Klicken Sie auf die Modellbezeichnung Ihres Geräts: CLX-3175, CLX-3175N CLX-3170FN, CLX-3175FN, CLX-3175FW

# Multifunktionsdrucker Benutzerhandbuch

# völlig neue Möglichkeiten

Wir danken Ihnen für den Kauf eines Produkts von Samsung.

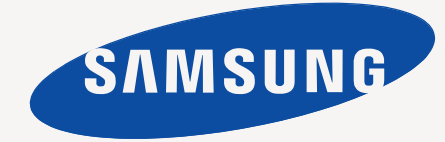

# <span id="page-1-0"></span>Funktionen ihres neuen Laserprodukts

Das Gerät verfügt über zahlreiche Sonderfunktionen zur Verbesserung der Druckqualität. Mit dem Gerät können Sie Folgendes tun:

# **Spezielle Funktionen**

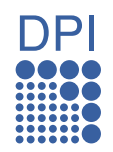

### **Schnelles Drucken in hervorragender Qualität**

- Sie können mit den Basisfarben Cyan, Magenta, Gelb und Schwarz das komplette Farbspektrum drucken.
- Sie können mit einer Auflösung von bis zu 2.400 × 600 dpi drucken. Siehe *Softwaredokumentation*.
- Ihr Gerät druckt Seiten im A4-Format mit einer Geschwindigkeit von bis zu 16 Seiten pro Minute und Seiten im US-Letter-Format mit bis zu 17 Seiten pro Minute. Im Farbmodus druckt Ihr Gerät Papier im A4 oder US-Letter-Format mit bis zu 4 Seiten pro Minute.

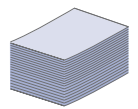

#### **Viele verschiedene Arten von Druckmedien werden unterstützt**

• Das Papierfach mit einem Fassungsvermögen von 150 Blatt kann Normalpapier in unterschiedlichen Größen aufnehmen: Briefpapier, Umschläge, Etiketten, benutzerdefinierte Druckmaterialien, Postkarten und schweres Papier.

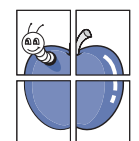

# **Erstellen professioneller Unterlagen**

- Drucken von Wasserzeichen. Sie können Ihre Dokumente mit einem Schriftzug, wie beispielsweise "Vertraulich", versehen. Siehe *Softwaredokumentation*.
- Drucken von Postern. Der auf den Seiten Ihres Dokuments enthaltene Text und die Bilder werden vergrößert und auf mehrere Blätter gedruckt, die Sie anschließend zu einem Poster zusammenfügen können. Siehe *Softwaredokumentation*.
- Sie können vorgedruckte Formulare und Briefpapier zusammen mit Normalpapier verwenden. Siehe *Softwaredokumentation*.

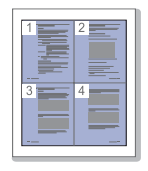

#### **Zeit- und Geldeinsparung**

- Sie können auch mehrere Seiten auf ein einzelnes Blatt drucken, um Papier zu sparen.
- Dieses Gerät schaltet automatisch in den Stromsparmodus und senkt den Stromverbrauch, wenn es nicht aktiv verwendet wird.
- Sie können Blätter beidseitig bedrucken und damit Papier sparen (beidseitiger Druck). Siehe *Softwaredokumentation*.

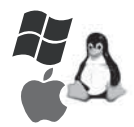

# **Drucken in verschiedenen Umgebungen**

- Sie können unter verschiedenen Betriebssystemen wie **Windows**, **Linux** und **Macintosh** drucken..
- Das Gerät ist mit einem USB-Anschluss und einer Netzwerkschnittstelle ausgestattet.

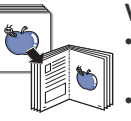

### **Vorlagen in verschiedenen Formaten kopieren**

- Ihr Gerät kann anhand der Originalvorlage mehrere Bildkopien auf eine einzige Seite drucken.
- Es gibt Sonderfunktionen, mit denen Katalogund Zeitungshintergründe gelöscht werden können.
- Die Druckqualität und Bildgröße kann gleichzeitig angepasst und verbessert werden.

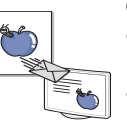

### **Originale scannen und sofort versenden**

- Scannen Sie in Farbe und verwenden Sie die genauen Komprimierungen von JPEG-, TIFF- und PDF-Formaten.
- Scannen und senden Sie Dateien mit Hilfe der Funktion "Netzwerk-Scan" schnell an mehrere Empfänger

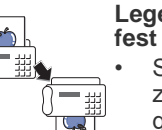

# **Legen Sie eine bestimmte Uhrzeit zur Fax-Übertragung**

• Sie können eine bestimmte Uhrzeit angeben, um das Fax zu übertragen und auch um das Fax an verschiedene gespeicherte Empfänger zu senden.

• Das Gerät kann entsprechend den Einstellungen nach der Übertragung einen Fax-Bericht drucken.

# **Funktionen nach Modell**

Das Gerät unterstützt sämtliche Anforderungen, die in Ihrem Unternehmen anfallen, wenn Sie drucken und kopieren möchten oder erweiterte Lösungen im Netzwerk benötigen.

Grundlegende Gerätefunktionen:

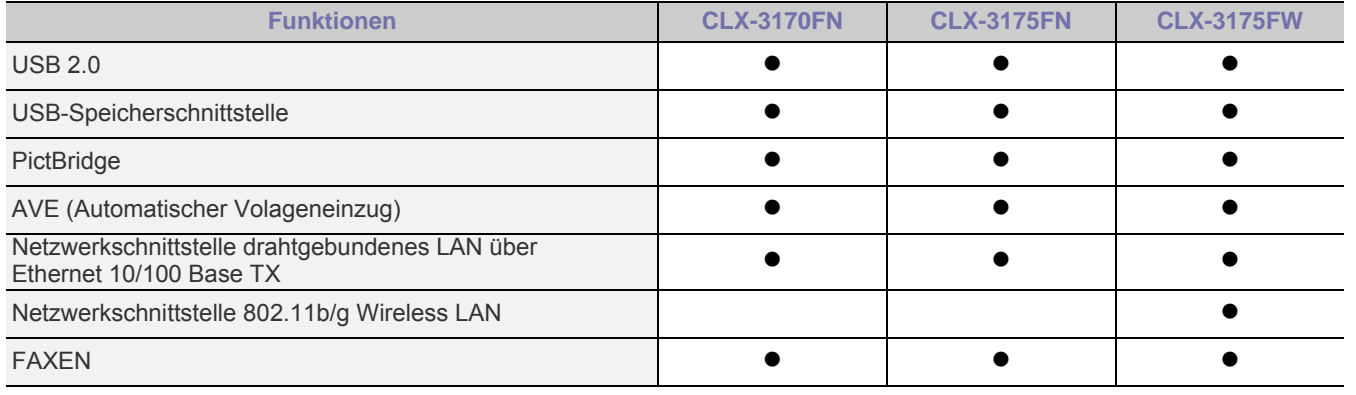

( $\bullet$ : Inklusive, Leer: Nicht verfügbar)

# **ÜBER DIESES BENUTZERHANDBUCH**

In dieser Bedienungsanleitung werden Informationen zum grundlegenden Verständnis des Geräts sowie Erläuterungen zu jedem Schritt während der Verwendung bereitgestellt. Sowohl Anfänger als auch fortgeschrittene Anwender finden in dieser Anleitung Hinweise zur Installation und Verwendung des Geräts.

Die nachfolgenden Begriffe werden in diesem Handbuch als Synonyme verwendet:<br>• Dokument wird als Synonym für Vorlage verwendet.

- Dokument wird als Synonym für Vorlage verwendet.
- Papier wird als Synonym für Medien oder Druckmedien verwendet.

In der folgenden Tabelle wird die Bedeutung der in diesem Handbuch verwendeten Konventionen erklärt:

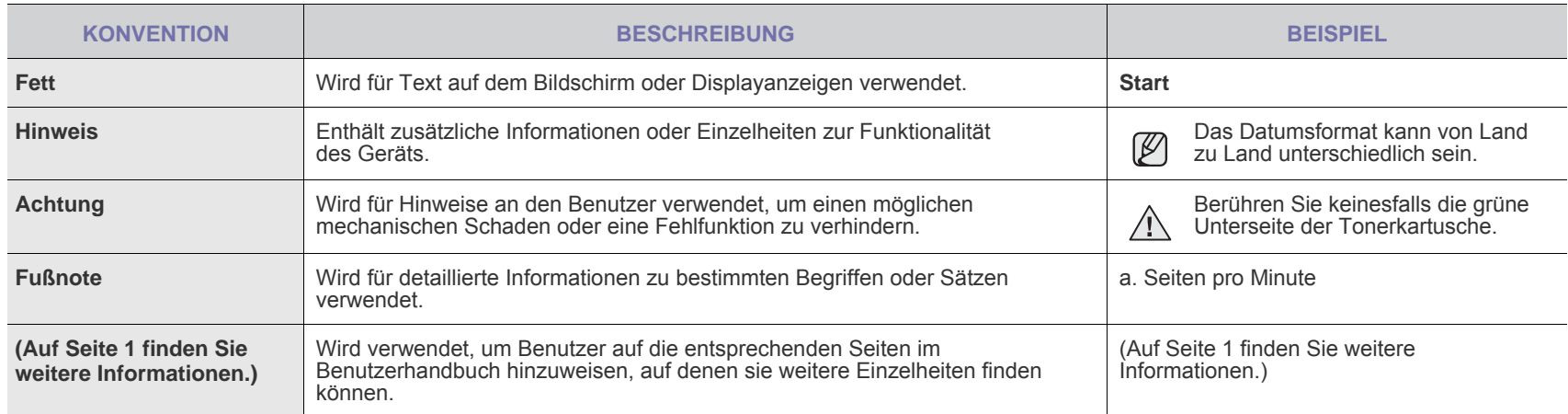

# **WEITERE INFORMATIONSQUELLEN**

Informationen zum Einrichten und Verwenden Ihres Geräts finden Sie in den folgenden Quellen entweder in gedruckter oder elektronischer Form.

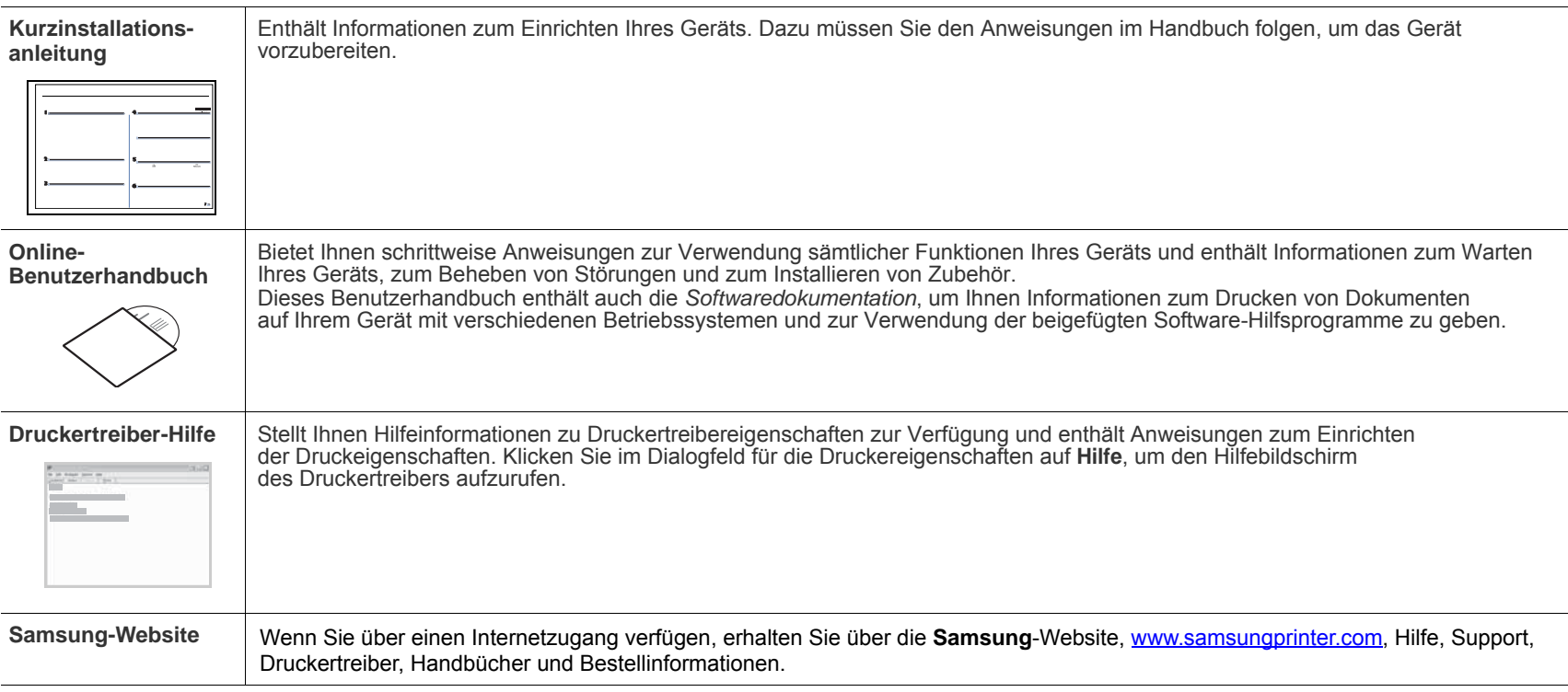

[Open Source-Informationen finden Sie auf der Samsung-Website unter www.samsung.com.](http://www.samsung.com)

 $\mathbb{Z}$ 

# <span id="page-4-0"></span>Sicherheitsinformationen

# **WICHTIGE SYMBOLE UND VORSICHTSMASSNAHMEN**

# **Erläuterung der Symbole und Zeichen in diesem Benutzerhandbuch:**

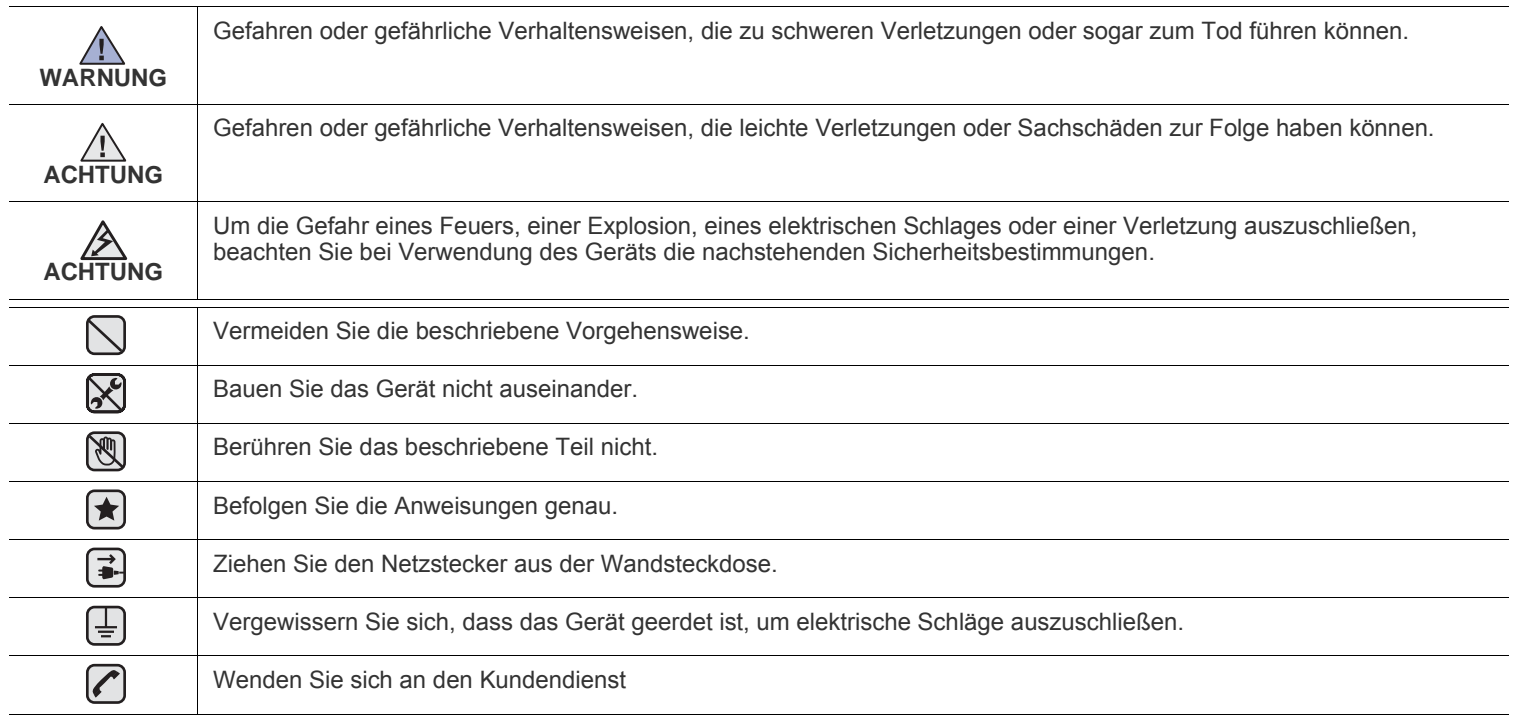

**Diese Warnhinweise dienen Ihrem Schutz und dem Schutz Anderer. Befolgen Sie sie daher genau. Bewahren Sie diesen Abschnitt nach dem Lesen gut auf, so dass Sie ihn bei Bedarf zur Hand haben.**

- **1.** Lesen Sie die Bedienungsanleitung sorgfältig durch.  $|\bigstar|$ 
	- **2.** Gehen Sie wie bei jedem elektrischen Gerät mit großer Sorgfalt vor.
	- **3.** Befolgen Sie sämtliche Warnhinweise und Anweisungen, die auf dem Gerät angebracht oder in den Begleitheften dokumentiert sind.

4. Sollten sich die Bedienungsanweisungen und die Sicherheitsbestimmungen widersprechen, halten Sie sich bevorzugt an die Sicherheitsbestimmungen. Es besteht die Möglichkeit, dass Sie die Bedienungsanweisungen falsch verstanden haben. In Zweifelsfällen wenden Sie sich bitte an Ihren Händler.

**5.** Bevor Sie Reinigungsarbeiten durchführen, ziehen Sie den Anschlussstecker aus der Telefonanschlussdose und den Netzstecker aus der Steckdose. Verwenden Sie bei den Reinigungsarbeiten keine Flüssigkeiten oder Sprays, sondern nur ein feuchtes Tuch.

**6.** Stellen Sie das Gerät immer auf eine stabile Unterlage, um Schäden durch Herunterfallen auszuschließen.  $|\star|$ 

- **7.** Stellen Sie Ihr Gerät niemals auf, über oder in der Nähe von Heizungen, Lüftern, Klimageräten o.ä. auf.
- **8.** Achten Sie darauf, dass keine Gegenstände auf das Netz- oder Telefonkabel gestellt werden. Stellen Sie das Gerät stets so auf, dass niemand auf die Anschlusskabel treten kann.

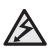

- **9.** Schließen Sie niemals zu viele Geräte an einer Steckdose oder einer Verlängerungsschnur an. Dadurch kann es zu
- Leistungseinbußen oder gar zu einem Brand oder einem elektrischen Schlag kommen.
- **10.** Achten Sie darauf, dass das Netzkabel und das Telefonkabel nicht von Tieren angenagt werden.
- **11.** Stecken Sie niemals Gegenstände in das Geräteinnere. Sie können spannungsführende Teile berühren und einen Brand oder elektrischen Schlag auslösen. Achten Sie darauf, dass keine Flüssigkeiten mit dem Gerät in Berührung kommen.

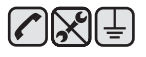

**12.** Versuchen Sie nicht, Ihr Gerät selbst zu warten, und bauen Sie es niemals auseinander. Wenden Sie sich für alle Wartungsarbeiten an qualifizierte Service-Fachkräfte. Durch das Öffnen oder Entfernen von Abdeckungen setzen Sie sich der Gefahr hoher Spannungen und anderen Risiken aus. Fehler beim Zusammenbauen können bei der anschließenden Verwendung des Geräts zu Stromschlägen führen.

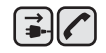

 $\bigoplus$   $\bigoplus$   $\bigoplus$ 

**13.** Wenn eine der nachfolgend beschriebenen Bedingungen auftritt, ziehen Sie den Anschlussstecker aus der Telefonanschlussdose und den Netzstecker aus der Steckdose.

- Wenn das Netzkabel, der Netzstecker oder die Anschlussleitung beschädigt oder abgenutzt sind.
- Wenn Flüssigkeiten in das Gerät gelangt sind.
- Wenn das Gerät Regen oder Wasser ausgesetzt war.
- Wenn das Gerät nicht funktioniert, obwohl Sie die entsprechenden Anweisungen genau befolgt haben.
- Wenn das Gerät heruntergefallen ist oder das Gehäuse beschädigt wurde.
- Wenn das Gerät plötzlich nicht mehr einwandfrei funktioniert.

**14.** Ändern Sie nur Einstellungen, die in der Bedienungsanleitung beschrieben sind. Einstellfehler können das Gerät beschädigen und eventuell erst nach zeitaufwändigen Servicearbeiten wieder beseitigt werden.

- **15.** Verwenden Sie das Gerät nicht bei Gewitter. Durch Blitzschlag kann es zu einem elektrischen Schlag kommen. Ziehen Sie bei Gewitter die Anschlussstecker aus der Steckdose und dem Telefonanschluss.
- **16.** Für einen sicheren Betrieb Ihres Geräts sollte das mitgelieferte Netzkabel verwendet werden. Wenn Sie ein Kabel mit einer Länge von mehr als 2 m für ein 110-V-Gerät verwenden, sollte es mindestens einen Leiterquerschnitt von 16 AWG<sup>a</sup> haben.
- **17.** Verwenden Sie nur das Telefonkabel Nr. 26 AWG (oder größer).
- **18.** BEWAHREN SIE DIESE ANWEISUNGEN AUF.
- **19.** Dieses Gerät kann nur in dem Land betrieben werden, in dem Sie es erworben haben. (Diese Einschränkung ist durch verschiedene Spannungen, Frequenzen, Telekommunikationskonfigurationen usw. bedingt.)

*a.AWG: American Wire Gauge*

 $|\bigstar|$ 

# **HINWEIS ZUR SICHERHEIT DES VERWENDETEN LASERS**

Der Drucker entspricht den US-Vorschriften aus DHHS 21 CFR, Kapitel 1, Unterkapitel J für Laserprodukte der Klasse I (1). In anderen Ländern ist der Drucker gemäß den Vorschriften von IEC 825 als Laserprodukt der Klasse I zugelassen.

Lasergeräte der Klasse 1 sind als "nicht gefährlich" eingestuft. Das Gerät ist so konstruiert, dass bei normalem Betrieb, bei der Wartung sowie bei Störungen keine Laserstrahlung über dem Pegel der Klasse 1 freigesetzt wird.

#### **Warnung**

Das Gerät niemals in Betrieb nehmen oder warten, wenn die Sicherheitsabdeckung von der Lasereinheit entfernt ist. Der unsichtbare reflektierte Strahl ist schädlich für die Augen.

Beachten Sie bitte bei der Verwendung des Geräts die nachfolgenden Sicherheitsbestimmungen, um die Gefahr eines Feuers, eines elektrischen Schlags oder einer Verletzung auszuschließen:

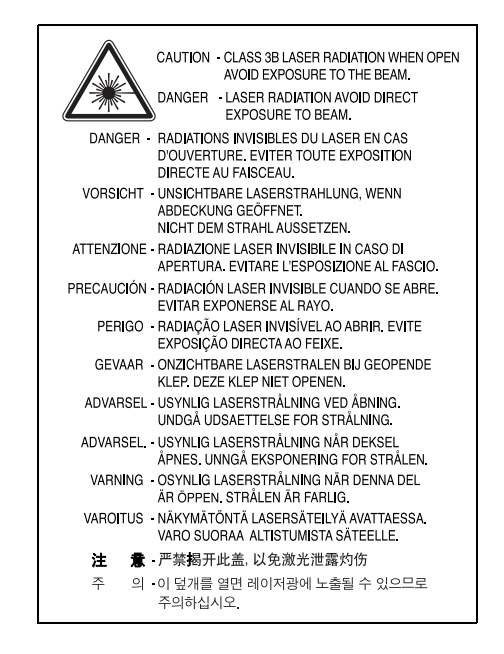

# **OZONEMISSION**

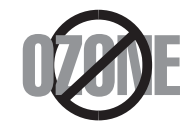

Bei normalem Betrieb produziert dieses Gerät Ozon. Dieses vom Drucker erzeugte Ozon stellt keine Gefahr für den Benutzer dar. Es wird jedoch empfohlen, das Gerät in einem gut belüfteten Raum zu betreiben.

Weitere Informationen über Ozonemissionen erhalten Sie in Ihrem Samsung-Fachgeschäft.

# **STROMSPARMODUS**

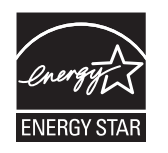

Das Gerät verfügt über eine integrierte Energiesparfunktion, die den Stromverbrauch reduziert, wenn das Gerät nicht aktiv in Betrieb ist. Wenn das Gerät über einen längeren Zeitraum keine Daten empfängt, wird die Leistungsaufnahme automatisch reduziert. ENERGY STAR und das ENERGY STAR-Logo sind eingetragene Marken in den USA.

[Weitere Informationen zum ENERGY STAR-Programm finden Sie unter http://www.energystar.gov .](http://www.energystar.gov) 

# **RECYCLING**

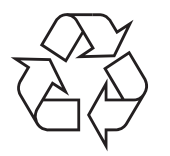

Bitte entsorgen Sie das Verpackungsmaterial dieses Produkts in einer umweltverträglichen Weise.

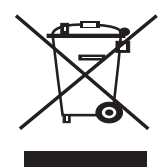

# **(Anzuwenden in den Ländern der Europäischen Union und anderen europäischen Ländern mit einem separaten Sammelsystem)**

Dieses Zeichen auf dem Produkt, auf Zubehör oder auf der Dokumentation zeigt an, dass das Produkt und sein elektronisches Zubehör (z. B. Ladegerät, Kopfhörer, USB-Kabel) nach Ende seiner Lebensdauer nicht mit anderem Haushaltsmüll entsorgt werden darf. Um mögliche Umwelt- oder Gesundheitsschäden durch unkontrollierte Abfallentsorgung zu vermeiden, sollten Sie diese Artikel von anderen Abfällen trennen und sie verantwortungsbewusst recyceln, damit die darin enthaltenen Rohstoffe nachhaltig wiederverwertet werden können. Private Benutzer sollten sich in diesem Zusammenhang an den für Sie zuständigen Händler wenden, bei dem das Produkt gekauft wurde, oder an die zuständige örtliche Behörde. Dort erhalten Sie Informationen, wo und wie ein umweltfreundliches Recycling durchgeführt werden kann. Geschäftliche Benutzer sollten sich an ihren Lieferanten wenden und die Bedingungen des Kaufvertrags prüfen. Dieses Produkt und sein elektronisches Zubehör dürfen nicht mit anderen betrieblichen Abfällen vermischt und entsorgt werden.

# **KORREKTE ENTSORGUNG DER BATTERIEN DIESES PRODUKTS**

# **(In den Ländern der Europäischen Union und anderen europäischen Ländern mit einem separaten Altbatterie-Rücknahmesystem)**

Die Kennzeichnung auf der Batterie bzw. auf der dazugehörigen Dokumentation oder Verpackung gibt an, dass die Batterie zu diesem Produkt nach seiner Lebensdauer nicht zusammen mit dem normalen Haushaltsmüll entsorgt werden darf. Wenn die Batterie mit den chemischen Symbolen Hg, Cd oder Pb gekennzeichnet ist, liegt der Quecksilber-, Cadmium- oder Blei-Gehalt der Batterie über den in der EG-Richtlinie 2006/66 festgelegten Referenzwerten. Wenn Batterien nicht ordnungsgemäß entsorgt werden, können sie der menschlichen Gesundheit bzw. der Umwelt schaden.

Bitte helfen Sie, die natürlichen Ressourcen zu schützen und die nachhaltige Wiederverwertung von stofflichen Ressourcen zu fördern, indem Sie die Batterien von anderen Abfällen getrennt über Ihr örtliches kostenloses Altbatterie-Rücknahmesystem entsorgen.

# **AUSSTRAHLUNG VON FUNKFREQUENZEN**

# **FCC-Bestimmungen**

Bei Tests wurde festgestellt, dass dieses Gerät den Grenzwerten eines digitalen Geräts der Klasse B gemäß Teil 15 der FCC-Bestimmungen entspricht. Diese Grenzwerte sind so definiert, dass sie ausreichenden Schutz gegen störende Interferenzen in einer Wohnumgebung gewährleisten. Von diesem Gerät wird Energie in Form von Funkfrequenzen erzeugt, verwendet und womöglich ausgestrahlt, die, falls das Gerät nicht ordnungsgemäß installiert und verwendet wird, zu Störungen des Funkverkehrs führen kann. Es kann nicht garantiert werden, dass in einer bestimmten Installation keine Interferenzen auftreten. Falls dieses Gerät den Rundfunk- oder Fernsehempfang stört, was durch Aus- und Einschalten des Geräts festgestellt werden kann, wird dem Benutzer empfohlen, die Störungen durch eine oder mehrere der folgenden Maßnahmen zu korrigieren:

- Empfangsantenne anders ausrichten oder an einem anderen Ort anbringen.
- Abstand zwischen dem Gerät und dem Empfangsgerät erhöhen.
- Gerät an einen anderen Stromkreis als den des Empfangsgeräts anschließen.
- Vertragshändler oder Rundfunk-/Fernsehtechniker um Hilfe bitten.

Am Gerät vorgenommene Änderungen, die von dem für die Einhaltung der Bestimmungen verantwortlichen Hersteller nicht AL ausdrücklich genehmigt wurden, können die Betriebserlaubnis des Geräts erlöschen lassen.

# **Kanadische Bestimmungen zu Funkstörungen**

Dieses digitale Gerät erfüllt die Grenzwerte der Klasse B für Funkstörungen durch digitale Geräte, wie sie in der Norm für Interferenzen verursachende Geräte, "Digital Apparatus", ICES-003, der kanadischen Industrie und Wissenschaft festgelegt wurden.

Cet appareil numérique respecte les limites de bruits radioélectriques applicables aux appareils numériques de Classe B prescrites dans la norme sur le matériel brouilleur: "Appareils Numériques", ICES-003 édictée par l'Industrie et Sciences Canada.

# **Federal Communications Commission (FCC)**

#### **Sendeanlage gemäß Teil 15 der FF-Bestimmungen**

In Ihrem Druckersystem können Niederleistungsgeräte zur drahtlosen Kommunikation über hochfrequente (HF) Strahlung enthalten sein, die im Frequenzbereich von 2,4 GHz / 5 GHz betrieben werden. Der folgende Abschnitt gilt nur, wenn solche Geräte vorhanden sind. Diese Angabe finden Sie auf dem Typenschild des Systems.

In Ihrem System enthaltene drahtlose Kommunikationsgeräte sind nur dann für die Verwendung in den Vereinigten Staaten von Amerika zugelassen, wenn auf dem Typenschild des Systems eine FCC-Kennnummer vorhanden ist.

In einer allgemeinen FCC-Richtlinie wird ein Sicherheitsabstand von 20 cm zwischen dem Gerät und dem menschlichen Körper (außer Gliedmaßen) vorgeschrieben. Wenn drahtlose Kommunikationsgeräte eingeschaltet sind, sollte der Abstand zwischen Gerät und Benutzer mindestens 20 cm betragen. Die Leistungsabgabe des oder der in Ihrem Drucker enthaltenen drahtlosen Geräte liegt weit unter dem in den FCC-Bestimmungen festgelegten Grenzwert für die Belastung durch hochfrequente Strahlung.

Diese Sendeanlage darf nicht in Verbindung mit einer anderen Antenne oder einer anderen Sendeanlage betrieben werden.

Der Betrieb dieses Geräts unterliegt zwei Bedingungen: (1) Es erzeugt keine schädigenden bzw. störenden Interferenzen. (2) Es muss alle eingehenden Interferenzen empfangen, selbst wenn diese ggf. Betriebsstörungen zur Folge haben.

Drahtlose Geräte müssen nicht vom Benutzer gewartet werden. Nehmen Sie an diesen Geräten keine Änderungen vor. Durch ∠! vorgenommene Änderungen wird die Betriebserlaubnis aufgehoben. Wenden Sie sich bei Wartungsbedarf an den Hersteller.

# **FCC-Erklärung für die Verwendung drahtloser Kommunikationsgeräte:**

AN Bei der Installation oder beim Betrieb dieser Kombination aus Sendeanlage und Antenne kann der Grenzwert von 1 mW/cm2 für die Belastung durch hochfrequente Strahlung überschritten werden, wenn der Abstand zur Antenne zu gering ist. Daher sollte der Benutzer immer einen Sicherheitsabstand von 20 cm zur Antenne einhalten. Dieses Gerät darf nicht mit einem anderen Sendeapparat oder einer anderen Sendeantenne verbunden werden.

# **FAX-KENNZEICHNUNG**

Gemäß der Verfügung im amerikanischen "Telephone Consumer Protection Act" von 1991 ist es nur dann rechtmäßig, einen Computer oder ein anderes elektronisches Gerät (einschließlich Faxgerät) zum Versenden von Nachrichten zu verwenden, wenn am oberen oder unteren Rand jeder übertragenen Seite bzw. auf der ersten Seite der übertragenen Nachricht die folgenden Informationen deutlich erkennbar vermerkt sind:

(1) Datum und Uhrzeit der Übertragung

(2) Kennung des Unternehmens bzw. einer anderen Einrichtung oder der Einzelperson, die diese Nachricht versendet hat; und

(3) Rufnummer des Faxgeräts, Unternehmens bzw. einer anderen Einrichtung oder der Einzelperson.

Die Telefongesellschaft kann Änderungen an ihren Einrichtungen, Geräten, Abläufen oder Verfahren vornehmen, die den Betrieb dieses Geräts beeinträchtigen können, wenn eine solche Maßnahme vertretbar und für den Geschäftsbetrieb der Gesellschaft erforderlich ist und nicht den Regeln und Bestimmungen aus FCC Teil 68 widersprechen. Wenn es vorhersehbar ist, dass solche Maßnahmen dazu führen, dass die Telekommunikationseinrichtungen des Kunden nicht mehr kompatibel mit den Einrichtungen der Telefongesellschaft sind oder Änderungen an den Telekommunikationseinrichtungen durchgeführt werden müssen oder die Nutzung oder Leistung auf anderen Weise materiell betroffen ist, muss der Kunde schriftlich in angemessener Weise von den Änderungen in Kenntnis gesetzt werden, damit der Kunde die Möglichkeit hat, den Dienst ohne Unterbrechung aufrecht zu erhalten.

Sie finden die Rufzeichen-Äquivalenzzahl und die FCC-Registrierungsnummer für dieses Gerät auf einem Etikett auf der Unter- oder Rückseite des Geräts. In einigen Fällen müssen Sie diese Nummern bei Ihrer Telefongesellschaft angeben.

Bei der Rufzeichen-Äquivalenzzahl (REN) handelt es sich um ein Maß der elektrischen Last auf der Telefonleitung. Anhand dieses Wertes lässt sich feststellen, ob Sie die Telefonleitung "überlasten". Die Installation verschiedener Gerätetypen auf derselben Telefonleitung kann zu Problemen beim Empfang und beim Ausführen eines Telefongesprächs führen. Davon ist besonders das Klingeln bei eingehenden Rufen auf Ihrer Leitung betroffen. Die Summe aller Rufzeichen-Äquivalenzzahlen der Geräte, die an Ihre Telefonleitung angeschlossen sind, sollte weniger als 5 betragen, um einen ordnungsgemäßen Dienst durch die Telefongesellschaft sicherzustellen. In einigen Fällen ist ein Wert von 5 auf der Leitung nicht mehr praktikabel. Wenn Teile Ihrer Telefonanlage nicht mehr ordnungsgemäß funktionieren, sollten Sie diese Geräte unverzüglich von der Telefonleitung entfernen, denn sie können Störungen im Telefonnetzwerk verursachen.

In den FCC-Bestimmungen ist festgelegt, dass Änderungen oder Modifikationen an diesem Gerät, die nicht ausdrücklich durch den Hersteller genehmigt sind, ein Erlöschen der Betriebsgenehmigung für das Gerät zur Folge haben können. Falls die

Telekommunikationsendeinrichtung Störungen im Telefonnetz verursacht, sollte die Telefongesellschaft den Kunden davon in Kenntnis setzen und auffordern, den Dienst einzustellen.

In Fällen, in denen eine vorherige Nachricht nicht möglich ist, kann die Gesellschaft den Dienst vorübergehend sperren, vorausgesetzt:

- a) der Kunden wird unverzüglich davon in Kenntnis gesetzt.
- b) der Kunde erhält die Gelegenheit, das Geräteproblem zu lösen.
- c) der Kunde wird über sein Recht informiert, eine Beschwerde an die Federal Communication Commission in Bezug auf die Verfahren zu richten, die in den FCC-Regeln und Bestimmungen, Unterabschnitt E von Teil 68 niedergelegt sind.

#### **Sie sollten außerdem wissen:**

- Dieses Gerät wurde für den Anschluss an eine digitale Nebenstellenanlage entwickelt.
- Wenn Sie beabsichtigen, auf derselben Telefonleitung wie dieses Gerät ein Computermodem oder Faxmodem einzusetzen, können bei allen Geräten Übertragungs- und Empfangsprobleme auftreten. Es wird empfohlen, keine anderen Geräte, mit Ausnahme herkömmlicher Telefonapparate, auf derselben Leitung wie dieses Gerät einzusetzen.
- Wenn es in Ihrem Gebiet häufig zu Blitzeinschlägen oder Spannungsspitzen kommt, sollten Sie Ihre Strom- und Telefonleitungen durch die Installation von Überspannungsschutzgeräten schützen. Überspannungsschutzanlagen erhalten Sie bei Ihrem Fachhändler oder in Spezialgeschäften für Telefon- und Elektronikzubehör.
- Wenn Sie Notrufnummern programmieren und/oder Testanrufe bei Notrufnummern durchführen, sollten Sie zunächst die Notrufzentrale über eine andere Rufnummer als die Notrufnummer anrufen und sie über Ihr Vorhaben informieren. Bei der Notrufzentrale erhalten Sie weitere Anweisungen, wie Sie die Notrufnummer testen können.
- Dieses Gerät darf nicht über Münztelefongeräte oder Gemeinschaftsleitungen verwendet werden.
- Dieses Gerät ist durch eine eingebaute Induktionsschleife hörgerätetauglich.

Sie können dieses Gerät über einen herkömmlichen Telefonstecker (USOC RJ-11C) an das Telefonnetz anschließen.

# **Wichtig**

Dieses Gerät ist mit einem Stromkabel mit einem 13-Ampere-Standardstecker (BS 1363) sowie einer 13-Ampere-Sicherung ausgestattet. Wenn Sie die Sicherung auswechseln oder zum Prüfen herausnehmen, müssen Sie anschließend wieder eine korrekte 13-Ampere-Sicherung einsetzen. Dazu muss die Sicherungsabdeckung abgenommen werden. Der Stecker darf in keinem Fall ohne Sicherungsabdeckung verwendet werden.

Wenden Sie sich an den Fachhändler, von dem Sie das Gerät erworben haben.

In Großbritannien werden meistens 13-Ampere-Stecker verwendet, daher müsste der vorhandene Stecker geeignet sein. Einige Gebäude (vorwiegend alte) sind jedoch nicht mit normalen 13-Ampere-Steckdosen ausgestattet. Dann müssen Sie einen geeigneten Adapter kaufen. Entfernen Sie nicht den Stecker.

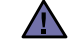

#### **Wenn Sie den Stecker vom Kabel entfernen, müssen Sie diesen entsorgen.**

**Der Stecker darf nicht an ein anderes Kabel angeschlossen werden und wenn Sie den Stecker in eine Steckdose stecken, setzen Sie sich der Gefahr eines elektrischen Schlages aus.**

### **Wichtige Warnung:**

#### **Dieses Gerät muss geerdet werden.**

Die Farbe der Drähte im Stromkabel haben folgende Bedeutung:

- Grün und Gelb: Erde
- Blau: Nullleiter
- Braun: Phase

Wenn die Drähte in dem Stromkabel nicht mit den Farben im Stecker übereinstimmen, müssen Sie Folgendes tun:

Sie müssen den grünen und den gelben Draht mit dem Stift verbinden, der mit dem Buchstaben "E" oder mit dem Erdungssymbol gekennzeichnet oder grün oder gelb ist.

Sie müssen den blauen Draht mit dem Stift verbinden, der mit dem Buchstaben "N" gekennzeichnet oder schwarz ist.

Sie müssen den braunen Draht mit dem Stift verbinden, der mit dem Buchstaben "L" gekennzeichnet oder rot ist.

Der Stecker, der Adapter oder der Sicherungskasten muss mit einer 13-Ampere-Sicherung bestückt sein.

# **CE-KONFORMITÄTSERKLÄRUNG (EUROPA)**

**Prüfung und Zertifizierung**

Die Samsung Electronics Co., Ltd. bestätigt mit dem CE-Kennzeichen an diesem Produkt die Konformität mit den nachfolgenden mit Datum aufgeführten EG-Richtlinien (nach Richtlinie 93/68/EWG):

Die Konformitätserklärung kann unter www.samsung.com/printer eingesehen werden. Wählen Sie "Support" > "Download-Center" und geben Sie den Namen Ihres Druckers ein, um das EU-Dokument aufzurufen.

**1. Januar 1995**: EG-Richtlinie 73/23/EWG zur Angleichung der Rechtsvorschriften der Mitgliedstaaten betreffend elektrischer Betriebsmittel zur Verwendung innerhalb bestimmter Spannungsgrenzen (Niederspannungsrichtlinie);

**1. Januar 1996**: EG-Richtlinie 89/336/EWG (92/31/EWG) zur Angleichung der Rechtsvorschriften der Mitgliedstaaten über die elektromagnetische Verträglichkeit (EMV-Richtlinie);

**9. März 1999**: EG-Richtlinie 1999/5/EG über Funkanlagen und Telekommunikationsendeinrichtungen und die gegenseitige Anerkennung ihrer Konformität (FTE-Richtlinie). Die vollständige Konformitätserklärung mit den für das Produkt geltenden Richtlinien und den angewandten Normen können Sie über Ihren Samsung-Fachhändler anfordern.

# **CE-Kennzeichnung**

#### **Zertifizierung nach EG-Richtlinie 1999/5/EG über Funkanlagen und Telekommunikationsendeinrichtungen (FAX)**

Dieses Samsung-Produkt wurde von Samsung in Übereinstimmung mit der EG-Richtlinie 1999/5/EG für den Anschluss an ein analoges öffentliches Telekommunikationsnetz in Europa zugelassen (Einzelanschluss). Das Produkt eignet sich für den Anschluss an nationale öffentliche Telekommunikationsnetze und kompatible Nebenstellenanlagen in europäischen Ländern.

Falls Probleme auftreten sollten, wenden Sie sich an die Zulassungsstelle der Samsung Electronics Co., Ltd. (Samsung Euro QA Lab).

Das Produkt wurde nach TBR 21 und/oder TBR 38 getestet. Als Hilfe für die Verwendung und den Einsatz von Endeinrichtungen, die dieser Norm entsprechen, hat das European Telecommunication Standards Institute (ETSI) ein Dokument (EG 201 121) herausgegeben, das Hinweise und zusätzliche Anforderungen zur Sicherstellung der Netzkompatibilität von TBR21-Endeinrichtungen enthält. Das vorliegende Produkt entspricht diesem Leitfaden in allen für das Produkt geltenden Punkten.

# **Informationen zur Funkzulassung in Europa**

### **(für Produkte mit Sendeanlangen, die von der EU zugelassen wurden)**

Bei diesem Gerät handelt es sich um einen Drucker für den privaten oder gewerblichen Einsatz, in dem Niederleistungsgeräte zur drahtlosen Kommunikation über hochfrequente Strahlung enthalten sein können, die in einem Frequenzbereich von 2,4 GHz/5 GHz betrieben werden. Der folgende Abschnitt gilt nur, wenn solche Geräte vorhanden sind. Diese Angabe finden Sie auf dem System.

Die im System ggf. vorhandenen drahtlosen Geräte dürfen nur dann in EU-Ländern und angegliederten Gebieten verwendet werden, wenn

das System mit dem  $\zeta \in \xi$ -Kennzeichen mit einer amtlichen Registriernummer und mit einem Warnsymbol versehen ist.

Die Leistungsabgabe des oder der in Ihrem Drucker enthaltenen drahtlosen Kommunikationsgeräte liegt weit unter dem von der EU in der R&TTE-Richtlinie festgelegten Grenzwert für die Belastung durch hochfrequente Strahlung.

#### **Europäische Staaten, in den der Betrieb gestattet ist:**

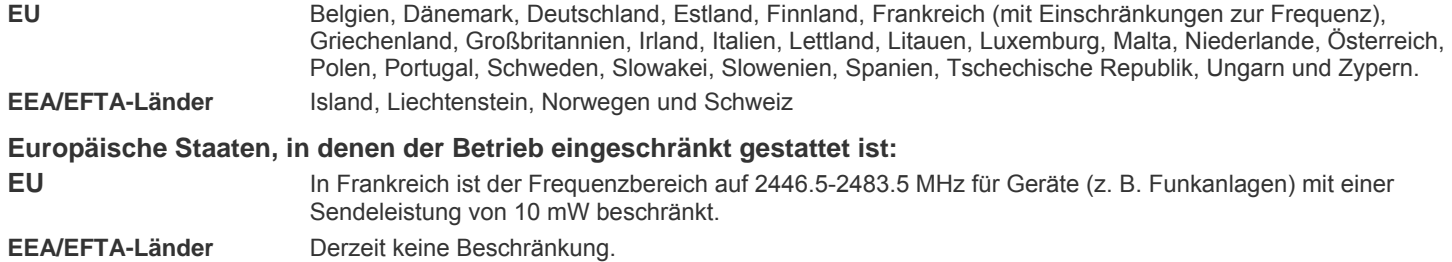

### **Hinweise zu drahtlosen Kommunikationsgeräten**

In Ihrem Druckersystem können Niederleistungsgeräte zur drahtlosen Kommunikation über hochfrequente Strahlung enthalten sein, die im Frequenzbereich von 2,4 GHz/5 GHz betrieben werden. Der folgende Abschnitt enthält allgemeine Hinweise, die beim Betrieb eines drahtlosen Kommunikationsgeräts zu beachten sind.

Zusätzliche Beschränkungen, Vorsichtsmaßnahmen und Hinweise für bestimmte Länder finden Sie in den Abschnitten zu den entsprechenden Ländern (oder Ländergruppen). Die drahtlosen Geräte in Ihrem System dürfen nur in Ländern verwendet werden, die auf den Funkzulassungssiegeln auf dem System identifiziert werden. Wenn das Land, in dem Sie das drahtlose Gerät verwenden möchten, nicht aufgeführt ist, wenden Sie sich an die örtliche Funkzulassungsstelle, um die Anforderungen zu kennen. Für drahtlose Geräte gelten genaue Zulassungsbestimmungen und möglicherweise ist die Verwendung nicht gestattet.

Die Leistungsabgabe des oder der in Ihrem Drucker enthaltenen drahtlosen Geräte liegt weit unter dem derzeit geltenden Grenzwert für die Belastung durch hochfrequente Strahlung. Da die drahtlosen Geräte (die möglicherweise in Ihrem Drucker enthalten sind) weniger Strahlung abgeben als in den Sicherheitsvorschriften für hochfrequente Strahlung zugelassen ist, geht der Hersteller davon aus, dass diese Geräte keine Gefahr darstellen. Unabhängig vom Strahlungsniveau sollte während des normalen Gebrauchs möglichst wenig Kontakt mit dem menschlichen Körper bestehen.

Als allgemeine Richtlinie wird die Einhaltung eines Sicherheitsabstands von 20 cm zwischen dem Gerät und dem menschlichen Körper (außer Gliedmaßen) empfohlen. Das Gerät sollte mehr als 20 cm vom menschlichen Körper entfernt sein, wenn drahtlose Geräte eingeschaltet sind oder senden.

Diese Sendeanlage darf nicht in Verbindung mit einer anderen Antenne oder einer anderen Sendeanlage betrieben werden.

Unter bestimmten Bedingungen gelten besondere Einschränkungen für drahtlose Geräte. Nachstehend finden Sie Beispiel für allgemeine Beschränkungen:

Drahtlose Kommunikation über hochfrequente Strahlung kann Störungen der Bordgeräte von Flugzeugen hervorrufen. Die aktuellen Vorschriften für den Flugverkehr verlangen, dass drahtlose Geräte, z. B. IEEE 802.11 (auch drahtloses Ethernet genannt) und Bluetooth-Kommunikationsgeräte, in Flugzeugen ausgeschaltet bleiben.

In Umgebungen, in denen eine Störung anderer Geräte gefährlich ist oder als gefährlich erachtet wird, kann die Verwendung von drahtlosen Geräten eingeschränkt oder untersagt werden. Dazu gehören z. B. Flughäfen, Krankenhäuser und Umgebungen mit entzündlichen Gasen. Wenn Sie nicht sicher sind, ob die Verwendung drahtloser Kommunikationsgeräte untersagt ist, wenden Sie sich an die verantwortlichen Personen, bevor Sie ein solches Gerät einschalten oder verwenden.

In jedem Land gelten spezifische Beschränkungen für die Verwendung von drahtlosen Kommunikationsgeräten. Wenn Ihr System mit einem drahtlosen Kommunikationsgerät ausgestattet ist und Sie das Gerät bei Auslandsreisen verwenden möchten, sollten Sie sich vorher bei der Funkzulassungsstelle der entsprechenden Länder nach Einschränkungen der Verwendung erkundigen.

Wenn das System ein drahtloses Gerät enthält, dürfen Sie es nur verwenden, wenn alle Abdeckungen und Schutzvorrichtungen angebracht  $\sqrt{1}$  und das System komplett zusammengebaut ist.

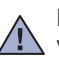

Drahtlose Geräte müssen nicht vom Benutzer gewartet werden. Nehmen Sie an diesen Geräten keine Änderungen vor. Durch Vorgenommene Änderungen wird die Betriebserlaubnis aufgehoben. Wenden Sie sich bei Wartungsbedarf an den Hersteller.

Verwenden Sie nur Treiber, die in dem Land, in dem Sie das Gerät betreiben möchten, zugelassen sind. Zusätzliche Informationen finden Sie  $\sqrt{!}$  im Kit zur Wiederherstellung des Systems oder beim technischen Support des Herstellers.

- **[2 Funktionen Ihres neuen Laserprodukts](#page-1-0)**
- **[5 Sicherheitsinformationen](#page-4-0)**

**[EINFÜHRUNG](#page-17-0)  [18 Übersicht über das Gerät](#page-17-1)** 18

- [18 Vorderansicht](#page-17-2)
- [18 Rückansicht](#page-17-3)
- **[19 Übersicht über das Bedienfeld](#page-18-0)**
- **[20 Bedeutungen der S](#page-19-0)tatus-LED**
- **[20 Status der Tonerkartusche prüfen](#page-19-1)**
- **[21 Überblick über die Menüs](#page-20-0)**
- **[22 Mitgelieferte Software](#page-21-0)**
- **[22 Druckertreiberfunktionen](#page-21-1)**
- [22 Druckertreiber](#page-21-2)

### **[ERSTE SCHRITTE](#page-22-0)**

- **[23 Einrichten der Hardware](#page-22-1)  [24 Systemanforderungen](#page-23-0)**
- 23
	- [24 Windows](#page-23-1)<br>24 Macintosh [24 Macintosh](#page-23-2)<br>24 Linux
	- Linux
	- **[25 Einrichten des Netzwerks](#page-24-0)**
	- [25 Unterstützte Netzwerkumgebungen](#page-24-1)
	- **[25 Einsatz in einem kabelgebundenen Netzwerk](#page-24-2)**
	- [25 Drucken des Konfigurationsberichts](#page-24-3)
	- [25 Festlegen der IP-Adresse](#page-24-4)<br>26 Festlegen der Netzwerkpa
	- [26 Festlegen der Netzwerkparameter](#page-25-0)<br>26 Installieren der Treibersoftware
	- Installieren der Treibersoftware
	- **[27 Verwenden eines drahtlosen Netzwerks \(Windows/nur CLX-3175FW\)](#page-26-0)**
	- [27 Überprüfen Ihrer Netzwerkumgebung](#page-26-1)<br>27 Installieren des Druckers in einem dra
	- Installieren des Druckers in einem drahtlosen Netzwerk im Ad-hoc-Modus
	- [28 Installieren des Druckers in einem drahtlosen Netzwerk mit einem](#page-27-0)  Access Point

#### **[30 Verwenden eines drahtlosen Netzwerks \(nur CLX-3175FW\)](#page-29-0)**

- [30 Überprüfen der Netzwerkumgebung](#page-29-1)
- [30 Drucken des Konfigurationsberichts](#page-29-2)
- [31 Festlegen der IP-Adresse](#page-30-0)<br>32 Festlegen der Netzwerkpa
- Festlegen der Netzwerkparameter
- [32 Wiederherstellen der Werkseinstellungen](#page-31-1)<br>32 WLAN-Konfiguration des Geräts
- [32 WLAN-Konfiguration des Geräts](#page-31-2)<br>34 Installieren der Treibersoftware
- Installieren der Treibersoftware

#### **[35 Grundlegende Geräteeinstellungen](#page-34-0)**

- [35 Höhenkorrektur](#page-34-1)
- [35 Ändern der Displaysprache](#page-34-2)<br>35 Einstellen des Datums und
- [35 Einstellen des Datums und der Uhrzeit](#page-34-3)
- [36 Ändern des Uhrzeitformats](#page-35-0)
- [36 Ändern des Standardmodus](#page-35-1)<br>36 Festlegen von Signaltönen
- Festlegen von Signaltönen
- [36 Eingeben von Zeichen mit den Zifferntasten](#page-35-3)
- [37 Verwenden der Sparmodi](#page-36-0)<br>37 Automatisch fortsetzen
- Automatisch fortsetzen

#### **[EINLEGEN VON VORLAGEN UND DRUCKMEDIEN](#page-37-0)**

- 
- [38 Verwenden des Vorlagenglases](#page-37-2)<br>38 Im AVE
	- Im AVF
- **[39 Auswählen von Druckmedien](#page-38-0)**

38

 **[38 Einlegen von Vorlagen](#page-37-1)**

- [40 Angaben für Druckmedien](#page-39-0)<br>41 Unterstützte Materialforma
- [41 Unterstützte Materialformate in den jeweiligen Modi](#page-40-0)
- [41 Richtlinien für spezielle Druckmaterialien](#page-40-1)
- **[42 Ändern des Papierformats im Papierfach](#page-41-0)**
- **[44 Drucken auf spezielle Druckmaterialien](#page-43-0)**
- [44 Manuelles Zuführen des Druckmaterials](#page-43-1)
- **[44 Einstellen von Papierformat und Papiertyp](#page-43-2)**

#### **[KOPIEREN](#page-44-0)  [45 Kopieren](#page-44-1)**

45

- **[45 Ändern der Einstellungen für Einzelkopien](#page-44-2)**
- [45 Druckintensität](#page-44-3)<br>45 Vorlagentyp
- Vorlagentyp
- [45 Verkleinerte oder vergrößerte Kopie](#page-44-5)
- **[46 Ändern der Standardkopiereinstellungen](#page-45-0)**
- **[46 Kopieren von Ausweisen](#page-45-1)**
- **[46 Spezielle Kopierfunktionen](#page-45-2)**
- [46 Kopieren von 2 oder 4 Seiten pro Blatt](#page-45-3)
- [47 Kopieren von Postern](#page-46-0)
- [47 Klonen](#page-46-1)<br>47 Lösche
- [47 Löschen von Hintergrundbildern](#page-46-2)<br>47 Graustufenverbesserung beim K
- [47 Graustufenverbesserung beim Kopieren](#page-46-3)
- **[47 Einstellen eines Zeitlimits für den Kopiervorgang](#page-46-4)**

#### **[SCANNEN](#page-47-0)**

48

- **[48 Grundlagen beim Scannen](#page-47-1)  [48 Über das Bedienfeld scannen](#page-47-2)**
- [48 Einrichten der Scan-Informationen in Samsung-Scan-Manager](#page-47-3) [49 Scannen in Anwendungsprogramme](#page-48-0)
- **[49 Scannen über eine Netzwerkverbindung](#page-48-1)**
- [49 Scannen nach E-Mail](#page-48-2)
- **[50 Ändern der Einstellungen für einzelne Scanaufträge](#page-49-0)**
- **[50 Ändern der Standardscaneinstellungen](#page-49-1)**

#### **[50 Das Adressbuch einrichten](#page-49-2)**

- [50 Registrieren von E-Mail-Kurzwahlnummern](#page-49-3)<br>50 Konfigurieren von E-Mail-Gruppennummern
- [50 Konfigurieren von E-Mail-Gruppennummern](#page-49-4)
- [51 Verwenden von Adressbucheinträgen](#page-50-0)
- [51 Durchsuchen des Adressbuchs nach einem Eintrag](#page-50-1)<br>51 Adressbuch drucken
	- Adressbuch drucken

**[GRUNDLAGEN ZUM DRUCKEN](#page-51-0)**

- **[52 Drucken eines Dokuments](#page-51-1)**
- **[52 Abbrechen eines Druckauftrags](#page-51-2)**

**[FAXEN](#page-52-0)** 53  **[53 Senden von Faxen](#page-52-1)**

52

- 
- [53 Einstellen des Faxkopfs](#page-52-2)<br>53 Anpassen der Dokumen [53 Anpassen der Dokumenteinstellungen](#page-52-3)<br>54 Automatisches Senden von Faxen
	- [54 Automatisches Senden von Faxen](#page-53-0)<br>54 Manuelles Senden von Faxen
	- [54 Manuelles Senden von Faxen](#page-53-1)<br>54 Bestätigen der Übertragung
	- [54 Bestätigen der Übertragung](#page-53-2)<br>54 Automatische Wahlwiederho
	- [54 Automatische Wahlwiederholung](#page-53-3)
	- [54 Wahlwiederholung der letzten Rufnummer](#page-53-4)<br>54 Senden eines Faxes an mehrere Empfänge
	- [54 Senden eines Faxes an mehrere Empfänger](#page-53-5)<br>55 Zeitversetztes Senden von Faxen
	- [55 Zeitversetztes Senden von Faxen](#page-54-0)<br>55 Senden von vorrangigen Faxen
	- Senden von vorrangigen Faxen

#### **[56 Empfangen von Faxen](#page-55-0)**

- [56 Ändern der Empfangsmodi](#page-55-1)<br>56 Automatischer Empfang im
- [56 Automatischer Empfang im](#page-55-2) **Fax**-Modus
- [56 Manueller Empfang im](#page-55-3) **Tel.**-Modus
- [56 Manueller Empfang mit einem Nebenstellenapparat](#page-55-4)<br>57 Automatischer Empfang im Anr./Fax-Modus
- [57 Automatischer Empfang im](#page-56-0) **Anr./Fax**-Modus
- [57 Faxempfang im](#page-56-1) **DRPD**-Modus
- [57 Empfang im Sicherheitsmodus](#page-56-2)<br>57 Aktivieren des Sicherheitsmodu
- [57 Aktivieren des Sicherheitsmodus](#page-56-3)<br>58 Empfangen von Faxen im Speich
- [58 Empfangen von Faxen im Speicher](#page-57-0)
- [58 Weiterleiten von Faxen](#page-57-1)

### **[59 Faxeinrichtung](#page-58-0)**

- [59 Ändern der Fax-Setup-Optionen](#page-58-1)<br>60 Ändern der Standarddokumentei
- Ändern der Standarddokumenteinstellungen
- [60 Automatisches Drucken des Sendeberichts](#page-59-1)<br>60 Einrichten des Adressbuchs
- Einrichten des Adressbuchs

### **[VERWENDEN DES USB-SPEICHERGERÄTS](#page-62-0)**

- **[63 Anwendungsmöglichkeiten für USB-Speicher](#page-62-1)**
- **[63 Einstecken eines USB-Speichergeräts](#page-62-2)**
- **[63 Scannen zu einem USB-Speichergerät](#page-62-3)**
- [64 Scannen](#page-63-0)
- [64 Anpassen von Scanvorgängen an USB](#page-63-1)
- **[64 Drucken von einem USB-Speichergerät](#page-63-2)**
- [64 So drucken Sie ein Dokument von einem USB-Speichergerät:](#page-63-3)
- **[65 Sichern von Daten](#page-64-0)**
- [65 Sichern von Daten](#page-64-1)
- [65 Wiederherstellen von Daten](#page-64-2)
- **[65 Verwalten von USB-Speichern](#page-64-3)**
- [65 Löschen einer Bilddatei](#page-64-4)
- [65 Formatieren eines USB-Speichergeräts](#page-64-5)
- [65 Anzeigen des USB-Speicherstatus](#page-64-6)
- **[66 Direktes Drucken von einer Digitalkamera](#page-65-0)**

67

63

- **[WARTUNG](#page-66-0)  [67 Drucken von Berichten](#page-66-1)**
	- [67 Drucken eines Berichts](#page-66-2)
	- **[67 Farbkontrast einstellen](#page-66-3)**
	- **[68 Löschen des Speicherinhalts](#page-67-0)**
	- **[68 Reinigen des Gerätes](#page-67-1)**
	- [68 Reinigen der Außenseite](#page-67-2)
	-
	- [68 Reinigen des Innenraums](#page-67-3)<br>70 Reinigen der Scaneinheit Reinigen der Scaneinheit

#### **[71 Wartung der Kartusche](#page-70-0)**

- [71 Aufbewahrung der Tonerkartuschen](#page-70-1)
- [71 Handhabung](#page-70-2)<br>71 Verwendung
- Verwendung von Nicht-Samsung- und wiederbefüllten Tonerkartuschen
- [71 Geschätzte Kartuschenlebensdauer](#page-70-4)
- [71 Verteilen des Toners](#page-70-5)
- **[72 Auswechseln der Tonerkartusche](#page-71-0)**
- **[73 Austauschen der Bildeinheit](#page-72-0)**
- **[74 Austauschen des Rest-Tonerbehälters](#page-73-0)**
- **[75 Verschleissteile](#page-74-0)**
- [75 Überprüfen der auswechselbaren Bauteile](#page-74-1)
- **[75 Verwalten des Geräts mit Hilfe der Website](#page-74-2)**
- [75 So greifen Sie auf S](#page-74-3)yncThru™ Web Service zu:
- **[75 Ermitteln der Seriennummer des Geräts](#page-74-4)**

# **[PROBLEMLÖSUNG](#page-75-0)  [76 Tipps zum Vermeiden von Papierstaus](#page-75-1)**

- **[76 Beheben von Papierstaus](#page-75-2)**
- 
- 76
	- [76 Fehler bei der Ausgabe](#page-75-3)<br>77 Fehler beim Papiereinzu
		- Fehler beim Papiereinzug
	- **[77 Beseitigen von Papierstaus](#page-76-1)**
	-
	- [77 Im Papierfach 1](#page-76-2)<br>77 Im Bereich der F Im Bereich der Fixiereinheit
	- [78 Im Papierausgabebereich](#page-77-0)
	- **[80 Die Meldungen auf dem Display](#page-79-0)**

#### **[83 Beheben anderer Probleme](#page-82-0)**

- [83 Papierzufuhr](#page-82-1)
- 
- [84 Druckerprobleme](#page-83-0)<br>85 Probleme mit der [85 Probleme mit der Druckqualität](#page-84-0)<br>87 Probleme beim Kopieren
- Probleme beim Kopieren
- [88 Probleme beim Scannen](#page-87-0)<br>88 Faxprobleme
- [88 Faxprobleme](#page-87-1)<br>89 Allgemeine Pi
- [89 Allgemeine Probleme unter Windows](#page-88-0)<br>90 Häufige Linux-Probleme
- 
- [90 Häufige Linux-Probleme](#page-89-0)<br>91 Häufige Macintosh-Probl Häufige Macintosh-Probleme

**[VERBRAUCHSMATERIAL BESTELLEN](#page-91-0)**

- **[92 Verbrauchsmaterialien](#page-91-1)**
- **[92 Bestellvorgang](#page-91-2)**

- **[TECHNISCHE DATEN](#page-92-0)  [93 Allgemeine technische Daten](#page-92-1)**
	- **[94 Technische Daten des Druckers](#page-93-0)**
	- **[94 Technische Daten des Scanners](#page-93-1)**
	- **[94 Technische Daten der Kopierfunktion](#page-93-2)**
	- **[95 Technische Daten der Faxfunktion](#page-94-0)**

# **[GLOSSAR](#page-95-0)**

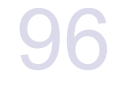

92

93

**[INDEX](#page-99-0)** 100

# <span id="page-17-0"></span>**Einführung**

Dies sind die wichtigsten Bestandteile Ihres Geräts:

#### **Folgende Themen werden in diesem Kapitel behandelt:**

- • [Übersicht über das Gerät](#page-17-1)
- • [Übersicht über das Bedienfeld](#page-18-0)
- • [Bedeutungen der Status-LED](#page-19-0)<br>• Status der Tonerkartusche pri
- Status der Tonerkartusche prüfen

# <span id="page-17-1"></span>**ÜBERSICHT ÜBER DAS GERÄT**

# <span id="page-17-2"></span>**Vorderansicht Rückansicht**

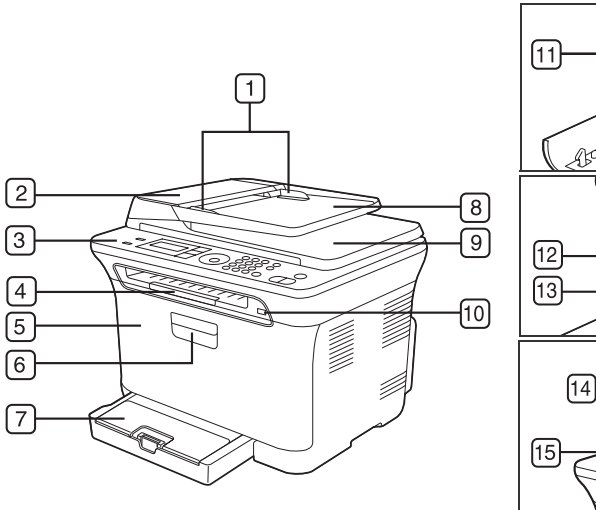

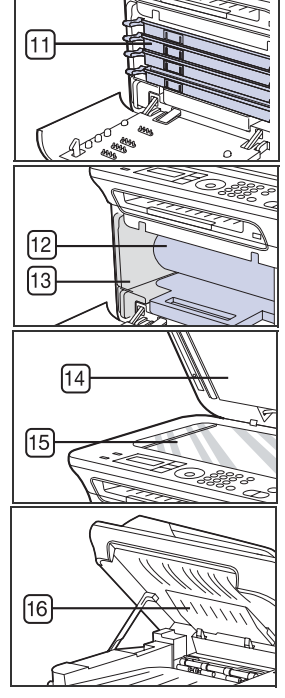

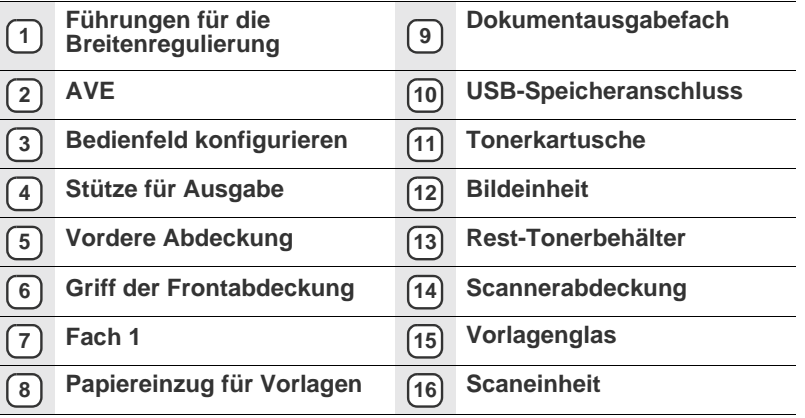

- • [Überblick über die Menüs](#page-20-0)
- • [Mitgelieferte Software](#page-21-0)
- • [Druckertreiberfunktionen](#page-21-1)

<span id="page-17-3"></span>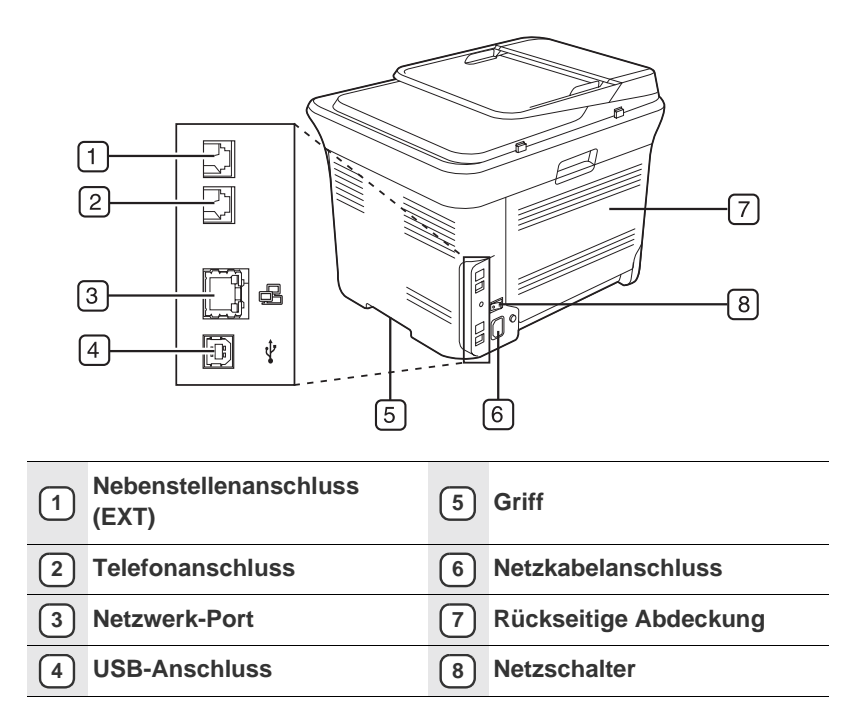

Bildschirm bestätigt. **11 Zurück** Kehrt zum übergeordneteten Menü zurück.

Leerstellen hinzufügen.

Zum Blättern durch die verfügbaren Optionen des ausgewählten Menüs oder zum Vergrößern bzw. Verkleinern von Werten. Beim Eingeben von Zeichen können Sie mit der rechten Taste

**12**

**Pfeiltasten nach links/rechts** 

<span id="page-18-0"></span>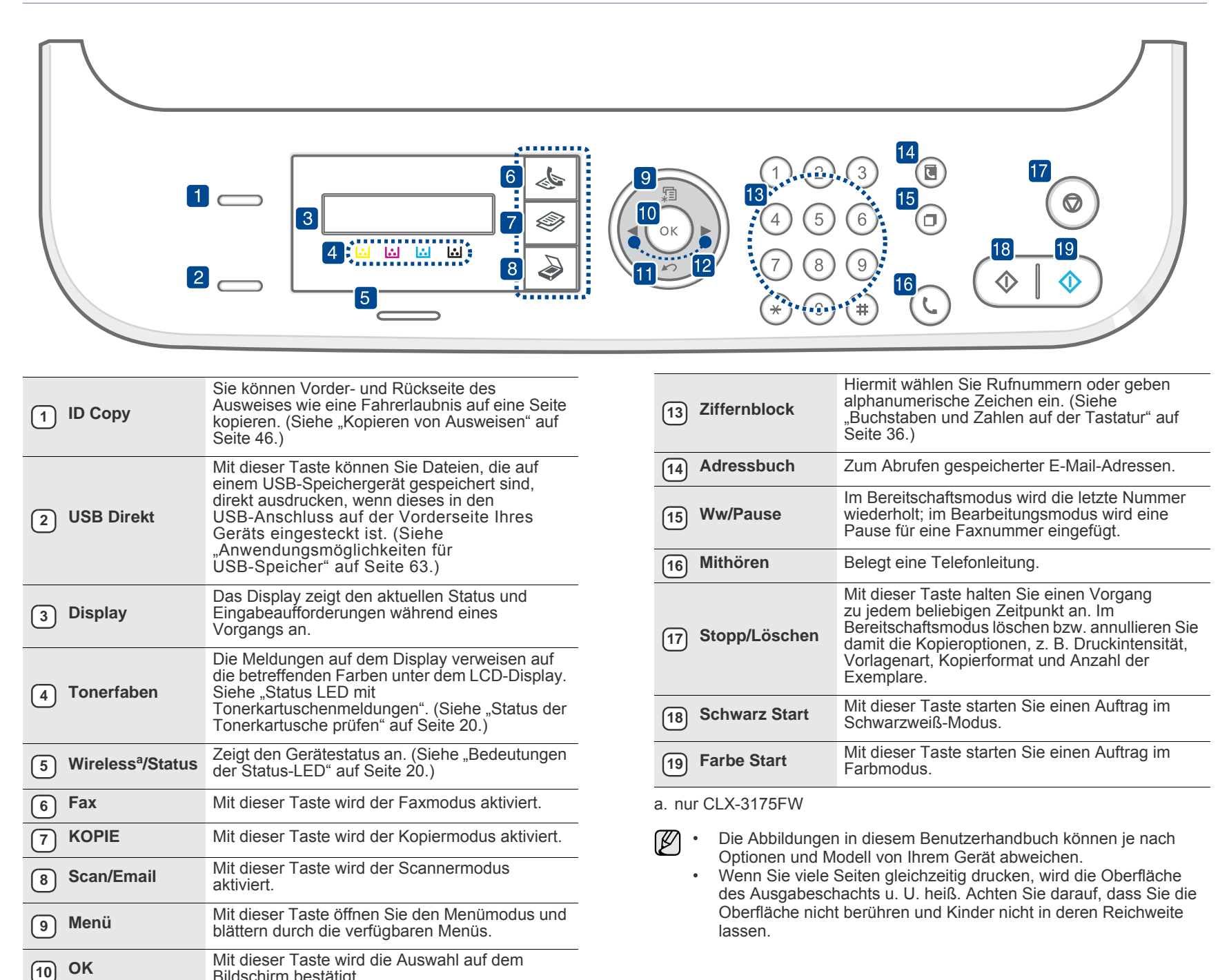

# <span id="page-19-0"></span>**BEDEUTUNGEN DER STATUS-LED**

Die Farbe der **Status**-LED zeigt den aktuellen Status des Geräts an.

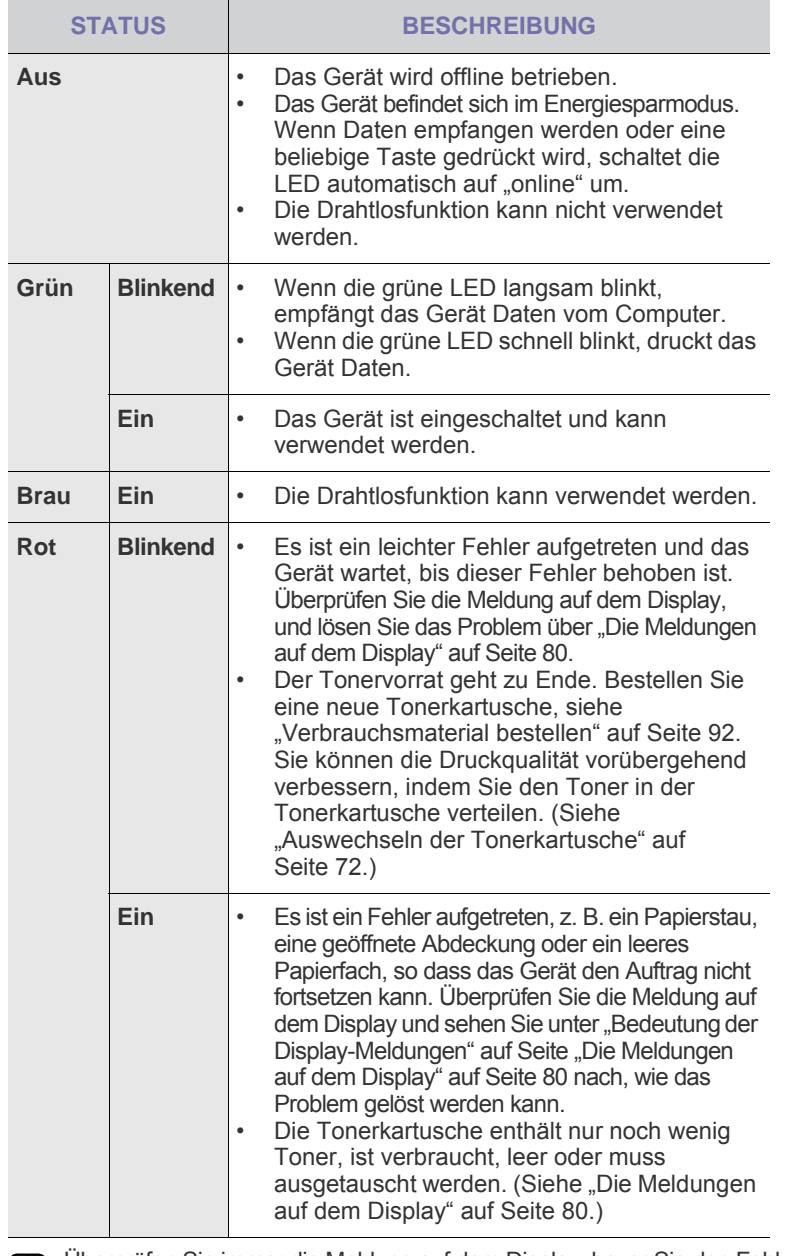

Überprüfen Sie immer die Meldung auf dem Display, bevor Sie den Fehler (丝 beheben. Die Anweisungen im Abschnitt zur Fehlerbehebung helfen Ihnen dabei, das Gerät ordnungsgemäß zu bedienen. Weitere Informationen finden Sie unter ["Die Meldungen auf dem Display" auf Seite 80](#page-79-1).

# <span id="page-19-1"></span>**STATUS DER TONERKARTUSCHE PRÜFEN**

Der Status der Tonerkartuschen wird von der **Status**-LED und dem LCD-Display angezeigt. Enthält die Tonerkartusche nur noch wenig Toner oder muss ausgetauscht werden, leuchtet die **Status**-LED rot und das Display zeigt die entsprechende Meldung an. Der Pfeil bzw. die Pfeile zeigen an, welche Farbe betroffen ist bzw. welche Kartusche ersetzt werden muss.

Beispiel:

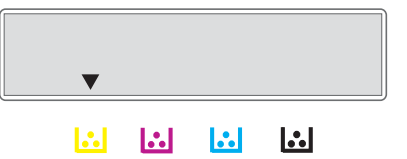

Im obigen Beispiel zeigt der Pfeil den Status der gelben Kartusche an. Überprüfen Sie die Meldung, um herauszufinden, worin das Problem besteht und wie es gelöst werden kann. Unter "Die Meldungen auf dem [Display" auf Seite 80](#page-79-1) finden Sie detaillierte Informationen über Fehlermeldungen.

# <span id="page-20-0"></span>**ÜBERBLICK ÜBER DIE MENÜS**

Das Bedienfeld ermöglicht Ihnen den Zugriff auf zahlreiche Menüs, mit denen Sie Ihr Gerät einrichten oder dessen Funktionen nutzen können. Diese Menüs erreichen Sie, indem Sie **Menü** drücken. Verwenden Sie dazu folgende Abbildung.

 ${\mathbb Z}$ Je nach Optionen und Modell werden einige Menüs möglicherweise nicht angezeigt. In diesem Fall werden die entsprechenden Optionen von Ihrem Gerät nicht unterstützt.

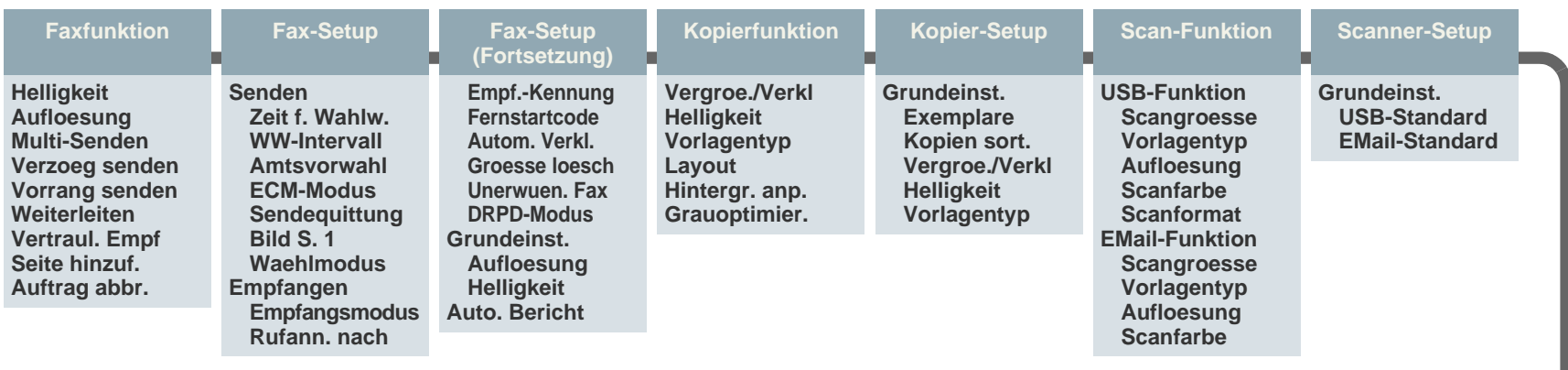

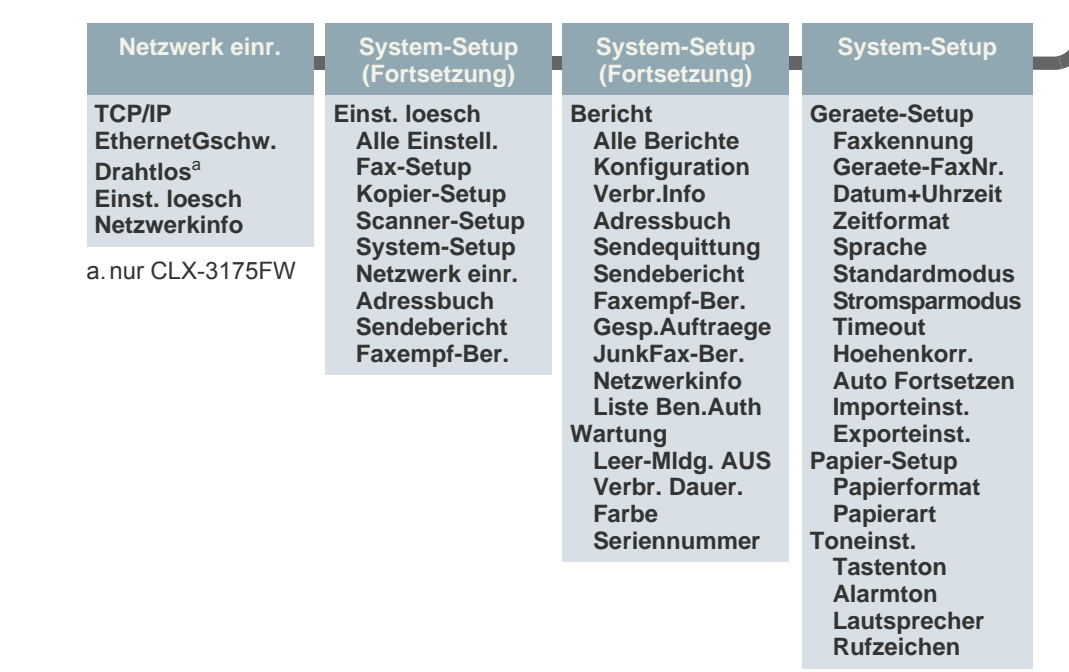

# <span id="page-21-0"></span>**MITGELIEFERTE SOFTWARE**

Nachdem Sie den Drucker eingerichtet und an Ihren Computer angeschlossen haben, müssen Sie die Drucker- und Scannersoftware [installieren. Wenn Sie Windows oder Macintosh verwenden, installieren Sie](http://www.samsung.com/printer)  die Software von der mitgelieferten CD. Wenn Sie Linux verwenden, laden Sie die Software von der Samsung-Website (www.samsung.com/printer) herunter und installieren Sie sie.

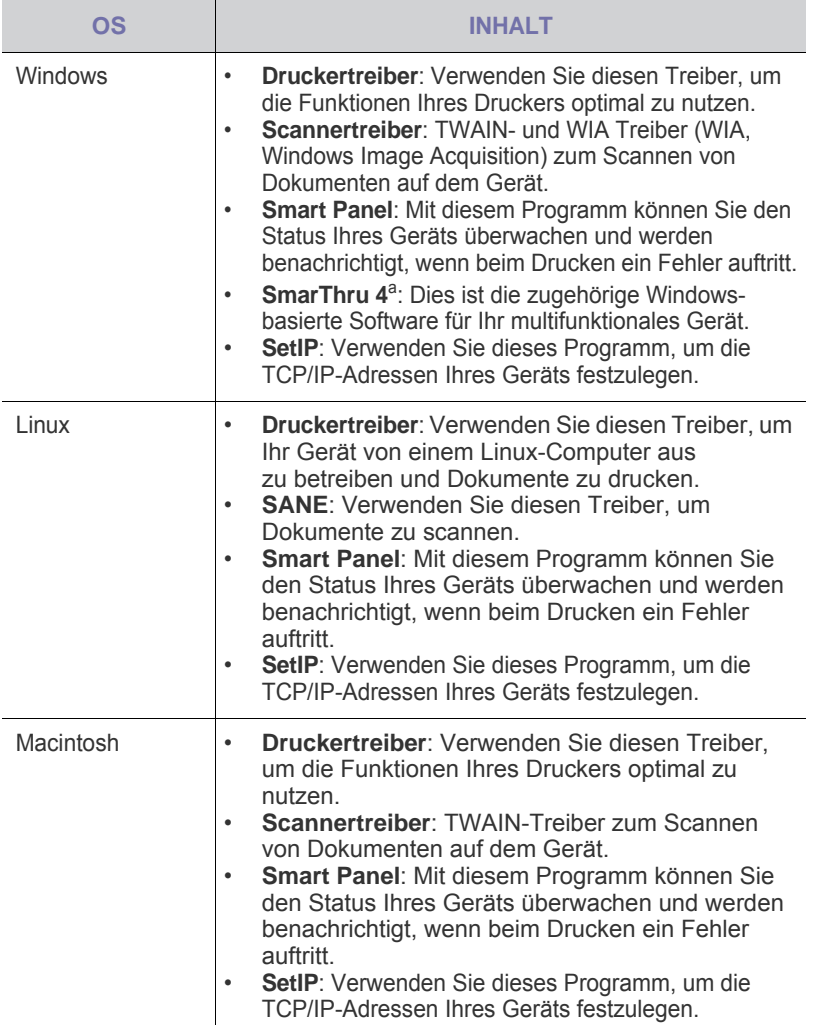

a. Hiermit können Sie ein gescanntes Bild mit Hilfe eines leistungsfähigen Bildbearbeitungsprogramms auf vielfältige Weise bearbeiten und per E-Mail versenden. Sie können von SmarThru aus auch ein anderes Bildbearbeitungsprogramm wie z. B. Adobe Photoshop öffnen. Einzelheiten hierzu finden Sie in der Bildschirmhilfe im SmarThru-Programm.

# <span id="page-21-1"></span>**DRUCKERTREIBERFUNKTIONEN**

Der Druckertreiber unterstützt die folgenden Standardfunktionen:

- Auswahl der Papierausrichtung, des Papierformats, der Papierquelle und des Papiertyps
- Anzahl der Exemplare

Außerdem können Sie zahlreiche spezielle Druckfunktionen verwenden. Die folgende Tabelle liefert Ihnen einen allgemeinen Überblick über die von Ihren Druckertreibern unterstützten Funktionen:

# <span id="page-21-2"></span>**Druckertreiber**

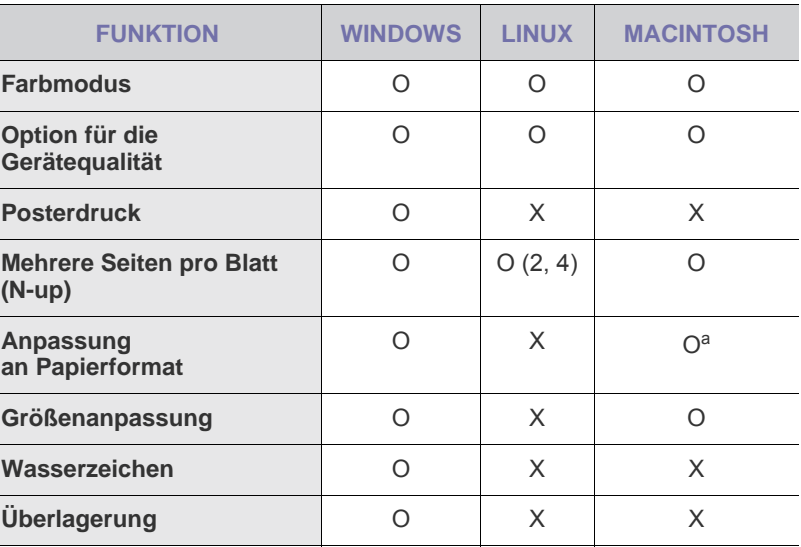

a.Diese Funktion wird nur unter Mac OS X 10.4 - 10.6 unterstützt.

# <span id="page-22-0"></span>Erste Schritte

In diesem Kapitel erhalten Sie schrittweise Anweisungen für die Einrichtung des Geräts.

#### **Folgende Themen werden in diesem Kapitel behandelt:**

- • [Einrichten der Hardware](#page-22-1)
- • [Systemanforderungen](#page-23-0)
- • [Einrichten des Netzwerks](#page-24-0)
- • [Einsatz in einem kabelgebundenen Netzwerk](#page-24-2)

# <span id="page-22-1"></span>**EINRICHTEN DER HARDWARE**

In diesem Abschnitt werden die Schritte zum Einrichten der Hardware beschrieben, die in der *Kurzinstallationsanleitung* erläutert werden. Vergewissern Sie sich, dass Sie die *Kurzinstallationsanleitung* durchlesen und die folgenden Schritte vollständig ausführen.

**1.** Wählen Sie einen festen Untergrund aus.

Stellen Sie den Drucker auf eine ebene, stabile Fläche, die genügend Platz für eine ausreichende Luftzirkulation bietet. Achten Sie darauf, dass genügend Platz zum Öffnen der Abdeckungen und zum Herausziehen der Kassetten zur Verfügung steht.

Der Standort sollte gut belüftet und vor direkter Sonneneinstrahlung sowie Wärme-, Kälte- und Feuchtigkeitsquellen geschützt sein. Stellen Sie das Gerät nicht an die Kante Ihres Schreibtisches.

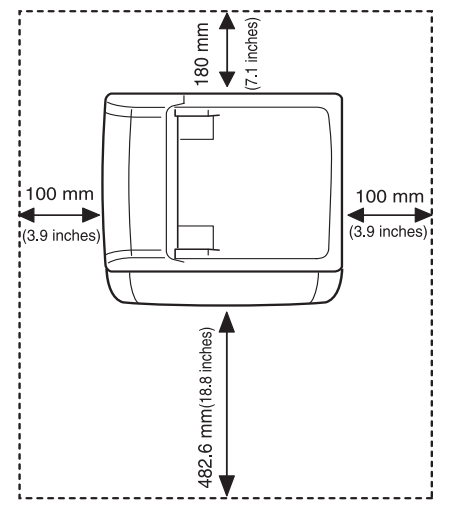

Die Druckereinstellung ist geeignet für Höhen unter 1.000 m über dem Meeresspiegel. Mit Hilfe der Höheneinstellung können Sie die Druckleistung optimieren. Weitere Informationen finden Sie unter ["Höhenkorrektur" auf Seite 35](#page-34-1).

Stellen Sie das Gerät auf eine ebene und stabile Fläche mit einer Neigung von weniger als 2 mm. Andernfalls kann die Druckqualität negativ beeinträchtigt werden.

- • [Verwenden eines drahtlosen Netzwerks \(Windows/nur CLX-3175FW\)](#page-26-0)
- • [Verwenden eines drahtlosen Netzwerks \(nur CLX-3175FW\)](#page-29-0)
- • [Grundlegende Geräteeinstellungen](#page-34-0)

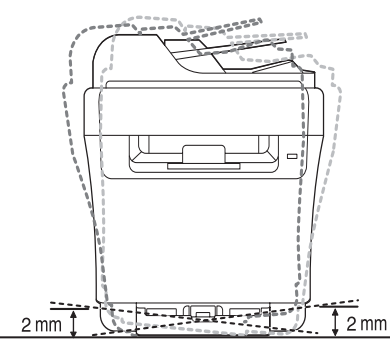

- **2.** Packen Sie das Gerät aus und überprüfen Sie alle enthaltenen Teile.
- **3.** Entfernen Sie das Klebeband, mit dem das Gerät befestigt ist.
- **4.** Legen Sie Papier ein.
- **5.** Vergewissern Sie sich, dass alle Kabel richtig an das Gerät angeschlossen sind.
- **6.** Schalten Sie das Gerät ein.

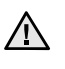

Halten Sie das Gerät waagerecht, wenn Sie dessen Position ändern, und stellen Sie es nicht auf den Kopf. Sonst könnte das Geräteinnere durch Toner verunreinigt werden, mit der möglichen Folge von Geräteschäden oder Beeinträchtigungen der Druckqualität. Bei einem Netzstrom-Ausfall ist dieses Gerät nicht funktionsbereit.

# <span id="page-23-0"></span>**SYSTEMANFORDERUNGEN**

Bevor Sie beginnen, müssen Sie sicherstellen, dass Ihr System die folgenden Anforderungen erfüllt:

# <span id="page-23-1"></span>**Windows**

Ihr Gerät unterstützt die folgenden Windows-Betriebssysteme.

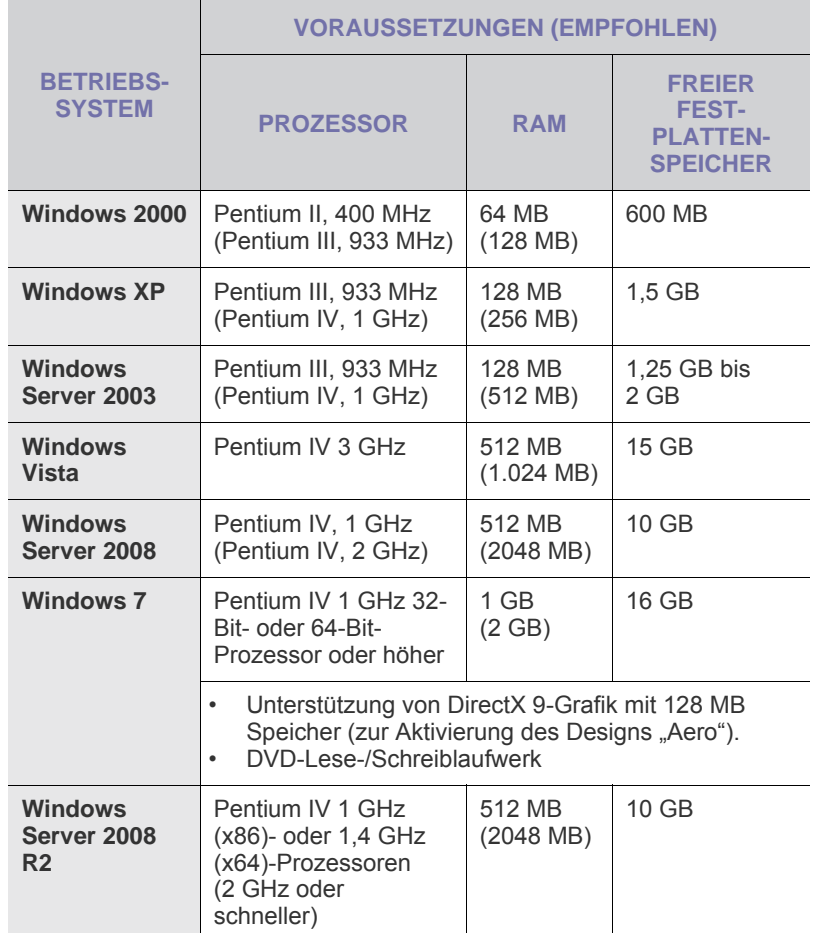

 $(\mathbb{Z})$ • Internet Explorer 6.0 oder höher ist die Mindestvoraussetzung für alle Windows-Betriebssysteme.

- Benutzer mit Administratorrechten können die Software installieren.
- Windows Terminal Services ist mit diesem Gerät kompatibel.

# <span id="page-23-2"></span>**Macintosh**

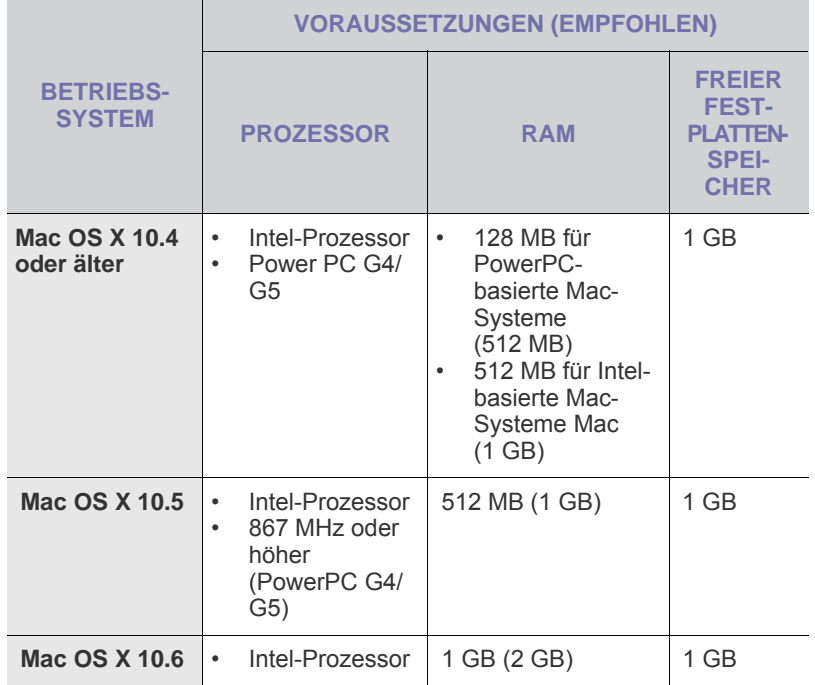

# <span id="page-23-3"></span>**Linux**

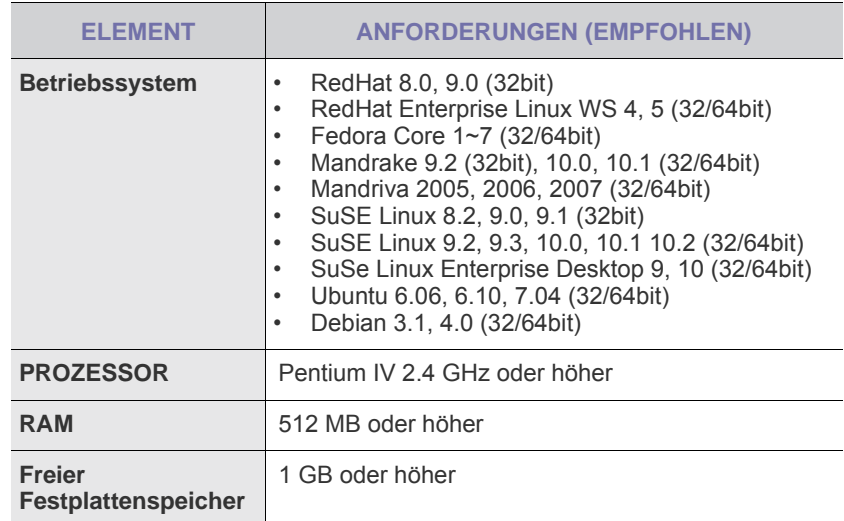

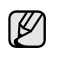

• Es ist eine mindestens 300 MB große Auslagerungspartition für die Verarbeitung großer gescannter Bilder erforderlich. • Der Linux-Scannertreiber unterstützt die maximale optische Auflösung.

# <span id="page-24-0"></span>**EINRICHTEN DES NETZWERKS**

Sie müssen auf dem Gerät die Netzwerkprotokolle einrichten, um es in der Netzwerkumgebung verwenden zu können. Informationen zum Einsatz des Geräts in einem kabelgebundenen Netzwerk finden Sie unter "Einsatz in einem kabelgebundenen Netzwerk". Informationen zum Einsatz des Netzwerkdruckers in einem drahtlosen Netzwerk finden Sie unter "Verwenden eines drahtlosen [Netzwerks \(nur CLX-3175FW\)" auf Seite 30](#page-29-0).

# <span id="page-24-1"></span>**Unterstützte Netzwerkumgebungen**

Die folgende Tabelle enthält die vom Gerät unterstützten Netzwerkumgebungen:

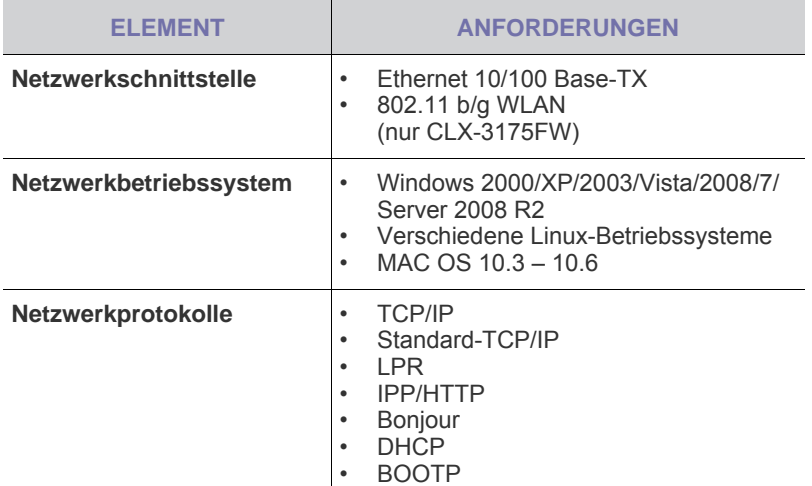

# <span id="page-24-2"></span>**EINSATZ IN EINEM KABELGEBUNDENEN NETZWERK**

Um den Drucker im Netzwerk verwenden zu können, müssen Sie die Netzwerkprotokolle auf dem Drucker einrichten. In diesem Kapitel wird der Vorgang beschrieben.

# <span id="page-24-3"></span>**Drucken des Konfigurationsberichts**

Sie können über das Bedienfeld des Geräts einen

Netzwerkkonfigurationsbericht mit den aktuellen Netzwerkeinstellungen des Druckers ausdrucken. Diese Informationen helfen Ihnen bei der Einrichtung des Netzwerks sowie einer möglichen Fehlersuche.

Weitere Informationen hierzu finden Sie im Benutzerhandbuch des Druckers. Dem **Netzwerkkonfigurationsbericht** können Sie die MAC-Adresse und die IP-Adresse des Druckers entnehmen.

Beispiel:

MAC-Adresse: 00:15:99:41:A2:78<br>IP-Adresse: 192.0.0.192 192.0.0.192

# <span id="page-24-4"></span>**Festlegen der IP-Adresse**

Zuerst müssen Sie eine IP-Adresse für den Druck und die Verwaltung im Netzwerk festlegen. In den meisten Fällen weist der DHCP-Server (Dynamic Host Configuration Protocol Server) im Netzwerk automatisch eine neue IP-Adresse zu.

In bestimmten Situationen muss die IP-Adresse jedoch manuell zugewiesen werden. Hierbei handelt es sich um eine statische IP-Adresse, wie sie aus Sicherheitsgründen im Intranet von Unternehmen oft zum Einsatz kommt.

- **IP-Adresszuweisung per DHCP**: Verbinden Sie das Gerät mit dem Netzwerk, und warten Sie einige Minuten, bis der DHCP-Server dem Gerät eine IP-Adresse zugewiesen hat. Drucken Sie dann, wie oben beschrieben, den **Netzwerkkonfigurationsbericht** aus. Wenn der Bericht eine geänderte IP-Adresse ausweist, war die Zuordnung erfolgreich. Der Bericht enthält dann die neue IP-Adresse.
- **Statische IP-Adresszuweisung**: Ändern Sie mithilfe des Programms *SetIP* die IP-Adresse von Ihrem Computer aus. Wenn Ihr Gerät über ein Bedienfeld verfügt, können Sie die IP-Adresse auch über das Bedienfeld ändern.

In einer Büroumgebung empfiehlt es sich, dass ein Netzwerkadministrator die Adresse festlegt.

# **Festlegen der IP-Adresse über das Bedienfeld**

- **1.** Drücken Sie **Menü** auf dem Bedienfeld, bis **Netzwerk** in der unteren Zeile des Displays angezeigt wird, und drücken Sie **OK**.
- **2.** Drücken Sie die Pfeiltasten nach links/rechts, bis **TCP/IP** angezeigt wird, und drücken Sie dann **OK**.
- **3.** Drücken Sie die Pfeiltasten nach links/rechts, bis **Statisch** angezeigt wird, und drücken Sie dann **OK**.
- **4.** Drücken Sie die Pfeiltasten nach links/rechts, bis **IP-Adresse** angezeigt wird, und drücken Sie dann **OK**.
- **5.** Geben Sie mit der Zifferntastatur ein Byte zwischen 0 und 255 ein und drücken Sie auf die Pfeiltasten nach links/rechts, um zum nächsten Byte zu wechseln.
- **6.** Wiederholen Sie diesen Vorgang vom ersten bis zum vierten Byte.
- **7.** Wenn Sie fertig sind, drücken Sie **OK**.
- **8.** Wiederholen Sie die Schritte 6 und 7 zum Konfigurieren der anderen TCP/IP-Parameter: Subnetz-Maske und Gateway-Adresse.

# **Festlegen der IP-Adresse mit dem Programm** *SetIP*

Das folgende Verfahren basiert auf Windows XP.

Dieses Programm dient dem manuellen Festlegen der IP-Netzwerkadresse für Ihr Gerät, wobei die MAC-Adresse zur Kommunikation mit dem Gerät verwendet wird. Die MAC-Adresse ist eine hardwarebasierte Seriennummer der Netzwerkkarte. Sie finden sie im Netzwerkkonfigurationsbericht.

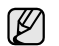

• Die Ausführung dieses Programms ist nur dann nötig, wenn Ihr Netzwerk eine statische IP-Adresse erfordert. Andernfalls können Sie mit dem Abschnitt **WLAN-Konfiguration des Geräts** in diesem Dokument fortfahren. Wenn Sie sich hinsichtlich dieser Anforderung nicht sicher sind, wenden Sie sich an Ihren Systemadministrator oder den für die Einrichtung des lokalen Netzwerks Verantwortlichen.

• Sie können das Programm *SetIP* nur dann ausführen, wenn das Gerät mit einem Netzwerk oder mithilfe eines Crossover-Netzwerkkabels - im Lieferumfang enthalten - direkt mit einem PC verbunden ist. In den meisten Fällen ist die Verwendung des Crossover-Kabels vorzuziehen. Sie werden später zum Anschluss des Kabels aufgefordert.

#### **Installieren des Programms**

- **1.** Legen Sie die CD-ROM mit der Druckersoftware ein, die Sie zusammen mit dem Drucker erhalten haben. Schließen Sie das Fenster, das beim automatischen Starten der Treiber-CD geöffnet wird.
- **2.** Rufen Sie einen Webbrowser auf, z.B. Internet Explorer, und wechseln Sie zu Laufwerk X. (Hierbei steht X für Ihr CD-ROM-Laufwerk.)
- **3.** Doppelklicken Sie auf **Application** > **SetIP**.
- **4.** Doppelklicken Sie auf **Setup.exe**, um das Programm zu installieren.
- **5.** Klicken Sie auf **OK**. Wählen Sie ggf. eine Sprache aus der Dropdown-Liste aus.
- **6.** Folgen Sie den Anweisungen des Installationsprogramms, um die Installation abzuschließen.

#### **Starten des Programms**

- **1.** Verbinden Sie Drucker und Computer mit dem Crossover-Netzwerkkabel.
- **2.** Deaktivieren Sie vorübergehend die Firewall des Computers, bevor Sie die folgenden Schritte ausführen:

#### **Windows XP**

- **Mac OS**
	- Öffnen Sie die **System Preferences**.
- **Systemsteuerung**. • Doppelklicken Sie auf **Sicherheitscenter**.

• Öffnen Sie die

Firewall.

- Klicken Sie auf **Sharing**. • Klicken Sie auf das Menü **Firewall**.
- Klicken Sie auf **Firewall**. • Deaktivieren Sie die
	- Deaktivieren Sie die Firewall.
- **3.** Wählen Sie unter Windows im Menü **Start** die Option **Alle Programme** > **Samsung Network Printer Utilities** > **SetIP** > **SetIP**.
- **4.** Klicken Sie im Fenster SetIP auf das Symbol (drittes von links), um das TCP/IP-Konfigurationsfenster zu öffnen.
- **5.** Geben Sie im Konfigurationsfenster die neuen Daten für das Gerät folgendermaßen ein:

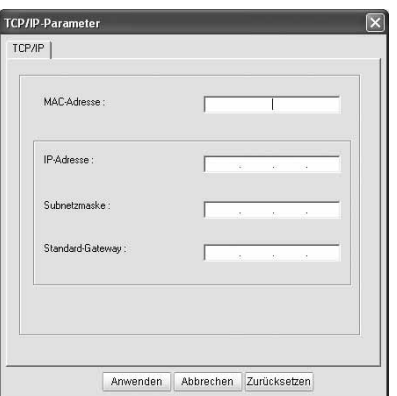

- **MAC-Adresse**: Ermitteln Sie im Netzwerkkonfigurationsbericht die MAC-Adresse und geben Sie sie ohne die Doppelpunkte ein. Aus 00:15:99:29:51:A8 wird beispielsweise 0015992951A8.
	- Die MAC-Adresse ist eine hardwarebasierte Seriennummer der Netzwerkkarte des Geräts. Sie finden sie im

**Netzwerkkonfigurationsbericht**.

• **IP-Adresse**: Geben Sie die neue IP-Adresse für den Drucker ein. Sie darf sich von der IP-Adresse des Computers nur in der letzten Zahl unterscheiden.

Lautet beispielsweise die IP-Adresse des Computers 192.168.1.150, geben Sie 192.168.1.X ein. (X ist eine Zahl zwischen 1 und 254, jedoch nicht die Adresse des Computers.)

- **Subnetzmaske**: Geben Sie genau denselben Wert wie für die Subnetzmaske des Computers ein.
- **Standard-Gateway**: Geben Sie genau denselben Wert wie für das Standard-Gateway des Computers ein.
- **6.** Klicken Sie auf **Anwenden** und anschließend auf **OK**. Das Gerät druckt automatisch den Konfigurationsbericht aus. Überprüfen Sie, ob alle Einstellungen richtig sind.
- **7.** Klicken Sie auf **Beenden**, um das SetIP-Programm zu schließen.
- **8.** Aktivieren Sie ggf. wieder die Firewall des Computers.

# <span id="page-25-0"></span>**Festlegen der Netzwerkparameter**

Mithilfe der Programme zur Netzwerkadministration können Sie auch verschiedene Netzwerkeinstellungen vornehmen.

- *SyncThru™ Web Admin Service*: Eine webbasierte Druckermanagement-Lösung für Netzwerkadministratoren. Mit *SyncThru™ Web Admin Service* können Sie Netzwerkgeräte effektiv verwalten und über eine Remote-Verbindung Netzwerkgeräte von jedem Standort mit Zugriff auf das Internet überwachen sowie Fehler beheben. Laden Sie dieses Programm von der Seite **http://solution.samsungprinter.com** herunter.
- *SyncThru™ Web Service*: Ein Webserver, der in Ihren Netzwerkdruckserver eingebettet ist und mit dem Sie folgende Arbeiten durchführen können: (A) Konfigurieren der Netzwerkparameter, die zum Verbinden des Geräts mit verschiedenen Netzwerkumgebungen erforderlich sind. (B) Anpassen von Geräteeinstellungen.

# <span id="page-25-1"></span>**Installieren der Treibersoftware**

Bevor Sie den Drucker verwenden können, müssen Sie die Druckertreibersoftware installieren. Die Software umfasst Treiber, Anwendungen und andere benutzerfreundliche Programme.

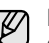

Das folgende Verfahren basiert auf Windows XP. Das Vorgehen und das Popup-Fenster, das während der Installation angezeigt wird, können sich je nach Betriebssystem, Druckerfunktionen oder verwendeter Schnittstelle unterscheiden.

Vergewissern Sie sich, dass die Netzwerkeinstellungen für Ihren Computer abgeschlossen sind. (Siehe ["Einrichten des Netzwerks" auf Seite 25.](#page-24-0)) Schließen Sie alle Anwendungen auf Ihrem Computer, bevor Sie die Installation starten.

Wenn Sie DHCP für die Zuweisung der IP-Adresse verwenden und sich daher die IP-Adresse bei jedem Einschalten des Druckers ändern kann, sollten Sie das Programm **Bonjour** verwenden. Besuchen Sie die Webseite http://developer.apple.com/networking/bonjour/download/, wählen Sie das Programm **Bonjour** für Windows entsprechend Ihrem Betriebssystem aus und installieren Sie das Programm. Unter Mac OS X ist das Programm möglicherweise bereits auf dem Computer installiert. Mit diesem Programm können Sie die Netzwerkparameter automatisch einstellen. Linux wird von **Bonjour** nicht unterstützt.

Führen Sie die folgenden Schritte aus, wenn Sie die IP-Adresse statisch zuweisen.

- **1.** Legen Sie die CD-ROM mit der Druckersoftware in das CD-ROM-Laufwerk ein. Die CD-ROM sollte daraufhin automatisch gestartet werden und es sollte ein Dialogfeld angezeigt werden.
- **2.** Klicken Sie auf **Weiter**.
	- Falls das Installationsfenster nicht angezeigt wird, klicken Sie auf **Start** > Ausführen. Geben Sie X:\Setup.exe ein, wobei "X" für den Buchstaben des verwendeten Laufwerks steht, und klicken Sie auf **OK**.
	- Wenn Sie Windows Vista, Windows 7 und Windows Server 2008 R2 verwenden, klicken Sie auf **Start** > **Alle Programme** > **Zubehör** > **Ausführen** und geben Sie X:\**Setup.exe** ein.

Bei einer Neuinstallation des Treibers wird möglicherweise ein abweichendes Installationsfenster angezeigt.

**3.** Wählen Sie **Standardinstallation für einen Netzwerkdrucker** aus und klicken Sie anschließend auf **Weiter**.

- **4.** Die Liste der im Netzwerk verfügbaren Geräte wird eingeblendet. Wählen Sie in der Liste den Drucker aus, der installiert werden soll, und klicken Sie auf **Weiter**.
	- Wenn das Gerät nicht in der Liste angezeigt wird, klicken Sie W auf **Aktualisieren**, um die Liste zu aktualisieren, oder wählen Sie **TCP/IP-Port hinzufügen**, um das Gerät zum Netzwerk hinzuzufügen. Zum Einbinden des Geräts in das Netzwerk müssen dessen Anschlussbezeichnung und die IP-Adresse eingegeben werden.
		- Zum Überprüfen der IP- oder MAC-Adresse Ihres Geräts drucken Sie den Netzwerkkonfigurationsbericht aus. (Siehe ["Drucken von Berichten" auf Seite 67.](#page-66-4))
- **5.** Nach Abschluss der Installation wird ein Fenster angezeigt, in dem Sie aufgefordert werden, eine Testseite zu drucken und sich als Benutzer von Samsung-Geräten zu registrieren, um Informationen von Samsung zu erhalten. Wenn Sie dies wünschen, wählen Sie die entsprechenden Kontrollkästchen aus und klicken Sie auf **Beenden**.

Wenn das Gerät nach der Installation nicht ordnungsgemäß funktioniert, überprüfen Sie die Netzwerkeinstellungen und versuchen Sie den Druckertreiber neu zu installieren.

# <span id="page-26-0"></span>**VERWENDEN EINES DRAHTLOSEN NETZWERKS (WINDOWS/NUR CLX-3175FW)**

Um das Gerät im Netzwerk verwenden zu können, müssen Sie die Netzwerkprotokolle auf dem Drucker einrichten. In diesem Kapitel wird diese Einrichtung beschrieben.

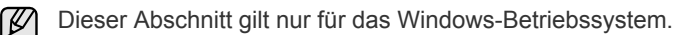

Legen Sie, bevor Sie beginnen, das USB-Kabel und die Installations-CD-ROM mit der Druckersoftware bereit, die Sie zusammen mit dem Drucker erhalten haben.

Um die entsprechenden Informationen zur Konfiguration zu erhalten, kann es erforderlich sein, sich an den Netzwerkadministrator oder die Person, die das Netzwerk eingerichtet hat, zu wenden.

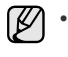

• Bevor Sie mit der Installation und den Einstellungen beginnen können, müssen Sie sich mit der Netzwerkumgebung und deren Einstellungen vertraut machen.

• Wenn Sie die Netzwerkkonfiguration bereits eingerichtet haben, setzen Sie das Gerät auf die werkseitigen Standardeinstellungen zurück.

# <span id="page-26-1"></span>**Überprüfen Ihrer Netzwerkumgebung**

# **IP-Adresse**

Jedes Gerät in einem Netzwerk verfügt über eine eindeutige numerische Adresse, die als IP-Adresse bezeichnet wird. Der Drucker wurde mit der Standard-IP-Adresse 192.0.0.192 ausgeliefert. Drucken Sie zum Überprüfen der IP-Adresse den Netzwerkkonfigurationsbericht aus. In den meisten Fällen wird automatisch eine IP-Adresse von einem im Netzwerk befindlichen DHCP-Server (Dynamic Host Configuration Protocol) zugewiesen. In einigen wenigen Fällen muss die IP-Adresse manuell festgelegt werden. Diese wird als statische IP-Adresse bezeichnet. Sie ist häufig aus Sicherheitsgründen in Unternehmens-Intranets erforderlich. Zum Ändern der IP-Adresse steht auf der Druckersoftware-CD-ROM ein leicht zu bedienendes Dienstprogramm mit dem Namen "SetIP" zur Verfügung. Wenn Ihr Gerät über ein Bedienfeld verfügt, können Sie die IP-Adresse auch über das Bedienfeld ändern. Wir empfehlen Ihnen, sich bezüglich der Änderung dieser Adresse in einer Büroumgebung an Ihren Netzwerkadministrator zu wenden.

# **Drahtlose Netzwerke**

• Infrastruktur-Modus Ein im Infrastruktur-Modus betriebenes Netzwerk ist die gängigste Wireless LAN-Konfiguration in einem Privathaushalt oder Büro. Es besteht

aus einem drahtlosen Router oder einem Zugangspunkt (Access Point), der alle Computer und die anderen vernetzten Geräte in einem gemeinsamen lokalen Netzwerk (LAN) miteinander verbindet. Der Access Point stellt über ein Kabel- oder DSL-Modem bzw. ein anderes WAN-Gerät (Wide Area Network) eine Hochgeschwindigkeitsverbindung zwischen dem LAN und dem Internet oder dem Intranet eines Unternehmens bereit. Die meisten Infrastrukturmodus-Netzwerke verwenden einen DHCP-Server für die automatische Zuweisung der IP-Adresse und die Konfiguration anderer Netzwerkparameter. Wenn Sie wissen, dass Sie eine Verbindung zu einem Netzwerk im Infrastruktur-Modus mit einem Access Point herstellen, können Sie mit der Einrichtung des drahtlosen Netzwerks im Abschnitt zum Infrastruktur-Modus fortfahren.

• Ad-hoc-Modus

Ein im Ad-hoc-Modus betriebenes Netzwerk bietet eine Peer-to-Peer-Kommunikation. In einem Ad-hoc-Modus-Netzwerk kommunizieren drahtlose Geräte und Computer direkt miteinander ohne Verwendung eines Access Points (Zugriffspunkts). Dateien und Geräte können für alle Benutzer freigegeben werden, aber unter Umständen ist ein Zugriff auf das Internet nicht möglich. Das Gerät empfängt Druckaufträge direkt von drahtlosen Computern.

Wenn Sie wissen, dass Sie eine Verbindung zu einem Netzwerk im Ad-hoc-Modus mit einem Access Point herstellen, können Sie mit der Einrichtung des drahtlosen Netzwerks im Abschnitt zum Ad-hoc-Modus fortfahren.

Wenn Sie Ihren Drucker bereits verwendet haben, klicken Sie auf **Start** > **Alle Programme** > *Ihr Druckername* > **Smart Panel**. Wählen Sie im Fenster **Smart Panel** die Option **Druckereinstellung**. Wählen Sie im Fenster **Dienstprogramm für die Druckereinstellungen** die Option **Netzwerk** und dann **Drahtlosnetzwerk-Einstellung**.

# <span id="page-26-2"></span>**Installieren des Druckers in einem drahtlosen Netzwerk im Ad-hoc-Modus**

Wenn Sie über keinen Access Point (AP; Zugriffspunkt) verfügen, können Sie Ihren Drucker dennoch drahtlos mit Ihrem Computer verbinden, indem Sie ein drahtloses Ad-hoc-Netzwerk einrichten. Gehen Sie hierzu wie nachfolgend beschrieben vor. Suchen Sie die im Lieferumfang Ihres Druckers enthaltene CD-ROM für die Installation der Druckersoftware.

# **Vorbereiten der Komponenten**

Stellen Sie sicher, dass die folgenden Komponenten vollständig vorhanden sind:

- Drahtloser Netzwerkcomputer • Druckersoftware-CD-ROM, die Sie mit dem Gerät erhalten haben
- Drahtloser Netzwerkdrucker (Ihr Gerät)
- USB-Kabel

# **Erstellen des Ad-hoc-Netzwerks unter Windows**

Wenn alle Komponenten vorhanden sind, gehen Sie wie folgt vor:

- **1.** Schließen Sie das mitgelieferte USB-Kabel an.
- **2.** Schalten Sie den Computer und den Drucker ein.
- **3.** Legen Sie die CD-ROM mit der Druckersoftware in das CD-ROM-Laufwerk ein.

Die CD-ROM startet automatisch und zeigt eine Willkommensnachricht an.

- **4.** Wählen Sie eine Sprache aus der Dropdown-Liste aus und klicken Sie auf **Weiter**.
- **5.** Wählen Sie die Option "Drahtlos-Setup" und klicken Sie auf Weiter.
- **6.** Die Software sucht nach drahtlosen Netzwerkgeräten.

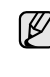

Wenn die Suche fehlschlägt, können Sie prüfen, ob das USB-Kabel richtig zwischen Computer und Drucker angeschlossen ist. Folgen Sie den Anleitungen im angezeigten Fenster.

**7.** Nach der Suche zeigt das Fenster die gefundenen drahtlosen Netzwerkgeräte an. Wählen Sie den Namen (SSID) Ihres drahtlosen Computers aus und klicken Sie auf **Weiter**.

Wenn Sie die Drahtlos-Konfiguration manuell einrichten, klicken Sie auf **Erweiterte Einstellungen**.

- **Netzwerkname**: Geben Sie die SSID des drahtlosen Computers ein. Dabei wird zwischen Groß- und Kleinschreibung unterschieden.
- **Betriebsmodus**: Wählen Sie **Ad-hoc**.
- **Kanal**: Wählen Sie den Kanal aus (**Automatische Einstellung** oder 2412 MHz bis 2467 MHz).
- **Authentifizierung**: Wählen Sie den Authentifizierungstyp aus. **Offenes System**: Die Authentifizierung wird nicht verwendet und abhängig von der Datensicherung kann die Verschlüsselung wahlweise eingesetzt werden. **Gemeinsamer Schlüssel**: Die Authentifizierung wird verwendet. Ein Gerät mit dem richtigen WEP-Schlüssel kann auf das Netzwerk zugreifen.
- **Verschlüsselung**: Wählen Sie die Verschlüsselung aus (**Keine**, WEP64, WEP128).
- **Netzwerkschlüssel**: Geben Sie den Netzwerkschlüssel für die Verschlüsselung ein.
- **Netzwerkschlüssel bestätigen**: Bestätigen Sie den Netzwerkschlüssel für die Verschlüsselung.
- **WEP-Schlüssel-Index**: Wird aktiviert, wenn WEP nach Auswahl von **Offenes System** oder **Gemeinsamer Schlüssel** für die **Verschlüsselung** eingerichtet wird. Geben Sie den WEP-Schlüssel ein.

Nach Abschluss der Einrichtung in **Erweiterte Einstellungen** gehen Sie zu Schritt 9.

- **8.** Das Fenster für die Drahtlos-Netzwerksicherheit wird angezeigt. Wählen Sie **Offenes System** oder **Gemeinsamer Schlüssel** für die Authentifizierung und klicken Sie auf **Weiter**.
- WEP (Wired Equivalent Privacy) ist ein Sicherheitsprotokoll, das unberechtigte Zugriffe auf ein drahtloses Netzwerk (WLAN) verhindert. WEP kodiert mithilfe eines 64-Bit- oder 128-Bit-WEP-Schlüssels die Datenportionen der einzelnen Pakete, die über das drahtlose Netzwerk ausgetauscht werden.

Das Fenster für die Drahtlos-Netzwerksicherheit wird nicht angezeigt, wenn für das Ad-hoc-Netzwerk keine Sicherheitseinstellung vorgenommen wurde.

- **9.** Das Fenster zeigt die Drahtlosnetzwerk-Einstellungen an. Prüfen Sie, ob die Einstellungen korrekt sind. Klicken Sie auf **Weiter**.
- Für die DHCP-Methode Wenn die IP-Adresszuordnungsmethode "DHCP" ist, prüfen Sie, ob "DHCP" im Fenster angezeigt wird. Wenn "Statisch" angezeigt wird,
- klicken Sie auf "TCP/IP ändern" und ändern Sie die Methode in "DHCP". Für die Methode "Statisch" Wenn die IP-Adresszuordnungsmethode "Statisch" ist, prüfen Sie,

ob "Statisch" im Fenster angezeigt wird. Wenn "DHCP" angezeigt wird, klicken Sie auf "TCP/IP ändern" und geben Sie die IP-Adresse sowie die Netzwerkkonfigurationswerte für den Drucker ein. Vor der Eingabe der IP-Adresse für den Drucker müssen Sie sich die notwendigen Netzwerkkonfigurationsinformationen für den Computer beschaffen. Wenn der drahtlose Computer auf "DHCP" eingestellt ist, wenden Sie sich an den Netzwerkadministrator und erfragen Sie die statische IP-Adresse.

#### **Beispiel**

Wenn die Netzwerkinformationen des Computers wie folgt lauten: IP-Adresse: 169.254.133.42 Subnetzmaske: 255.255.0.0

müssen die Netzwerkinformationen des Druckers wie folgt lauten: IP-Adresse: 169.254.133. 43 (Verwenden Sie die IP-Adresse des Computers mit den letzten drei geänderten Ziffern). Subnetzmaske: 255.255.0.0 (Verwenden Sie die Subnetzmaske des Computers). Gateway: 169.254.133.1 (Ändern Sie die letzten drei Ziffern der IP-Adresse

- Ihres Druckers in 1). **10.** Das Drahtlosnetzwerk stellt die Verbindung gemäß der Netzwerkkonfiguration her.
- **11.** Wenn die Einstellung des Drahtlosnetzwerks abgeschlossen ist, trennen Sie die USB-Kabelverbindung zwischen Computer und Drucker.
- **12.** Wählen Sie die zu installierenden Komponenten aus. Nach Auswahl der Komponenten können Sie auch den Namen des Druckers ändern, den Drucker für den gemeinsamen Zugriff im Netzwerk freigeben, den Drucker als Standarddrucker festlegen sowie den Anschlussnamen für jeden Drucker ändern. Klicken Sie auf **Weiter**.
- **13.** Nach Abschluss der Installation erscheint ein Fenster, in dem Sie aufgefordert werden, eine Testseite zu drucken und sich als Benutzer von Samsung Druckern zu registrieren, um Informationen von Samsung zu erhalten. Wenn Sie dies wünschen, aktivieren Sie die entsprechenden Kontrollkästchen und klicken Sie dann auf **Beenden**.

# <span id="page-27-0"></span>**Installieren des Druckers in einem drahtlosen Netzwerk mit einem Access Point**

# **Vorbereiten der Komponenten**

Stellen Sie sicher, dass die folgenden Komponenten vollständig vorhanden sind:

- Zugriffspunkt (Access Point)
- Netzwerkcomputer
- Druckersoftware-CD-ROM, die Sie mit dem Gerät erhalten haben
- Drahtloser Netzwerkdrucker (Ihr Gerät)
- USB-Kabel

# **Erstellen des Infrastruktur-Netzwerks unter Windows**

Wenn alle Komponenten vorhanden sind, gehen Sie wie folgt vor:

- **1.** Schließen Sie das mitgelieferte USB-Kabel an.
- **2.** Schalten Sie den Computer, den Access Point und den Drucker ein.
- **3.** Legen Sie die CD-ROM mit der Druckersoftware in das CD-ROM-Laufwerk ein.
- **4.** Die CD-ROM startet automatisch und zeigt eine Willkommensnachricht an. Wählen Sie eine Sprache aus der Dropdown-Liste aus und klicken Sie auf **Weiter**.
- **5.** Wählen Sie "Drahtlos-Setup" und klicken Sie auf **Weiter**.
- **6.** Die Software sucht nach drahtlosen Netzwerkgeräten.

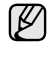

Wenn die Suche fehlschlägt, können Sie prüfen, ob das USB-Kabel richtig zwischen Computer und Drucker angeschlossen ist. Folgen Sie den Anleitungen im angezeigten Fenster.

**7.** Nach der Suche zeigt das Fenster die gefundenen drahtlosen Netzwerkgeräte an. Wählen Sie den Namen (SSID) des Access Points, den Sie verwenden, und klicken Sie auf **Weiter**.

Wenn Sie die Drahtlos-Konfiguration manuell einrichten, klicken Sie auf **Erweiterte Einstellungen**.

- **Netzwerkname**: Geben Sie die SSID des drahtlosen Computers ein. Dabei wird zwischen Groß- und Kleinschreibung unterschieden.
- **Betriebsmodus**: Wählen Sie **Infrastruktur**.
- **Authentifizierung**: Wählen Sie den Authentifizierungstyp aus. **Offenes System**: Die Authentifizierung wird nicht verwendet und abhängig von der Datensicherung kann die Verschlüsselung wahlweise eingesetzt werden. **Gemeinsamer Schlüssel**: Die Authentifizierung wird verwendet. Ein Gerät mit dem richtigen WEP-Schlüssel kann auf das Netzwerk zugreifen.

**WPA Personal** oder **WPA2 Personal**: Wählen Sie diese Option zum Authentifizieren des Druckservers auf der Grundlage des WPA Pre-Shared Key. Dabei wird ein freigegebener geheimer Schlüssel (der im Allgemeinen Pre-Shared Key genannt wird) verwendet, der manuell auf dem Zugriffspunkt und auf jedem der Clients definiert wurde.

- **Verschlüsselung**: Wählen Sie die Verschlüsselung aus (**Keine**, WEP64, WEP128, TKIP, AES, TKIP AES).
- **Netzwerkschlüssel**: Geben Sie den Netzwerkschlüssel für die Verschlüsselung ein.
- **Netzwerkschlüssel bestätigen**: Bestätigen Sie den Netzwerkschlüssel für die Verschlüsselung.
- **WEP-Schlüssel-Index**: Wird aktiviert, wenn WEP nach Auswahl von **Offenes System** oder **Gemeinsamer Schlüssel** für die **Verschlüsselung** eingerichtet wird. Geben Sie den WEP-Schlüssel ein.

Nach Abschluss der Einrichtung in **Erweiterte Einstellungen** gehen Sie zu Schritt 9.

**8.** Das Fenster für die Drahtlos-Netzwerksicherheit wird angezeigt. Das Fenster unterscheidet sich je nach Sicherheitsmodus: WEP oder WPA. • Für WEP

Wählen Sie **Offenes System** oder **Gemeinsamer Schlüssel** für die Authentifizierung und geben Sie den WEP-Sicherheitsschlüssel ein. Klicken Sie auf **Weiter**.

WEP (Wired Equivalent Privacy) ist ein Sicherheitsprotokoll, das unberechtigte Zugriffe auf ein drahtloses Netzwerk (WLAN) verhindert. WEP kodiert mithilfe eines 64-Bit- oder 128-Bit-WEP-Schlüssels die Datenportionen der einzelnen Pakete, die über das drahtlose Netzwerk ausgetauscht werden.

• Für WPA

Geben Sie den gemeinsamen WPA-Schlüssel ein und klicken Sie auf **Weiter**.

WPA autorisiert und identifiziert Benutzer auf Grundlage eines geheimen Schlüssels, der in regelmäßigen Intervallen automatisch geändert wird. WPA verwendet außerdem TKIP (Temporal Key Integrity Protocol) und AES (Advanced Encryption Standard) für die Datenverschlüsselung.

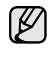

Das Fenster für die Drahtlos-Netzwerksicherheit wird nicht angezeigt, wenn für den Access Point keine Sicherheitseinstellung vorgenommen wurde.

- **9.** Das Fenster zeigt die Drahtlosnetzwerk-Einstellungen an. Prüfen Sie, ob die Einstellungen korrekt sind. Klicken Sie auf **Weiter**.
- Für die DHCP-Methode Wenn die IP-Adresszuordnungsmethode "DHCP" ist, prüfen Sie, ob "DHCP" im Fenster angezeigt wird. Wenn "Statisch" angezeigt wird, klicken Sie auf "TCP/IP ändern" und ändern Sie die Methode in "DHCP".

Für die Methode "Statisch" Wenn die IP-Adresszuordnungsmethode "Statisch" ist, prüfen Sie, ob "Statisch" im Fenster angezeigt wird. Wenn "DHCP" angezeigt wird, klicken Sie auf "TCP/IP ändern" und geben Sie die IP-Adresse sowie die Netzwerkkonfigurationswerte für den Drucker ein. Vor der Eingabe der IP-Adresse für den Drucker müssen Sie sich die notwendigen Netzwerkkonfigurationsinformationen für den Computer beschaffen. Wenn der Computer auf "DHCP" eingestellt ist, wenden Sie sich an den Netzwerkadministrator und erfragen Sie die statische IP-Adresse.

#### **Beispiel**

Wenn die Netzwerkinformationen des Computers wie folgt lauten: IP-Adresse: 169.254.133.42 Subnetzmaske: 255.255.0.0

müssen die Netzwerkinformationen des Druckers wie folgt lauten: IP-Adresse: 169.254.133. 43 (Verwenden Sie die IP-Adresse des Computers mit den letzten drei geänderten Ziffern). Subnetzmaske: 255.255.0.0 (Verwenden Sie die Subnetzmaske des

Computers). Gateway: 169.254.133.1 (Ändern Sie die letzten drei Ziffern der IP-Adresse

- Ihres Druckers in 1).
- **10.** Das Drahtlosnetzwerk stellt die Verbindung gemäß der Netzwerkkonfiguration her.
- **11.** Wenn die Einstellung des Drahtlosnetzwerks abgeschlossen ist, trennen Sie die USB-Kabelverbindung zwischen Computer und Drucker.
- **12.** Wählen Sie die zu installierenden Komponenten aus. Nach Auswahl der Komponenten können Sie auch den Namen des Druckers ändern, den Drucker für den gemeinsamen Zugriff im Netzwerk freigeben, den Drucker als Standarddrucker festlegen sowie den Anschlussnamen für jeden Drucker ändern. Klicken Sie auf **Weiter**.
- **13.** Nach Abschluss der Installation erscheint ein Fenster, in dem Sie aufgefordert werden, eine Testseite zu drucken und sich als Benutzer von Samsung Druckern zu registrieren, um Informationen von Samsung zu erhalten. Wenn Sie dies wünschen, aktivieren Sie die entsprechenden Kontrollkästchen und klicken Sie dann auf **Beenden**.

# **Problemlösung**

Beim Installieren der Druckersoftware-CD und beim Einrichten des drahtlosen Netzwerks kann das Fehlermeldungsfenster angezeigt werden. Führen Sie die folgenden Lösungsschritte aus.

#### **Drucker nicht gefunden**

- Ihr Computer oder Drucker ist möglicherweise nicht eingeschaltet. Schalten Sie den Computer oder den Drucker ein.
- Das USB-Kabel zwischen Computer und Drucker ist nicht angeschlossen. Schließen Sie den Drucker mit dem USB-Kabel an Ihren Computer an.
- Der Drucker unterstützt keine drahtlosen Netzwerke. Lesen Sie im Druckerhandbuch nach und bereiten Sie den drahtlosen Netzwerkdrucker vor.

#### **Verbindungsfehler** - **SSID konnte nicht gefunden werden**

- Der Drucker kann den gewählten oder eingegebenen Netzwerknamen (SSID) nicht finden. Prüfen Sie den Netzwerknamen (SSID) an Ihrem Access Point und versuchen Sie es erneut.
- Ihr Access Point ist nicht eingeschaltet. Schalten Sie den Access Point ein.

#### **Verbindungsfehler** - **Ungültige Sicherheit**

Sie haben die Sicherheitseinstellungen falsch konfiguriert. Prüfen Sie die konfigurierte Sicherheit an Ihrem Access Point und Ihrem Drucker.

#### **Verbindungsfehler** - **Allgemeiner Verbindungsfehler**

Ihr Computer empfängt kein Signal von Ihrem Drucker. Prüfen Sie das USB-Kabel und die Stromversorgung des Druckers.

#### **Verbindungsfehler** - **Drahtgebundenes Netzwerk verbunden**

Ihr Drucker ist über ein Netzwerkkabel angeschlossen. Ziehen Sie das Netzwerkkabel vom Drucker ab.

#### **PC-Verbindungsfehler**

Die konfigurierte Netzwerkadresse kann keine Verbindung zwischen Computer und Drucker herstellen.

- Für DHCP-Netzwerkumgebungen Der Drucker erhält die IP-Adresse automatisch, wenn der Computer für DHCP konfiguriert ist.
- Für statische Netzwerkumgebungen Der Drucker verwendet die statische Adresse, wenn der Computer für statische Adressen konfiguriert ist.Wenn der Computer für IP-Adresse 192.168.1.100, Subnetzadresse 255.255.255.0 und Gateway-Adresse 192.168.1.1 eingerichtet ist, lauten die Nummern auf dem Drucker wie folgt: IP-Adresse 192.168.1.101, Subnetzadresse 255.255.255.0 und Gateway-Adresse 192.168.1.1.

# <span id="page-29-0"></span>**VERWENDEN EINES DRAHTLOSEN NETZWERKS (NUR CLX-3175FW)**

Das Verfahren für die Drahtlos-Einrichtung richtet sich  $[{\mathscr{Y}}]$ hauptsächlich an Macintosh-Benutzer. Dennoch können auch Windows-Benutzer dieses Verfahren verwenden, wobei jedoch das einfachere Verfahren empfohlen wird. (Siehe "Verwenden eines [drahtlosen Netzwerks \(Windows/nur CLX-3175FW\)" auf Seite 27](#page-26-0))

Um das Gerät im Netzwerk verwenden zu können, müssen Sie die Netzwerkprotokolle auf dem Drucker einrichten. In diesem Kapitel wird der Vorgang beschrieben.

Legen Sie sich, bevor Sie beginnen, das Crossover-Netzwerkkabel und die Installations-CD-ROM mit der Druckersoftware bereit, die Sie zusammen mit dem Drucker erhalten haben. Um die entsprechenden Informationen zur Konfiguration zu erhalten, kann es erforderlich sein, sich an den Netzwerkadministrator oder die Person, die das Funknetzwerk eingerichtet hat, zu wenden.

Wenn die Konfiguration der Geräte-IP-Adresse bereits erfolgt und die entsprechende IP-Adresse verfügbar ist, können Sie direkt mit dem Abschnitt **WLAN-Konfiguration des Geräts** fortfahren. Andernfalls müssen Sie zuerst die Schritte im Abschnitt **Überprüfen der Netzwerkumgebung** ausführen.

# <span id="page-29-1"></span>**Überprüfen der Netzwerkumgebung**

# **IP-Adresse**

Jedes Gerät in einem Netzwerk wird durch eine eindeutige numerische Adresse, die IP-Adresse, identifiziert. Der Drucker wurde mit der Standard-IP-Adresse 192.0.0.192 ausgeliefert. Drucken Sie zum Überprüfen der IP-Adresse den Netzwerkkonfigurationsbericht aus. In den meisten Fällen weist der DHCP-Server (Dynamic Host Configuration Protocol Server) im Netzwerk automatisch eine neue IP-Adresse zu.

In bestimmten Situationen muss die IP-Adresse jedoch manuell zugewiesen werden. Hierbei handelt es sich um eine statische IP-Adresse, wie sie aus Sicherheitsgründen im Intranet von Unternehmen oft zum Einsatz kommt. Zum Ändern der IP-Adresse steht auf der Druckersoftware-CD-ROM ein leicht zu bedienendes Dienstprogramm mit dem Namen "SetIP" zur Verfügung.

Wenn Ihr Gerät über ein Bedienfeld verfügt, können Sie die IP-Adresse auch über das Bedienfeld ändern.

In einer Büroumgebung empfiehlt es sich, dass ein Netzwerkadministrator die Adresse festlegt.

# **WLAN**

• **Infrastruktur-Modus**: Der Infrastruktur-Modus ist die am häufigsten verbreitete Funknetzwerkkonfiguration im Heim- oder Bürobereich. Die Konfiguration besteht aus einem WLAN-Router oder Access Point (Zugriffspunkt), der alle Computer und sonstigen netzwerkfähigen Geräte mit dem lokalen Netzwerk (LAN) verbindet. Der Access Point stellt über ein Kabel- oder DSL-Modem bzw. ein

anderes WAN-Gerät (Wide Area Network) eine

Hochgeschwindigkeitsverbindung zwischen dem LAN und dem Internet oder dem Intranet eines Unternehmens bereit. Die meisten Infrastruktur-Netzwerke verwenden einen DHCP-Server für die automatische Zuweisung der IP-Adresse und die Festlegung der weiteren Netzwerkparameter.

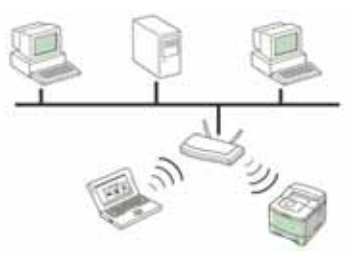

Wenn Sie eine Verbindung zu einem Infrastruktur-Netzwerk mit Access Point herstellen und die IP-Adresse von einem DHCP-Server zugewiesen wird, können Sie mit dem Abschnitt **WLAN-Konfiguration des Geräts** fortfahren, nachdem Sie die folgenden Hinweise zum Drucken eines **Netzwerkkonfigurationsberichts** gelesen haben. Bei einer Verbindung zu einem Infrastruktur-Netzwerk mit Access Point, aber ohne DHCP-Adresszuweisung oder mit statischer IP-Adresse fahren Sie zuerst mit dem Abschnitt **Festlegen der IP-Adresse** fort. Wechseln Sie dann, nachdem Sie die folgenden Hinweise zum Drucken eines **Netzwerkkonfigurationsberichts** gelesen haben, zum Abschnitt **WLAN-Konfiguration des Geräts**.

• **Ad-hoc-Modus**: Ein Ad-hoc-Netzwerk arbeitet nach dem Peer-to-Peer-Prinzip. Beim Ad-hoc-Modus kommunizieren drahtlose Geräte und Computer direkt miteinander ohne Verwendung eines Access Point. Dateien und Geräte können für alle Benutzer freigegeben werden, aber unter Umständen ist ein Zugriff auf das Internet nicht möglich. Das Gerät empfängt Druckaufträge von drahtlosen Computern auf direktem Weg.

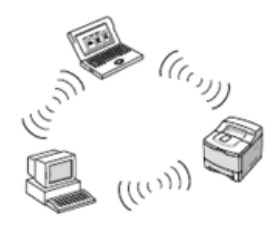

Bei Verwendung des Ad-hoc-Modus ohne Access Point fahren Sie zuerst mit dem Abschnitt **Festlegen der IP-Adresse** und anschließend mit **WLAN-Konfiguration des Geräts** fort. Lesen Sie zuvor folgende Hinweise zum Drucken eines **Netzwerkkonfigurationsberichts**.

# <span id="page-29-2"></span>**Drucken des Konfigurationsberichts**

Sie können über das Bedienfeld des Geräts einen **Netzwerkkonfigurationsbericht** mit den aktuellen Netzwerkeinstellungen des Druckers ausdrucken. Diese Informationen helfen Ihnen bei der Einrichtung des Netzwerks sowie einer möglichen Fehlersuche.

- **1.** Drücken Sie auf die Taste **Menü**, bis in der unteren Zeile des Displays **System-Setup** angezeigt wird, und drücken Sie dann auf **OK**.
- **2.** Drücken Sie die Pfeiltasten nach links/rechts, bis **Bericht** angezeigt wird, und drücken Sie dann **OK**.
- **3.** Drücken Sie die Pfeiltasten nach links/rechts, bis **Netzwerkinfo** angezeigt wird, und drücken Sie dann **OK**.

**4.** Drücken Sie auf **OK**, wenn **Ja** angezeigt wird, um das Drucken zu bestätigen. Daraufhin wird der **Netzwerkkonfigurationsbericht** ausgedruckt.

Weitere Informationen hierzu finden Sie im Benutzerhandbuch des Druckers. Dem **Netzwerkkonfigurationsbericht** können Sie die MAC-Adresse und die IP-Adresse des Druckers entnehmen.

#### Beispiel:

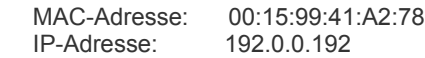

# <span id="page-30-0"></span>**Festlegen der IP-Adresse**

Zuerst müssen Sie eine IP-Adresse für den Druck und die Verwaltung im Netzwerk festlegen. In den meisten Fällen weist der DHCP-Server (Dynamic Host Configuration Protocol Server) im Netzwerk automatisch eine neue IP-Adresse zu.

In bestimmten Situationen muss die IP-Adresse jedoch manuell zugewiesen werden. Hierbei handelt es sich um eine statische IP-Adresse, wie sie aus Sicherheitsgründen im Intranet von Unternehmen oft zum Einsatz kommt.

- **IP-Adresszuweisung per DHCP**: Verbinden Sie das Gerät mit dem Netzwerk und warten Sie einige Minuten, bis der DHCP-Server dem Gerät eine IP-Adresse zugewiesen hat. (Wenn der Access Point über einen LAN-Anschluss verfügt, können Sie das Gerät direkt an den Access Point anschließen.) Drucken Sie dann, wie oben beschrieben, den **Netzwerkkonfigurationsbericht** aus. Wenn der Bericht eine geänderte IP-Adresse ausweist, war die Zuordnung erfolgreich. Der Bericht enthält dann die neue IP-Adresse. Trennen Sie das Gerät nicht vom Netzwerk.
- **Statische IP-Adresszuweisung**: Ändern Sie mithilfe des Programms *SetIP* die IP-Adresse von Ihrem Computer aus. Wenn Ihr Gerät über ein Bedienfeld verfügt, können Sie die IP-Adresse auch über das Bedienfeld ändern.

In einer Büroumgebung empfiehlt es sich, dass ein Netzwerkadministrator die Adresse festlegt.

# **Festlegen der IP-Adresse über das Bedienfeld**

- **1.** Drücken Sie **Menü** auf dem Bedienfeld, bis **Netzwerk** in der unteren Zeile des Displays angezeigt wird, und drücken Sie **OK**.
- **2.** Drücken Sie die Pfeiltasten nach links/rechts, bis **TCP/IP** angezeigt wird, und drücken Sie dann **OK**.
- **3.** Drücken Sie die Pfeiltasten nach links/rechts, bis **Statisch** angezeigt wird, und drücken Sie dann **OK**.
- **4.** Drücken Sie die Pfeiltasten nach links/rechts, bis **IP-Adresse** angezeigt wird, und drücken Sie dann **OK**.
- **5.** Geben Sie mit der Zifferntastatur ein Byte zwischen 0 und 255 ein und drücken Sie auf die Pfeiltasten nach links/rechts, um zum nächsten Byte zu wechseln.
- **6.** Wiederholen Sie diesen Vorgang vom ersten bis zum vierten Byte.
- **7.** Wenn Sie fertig sind, drücken Sie **OK**.
- **8.** Wiederholen Sie die Schritte 6 und 7 zum Konfigurieren der anderen TCP/IP-Parameter: Subnetz-Maske und Gateway-Adresse.

# **Festlegen der IP-Adresse mit dem Programm** *SetIP*

Das folgende Verfahren basiert auf Windows XP.

Dieses Programm dient dem manuellen Festlegen der IP-Netzwerkadresse für Ihr Gerät, wobei die MAC-Adresse zur Kommunikation mit dem Gerät verwendet wird. Die MAC-Adresse ist eine hardwarebasierte Seriennummer der Netzwerkkarte. Sie finden sie im **Netzwerkkonfigurationsbericht**.

- ſB
	- Die Ausführung dieses Programms ist nur dann nötig, wenn Ihr Netzwerk eine statische IP-Adresse erfordert. Andernfalls können Sie mit dem Abschnitt **WLAN-Konfiguration des Geräts** in diesem Dokument fortfahren. Wenn Sie sich hinsichtlich dieser Anforderung nicht sicher sind, wenden Sie sich an Ihren Systemadministrator oder den für die Einrichtung des lokalen Netzwerks Verantwortlichen.
	- Sie können das Programm *SetIP* nur dann ausführen, wenn das Gerät mit einem Netzwerk oder mithilfe eines Crossover-Netzwerkkabels - im Lieferumfang enthalten - direkt mit einem PC verbunden ist. In den meisten Fällen ist die Verwendung des Crossover-Kabels vorzuziehen. Sie werden später zum Anschluss des Kabels aufgefordert.

#### **Installieren des Programms**

- **1.** Legen Sie die CD-ROM mit der Druckersoftware ein, die Sie zusammen mit dem Drucker erhalten haben. Schließen Sie das Fenster, das beim automatischen Starten der Treiber-CD geöffnet wird.
- **2.** Rufen Sie einen Webbrowser auf, z. B. Internet Explorer, und wechseln Sie zu Laufwerk X. (Hierbei steht X für Ihr CD-ROM-Laufwerk.)
- **3.** Doppelklicken Sie auf **Application** > **SetIP**.
- **4.** Doppelklicken Sie auf **Setup.exe**, um das Programm zu installieren.
- **5.** Klicken Sie auf **OK**. Wählen Sie ggf. eine Sprache aus der Dropdown-Liste aus.
- **6.** Folgen Sie den Anweisungen des Installationsprogramms, um die Installation abzuschließen.

#### **Starten des Programms**

- **1.** Verbinden Sie Drucker und Computer mit dem Crossover-Netzwerkkabel.
- **2.** Deaktivieren Sie vorübergehend die Firewall des Computers, bevor Sie die folgenden Schritte ausführen:

#### **Windows XP**

#### **Mac OS** • Öffnen Sie die **System**

- Öffnen Sie die **Systemsteuerung**.
- Doppelklicken Sie auf **Sicherheitscenter**.
- Klicken Sie auf **Firewall**. • Deaktivieren Sie die
- **Firewall**. • Deaktivieren Sie die Firewall.

**Preferences**.

• Klicken Sie auf **Sharing**. • Klicken Sie auf das Menü

- **3.** Wählen Sie unter Windows im Menü **Start** die Option **Alle Programme** > **Samsung Network Printer Utilities** > **SetIP** > **SetIP**. Firewall.
- **4.** Klicken Sie im Fenster SetIP auf das Symbol (drittes von links), um das TCP/IP-Konfigurationsfenster zu öffnen.
- **5.** Geben Sie im Konfigurationsfenster die neuen Daten für das Gerät folgendermaßen ein:

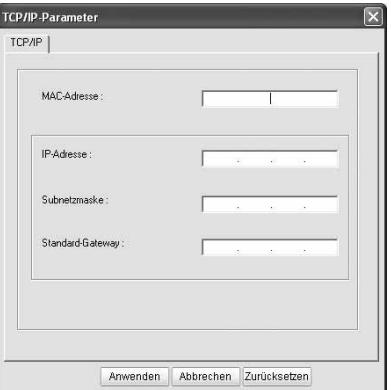

Erste Schritte**\_ 31** • **MAC-Adresse**: Ermitteln Sie im Netzwerkkonfigurationsbericht die MAC-Adresse, und geben Sie sie ohne die Doppelpunkte ein.

Aus 00:15:99:29:51:A8 wird beispielsweise 0015992951A8.

- Die MAC-Adresse ist eine hardwarebasierte Seriennummer der Netzwerkkarte des Geräts. Sie finden sie im **Netzwerkkonfigurationsbericht**.
- **IP-Adresse**: Geben Sie die neue IP-Adresse für den Drucker ein. Sie darf sich von der IP-Adresse des Computers nur in der letzten Zahl unterscheiden.

Lautet beispielsweise die IP-Adresse des Computers 192.168.1.150, geben Sie 192.168.1.X ein. (X ist eine Zahl zwischen 1 und 254, jedoch nicht die Adresse des Computers.)

- **Subnetzmaske**: Geben Sie genau denselben Wert wie für die Subnetzmaske des Computers ein.
- **Standard-Gateway**: Geben Sie genau denselben Wert wie für das Standard-Gateway des Computers ein.
- **6.** Klicken Sie auf **Anwenden** und anschließend auf **OK**. Das Gerät druckt automatisch den Konfigurationsbericht aus. Überprüfen Sie, ob alle Einstellungen richtig sind.
- **7.** Klicken Sie auf **Beenden**, um das SetIP-Programm zu schließen.
- **8.** Aktivieren Sie ggf. wieder die Firewall des Computers.

# <span id="page-31-0"></span>**Festlegen der Netzwerkparameter**

Mithilfe der Programme zur Netzwerkadministration können Sie auch verschiedene Netzwerkeinstellungen vornehmen.

- *SyncThru™ Web Admin Service*: Eine webbasierte Druckermanagement-Lösung für Netzwerkadministratoren. Mit *SyncThru™ Web Admin Service* können Sie Netzwerkgeräte effektiv verwalten und über eine Remote-Verbindung Netzwerkgeräte von jedem Standort mit Zugriff auf das Internet überwachen sowie Fehler beheben. Laden Sie dieses Programm von der Seite **http://solution.samsungprinter.com** herunter.
- *SyncThru™ Web Service*: Ein Webserver, der in Ihren Netzwerkdruckserver eingebettet ist und mit dem Sie folgende Arbeiten durchführen können: (A) Konfigurieren der Netzwerkparameter, die zum Verbinden des Geräts mit verschiedenen Netzwerkumgebungen erforderlich sind. (B) Anpassen von Geräteeinstellungen.

# <span id="page-31-1"></span>**Wiederherstellen der Werkseinstellungen**

Sie können mithilfe von *SyncThru™ Web Service* die Werkseinstellungen für das Gerät wiederherstellen. Das Wiederherstellen der Werkseinstellungen kann beispielsweise dann sinnvoll sein, wenn das Gerät in einer neuen Netzwerkumgebung zum Einsatz kommt.

# **Wiederherstellen der Werkseinstellungen mit SyncThru™ Web Service**

**1.** Rufen Sie einen Webbrowser auf, z. B. Internet Explorer, Safari oder Firefox, und geben Sie die neue IP-Adresse des Geräts in das Browserfenster ein. Beispiel:

# http://192, 168, 1, 133/

**2.** Wenn das Fenster *SyncThru™ Web Service* geöffnet wird, klicken Sie auf **Netzwerkeinstellungen**.

**3.** Klicken Sie auf **Zurücksetzen**. Klicken Sie dann für das Netzwerk auf **Löschen**.

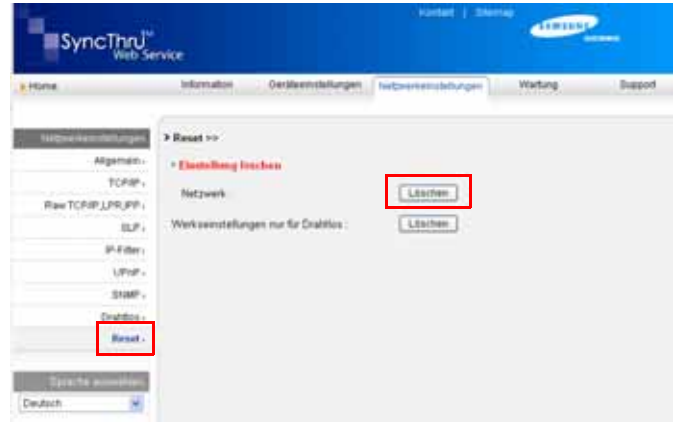

**4.** Schalten Sie das Gerät aus und wieder ein, um die Einstellungen zu übernehmen.

# <span id="page-31-2"></span>**WLAN-Konfiguration des Geräts**

Bevor Sie beginnen, müssen Ihnen der Name des Funknetzes (SSID) und der Netzwerkschlüssel, sofern der Zugang verschlüsselt ist, bekannt sein. Diese Angaben wurden bei der Installation des Access Point festgelegt. Wenn Ihnen die Einzelheiten des Funknetzes nicht bekannt sind, wenden Sie sich an den für die Einrichtung des Netzwerks Verantwortlichen.

Die Konfiguration der WLAN-Parameter kann über das Bedienfeld und den *SyncThru™ Web Service* erfolgen. Wenn Ihr Drucker über ein Bedienfeld verfügt, finden Sie die entsprechenden Informationen unter "Verwenden des Bedienfelds". Andernfalls fahren Sie mit "Verwenden von SyncThru™ Web *Service*" fort.

# **Verwenden des Bedienfelds**

- **1.** Drücken Sie **Menü** auf dem Bedienfeld, bis **Netzwerk** in der unteren Zeile des Displays angezeigt wird, und drücken Sie **OK**.
- **2.** Drücken Sie die Pfeiltasten nach links/rechts, bis **Drahtlos** angezeigt wird, und drücken Sie dann **OK**.
- **3.** Drücken Sie die Pfeiltasten nach links/rechts, bis **WLAN-Einstellung** angezeigt wird, und drücken Sie dann **OK**.
- **4.** Drücken Sie die Pfeiltasten nach links/rechts, bis die gewünschte Einrichtungsmethode angezeigt wird, und drücken Sie dann **OK**.
- **Assistent**: Die WLAN-Netzwerkkarte Ihres Druckers sucht nach drahtlosen Netzwerken in der Umgebung und zeigt die Ergebnisse an.
- **Benutzerdef.**: Sie können die WLAN-Einstellungen nach Ihren Bedürfnissen konfigurieren.

# **Assistentenmodus**

- **1.** Die WLAN-Netzwerkkarte Ihres Geräts sucht nach drahtlosen Netzwerken in der Umgebung und zeigt die Ergebnisse an.
- **2.** Wählen Sie die Pfeiltasten nach links/rechts, um das Netzwerk auszuwählen, das Sie in der **Suchliste** verwenden möchten, und drücken Sie dann **OK**. Sie können ein Netzwerk über die SSID auswählen.
- **3.** Wenn **WLAN-Sicherheit Kein** auf dem Display angezeigt wird, drücken Sie **OK**, um die Auswahl zu speichern. Fahren Sie dann mit Schritt 6 fort. Wenn Sie eine anderslautende Meldung erhalten, fahren Sie mit dem nächsten Schritt fort.
- **4.** In Abhängigkeit vom gewählten Netzwerk lautet der WLAN-Sicherheitsverschlüsselungstyp **WEP** bzw. **WPA**.
- Im Falle von **WEP** drücken Sie die Pfeiltasten nach links/rechts, um **Offen System** oder **GemeinSchl** auszuwählen.
- **Offen System**: **Authentifiz.** wird nicht verwendet und **Verschlüsselung** kann, in Abhängigkeit von den Anforderungen an die Datensicherheit, verwendet werden. Geben Sie den **WEP-Schlüssel** über die Zifferntasten ein, nachdem Sie **Offen System** ausgewählt haben.
- **GemeinSchl**: **Authentifiz.** wird verwendet. Ein Gerät mit richtigem **WEP-Schlüssel** kann auf das Netzwerk zugreifen. Geben Sie den **WEP-Schlüssel** über die Zifferntasten ein, nachdem Sie **GemeinSchl** ausgewählt haben.
- Geben Sie bei **WPA** den **WPA-Schlussel** über die Zifferntasten ein. Die Länge des Schlüssels sollte zwischen 8 und 63 Zeichen liegen.
- **5.** Drücken Sie **OK**.
- **6.** Drücken Sie **Stopp/Löschen**, um in den Bereitschaftsmodus zurückzukehren.
- ſB **SSID**: Bei SSID (Service Set Identifier) handelt es sich um den Namen, der ein drahtloses Netzwerk identifiziert. Access Points und drahtlose Geräte, die eine Verbindung zu einem drahtlosen Netzwerk aufbauen, müssen dieselbe SSID verwenden. Bei der SSID wird zwischen Groß- und Kleinschreibung unterschieden.
	- **WEP**: WEP (Wired Equivalent Privacy) ist ein Sicherheitsprotokoll, das unberechtigte Zugriffe auf ein drahtloses Netzwerk (WLAN) verhindert. WEP kodiert mithilfe eines 64-Bit- oder 128-Bit-WEP-Schlüssels die Datenportionen der einzelnen Pakete, die über das drahtlose Netzwerk ausgetauscht werden.
	- **WPA**: WPA autorisiert und identifiziert Benutzer auf Grundlage eines geheimen Schlüssels, der in regelmäßigen Intervallen automatisch geändert wird. WPA verwendet außerdem TKIP (Temporal Key Integrity Protocol) und AES (Advanced Encryption Standard) für die Datenverschlüsselung.

#### **Benutzerdefinierter Modus**

- **1.** Geben Sie, wenn in der obersten Displayzeile **SSID bearb.**  angezeigt wird, die SSID ein. Die SSID ist der zur Identifizierung eines drahtlosen Netzwerks verwendete Name. Bei der SSID muss die Groß-/Kleinschreibung beachtet werden; achten Sie daher auf eine korrekte Eingabe. Drücken Sie **OK**.
- **2.** Wählen Sie die Art der drahtlosen Verbindungen aus. Drücken Sie die Pfeiltasten nach links/rechts, um die gewünschte Methode des **Betriebsmodus** auszuwählen, und drücken Sie dann **OK**.
- **Ad-hoc**: Diese Option ermöglicht die direkte Kommunikation mehrerer drahtloser Geräte in einer Peer-to-Peer-Umgebung. Fahren Sie mit Schritt 4 fort.
- **Infrastruktur**: Diese Option ermöglicht es drahtlosen Geräten, über einen Access Point miteinander Daten auszutauschen. Fahren Sie mit Schritt 5 fort.
- **3.** Drücken Sie die Pfeiltasten nach links/rechts, um die gewünschte Methode des **Channel** auszuwählen, und drücken Sie dann **OK**. Wenn Sie **Auto** wählen, werden die Kanäle von der WLAN-Karte Ihres Geräts automatisch eingestellt.
- **4.** Drücken Sie die Pfeiltasten nach links/rechts, um die gewünschte Methode der **WLAN-Sicherheit** auszuwählen, und drücken Sie dann **OK**.
- **Kein**: Diese Einstellung wird dann eingesetzt, wenn die Überprüfung der Identität des WLAN-Geräts und eine Datenverschlüsselung im Netzwerk nicht erforderlich sind. Offenes System wird für die Authentifizierung von IEEE 802.11 eingesetzt.
- **Statisches WEP**: Bei Auswahl dieser Option wird der Algorithmus WEP (Wired Equivalent Privacy) gemäß den Sicherheitsempfehlungen des Standards IEEE 802.11 eingesetzt. Der Sicherheitsmodus "Statisches WEP" benötigt einen ordnungsgemäßen WEP-Schlüssel für die Datenverschlüsselung, die Entschlüsselung und die Authentifizierung gemäß IEEE 802.11. Drücken Sie die Pfeiltasten nach links/rechts, um die bei der **Authentifiz.** gewünschte Einrichtungsmethode auszuwählen, und drücken Sie anschließend **OK**.

- **Offen System**: Die Authentifizierung wird nicht verwendet. Die Verschlüsselung kann abhängig von den Anforderungen an die Datensicherheit wahlweise eingesetzt werden. Geben Sie, nachdem Sie **Offen System** gewählt haben, den **WEP-Schlüssel** über die Zifferntasten ein und drücken Sie **OK**.

- **GemeinSchl**: Die Authentifizierung wird verwendet. Ein Gerät mit dem richtigen WEP-Schlüssel kann auf das Netzwerk zugreifen. Geben Sie, nachdem Sie **GemeinSchl** gewählt haben, den **WEP-Schlüssel** über die Zifferntasten ein und drücken Sie **OK**.

- **WPA-PSK** oder **WPA2-PSK**: Sie können WPA-PSK oder WPA2-PSK wählen, um den Druckserver auf Grundlage des WPA Pre-Shared Key zu authentifizieren. Dabei wird ein freigegebener geheimer Schlüssel (der im Allgemeinen Pre-Shared Key genannt wird) verwendet, der manuell auf dem Access Point und auf jedem der Clients definiert wurde.
- **a.** Drücken Sie **OK**, wenn **WPA-PSK** oder **WPA2-PSK** in der unteren Displayzeile angezeigt wird.
- **b.** Drücken Sie die Pfeiltasten nach links/rechts, um unter **Verschlüsselung** die Option **TKIP** oder **AES** auszuwählen, und drücken Sie **OK**. Wenn Sie **WPA2-PSK** gewählt haben, drücken Sie die Pfeiltasten nach links/rechts, um unter **Verschlüsselung** die Option **AES** oder **TKIP** + **AES** auszuwählen, und drücken Sie **OK**.
- **c.** Geben Sie mithilfe der Zifferntasten den **WPA-Schlussel** ein und drücken Sie **OK**.
- **5.** Wenn Sie fertig sind, drücken Sie **Stopp/Löschen**, um in den Bereitschaftsmodus zurückzukehren. Wenn Ihnen die Einzelheiten Ihrer drahtlosen Umgebung nicht bekannt sind, fragen Sie Ihren Netzwerkadministrator.

Fahren Sie jetzt mit [Installieren der Treibersoftware](#page-33-0) fort.

#### **Verwenden des SyncThru™ Web Service**

Überprüfen Sie, bevor Sie mit der Konfiguration der WLAN-Parameter beginnen, die Kabelverbindungen.

#### **WLAN-Konfiguration des Druckers**

**1.** Rufen Sie einen Webbrowser auf, z. B. Internet Explorer, Safari oder Firefox, und geben Sie die neue IP-Adresse des Geräts in das Browserfenster ein. Beispiel:

http://192,168,1,133/

- **2.** Wenn das Fenster *SyncThru Web Service* geöffnet wird, klicken Sie auf **Netzwerkeinstellungen**.
- **3.** Klicken Sie auf **Drahtlos** und wählen Sie **Assistent**. Klicken Sie dann auf **Weiter**.

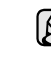

Der **Assistent** hilft Ihnen bei der Konfiguration des WLAN. Wenn Sie die WLAN-Einstellungen jedoch direkt vornehmen möchten, wählen Sie **Benutzerdefiniert**.

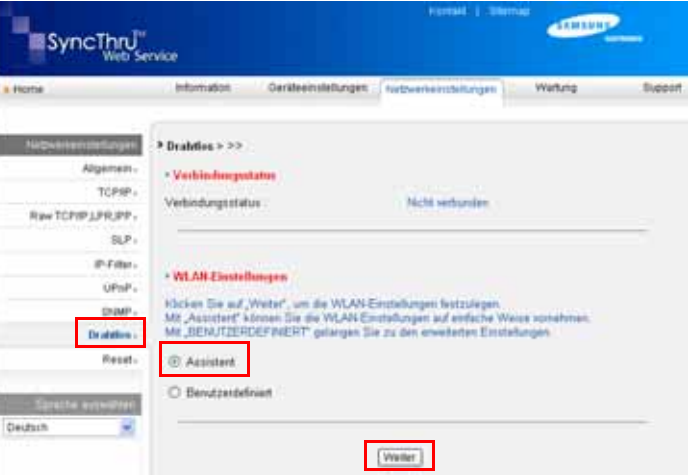

**4.** Wählen Sie aus der Liste den gewünschten Eintrag für **Netzwerkname (SSID)** aus.

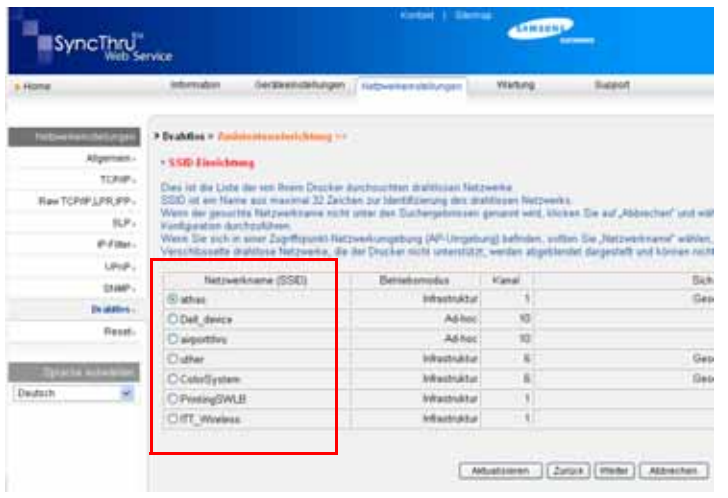

- **SSID**: Bei SSID (Service Set Identifier) handelt es sich um den Namen, der ein drahtloses Netzwerk identifiziert. Access Points und drahtlose Geräte, die eine Verbindung zu einem drahtlosen Netzwerk aufbauen, müssen dieselbe SSID verwenden. Bei der SSID wird zwischen Groß- und Kleinschreibung unterschieden.
- **Betriebsmodus**: Der **Betriebsmodus** bezieht sich auf die Art der drahtlosen Verbindung.

- **Ad-hoc**: Diese Option ermöglicht die direkte Kommunikation mehrerer drahtloser Geräte in einer Peer-to-Peer-Umgebung. - **Infrastruktur**: Diese Option ermöglicht es drahtlosen Geräten, über einen Access Point miteinander Daten auszutauschen.

Wenn der Betriebsmodus des Netzwerks **Infrastruktur** ist, wählen الكلما Sie die **SSID** des AP (Access Point) aus. Wenn der Betriebsmodus **Ad-hoc** ist, wählen Sie die **SSID** des Geräts aus. Die Standard-**SSID** Ihres Geräts ist airportthru".

#### **5.** Klicken Sie auf **Weiter**.

Wenn das Fenster zum Thema Sicherheit in drahtlosen Netzwerken angezeigt wird, geben Sie das registrierte Passwort (Netzwerkschlüssel) ein und klicken Sie auf **Weiter**.

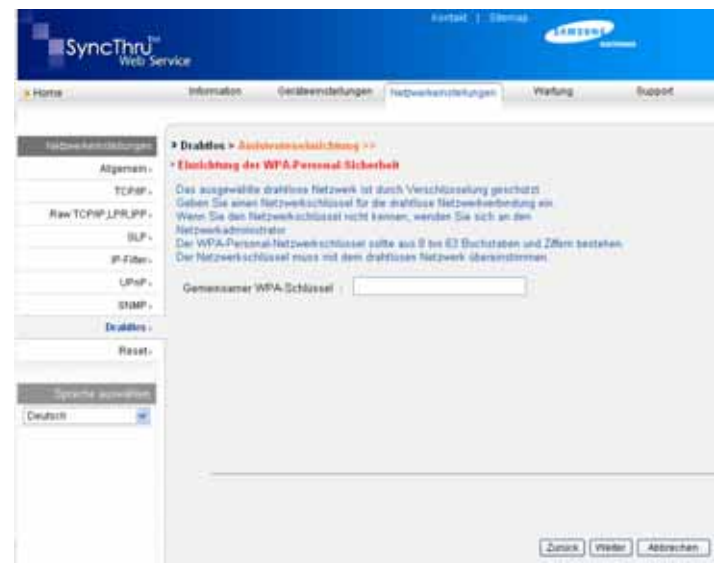

**6.** Überprüfen Sie im Fenster **Assistenteneinrichtung – Bestätigung** die Konfiguration Ihres drahtlosen Netzwerks. Wenn alles richtig eingerichtet ist, klicken Sie auf **Übernehmen.**

#### **7.** Klicken Sie auf **OK**.

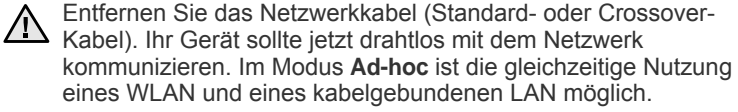

Im **Betriebsmodus Infrastruktur** müssen Sie, nachdem Sie die [K] Netzwerkeinstellungen vorgenommen haben, das Netzwerkkabel entfernen, um das drahtlose Netzwerk zu aktivieren.

Fahren Sie jetzt mit [Installieren der Treibersoftware](#page-33-0) fort.

# <span id="page-33-0"></span>**Installieren der Treibersoftware**

Bevor Sie den Drucker verwenden können, müssen Sie die Druckertreibersoftware installieren. Die Software umfasst Treiber, Anwendungen und andere benutzerfreundliche Programme.

- Das folgende Verfahren basiert auf Windows XP. Das Vorgehen W und das Popup-Fenster, das während der Installation angezeigt wird, können sich je nach Betriebssystem, Druckerfunktionen oder verwendeter Schnittstelle unterscheiden.
	- Vergewissern Sie sich, dass die Netzwerkeinstellungen für Ihren Computer abgeschlossen sind. (Siehe "Einrichten des [Netzwerks" auf Seite 25.](#page-24-0)) Bevor Sie die Installation starten, schließen Sie alle Anwendungen auf Ihrem Computer.

Wenn Sie für die Zuweisung der IP-Adresse DHCP verwenden und sich daher die IP-Adresse bei jedem Einschalten des Druckers ändern kann, sollten Sie das Programm **Bonjour** verwenden. Besuchen Sie die Webseite http://developer.apple.com/networking/bonjour/download/, wählen Sie das Programm **Bonjour** für Windows entsprechend Ihrem Betriebssystem aus und installieren Sie das Programm. Unter Mac OS X ist das Programm möglicherweise bereits auf dem Computer installiert. Mit diesem Programm können Sie die Netzwerkparameter automatisch einstellen. Linux wird von **Bonjour** nicht unterstützt.

Führen Sie die folgenden Schritte aus, wenn Sie die IP-Adresse statisch zuweisen.

- **1.** Legen Sie die CD-ROM mit der Druckersoftware in das CD-ROM-Laufwerk ein. Die CD-ROM sollte daraufhin automatisch gestartet werden und ein Dialogfeld sollte angezeigt werden.
- **2.** Klicken Sie auf **Weiter**.
	- Falls das Installationsfenster nicht angezeigt wird, klicken Sie auf **Start** > Ausführen. Geben Sie X:\Setup.exe ein, wobei "X" für den Buchstaben des verwendeten Laufwerks steht, und klicken Sie auf **OK**.
	- Wenn Sie Windows Vista, Windows 7 und Windows Server 2008 R2 verwenden, klicken Sie auf **Start** > **Alle Programme** > **Zubehör** > **Ausführen** und geben Sie X:\**Setup.exe** ein.

Bei einer Neuinstallation des Treibers wird möglicherweise ein abweichendes Installationsfenster angezeigt.

**3.** Wählen Sie **Standardinstallation für einen Netzwerkdrucker** aus und klicken Sie anschließend auf **Weiter**.

- **4.** Die Liste der im Netzwerk verfügbaren Geräte wird eingeblendet. Wählen Sie in der Liste den Drucker aus, der installiert werden soll, und klicken Sie auf **Weiter**.
	- Wenn das Gerät nicht in der Liste angezeigt wird, klicken Sie auf W **Aktualisieren**, um die Liste zu aktualisieren, oder wählen Sie **TCP/ IP-Port hinzufügen**, um das Gerät zum Netzwerk hinzuzufügen. Zum Einbinden des Geräts in das Netzwerk müssen dessen Anschlussbezeichnung und die IP-Adresse eingegeben werden.
		- Zum Überprüfen der IP- oder MAC-Adresse Ihres Geräts drucken Sie den Netzwerkkonfigurationsbericht aus. (Siehe "Drucken [von Berichten" auf Seite 67](#page-66-4).)
- **5.** Nach Abschluss der Installation wird ein Fenster angezeigt, in dem Sie aufgefordert werden, eine Testseite zu drucken und sich als Benutzer von Samsung-Geräten zu registrieren, um Informationen von Samsung zu erhalten. Wenn Sie dies wünschen, wählen Sie die entsprechenden Kontrollkästchen aus und klicken Sie auf **Beenden**.

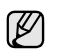

Wenn das Gerät nach der Installation nicht ordnungsgemäß funktioniert, überprüfen Sie die Netzwerkeinstellungen und versuchen Sie den Druckertreiber neu zu installieren.

Herzlichen Glückwunsch, Sie haben den drahtlosen Samsung-Netzwerkdrucker installiert. Drucken Sie eine weitere Version des Konfigurationsberichts aus und bewahren Sie sie zur späteren Referenz auf. Sie können jetzt Ihren neuen Samsung-Drucker in Ihrem Netzwerk verwenden.

# <span id="page-34-0"></span>**GRUNDLEGENDE GERÄTEEINSTELLUNGEN**

Nach dem Beenden der Installation können Sie die Standardeinstellungen des Geräts festlegen. Wenn Sie Eingabewerte festlegen oder ändern möchten, finden Sie dazu weitere Informationen im nächsten Abschnitt.

# <span id="page-34-1"></span>**Höhenkorrektur**

Der atmosphärische Druck wirkt sich auf die Druckqualität aus. Der atmosphärische Druck wird von der Höhe des Geräts über dem Meeresspiegel bestimmt. Anhand der folgenden Informationen können Sie Ihr Gerät so einrichten, dass Sie die beste Druckqualität erzielen.

Bevor Sie die Höhe einstellen, bringen Sie die Höhenlage in Erfahrung, in der Sie das Gerät einsetzen.

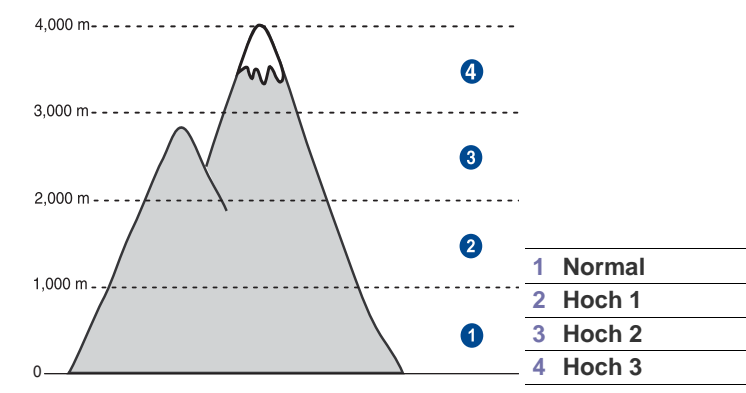

- **1.** Stellen Sie sicher, dass Sie den Druckertreiber installiert haben, der sich auf der Druckersoftware-CD befindet.
- **2.** Doppelklicken Sie auf das Symbol **Smart Panel** in der Windows-Taskleiste (unter Windows) bzw. im Benachrichtigungsbereich (unter Linux). Unter Mac OS X können Sie auch in der Statusleiste auf **Smart Panel** klicken.
- **3.** Klicken Sie auf **Druckereinstellung**.
- **4.** Klicken Sie auf **Einstellung** > **Höhenkorrektur**. Wählen Sie aus der Dropdown-Liste den entsprechenden Wert aus und klicken Sie auf **Übernehmen**.
	- Wenn Ihr Gerät mit einem Netzwerk verbunden ist, wird automatisch der Bildschirm **SyncThru Web Service** angezeigt. Klicken Sie auf **Geräteeinstellungen** > **Setup** (oder **Gerät einrichten**) > **Hoehenkorrekt.** Wählen Sie den entsprechenden Höhenwert aus und klicken Sie auf **Übernehmen**.

# <span id="page-34-2"></span>**Ändern der Displaysprache**

Zum Ändern der auf dem Bedienfeld angezeigten Sprache gehen Sie folgendermaßen vor:

- **1.** Drücken Sie **Menü**, bis in der unteren Zeile des Displays **System-Setup** erscheint, und drücken Sie dann **OK**.
- **2.** Drücken Sie **OK**, wenn **Geraete-Setup** erscheint.
- **3.** Drücken Sie auf die Pfeiltasten nach links/rechts, bis **Sprache** angezeigt wird, und drücken Sie auf **OK**.
- **4.** Drücken Sie auf die Pfeiltasten nach links/rechts, bis die gewünschte Sprache angezeigt wird, und drücken Sie auf **OK**.
- **5.** Drücken Sie **Stopp/Löschen**, um in den Bereitschaftsmodus zurückzukehren.

# <span id="page-34-3"></span>**Einstellen des Datums und der Uhrzeit**

Wenn das Gerät eingeschaltet und betriebsbereit ist, werden das aktuelle Datum und die Uhrzeit auf dem Display angezeigt. Bei Geräten vom Typ CLX-3170FN/CLX-3175FN/CLX-3175FW werden alle Faxe mit Angabe von Datum und Uhrzeit gedruckt.

- **1.** Drücken Sie **Menü**, bis in der unteren Zeile des Displays **System-Setup** erscheint, und drücken Sie dann **OK**.
- **2.** Drücken Sie **OK**, wenn **Geraete-Setup** erscheint.
- **3.** Drücken Sie auf die Pfeiltasten nach links/rechts, bis **Datum+Uhrzeit** angezeigt wird, und drücken Sie auf **OK**.
- **4.** Geben Sie Datum und Uhrzeit über die Zifferntasten ein.
	- Monat =  $01$  bis 12
	- $Tag = 01$  bis 31
	- Jahr = vierstellig

Stunde = 01 bis 12 (12-Stundenformat)

00 bis 23 (24-Stundenformat)

Minute  $= 00$  bis 59

Das Datumsformat kann von Land zu Land unterschiedlich sein.

Sie können auch die Pfeiltasten nach links/rechts verwenden, um den Cursor unter die Ziffer zu setzen, die Sie korrigieren möchten, und dann eine neue Nummer eingeben.

**5.** Zur Auswahl von **AM** oder **PM** für das 12-Stundenformat drücken Sie die Tasten \* oder # bzw. eine beliebige Zifferntaste. Wenn sich der Cursor nicht unter der AM- oder PM-Anzeige befindet, können Sie ihn durch Drücken der Taste \* oder # direkt dorthin bewegen.

Sie können als Uhrzeitformat auch das 24-Stundenformat wählen (z. B. 13:00 statt 01:00 PM). Detaillierte Informationen dazu finden Sie im nächsten Abschnitt.

- **6.** Drücken Sie **OK**, um die Uhrzeit und das Datum zu speichern. Wenn Sie eine falsche Zahl eingegeben haben, wird **Wert ungueltig** angezeigt und das Gerät fährt nicht mit dem nächsten Schritt fort. Wenn dies geschieht, wiederholen Sie einfach die Eingabe mit der korrekten Zahl.
- **7.** Drücken Sie **Stopp/Löschen**, um in den Bereitschaftsmodus zurückzukehren.

# <span id="page-35-0"></span>**Ändern des Uhrzeitformats**

Sie können das Gerät so konfigurieren, dass die Uhrzeit entweder im 12- oder im 24-Stundenformat angezeigt wird.

- **1.** Drücken Sie **Menü**, bis in der unteren Zeile des Displays **System-Setup** erscheint, und drücken Sie dann **OK**.
- **2.** Drücken Sie **OK**, wenn **Geraete-Setup** erscheint.
- **3.** Drücken Sie auf die Pfeiltasten nach links/rechts, bis **Zeitformat** angezeigt wird, und drücken Sie auf **OK**.
- **4.** Drücken Sie auf die Pfeiltasten nach links/rechts, um den anderen Modus auszuwählen, und drücken Sie auf **OK**.
- **5.** Drücken Sie **Stopp/Löschen**, um in den Bereitschaftsmodus zurückzukehren.

# <span id="page-35-1"></span>**Ändern des Standardmodus**

Ihr Gerät ist auf den Kopiermodus voreingestellt. Sie können diesen Standardmodus zwischen Fax-Modus und Kopier-Modus umschalten.

- **1.** Drücken Sie **Menü**, bis in der unteren Zeile des Displays **System-Setup** erscheint, und drücken Sie dann **OK**.
- **2.** Drücken Sie **OK**, wenn **Geraete-Setup** erscheint.
- **3.** Drücken Sie auf die Pfeiltasten nach links/rechts, bis **Standardmodus** angezeigt wird, und drücken Sie auf **OK**.
- **4.** Drücken Sie auf die Pfeiltasten nach links/rechts, bis der gewünschte Standardmodus angezeigt wird, und drücken Sie auf **OK**.
- **5.** Drücken Sie **Stopp/Löschen**, um in den Bereitschaftsmodus zurückzukehren.

# <span id="page-35-2"></span>**Festlegen von Signaltönen**

Sie können folgende Töne einstellen:

- **Tastenton**: Schaltet die Tastentöne ein oder aus. Wenn diese Option auf **Ein** eingestellt ist, ertönt jedes Mal ein Ton, wenn eine Taste gedrückt wird.
- **Alarmton**: Schaltet Warntöne ein oder aus. Wenn diese Option auf **Ein** gestellt ist, ertönt bei einem Fehler oder am Ende einer Faxkommunikation ein Warnton.
- **Lautsprecher**: Schaltet die Wiedergabe von Telefonsignalen auf dem Lautsprecher ein oder aus (z. B. Wähltöne oder Faxtöne). Wenn diese Option auf **Komm.** gestellt ist, bleibt der Lautsprecher so lange eingeschaltet, bis die Gegenstelle antwortet.

 $\mathbb{Z}$ 

Die Lautstärke können Sie über **Mithören** einstellen.

**• Rufzeichen**: Stellt die Lautstärke des Klingeltons ein. Sie können dabei zwischen **Aus**, **Niedrig**, **Mitt** und **Hoch** wählen.

# **Lautsprecher, Klingel, Tastentöne und Warnton**

- **1.** Drücken Sie **Menü**, bis in der unteren Zeile des Displays **System-Setup** erscheint, und drücken Sie dann **OK**.
- **2.** Drücken Sie auf die Pfeiltasten nach links/rechts, bis **Toneinst.** angezeigt wird, und drücken Sie auf **OK**.
- **3.** Drücken Sie auf die Pfeiltasten nach links/rechts, bis das gewünschte Tonsignal angezeigt wird, und drücken Sie auf **OK**.
- **4.** Drücken Sie auf die Pfeiltasten nach links/rechts, bis der gewünschte Status bzw. die gewünschte Lautstärke für das ausgewählte Tonsignal angezeigt wird, und drücken Sie auf **OK**.
- **5.** Falls erforderlich, wiederholen Sie die Schritte 3 bis 5, um andere Tonsignale einzustellen.
- **6.** Drücken Sie **Stopp/Löschen**, um in den Bereitschaftsmodus zurückzukehren.

# **Lautsprecherlautstärke für Mithören**

- **1.** Drücken Sie auf **Mithören**. Sie hören einen Wählton.
- **2.** Drücken Sie auf die Pfeiltasten nach links/rechts, bis der Ton in der gewünschten Lautstärke wiedergegeben wird.
- **3.** Drücken Sie **Stopp/Löschen**, um die Änderung zu speichern und in den Bereitschaftsmodus zurückzukehren.
- Sie können die Lautstärke des Lautsprechers nur einstellen, wenn die Telefonleitung angeschlossen ist.

# <span id="page-35-3"></span>**Eingeben von Zeichen mit den Zifferntasten**

Bei einigen Funktionen kann es erforderlich sein, Namen und Nummern einzugeben. Beim Einrichten Ihres Geräts zum Beispiel geben Sie Ihren Namen oder den Namen Ihrer Firma und die Faxnummer ein. Wenn Sie Faxnummern oder E-Mail-Adressen im Speicher sichern, können Sie auch die zugehörigen Namen mit eingeben.

# **Eingeben von alphanumerischen Zeichen**

**1.** Wenn Sie einen Buchstaben eingeben sollen, suchen Sie die Taste mit dem gewünschten Buchstaben. Drücken Sie die Taste so oft, bis der richtige Buchstabe im Display erscheint. Um beispielsweise den Buchstaben **O** einzugeben, drücken Sie die Taste **6**, die mit **MNO** gekennzeichnet ist. Immer, wenn Sie die **6** drücken, wird auf dem Display ein anderes Zeichen angezeigt, d. h. **M**, **N**, **O**, **m**, **n**, **o** und schließlich die Zahl **6**.

Sie können auch Sonderzeichen (z. B. Leerzeichen, Pluszeichen usw.) eingeben. Detaillierte Informationen dazu finden Sie im Abschnitt weiter unten.

**2.** Um weitere Buchstaben einzugeben, wiederholen Sie Schritt 1. Wenn sich der nächste Buchstabe auf derselben Taste befindet, verschieben Sie den Cursor mit der Pfeiltaste nach links/rechts und drücken Sie dann die Taste mit dem gewünschten Buchstaben. Der Cursor wird um eine Stelle nach rechts verschoben und der nächste Buchstabe erscheint im Display.

Um ein Leerzeichen zu erhalten, drücken Sie zweimal die **1**.

<span id="page-35-4"></span>**3.** Wenn Sie alle Buchstaben eingegeben haben, drücken Sie **OK**.

# **Buchstaben und Zahlen auf der Tastatur**

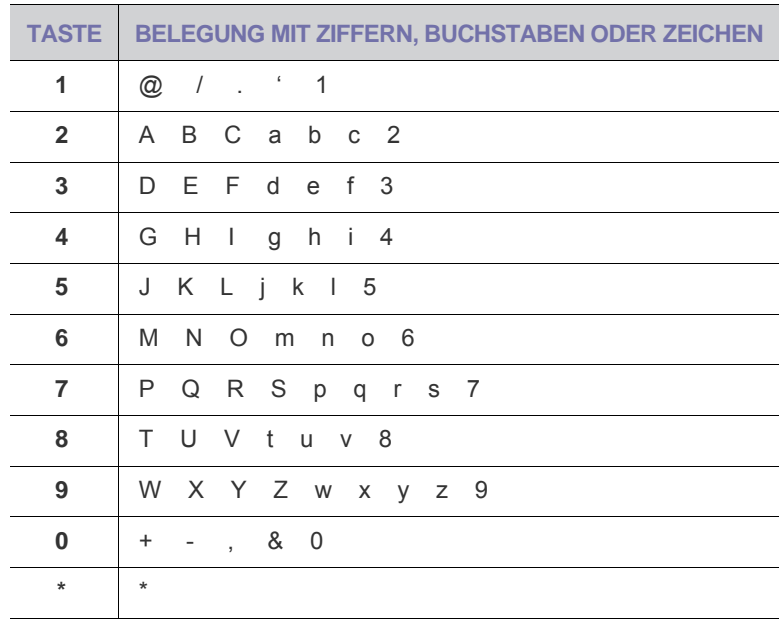
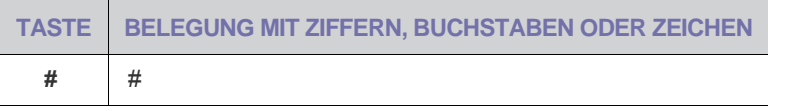

#### **Korrigieren von Zahlen oder Namen**

Wenn Ihnen bei der Eingabe von Nummern oder Namen ein Fehler unterläuft, können Sie die letzte Ziffer bzw. das letzte Zeichen mit der Pfeiltaste nach links/rechts löschen. Geben Sie dann die richtigen Zahlen bzw. Zeichen ein.

#### **Einfügen einer Pause**

Bei manchen Telefonanlagen müssen Sie eine Amtsvorwahlziffer (beispielsweise 9) wählen und auf einen zweiten Wählton warten. In diesem Fall müssen Sie eine Pause in die Nummer einfügen. Sie können auch eine Pause einfügen, wenn Sie Kurzwahlnummern einrichten. **Example 19:49**<br> **Example 19:49**<br> **Example 19:49**<br> **Example 19:49**<br> **Example 19:49**<br> **Example 19:49**<br> **Example 19:49**<br> **Example 19:49**<br> **Example 19:49**<br> **Example 19:49**<br> **Example 19:49**<br> **Example 19:49**<br> **Example 19:49**<br>

Um eine Pause einzufügen, drücken Sie während der Eingabe der Rufnummer die Taste **Ww/Pause**. Im Display wird an der entsprechenden Stelle ein "-" angezeigt.

#### **Verwenden der Sparmodi**

#### **Energiesparbetrieb**

Der Energiesparbetrieb ermöglicht es, den Stromverbrauch des Geräts zu senken, wenn es nicht aktiv ist. Sie können diesen Modus aktivieren und den Zeitraum einstellen, den das Gerät nach dem Drucken eines Auftrags wartet, bevor es in einen niedrigeren Stromstatus wechselt.

- **1.** Drücken Sie **Menü**, bis in der unteren Zeile des Displays **System-Setup** erscheint, und drücken Sie dann **OK** .
- **2.** Drücken Sie **OK**, wenn **Geraete-Setup** erscheint.
- **3.** Drücken Sie auf die Pfeiltasten nach links/rechts, bis **Stromsparmodus** angezeigt wird, und drücken Sie auf **OK** .
- **4.** Drücken Sie auf die Pfeiltasten nach links/rechts, bis die gewünschte Zeiteinstellung angezeigt wird, und drücken Sie auf **OK** .
- **5.** Drücken Sie **Stopp/Löschen**, um in den Bereitschaftsmodus zurückzukehren.

#### **Automatisch fortsetzen**

Mit dieser Option legen Sie fest, ob das Gerät den Druck fortsetzt, wenn das eingelegte Papier im Papierfach nicht dem festgelegten Papierformat entspricht.

- **1.** Drücken Sie **Menü**, bis in der unteren Zeile des Displays **System-Setup** erscheint, und drücken Sie dann **OK** .
- **2.** Drücken Sie **OK**, wenn **Geraete-Setup** erscheint.
- **3.** Drücken Sie auf die Pfeiltasten nach links/rechts, bis **Auto Fortsetzen** angezeigt wird, und drücken Sie auf **OK** .
- **4.** Drücken Sie auf die Pfeiltasten nach links/rechts, bis die gewünschte Bindungsoption angezeigt wird.
	- **Ein**: Der Druck wird automatisch nach Ablauf einer bestimmten Zeitdauer fortgesetzt, wenn das eingelegte Papier nicht mit dem festgelegten Papierformat übereinstimmt.
	- **Aus**: Es wird gewartet, bis Sie **Schwarz Start** oder **Farbe Start** auf dem Bedienfeld drücken, wenn die Papiergröße nicht mit der Größe des Papiers im Papierfach übereinstimmt.
- **5.** Drücken Sie **OK**, um Ihre Auswahl zu speichern.
- **6.** Drücken Sie **Stopp/Löschen**, um in den Bereitschaftsmodus zurückzukehren

# Einlegen von Vorlagen und Druckmedien

In diesem Kapitel wird erläutert, wie Vorlagen und Druckmedien in das Gerät eingelegt werden.

**Folgende Themen werden in diesem Kapitel behandelt:**

- Einlegen von Vorlagen
- • [Auswählen von Druckmedien](#page-38-0)
- • [Ändern des Papierformats im Papierfach](#page-41-0)

# <span id="page-37-1"></span><span id="page-37-0"></span>**EINLEGEN VON VORLAGEN**

Sie können Vorlagen zum Kopieren, Scannen und Faxen über das Vorlagenglas oder den AVE einlegen.

## **Verwenden des Vorlagenglases**

Stellen Sie sicher, dass sich keine Vorlagen im AVE befinden. Wenn das Gerät eine Vorlage im AVE erkennt, wird diese vorrangig gegenüber der Vorlage auf dem Vorlagenglas verwendet. Verwenden Sie das Vorlagenglas, um beste Ergebnisse beim Scannen insbesondere bei farbigen Bildern oder Bildern mit Graustufen zu erzielen.

**1.** Heben Sie die Scannerabdeckung zum Öffnen an.

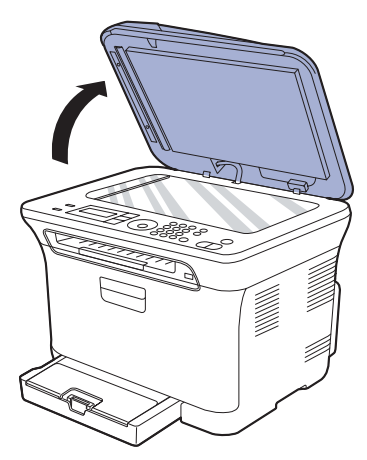

**2.** Legen Sie die Vorlage mit der Vorderseite nach unten auf das Vorlagenglas und richten Sie sie mit der Führung oben links am Glas aus.

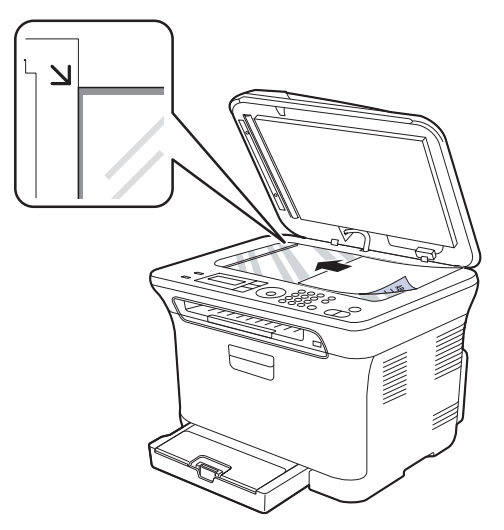

- • [Drucken auf spezielle Druckmaterialien](#page-43-0)
- • [Einstellen von Papierformat und Papiertyp](#page-43-1)
- **3.** Schließen Sie die Scannerabdeckung.

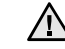

- Achten Sie darauf, dass Sie das Vorlagenglas nicht zerbrechen. Sie könnten sich verletzen.
- Achten Sie darauf, dass die Scanabdeckung nicht auf Ihre Hände fällt. Sie könnten sich verletzen.
- Schauen Sie beim Scannen oder Kopieren nicht in das Licht im Inneren des Scanners. Dies ist schädlich für die Augen und kann zu Verletzungen führen.
- Wenn Sie den Scannerdeckel beim Kopieren geöffnet lassen, wird ا⁄گا möglicherweise die Kopierqualität beeinträchtigt und mehr Toner verbraucht.
	- Auf dem Vorlagenglas befindlicher Staub kann schwarze Flecken auf dem Ausdruck verursachen. Halten Sie das Vorlagenglas daher stets sauber.
	- Wenn Sie eine Seite aus einem Buch oder einer Zeitschrift kopieren, öffnen Sie die Scannerabdeckung, bis die Scharniere im Stopper einrasten, und schließen Sie anschließend den Deckel. Wenn das Buch oder die Zeitschrift mehr als 30 mm dick ist, starten Sie den Kopiervorgang bei geöffnetem Deckel.

## **Im AVE**

Mit dem AVE können Sie für einen Auftrag bis zu 15 Blatt mit 75 g/m<sup>2</sup> einlegen.

Hinweise zur Verwendung des automatischen Vorlageneinzugs:

- Im AVE: Legen Sie kein Papier ein, dessen Format kleiner als 142 x 148 mm oder größer als 216 x 356 mm ist.
- Legen Sie folgendes Papier nicht ein:
- Kohlepapier oder Papier mit Kohle-Rückseite
- Beschichtetes Papier
- Dünnes Papier
- Gefaltetes oder geknicktes Papier
- Gewelltes oder gerolltes Papier
- Zerrissenes Papier
- Entfernen Sie vor dem Einlegen sämtliche Heft- und Büroklammern.
- Stellen Sie vor dem Einlegen sicher, dass Klebstoff, Tinte oder Korrekturflüssigkeit auf dem Papier vollständig getrocknet ist.
- Legen Sie keine Vorlagen unterschiedlicher Formate oder Stärke ein.
- Legen Sie keine Broschüren, Prospekte, Folien oder Vorlagen mit anderen ungewöhnlichen Eigenschaften ein.

**1.** Fächern und biegen Sie die Kanten des Papierstapels, um das Papier vor dem Einlegen voneinander zu trennen.

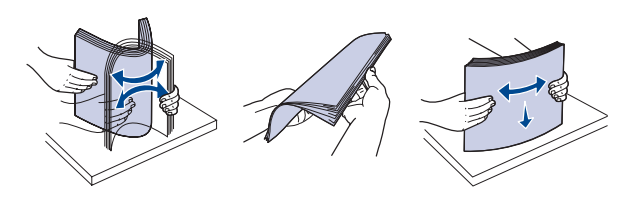

**2.** Legen Sie die Vorlage mit der Druckseite nach oben in den AVE. Stellen Sie sicher, dass die Unterseite des Vorlagenstapels mit dem Papierformat übereinstimmt, das auf dem Papiereinzug eingestellt ist.

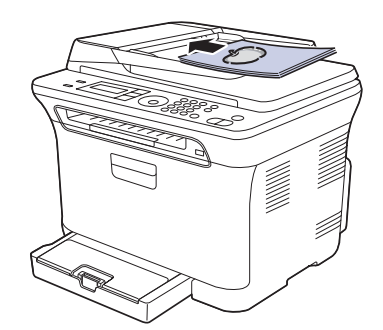

**3.** Passen Sie die Führungen für die Breitenregulierung an das Papierformat an.

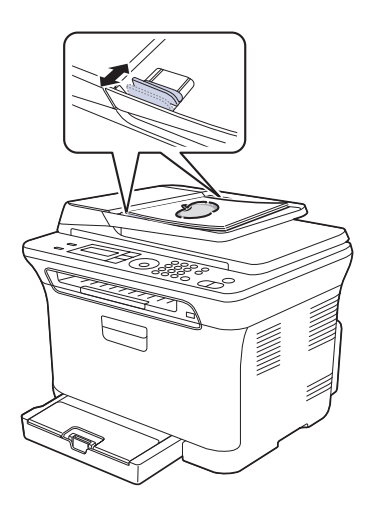

V

Staub auf dem Glas des automatischen Vorlageneinzugs kann zu schwarzen Punkten auf dem Ausdruck führen. Halten Sie das Vorlagenglas daher stets sauber.

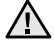

Achten Sie darauf, dass Sie mit Ihren Händen nicht in die AVE-Walze geraten. Sie könnten sich verletzen.

# <span id="page-38-0"></span>**AUSWÄHLEN VON DRUCKMEDIEN**

Sie können auf einer Reihe von Druckmedien, wie z. B. Normalpapier, Umschlägen, Etiketten und Folien, drucken. Verwenden Sie nur Druckmedien, die den Richtlinien zur Verwendung mit Ihrem Gerät entsprechen. Die Verwendung von Druckmedien, die den in diesem Benutzerhandbuch dargestellten Richtlinien nicht entsprechen, kann folgende Probleme verursachen:

- Schlechte Druckqualität
- Mehr Papierstaus
- Vorzeitiger Verschleiß des Geräts

Eigenschaften wie Gewicht, Zusammensetzung, Faserlauf und Feuchtigkeitsgehalt sind wesentliche Faktoren, die Einfluss auf die Leistung des Geräts und die Qualität der Druckergebnisse haben. Beachten Sie bei der Wahl von Druckmedien folgende Richtlinien:

- Angaben zu Typ, Größe und Gewicht von Druckmedien finden Sie weiter unten in diesem Abschnitt.
- Gewünschtes Ergebnis: Das gewählte Druckmedium sollte sich für Ihr Projekt eignen.
- Helligkeit: Einige Druckmedien sind heller als andere und erzeugen schärfere und lebhaftere Bilder.
- Glätte der Oberfläche: Die Glätte des Druckmediums hat Einfluss darauf, wie kontrastreich der Druck auf dem Papier wirkt.
	- Manche Druckmedien mögen zwar allen Richtlinien in diesem Abschnitt gerecht werden, liefern aber dennoch kein zufrieden stellendes Ergebnis. Gründe hierfür können falsche Handhabung, inakzeptable Temperatur und Feuchtigkeit oder andere Faktoren sein, für die Samsung nicht verantwortlich ist.
	- Stellen Sie vor dem Kauf größerer Mengen an Druckmedien sicher, dass diese den in diesem Benutzerhandbuch angegebenen Anforderungen entsprechen.

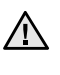

Die Verwendung von Druckmedien, die diesen Bestimmungen nicht entsprechen, kann Probleme verursachen, die eine Reparatur erfordern. Derartige Reparaturen werden nicht durch die Garantie oder Servicevereinbarungen von Samsung abgedeckt.

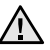

Verwenden Sie in diesem Gerät kein Inkjet-Fotopapier. Dies könnte zur Beschädigung des Geräts führen.

#### **Angaben für Druckmedien**

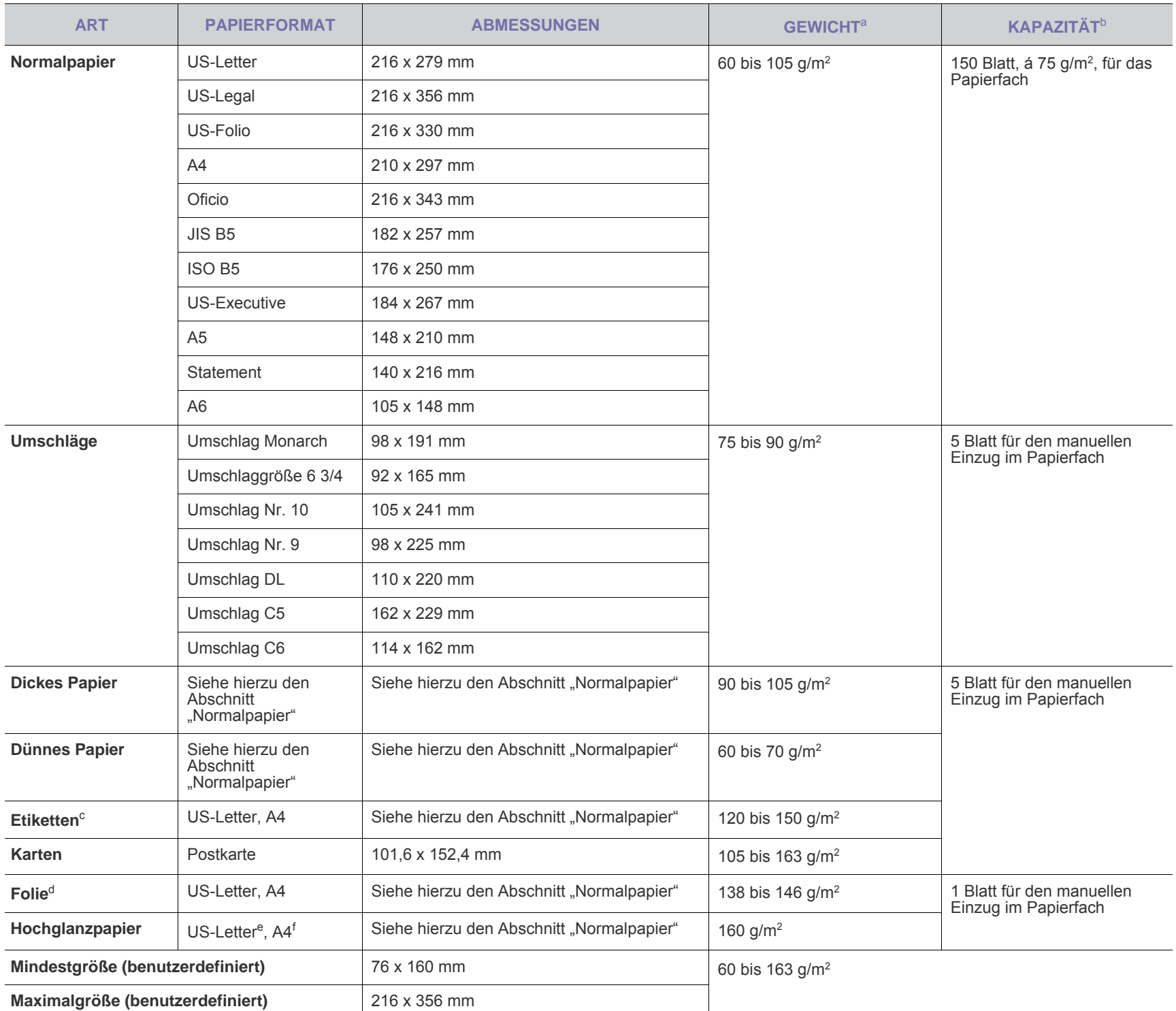

a. Wenn das Flächengewicht des Papiers mehr als 105 g/m<sup>2</sup>, legen Sie die Blätter einzeln in das Papierfach ein.

b. Die maximale Kapazität kann je nach Gewicht und Dicke des Druckmediums und den Umgebungsbedingungen variieren.

c. Glätte: 100 bis 250 (Sheffield).

d. Empfohlene Medien: Folie für Farblaserdrucker von Xerox, z. B. 3R 91331(A4), 3R 2780(US-Letter).

e. Empfohlene Medien: Hochglanzpapier (US-Letter) für dieses Gerät: nur **HP Brochure Paper** (Produkt: Q6611A).

f. Empfohlene Medien: Hochglanzpapier (A4) für dieses Gerät: nur **HP Superior Paper 160 glossy** (Produkt: Q6616A).

# **Unterstützte Materialformate in den jeweiligen Modi**

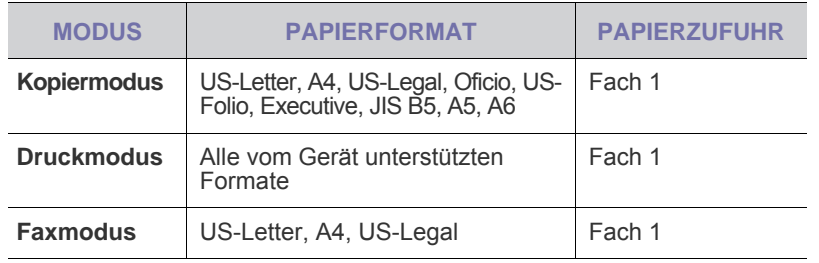

# **Richtlinien für spezielle Druckmaterialien**

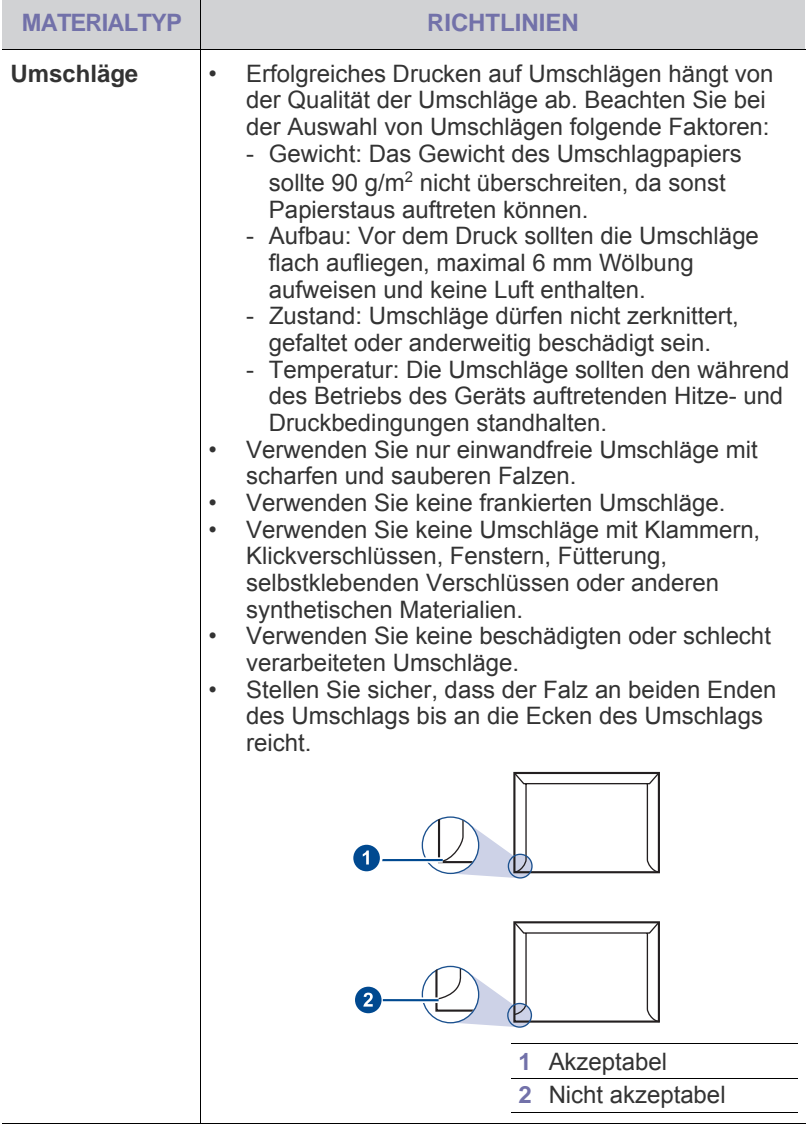

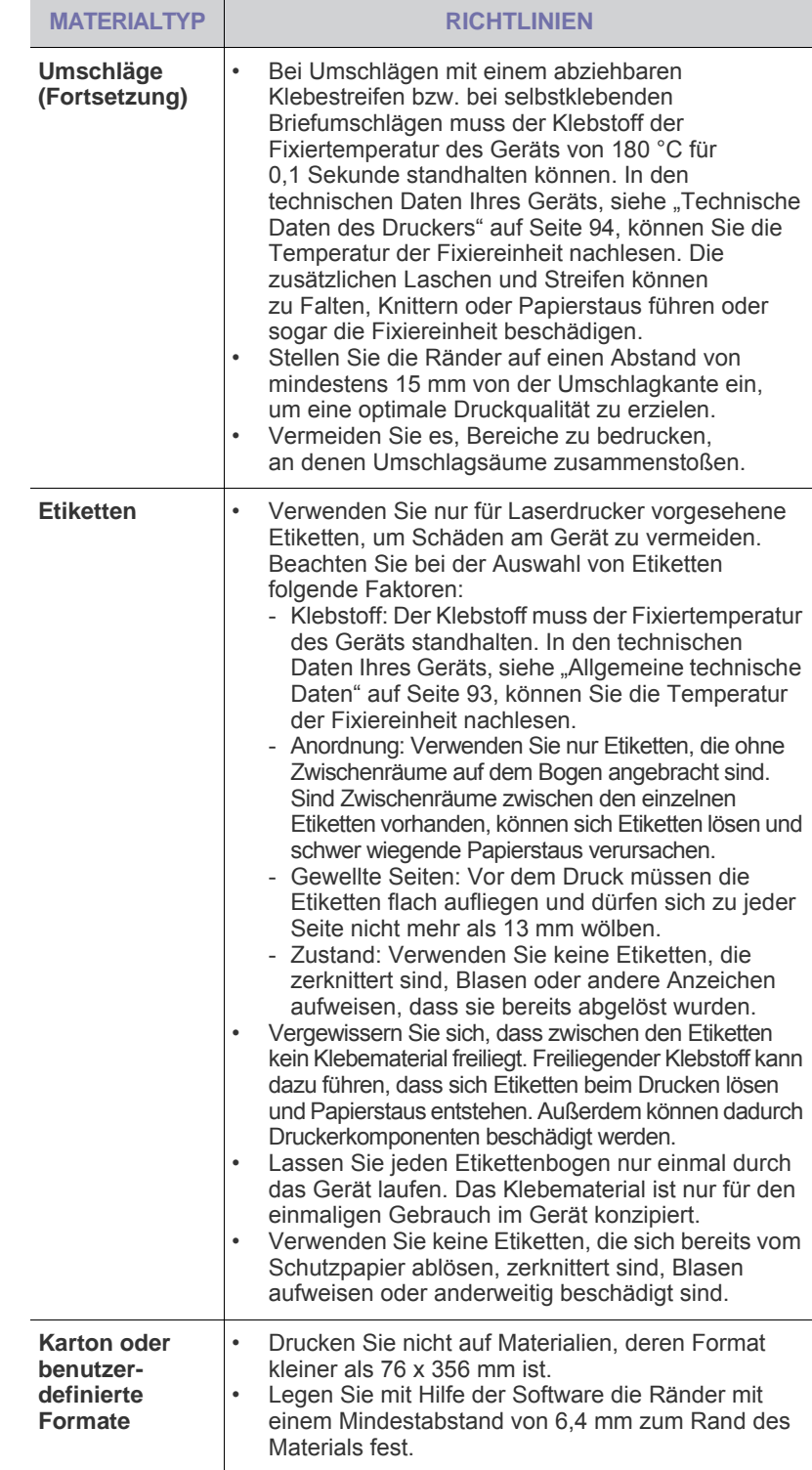

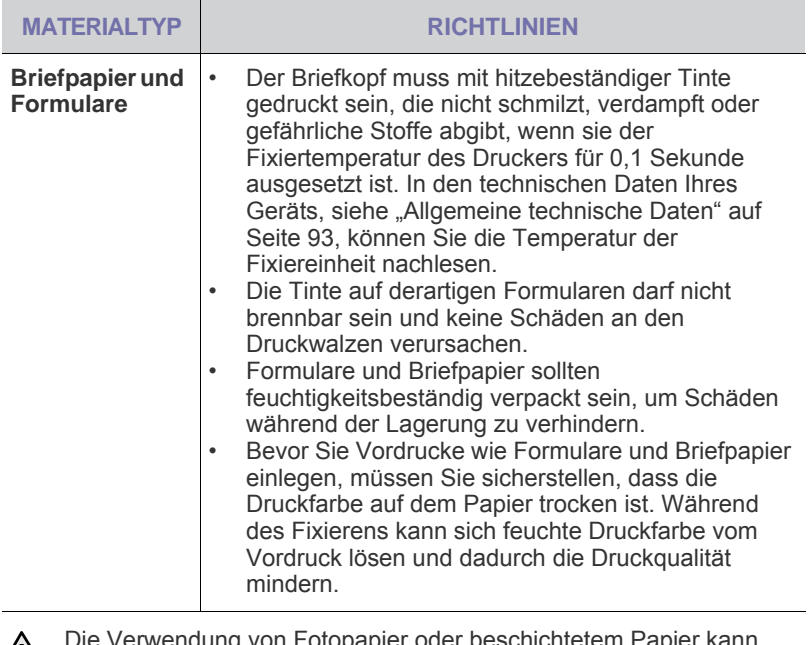

Die Verwendung von Fotopapier oder beschichtetem Papier kann zu Problemen führen, die eine Reparatur notwendig machen. Derartige Reparaturen fallen nicht unter die von Samsung angebotene Garantie oder in den Rahmen von mit Samsung abgeschlossenen Serviceverträgen.

## <span id="page-41-0"></span>**ÄNDERN DES PAPIERFORMATS IM PAPIERFACH**

Wenn Sie Formate einlegen, die länger sind als das Format Legal, müssen Sie die Papierführungen so einstellen, dass das Papierfach verlängert wird. Um die Größe des Papierfachs 1 zu ändern, müssen Sie die Papierlängenführung ordnungsgemäß einstellen.

- **1.** Ziehen Sie das Papierfach 1 aus dem Gerät. Öffnen Sie die Papierabdeckung und entnehmen Sie das Papier aus dem Papierfach 1, falls erforderlich.
- **2.** Drücken Sie auf die Verriegelung der Führung, die sich auf der Oberseite des Papierfachs befindet, um sie zu lösen und ziehen Sie das Papierfach manuell heraus.

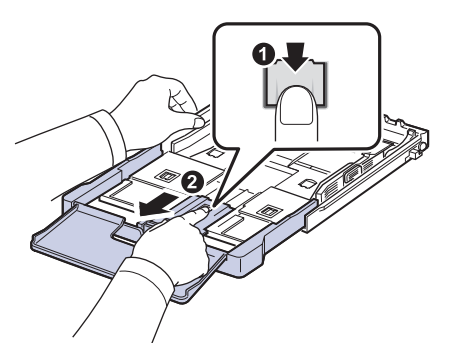

**3.** Legen Sie Papier in das Fach ein.

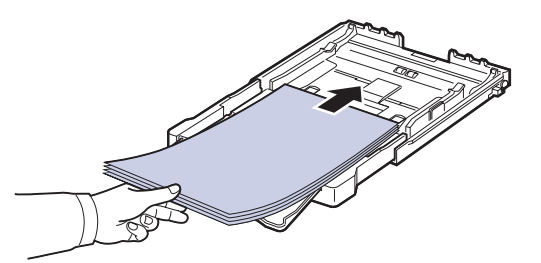

**4.** Schieben Sie die Papierlängenführung so weit hinein, bis sie das Ende des Papierstapels leicht berührt. Drücken Sie die Papierbreitenführung zusammen und schieben Sie sie an die Kante des Papierstapels. Achten Sie darauf, dass sich der Stapel nicht wölbt.

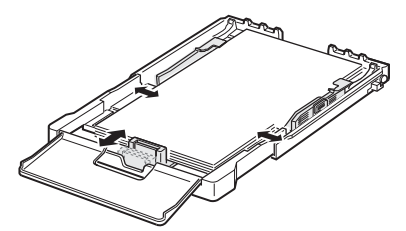

Bei Papiergrößen unterhalb des US-Letter-Formats schieben Sie die Führungen in ihre jeweilige Ausgangsposition zurück und passen sie zur Längen- und Breitenregulierung entsprechend an.

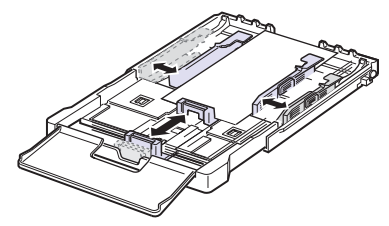

Wenn das benötigte Papier kürzer als 222 mm ist, drücken und entriegeln Sie die Führungssperre im Schacht und drücken den Schacht von Hand herein. Passen Sie die Führungen für die Papierlänge und breite an.

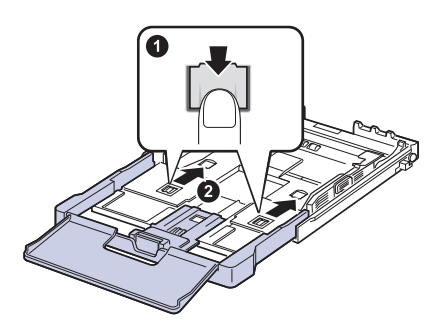

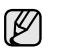

- Schieben Sie die Papierbreitenführungen nicht so dicht an den Stapel heran, dass sich dieser wölbt.
- Wenn Sie die Papierbreitenführungen nicht anpassen, können Papierstaus entstehen.

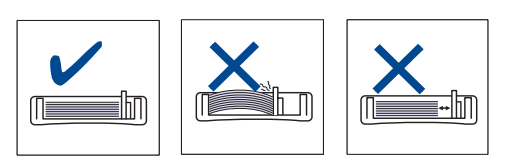

**5.** Schließen Sie die Papierabdeckung.

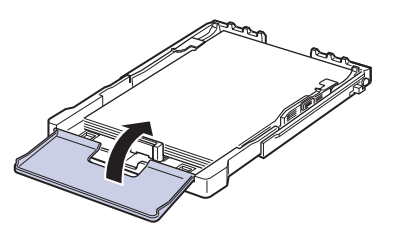

- **6.** Schieben Sie das Papierfach 1 wieder in das Gerät.
- **7.** Nach Einlegen des Papiers stellen Sie den Papiertyp und die Größe für das Papierfach ein. Siehe "Einstellen von Papierformat und Papiertyp" [auf Seite 44.](#page-43-1)
- Wenn sich im Papierfach nicht genügend Papier befindet, kann die W Papierlängenführung nach innen gedrückt werden. Legen Sie deshalb immer genügend Papier in das Fach.
	- Wenn Probleme bei dem Papiereinzug auftreten, legen Sie die Blätter einzeln in das Papierfach ein.
	- Sie können auch bereits bedrucktes Papier einlegen. Die bedruckte Seite sollte mit einer glatten Kante an der Vorderseite nach oben zeigen. Sollte es beim Papiereinzug Probleme geben, drehen Sie das Papier um. Beachten Sie bitte, dass die Druckqualität nicht garantiert werden kann.

Die Standardeinstellung für das Papierformat des Papierfachs ist je nach Land A4 oder US-Letter. Um die Einstellung zu ändern, müssen Sie den Hebel und die Papierbreitenführung entsprechend verschieben.

- 1 Ziehen Sie das Papierfach aus dem Gerät. Öffnen Sie die Papierabdeckung und entnehmen Sie das Papier aus dem Papierfach, falls erforderlich.
- 2 Wenn Sie die Größe in US-Letter ändern möchten, halten Sie den Hebel an der Rückseite des Papierfachs und drehen ihn im Uhrzeigersinn.

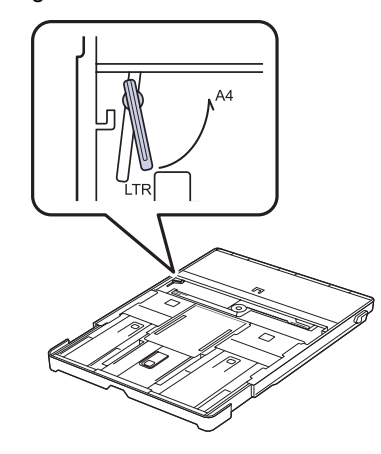

3 Drücken Sie die Papierbreitenführung zusammen und schieben Sie sie an die Kante des Hebels.

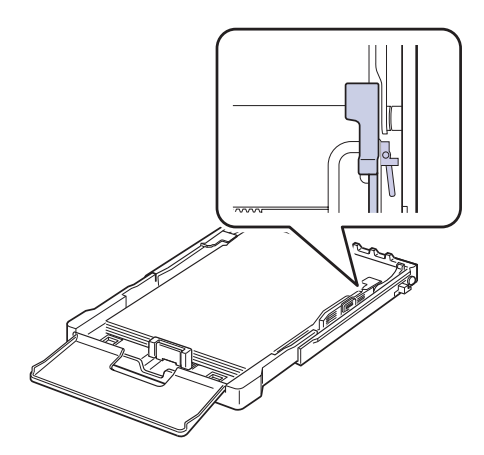

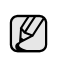

Wenn Sie die Größe in DIN A4 ändern möchten, verschieben Sie die Papierbreitenführung zunächst nach links und drehen dann den Hebel entgegen dem Uhrzeigersinn. Wenn Sie zu viel Kraft auf den Hebel ausüben, könnte das Papierfach beschädigt werden.

### <span id="page-43-0"></span>**DRUCKEN AUF SPEZIELLE DRUCKMATERIALIEN**

In das Gerät können Sie spezielle Formate und Arten von Druckmaterial wie z. B. Postkarten, Grußkarten und Umschläge einlegen. Es eignet sich besonders zum Drucken von einzelnen Blättern (z. B. auf Firmenbogen oder farbigem Papier).

### **Manuelles Zuführen des Druckmaterials**

- Legen Sie nur Druckmedien des gleichen Formats in das Papierfach ein.
- Um Papierstaus zu vermeiden, dürfen Sie kein Papier hinzufügen, wenn sich im Fach 1 noch Papier befindet. Dies gilt auch für andere Druckmaterialtypen.
- Legen Sie die Druckmaterialien mit der zu bedruckenden Seite nach oben und dem Seitenkopf zuerst in das Fach ein. Legen Sie die Druckmaterialien in der Mitte des Fachs ein.
- Verwenden Sie nur die angegebenen Druckmedien, um Papierstaus und Probleme mit der Druckqualität zu vermeiden. (Siehe "Auswählen [von Druckmedien" auf Seite 39.\)](#page-38-0)
- Entfernen Sie eventuelle Wölbungen auf Postkarten, Umschlägen und Etiketten, bevor Sie sie in das Papierfach einlegen.
- 1. Legen Sie Papier ein. (Siehe "Ändern des Papierformats im Papierfach" [auf Seite 42.](#page-41-0))

(ይ⁄)

Beachten Sie beim Einlegen je nach verwendetem Druckmedientyp folgende Richtlinien:

- Umschläge: Legen Sie Umschläge so ein, dass die Laschenseite nach unten und das Briefmarkenfeld nach links oben zeigt.
- Etiketten: Die Druckseite muss nach oben und die obere kurze Kante muss zum Gerät hin zeigen.
- Formulare: Bedruckte Seite nach oben und obere kurze Kante zum Gerät hin.
- Karton: Die Druckseite muss nach oben und die kurze Kante zum Gerät hin zeigen.
- Vordrucke: Seite mit Vordruck nach unten und mit wölbungsfreier Kante zum Gerät hin.
- **2.** Wenn Sie über eine Anwendung drucken, starten Sie das Druckmenü.
- **3.** Öffnen Sie vor dem Drucken die Druckereigenschaften.
- **4.** Wählen Sie in den Druckereigenschaften die Registerkarte **Papier** und anschließend einen passenden Papiertyp aus.

Wenn Sie ein Etikett verwenden möchten, setzen Sie den Papiertyp  $\mathbb{\mathbb{Z}}$ auf **Etikett**.

- **5.** Wählen Sie unter Papierzufuhr **Manueller Einzug** aus und drücken Sie auf **OK**.
- **6.** Starten Sie mit dem Drucken über eine Anwendung.
- **7.** Drücken Sie am Gerät die Taste **Schwarz Start** oder **Farbe Start**, um die Papierzufuhr zu starten. Anschließend beginnt das Gerät zu drucken.
- Wenn Sie mehrere Seiten drucken, legen Sie das nächste Blatt ſΥ ein, nachdem die erste Seite gedruckt wurde und drücken Sie die Taste **Schwarz Start** oder **Farbe Start**. Wiederholen Sie diesen Schritt für alle zu druckenden Seiten.
	- Die geänderten Einstellungen bleiben nur wirksam, solange Sie die aktuelle Anwendung verwenden.

### <span id="page-43-1"></span>**EINSTELLEN VON PAPIERFORMAT UND PAPIERTYP**

Nachdem Sie Papier in den Papierschacht eingelegt haben, müssen Sie mit Hilfe der Tasten auf dem Bedienfeld das Papierformat und den Papiertyp einstellen. Diese Einstellungen gelten für den Kopiermodus und den Faxmodus. Für das Drucken vom PC müssen Sie das Papierformat und den Papiertyp in der Software auf dem PC auswählen.

- **1.** Drücken Sie **Menü**, bis in der unteren Zeile des Displays **System-Setup** erscheint, und drücken Sie dann **OK**.
- **2.** Drücken Sie auf die Pfeiltasten nach links/rechts, bis **Papier-Setup** angezeigt wird, und drücken Sie auf **OK**.
- **3.** Wenn **Papierformat** erscheint, drücken Sie **OK**.
- **4.** Drücken Sie auf die Pfeiltasten nach links/rechts, bis das verwendete Papierformat angezeigt wird, und drücken Sie auf **OK**.
- **5.** Drücken Sie auf die Pfeiltasten nach links/rechts, bis **Papierart** angezeigt wird, und drücken Sie auf **OK**.
- **6.** Drücken Sie auf die Pfeiltasten nach links/rechts, bis das verwendete Papierformat angezeigt wird, und drücken Sie auf **OK**.
- **7.** Drücken Sie **Stopp/Löschen**, um in den Bereitschaftsmodus zurückzukehren.

# Kopieren

In diesem Kapitel erhalten Sie schrittweise Anleitungen zum Kopieren von Vorlagen.

#### **Folgende Themen werden in diesem Kapitel behandelt:**

- • [Kopieren](#page-44-0)
- • [Ändern der Einstellungen für Einzelkopien](#page-44-1)
- • [Ändern der Standardkopiereinstellungen](#page-45-0)

## <span id="page-44-0"></span>**KOPIEREN**

- **1.** Drücken Sie auf **KOPIE**. In der oberen Displayzeile wird **Bereit: Kopie** angezeigt.
- **2.** Legen Sie die Kopiervorlagen mit der bedruckten Seite nach oben in den AVE ein oder legen Sie eine einzelne Vorlage mit der bedruckten Seite nach unten auf das Vorlagenglas. Weitere Details für das Einlegen von Vorlagen finden Sie auf Seite [38](#page-37-1) im Abschnitt ["Einlegen von Vorlagen"](#page-37-1).
- **3.** Geben Sie bei Bedarf die Anzahl der Exemplare über die Zifferntastatur ein.
- **4.** Wenn Sie die Kopiereinstellungen einschließlich Kopiergröße, Dunkelheit und Vorlagenart unter Verwendung der Tasten des Bedienfelds benutzerspezifisch anpassen möchten. (Siehe "Ändern der [Einstellungen für Einzelkopien" auf Seite 45.](#page-44-1)) Bei Bedarf können Sie Sonderkopierfunktionen wie das Drucken von 2 bzw. 4 Seiten auf einem Blatt verwenden.
- **5.** Drücken Sie auf **Farbe Start**, um den Farbkopiervorgang zu starten. Oder drücken Sie auf **Schwarz Start**, um den Schwarzweiß-Kopiervorgang zu starten.
- Sie können den Kopiervorgang jederzeit abbrechen. Drücken Sie  $[{\mathscr{G}}]$ dazu **Stopp/Löschen**.

## <span id="page-44-1"></span>**ÄNDERN DER EINSTELLUNGEN FÜR EINZELKOPIEN**

Ihr Gerät verfügt über Standardkopiereinstellungen, so dass Kopien schnell und einfach erstellt werden können. Sie können jedoch die Optionen einzelner Kopien über die Kopierfunktionstasten auf dem Bedienfeld ändern.

Wenn Sie beim Einstellen der Kopieroptionen die Taste **Stopp/ Löschen** drücken, werden alle Optionen für den aktuellen Kopierauftrag gelöscht und auf die Standardwerte zurückgesetzt. Oder die Standardwerte werden automatisch wiederhergestellt,

# **Druckintensität**

Wenn Ihre Vorlagen eine schwache Beschriftung und dunkle Bilder enthalten, können Sie mit Hilfe der Kontrasteinstellung eine besser lesbare Kopie erstellen.

- **1.** Drücken Sie auf **KOPIE**.
- **2.** Drücken Sie **Menü**, bis in der unteren Zeile des Displays **Kopierfunktion** erscheint, und drücken Sie dann **OK**.
- **3.** Drücken Sie auf die Pfeiltasten nach links/rechts, bis **Helligkeit** angezeigt wird, und drücken Sie auf **OK**.

nachdem das Gerät die aktuellen Kopien angefertigt hat.

- **4.** Drücken Sie auf die Pfeiltasten nach links/rechts, bis der gewünschte Kontrastmodus angezeigt wird, und drücken Sie auf **OK**.
- **Heller**: Geeignet für dunklen Druck.
- **Normal**: Geeignet für Vorlagen mit Standardbeschriftung oder -druck.
- **Dunkler**: Geeignet für hellen Druck.
- • [Spezielle Kopierfunktionen](#page-45-1)
- • [Einstellen eines Zeitlimits für den Kopiervorgang](#page-46-0)
- **5.** Drücken Sie **Stopp/Löschen**, um in den Bereitschaftsmodus zurückzukehren.

## **Vorlagentyp**

Die Einstellung für den Vorlagentyp wird verwendet, um die Kopierqualität des aktuellen Kopierauftrags zu verbessern.

- **1.** Drücken Sie auf **KOPIE**.
- **2.** Drücken Sie **Menü**, bis in der unteren Zeile des Displays **Kopierfunktion** erscheint, und drücken Sie dann **OK**.
- **3.** Drücken Sie auf die Pfeiltasten nach links/rechts, bis **Vorlagentyp** angezeigt wird, und drücken Sie auf **OK**.
- **4.** Drücken Sie auf die Pfeiltasten nach links/rechts, bis der gewünschte Bildmodus angezeigt wird, und drücken Sie auf **OK**.
- **Text**: Verwendung bei Vorlagen, die hauptsächlich aus Text bestehen.
- **Text/Foto**: Verwendung bei Vorlagen, die aus Text und Fotos bestehen.
- **Foto**: Wenn das Original ein Foto ist.
- **Magazin**: Wenn das Original eine Zeitschrift ist.
- **5.** Drücken Sie **Stopp/Löschen**, um in den Bereitschaftsmodus zurückzukehren.

## **Verkleinerte oder vergrößerte Kopie**

Sie können die Größe eines kopierten Bildes verkleinern oder vergrößern, und zwar von 25 % bis 400 % beim Kopieren von Vorlagen über das Vorlagenglas bzw. von 25 % bis 100 % über den AVE.

#### **So treffen Sie eine Auswahl unter den vordefinierten Kopierformaten:**

- **1.** Drücken Sie auf **KOPIE**.
- **2.** Drücken Sie **Menü**, bis in der unteren Zeile des Displays **Kopierfunktion** erscheint, und drücken Sie dann **OK**.
- **3.** Drücken Sie auf die Pfeiltasten nach links/rechts, bis **Vergroe./Verkl** angezeigt wird, und drücken Sie auf **OK**.
- **4.** Drücken Sie auf die Pfeiltasten nach links/rechts, bis die gewünschte Größeneinstellung angezeigt wird, und drücken Sie auf **OK**.

#### **So stellen Sie das Kopierformat über direkte Eingabe der Skalierung ein:**

- **1.** Drücken Sie auf **KOPIE**.
- **2.** Drücken Sie **Menü**, bis in der unteren Zeile des Displays **Kopierfunktion** erscheint, und drücken Sie dann **OK**.
- **3.** Drücken Sie auf die Pfeiltasten nach links/rechts, bis **Vergroe./Verkl** angezeigt wird, und drücken Sie auf **OK**.
- **4.** Drücken Sie auf die Pfeiltasten nach links/rechts, bis **Benutzerdef.** angezeigt wird, und drücken Sie auf **OK**.
- **5.** Drücken Sie auf die Pfeiltasten nach links/rechts, um die gewünschte Kopiergröße einzugeben. Sie können bis zu der gewünschten Zahl blättern, indem Sie die Taste gedrückt halten.
- **6.** Drücken Sie **OK**, um die Auswahl zu speichern.
- **7.** Drücken Sie **Stopp/Löschen**, um in den Bereitschaftsmodus zurückzukehren.

Wenn Sie eine verkleinerte Kopie anfertigen, können unten auf dem Ausdruck schwarze Streifen zu sehen sein.

## <span id="page-45-0"></span>**ÄNDERN DER STANDARDKOPIEREINSTELLUNGEN**

Die Kopieroptionen, wie beispielsweise Farbtiefe, Vorlagentyp, Kopierformat und Anzahl der Exemplare, können entsprechend ihrer häufigsten Verwendung eingestellt werden. Wenn Sie eine Vorlage kopieren, werden die Standardeinstellungen verwendet, es sei denn, diese wurden über die entsprechenden Tasten auf dem Bedienfeld geändert.

**1.** Drücken Sie auf **KOPIE**.

 $\mathbb{\mathbb{Z}}$ 

- **2.** Drücken Sie **Menü**, bis in der unteren Zeile des Displays **Kopier-Setup** erscheint, und drücken Sie dann **OK**.
- **3.** Wenn **Grundeinst.** erscheint, drücken Sie **OK**.
- **4.** Drücken Sie auf die Pfeiltasten nach links/rechts, bis die gewünschte Setup-Option angezeigt wird, und drücken Sie auf **OK**.
- **5.** Drücken Sie auf die Pfeiltasten nach links/rechts, bis die gewünschte Einstellung angezeigt wird, und drücken Sie auf **OK**.
- **6.** Wiederholen Sie die Schritte 4 und 5 nach Bedarf.
- **7.** Drücken Sie **Stopp/Löschen**, um in den Bereitschaftsmodus zurückzukehren.
- Während Sie die Kopieroptionen einstellen, können Sie durch  $\not\!\!{E}$ Betätigen der Taste **Stopp/Löschen** die geänderten Einstellungen verwerfen und die Standardwerte wiederherstellen.

## **KOPIEREN VON AUSWEISEN**

Ihr Gerät kann 2-seitige Vorlagen auf einem Blatt Papier in den Größen A4, US-Letter, US-Legal, US-Folio, Oficio, Executive, B5, A5 oder A6 drucken. Das Gerät druckt eine Seite der Vorlage auf die obere Hälfte des Papiers und die andere Seite auf die untere Hälfte, ohne das Original zu verkleinern. Diese Funktion eignet sich zum Kopieren kleinformatiger Dokumente wie z. B. Visitenkarten.

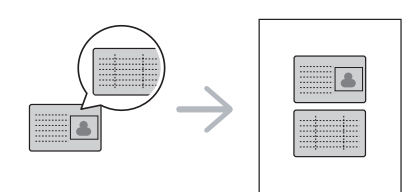

Die Vorlage muss über das Vorlagenglas eingelegt werden, um diese Funktion zu verwenden.

- **1.** Drücken Sie auf **ID Copy**.
- **2.** Legen Sie eine Vorlage mit der Vorderseite nach unten wie durch die Pfeile angegeben auf das Scannerglas (siehe Abbildung) und schließen Sie die Scannerabdeckung.

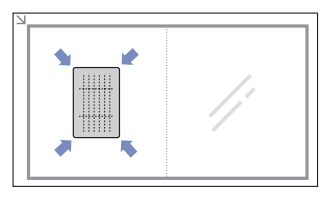

- **3.** Auf dem Display wird **Vorderseite [Start] drücken** angezeigt.
- **4.** Drücken Sie **Farbe Start** bzw. **Schwarz Start**. Das Gerät beginnt mit dem Scannen der Vorderseite und zeigt die Meldung **Rückseite [Start] drücken** an.
- **5.** Drehen Sie die Vorlage um und legen Sie sie wie durch die Pfeile angegeben auf das Scannerglas (siehe Abbildung). Schließen Sie dann die Scannerabdeckung.

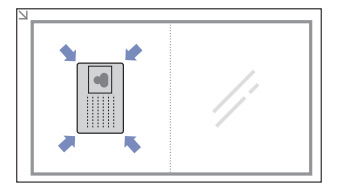

- **6.** Drücken Sie auf **Farbe Start**, um den Farbkopiervorgang zu starten. Oder drücken Sie auf **Schwarz Start**, um den Schwarzweiß-Kopiervorgang zu starten.
- Wenn Sie nicht auf die Schaltflächen **Farbe Start** oder **Schwarz**  W **Start** drücken, wird nur die Vorderseite kopiert.
	- Wenn die Vorlage größer ist als der Druckbereich, werden einige Bereiche möglicherweise nicht gedruckt.
	- Wenn Sie auf die Taste **Stopp/Löschen** drücken oder wenn etwa 30 Sekunden lang keine Tasten gedrückt werden, wird der Kopierauftrag abgebrochen und das Gerät kehrt in den Bereitschaftsmodus zurück.

## <span id="page-45-1"></span>**SPEZIELLE KOPIERFUNKTIONEN**

Sie können folgende Kopierfunktionen verwenden:

#### **Kopieren von 2 oder 4 Seiten pro Blatt**

Ihr Gerät kann 2 bzw. 4 Bildvorlagen so verkleinern, dass sie auf ein Blatt Papier gedruckt werden können.

- **1.** Drücken Sie auf **KOPIE**.
- **2.** Drücken Sie **Menü**, bis in der unteren Zeile des Displays **Kopierfunktion** erscheint, und drücken Sie dann **OK**.

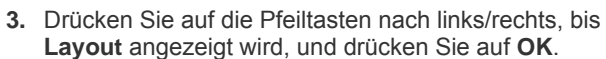

- **4.** Drücken Sie auf die Pfeiltasten nach links/rechts, bis **2** oder **4** angezeigt wird, und drücken Sie auf **OK**.
- **5.** Drücken Sie **Stopp/Löschen**, um in den Bereitschaftsmodus zurückzukehren.

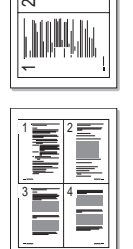

Wenn Sie eine Kopie mit 2 oder 4 Seiten auf einem Blatt erstellen möchten, können Sie das Menü **Vergroe./Verkl** nicht zur Anpassung der Kopiegröße verwenden.

## **Kopieren von Postern**

Ihr Gerät ist in der Lage, ein Bild auf 9 Blatt Papier zu drucken (3 x 3), die Sie dann zu einem Poster zusammensetzen können.

Diese Kopierfunktion ist nur verfügbar, wenn Sie die Vorlage auf das Vorlagenglas legen.

- **1.** Drücken Sie auf **KOPIE**.
- **2.** Drücken Sie **Menü**, bis in der unteren Zeile des Displays **Kopierfunktion** erscheint, und drücken Sie dann **OK**.
- **3.** Drücken Sie auf die Pfeiltasten nach links/rechts, bis **Layout** angezeigt wird, und drücken Sie auf **OK**.
- **4.** Drücken Sie auf die Pfeiltasten nach links/rechts, bis **Poster kop.** angezeigt wird, und drücken Sie auf **OK**.
- **5.** Drücken Sie **Stopp/Löschen**, um in den Bereitschaftsmodus zurückzukehren.

Ihre Vorlage wird in 9 Teile unterteilt. Jeder Teil wird gescannt und nacheinander in der folgenden Reihenfolge ausgedruckt:

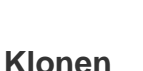

Ihr Gerät kann anhand der Originalvorlage mehrere Bildkopien auf eine einzige Seite drucken. Die Anzahl der Bilder wird über das Originalbild und das Papierformat automatisch bestimmt.

Diese Kopierfunktion ist nur verfügbar, wenn Sie die Vorlage auf das Vorlagenglas legen.

- **1.** Drücken Sie auf **KOPIE**.
- **2.** Drücken Sie **Menü**, bis in der unteren Zeile des Displays **Kopierfunktion** erscheint, und drücken Sie dann **OK**.
- **3.** Drücken Sie auf die Pfeiltasten nach links/rechts, bis **Layout** angezeigt wird, und drücken Sie auf **OK**.
- **4.** Drücken Sie auf die Pfeiltasten nach links/rechts, bis **Klonen** angezeigt wird, und drücken Sie auf **OK**.
- **5.** Drücken Sie **Stopp/Löschen**, um in den Bereitschaftsmodus zurückzukehren.

Beim Klonen können Sie das Kopierformat nicht über das Menü **Vergroe./Verkl** einstellen.

## **Löschen von Hintergrundbildern**

Sie können das Gerät so einstellen, dass ein Bild ohne Hintergrund gedruckt wird. Diese Kopierfunktion entfernt die Hintergrundfarbe und eignet sich zum Kopieren von Vorlagen mit farbigen Hintergründen, wie z. B. Zeitungen oder Katalogen.

- **1.** Drücken Sie auf **KOPIE**.
- **2.** Drücken Sie **Menü**, bis in der unteren Zeile des Displays **Kopierfunktion** erscheint, und drücken Sie dann **OK**.
- **3.** Drücken Sie auf die Pfeiltasten nach links/rechts, bis **Hintergr. anp.** angezeigt wird, und drücken Sie auf **OK**.
- **4.** Drücken Sie auf die Pfeiltasten nach links/rechts, bis die gewünschte Bindungsoption angezeigt wird.
	- **Aus**: Diese Funktion wird vom Gerät nicht verwendet.
	- **Auto**: Optimiert den Hintergrund.
	- **Verbess. St. 1 ~ 2**: Je höher die Nummer, desto kräftiger ist der Hintergrund.
- **Löschen St. 1 ~ 4**: Je höher die Nummer, desto heller ist der Hintergrund.
- **5.** Drücken Sie **OK**, um den Kopiervorgang zu starten.
- **6.** Drücken Sie **Stopp/Löschen**, um in den Bereitschaftsmodus zurückzukehren.

## **Graustufenverbesserung beim Kopieren**

Wenn Sie die Vorlage in Graustufen kopieren, verwenden Sie diese Funktion, um die Qualität der Kopierausgabe zu verbessern. Diese Funktion ist nur für Graustufenkopien verfügbar.

- **1.** Drücken Sie auf **KOPIE**.
- **2.** Drücken Sie **Menü**, bis in der unteren Zeile des Displays **Kopierfunktion** erscheint, und drücken Sie dann **OK**.
- **3.** Drücken Sie auf die Pfeiltasten nach links/rechts, bis **Grauoptimier.** angezeigt wird, und drücken Sie auf **OK**.
- **4.** Drücken Sie auf die Pfeiltasten nach links/rechts, um **Ein** auszuwählen.
- **5.** Drücken Sie **OK**, um den Kopiervorgang zu starten.
- **6.** Drücken Sie **Stopp/Löschen**, um in den Bereitschaftsmodus zurückzukehren.

## <span id="page-46-0"></span>**EINSTELLEN EINES ZEITLIMITS FÜR DEN KOPIERVORGANG**

Sie können die Zeitdauer festlegen, die das Gerät wartet, bevor die Standardeinstellungen wiederhergestellt werden, wenn Sie nach der Änderung dieser Einstellungen über das Bedienfeld keinen Kopierauftrag starten.

- **1.** Drücken Sie **Menü**, bis in der unteren Zeile des Displays **System-Setup** erscheint, und drücken Sie dann **OK**.
- **2.** Wenn **Geraete-Setup** erscheint, drücken Sie **OK**.
- **3.** Drücken Sie auf die Pfeiltasten nach links/rechts, bis **Timeout** angezeigt wird, und drücken Sie auf **OK**.
- **4.** Drücken Sie auf die Pfeiltasten nach links/rechts, bis die gewünschte Zeiteinstellung angezeigt wird.

Auswählen von **Aus** bedeutet, dass das Gerät die Standardeinstellungen nicht wiederherstellt, bis Sie auf **Schwarz Start** oder **Farbe Start** drücken, um mit dem Kopieren zu beginnen, oder auf **Stopp/Löschen**, um abzubrechen.

- **5.** Drücken Sie **OK**, um Ihre Auswahl zu speichern.
- **6.** Drücken Sie **Stopp/Löschen**, um in den Bereitschaftsmodus zurückzukehren.

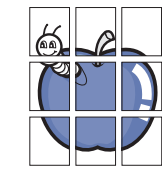

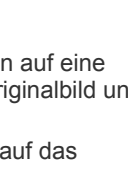

 $\epsilon$  $\overline{5}$ 

# Scannen

Mit der Scannerfunktion Ihres Geräts können Sie Bilder und Texte in digitale Dateien umwandeln, die auf dem Computer gespeichert werden können.

#### **Folgende Themen werden in diesem Kapitel behandelt:**

- • [Grundlagen beim Scannen](#page-47-0)
- • [Über das Bedienfeld scannen](#page-47-1)
- • [Scannen über eine Netzwerkverbindung](#page-48-0)

Die maximale Auflösung, die Sie erreichen können, hängt von verschiedenen Faktoren ab. Dazu gehören die Geschwindigkeit des Computers, der verfügbare Festplattenspeicher, die Größe des Arbeitsspeichers, die Größe des zu scannenden Bildes und die Einstellung für die Farbtiefe. Je nach Ihrem System und dem zu scannenden Material sind daher bestimmte Auflösungen möglicherweise nicht verfügbar, insbesondere bei der Verwendung erweiterter Auflösung.

## <span id="page-47-0"></span>**GRUNDLAGEN BEIM SCANNEN**

Sie können die Vorlagen mit Ihrem Gerät über ein USB-Kabel oder über das Netzwerk scannen.

- **Samsung-Scan-Manager**: Gehen Sie einfach mit den Vorlagen zu Ihrem Gerät und scannen Sie sie über das Bedienfeld. Die gescannten Daten werden dann im Ordner **Eigene Dateien** des angeschlossenen Computers abgelegt. Wenn die Installation abgeschlossen ist, haben Sie die **Samsung-Scan-Manager** auf Ihrem Computer installiert. Diese Funktion kann über die lokale Verbindung oder über eine Netzwerkverbindung verwendet werden. Weitere Informationen dazu finden Sie im nächsten Abschnitt.
- **TWAIN:** TWAIN ist eine der voreingestellten Bildverarbeitungsanwendungen. Beim Scannen eines Bildes wird die ausgewählte Anwendung gestartet, mit der Sie den Scanvorgang steuern können. Siehe *Softwaredokumentation*. Diese Funktion kann über die lokale Verbindung oder über eine Netzwerkverbindung verwendet werden. Siehe *Softwaredokumentation*.
- **Samsung SmarThru 4**: Samsung SmarThru ist die Begleitsoftware zu Ihrem Gerät. Mit diesem Programm können Sie Bilder und Dokumente scannen. Das Programm kann lokal oder über eine Netzwerkverbindung verwendet werden. Siehe *Softwaredokumentation*.
- **WIA**: WIA steht für Windows Images Acquisition. Um dieses Programm verwenden zu können, müssen Sie Ihren Computer direkt über ein USB-Kabel mit dem Gerät verbinden. Siehe *Softwaredokumentation*.
- **E-Mail**: Sie können das eingescannte Bild als Anhang an eine E-Mail senden. (Siehe ["Scannen nach E-Mail" auf Seite 49.](#page-48-1))
- • [Ändern der Einstellungen für einzelne Scanaufträge](#page-49-0)
- • [Ändern der Standardscaneinstellungen](#page-49-1)
- Das Adressbuch einrichten

## <span id="page-47-1"></span>**ÜBER DAS BEDIENFELD SCANNEN**

Mit Ihrem Gerät können Sie bequem über das Bedienfeld scannen und das gescannte Dokument an den Ordner **Eigene Dateien** des angeschlossenen Computers senden. Um diese Funktion zu verwenden, müssen das Gerät und der Computer über ein USB-Kabel oder über das Netzwerk miteinander verbunden sein.

Mit dem Programm **Samsung-Scan-Manager** können Sie außerdem gescannte Dokumente in dem zuvor installierten Programm öffnen. Programme wie Microsoft Paint, E-Mail, SmarThru 4 und OCR können zum Anwendungsprogramm hinzugefügt werden. Siehe "Einrichten der [Scan-Informationen in Samsung-Scan-Manager" auf Seite 48.](#page-47-2)

Gescannte Bilder können als BMP-, JPEG-, TIFF- und PDF-Dateien gespeichert werden.

#### <span id="page-47-2"></span>**Einrichten der Scan-Informationen in Samsung-Scan-Manager**

Sie können Informationen über das Programm **Samsung-Scan-Manager** sowie über den installierten Scan-Treiber aufrufen. Sie können auch Scan-Einstellungen ändern sowie den Ordner hinzufügen oder löschen, in dem die gescannten Dokumente vom **Samsung-Scan-Manager**-Programm auf dem Computer gespeichert werden.

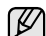

Das Scan Manager-Programm kann nur im Windows- und Macintosh-System verwendet werden. Wenn Sie mit einem Macintosh-Computer arbeiten, informieren Sie sich im Abschnitt *Softwaredokumentation*.

**1.** Drücken Sie auf **Start** > **Systemsteuerung** > **Samsung-Scan-Manager**.

Das Fenster für die Verwaltung von **Samsung-Scan-Manager** erscheint.

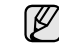

Sie können **Samsung-Scan-Manager** öffnen, indem Sie auf das Symbol **Smart Panel** rechts in der Windows-Taskleiste klicken.

- **2.** Wählen Sie das entsprechende Gerät in **Samsung-Scan-Manager** aus.
- **3.** Drücken Sie auf **Eigenschaften**.
- **4. Schaltfläche "Scanner festlegen"** ermöglicht das Ändern des Speicherziels sowie der Scan-Einstellungen sowie das Hinzufügen oder Löschen der Programm- und Formatdateien. Sie können das Scan-Gerät über **Port ändern** ändern (Lokal oder Netzwerk).
- **5.** Drücken Sie **OK**, nachdem Sie die Einstellung vorgenommen haben.

## **Scannen in Anwendungsprogramme**

- **1.** Vergewissern Sie sich, dass das Gerät und der Computer eingeschaltet und korrekt miteinander verbunden sind.
- **2.** Legen Sie die Kopiervorlagen mit der bedruckten Seite nach oben in den AVE ein oder legen Sie eine einzelne Vorlage mit der bedruckten Seite nach unten auf das Vorlagenglas. Weitere Details für das Einlegen von Vorlagen finden Sie auf Seite [38](#page-37-1) im Abschnitt ["Einlegen von Vorlagen"](#page-37-1).
- **3.** Drücken Sie auf **Scan/Email**. In der oberen Displayzeile wird **Bereit fuer Scan** angezeigt.
- **4.** Drücken Sie auf die Pfeiltasten nach links/rechts, bis **An PC scannen** in der unteren Zeile des Displays angezeigt wird, und drücken Sie auf **OK**.
- **5.** Drücken Sie auf die Pfeiltasten nach links/rechts, bis **Lokaler PC** in der unteren Zeile des Displays angezeigt wird, und drücken Sie auf **OK**. Wenn das Gerät mit einem Netzwerk verbunden ist, wählen Sie **Netzwerk-PC** und drücken Sie **OK**.

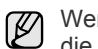

nn die Meldung Nicht verfuegbar angezeigt wird, prüfen Sie die Portverbindung.

Wenn Sie **Netzwerk-PC** gewählt haben, wählen Sie Ihre registrierte Benutzer-ID aus, und geben Sie die PIN ein. Drücken Sie **OK**.

- Die ID ist mit der registrierten ID für **Samsung-Scan-Manager** identisch.
- Die PIN ist eine 4-stellige Zahl, die für **Samsung-Scan-Manager** registriert ist.

**6.** Drücken Sie für **Scan-Ziel** so oft auf Pfeiltasten nach links/rechts, bis das gewünschte Anwendungsprogramm erscheint, und drücken Sie dann **OK**.

Die Standardeinstellung ist **Eigene Dateien**.

Zum Hinzufügen oder Löschen des Ordners, in dem die gescannte Datei gespeichert ist, können Sie das Anwendungsprogramm in Samsung-Scan-Manager > Schaltfläche "Scanner **festlegen"** hinzufügen oder löschen.

- **7.** Drücken Sie die Nach-links/rechts-Taste, bis die gewünschte Einstellung erscheint, und drücken Sie dann **OK**.
	- **Aufloesung**: Legt die Bildauflösung fest.
	- **Scanfarbe**: Legt den Farbmodus fest.
	- **Scanformat**: Legt das Dateiformat fest, in dem das Bild gespeichert werden soll.
	- **Scangroesse**: Legt die Bildgröße fest.
	- $[{\not\!{\!\! E}}]$ • **Scanformat** wird nur angezeigt, wenn Sie die Option **Scan-Ziel** auf **Eigene Dateien** gesetzt haben.
		- Zum Scannen mit der Standardeinstellung drücken Sie **Farbe Start** oder **Schwarz Start**.
- **8.** Der Scan-Vorgang beginnt.
	- Das gescannte Bild wird im Ordner **Eigene Dateien** > **Eigene Bilder** > **Samsung** des Computers gespeichert.
		- Mit dem TWAIN-Treiber können Sie schnell im Programm **Samsung-Scan-Manager** scannen.
		- Sie können auch scannen, indem Sie in Windows **Start** > **Systemsteuerung** > **Samsung-Scan-Manager** > **Schnellscan** wählen.

### <span id="page-48-0"></span>**SCANNEN ÜBER EINE NETZWERKVERBINDUNG**

Wenn Sie Ihr Gerät mit einem Netzwerk verbunden und die Netzwerkparameter korrekt eingerichtet haben, können Sie Bilder über das Netzwerk scannen und senden.

#### **Einrichten eines E-Mail-Kontos**

Zum Senden eines gescannten Bildes als E-Mail-Anhang müssen Sie Netzwerkparameter mit **SyncThru Web Service** einrichten.

- **1.** Geben Sie die IP-Adresse Ihres Geräts als URL in einem Browser ein und klicken Sie auf **Wechseln zu**, um auf die Website Ihres Geräts zuzugreifen.
- **2.** Klicken Sie auf **Geräteeinstellungen** und **E-Mail einrichten**.
- **3.** Wählen Sie **IP-Adresse** oder **Host-Name** aus.
- **4.** Geben Sie die IP-Adresse in punktierter Dezimalschreibweise oder als einen Hostnamen ein.
- **5.** Geben Sie die Serverportnummer ein (zwischen 1 und 65535). Die Standard-Portnummer ist 25.
- **6.** Aktivieren Sie das Kontrollkästchen **SMTP erfordert Authentifizierung**, um Authentifizierung zu erfordern.
- **7.** Geben Sie die SMTP-Server-Anmeldeinformationen (Name und Passwort) ein.
- **8.** Klicken Sie auf **Übernehmen**.

Wenn für den SMTP-Server die Authentifizierungsmethode "POP3 vor SMTP" ausgewählt ist, aktivieren Sie das Kontrollkästchen **SMTP erfordert POP3 vor der SMTP-Authentifizierung**.

- **a.** Geben Sie die IP-Adresse in punktierter Dezimalschreibweise oder als einen Hostnamen ein.
- **b.** Geben Sie die Serverportnummer ein (zwischen 1 und 65535). Die Standard-Portnummer ist 25.

#### **Registrieren autorisierter Benutzer**

- **1.** Geben Sie die IP-Adresse Ihres Geräts als URL in einem Browser ein und klicken Sie auf **Wechseln zu**, um auf die Website Ihres Geräts zuzugreifen.
- **2.** Klicken Sie auf **Geräteeinstellungen** und **Benutzerauthentifizierung**.
- **3.** Klicken Sie auf **Hinzufügen**.
- **4.** Wählen Sie eine Indexnummer zwischen 1 und 50 für den Speicherort des Eintrags.
- **5.** Geben Sie Ihren Namen, Ihre Benutzer-ID, Ihr Passwort, Ihre E-Mail-Adresse und Ihre Telefonnummer ein. Sie müssen die registrierte Benutzer-ID und das Passwort im Gerät eingeben, wenn Sie die Funktion zu Scannen nach E-Mail vom Bedienfeld aus starten.
- **6.** Klicken Sie auf **Übernehmen**.

#### <span id="page-48-1"></span>**Scannen nach E-Mail**

Sie können ein Bild scannen und als E-Mail-Anhang senden. Dazu müssen Sie zuerst Ihr E-Mail-Konto in **SyncThru Web Service** einrichten. (Siehe "Einrichten eines E-Mail-Kontos" auf Seite 49.)

Vor dem Scannen können Sie die Scanoptionen für Ihren Scanauftrag festlegen. (Siehe "Ändern der Einstellungen für einzelne Scanaufträge" auf [Seite 50](#page-49-0).)

- **1.** Stellen Sie sicher, dass Ihr Gerät mit einem Netzwerk verbunden ist.
- **2.** Legen Sie eine einzelne Vorlage mit der bedruckten Seite nach unten auf das Vorlagenglas. ODER Legen Sie die Vorlage(n) mit der zu

bedruckenden Seite nach oben in den automatischen Vorlageneinzug ein.

Weitere Details für das Einlegen von Vorlagen finden Sie auf Seite [38](#page-37-1) im Abschnitt ["Einlegen von Vorlagen"](#page-37-1).

- **3.** Drücken Sie auf **Scan/Email**.
- **4.** Drücken Sie auf die Pfeiltasten nach links/rechts, bis **Scannen&E-Mail** in der unteren Zeile des Displays angezeigt wird, und drücken Sie auf **OK**.
	- Wenn Sie **Auth.-ID** und **Passwort** registriert und **Benutzerauth.**   $\mathbb{Z}$ **aktivieren** unter **Benutzerauthentifizierung** in **SyncThru Web Service** aktiviert haben, erscheinen die Optionen **Eig. Anmeld.-ID** und **Passwort**. Geben Sie Auth.-ID und Passwort am Gerät ein. Gehen Sie zu Schritt 6.
- **5.** Wenn in der obersten Display-Zeile **Von** angezeigt wird, geben Sie die E-Mail-Adresse des Absenders ein, und drücken Sie **OK**.
- **6.** Wenn in der obersten Display-Zeile **Ziel-E-Mail** angezeigt wird, geben Sie die E-Mail-Adresse des Empfängers ein, und drücken Sie OK. Wenn Sie das Adressbuch eingerichtet haben, können Sie eine Schnellwahltaste oder eine Schnellwahl-E-Mail- bzw. Gruppen-E-Mail-Nummer verwenden, um eine Adresse aus dem Speicher abzurufen. (Siehe ["Das Adressbuch einrichten" auf Seite 50.](#page-49-2))
- **7.** Zum Eingeben weiterer Adressen drücken Sie auf **OK**, wenn **Ja** angezeigt wird, und wiederholen Schritt 6. Um mit dem nächsten Schritt fortzufahren, drücken Sie die Pfeiltasten nach links/rechts, um **Nein** auszuwählen, und drücken Sie auf **OK**.
- **8.** Wenn Sie im Display gefragt werden, ob die E-Mail zu Ihrem Konto gesendet werden soll, drücken Sie die Pfeiltasten nach links/rechts, um **Ja** oder **Nein** auszuwählen, und drücken Sie auf **OK**.

Diese Eingabeaufforderung wird nicht angezeigt, wenn Sie beim Einrichten des Kontos die Option Selbst-Kopie aktiviert haben.

- **9.** Geben Sie einen E-Mail-Betreff ein und drücken Sie **OK**.
- **10.** Drücken Sie auf die Pfeiltasten nach links/rechts, bis das gewünschte Dateiformat angezeigt wird, und drücken Sie auf **OK** oder **Start**. Das Gerät beginnt mit dem Scannen und sendet anschließend die E-Mail.
- **11.** Wenn Sie aufgefordert werden, sich von Ihrem Konto abzumelden, Drücken Sie auf die Pfeiltasten nach links/rechts, um **Ja** oder **Nein** auszuwählen, und drücken Sie auf **OK**.
- **12.** Drücken Sie **Stopp/Löschen**, um in den Bereitschaftsmodus zurückzukehren.

# <span id="page-49-0"></span>**ÄNDERN DER EINSTELLUNGEN FÜR EINZELNE SCANAUFTRÄGE**

Ihr Gerät bietet Ihnen die folgenden Einstellungsoptionen, mit denen Sie Ihre Scanaufträge anpassen können.

- **Scangroesse**: Legt die Bildgröße fest.
- **Vorlagentyp**: Legt den Typ des Originaldokuments fest.
- **Aufloesung**: Legt die Bildauflösung fest.
- **Scanfarbe**: Legt den Farbmodus fest.
- **Scanformat**: Legt das Dateiformat fest, in dem das Bild gespeichert werden soll. Wenn Sie TIFF oder PDF auswählen, können Sie mehrere Seiten scannen. Ob diese Option angezeigt wird, hängt vom ausgewählten Scantyp ab.

So passen Sie die Einstellungen vor dem Starten eines Scanauftrags an:

- **1.** Drücken Sie auf **Scan/Email**.
- **2.** Drücken Sie **Menü**, bis in der unteren Zeile des Displays **Scan-Funktion** erscheint, und drücken Sie dann **OK**.
- **3.** Drücken Sie auf die Pfeiltasten nach links/rechts, bis der gewünschte Scantyp angezeigt wird, und drücken Sie auf **OK**.
- **4.** Drücken Sie auf die Pfeiltasten nach links/rechts, bis die gewünschte Scaneinstellungsoption angezeigt wird, und drücken Sie auf **OK**.
- **5.** Drücken Sie auf die Pfeiltasten nach links/rechts, bis der gewünschte Status angezeigt wird, und drücken Sie auf **OK**.
- **6.** Wiederholen Sie die Schritte 4 und 5, um andere Einstellungsoptionen festzulegen.
- **7.** Wenn Sie fertig sind, drücken Sie **Stopp/Löschen**, um in den Bereitschaftsmodus zurückzukehren.

## <span id="page-49-3"></span><span id="page-49-1"></span>**ÄNDERN DER STANDARDSCANEINSTELLUNGEN**

Um zu vermeiden, dass Sie die Scaneinstellungen bei jedem Scanauftrag anpassen müssen, können Sie Standardeinstellungen für jeden Scantyp einrichten.

- **1.** Drücken Sie auf **Scan/Email**.
- **2.** Drücken Sie **Menü**, bis in der unteren Zeile des Displays **Scanner-Setup** erscheint, und drücken Sie dann **OK**.
- **3.** Wenn **Grundeinst.** erscheint, drücken Sie **OK**.
- **4.** Drücken Sie auf die Pfeiltasten nach links/rechts, bis der gewünschte Scantyp angezeigt wird, und drücken Sie auf **OK**.
- **5.** Drücken Sie auf die Pfeiltasten nach links/rechts, bis die gewünschte Scaneinstellungsoption angezeigt wird, und drücken Sie auf **OK**.
- **6.** Drücken Sie auf die Pfeiltasten nach links/rechts, bis der gewünschte Status angezeigt wird, und drücken Sie auf **OK**.
- **7.** Wiederholen Sie die Schritte 5 und 6, um andere Einstellungen zu ändern.
- **8.** Zum Ändern der Standardeinstellungen für andere Scantypen drücken Sie **Zurück** und wiederholen den Vorgang ab Schritt 4.
- **9.** Drücken Sie **Stopp/Löschen**, um in den Bereitschaftsmodus zurückzukehren.

# <span id="page-49-2"></span>**DAS ADRESSBUCH EINRICHTEN**

Sie können das **Adressbuch** mit den häufig von Ihnen verwendeten E-Mail-Adressen über **SyncThru Web Service** einrichten und dadurch das Eingeben von E-Mail-Adressen beträchtlich vereinfachen, indem Sie später einfach die entsprechende Speichernummer aus dem **Adressbuch** eingeben.

## **Registrieren von E-Mail-Kurzwahlnummern**

- **1.** Geben Sie die IP-Adresse Ihres Geräts als URL in einem Browser ein und klicken Sie auf **Wechseln zu**, um auf die Website Ihres Geräts zuzugreifen.
- **2.** Klicken Sie auf **Geräteeinstellungen** und **E-Mail einrichten**.
- **3.** Klicken Sie auf **Lokales Adressbuch** und **Hinzufügen**.
- **4.** Wählen Sie eine Speichernummer aus und geben Sie den gewünschten Benutzernamen und die E-Mail-Adresse ein.
- **5.** Klicken Sie auf **Übernehmen**.

 $\mathbb{\mathbb{Z}}$ 

Sie können darüber hinaus auch auf "Importieren" klicken, um ein Adressbuch von Ihrem Computer abzurufen.

## **Konfigurieren von E-Mail-Gruppennummern**

Geben Sie die IP-Adresse Ihres Geräts als URL in einem Browser ein und klicken Sie auf **Wechseln zu**, um auf die Website Ihres Geräts zuzugreifen.

- **1.** Klicken Sie auf **Geräteeinstellungen** und **E-Mail einrichten**.
- **2.** Klicken Sie auf **Gruppenadressbuch** und **Hinzufügen**.
- **3.** Wählen Sie eine Gruppennummer aus und geben Sie den gewünschten Gruppennamen ein.
- **4.** Wählen Sie E-Mail-Kurzwahlnummern aus, die in die Gruppe eingefügt werden sollen.
- **5.** Klicken Sie auf **Übernehmen**.

#### **Verwenden von Adressbucheinträgen**

Zum Abrufen einer E-Mail-Adresse können Sie auf eine der folgenden Weisen vorgehen:

#### **E-Mail-Kurzwahlnummern**

Wenn Sie beim Senden einer E-Mail aufgefordert werden, eine Zieladresse einzugeben, geben Sie die E-Mail-Kurzwahlnummer ein, unter der Sie die gewünschte Adresse gespeichert haben.

- Bei einer Kurzwahlnummer, die aus einer Stelle besteht, drücken Sie die entsprechende Taste auf der Zehnertastatur und halten Sie sie gedrückt.
- Bei einer Kurzwahlnummer, die aus zwei oder drei Stellen besteht, drücken Sie auf der Zehnertastatur zuerst die Taste(n) der ersten Ziffern(n) und halten Sie dann die Taste der letzten Ziffer gedrückt.

Sie können den Speicher nach einem Eintrag durchsuchen, indem Sie auf die Taste Adressbuch drücken. (Siehe "Durchsuchen des [Adressbuchs nach einem Eintrag" auf Seite 51.](#page-50-0))

#### **E-Mail-Gruppennummern**

Zum Verwenden einer E-Mail-Gruppennummer müssen Sie im Speicher nach dieser Nummer suchen und sie dann auswählen.

Wenn Sie beim Senden einer E-Mail aufgefordert werden, eine Zieladresse einzugeben, drücken Sie **Adressbuch**. (Siehe ["Durchsuchen des Adressbuchs nach einem Eintrag" auf Seite 51](#page-50-0).)

## <span id="page-50-0"></span>**Durchsuchen des Adressbuchs nach einem Eintrag**

Es gibt zwei Vorgehensweisen, im Speicher nach einer Adresse zu suchen. Sie können entweder sequenziell von A bis Z suchen oder Sie geben die ersten Buchstaben des Namens ein, der zur gewünschten Adresse gehört.

#### **Sequenzielles Durchsuchen des Speichers**

- **1.** Drücken Sie bei Bedarf die Taste **Scan/Email**.
- **2.** Drücken Sie **Adressbuch**, bis in der unteren Zeile des Displays **Suchen&senden** erscheint, und drücken Sie dann **OK**.
- **3.** Drücken Sie auf die Pfeiltasten nach links/rechts, bis die gewünschte Nummernkategorie angezeigt wird, und drücken Sie auf **OK**.
- **4.** Wenn **Alle** erscheint, drücken Sie **OK**.
- **5.** Drücken Sie auf die Pfeiltasten nach links/rechts, bis der gewünschte Name mit der Adresse angezeigt wird. Sie können den gesamten Speicher in alphabetischer Reihenfolge abwärts und aufwärts durchsuchen.

#### **Suchen anhand eines bestimmten Anfangsbuchstabens**

- **1.** Drücken Sie bei Bedarf die Taste **Scan/Email**.
- **2.** Drücken Sie **Adressbuch**, bis in der unteren Zeile des Displays **Suchen&senden** erscheint, und drücken Sie dann **OK**.
- **3.** Drücken Sie auf die Pfeiltasten nach links/rechts, bis die gewünschte Nummernkategorie angezeigt wird, und drücken Sie auf **OK**.
- **4.** Drücken Sie auf die Pfeiltasten nach links/rechts, bis **ID** angezeigt wird, und drücken Sie auf **OK**.
- **5.** Geben Sie die Anfangsbuchstaben des Namens ein, nach dem Sie suchen, und drücken Sie auf **OK**.

**6.** Drücken Sie auf die Pfeiltasten nach links/rechts, bis der gewünschte Name angezeigt wird, und drücken Sie auf **OK**.

#### **Adressbuch drucken**

Sie können Ihre Einstellungen im **Adressbuch** überprüfen, indem Sie eine Liste drucken.

- **1.** Drücken Sie **Adressbuch**, bis in der unteren Zeile des Displays **Drucken** erscheint.
- **2.** Drücken Sie auf **OK**.
- **3.** Drücken Sie auf die Pfeiltasten nach links/rechts, bis die gewünschte Option angezeigt wird, und drücken Sie dann auf **OK**.
- **4.** Drücken Sie auf **OK**, wenn **Ja** angezeigt wird, um das Drucken zu bestätigen. Der ausgewählte Bericht wird gedruckt.

# Grundlagen zum Drucken

#### In diesem Kapitel werden allgemein übliche Druckaufgaben erläutert.

**Folgende Themen werden in diesem Kapitel behandelt:**

- 
- • [Drucken eines Dokuments](#page-51-0) • [Abbrechen eines Druckauftrags](#page-51-1)

## <span id="page-51-0"></span>**DRUCKEN EINES DOKUMENTS**

Mit Ihrem Gerät können Sie aus Windows-, Macintosh- oder Linux-Anwendungen heraus drucken. Die genauen Schritte zum Drucken eines Dokuments können je nach Anwendung unterschiedlich sein. Einzelheiten zum Drucken finden Sie in der *Softwaredokumentation*.

## <span id="page-51-1"></span>**ABBRECHEN EINES DRUCKAUFTRAGS**

Falls sich der Druckauftrag in einer Warteschlange oder einem Spooler befindet, können Sie den Auftrag folgendermaßen löschen:

- **1.** Klicken Sie auf das Windows-Menü **Start**.
- **2.** Unter Windows 2000 wählen Sie **Einstellungen** und dann **Drucker**. Wählen Sie unter Windows XP/2003 **Drucker und Faxgeräte** aus. Unter Windows Vista/2008 wählen Sie **Systemsteuerung** > **Hardware und Sound** > **Drucker** aus. Unter Windows 7 wählen Sie **Systemsteuerung** → **Hardware und Sound** → **Geräte und Drucker**. Unter Windows Server 2008 R2 wählen Sie **Systemsteuerung** →

**Hardware** → **Geräte und Drucker**.

**3.** Unter Windows 2000, XP, 2003, 2008 und Vista doppelklicken Sie auf Ihr Gerät.

Unter Windows 7 und Windows Server 2008 R2 klicken Sie mit der rechten Maustaste auf das Symbol für Ihren Drucker→ Kontextmenüs → **Druckaufträge anzeigen**.

**4.** Wählen Sie im Menü **Dokument** die Option **Abbrechen**.

Sie können dieses Fenster auch öffnen, indem Sie einfach auf das  $[{\mathbb Z}]$ Druckersymbol doppelklicken, das sich in der unteren rechten Ecke des Windows-Desktops befindet.

Sie können den aktuellen Auftrag auch abbrechen, indem Sie auf dem Bedienfeld auf **Stopp/Löschen** drücken.

# Faxen

In diesem Kapitel finden Sie Informationen zur Verwendung des Geräts als Faxgerät.

#### **Folgende Themen werden in diesem Kapitel behandelt:**

- Senden von Faxen
- • [Empfangen von Faxen](#page-55-0)

Wir empfehlen die Verwendung herkömmlicher analoger  $\mathbb{\mathbb{Z}}$ 

Telefondienste (PSTN: öffentliches Telefonnetz) beim Anschließen von Telefonleitungen für die Verwendung eines Faxgeräts. Wenn Sie andere Internet-Dienste (DSL, ISDN, VolP) verwenden, können Sie die Verbindungsqualität über den Mikrofilter verbessern. Der Mikrofilter beseitigt unnötige Rauschsignale und verbessert die Verbindungsqualität sowie die Internet-Qualität.

Da der DSL-Mikrofilter nicht mit dem Gerät geliefert wird, wenden Sie sich an Ihren Internet-Dienstanbieter, falls Sie den Filter verwenden möchten.

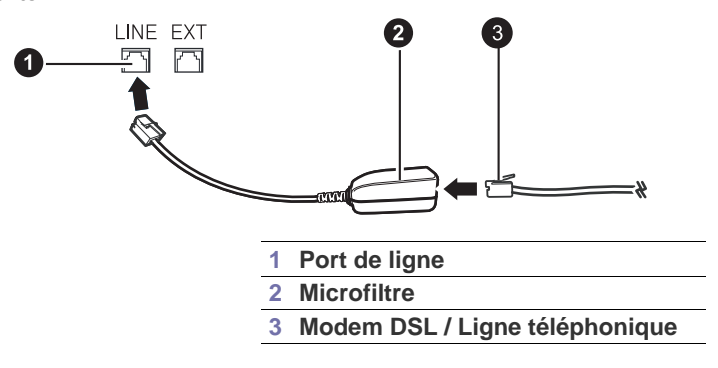

## <span id="page-52-0"></span>**SENDEN VON FAXEN**

#### **Einstellen des Faxkopfs**

In bestimmten Ländern sind Sie gesetzlich dazu verpflichtet, auf jedem Fax, das Sie senden, Ihre Faxnummer anzugeben. Die Geräte-ID, die Ihre Telefonnummer und Ihren Namen bzw. Ihre Unternehmensbezeichnung enthält, wird im oberen Abschnitt jeder Seite gedruckt, die über Ihr Gerät gesendet wird.

- **1.** Drücken Sie **Menü**, bis in der unteren Zeile des Displays **System-Setup** erscheint, und drücken Sie dann **OK**.
- **2.** Drücken Sie **OK**, wenn **Geraete-Setup** erscheint.
- **3.** Drücken Sie **OK**, wenn **Faxkennung** erscheint.
- **4.** Geben Sie Ihren Namen oder den Namen Ihrer Firma über die Zifferntasten ein. Sie können über die Zifferntastatur Buchstaben und Ziffern eingeben; Sonderzeichen erhalten Sie, wenn Sie wiederholt die Taste **0** drücken. Informationen zur Eingabe alphanumerischer Zeichen finden Sie unter ["Eingeben von Zeichen mit den Zifferntasten" auf Seite 36.](#page-35-0)
- **5.** Drücken Sie **OK**, um die ID zu speichern.
- **6.** Drücken Sie auf die Pfeiltasten nach links/rechts, bis **Geraete-FaxNr.** angezeigt wird, und drücken Sie auf **OK**.
- **7.** Geben Sie Ihre Faxnummer über die Zifferntasten ein und drücken Sie auf **OK**.
- **8.** Drücken Sie **Stopp/Löschen**, um in den Bereitschaftsmodus zurückzukehren.

• [Faxeinrichtung](#page-58-0)

## <span id="page-52-1"></span>**Anpassen der Dokumenteinstellungen**

Bevor Sie mit dem Faxen beginnen, ändern Sie die folgenden Einstellungen entsprechend dem Zustand Ihrer Vorlage, um eine optimale Qualität zu erzielen.

#### **Auflösung**

Die Standarddokumenteinstellungen liefern gute Ergebnisse, wenn normale Textvorlagen verwendet werden. Wenn Sie jedoch Vorlagen mit schwacher Qualität senden oder Vorlagen, die Bilder enthalten, können Sie die Auflösung anpassen, um eine bessere Faxqualität zu erzielen.

- **1.** Drücken Sie auf **Fax**.
- **2.** Drücken Sie auf die Taste **Menü** und dann auf **OK**, sobald die Option **Faxfunktion** in der unteren Zeile der Anzeige angezeigt wird.
- **3.** Wenn **Aufloesung** erscheint, drücken Sie **OK**.
- **4.** Drücken Sie auf die Pfeiltasten nach links/rechts, bis die gewünschte Option angezeigt wird, und drücken Sie dann auf **OK**.
- **5.** Drücken Sie **Stopp/Löschen**, um in den Bereitschaftsmodus zurückzukehren.

Die empfohlenen Auflösungseinstellungen für unterschiedliche Arten von Dokumentvorlagen werden in der unten stehenden Tabelle beschrieben:

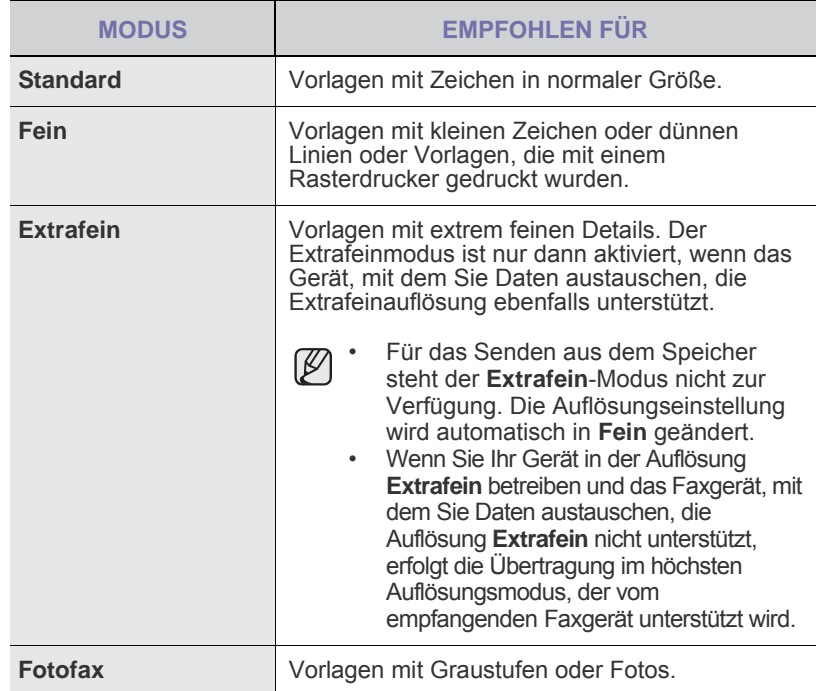

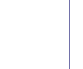

Die Auflösungseinstellung bezieht sich auf den jeweils aktuellen Faxauftrag. Informationen zum Ändern der Standardeinstellung finden Sie unter ["Ändern der Standarddokumenteinstellungen" auf Seite 60](#page-59-0).

#### **Druckintensität**

Durch Auswahl des Standardkontrastmodus können Sie Ihre Vorlagen heller oder dunkler faxen.

- **1.** Drücken Sie auf **Fax**.
- **2.** Drücken Sie auf die Taste **Menü** und dann auf **OK**, sobald die Option **Faxfunktion** in der unteren Zeile der Anzeige angezeigt wird.
- **3.** Wenn **Helligkeit** erscheint, drücken Sie **OK**.
- **4.** Drücken Sie auf die Pfeiltasten nach links/rechts, bis die gewünschte Option angezeigt wird, und drücken Sie dann auf **OK**.
- **5.** Drücken Sie **Stopp/Löschen**, um in den Bereitschaftsmodus zurückzukehren.

Die Helligkeitseinstellung bezieht sich auf den jeweils aktuellen Faxauftrag. Informationen zum Ändern der Standardeinstellung finden Sie unter "Ändern der Standarddokumenteinstellungen" auf [Seite 60.](#page-59-0)

## **Automatisches Senden von Faxen**

**1.** Drücken Sie auf **Fax**.

**2.** Legen Sie die Kopiervorlagen mit der bedruckten Seite nach oben in den AVE ein oder legen Sie eine einzelne Vorlage mit der bedruckten Seite nach unten auf das Vorlagenglas.

Weitere Details für das Einlegen von Vorlagen finden Sie auf Seite [38](#page-37-1) im Abschnitt ["Einlegen von Vorlagen"](#page-37-1).

In der oberen Displayzeile wird **Bereit fuer Fax** angezeigt.

- **3.** Passen Sie Auflösung und Farbtiefe Ihren Faxbedürfnissen an. (Siehe ["Anpassen der Dokumenteinstellungen" auf Seite 53](#page-52-1).)
- **4.** Geben Sie die Faxnummer des Empfangsgeräts ein. Sie können Kurzwahlnummern oder Gruppenwahlnummern verwenden. Informationen zum Speichern und Suchen von Nummern finden Sie unter ["Einrichten des Adressbuchs" auf Seite 60.](#page-59-1)
- **5.** Drücken Sie **Farbe Start** bzw. **Schwarz Start**.

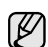

Wird die Vorlage über das Vorlagenglas eingelegt, wählen Sie die Option **Ja** aus, um eine weitere Seite hinzuzufügen. Legen Sie eine weitere Vorlage ein und drücken Sie auf **OK**.

**6.** Wenn Sie fertig sind, wählen Sie die Option **Nein** bei der Eingabeaufforderung **Weitere Seite?** aus. Nachdem die Nummer gewählt wurde, beginnt das Gerät mit der Faxübertragung, sobald das Empfangsgerät geantwortet hat.

Mit der Taste **Stopp/Löschen** können Sie die Übertragung jederzeit abbrechen.

## **Manuelles Senden von Faxen**

- **1.** Drücken Sie auf **Fax**.
- **2.** Legen Sie die Kopiervorlagen mit der bedruckten Seite nach oben in den AVE ein oder legen Sie eine einzelne Vorlage mit der bedruckten Seite nach unten auf das Vorlagenglas. Weitere Details für das Einlegen von Vorlagen finden Sie auf Seite [38](#page-37-1) im Abschnitt ["Einlegen von Vorlagen"](#page-37-1).
- **3.** Passen Sie Auflösung und Farbtiefe Ihren Faxbedürfnissen an. (Siehe ["Anpassen der Dokumenteinstellungen" auf Seite 53](#page-52-1).)
- **4.** Drücken Sie auf **Mithören**. Sie hören ein Freizeichen.
- **5.** Geben Sie die Faxnummer des Empfangsgeräts ein.
- Sie können Kurzwahlnummern oder Gruppenwahlnummern verwenden. Informationen zum Speichern und Suchen von Nummern finden Sie unter ["Einrichten des Adressbuchs" auf Seite 60.](#page-59-1)

**6.** Drücken Sie auf **Farbe Start** oder **Schwarz Start**, wenn Sie ein hohes Faxsignal vom Empfangsgerät hören.

Mit der Taste **Stopp/Löschen** können Sie die Übertragung jederzeit abbrechen.

## **Bestätigen der Übertragung**

Sobald die letzte Seite Ihrer Vorlage erfolgreich gesendet wurde, gibt das Gerät einen Piepton ab und kehrt in den Bereitschaftsmodus zurück.

Falls während der Faxübertragung ein Fehler auftritt, erscheint auf dem Display eine Fehlermeldung. Eine Liste der Fehlermeldungen und ihrer Bedeutungen finden Sie unter "Die Meldungen auf dem Display" auf [Seite 80](#page-79-0). Wenn eine Fehlermeldung angezeigt wird, drücken Sie auf die Taste **Stopp/Löschen**, um die Meldung zu löschen. Senden Sie die Vorlage anschließend erneut.

Sie können das Gerät so einstellen, dass es nach jedem gesendeten Fax automatisch einen Sendebericht ausdruckt. Weitere Details finden Sie auf "Sendequittung" auf Seite 59.

## **Automatische Wahlwiederholung**

Wenn die gewählte Faxnummer belegt ist oder nicht antwortet, bewirkt die werkseitige Standardeinstellung, dass diese Nummer alle drei Minuten bis zu sieben Mal wiederholt wird.

Wenn auf dem Display die Meldung **Wahlwiederh.?** angezeigt wird, drücken Sie auf **OK**, um die Nummer unmittelbar zu wiederholen. Zum Stornieren der automatischen Wahlwiederholung drücken Sie **Stopp/ Löschen**.

Informationen zur Änderung der Wartezeit zwischen zwei Wählversuchen und der Anzahl der Wählversuche. (Siehe ["Senden-Optionen" auf Seite 59.](#page-58-1))

#### **Wahlwiederholung der letzten Rufnummer**

So wiederholen Sie die zuletzt gewählte Nummer:

- **1.** Drücken Sie auf **Ww/Pause**.
- **2.** Wird eine Vorlage in den AVE eingelegt, beginnt das Gerät automatisch mit der Übertragung.

Wird die Vorlage über das Vorlagenglas eingelegt, wählen Sie die Option **Ja** aus, um eine weitere Seite hinzuzufügen. Legen Sie eine weitere Vorlage ein und drücken Sie auf **OK**. Wenn Sie fertig sind, wählen Sie die Option **Nein** bei der Eingabeaufforderung **Weitere Seite?** aus.

## **Senden eines Faxes an mehrere Empfänger**

Mit Hilfe der Funktion "mehrfach senden" können Sie ein Fax an mehrere Empfänger senden. Die Vorlagen werden automatisch in den Speicher eingelesen und an die Gegenstelle gesendet. Nach der Übertragung werden die Vorlagen automatisch aus dem Speicher gelöscht. Sie können mit dieser Funktion keine Farbfaxe versenden.

- **1.** Drücken Sie auf **Fax**.
- **2.** Legen Sie die Kopiervorlagen mit der bedruckten Seite nach oben in den AVE ein oder legen Sie eine einzelne Vorlage mit der bedruckten Seite nach unten auf das Vorlagenglas. Weitere Details für das Einlegen von Vorlagen finden Sie auf Seite [38](#page-37-1) im

Abschnitt ["Einlegen von Vorlagen"](#page-37-1).

- **3.** Passen Sie Auflösung und Farbtiefe Ihren Faxbedürfnissen an. (Siehe ["Anpassen der Dokumenteinstellungen" auf Seite 53](#page-52-1).)
- **4.** Drücken Sie **Menü**, bis in der unteren Zeile des Displays **Faxfunktion** erscheint, und drücken Sie dann **OK**.
- **5.** Drücken Sie auf die Pfeiltasten nach links/rechts, bis **Multi-Senden** angezeigt wird, und drücken Sie auf **OK**.

**6.** Geben Sie die Nummer des ersten Empfangsgeräts ein und drücken Sie auf **OK**.

Über **Adressbuch** können Sie Kurzwahltasten drücken oder Group Dial Number auswählen. Nähere Informationen finden Sie unter "Einrichten [des Adressbuchs" auf Seite 60](#page-59-1).

- **7.** Geben Sie die zweite Faxnummer ein und drücken Sie dann auf **OK**. Sie werden im Display aufgefordert, eine weitere Faxnummer einzugeben, an die die Vorlage übertragen werden soll.
- **8.** Wenn Sie weitere Faxnummern eingeben möchten, drücken Sie **OK**, wenn **Ja** angezeigt wird, und wiederholen Sie die Schritte 6 und 7. Sie können bis zu 10 Empfänger eingeben.

Wenn Sie eine Gruppenwahlnummer eingegeben haben, können Sie keine weitere Gruppenwahlnummer eingeben.

**9.** Wenn Sie die Eingabe der Faxnummern beendet haben, Drücken Sie auf die Pfeiltasten nach links/rechts, um **Nein** bei der Aufforderung **Andere Nr.?** zu wählen, und drücken auf **OK**. Die Vorlage wird vor der Übertragung in den Speicher eingelesen. Auf

dem Display werden die Speicherkapazität und die Anzahl der gespeicherten Seiten angezeigt.

**10.** Wird die Vorlage über das Vorlagenglas eingelegt, wählen Sie die Option **Ja** aus, um eine weitere Seite hinzuzufügen. Legen Sie eine weitere Vorlage ein und drücken Sie auf **OK**.

Wenn Sie fertig sind, wählen Sie die Option **Nein** bei der Eingabeaufforderung **Weitere Seite?** aus.

Das Gerät sendet die Vorlage an die Faxnummern in der Reihenfolge, in der Sie sie eingegeben haben.

## **Zeitversetztes Senden von Faxen**

Sie können das Gerät so programmieren, dass ein Fax erst zu einem späteren Zeitpunkt gesendet wird, wenn Sie selbst bereits anderweitig beschäftigt sind. Sie können mit dieser Funktion keine Farbfaxe versenden.

- **1.** Drücken Sie auf **Fax**.
- **2.** Legen Sie die Kopiervorlagen mit der bedruckten Seite nach oben in den AVE ein oder legen Sie eine einzelne Vorlage mit der bedruckten Seite nach unten auf das Vorlagenglas.

Weitere Details für das Einlegen von Vorlagen finden Sie auf Seite [38](#page-37-1) im Abschnitt ["Einlegen von Vorlagen"](#page-37-1).

- **3.** Passen Sie Auflösung und Farbtiefe Ihren Faxbedürfnissen an. (Siehe ["Anpassen der Dokumenteinstellungen" auf Seite 53](#page-52-1).)
- **4.** Drücken Sie **Menü**, bis in der unteren Zeile des Displays **Faxfunktion** erscheint, und drücken Sie dann **OK**.
- **5.** Drücken Sie auf die Pfeiltasten nach links/rechts, bis **Verzoeg senden** angezeigt wird, und drücken Sie auf **OK**.
- **6.** Geben Sie die Nummer des Geräts, an das das Fax gesendet wird, mit den Zifferntasten ein.

Über **Adressbuch** können Sie Kurzwahltasten drücken oder Group Dial Number auswählen. Einzelheiten finden Sie unter "Einrichten des [Adressbuchs" auf Seite 60](#page-59-1).

- **7.** Drücken Sie **OK**, um die Nummer zu bestätigen. Sie werden im Display aufgefordert, eine weitere Faxnummer einzugeben, an die die Vorlage übertragen werden soll.
- **8.** Wenn Sie weitere Faxnummern eingeben möchten, drücken Sie **OK**, wenn **Ja** angezeigt wird, und wiederholen Sie die Schritte 6 und 7. Sie können bis zu 10 Empfänger eingeben.

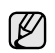

Wenn Sie eine Gruppenwahlnummer eingegeben haben, können Sie keine weitere Gruppenwahlnummer eingeben.

- **9.** Wenn Sie die Eingabe der Faxnummern beendet haben, Drücken Sie auf die Pfeiltasten nach links/rechts, um **Nein** bei der Aufforderung **Andere Nr.?** zu wählen, und drücken auf **OK**.
- **10.** Geben Sie die gewünschte Auftragsbezeichnung ein und drücken Sie auf **OK**.

Informationen zur Eingabe alphanumerischer Zeichen finden Sie unter ["Eingeben von Zeichen mit den Zifferntasten" auf Seite 36.](#page-35-0) Wenn Sie keinen Namen zuordnen möchten, überspringen Sie diesen Schritt.

**11.** Geben Sie die Zeit mit Hilfe der Zifferntastatur ein und drücken Sie auf **OK** oder **Schwarz Start**.

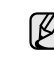

Wenn Sie eine Uhrzeit einstellen, die sich vor dem aktuellen Zeitpunkt befindet, wird das Fax am darauf folgenden Tag zur eingestellten Uhrzeit gesendet.

Die Vorlage wird vor der Übertragung in den Speicher eingelesen. Auf dem Display werden die Speicherkapazität und die Anzahl der gespeicherten Seiten angezeigt.

**12.** Wird die Vorlage über das Vorlagenglas eingelegt, wählen Sie die Option **Ja** aus, um eine weitere Seite hinzuzufügen. Legen Sie eine weitere Vorlage ein und drücken Sie auf **OK**.

Wenn Sie fertig sind, wählen Sie die Option **Nein** bei der Eingabeaufforderung **Weitere Seite?** aus.

Das Gerät kehrt in den Bereitschaftsmodus zurück. Im Display werden Sie daran erinnert, dass sich das Gerät im Bereitschaftsmodus befindet und zeitversetztes Senden programmiert wurde.

#### **Hinzufügen von Seiten bei einem zeitversetzten Fax**

Sie können weitere Seiten zu den bereits im Speicher des Geräts eingelesenen zeitversetzten Übertragungen hinzufügen.

- **1.** Legen Sie die hinzuzufügenden Vorlagen ein und passen Sie die Dokumenteinstellungen an.
- **2.** Drücken Sie **Menü**, bis in der unteren Zeile des Displays **Faxfunktion** erscheint, und drücken Sie dann **OK**.
- **3.** Drücken Sie auf die Pfeiltasten nach links/rechts, bis **Seite hinzuf.** angezeigt wird, und drücken Sie auf **OK**.
- **4.** Drücken Sie auf die Pfeiltasten nach links/rechts, bis der gewünschte Faxauftrag angezeigt wird, und drücken Sie auf **OK**. Wenn Sie fertig sind, wählen Sie die Option **Nein** bei der Eingabeaufforderung **Weitere Seite?** aus. Das Gerät liest die Vorlage in den Speicher ein und zeigt die Gesamtzahl der Seiten sowie die Anzahl der hinzugefügten Seiten an.

#### **Abbrechen eines zeitversetzten Faxes**

- **1.** Drücken Sie **Menü**, bis in der unteren Zeile des Displays **Faxfunktion** erscheint, und drücken Sie dann **OK**.
- **2.** Drücken Sie auf die Pfeiltasten nach links/rechts, bis **Auftrag abbr.** angezeigt wird, und drücken Sie auf **OK**.
- **3.** Drücken Sie auf die Pfeiltasten nach links/rechts, bis der gewünschte Faxauftrag angezeigt wird, und drücken Sie auf **OK**.
- **4.** Wenn **Ja** erscheint, drücken Sie **OK**. Das ausgewählte Fax wurde aus dem Speicher gelöscht.

#### **Senden von vorrangigen Faxen**

Mit Hilfe der Funktion "Vorrangig senden" kann ein Fax mit hoher Priorität vor anderen vorgesehenen Faxvorgängen gesendet werden. Die Vorlage wird in den Speicher eingelesen und sofort übertragen, sobald der laufende Vorgang abgeschlossen ist. Zusätzlich unterbricht die prioritäre Übertragung einen Faxsendevorgang an mehrere Empfänger zwischen den einzelnen Stationen (z. B. nach Ende der Übertragung an Empfänger A und vor Übertragung an Empfänger B) oder findet zwischen Wahlwiederholungen statt.

- **1.** Drücken Sie auf **Fax**.
- **2.** Legen Sie die Kopiervorlagen mit der bedruckten Seite nach oben in den AVE ein oder legen Sie eine einzelne Vorlage mit der bedruckten Seite nach unten auf das Vorlagenglas. Weitere Details für das Einlegen von Vorlagen finden Sie auf Seite [38](#page-37-1) im Abschnitt ["Einlegen von Vorlagen"](#page-37-1).
- **3.** Passen Sie Auflösung und Farbtiefe Ihren Faxbedürfnissen an. (Siehe ["Anpassen der Dokumenteinstellungen" auf Seite 53](#page-52-1).)
- **4.** Drücken Sie **Menü**, bis in der unteren Zeile des Displays **Faxfunktion** erscheint, und drücken Sie dann **OK**.
- **5.** Drücken Sie auf die Pfeiltasten nach links/rechts, bis **Vorrang senden** angezeigt wird, und drücken Sie auf **OK**.
- **6.** Geben Sie die Faxnummer des Empfangsgeräts ein. Sie können Kurzwahlnummern oder Gruppenwahlnummern verwenden. Nähere Informationen finden Sie unter "Einrichten des Adressbuchs" auf [Seite 60.](#page-59-1)
- **7.** Drücken Sie **OK**, um die Nummer zu bestätigen.
- **8.** Geben Sie die gewünschte Auftragsbezeichnung ein und drücken Sie auf **OK**.

Die Vorlage wird vor der Übertragung in den Speicher eingelesen. Auf dem Display werden die Speicherkapazität und die Anzahl der gespeicherten Seiten angezeigt.

**9.** Wird die Vorlage über das Vorlagenglas eingelegt, wählen Sie die Option **Ja** aus, um eine weitere Seite hinzuzufügen. Legen Sie eine weitere Vorlage ein und drücken Sie auf **OK**. Wenn Sie fertig sind, wählen Sie die Option **Nein** bei der

Eingabeaufforderung **Weitere Seite?** aus.

Das Gerät zeigt die gerade gewählte Nummer an und beginnt mit dem Faxsendevorgang.

# <span id="page-55-0"></span>**EMPFANGEN VON FAXEN**

#### <span id="page-55-2"></span>**Ändern der Empfangsmodi**

- **1.** Drücken Sie auf **Fax**.
- **2.** Drücken Sie **Menü**, bis in der unteren Zeile des Displays **Fax-Setup** erscheint, und drücken Sie dann **OK**.
- **3.** Drücken Sie auf die Pfeiltasten nach links/rechts, bis **Empfangen** angezeigt wird, und drücken Sie auf **OK**.
- **4.** Wenn **Empfangs- modus** erscheint, drücken Sie **OK**.
- **5.** Drücken Sie auf die Pfeiltasten nach links/rechts, bis der gewünschte Faxempfangsmodus angezeigt wird.
	- Im **Fax**-Modus beantwortet das Gerät einen eingehenden Anruf und aktiviert sofort den Faxempfang.
	- Im **Tel.**-Modus können Sie Faxe empfangen, indem Sie erst auf die Taste **Mithören** und dann auf **Farbe Start** oder **Schwarz Start** drücken. Sie können auch den Hörer des Nebenstellenanschlusses abnehmen und den Remote-Empfangscode eingeben. (Siehe ["Manueller Empfang mit einem Nebenstellenapparat" auf Seite 56](#page-55-1).)
	- Im **Anr./Fax**-Modus nimmt ein am Gerät angeschlossener Anrufbeantworter eingehende Anrufe entgegen und ermöglicht es dem Anrufer, eine Nachricht zu hinterlassen. Erkennt das Faxgerät in der Leitung ein Faxsignal, schaltet das Gerät automatisch in den Modus **Fax** um, um das Fax zu empfangen. (Siehe ["Automatischer Empfang im Anr./Fax-Modus" auf Seite 57](#page-56-1).)
	- Im **DRPD**-Modus können Sie einen Anruf mit der Funktion "Klingeltonzuordnung" (Distinctive Ring Pattern Detection - DRPD) empfangen. Von der Telefongesellschaft werden unterschiedliche Klingeltöne als Dienst bereitgestellt, so dass ein Benutzer mit nur einer Telefonleitung verschiedene Rufnummern beantworten kann. Weitere Details finden Sie auf ["Faxempfang im DRPD-Modus" auf Seite 57.](#page-56-2)
- **7.** Drücken Sie **Stopp/Löschen**, um in den Bereitschaftsmodus zurückzukehren.
- W

• Wenn Sie den **Anr./Fax**-Modus verwenden möchten, schließen Sie einen Anrufbeantworter an den EXT-Anschluss an der Rückseite Ihres Geräts an.

• Wenn Sie nicht möchten, dass andere Personen die für Sie eingegangenen Faxe sehen, können Sie den sicheren Empfangsmodus verwenden. In diesem Modus werden alle eingehenden Faxe gespeichert. Weitere Details finden Sie auf ["Empfang im Sicherheitsmodus" auf Seite 57.](#page-56-0)

## **Automatischer Empfang im Fax-Modus**

Das Gerät ist werkseitig auf den **Fax**-Modus voreingestellt. Wenn ein Fax eingeht, nimmt das Gerät den Anruf nach einer bestimmten Anzahl von Rufzeichen entgegen und empfängt das Fax automatisch.

Informationen zur Änderung der Anzahl der Rufzeichen finden Sie auf "Rufann. nach" auf Seite 59.

### **Manueller Empfang im Tel.-Modus**

Sie können Faxe empfangen, indem Sie erst auf **Mithören** und dann auf **Schwarz Start** oder **Farbe Start** drücken, wenn Sie einen Faxton vom entfernten Gerät hören.

Das Gerät beginnt mit dem Faxempfang und kehrt nach Beendigung des Empfangs in den Bereitschaftsmodus zurück.

## <span id="page-55-1"></span>**Manueller Empfang mit einem Nebenstellenapparat**

Diese Funktion funktioniert am besten, wenn Sie einen Nebenstellenapparat verwenden, den Sie am EXT-Anschluss an der Rückseite Ihres Geräts anschließen.Sie können ein Fax vom Benutzer einer Gegenstation empfangen, mit dem Sie über den zusätzlichen Telefonapparat sprechen, ohne zum Faxgerät gehen zu müssen.

Wenn Sie am Nebenstellenapparat einen Anruf entgegennehmen und Faxsignale hören, drücken Sie auf dem Nebenstellenapparat die Tasten \***9**\*. Das Gerät empfängt das Fax.

Drücken Sie die Tasten langsam nacheinander. Wenn weiterhin der Faxton der Gegenstelle zu hören ist, wiederholen Sie die Tastenfolge \***9**\*.

Der werkseitig eingestellte Ferncode für den Faxempfang ist \***9**\*. Die Sternchen sind fest vorgegeben, die mittlere Ziffer können Sie jedoch beliebig ändern. Einzelheiten zur Änderung des Codes finden Sie unter "Fernstartcode" auf Seite 59.

**6.** Drücken Sie **OK**, um Ihre Auswahl zu speichern.

## <span id="page-56-1"></span>**Automatischer Empfang im Anr./Fax-Modus**

Wenn Sie diesen Modus verwenden möchten, müssen Sie am EXT-Anschluss an der Rückseite Ihres Geräts einen Anrufbeantworter anschließen.

Der Anrufer kann eine Nachricht hinterlassen, die vom Anrufbeantworter wie üblich gespeichert wird. Wenn das Gerät auf der Leitung einen Faxton erkennt, wird automatisch der Faxempfang gestartet.

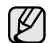

- Wenn Sie Ihr Gerät auf den Modus **Anr./Fax** gestellt haben und Ihr Anrufbeantworter ausgestellt ist oder kein Anrufbeantworter an den EXT-Anschluss angeschlossen ist, geht Ihr Gerät nach einer vorbestimmten Anzahl von Klingeltönen automatisch in den Modus **Fax** über.
- Wenn Ihr Anrufbeantworter über einen benutzerdefinierbaren Klingeltonzähler verfügt, stellen Sie den Anrufbeantworter so ein, dass er eingehende Anrufe nach dem ersten Klingelton entgegennimmt.
- Wenn Sie sich im **Tel.**-Modus (manueller Empfang) befinden und der Anrufbeantworter an Ihr Gerät angeschlossen ist, müssen Sie diesen ausschalten, da sonst die vom Anrufbeantworter ausgegebene Nachricht Ihr Telefonat unterbricht.

## <span id="page-56-2"></span>**Faxempfang im DRPD-Modus**

Von der Telefongesellschaft werden unterschiedliche Klingeltöne als Dienst bereitgestellt, so dass ein Benutzer mit nur einer Telefonleitung verschiedene Rufnummern beantworten kann. Die bestimmte Rufnummer, auf der Sie jemand anruft, wird durch unterschiedliche Klingeltonmuster identifiziert, die aus verschiedenen Kombinationen langer und kurzer Klingeltöne bestehen. Diese Funktion wird oft von Antwortdiensten eingesetzt, die Telefonate für viele unterschiedliche Kunden annehmen und wissen müssen, welche Nummer jemand angerufen hat, um das Gespräch entsprechend annehmen zu können.

Mit Hilfe der Klingeltonerkennung (DRPD: Distinctive Ring Pattern Detection) erkennt Ihr Faxgerät die Klingeltöne, die Sie ihm zur Entgegennahme von Faxen zuweisen. Sofern Sie keine Änderungen vornehmen, wird dieses Klingeltonmuster als Fax erkannt und entsprechend entgegengenommen und alle anderen Klingeltonmuster werden an den im EXT-Anschluss angeschlossenen Nebenstellenapparat bzw. Anrufbeantworter weitergeleitet. Sie können die DRPD-Funktion jederzeit problemlos aufheben oder ändern.

Damit Sie die DRPD-Option verwenden können, muss dieser Dienst durch die Telefongesellschaft auf Ihrer Leitung freigeschaltet sein. Zum Einrichten der DRPD-Funktion müssen Sie über eine zusätzliche Telefonleitung verfügen oder jemanden bitten, Ihre Faxnummer von außerhalb anzuwählen.

So richten Sie den **DRPD**-Modus ein:

- **1.** Drücken Sie auf **Fax**.
- **2.** Drücken Sie **Menü**, bis in der unteren Zeile des Displays **Fax-Setup** erscheint, und drücken Sie dann **OK**.
- **3.** Drücken Sie auf die Pfeiltasten nach links/rechts, bis **Empfangen** angezeigt wird, und drücken Sie auf **OK**.
- **4.** Drücken Sie auf die Pfeiltasten nach links/rechts, bis **DRPD-Modus** angezeigt wird, und drücken Sie auf **OK**. Auf dem Display wird **Warten a. Ton** angezeigt.
- **5.** Rufen Sie die Faxnummer von einem anderen Telefon aus an. Es ist nicht erforderlich, von einem Faxgerät aus anzurufen.
- **6.** Beantworten Sie den Anruf nicht, wenn das Gerät zu klingeln beginnt. Das Gerät benötigt mehrere Klingeltöne, um das Muster zu lernen. Wenn das Gerät den Lernvorgang abgeschlossen hat, wird auf dem Display die Meldung **Abgeschlossen DRPD-Setup** angezeigt. Ist die DRPD-Einrichtung fehlgeschlagen, wird die Meldung **Fehler DRPD-Ton** angezeigt. Drücken Sie auf **OK**, sobald die Meldung **DRPD-Modus**

angezeigt wird, und beginnen Sie erneut ab Schritt 4.

- **7.** Drücken Sie **Stopp/Löschen**, um in den Bereitschaftsmodus zurückzukehren.
- DRPD muss neu eingerichtet werden, wenn Sie Ihre Faxnummer W neu zuweisen oder das Gerät an eine andere Telefonleitung anschließen.
	- Nachdem DRPD eingerichtet wurde, rufen Sie Ihre Faxnummer erneut an, um zu überprüfen, ob das Gerät mit einem Faxton antwortet. Rufen Sie anschließend auf einer anderen Rufnummer derselben Leitung an um sicherzustellen, dass der Anruf an den im EXT-Anschluss angeschlossenen Nebenstellenapparat bzw. Anrufbeantworter weitergeleitet wird.

## <span id="page-56-0"></span>**Empfang im Sicherheitsmodus**

Um zu verhindern, dass nicht berechtigte Personen auf Faxnachrichten zugreifen, die für Sie bestimmt waren, können Sie den Sicherheitsmodus verwenden. Aktivieren Sie den Sicherheitsmodus für den Faxempfang, um zu verhindern, dass eingehende Faxnachrichten gedruckt werden, wenn das Gerät unbeaufsichtigt ist. Im sicheren Empfangsmodus werden alle eingehenden Faxe im Speicher gesichert. Wenn dieser Modus deaktiviert ist, werden alle gespeicherten Faxe gedruckt.

#### <span id="page-56-3"></span>**Aktivieren des Sicherheitsmodus**

- **1.** Drücken Sie auf **Fax**.
- **2.** Drücken Sie auf die Taste **Menü** und dann auf **OK**, sobald die Option **Faxfunktion** in der unteren Zeile der Anzeige angezeigt wird.
- **3.** Drücken Sie auf die Pfeiltasten nach links/rechts, bis **Vertraul. Empf** angezeigt wird, und drücken Sie auf **OK**.
- **4.** Drücken Sie auf die Pfeiltasten nach links/rechts, bis **Ein** angezeigt wird, und drücken Sie auf **OK**.
- **5.** Geben Sie ein vierstelliges Passwort Ihrer Wahl ein und drücken Sie auf **OK**.
- **6.** Geben Sie das Passwort zur Bestätigung erneut ein und drücken Sie **OK**.
- **7.** Drücken Sie **Stopp/Löschen**, um in den Bereitschaftsmodus zurückzukehren.

Wenn Sie ein Fax im Sicherheitsmodus empfangen haben, das in den Speicher eingelesen wurde, wird auf dem Display die Meldung **Vertraul. Empf** angezeigt, um Sie über den Faxempfang zu informieren.

#### **Drucken empfangener Faxe**

- 1. Zum Öffnen des Menüs Vertraul. Empf führen Sie in "Aktivieren des [Sicherheitsmodus](#page-56-3)" die Schritte 1 bis 3 aus.
- **2.** Drücken Sie auf die Pfeiltasten nach links/rechts, bis **Drucken** angezeigt wird, und drücken Sie auf **OK**.
- **3.** Geben Sie das vierstellige Passwort ein und drücken Sie **OK**. Das Gerät druckt daraufhin alle im Speicher gesicherten Faxe aus.

#### **Deaktivieren des Sicherheitsmodus**

- **1.** Zum Öffnen des Menüs **Vertraul. Empf** führen Sie in "[Aktivieren des](#page-56-3)  [Sicherheitsmodus](#page-56-3)" die Schritte 1 bis 3 aus.
- **2.** Drücken Sie auf die Pfeiltasten nach links/rechts, bis **Aus** angezeigt wird, und drücken Sie auf **OK**.
- **3.** Geben Sie das vierstellige Passwort ein und drücken Sie **OK**. Der Modus wurde deaktiviert und das Gerät druckt alle im Speicher gesicherten Faxe aus.
- **4.** Drücken Sie **Stopp/Löschen**, um in den Bereitschaftsmodus zurückzukehren.

## **Empfangen von Faxen im Speicher**

Da das Gerät multifunktional ist, kann es Faxe empfangen, während Sie Kopien anfertigen oder drucken. Wenn Sie während des Kopierens oder Druckens ein Fax empfangen, wird dieses in den Speicher des Geräts eingelesen. Sobald der Kopier- oder Druckvorgang beendet ist, druckt das Gerät das Fax automatisch aus.

Ihr Gerät empfängt Faxe und speichert sie auch dann im Speicher, wenn sich kein Papier im Papierfach oder kein Toner in der installierten Tonerkartusche befindet.

#### **Weiterleiten von Faxen**

Sie können eingehende und ausgehende Faxnachrichten an ein anderes Faxgerät oder an eine E-Mail-Adresse weiterleiten.

#### **Versendete Faxe an ein anderes Faxgerät weiterleiten**

Sie können das Gerät so einstellen, dass von allen ausgehenden Faxen nicht nur ein Exemplar an die eingegebene Faxnummer, sondern auch eine Kopie an eine bestimmte Gegenstelle gesendet wird.

- **1.** Drücken Sie auf **Fax**.
- **2.** Drücken Sie **Menü**, bis in der unteren Zeile des Displays **Faxfunktion** erscheint, und drücken Sie dann **OK**.
- **3.** Drücken Sie auf die Pfeiltasten nach links/rechts, bis **Weiterleiten** angezeigt wird, und drücken Sie auf **OK**.
- **4.** Wenn **Fax** erscheint, drücken Sie **OK**.
- **5.** Drücken Sie auf die Pfeiltasten nach links/rechts, bis **Send.weiterl.** angezeigt wird, und drücken Sie auf **OK**.
- **6.** Drücken Sie auf die Pfeiltasten nach links/rechts, um die Option **Ein** auszuwählen, und drücken Sie auf **OK**.
- **7.** Geben Sie die Faxnummer des Faxgeräts ein, an das die Faxe gesendet werden sollen, und drücken Sie auf **OK**.
- **8.** Drücken Sie **Stopp/Löschen**, um in den Bereitschaftsmodus zurückzukehren. Die nun folgenden gesendeten Faxe werden zusätzlich an das

angegebene Faxgerät gesendet.

#### **Versendete Faxe an eine E-Mail-Adresse weiterleiten**

Sie können das Gerät so einstellen, dass von allen ausgehenden Faxen nicht nur ein Exemplar an die angegebene E-Mail-Adresse, sondern auch eine Kopie an eine bestimmte Gegenstelle gesendet wird.

- **1.** Drücken Sie auf **Fax**.
- **2.** Drücken Sie **Menü**, bis in der unteren Zeile des Displays **Faxfunktion** erscheint, und drücken Sie dann **OK**.
- **3.** Drücken Sie auf die Pfeiltasten nach links/rechts, bis **Weiterleiten** angezeigt wird, und drücken Sie auf **OK**.
- **4.** Drücken Sie auf die Pfeiltasten nach links/rechts, bis **E-Mail** angezeigt wird, und drücken Sie auf **OK**.
- **5.** Drücken Sie auf die Pfeiltasten nach links/rechts, bis **Send.weiterl.** angezeigt wird, und drücken Sie auf **OK**.
- **6.** Drücken Sie auf die Pfeiltasten nach links/rechts, um die Option **Ein** auszuwählen, und drücken Sie auf **OK**.
- **7.** Geben Sie Ihre E-Mail-Adresse ein und drücken Sie **OK**.
- **8.** Geben Sie die E-Mail-Adresse ein, an die die Faxe gesendet werden sollen, und drücken auf **OK**.
- **9.** Drücken Sie **Stopp/Löschen**, um in den Bereitschaftsmodus zurückzukehren.

Die danach gesendeten Faxe werden zusätzlich an die angegebene E-Mail-Adresse gesendet.

#### **Empfangene Faxe an ein anderes Faxgerät weiterleiten**

Sie können das Gerät so einstellen, dass eingehende Faxnachrichten innerhalb eines bestimmten Zeitraums an eine andere Faxnummer weitergeleitet werden. Wenn ein Fax auf dem Gerät eingeht, wird es in den Speicher aufgenommen. Anschließend wird die von Ihnen angegebene Faxnummer für die Weiterleitung gewählt und die Faxnachricht wird weitergeleitet.

- **1.** Drücken Sie auf **Fax**.
- **2.** Drücken Sie **Menü**, bis in der unteren Zeile des Displays **Faxfunktion** erscheint, und drücken Sie dann **OK**.
- **3.** Drücken Sie auf die Pfeiltasten nach links/rechts, bis **Weiterleiten** angezeigt wird, und drücken Sie auf **OK**.
- **4.** Wenn **Fax** erscheint, drücken Sie **OK**.
- **5.** Drücken Sie auf die Pfeiltasten nach links/rechts, bis **Emp. Weiterl.** angezeigt wird, und drücken Sie auf **OK**.
- **6.** Drücken Sie auf die Pfeiltasten nach links/rechts, bis **Weiterleiten** angezeigt wird, und drücken Sie auf **OK**. Sie können das Gerät so einstellen, dass das weitergeleitete Fax gedruckt wird, wenn die Weiterleitung abgeschlossen ist. Wählen Sie hierzu die Option **Weiter&Druck.** aus.
- **7.** Geben Sie die Faxnummer des Faxgeräts ein, an das die Faxe gesendet werden sollen, und drücken Sie auf **OK**.
- **8.** Geben Sie die Startzeit ein und drücken Sie auf **OK**.
- **9.** Geben Sie die Endzeit ein und drücken Sie auf **OK**.
- **10.** Drücken Sie **Stopp/Löschen**, um in den Bereitschaftsmodus zurückzukehren.

Die nun folgenden empfangenen Faxe werden zusätzlich an das angegebene Faxgerät gesendet.

#### **Empfangene Faxe an E-Mail-Adressen weiterleiten**

Sie können Ihr Faxgerät so einrichten, dass eingehende Faxe an die angegebene E-Mail-Adresse weitergeleitet werden.

- **1.** Drücken Sie auf **Fax**.
- **2.** Drücken Sie **Menü**, bis in der unteren Zeile des Displays **Faxfunktion** erscheint, und drücken Sie dann **OK**.
- **3.** Drücken Sie auf die Pfeiltasten nach links/rechts, bis **Weiterleiten** angezeigt wird, und drücken Sie auf **OK**.
- **4.** Drücken Sie auf die Pfeiltasten nach links/rechts, bis **E-Mail** angezeigt wird, und drücken Sie auf **OK**.
- **5.** Drücken Sie auf die Pfeiltasten nach links/rechts, bis **Emp. Weiterl.** angezeigt wird, und drücken Sie auf **OK**.
- **6.** Drücken Sie auf die Pfeiltasten nach links/rechts, bis **Weiterleiten** angezeigt wird, und drücken Sie auf **OK**. Sie können das Gerät so einstellen, dass das weitergeleitete Fax gedruckt wird, wenn die Weiterleitung abgeschlossen ist. Wählen Sie hierzu die Option **Weiter&Druck.** aus.
- **7.** Geben Sie Ihre E-Mail-Adresse ein und drücken Sie **OK**.
- **8.** Geben Sie die E-Mail-Adresse ein, an die die Faxe gesendet werden sollen, und drücken auf **OK**.
- **9.** Drücken Sie **Stopp/Löschen**, um in den Bereitschaftsmodus zurückzukehren.

Die danach gesendeten Faxe werden zusätzlich an die angegebene E-Mail-Adresse gesendet.

## <span id="page-58-0"></span>**Ändern der Fax-Setup-Optionen**

Ihr Gerät verfügt über verschiedene benutzerdefinierbare Optionen zur Einrichtung Ihres Faxsystems. Sie können die Standardeinstellungen ändern und auf Ihre Präferenzen und Bedürfnisse abstimmen.

So ändern Sie die Faxeinrichtungsoptionen:

- **1.** Drücken Sie auf **Fax**.
- **2.** Drücken Sie **Menü**, bis in der unteren Zeile des Displays **Fax-Setup** erscheint, und drücken Sie dann **OK**.
- **3.** Drücken Sie auf die Pfeiltasten nach links/rechts, um **Senden** oder **Empfangen** auszuwählen, und drücken Sie auf **OK**.
- **4.** Drücken Sie auf die Pfeiltasten nach links/rechts, bis der gewünschte Menüpunkt angezeigt wird, und drücken Sie dann auf **OK**.
- **5.** Drücken Sie auf die Pfeiltasten nach links/rechts, bis der gewünschte Status angezeigt wird, oder geben Sie den Wert der ausgewählten Option ein und drücken Sie auf **OK**.
- **6.** Falls erforderlich, wiederholen Sie die Schritte 4 bis 5.
- **7.** Drücken Sie **Stopp/Löschen**, um in den Bereitschaftsmodus zurückzukehren.

#### <span id="page-58-2"></span><span id="page-58-1"></span>**Senden-Optionen**

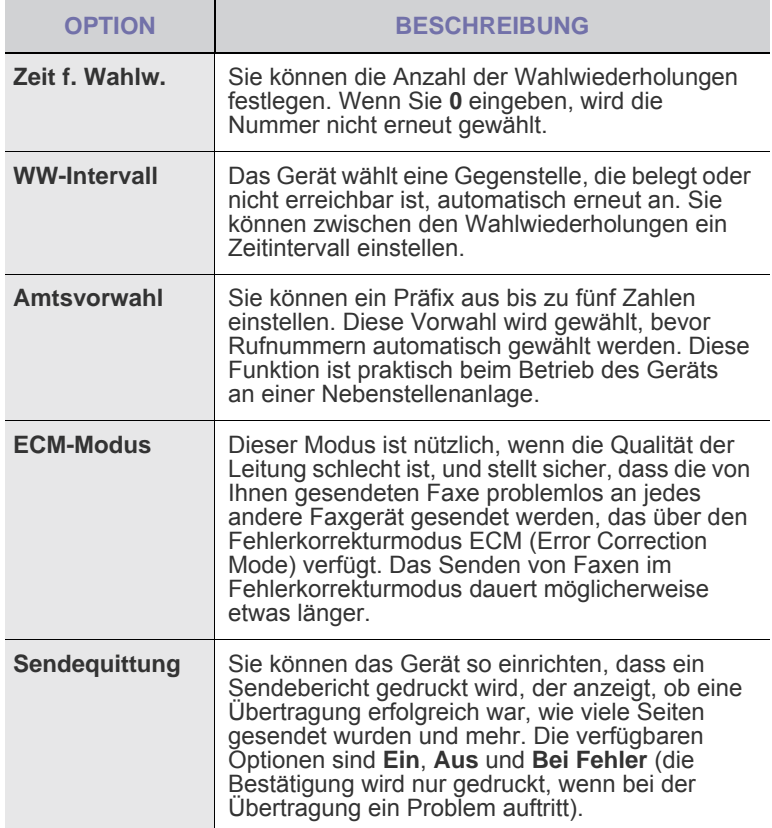

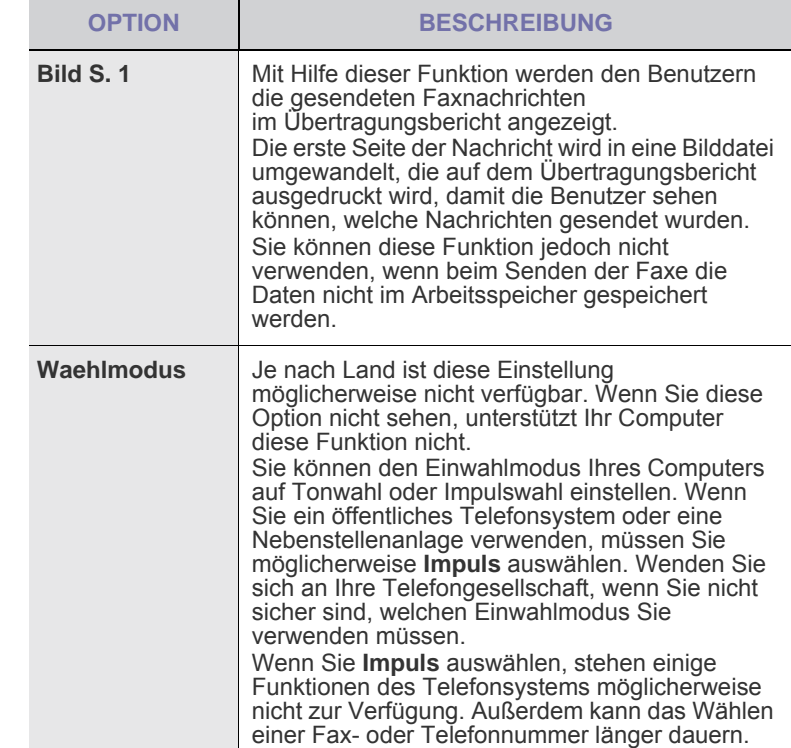

#### <span id="page-58-3"></span>**Empfangen-Optionen**

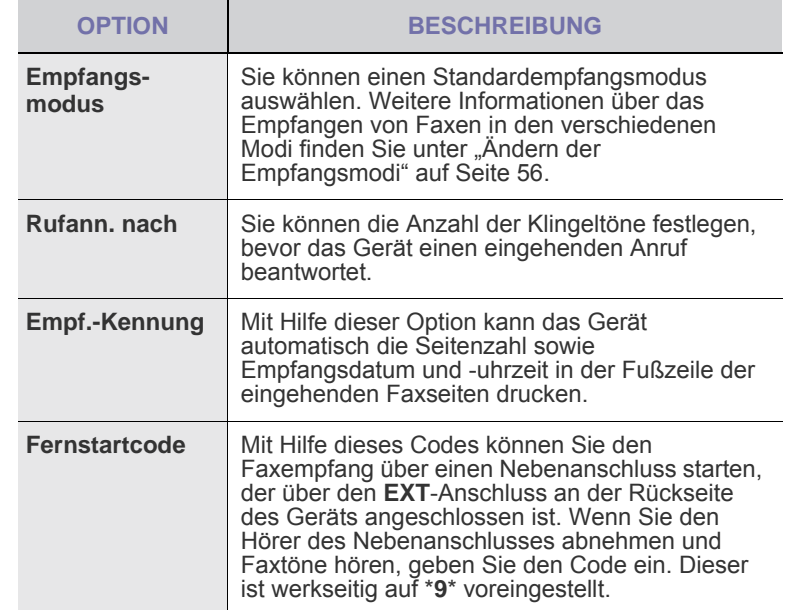

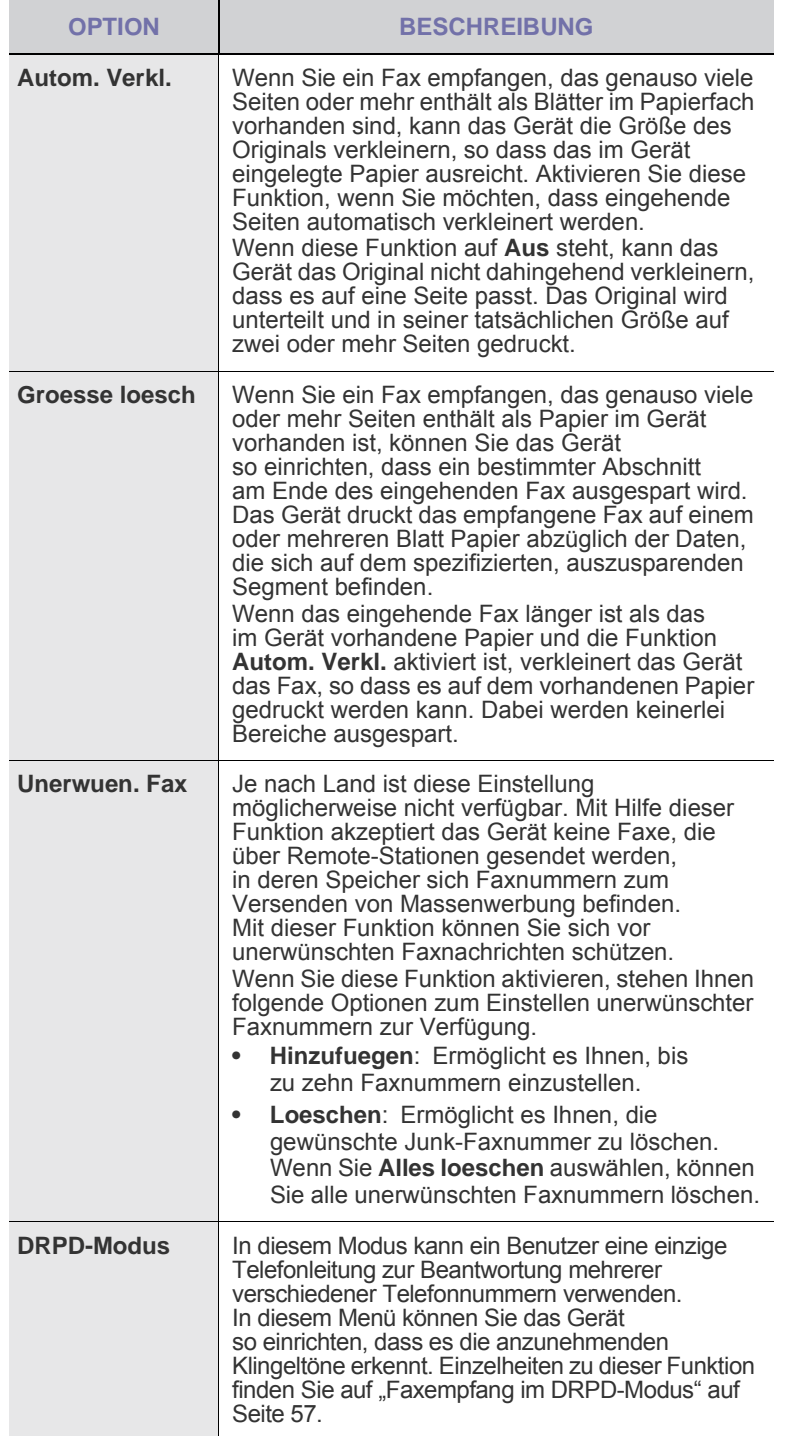

## <span id="page-59-0"></span>**Ändern der Standarddokumenteinstellungen**

Die Faxoptionen wie Auflösung und Farbtiefe können entsprechend den am häufigsten verwendeten Modi eingestellt werden. Wenn Sie ein Fax senden, werden stets die Standardeinstellungen verwendet, es sei denn, diese wurden über die entsprechenden Tasten und Menüs geändert.

- **1.** Drücken Sie auf **Fax**.
- **2.** Drücken Sie **Menü**, bis in der unteren Zeile des Displays **Fax-Setup** erscheint, und drücken Sie dann **OK**.
- **3.** Drücken Sie auf die Pfeiltasten nach links/rechts, bis **Grundeinst.** angezeigt wird, und drücken Sie auf **OK**.
- **4.** Wenn **Aufloesung** erscheint, drücken Sie **OK**.
- **5.** Drücken Sie auf die Pfeiltasten nach links/rechts, bis die gewünschte Auflösung angezeigt wird, und drücken Sie auf **OK**.
- **6.** Drücken Sie auf die Pfeiltasten nach links/rechts, bis **Helligkeit** angezeigt wird, und drücken Sie auf **OK**.
- **7.** Drücken Sie auf die Pfeiltasten nach links/rechts, bis die gewünschte Druckintensität angezeigt wird, und drücken Sie auf **OK**.
- **8.** Drücken Sie **Stopp/Löschen**, um in den Bereitschaftsmodus zurückzukehren.

## **Automatisches Drucken des Sendeberichts**

Sie können das Gerät so einrichten, dass es einen Bericht mit detaillierten Informationen über die letzten 50 Verbindungsvorgänge einschließlich Uhrzeit und Datum druckt.

- **1.** Drücken Sie auf **Fax**.
- **2.** Drücken Sie **Menü**, bis in der unteren Zeile des Displays **Fax-Setup** erscheint, und drücken Sie dann **OK**.
- **3.** Drücken Sie auf die Pfeiltasten nach links/rechts, bis **Auto. Bericht** angezeigt wird, und drücken Sie auf **OK**.
- **4.** Drücken Sie auf die Pfeiltasten nach links/rechts, bis **Ein** angezeigt wird, und drücken Sie auf **OK**.
- **5.** Drücken Sie **Stopp/Löschen**, um in den Bereitschaftsmodus zurückzukehren.

## <span id="page-59-1"></span>**Einrichten des Adressbuchs**

Sie können das **Adressbuch** mit den Faxnummern einrichten, die Sie am häufigsten verwenden. Ihr Gerät verfügt über die folgenden Funktionen, um das **Adressbuch** einzurichten:

- Kurzwahl-/Gruppenwahltasten
- Stellen Sie sicher, dass sich Ihr Gerät im Faxmodus befindet, bevor Sie mit dem Speichern von Faxnummern beginnen.

#### **Kurzwahlcodes**

Sie können bis zu 240 häufig verwendete Faxnummern als Kurzwahlcodes speichern.

#### **Registrieren eines Kurzwahlcodes**

- **1.** Drücken Sie auf **Fax**.
- **2.** Drücken Sie **Adressbuch**, bis in der unteren Zeile des Displays **Neu&Bearbeiten** erscheint, und drücken Sie dann **OK**.
- **3.** Wenn **Kurzwahl** erscheint, drücken Sie **OK**.
- **4.** Geben Sie einen Kurzwahlcode zwischen 0 und 239 ein und drücken Sie auf **OK**.

Wenn für die von Ihnen gewählte Nummer bereits ein Eintrag gespeichert ist, wird in der Anzeige der Name angezeigt, so dass Sie diesen ändern können. Wenn Sie mit einem anderen Kurzwahlcode fortfahren möchten, drücken Sie auf die Taste **Zurück**.

- **5.** Geben Sie den gewünschten Namen ein und drücken Sie auf **OK**. Informationen zur Eingabe alphanumerischer Zeichen finden Sie unter ["Eingeben von Zeichen mit den Zifferntasten" auf Seite 36](#page-35-0).
- **6.** Geben Sie die gewünschte Faxnummer ein und drücken Sie auf **OK**.
- **7.** Drücken Sie **Stopp/Löschen**, um in den Bereitschaftsmodus zurückzukehren.

#### **Bearbeiten von Kurzwahlcodes**

- **1.** Drücken Sie **Adressbuch**, bis in der unteren Zeile des Displays **Neu&Bearbeiten** erscheint, und drücken Sie dann **OK**.
- **2.** Wenn **Kurzwahl** erscheint, drücken Sie **OK**.
- **3.** Geben Sie den zu bearbeitenden Kurzwahlcode ein und drücken Sie auf **OK**.
- **4.** Ändern Sie den Namen und drücken Sie auf **OK**.
- **5.** Ändern Sie die Faxnummer und drücken Sie auf **OK**.
- **6.** Drücken Sie **Stopp/Löschen**, um in den Bereitschaftsmodus zurückzukehren.

#### **Verwenden von Kurzwahlcodes**

Wenn Sie während des Faxsendevorgangs zur Eingabe einer Zielnummer aufgefordert werden, geben Sie den Kurzwahlcode ein, unter dem die gewünschte Nummer gespeichert ist.

- Bei Kurzwahlcodes, die aus einer Ziffer bestehen (0-9), halten Sie die entsprechende Zahlentaste auf der Zifferntastatur gedrückt.
- Bei Kurzwahlcodes, die aus zwei oder drei Ziffern bestehen, geben Sie zunächst die erste(n) Zahl(en) ein und halten Sie dann die letzte Zahlentaste gedrückt.

Sie können den Speicher auch nach einem Eintrag durchsuchen, indem Sie auf die Taste Adressbuch drücken. (Siehe "Durchsuchen des Adressbuchs nach einem Eintrag" auf Seite 61.)

#### **Gruppenwahlcodes**

Wenn Sie häufig die gleiche Vorlage an mehrere Empfänger senden, können Sie eine Empfängergruppe erstellen und diese unter einem Gruppenwahlcode speichern. Sie können dann mit Hilfe des Gruppenwahlcodes ein Dokument an alle Empfänger in der Gruppe senden. Sie können bis zu 200 (0 bis 199) Gruppenwahlcodes mit Hilfe der für die Empfänger vorhandenen Kurzwahlcodes einrichten.

#### **Registrieren eines Gruppenwahlcodes**

- **1.** Drücken Sie auf **Fax**.
- **2.** Drücken Sie **Adressbuch**, bis in der unteren Zeile des Displays **Neu&Bearbeiten** erscheint, und drücken Sie dann **OK**.
- **3.** Drücken Sie auf die Pfeiltasten nach links/rechts, bis **Gruppenwahl** angezeigt wird, und drücken Sie auf **OK**.
- **4.** Geben Sie einen Gruppenwahlcode zwischen 0 und 199 ein und drücken Sie auf **OK**.
- **5.** Geben Sie den gewünschten Namen ein und drücken Sie auf **OK**.
- **6.** Geben Sie einen Kurzwahlcode ein und drücken Sie auf **OK**.
- **7.** Drücken Sie **OK**, wenn die Kurzwahlinformationen korrekt angezeigt werden.
- **8.** Wenn **Ja** erscheint, drücken Sie **OK**.
- **9.** Wiederholen Sie die Schritte 5 und 6, um weitere Kurzwahlcodes in die Gruppe aufzunehmen.
- **10.** Wenn Sie fertig sind, Drücken Sie auf die Pfeiltasten nach links/ rechts, um die Option **Nein** bei der Eingabeaufforderung **Andere Nr.?** auszuwählen, und drücken Sie auf **OK**.
- **11.** Drücken Sie **Stopp/Löschen**, um in den Bereitschaftsmodus zurückzukehren.

#### **Bearbeiten eines Gruppenwahlcodes**

Sie können einen bestimmten Eintrag aus einer Gruppe löschen oder neue Nummern zur ausgewählten Gruppe hinzufügen.

- **1.** Drücken Sie **Adressbuch**, bis in der unteren Zeile des Displays **Neu&Bearbeiten** erscheint, und drücken Sie dann **OK**.
- **2.** Drücken Sie auf die Pfeiltasten nach links/rechts, bis **Gruppenwahl** angezeigt wird, und drücken Sie auf **OK**.
- **3.** Geben Sie den zu bearbeitenden Gruppenwahlcode ein und drücken Sie auf **OK**.
- **4.** Geben Sie den Namen ein, den Sie bearbeiten möchten, und drücken Sie **OK**.
- **5.** Geben Sie den Kurzwahlcode ein, den Sie hinzufügen oder löschen möchten, und drücken Sie auf **OK**. Wenn Sie einen neuen Kurzwahlcode eingeben, wird die Meldung **Hinzufuegen?** angezeigt. Wenn Sie einen in der Gruppe gespeicherten Kurzwahlcode eingeben, wird die Meldung **Loeschen?** angezeigt.
- **6.** Drücken Sie **OK**, um die entsprechende Nummer hinzuzufügen oder zu löschen.
- **7.** Drücken Sie auf **OK**, sobald die Option **Ja** angezeigt wird, um weitere Nummern hinzuzufügen oder zu löschen, und wiederholen Sie die Schritte 4 und 5.
- **8.** Wenn Sie fertig sind, Drücken Sie auf die Pfeiltasten nach links/ rechts, um die Option **Nein** bei der Eingabeaufforderung **Andere Nr.?** auszuwählen, und drücken Sie auf **OK**.
- **9.** Drücken Sie **Stopp/Löschen**, um in den Bereitschaftsmodus zurückzukehren.

#### **Verwenden von Gruppenwahlcodes**

Wenn Sie einen Gruppenwahleintrag verwenden möchten, müssen Sie diesen im Speicher abfragen und auswählen.

Wenn Sie während des Faxsendevorgangs zur Eingabe einer Faxnummer aufgefordert werden, drücken Sie auf **Adressbuch**. Siehe unten.

#### **Durchsuchen des Adressbuchs nach einem Eintrag**

Es gibt zwei Möglichkeiten, um eine Nummer im Speicher zu suchen. Sie können entweder sequenziell von A bis Z suchen oder die Anfangsbuchstaben des Namens eingeben, mit dem die Nummer verknüpft ist.

#### **Sequenzielles Durchsuchen des Speichers**

- **1.** Drücken Sie bei Bedarf die Taste **Fax**.
- **2.** Drücken Sie **Adressbuch**, bis in der unteren Zeile des Displays **Suchen&waehlen** erscheint, und drücken Sie dann **OK**.
- **3.** Drücken Sie auf die Pfeiltasten nach links/rechts, bis die gewünschte Nummernkategorie angezeigt wird, und drücken Sie auf **OK**.
- **4.** Wenn **Alle** erscheint, drücken Sie **OK**.
- **5.** Drücken Sie auf die Pfeiltasten nach links/rechts, bis der gewünschte Name mit der Nummer angezeigt wird. Sie können den gesamten Speicher in alphabetischer Reihenfolge abwärts und aufwärts durchsuchen.

#### **Suchen anhand eines bestimmten Anfangsbuchstabens**

- **1.** Drücken Sie bei Bedarf die Taste **Fax**.
- **2.** Drücken Sie **Adressbuch**, bis in der unteren Zeile des Displays **Suchen&waehlen** erscheint, und drücken Sie dann **OK**.
- **3.** Drücken Sie auf die Pfeiltasten nach links/rechts, bis die gewünschte Nummernkategorie angezeigt wird, und drücken Sie auf **OK**.
- **4.** Drücken Sie auf die Pfeiltasten nach links/rechts, bis **ID** angezeigt wird, und drücken Sie auf **OK**.
- **5.** Geben Sie die Anfangsbuchstaben des Namens ein, nach dem Sie suchen, und drücken Sie auf **OK**.
- **6.** Drücken Sie auf die Pfeiltasten nach links/rechts, bis der gewünschte Name angezeigt wird, und drücken Sie auf **OK**.

#### **Löschen eines Adressbucheintrags**

Sie können Einträge im **Adressbuch** einzeln löschen.

- **1.** Drücken Sie **Adressbuch**, bis in der unteren Zeile des Displays **Loeschen** erscheint, und drücken Sie dann **OK**.
- **2.** Drücken Sie auf die Pfeiltasten nach links/rechts, bis die gewünschte Nummernkategorie angezeigt wird, und drücken Sie auf **OK**.
- **3.** Drücken Sie auf die Pfeiltasten nach links/rechts, bis die gewünschte Suchmethode angezeigt wird, und drücken Sie dann auf **OK**. Wählen Sie die Option **Alles suchen** aus, um nach einem Eintrag zu suchen, indem Sie alle Einträge im **Adressbuch** durchsuchen. Wählen Sie die Option **ID suchen** aus, um einen Eintrag anhand der Anfangsbuchstaben des Namens zu suchen.
- **4.** Drücken Sie auf die Pfeiltasten nach links/rechts, bis der gewünschte Name angezeigt wird, und drücken Sie auf **OK**. Oder geben Sie die Anfangsbuchstaben ein und drücken Sie auf **OK**. Drücken Sie auf die Pfeiltasten nach links/rechts, bis der gewünschte Name angezeigt wird, und drücken Sie auf **OK**.
- **5.** Drücken Sie auf **OK**.
- **6.** Drücken Sie auf **OK**, sobald die Option **Ja** angezeigt wird, um den Löschvorgang zu bestätigen.
- **7.** Drücken Sie **Stopp/Löschen**, um in den Bereitschaftsmodus zurückzukehren.

#### **Adressbuch drucken**

- **1.** Sie können Ihre Einstellungen im **Adressbuch** überprüfen, indem Sie eine Liste drucken.
- **2.** Drücken Sie **Adressbuch**, bis in der unteren Zeile des Displays **Drucken** erscheint.
- **3.** Drücken Sie auf **OK**. Es wird eine Liste gedruckt, in der Ihre Kurzwahltasteneinstellungen sowie Kurzwahl- und Gruppenwahleinträge enthalten sind.

# Verwenden des USB-Speichergeräts

In diesem Kapitel wird erklärt, wie in Ihrem Gerät ein USB-Speichergerät verwendet werden kann.

#### **Folgende Themen werden in diesem Kapitel behandelt:**

- • [Anwendungsmöglichkeiten für USB-Speicher](#page-62-0)
- • [Einstecken eines USB-Speichergeräts](#page-62-1)
- • [Scannen zu einem USB-Speichergerät](#page-62-2)
- • [Drucken von einem USB-Speichergerät](#page-63-0)

## <span id="page-62-0"></span>**ANWENDUNGSMÖGLICHKEITEN FÜR USB-SPEICHER**

USB-Speichergeräte sind in einer Vielzahl von Speichergrößen erhältlich und bieten Raum zum Speichern von Dokumenten, Präsentationen, heruntergeladener Musik und Videos, hochaufgelösten Fotos und sonstigen Dateien, die Sie speichern und transportieren möchten.

Mit einem USB-Speicher können Sie auf Ihrem Gerät:

- Dokumente scannen und auf einem USB-Speichergerät speichern.
- Daten drucken, die auf einem USB-Speichergerät gespeichert sind. • Einträge aus dem **Adressbuch**/**Telefonbuch** und die
- Systemeinstellungen Ihres Geräts sichern.
- Sicherungsdateien im Speicher des Geräts wiederherstellen.
- Das USB-Speichergerät formatieren.
- Den verfügbaren Speicherplatz prüfen.

# <span id="page-62-1"></span>**EINSTECKEN EINES USB-SPEICHERGERÄTS**

Der USB-Speicheranschluss an der Vorderseite Ihres Gerätes ist für Speichergeräte vom Typ USB V 1.1 und USB V 2.0 ausgelegt. Das Gerät unterstützt USB-Speichergeräte mit den Dateisystemen FAT16 und FAT32 sowie einer Sektorgröße von 512 Bytes.

Erfragen Sie das Dateisystem Ihres USB-Speichergeräts beim Händler. Es dürfen nur autorisierte USB-Speichergeräte mit einem Stecker vom Typ A verwendet werden.

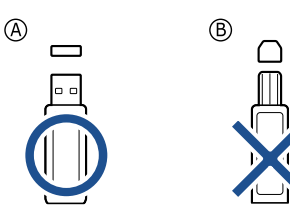

Verwenden Sie nur metallabgeschirmte USB-Speichergeräte.

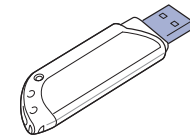

- Sichern von Daten
- • [Verwalten von USB-Speichern](#page-64-1)
- • [Direktes Drucken von einer Digitalkamera](#page-65-0)

Stecken Sie ein USB-Speichergerät in den USB-Speicheranschluss an der Gerätevorderseite ein.

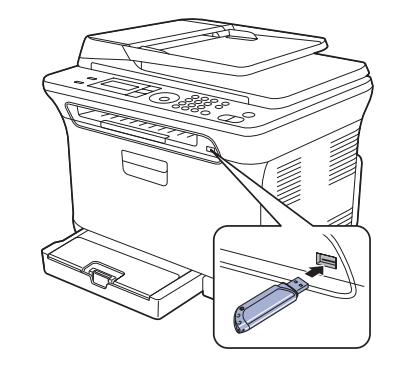

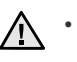

• Während das Gerät in Betrieb ist oder Schreib- bzw. Lesevorgänge auf dem USB-Speicher durchführt, dürfen Sie das USB-Speichergerät nicht entfernen. Schäden, die durch unsachgemäße Behandlung verursacht wurden, sind von der Garantieleistung ausgeschlossen.

• Wenn Ihr USB-Speichergerät über bestimmte Funktionen verfügt (z. B. Sicherheitsschlüssel, Sicherheitspartition, Boot-Disk, Kennworteinstellungen etc.), verwenden Sie das USB-Speichergerät nicht in Verbindung mit Ihrem Gerät. Die auf dem USB-Speichergerät gespeicherten Dateien können beschädigt werden oder das Gerät erkennt sie möglicherweise nicht automatisch. Weitere Informationen zu diesen Funktionen finden Sie im Benutzerhandbuch des Geräts.

# <span id="page-62-2"></span>**SCANNEN ZU EINEM USB-SPEICHERGERÄT**

Sie können ein Dokument scannen und das gescannte Bild dann auf einem USB-Speichergerät speichern. Dazu stehen Ihnen zwei Möglichkeiten zur Verfügung: Sie können unter Verwendung der Standardeinstellungen zu dem Speichergerät scannen oder Sie passen Ihre eigenen Scaneinstellungen an.

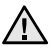

• Wenn Ihr USB-Speichergerät über bestimmte Funktionen verfügt (z. B. Sicherheitsschlüssel, Sicherheitspartition, Boot-Disk, Kennworteinstellungen etc.), verwenden Sie das USB-Speichergerät nicht in Verbindung mit Ihrem Gerät. Die auf dem USB-Speichergerät gespeicherten Dateien können beschädigt werden oder das Gerät erkennt sie möglicherweise nicht automatisch. Weitere Informationen zu diesen Funktionen finden Sie im Benutzerhandbuch des Geräts.

## **Scannen**

- **1.** Stecken Sie ein USB-Speichergerät in den USB-Speicheranschluss an Ihrem Gerät ein.
- **2.** Legen Sie die Kopiervorlagen mit der bedruckten Seite nach oben in den AVE ein oder legen Sie eine einzelne Vorlage mit der bedruckten Seite nach unten auf das Vorlagenglas. Weitere Details für das Einlegen von Vorlagen finden Sie auf Seite [38](#page-37-1) im Abschnitt ["Einlegen von Vorlagen"](#page-37-1).
- **3.** Drücken Sie auf **Scan/Email**.
- **4.** Drücken Sie auf **OK**, wenn in der unteren Displayzeile **USB-Scannen** angezeigt wird.
- **5.** Drücken Sie **OK**, **Farbe Start** oder **Schwarz Start**, wenn **Bereit zum Scannen an USB** angezeigt wird.

Ganz gleich, welche Taste Sie drücken, der Farbmodus ist benutzerdefiniert. (Siehe ["Anpassen von Scanvorgängen an USB"](#page-63-1) auf Seite [64.](#page-63-1))

Ihr Gerät beginnt mit dem Scannen der Vorlage und fragt Sie anschließend, ob Sie eine weitere Seite scannen möchten.

**6.** Wenn Sie noch mehr Seiten scannen möchten, drücken Sie **OK**, wenn **Ja** angezeigt wird. Legen Sie eine Vorlage ein und drücken Sie auf **Farbe Start** oder **Schwarz Start**.

Ganz gleich, welche Taste Sie drücken, der Farbmodus ist benutzerdefiniert. (Siehe ["Anpassen von Scanvorgängen an USB"](#page-63-1) auf Seite [64.](#page-63-1)) Wenn Sie keine weiteren Seiten mehr scannen möchten, wählen Sie mit dem Pfeiltasten nach links/rechts **Nein** aus und drücken Sie auf **OK**.

Nach Abschluss des Scannens können Sie das USB-Speichergerät aus dem Gerät entfernen.

## <span id="page-63-1"></span>**Anpassen von Scanvorgängen an USB**

Sie können Bildgröße, Dateiformat oder Farbmodus für jeden Scan-zu-USB-Auftrag anpassen.

- **1.** Drücken Sie auf **Scan/Email**.
- **2.** Drücken Sie **Menü**, bis in der unteren Zeile des Displays **Scan-Funktion** erscheint, und drücken Sie dann **OK**.
- **3.** Wenn **USB-Funktion** erscheint, drücken Sie **OK**.
- **4.** Drücken Sie auf die Pfeiltasten nach links/rechts, bis die gewünschte Einstellungsoption angezeigt wird, und drücken Sie auf **OK**. Sie können die folgenden Optionen festlegen:
	- **Scangroesse**: Legt die Bildgröße fest.
	- **Vorlagentyp**: Legt den Typ des Originaldokuments fest.
	- **Aufloesung**: Legt die Bildauflösung fest.
	- **Scanfarbe**: Legt den Farbmodus fest. Wenn Sie in dieser Option "Mono" auswählen, können Sie nicht "JPEG" in Scanformat auswählen.
	- **Scanformat**: Legt das Dateiformat fest, in dem das Bild gespeichert werden soll. Wenn Sie TIFF oder PDF auswählen, können Sie mehrere Seiten scannen. Wenn Sie in dieser Option "JPEG" auswählen, können Sie nicht "Mono" in **Scanfarbe** auswählen.
- **5.** Drücken Sie auf die Pfeiltasten nach links/rechts, bis der gewünschte Status angezeigt wird, und drücken Sie auf **OK**.
- **6.** Wiederholen Sie die Schritte 4 und 5, um andere Einstellungsoptionen festzulegen.
- **7.** Wenn Sie fertig sind, drücken Sie **Stopp/Löschen**, um in den Bereitschaftsmodus zurückzukehren.

Sie können die standardmäßigen Scaneinstellungen ändern. Nähere Informationen finden Sie unter "Ändern der Standardscaneinstellungen" auf [Seite 50](#page-49-3).

# <span id="page-63-0"></span>**DRUCKEN VON EINEM USB-SPEICHERGERÄT**

Sie können Dateien, die auf einem USB-Speichergerät gespeichert sind, direkt drucken. Sie können TIFF-, BMP-, JPEG- und PRN-Dateien drucken. Von der Direktdruckoption unterstützte Dateitypen:

- PRN: Es sind nur Dateien kompatibel, die mit den Treibern aus dem Lieferumfang Ihres Geräts erstellt wurden.
- Eine PRN-Datei können Sie erstellen, indem Sie beim Drucken eines Dokuments das Kontrollkästchen "In Datei drucken" auswählen. Dadurch wird das Dokument nicht auf Papier gedruckt, sondern als PRN-Datei gespeichert. Nur auf diese Weise erstellte PRN-Dateien können direkt aus dem USB-Speicher gedruckt werden. Weitere Informationen zur Erstellung einer PRN-Datei finden Sie in der *Softwaredokumentation*.
- BMP: BMP unkomprimiert
- TIFF: TIFF 6.0 Baseline
- JPEG: JPEG Baseline
- Wenn Ihr USB-Speichergerät über bestimmte Funktionen verfügt ÆΝ (z. B. Sicherheitsschlüssel, Sicherheitspartition, Boot-Disk, Kennworteinstellungen etc.), verwenden Sie das USB-Speichergerät nicht in Verbindung mit Ihrem Gerät. Die auf dem USB-Speichergerät gespeicherten Dateien können beschädigt werden oder das Gerät erkennt sie möglicherweise nicht automatisch. Weitere Informationen zu diesen Funktionen finden Sie im Benutzerhandbuch des Geräts.

#### **So drucken Sie ein Dokument von einem USB-Speichergerät:**

**1.** Stecken Sie ein USB-Speichergerät in den USB-Speicheranschluss an Ihrem Gerät ein. Ist bereits ein Speicher angeschlossen, drücken Sie **USB Direkt**.

Das Speichergerät wird von Ihrem Gerät automatisch erkannt und die darauf gespeicherten Daten werden automatisch gelesen.

- **2.** Drücken Sie auf die Pfeiltasten nach links/rechts, bis der gewünschte Ordner bzw. die gewünschte Datei angezeigt wird, und drücken Sie dann auf **OK**. Wenn Sie **D** vor einem Ordnernamen sehen, gibt es eine oder mehrere Dateien oder Ordner in dem ausgewählten Ordner.
- **3.** Wenn Sie eine Datei ausgewählt haben, können Sie mit dem nächsten Schritt fortfahren.

Wenn Sie einen Ordner ausgewählt haben, Drücken Sie auf die Pfeiltasten nach links/rechts, bis die gewünschte Datei angezeigt wird.

- **4.** Drücken Sie auf die Pfeiltasten nach links/rechts, um die Anzahl der zu druckenden Exemplare auszuwählen, oder geben Sie die Anzahl ein.
- **5.** Drücken Sie **OK**, **Farbe Start** oder **Schwarz Start**, um die ausgewählte Datei auszudrucken.

Die beiden folgenden Modi stehen zur Auswahl:

- **OK** oder **Farbe Start**: Farbdruck
- **Schwarz Start**: Schwarzweißdruck

Nach dem Drucken der Datei werden Sie im Display gefragt, ob Sie einen weiteren Auftrag drucken möchten.

- **6.** Für einen weiteren Druckauftrag drücken Sie auf **OK**, wenn **Ja** angezeigt wird, und wiederholen Sie die Anweisungen ab Schritt 2. Wenn Sie keine weiteren Seiten mehr scannen möchten, wählen Sie mit dem Pfeiltasten nach links/rechts **Nein** aus und drücken Sie auf **OK**.
- **7.** Drücken Sie **Stopp/Löschen**, um in den Bereitschaftsmodus zurückzukehren.

## <span id="page-64-0"></span>**SICHERN VON DATEN**

Bei einem Stromausfall oder einem Speicherdefekt können die im Speicher des Geräts enthaltenen Daten versehentlich gelöscht werden. Sicherung hilft Ihnen, die Einträge in Ihrem **Adressbuch** und die Systemeinstellungen zu schützen, indem sie als Sicherungsdateien auf einem USB-Speichergerät gespeichert werden.

### **Sichern von Daten**

- **1.** Stecken Sie das USB-Speichergerät in den USB-Speicheranschluss an Ihrem Gerät.
- **2.** Drücken Sie **Menü**, bis in der unteren Zeile des Displays **System-Setup** erscheint, und drücken Sie dann **OK**.
- **3.** Wenn **Geraete-Setup** erscheint, drücken Sie **OK**.
- **4.** Drücken Sie auf die Pfeiltasten nach links/rechts, bis **Exporteinst.** angezeigt wird, und drücken Sie auf **OK**.
- **5.** Drücken Sie auf die Pfeiltasten nach links/rechts, bis die gewünschte Option angezeigt wird.
	- **Adressbuch**: Sichert alle Einträge des **Adressbuchs**.
	- **Datensetup**: Sichert alle Systemeinstellungen.
- **6.** Drücken Sie **OK**, um mit dem Sichern der Daten zu beginnen. Die Daten werden auf dem USB-Speicher gesichert.
- **7.** Drücken Sie **Stopp/Löschen**, um in den Bereitschaftsmodus zurückzukehren.

#### **Wiederherstellen von Daten**

- **1.** Stecken Sie das USB-Speichergerät, auf dem sich die Sicherungsdaten befinden, in den USB-Speicheranschluss.
- **2.** Drücken Sie **Menü**, bis in der unteren Zeile des Displays **System-Setup** erscheint, und drücken Sie dann **OK**.
- **3.** Drücken Sie **OK**, wenn **Geraete-Setup** erscheint.
- **4.** Drücken Sie auf die Pfeiltasten nach links/rechts, bis **Importeinst.** angezeigt wird, und drücken Sie auf **OK**.
- **5.** Drücken Sie auf die Pfeiltasten nach links/rechts, bis der gewünschte Datentyp angezeigt wird, und drücken Sie auf **OK**.
- **6.** Drücken Sie auf die Pfeiltasten nach links/rechts, bis die Datei angezeigt wird, die die wiederherzustellenden Daten enthält, und drücken Sie dann auf **OK**.
- **7.** Drücken Sie auf **OK**, wenn **Ja** angezeigt wird, um die Sicherungsdatei auf dem Gerät wiederherzustellen.
- **8.** Drücken Sie **Stopp/Löschen**, um in den Bereitschaftsmodus zurückzukehren.

## <span id="page-64-1"></span>**VERWALTEN VON USB-SPEICHERN**

Sie können Bilddateien, die auf einem USB-Speichergerät gespeichert sind, einzeln oder alle auf einmal löschen, indem Sie das Gerät neu formatieren.

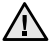

Nachdem Sie Dateien gelöscht oder ein USB-Speichergerät neu formatiert haben, können die Dateien nicht wiederhergestellt werden. Deshalb sollten Sie sich vorher überzeugen, dass Sie die Daten nicht mehr benötigen, bevor Sie sie löschen.

## **Löschen einer Bilddatei**

- **1.** Stecken Sie das USB-Speichergerät in den USB-Speicheranschluss an Ihrem Gerät.
- **2.** Drücken Sie auf **USB Direkt**.
- **3.** Drücken Sie auf die Pfeiltasten nach links/rechts, bis **Dateiverwalt.** angezeigt wird, und drücken Sie auf **OK**.
- **4.** Wenn **Loeschen** erscheint, drücken Sie **OK**.
- **5.** Drücken Sie auf die Pfeiltasten nach links/rechts, bis der gewünschte Ordner bzw. die gewünschte Datei angezeigt wird, und drücken Sie dann auf **OK**.

Wenn Sie **D** vor einem Ordnernamen sehen, gibt es eine oder mehrere Dateien oder Ordner in dem ausgewählten Ordner.

Wenn Sie eine Datei ausgewählt haben, wird im Display etwa 2 Sekunden lang die Größe dieser Datei angezeigt. Fahren Sie mit dem nächsten Schritt fort.

Wenn Sie einen Ordner ausgewählt haben, Drücken Sie auf die Pfeiltasten nach links/rechts, bis die zu löschende Datei angezeigt wird, und drücken Sie dann auf **OK**.

- **6.** Drücken Sie auf **OK**, wenn **Ja** angezeigt wird, um Ihre Auswahl zu bestätigen.
- **7.** Drücken Sie **Stopp/Löschen**, um in den Bereitschaftsmodus zurückzukehren.

### **Formatieren eines USB-Speichergeräts**

- **1.** Stecken Sie das USB-Speichergerät in den USB-Speicheranschluss an Ihrem Gerät.
- **2.** Drücken Sie auf **USB Direkt**.
- **3.** Drücken Sie auf die Pfeiltasten nach links/rechts, bis **Dateiverwalt.** angezeigt wird, und drücken Sie auf **OK**.
- **4.** Drücken Sie auf die Pfeiltasten nach links/rechts, bis **Format** angezeigt wird, und drücken Sie auf **OK**.
- **5.** Drücken Sie auf **OK**, wenn **Ja** angezeigt wird, um Ihre Auswahl zu bestätigen.
- **6.** Drücken Sie **Stopp/Löschen**, um in den Bereitschaftsmodus zurückzukehren.

#### **Anzeigen des USB-Speicherstatus**

Sie können prüfen, wie viel Speicherplatz für das Scannen und Speichern von Dokumenten zur Verfügung steht.

- **1.** Stecken Sie das USB-Speichergerät in den USB-Speicheranschluss an Ihrem Gerät.
- **2.** Drücken Sie auf **USB Direkt**.
- **3.** Drücken Sie auf die Pfeiltasten nach links/rechts, bis **Platz pruefen** angezeigt wird, und drücken Sie auf **OK**. Im Display wird der verfügbare Speicherplatz angezeigt.
- **4.** Drücken Sie **Stopp/Löschen**, um in den Bereitschaftsmodus zurückzukehren.

#### <span id="page-65-0"></span>**DIREKTES DRUCKEN VON EINER DIGITALKAMERA**

Dieses Gerät unterstützt die Funktion PictBridge. Sie können Bilder direkt von einem mit PictBridge kompatiblen Gerät drucken, wie z. B.einer Digitalkamera, einem Telefon mit Kamerafunktion und einem Camcorder. Sie brauchen es nicht an einen Computer anzuschließen.

- **1.** Schalten Sie das Gerät ein.
- **2.** Schließen Sie Ihr mit PictBridge kompatibles Gerät an den Speicheranschluss auf der Vorderseite des Geräts über das mitgelieferte USB-Kabel an das Gerät an.
- **3.** Senden Sie einen Auftrag zum Druck der Bilder von dem mit PictBridge kompatiblen Gerät.

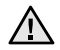

• Genauere Informationen zum Drucken von Bildern von einer Kamera mit der PictBridge-Funktion finden Sie im Handbuch zu Ihrer Kamera.

- Indexdruck nicht unterstützt.
- Daten- oder Dateinamendruck nicht unterstützt.

# Wartung

Dieses Kapitel informiert Sie über die Wartung der Tonerkartusche und des Geräts.

#### **Folgende Themen werden in diesem Kapitel behandelt:**

- • [Drucken von Berichten](#page-66-0)
- • [Löschen des Speicherinhalts](#page-67-0)
- • [Reinigen des Gerätes](#page-67-1)
- • [Wartung der Kartusche](#page-70-0)
- • [Auswechseln der Tonerkartusche](#page-71-0)

## <span id="page-66-0"></span>**DRUCKEN VON BERICHTEN**

Ihr Gerät kann zahlreiche Berichte mit für Sie nützlichen Informationen bereitstellen. Folgende Berichte stehen zur Verfügung:

Je nach Optionen und Modell werden einige Berichte möglicherweise  $\cancel{\varphi}$ nicht angezeigt. In diesem Fall werden die entsprechenden Optionen von Ihrem Gerät nicht unterstützt.

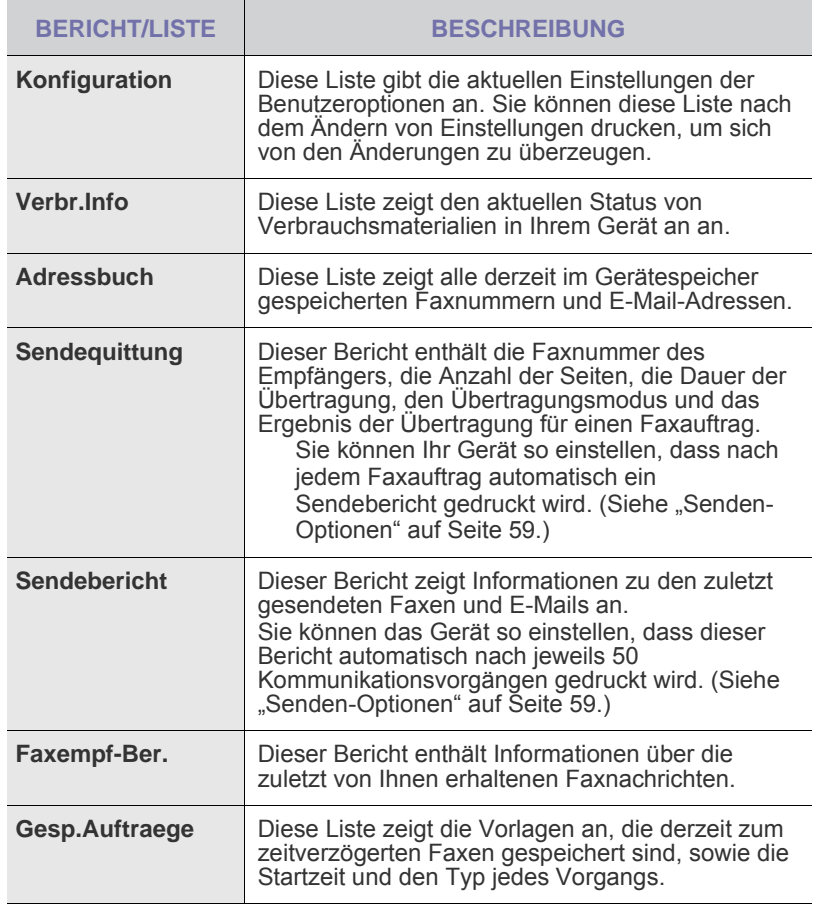

- • [Austauschen der Bildeinheit](#page-72-0)
- • [Austauschen des Rest-Tonerbehälters](#page-73-0)
- • [Verschleissteile](#page-74-0)
- • [Verwalten des Geräts mit Hilfe der Website](#page-74-1)
- • [Ermitteln der Seriennummer des Geräts](#page-74-2)

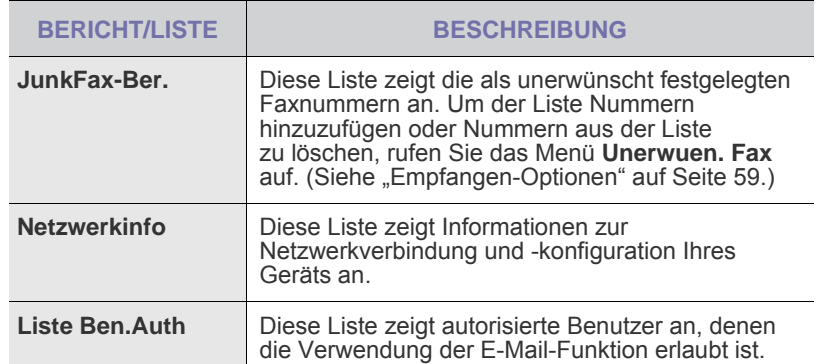

### **Drucken eines Berichts**

- **1.** Drücken Sie **Menü**, bis in der unteren Zeile des Displays **System-Setup** erscheint, und drücken Sie dann **OK**.
- **2.** Drücken Sie auf die Pfeiltasten nach links/rechts, bis **Bericht** angezeigt wird, und drücken Sie auf **OK**.
- **3.** Drücken Sie auf die Pfeiltasten nach links/rechts, bis der Bericht oder die Liste angezeigt wird, den bzw. die Sie drucken möchten, und drücken Sie auf **OK**.

Zum Drucken aller Berichte und Listen wählen Sie **Alle Berichte** aus.

**4.** Drücken Sie auf **OK**, wenn **Ja** angezeigt wird, um das Drucken zu bestätigen. Der ausgewählte Bericht wird gedruckt.

## **FARBKONTRAST EINSTELLEN**

Im Menü "Farbe" können Sie die Farbeinstellungen anpassen.

- **1.** Drücken Sie **Menü**, bis in der unteren Zeile des Displays **System-Setup** erscheint, und drücken Sie dann **OK**.
- **2.** Drücken Sie **OK**, wenn **Wartung** erscheint.
- **3.** Drücken Sie auf die Pfeiltasten nach links/rechts, bis **Farbe** angezeigt wird, und drücken Sie auf **OK**.
- **4.** Drücken Sie **OK**, wenn **Eigene Farbe** erscheint.
- **5.** Drücken Sie auf die Pfeiltasten nach links/rechts, bis das gewünschte Farbmenü auf dem Display angezeigt wird, und drücken Sie auf **OK**. Hier können Sie den Farbkontrast der jeweiligen Farben anpassen. **Standard** die Farben werden automatisch optimiert. **Manuelle Korr.** über diese Option können Sie für jede Farbkartusche den Farbkontrast anpassen. **Standard** diese Einstellung wird empfohlen, um eine bestmögliche Farbqualität zu erzielen.

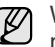

Wenn Sie das Gerät bewegt haben, wird empfohlen, dieses Menü manuell zu bedienen.

**6.** Drücken Sie **Stopp/Löschen**, um in den Bereitschaftsmodus zurückzukehren.

# <span id="page-67-0"></span>**LÖSCHEN DES SPEICHERINHALTS**

Sie haben die Möglichkeit, bestimmte in Ihrem Gerät gespeicherte Daten zu löschen.

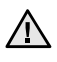

Benutzer eines CLX-3170FN/CLX-3175FN/CLX-3175FW müssen vor dem Löschen des Speichers sicherstellen, dass alle Faxaufträge abgeschlossen wurden; andernfalls gehen diese Aufträge verloren.

- **1.** Drücken Sie **Menü**, bis in der unteren Zeile des Displays **System-Setup** erscheint, und drücken Sie dann **OK**.
- **2.** Drücken Sie auf die Pfeiltasten nach links/rechts, bis **Einst. loesch** angezeigt wird, und drücken Sie auf **OK**.
- **3.** Drücken Sie die auf die Pfeiltasten nach links/rechts, bis das zu löschende Element angezeigt wird.

Je nach Optionen und Modell werden einige Menüs möglicherweise  $[{\not\! \omega}]$ nicht angezeigt. In diesem Fall werden die entsprechenden Optionen von Ihrem Gerät nicht unterstützt.

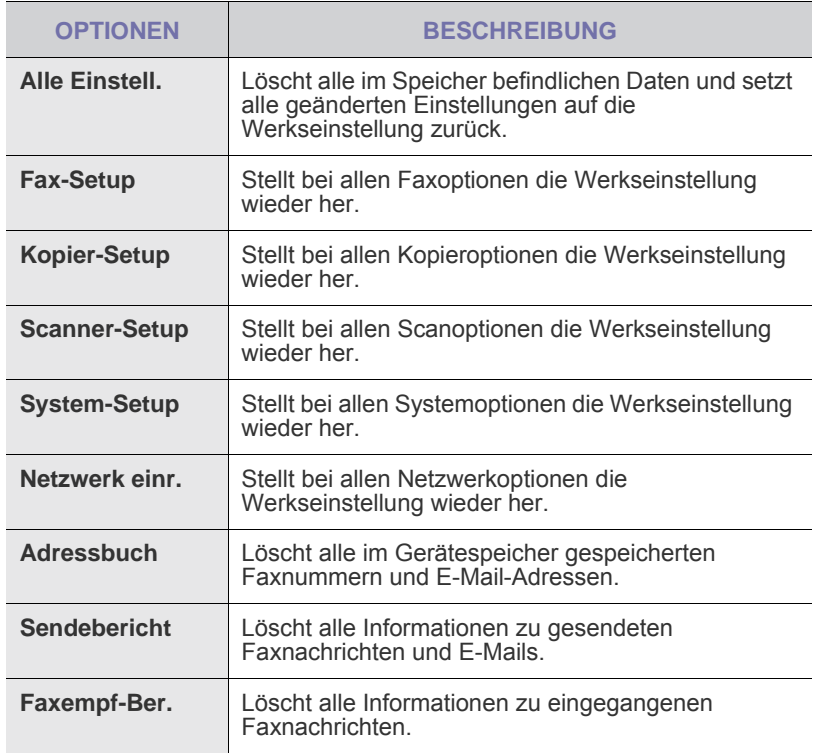

**4.** Wenn **Ja** erscheint, drücken Sie **OK**.

- **5.** Drücken Sie noch einmal **OK**, um das Löschen zu bestätigen.
- **6.** Wiederholen Sie die Schritte 3 bis 5, um ein weiteres Element zu löschen.
- **7.** Drücken Sie **Stopp/Löschen**, um in den Bereitschaftsmodus zurückzukehren.

# <span id="page-67-1"></span>**REINIGEN DES GERÄTES**

Um die Druck- und Scanqualität dauerhaft zu gewährleisten, müssen Sie bei jedem Wechseln der Tonerkartusche oder bei etwaigen Qualitätsproblemen beim Drucken oder Scannen die nachfolgend aufgeführten Reinigungsarbeiten durchführen.

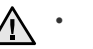

- Reinigungsmittel, die große Mengen von Alkohol, Lösungsmitteln oder anderen aggressiven Substanzen enthalten, können am Gehäuse zu Verfärbungen oder Verformungen führen.
- Wenn Ihr Gerät oder die Umgebung des Geräts mit Toner verschmutzt ist, empfehlen wir, das Gerät mit einem befeuchteten Stoff- oder Papiertuch zu reinigen. Bei Verwendung eines Staubsaugers könnte in der Luft verteilter Toner gesundheitliche Schäden zur Folge haben.

#### **Reinigen der Außenseite**

Reinigen Sie das Gerätegehäuse mit Hilfe eines weichen, fusselfreien Tuchs. Das Tuch kann leicht mit Wasser angefeuchtet werden. Vermeiden Sie jedoch unbedingt, dass Wasser auf das Gerät oder in das Innere des Geräts tropft.

#### **Reinigen des Innenraums**

Während des Druckens können sich Papier- und Tonerreste sowie Staub im Gerät ansammeln. Über längere Zeit kann dies die Druckqualität beeinträchtigen und zu Toner- oder Schmierflecken führen. Sie können diese Probleme beseitigen oder reduzieren, indem Sie den Innenraum reinigen.

- **1.** Schalten Sie das Gerät aus, und ziehen Sie das Netzkabel. Warten Sie, bis sich das Gerät abgekühlt hat.
- **2.** Öffnen Sie die vordere Abdeckung mit dem entsprechenden Griff.

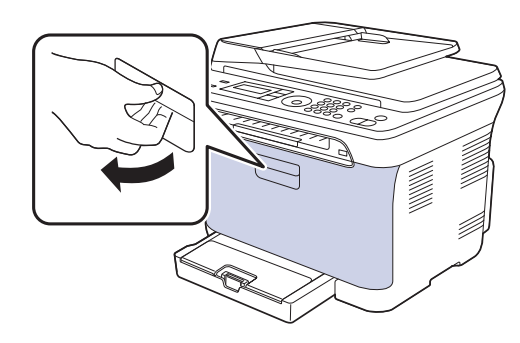

**3.** Fassen Sie die Tonerkartusche an den Griffen und ziehen Sie die Vierfarbkartusche aus dem Gerät.

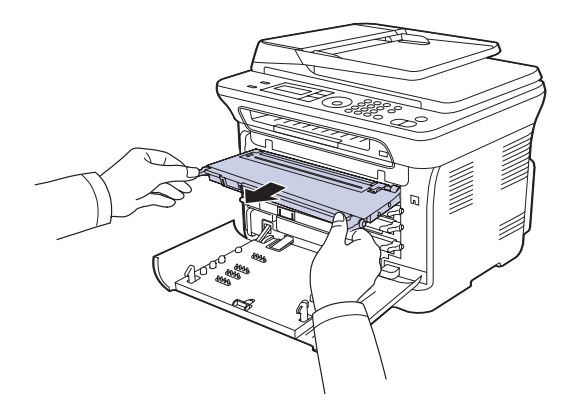

**4.** Ziehen Sie den Rest-Tonerbehälter an seinem Griff aus dem Gerät heraus.

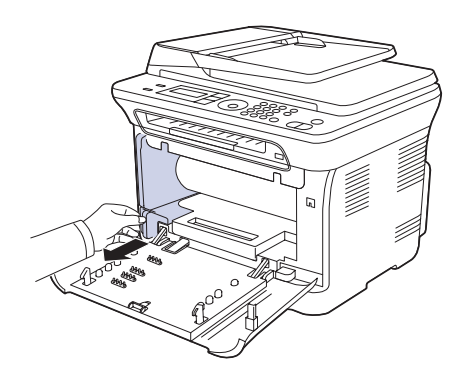

**5.** Ziehen Sie die Bildeinheit über die Aussparung an der Vorderseite aus dem Gerät.

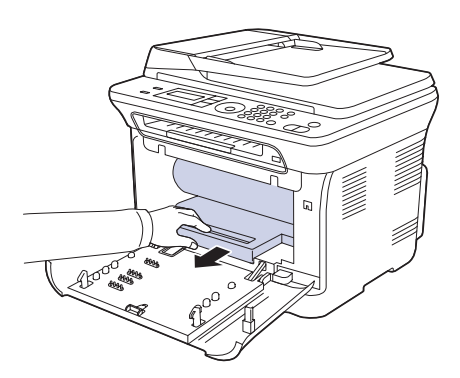

- Berühren Sie die grüne Oberfläche oder die Bildeinheit nicht mit den Händen oder anderen Gegenständen.
	- Achten Sie darauf, die Oberfläche der Bildeinheit nicht zu zerkratzen.
- Wenn Sie die vordere Abdeckung länger als ein paar Minuten offen lassen, wird die Bildeinheit möglicherweise für längere Zeit Lichteinfall ausgesetzt. Dadurch kommt es zu einer Beschädigung der Trommel. Sollte die Installation aus irgendeinem Grund angehalten werden müssen, schließen Sie die Frontabdeckung.

**6.** Entfernen Sie Staub und Tonerrückstände mit einem trockenen, fusselfreien Tuch aus dem Bereich der Tonerkartuschen und den dazugehörenden Aussparungen.

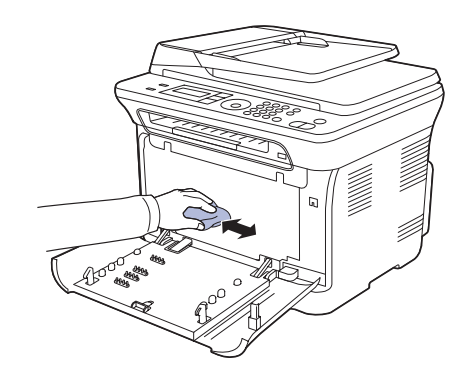

- Sollte Toner auf Ihre Kleidung geraten, wischen Sie den Toner mit einem trockenen Tuch ab und waschen das betroffene Kleidungsstück in kaltem Wasser aus. Bei Verwendung von heißem Wasser setzt sich der Toner im Gewebe fest.
- Falls der Drucker oder die Umgebung durch Toner verschmutzt wurde, empfehlen wir, die Verschmutzung durch ein feuchtes Tuch oder Taschentuch zu entfernen. Bei Verwendung eines Staubsaugers würde sich Toner in der Luft verteilen und könnte gesundheitliche Schäden zur Folge haben.

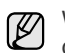

Warten Sie nach einer Reinigung, bis das Gerät vollständig getrocknet ist.

**7.** Während Sie die Aussparung an der Vorderseite der Bildeinheit festhalten, schieben Sie die Bildeinheit in das Gerät.

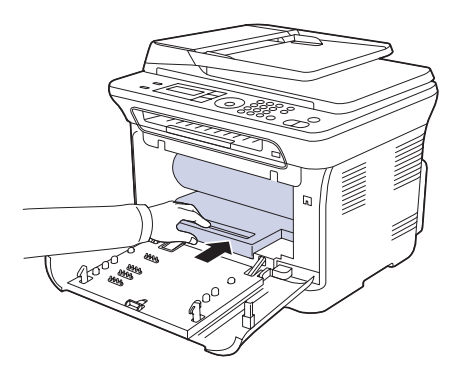

**8.** Setzen Sie den Rest-Tonerbehälter an der vorgesehenen Stelle ein und schieben Sie ihn nach innen, bis er fest sitzt.

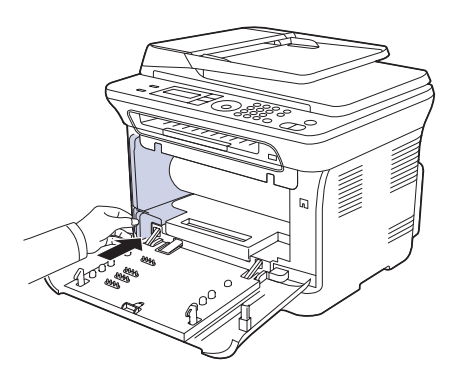

**9.** Schieben Sie die Vierfarbkartusche zurück in das Gerät.

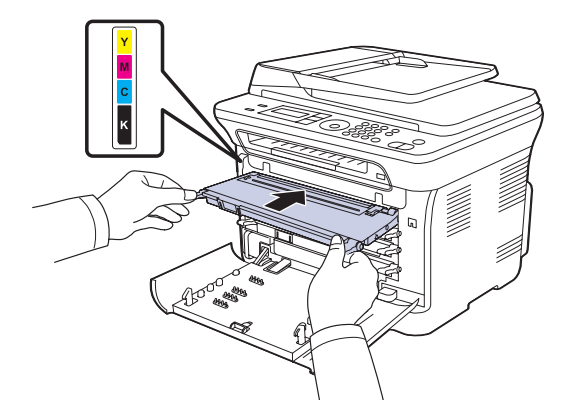

**10.** Setzen Sie alle Fächer wieder in das Gerät ein und schließen Sie die vordere Abdeckung.

Wenn die Frontabdeckung nicht vollständig geschlossen ist, kann das Gerät nicht betrieben werden.

**11.** Schließen Sie das Netzkabel an und schalten Sie das Gerät ein.

#### **Reinigen der Scaneinheit**

Wenn Sie die Scaneinheit sauber halten, erzielen Sie die bestmöglichen Ergebnisse. Wir empfehlen, das Vorlagenglas jeden Morgen zu reinigen und, falls erforderlich, noch einmal im Laufe des Tages.

- **1.** Feuchten Sie ein fusselfreies weiches Tuch oder Papiertuch mit Wasser an.
- **2.** Öffnen Sie die Scannerabdeckung.
- **3.** Wischen Sie das Vorlagenglas sauber und trocken.

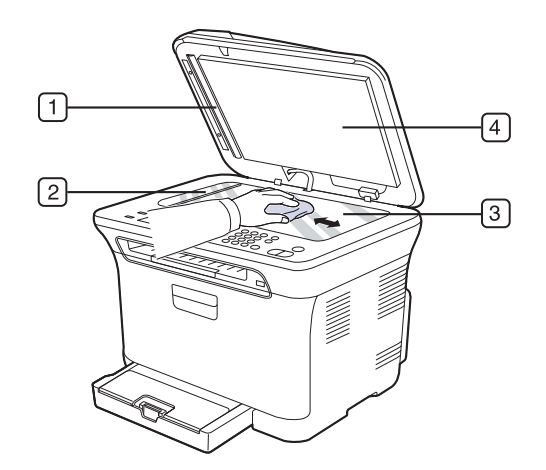

**4.** Reinigen und trocknen Sie die Unterseite der Scannerabdeckung und die weiße Platte, bis sie sauber und trocken sind.

**5.** Ziehen Sie die AVE-Folie mit einem Werkzeug wie etwa einer Pinzette vorsichtig heraus.

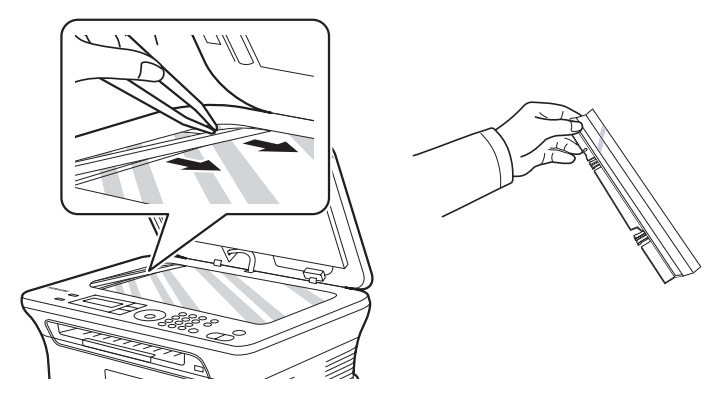

**6.** Halten Sie die AVE-Folie an einer Seite fest und wischen Sie beide Seiten der AVE-Folie ab, bis sie sauber und trocken ist.

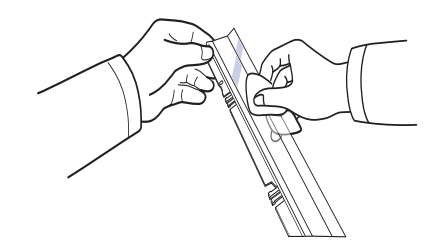

**7.** Schieben Sie die AVE-Folie wieder vorsichtig in das Gerät zurück.

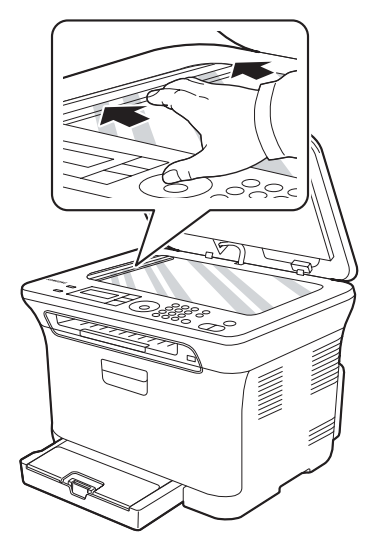

**8.** Schließen Sie die Scannerabdeckung.

## <span id="page-70-0"></span>**WARTUNG DER KARTUSCHE**

#### **Aufbewahrung der Tonerkartuschen**

Tonerkartuschen enthalten licht-, temperatur- und feuchtigkeitsempfindliche Komponenten. Um optimale Leistung, höchste Qualität und eine möglichst lange Lebensdauer Ihrer neuen Samsung-Tonerkartusche zu gewährleisten, sollten Sie den hier genannten Empfehlungen folgen.

Bewahren Sie die Kartusche in derselben Umgebung auf wie den Drucker, in dem sie genutzt werden soll. Hierbei sollten eine kontrollierte, in einem Büro übliche Temperatur und Luftfeuchtigkeit herrschen. Die Tonerkartusche sollte bis zur Installation in der ungeöffneten Originalverpackung verbleiben. Wenn keine Originalverpackung verfügbar ist, decken Sie die obere Öffnung der Kartusche mit Papier ab und bewahren Sie sie in einem dunklen Schrank auf.

Ein Öffnen der Kartuschenverpackung vor der Verwendung führt zu einer drastischen Verkürzung ihrer Lagerfähigkeit und Nutzungsdauer. Nicht auf dem Boden aufbewahren. Nach dem Entfernen der Kartusche aus dem Drucker bewahren Sie diese stets wie folgt auf:

- In der Schutzhülle der Originalverpackung
- Mit der richtigen Seite nach oben in horizontaler Position (nicht senkrecht aufgestellt)
- Bewahren Sie Verbrauchsmaterialien nicht unter folgenden Bedingungen auf:
	- Temperaturen über 40 °C
	- Luftfeuchtigkeit unter 20 % und über 80 %
	- Extrem schwankende Feuchtigkeits- oder Temperaturbedingungen
	- Direkte Sonneneinstrahlung oder Raumbeleuchtung
	- **Staub**
	- Längerfristige Lagerung in einem Kraftfahrzeug
	- Umgebungen mit korrosiven Gasen
	- Umgebungen mit salzhaltiger Luft

#### **Handhabung**

- Berühren Sie nicht die Oberfläche der lichtempfindlichen Trommel in der Kartusche.
- Setzen Sie die Kartusche keinen unnötigen Vibrationen oder Stößen aus.
- Drehen Sie die Trommel niemals von Hand, vor allem nicht in entgegengesetzter Richtung; dies kann zu internen Schäden und zum Austreten von Toner führen.

#### **Verwendung von Nicht-Samsung- und wiederbefüllten Tonerkartuschen**

Die Verwendung von Tonerkartuschen fremder Marken in Ihrem Drucker, beispielsweise markenloser, handelsketteneigener, wiederbefüllter oder wiederaufbereiteter Tonerkartuschen wird von Samsung Electronics nicht empfohlen und nicht für zulässig erklärt.

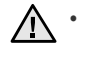

• Die Garantie von Samsung deckt keine Schäden am Gerät ab, die durch die Verwendung einer wiederbefüllten, wiederaufbereiteten oder nicht von Samsung stammenden Tonerkartusche verursacht wird.

#### **Geschätzte Kartuschenlebensdauer**

Die geschätzte Kartuschenlebensdauer (die Nutzbarkeitsdauer einer Tonerkartusche) hängt von der Tonermenge ab, die für Druckaufträge erforderlich ist. Die tatsächliche Anzahl der Ausdrucke variiert je nach Druckdichte der zu druckenden Seiten, der Betriebsumgebung, dem

Druckintervall, dem Druckmedientyp und/oder der Druckmediengröße. Wenn Sie zum Beispiel viele Grafiken drucken, wird viel Toner verbraucht und Sie müssen die Kartusche öfter wechseln.

#### **Verteilen des Toners**

Wenn nur noch wenig Toner vorhanden ist, können blasse, helle Bereiche auftreten. Es ist möglich, dass Farbbilder auf Grund von Fehlern beim Mischen der Tonerfarben falsche Farben aufweisen, wenn eine der Farbtonerkartuschen zur Neige geht. Sie können die Druckqualität vorübergehend verbessern, indem Sie den Toner in der Tonerkartusche verteilen.

- Möglicherweise wird auf dem Display die Meldung angezeigt, dass nur noch wenig Toner vorhanden ist.
- **1.** Öffnen Sie die vordere Abdeckung mit dem entsprechenden Griff.

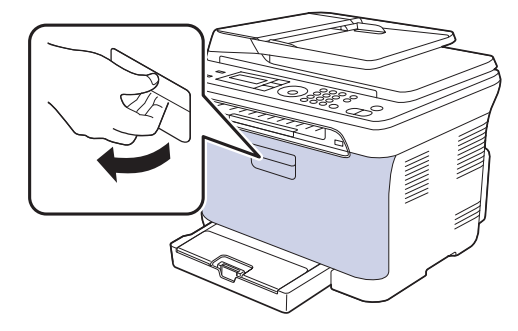

**2.** Fassen Sie die Tonerkartusche an den Griffen und ziehen Sie die Vierfarbkartusche aus dem Gerät.

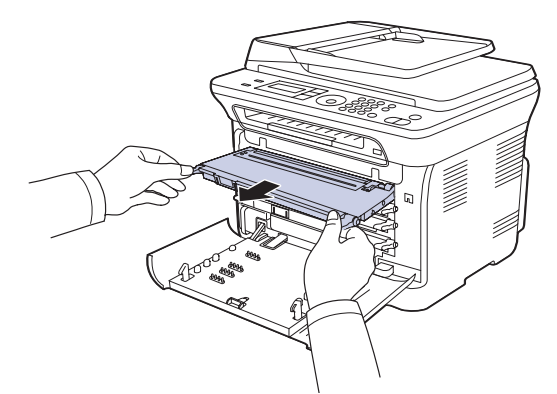

**3.** Halten Sie die Kartusche an beiden Griffen fest und schütteln Sie sie gründlich, um den Toner gleichmäßig zu verteilen.

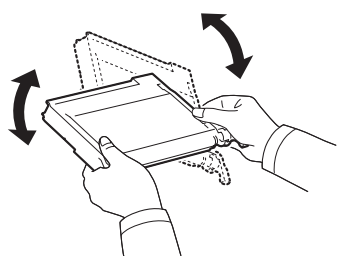

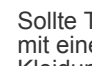

M

Sollte Toner auf Ihre Kleidung geraten, wischen Sie den Toner mit einem trockenen Tuch ab und waschen Sie das betroffene Kleidungsstück in kaltem Wasser aus. Bei Verwendung von heißem Wasser setzt sich der Toner im Gewebe fest.

**4.** Schieben Sie die Vierfarbkartusche zurück in das Gerät.

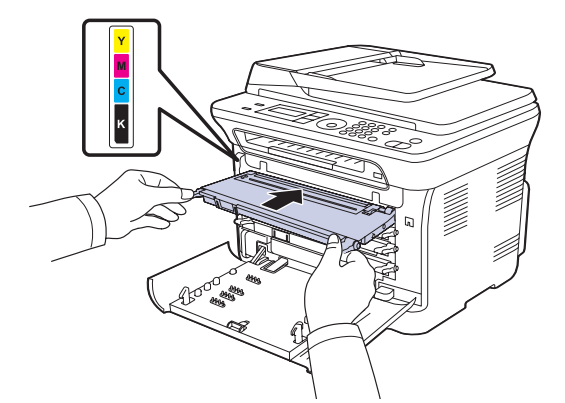

**5.** Schließen Sie die Frontabdeckung. Vergewissern Sie sich, dass die Abdeckung richtig geschlossen ist.

Wenn die Frontabdeckung nicht vollständig geschlossen ist, kann das Gerät nicht betrieben werden.

# <span id="page-71-0"></span>**AUSWECHSELN DER TONERKARTUSCHE**

Das Gerät verwendet vier Farben und hat eine separate Tonerkartusche für jede Farbe: Gelb (Y), Magenta (M), Cyan (C) und Schwarz (K).

- Die Status-LED und die tonerbezogene Meldung auf dem Display zeigen an, wann eine einzelne Tonerkartusche ausgetauscht werden muss.
- Beim CLX-3170FN/CLX-3175FN/CLX-3175FW werden eingehende Faxe im Speicher gesichert.

Die Tonerkartusche muss dann ersetzt werden. Sehen Sie nach, welchen Kartuschentyp Sie für Ihr Gerät benötigen. (Siehe "Verbrauchsmaterialien" [auf Seite 92.](#page-91-0))

- **1.** Schalten Sie das Gerät aus und warten Sie anschließend einige Minuten, um das Gerät abkühlen zu lassen.
- **2.** Öffnen Sie die vordere Abdeckung mit dem entsprechenden Griff.
- **3.** Fassen Sie die Tonerkartusche an den Griffen und ziehen Sie sie aus dem Gerät heraus.

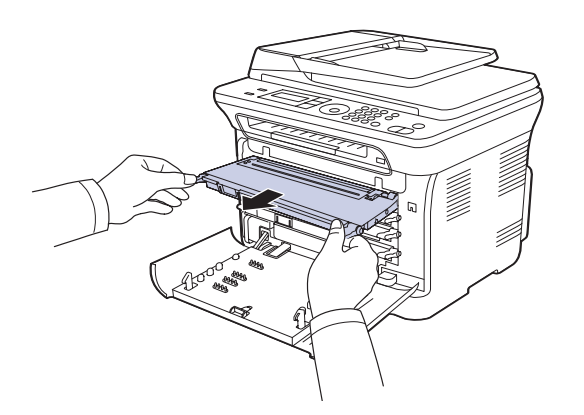

**4.** Nehmen Sie die neue Tonerkartusche aus der Verpackung.

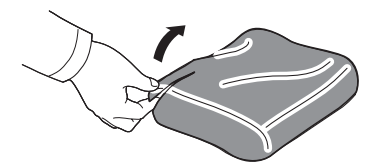

- Verwenden Sie keine scharfen Gegenstände, wie z. B. ein Messer oder eine Schere, um die Verpackung der Tonerkartusche zu öffnen. Sie könnten dabei die Oberfläche der Tonerkartusche beschädigen.
- **5.** Halten Sie die Kartusche an beiden Griffen fest und schütteln Sie sie gründlich, um den Toner gleichmäßig zu verteilen.

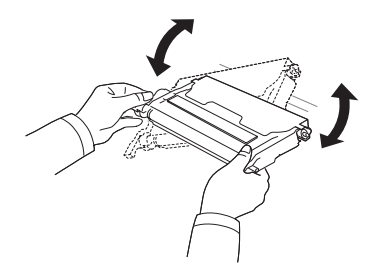

**6.** Stellen Sie die Tonerkartusche auf eine ebene Fläche und entfernen Sie das Verpackungspapier, indem Sie das Klebeband abziehen.

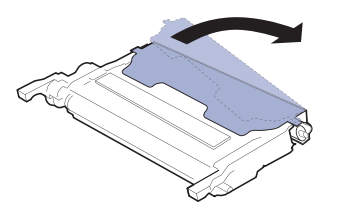

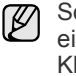

Sollte Toner auf Ihre Kleidung geraten, wischen Sie den Toner mit einem trockenen Tuch ab und waschen das betroffene Kleidungsstück in kaltem Wasser aus. Bei Verwendung von heißem Wasser setzt sich der Toner im Gewebe fest.

**7.** Stellen sicher, dass die Kartusche in das richtige Fach eingesetzt wird, und schieben Sie sie in den Drucker. Drücken Sie die Kartusche in das Fach ein, bis sie einrastet.

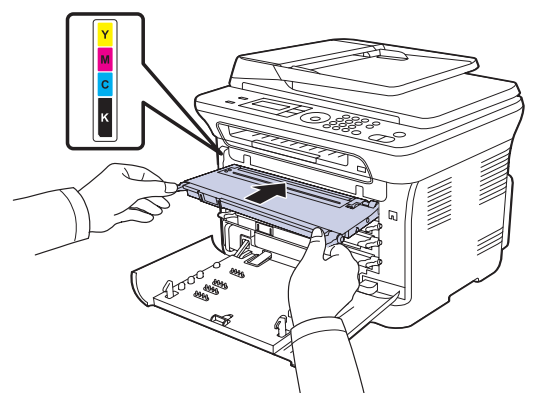

**8.** Schließen Sie die Frontabdeckung. Vergewissern Sie sich, dass die Abdeckung richtig geschlossen ist, und schalten Sie das Gerät ein.

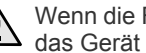

Wenn die Frontabdeckung nicht vollständig geschlossen ist, kann das Gerät nicht betrieben werden.
## **AUSTAUSCHEN DER BILDEINHEIT**

Wenn die Lebensdauer der Bildeinheit abgelaufen ist, wird auf dem Computer das Smart Panel-Programmfenster angezeigt, das Sie darüber informiert, dass die Bildeinheit ausgewechselt werden muss. Andernfalls beendet das Gerät den Druckvorgang.

- **1.** Schalten Sie das Gerät aus und warten Sie anschließend einige Minuten, um das Gerät abkühlen zu lassen.
- **2.** Öffnen Sie die vordere Abdeckung mit dem entsprechenden Griff.

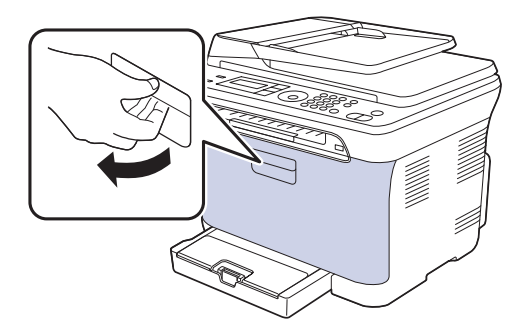

**3.** Fassen Sie die Tonerkartusche an den Griffen und ziehen Sie die Vierfarbkartusche aus dem Gerät.

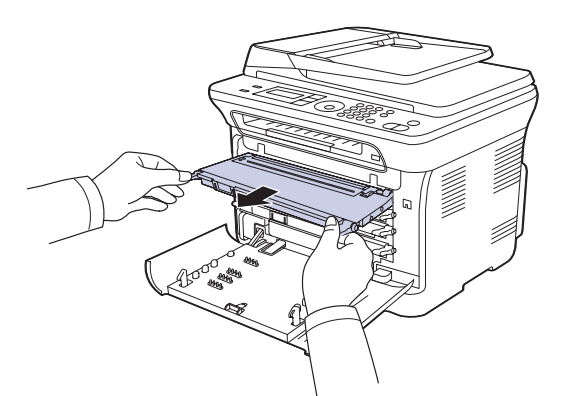

**4.** Ziehen Sie den Rest-Tonerbehälter an seinem Griff aus dem Gerät heraus.

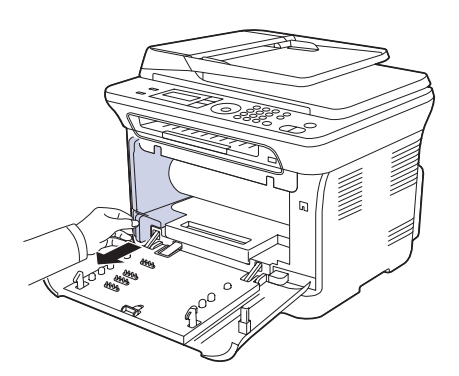

**5.** Ziehen Sie die Bildeinheit über die Aussparung an der Vorderseite aus dem Gerät.

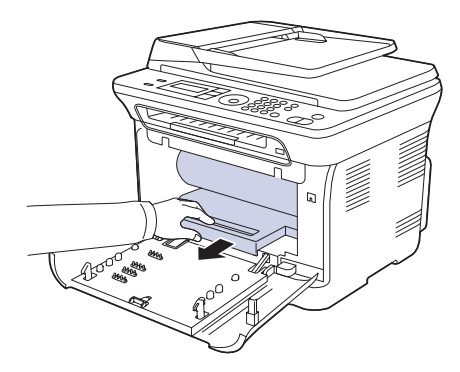

**6.** Nehmen Sie die neue Bildeinheit aus der Verpackung. Entfernen Sie die Schutzeinrichtungen an beiden Seiten der Bildeinheit und das Papier, das die Oberfläche der Bildeinheit schützt.

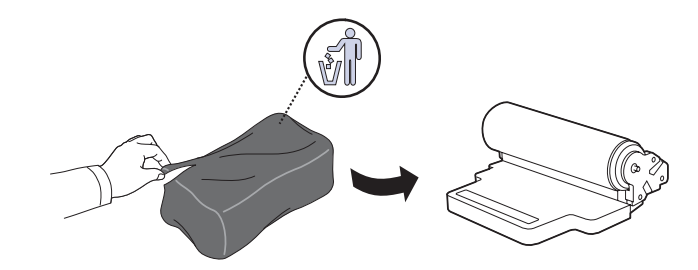

- Verwenden Sie zum Öffnen der Verpackung keine scharfen  $/$ ! Gegenstände wie Messer oder Scheren. Sie könnten die Oberfläche der Bildeinheit beschädigen.
	- Achten Sie darauf, die Oberfläche der Bildeinheit nicht zu zerkratzen.
	- Setzen Sie die Bildeinheit nur kurz dem Tageslicht aus, um Schäden zu vermeiden. Decken Sie sie ggf. mit Papier ab.
- **7.** Während Sie die Aussparung an der Vorderseite der Bildeinheit festhalten, schieben Sie die Bildeinheit in das Gerät.

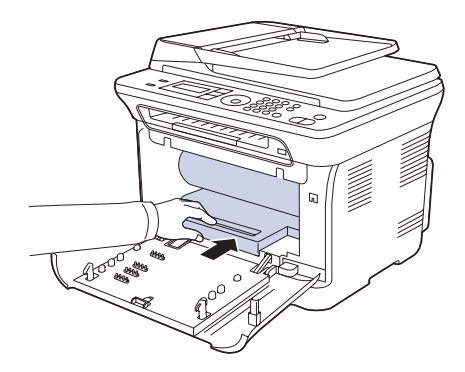

**8.** Setzen Sie den Rest-Tonerbehälter an der vorgesehenen Stelle ein und schieben Sie ihn nach innen, bis er fest sitzt.

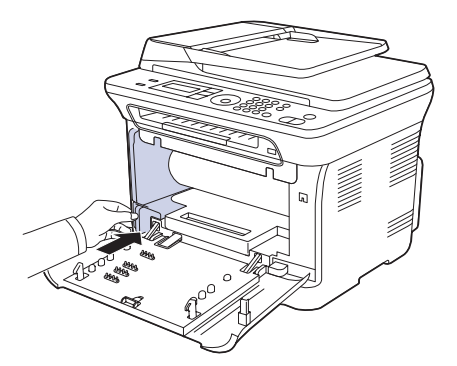

**9.** Schieben Sie die Vierfarbkartusche zurück in das Gerät.

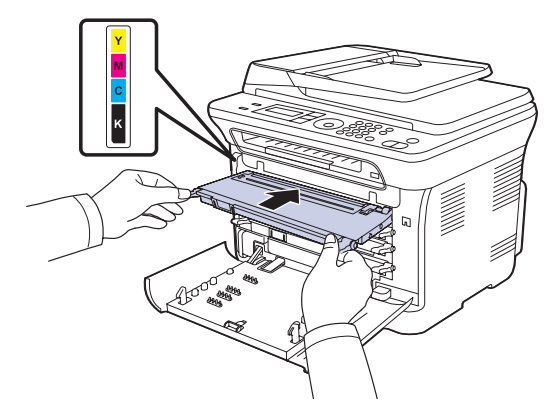

**10.** Schließen Sie die Frontabdeckung vollständig.

Wenn die Frontabdeckung nicht vollständig geschlossen ist, kann  $\Delta$ das Gerät nicht betrieben werden. Stellen Sie sicher, dass alle Tonerkartuschen ordnungsgemäß eingesetzt sind. Ist eine Tonerkartusche nicht ordnungsgemäß eingesetzt, lässt sich die Frontabdeckung nicht schließen.

**11.** Schalten Sie das Gerät ein.

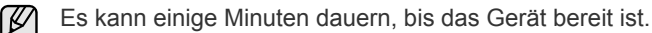

## <span id="page-73-0"></span>**AUSTAUSCHEN DES REST-TONERBEHÄLTERS**

Wenn die Lebensdauer des Rest-Tonerbehälters abgelaufen ist, wird auf dem Computer das Smart Panel-Programmfenster angezeigt, das Sie darüber informiert, dass der Rest-Tonerbehälter ausgewechselt werden muss. Andernfalls beendet das Gerät den Druckvorgang.

- **1.** Schalten Sie das Gerät aus und warten Sie anschließend einige Minuten, um das Gerät abkühlen zu lassen.
- **2.** Öffnen Sie die vordere Abdeckung mit dem entsprechenden Griff.

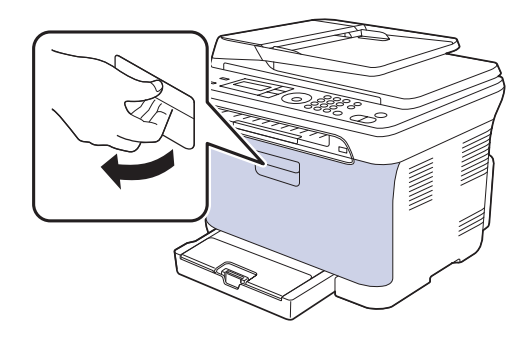

**3.** Ziehen Sie den Rest-Tonerbehälter an seinem Griff aus dem Gerät heraus.

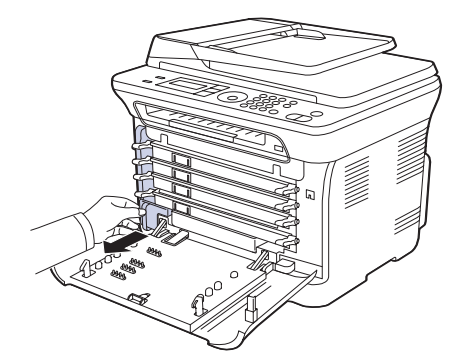

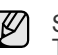

Stellen Sie den Rest-Tonerbehälter auf eine ebene Fläche, damit der Toner nicht verschüttet wird.

**4.** Nehmen Sie, wie unten abgebildet, den Deckel des Rest-Tonerbehälters ab, und verschließen Sie damit die Öffnung des Behälters.

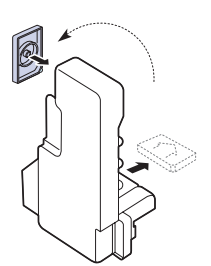

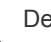

Der Behälter darf nicht gekippt oder umgedreht werden.

**5.** Nehmen Sie den neuen Rest-Tonerbehälter aus der Verpackung.

**6.** Setzen Sie den neuen Behälter an der vorgesehenen Stelle ein und schieben Sie ihn nach innen, bis er fest sitzt.

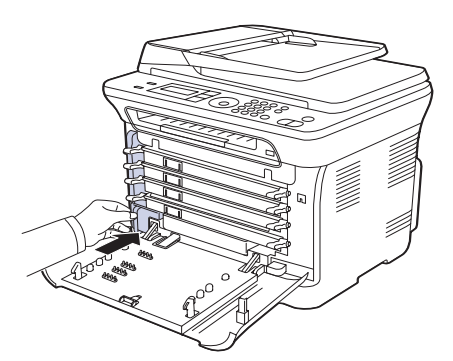

**7.** Schließen Sie die Frontabdeckung vollständig.

Wenn die Frontabdeckung nicht vollständig geschlossen ist, kann das Gerät nicht betrieben werden. Stellen Sie sicher, dass alle Tonerkartuschen ordnungsgemäß eingesetzt sind. Ist eine Tonerkartusche nicht ordnungsgemäß eingesetzt, lässt sich die Frontabdeckung nicht schließen.

**8.** Schalten Sie das Gerät ein.

### <span id="page-74-1"></span>**Verschleissteile**

Damit Ihr Gerät in einem optimalen Arbeitszustand bleibt und abgenutzte Teile nicht zu Problemen mit der Papierzuführung oder Druckqualität führen, müssen die nachfolgend aufgeführten Bauteile nach der angegebenen Anzahl gedruckter Seiten bzw. nach Ablauf ihrer jeweiligen Lebensdauer ausgewechselt werden.

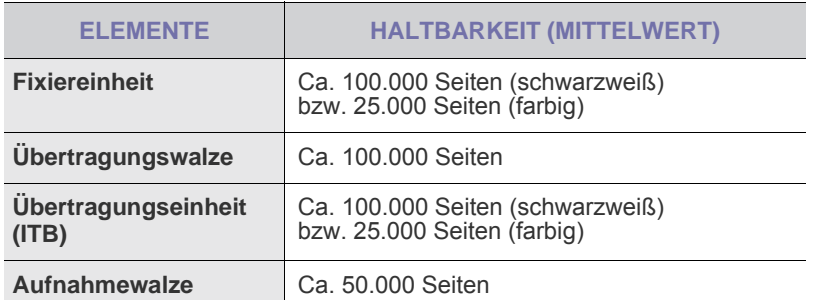

Wir empfehlen ausdrücklich, diese Wartungsarbeiten von einem autorisierten Dienstleister oder Händler bzw. von dem Händler, bei dem Sie den Drucker erworben haben, durchführen zu lassen. Die Garantie deckt nicht den Austausch von Verschleißteilen nach Ablauf der Lebensdauer ab.

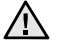

Die Batterie im Gerät ist eine Servicekomponente. Wechseln Sie sie nicht selbst aus.

Es besteht Explosionsgefahr, wenn die Batterie durch eine Batterie falschen Typs ausgetauscht wird. Entsorgen Sie verbrauchte Batterien gemäß den Anweisungen.

### <span id="page-74-0"></span>**Überprüfen der auswechselbaren Bauteile**

Wenn häufig Papierstaus oder Druckprobleme auftreten, müssen Sie überprüfen, wie viele Seiten das Gerät schon gedruckt oder gescannt hat. Ersetzen Sie dann die Teile, deren Austausch erforderlich ist.

- **1.** Drücken Sie **Menü**, bis in der unteren Zeile des Displays **System-Setup** erscheint, und drücken Sie dann **OK**.
- **2.** Drücken Sie auf die Pfeiltasten nach links/rechts, bis **Wartung** angezeigt wird, und drücken Sie auf **OK**.
- **3.** Drücken Sie auf die Pfeiltasten nach links/rechts, bis **Verbr. Dauer.** angezeigt wird, und drücken Sie auf **OK**.
- **4.** Drücken Sie auf die Pfeiltasten nach links/rechts, bis das gewünschte Element angezeigt wird, und drücken Sie auf **OK**.
	- **Verbr.Info**: Druckt eine Seite mit Informationen zu Verbrauchsmaterialien.
	- **Gesamt**: Zeigt die Gesamtzahl der gedruckten Seiten an.
	- **AVE-Scan**: Zeigt die Anzahl der Seiten an, die mit dem AVE gescannt wurden.
	- **Vorl.glas-Scan**: Zeigt die Anzahl der Seiten an, die mit dem Vorlagenglas gescannt wurden.
	- **Bildeinheit, Übertr.-Band, Fixiereinheit, Übertr.-Walze, Walze f. Sch 1**: Zeigt die Anzahl der gedruckten Seiten jedes Elements an.
- **5.** Wenn Sie das Drucken einer Informationsseite zu Verbrauchsmaterialien ausgewählt haben, drücken Sie zur Bestätigung **OK**.
- **6.** Drücken Sie **Stopp/Löschen**, um in den Bereitschaftsmodus zurückzukehren.

## **VERWALTEN DES GERÄTS MIT HILFE DER WEBSITE**

Wenn Sie das Gerät mit einem Netzwerk verbunden und die TCP/IP-Netzwerkparameter korrekt eingerichtet haben, können Sie das Gerät über Samsungs **SyncThru™ Web Service** - einen eingebetteten Webserver - verwalten. Verwenden Sie den **SyncThru™ Web Service** für folgende Funktionen:

- Anzeigen der Geräteinformationen des Druckers und Überprüfen seines aktuellen Status.
- Ändern der TCP/IP-Parameter und Einrichten anderer Netzwerkparameter.
- Ändern der Druckereigenschaften.
- Einstellen des Geräts, so dass es Ihnen E-Mail-Benachrichtigungen sendet, die Sie über den Druckerstatus informieren.
- Erhalten von Unterstützung bei der Arbeit mit dem Gerät.

### **So greifen Sie auf SyncThru™ Web Service zu:**

- **1.** Starten Sie in Windows einen Webbrowser, wie z. B. Internet Explorer.
- **2.** Geben Sie die IP-Adresse des Geräts (http://xxx.xxx.xxx.xxx) in das Adressfeld ein und drücken Sie auf die **Eingabetaste** oder klicken Sie auf **Wechseln zu**.

Die eingebettete Website Ihres Geräts wird geöffnet.

## **ERMITTELN DER SERIENNUMMER DES GERÄTS**

Wenn Sie den Kundendienst anrufen oder sich als ein Benutzer auf der Samsung-Website registrieren lassen, benötigen Sie die Seriennummer des Geräts.

Die Seriennummer können Sie auf die folgende Weise ermitteln:

- **1.** Drücken Sie **Menü**, bis in der unteren Zeile des Displays **System-Setup** erscheint, und drücken Sie dann **OK**.
- **2.** Drücken Sie auf die Pfeiltasten nach links/rechts, bis **Wartung** angezeigt wird, und drücken Sie auf **OK**.
- **3.** Drücken Sie auf die Pfeiltasten nach links/rechts, bis **Seriennummer** angezeigt wird, und drücken Sie auf **OK**.
- **4.** Lesen Sie die Seriennummer Ihres Geräts ab.
- **5.** Drücken Sie **Stopp/Löschen**, um in den Bereitschaftsmodus zurückzukehren.

## Problemlösung

In diesem Kapitel finden Sie Hinweise und Informationen dazu, welche Maßnahmen Sie durchführen können, um bestimmte Probleme mit dem Gerät selbst zu lösen.

#### **Folgende Themen werden in diesem Kapitel behandelt:**

- • [Tipps zum Vermeiden von Papierstaus](#page-75-0)
- • [Beheben von Papierstaus](#page-75-1)
- • [Beseitigen von Papierstaus](#page-76-0)

## <span id="page-75-2"></span><span id="page-75-0"></span>**TIPPS ZUM VERMEIDEN VON PAPIERSTAUS**

Die meisten Papierstaus können vermieden werden, indem man die korrekten Medientypen auswählt. Wenn es zu einem Papierstau kommt, folgen Sie den auf der Seite [76](#page-75-0) aufgeführten Anweisungen.

- Folgen Sie den Anweisungen auf Seite [43](#page-42-0). Achten Sie darauf, dass die Führungen richtig eingestellt sind.
- Füllen Sie nicht zu viel Papier in das Papierfach. Vergewissern Sie sich, dass der Papierstapel nicht höher als die entsprechende Markierung an der Innenwand des Papierfachs ist.
- Entfernen Sie keinesfalls während des Druckens Papier aus dem Papierfach.
- Bevor Sie das Papier einlegen, biegen Sie den Stapel, fächern Sie ihn auf und richten Sie ihn an den Kanten sauber aus.
- Legen Sie kein faltiges, feuchtes oder stark gewelltes Papier ein.
- Legen Sie keine unterschiedlichen Papiertypen gleichzeitig in das Papierfach ein.
- Verwenden Sie nur empfohlene Druckmedien. (Siehe "Einstellen von [Papierformat und Papiertyp" auf Seite 44.](#page-43-0))
- Vergewissern Sie sich, dass die empfohlene Seite der Druckmedien im Papierfach und manuellen Einzug nach oben zeigt.

## <span id="page-75-3"></span><span id="page-75-1"></span>**BEHEBEN VON PAPIERSTAUS**

Wenn ein eingelegtes Blatt beim Durchlauf durch den automatischen Vorlageneinzug (AVE) festklemmt, wird auf dem Display **[Vorlagenstau]** angezeigt.

- **1.** Entfernen Sie alle restlichen Seiten aus dem automatischen Vorlageneinzug.
- **2.** Öffnen Sie die Abdeckung des automatischen Vorlageneinzugs.

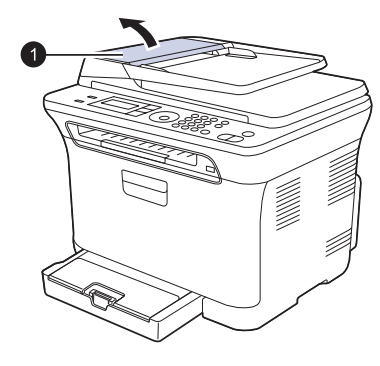

**1** AVE-Abdeckung

- • [Die Meldungen auf dem Display](#page-79-0)
- • [Beheben anderer Probleme](#page-82-0)
- **3.** Ziehen Sie das gestaute Papier vorsichtig aus dem AVE.

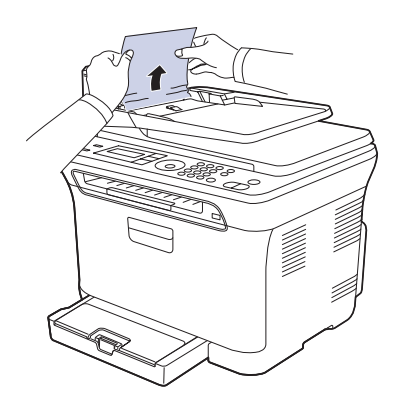

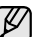

Die Abbildung kann je nach Modell von Ihrem Gerät abweichen.

**4.** Schließen Sie die Abdeckung des automatischen Vorlageneinzugs. Legen Sie dann die entfernten Seiten erneut in den automatischen Vorlageneinzug ein.

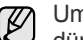

Um Papierstaus zu vermeiden, sollten Sie bei Vorlagen aus dicken, dünnen oder gemischten Papiertypen das Vorlagenglas verwenden.

### **Fehler bei der Ausgabe**

- **1.** Entfernen Sie alle restlichen Seiten aus dem automatischen Vorlageneinzug.
- **2.** Nehmen Sie das falsch eingezogene Papier und entfernen Sie es aus dem Ausgabefach, indem Sie es vorsichtig mit beiden Händen nach rechts ziehen.

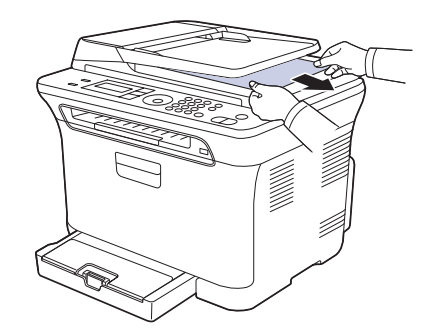

**3.** Legen Sie die entnommenen Seiten zurück in den AVE.

## **Fehler beim Papiereinzug**

- **1.** Öffnen Sie die Scannerabdeckung.
- **2.** Nehmen Sie das falsch eingezogene Papier und entfernen Sie es aus dem Einzug, indem Sie es vorsichtig mit beiden Händen nach rechts ziehen.

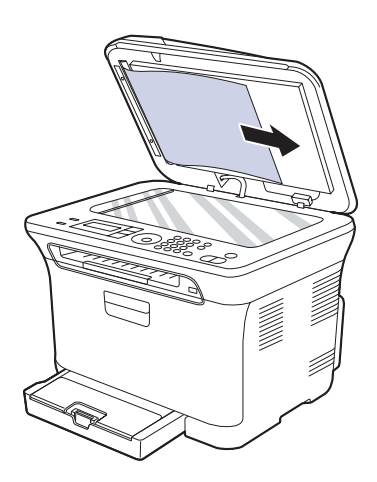

**3.** Schließen Sie die Scannerabdeckung. Legen Sie dann die entnommenen Seiten zurück in den AVE.

## <span id="page-76-3"></span><span id="page-76-0"></span>**BESEITIGEN VON PAPIERSTAUS**

Wenn ein Papierstau auftritt, wird die Warnmeldung auf der Bildschirmanzeige angezeigt. Einzelheiten zur Lokalisierung und Beseitigung von Papierstaus finden Sie in der nachfolgenden Tabelle.

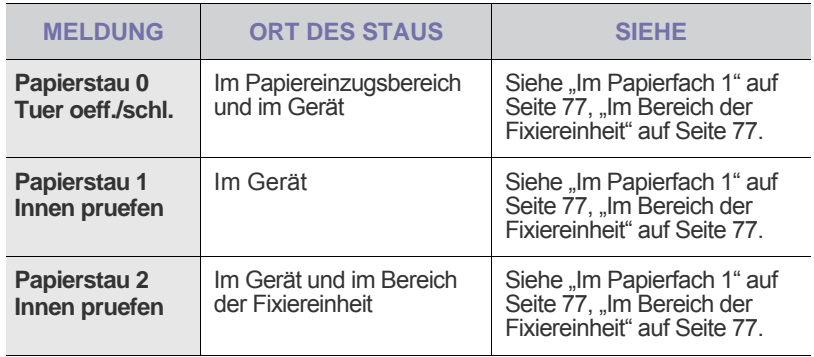

In Abhängigkeit von den Optionen oder Modellen werden einige Meldungen möglicherweise nicht im Display angezeigt.

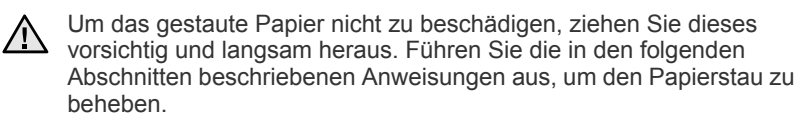

### <span id="page-76-4"></span><span id="page-76-1"></span>**Im Papierfach 1**

**1.** Öffnen und schließen Sie die Frontabdeckung. Das gestaute Papier wird automatisch aus dem Gerät ausgeworfen.

Wenn kein Papier erscheint, fahren Sie mit dem nächsten Schritt fort.

**2.** Ziehen Sie das Papierfach 1 aus dem Gerät.

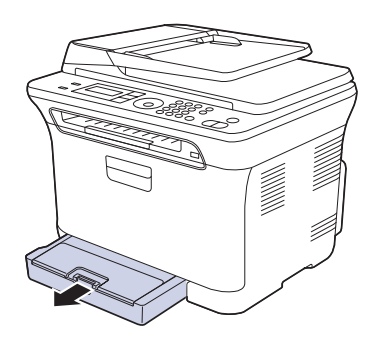

**3.** Entnehmen Sie das gestaute Papier, indem Sie es vorsichtig gerade herausziehen.

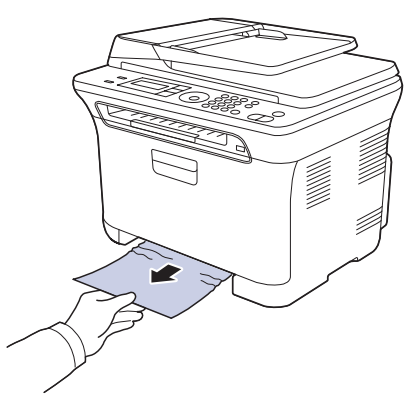

Wenn sich das Papier durch Ziehen nicht bewegen lässt oder wenn in diesem Bereich kein Papier zu sehen ist, prüfen Sie den Papierausgabebereich. (Siehe "Im Papierausgabebereich" auf [Seite 78.](#page-77-0))

**4.** Schieben Sie das Papierfach 1 zurück in das Gerät, bis es einrastet. Der Druckvorgang wird automatisch fortgesetzt.

## <span id="page-76-2"></span>**Im Bereich der Fixiereinheit**

Wenn es im Bereich der Fixiereinheit zu einem Papierstau kommt, gehen Sie wie folgt vor, um den Papierstau zu beseitigen.

**1.** Öffnen Sie die Scaneinheit.

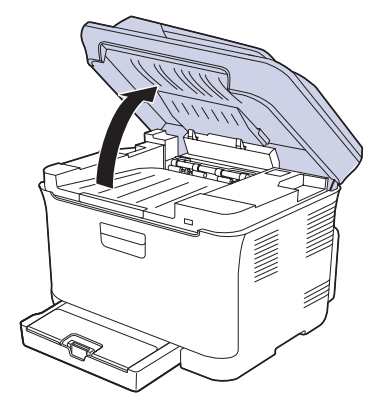

**2.** Öffnen Sie die innere Abdeckung.

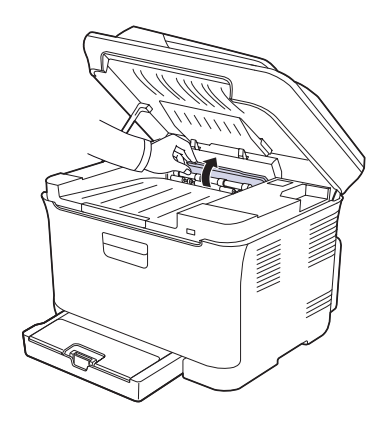

**3.** Nehmen Sie das gestaute Papier vorsichtig aus dem Gerät.

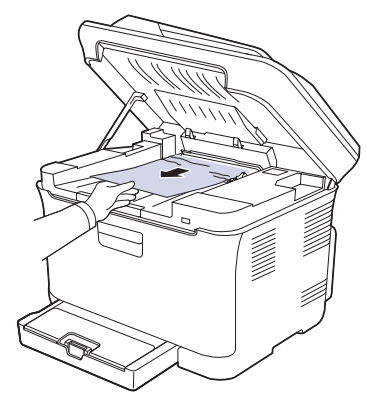

- Achten Sie darauf, den Fixierer in der inneren Abdeckung nicht  $\Delta$ zu berühren. Aufgrund der Betriebstemperatur besteht die Gefahr von Hautverbrennungen! Die Betriebstemperatur der Fixiereinheit beträgt 180 °C. Gehen Sie daher beim Entfernen des Papiers vorsichtig vor.
- **4.** Schließen Sie die innere Abdeckung.
- **5.** Drücken Sie die Scaneinheit vorsichtig und langsam nach unten, bis sie vollständig geschlossen ist. Achten Sie darauf, dass die Abdeckung fest einrastet.

Klemmen Sie sich nicht die Finger ein!

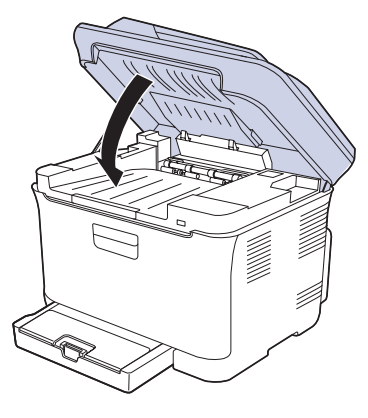

Wenn die Scaneinheit nicht vollständig geschlossen ist, kann das Gerät nicht betrieben werden.

### <span id="page-77-0"></span>**Im Papierausgabebereich**

- **1.** Öffnen und schließen Sie die Frontabdeckung. Das gestaute Papier wird automatisch aus dem Gerät ausgeworfen.
- **2.** Ziehen Sie das Papier vorsichtig aus dem Ausgabefach.

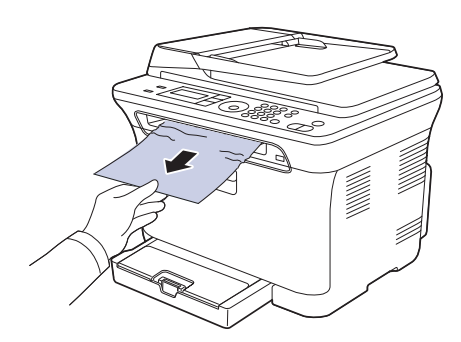

Wenn Sie dort kein gestautes Papier sehen oder beim Ziehen einen Widerstand spüren, fahren Sie mit dem nächsten Schritt fort.

- **3.** Öffnen Sie die rückseitige Abdeckung.
- **4.** Wenn Sie das gestaute Papier sehen, ziehen Sie es gerade nach oben. Fahren Sie mit Schritt 8 fort.

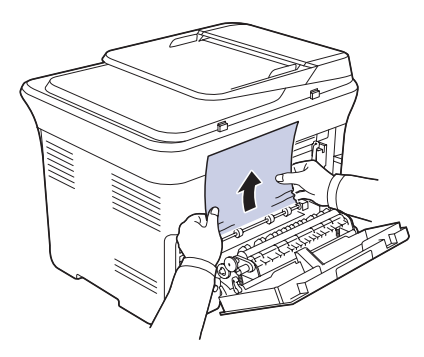

Wenn Sie immer noch kein Papier sehen, fahren Sie mit dem nächsten Schritt fort.

**5.** Ziehen Sie am Hebel der Fixiereinheit.

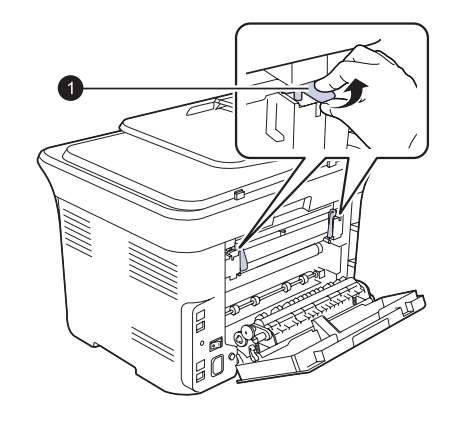

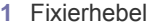

**6.** Öffnen Sie die Scaneinheit.

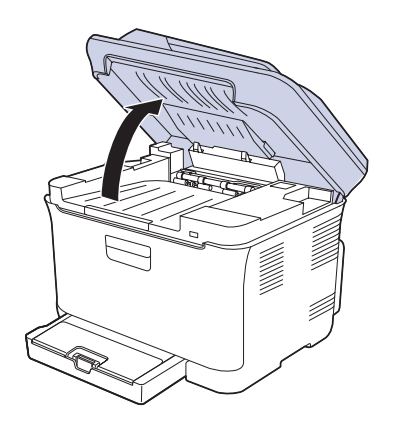

**7.** Nehmen Sie das gestaute Papier vorsichtig aus dem Gerät.

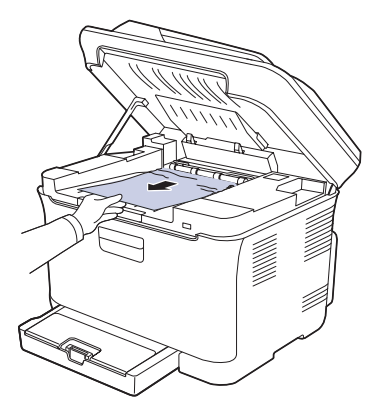

**8.** Drücken Sie die Scaneinheit vorsichtig und langsam nach unten, bis sie vollständig geschlossen ist. Achten Sie darauf, dass die Abdeckung fest einrastet.

Klemmen Sie sich nicht die Finger ein!

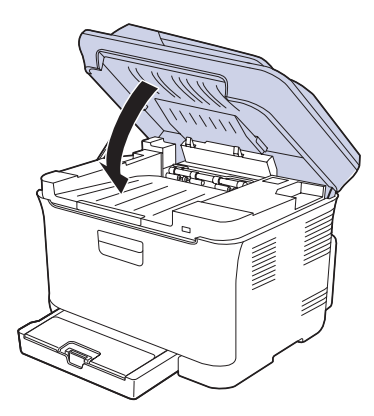

**9.** Drücken Sie den Hebel der Fixiereinheit nach unten.

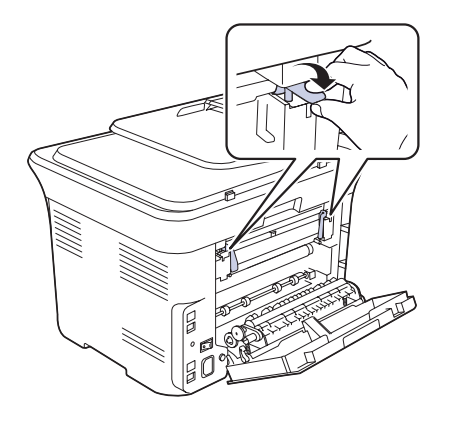

**10.** Schließen Sie die rückwärtige Abdeckung. Der Druckvorgang wird automatisch fortgesetzt.

## <span id="page-79-0"></span>**DIE MELDUNGEN AUF DEM DISPLAY**

Meldungen erscheinen im Display des Bedienfelds, um den Status des Geräts oder Fehler anzuzeigen. In den folgenden Tabellen finden Sie Erklärungen zu den Bedeutungen der Meldungen und gegebenenfalls Hinweise zur Beseitigung von Problemen. Die Meldungen und ihre Bedeutungen sind in alphabetischer Reihenfolge aufgelistet.

- ${\mathbb Z}$ • Wenn die Meldung nicht in der Tabelle enthalten ist, schalten Sie das Gerät aus und wieder ein und wiederholen Sie den Auftrag. Wenn das Problem weiterhin besteht, wenden Sie sich an den Kundendienst.
	- Wenn Sie sich mit einem Problem an den Kundendienst wenden, nennen Sie dem Kundendienstmitarbeiter bitte den Inhalt der entsprechenden Fehlermeldung.
	- xxx zeigt den Medientyp an.

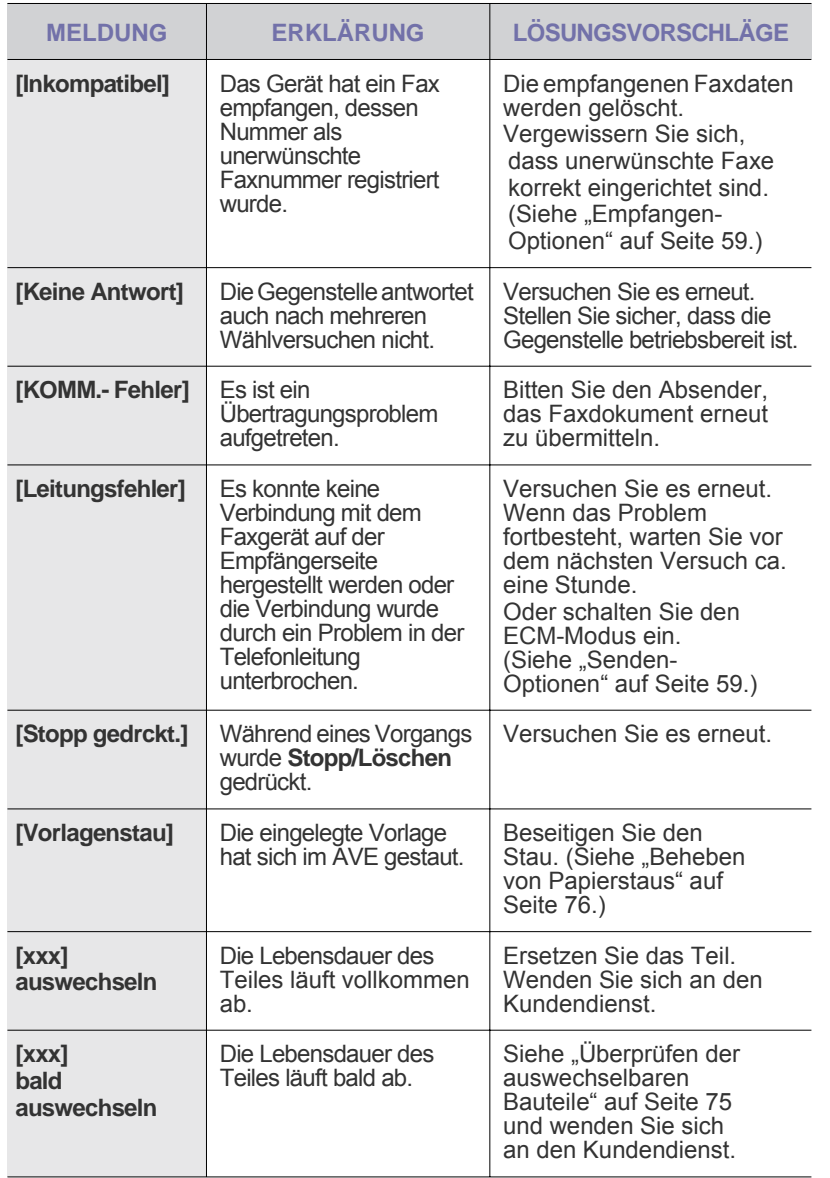

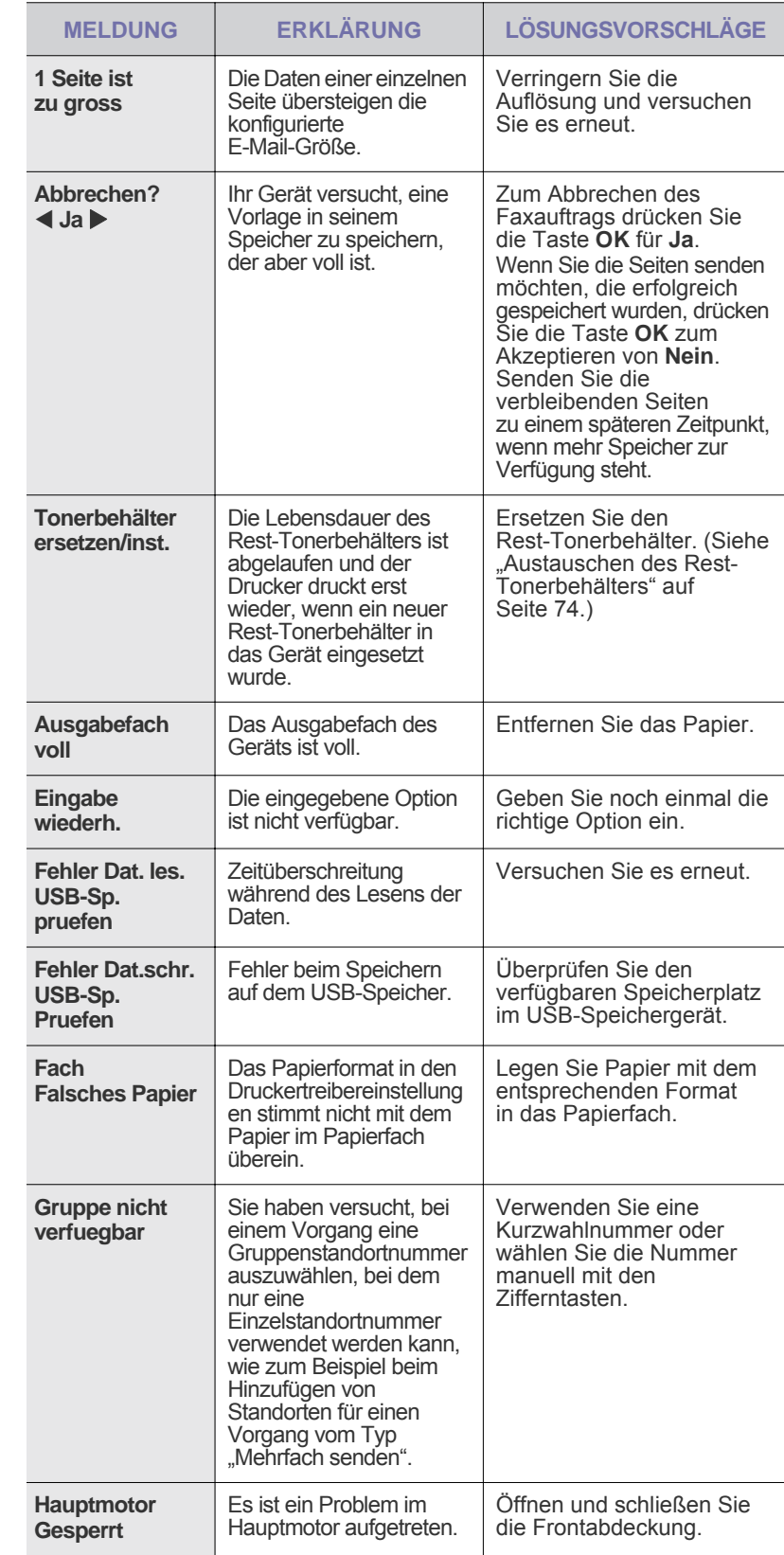

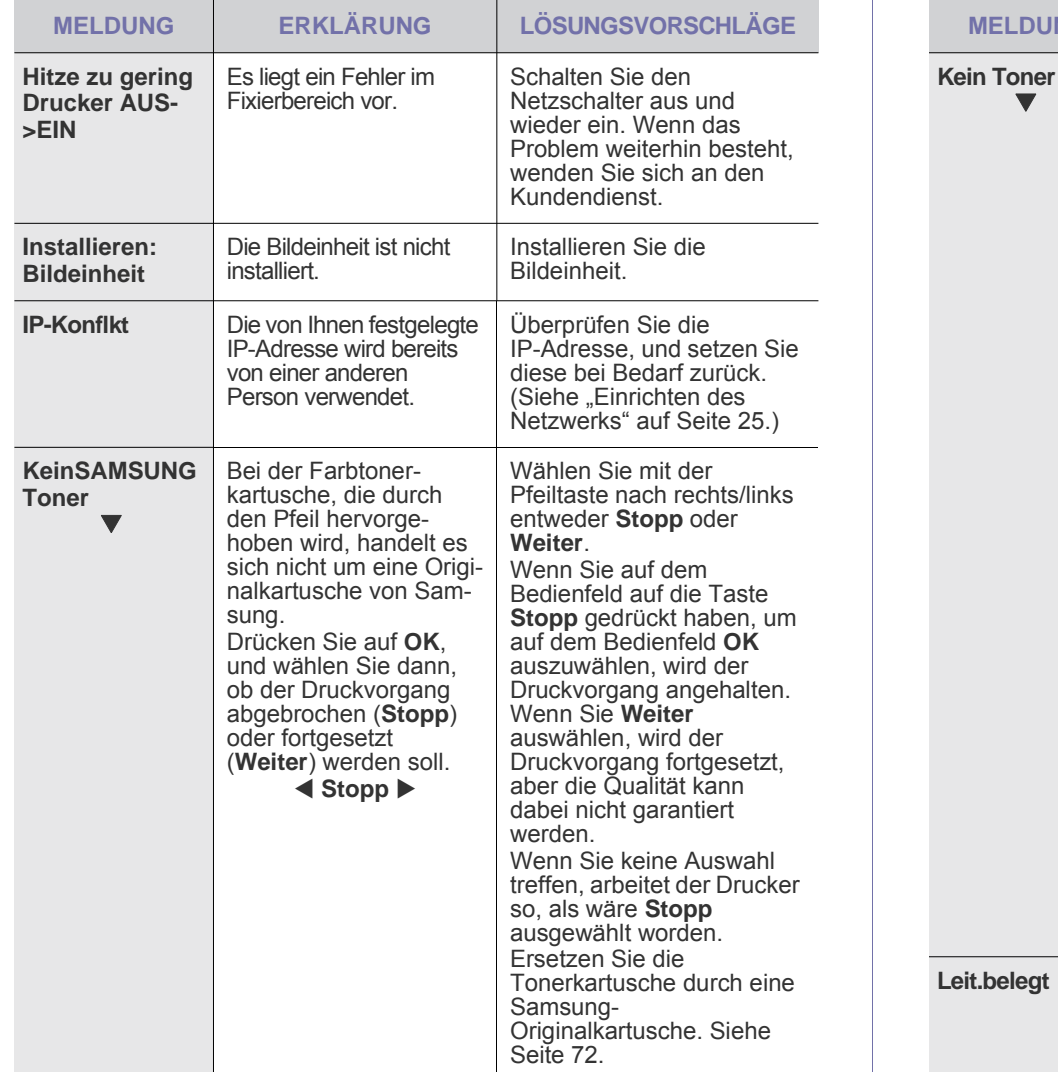

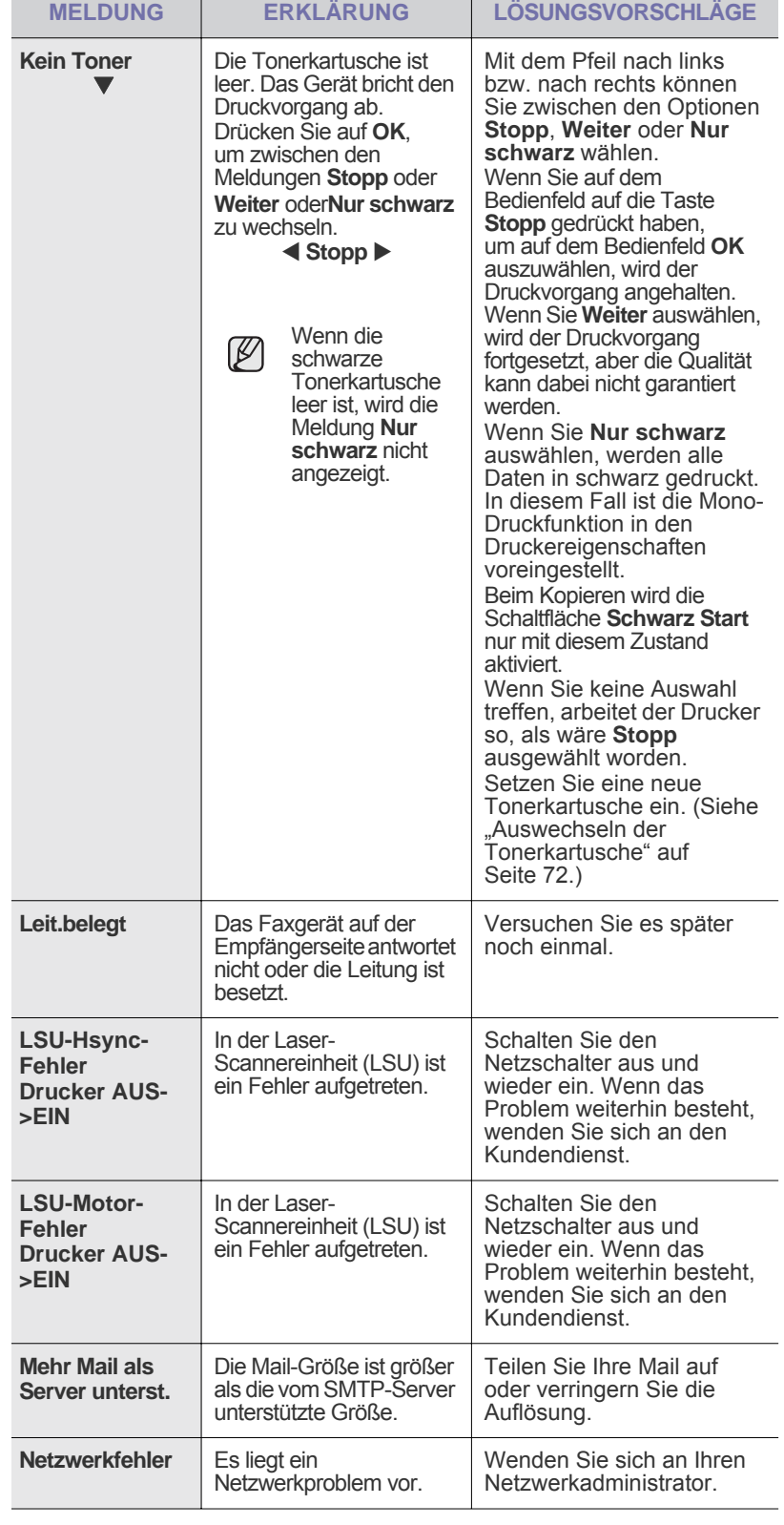

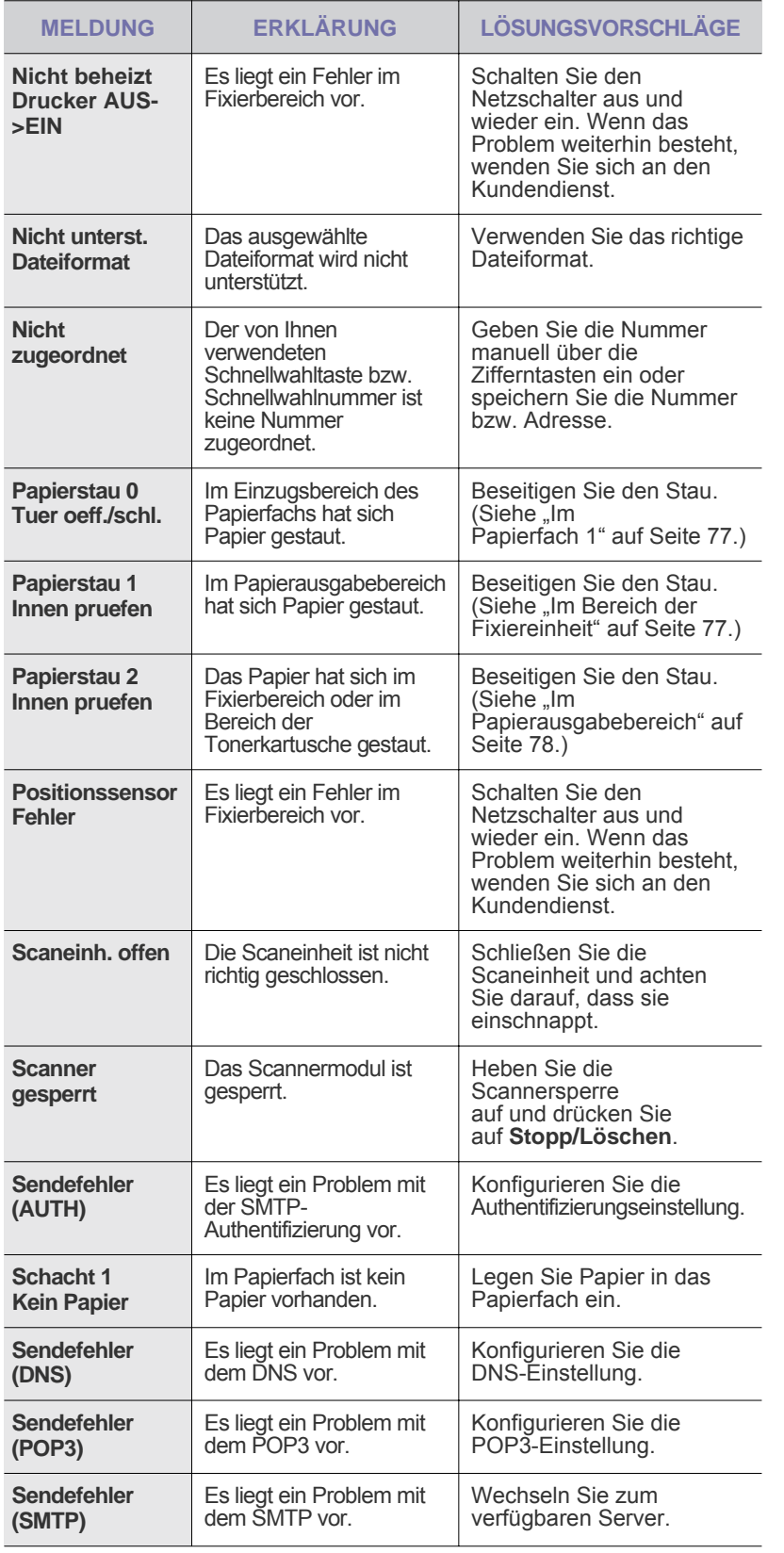

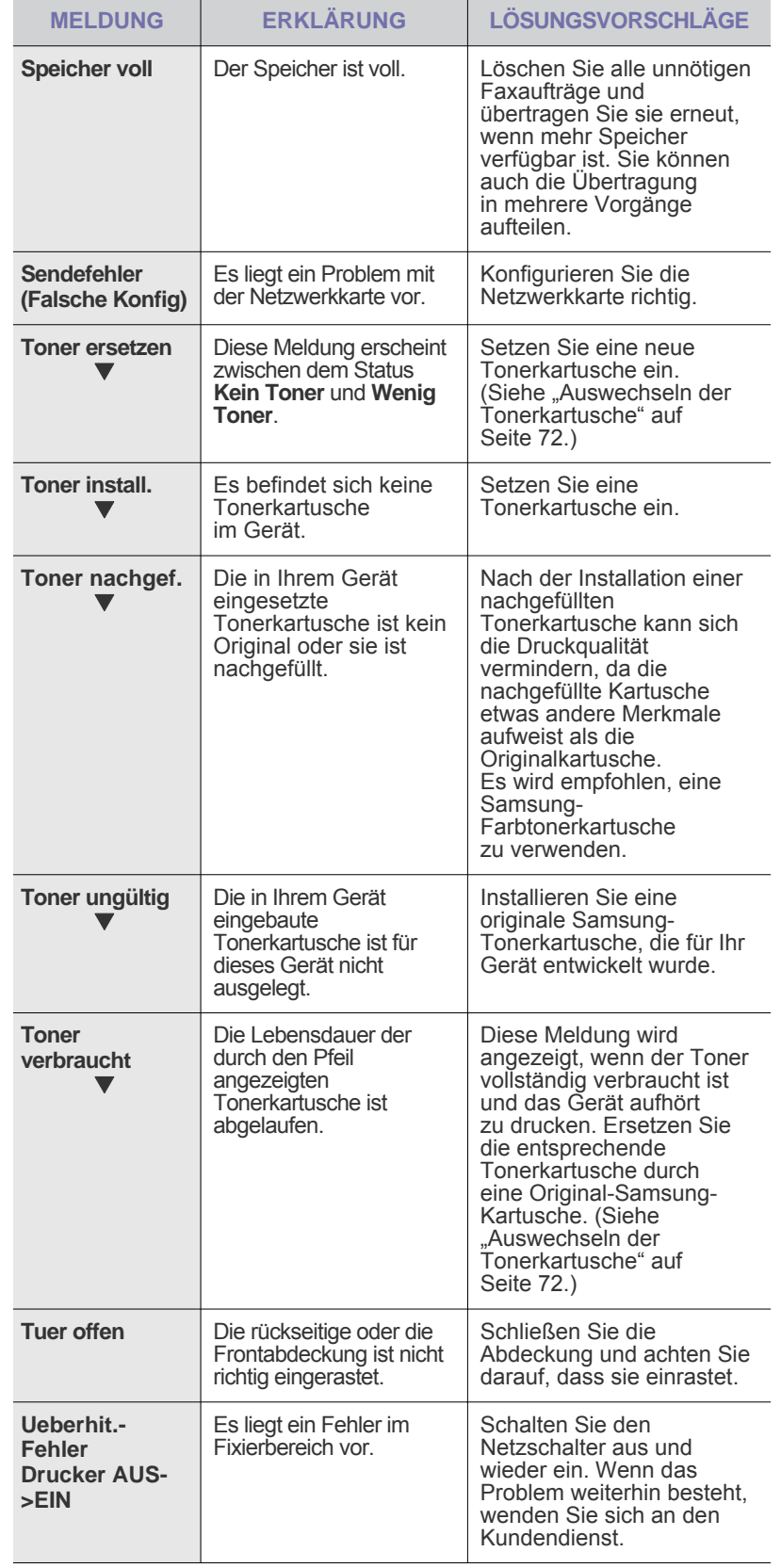

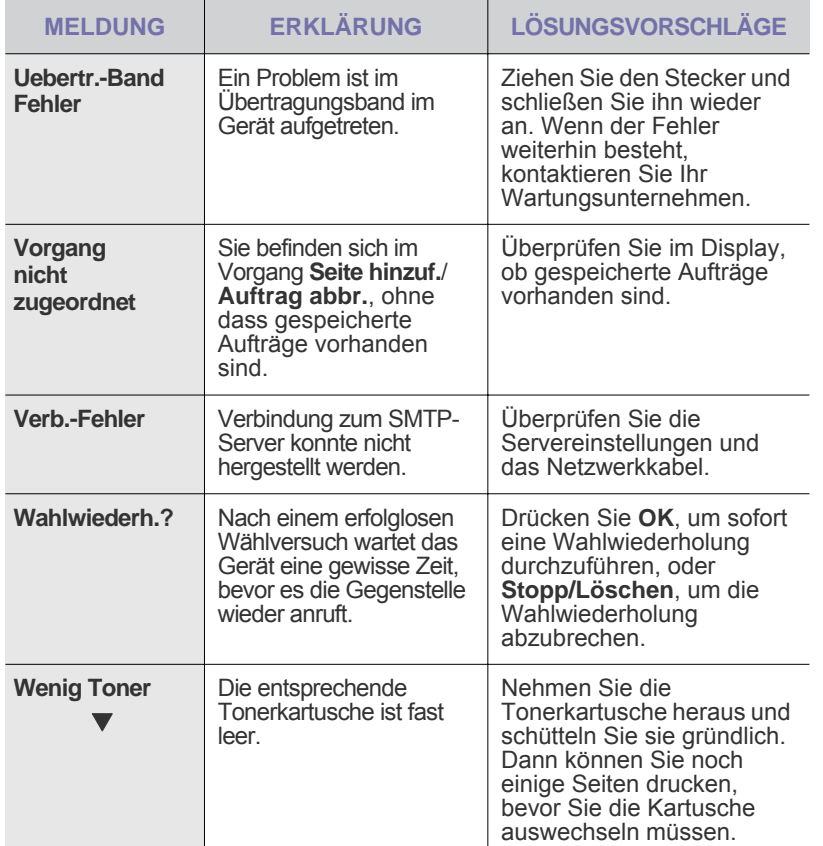

## <span id="page-82-0"></span>**BEHEBEN ANDERER PROBLEME**

Die folgende Liste enthält mögliche Störungen und entsprechende Lösungsempfehlungen. Befolgen Sie die Lösungsvorschläge, bis das Problem behoben ist. Wenn das Problem weiterhin besteht, wenden Sie sich an den Kundendienst.

## <span id="page-82-1"></span>**Papierzufuhr**

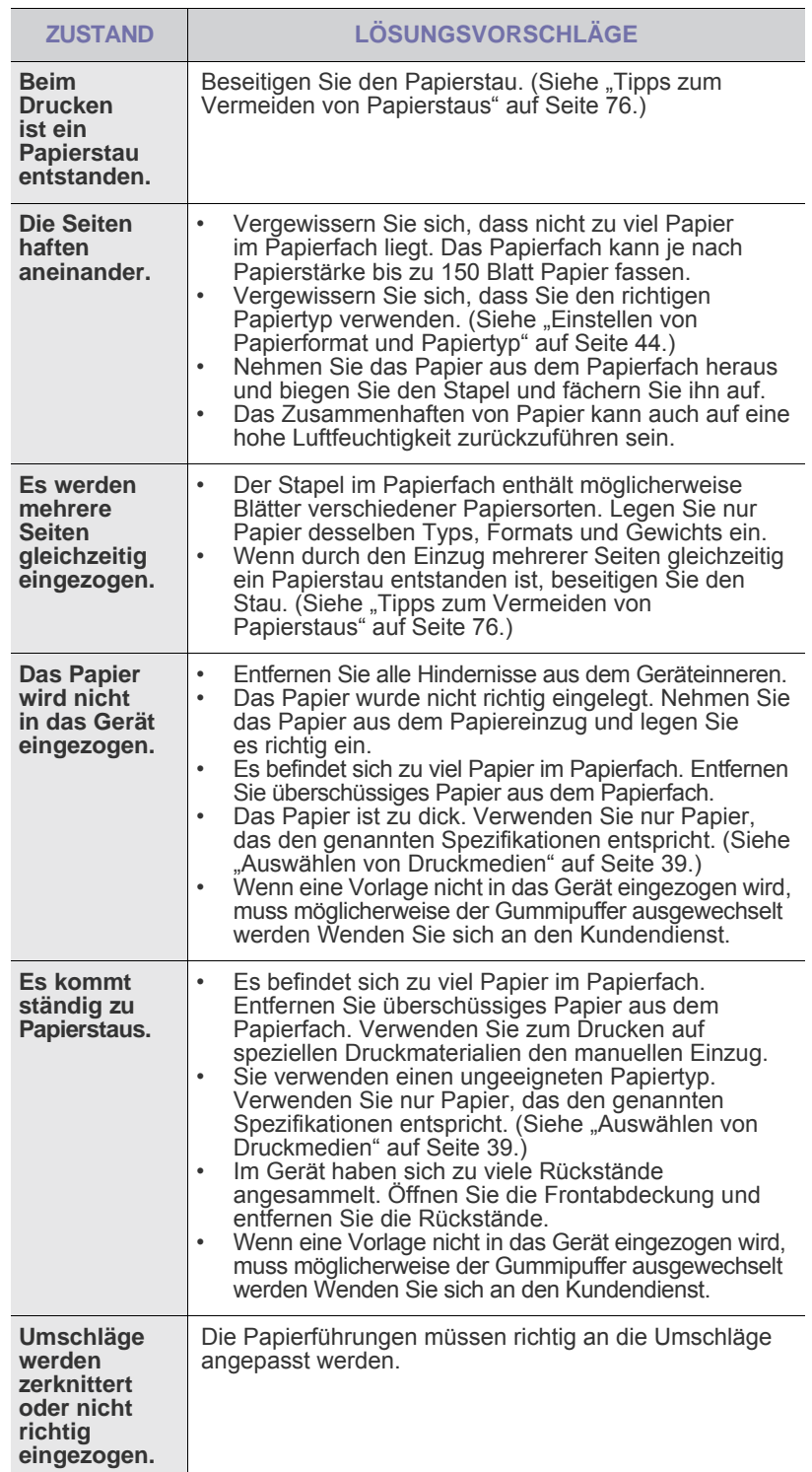

## **Druckerprobleme**

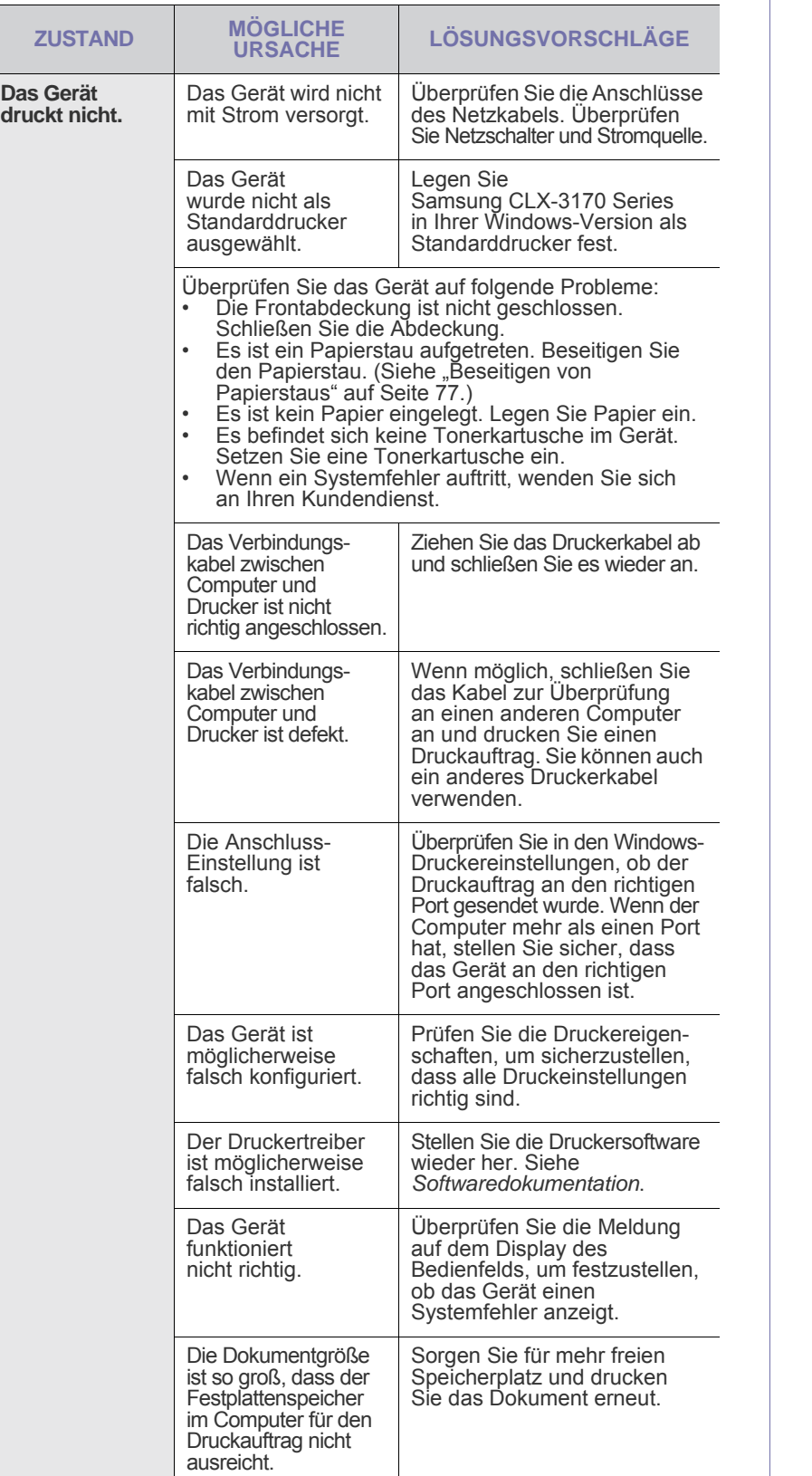

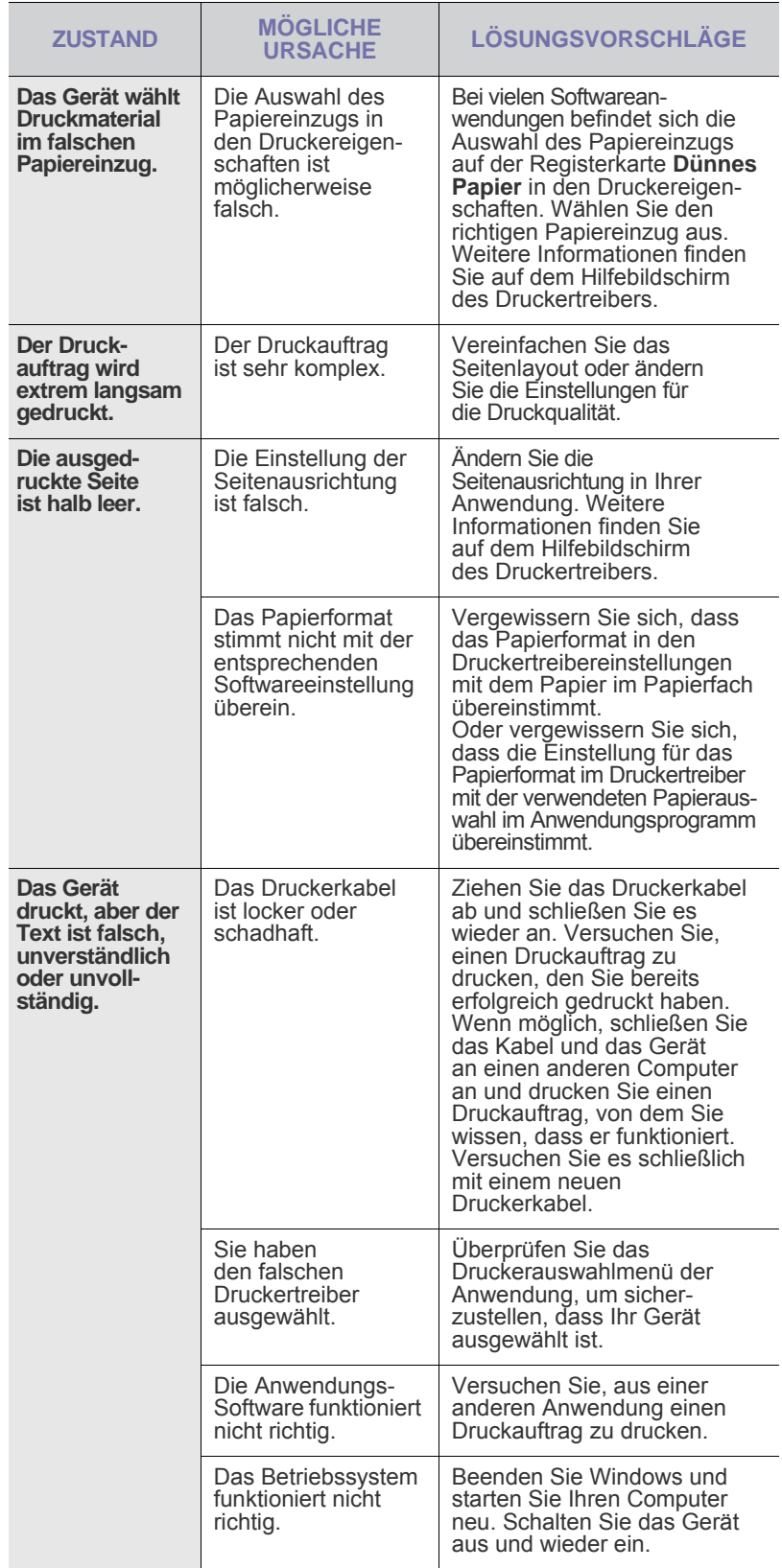

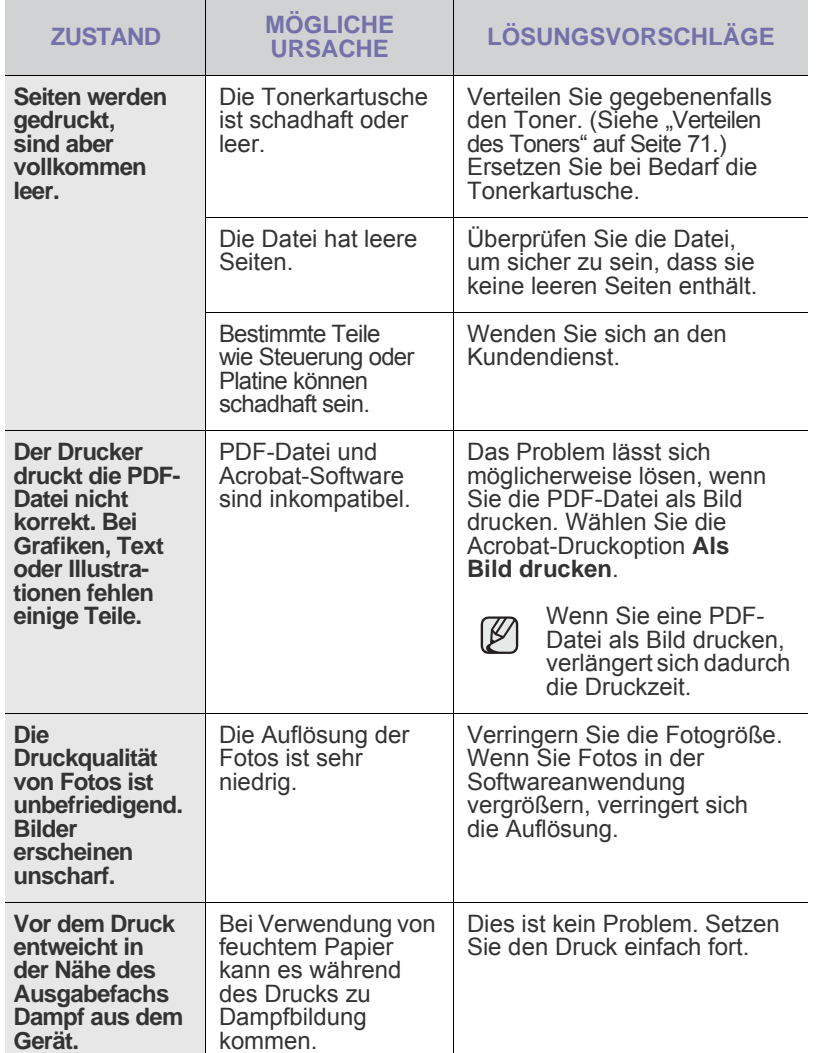

## <span id="page-84-0"></span>**Probleme mit der Druckqualität**

Wenn der Innenraum des Geräts verschmutzt ist oder das Papier nicht richtig eingelegt wurde, führt dies möglicherweise zu einer Verschlechterung der Druckqualität. In der Tabelle unten finden Sie Hinweise zur Beseitigung dieses Problems.

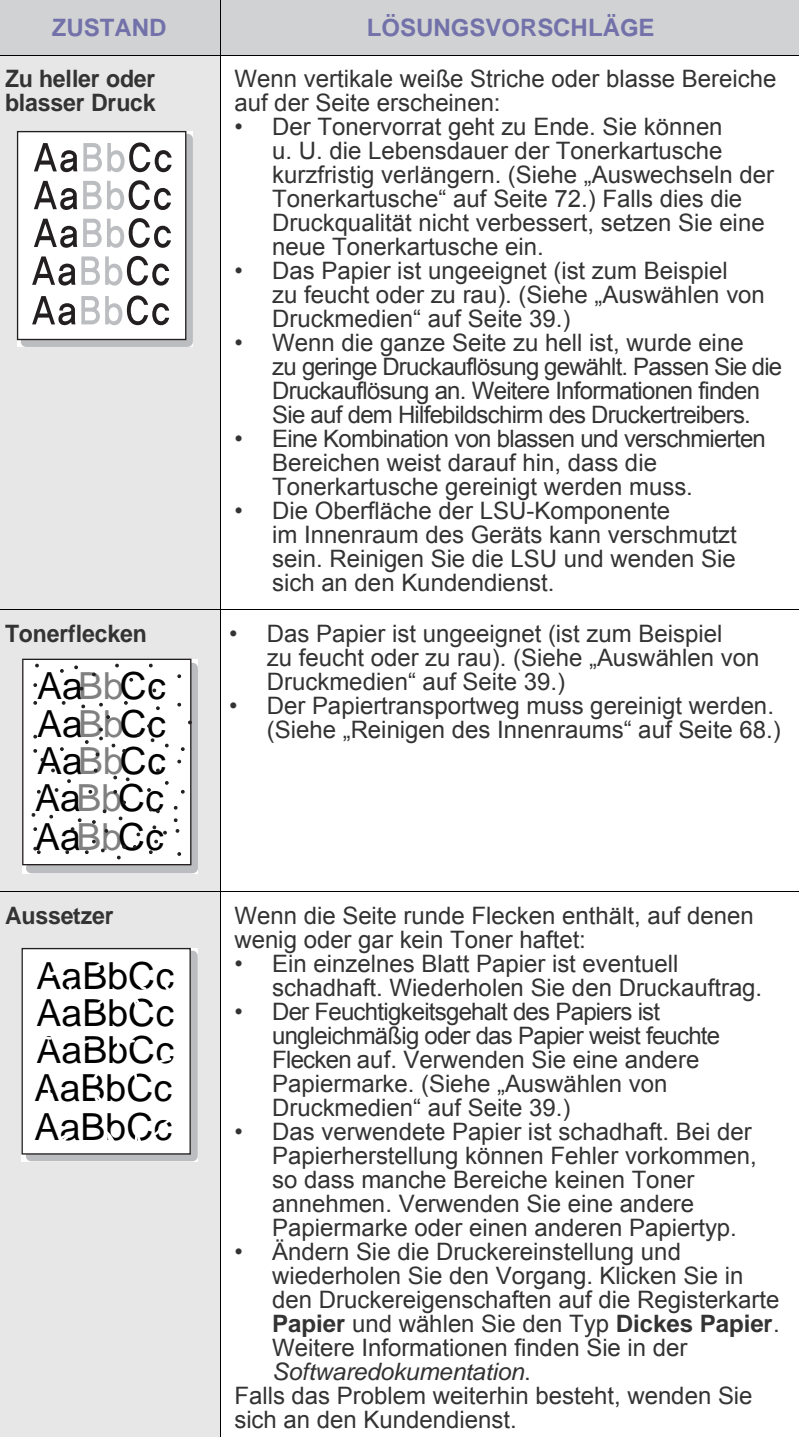

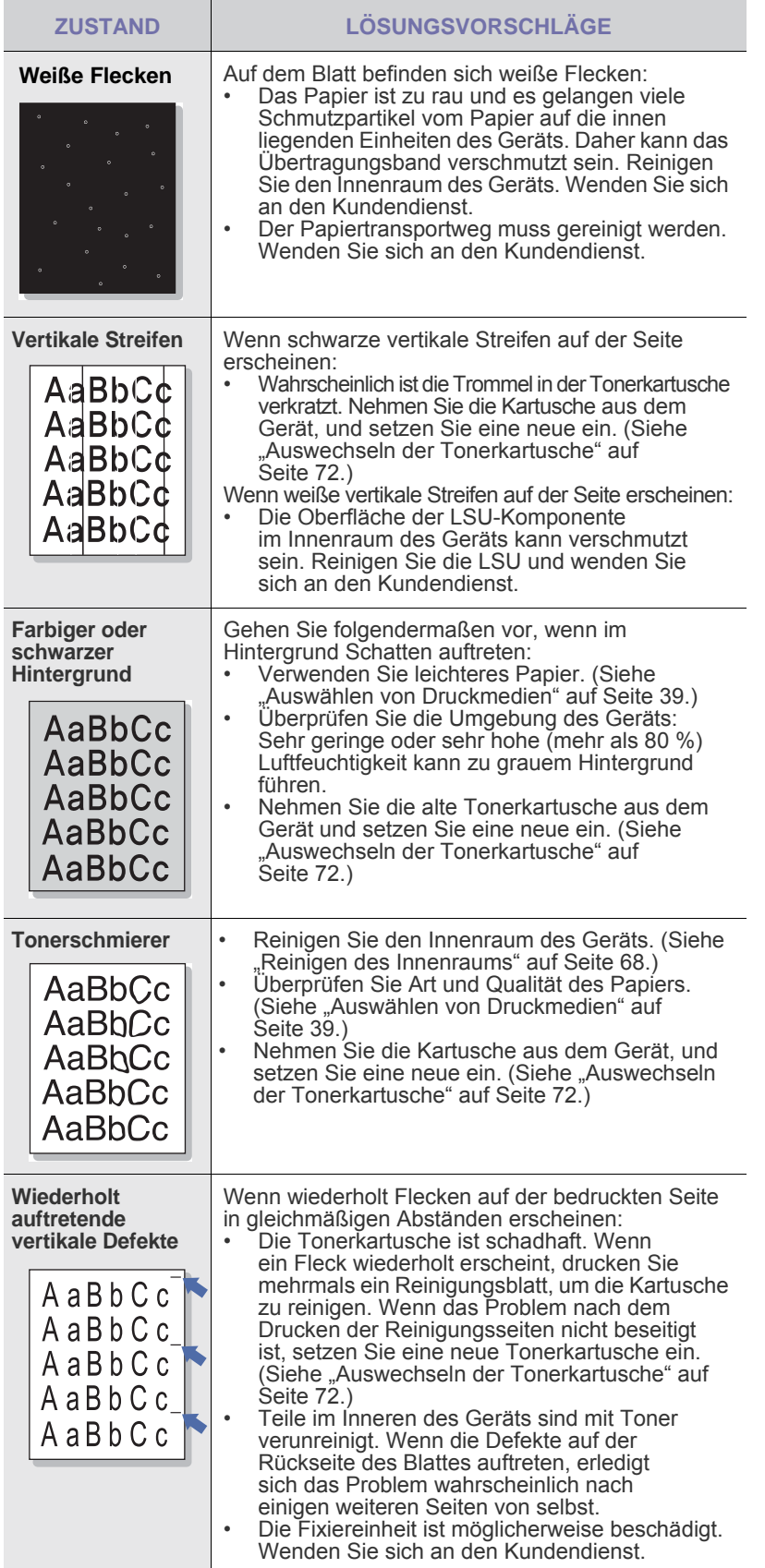

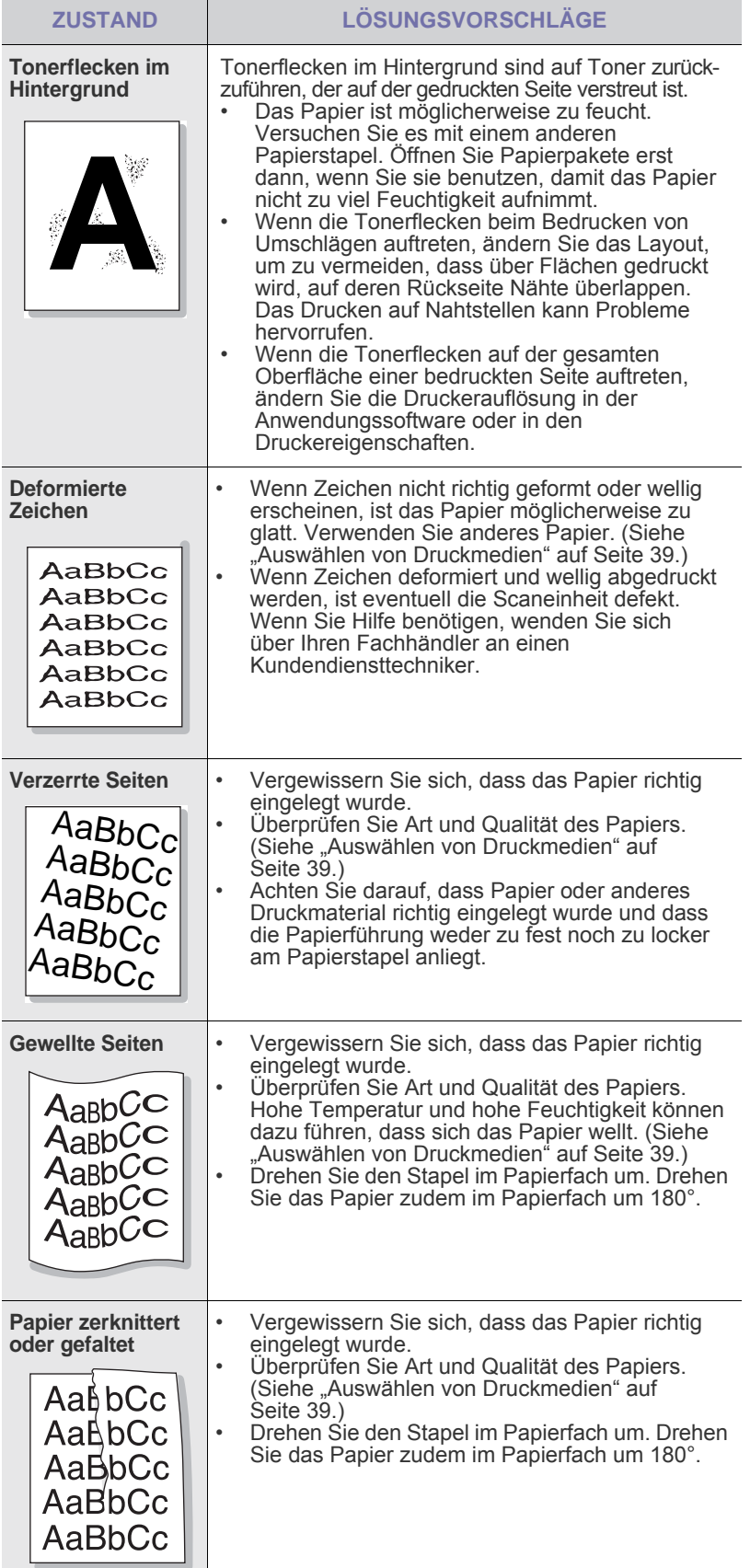

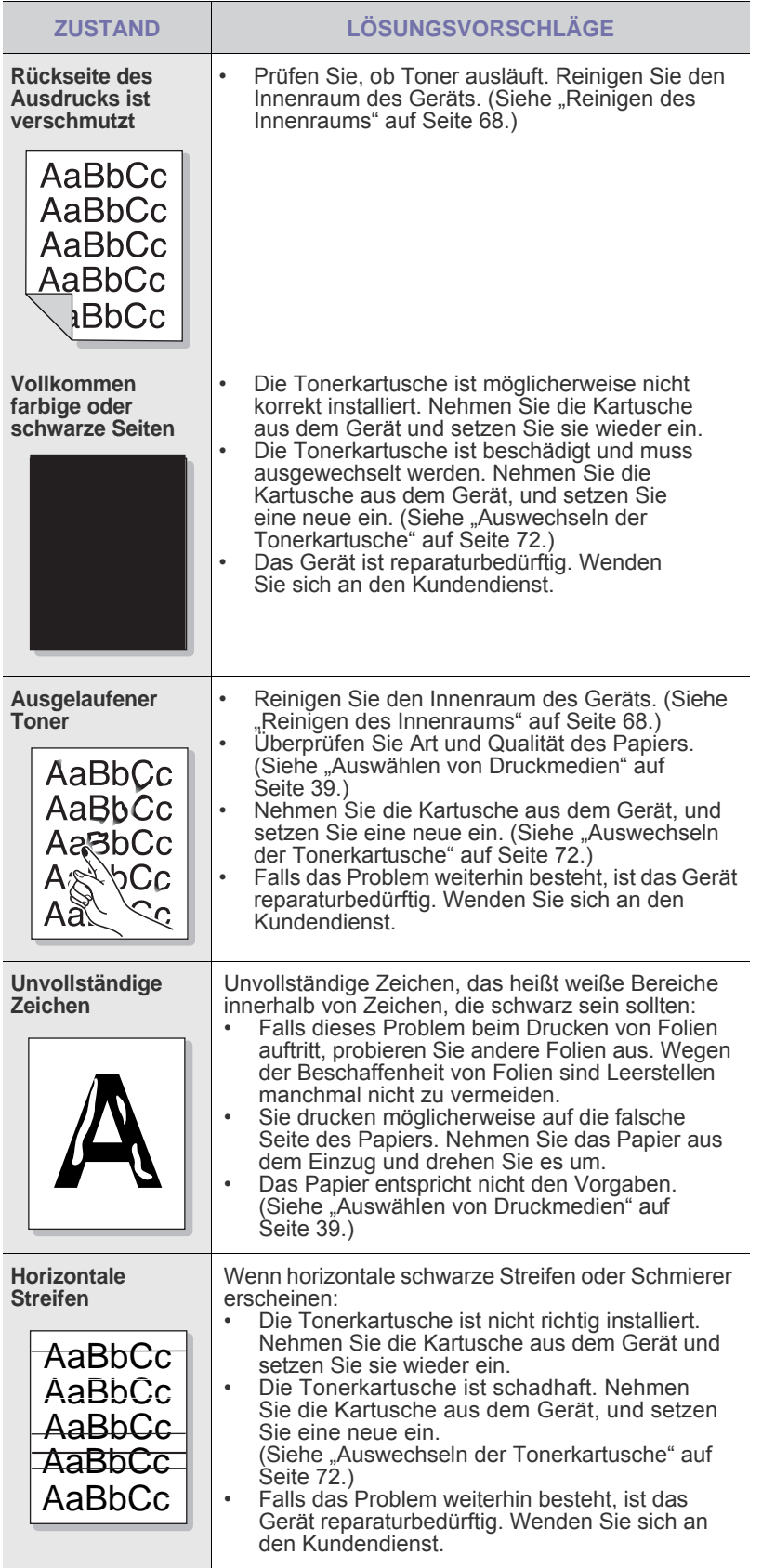

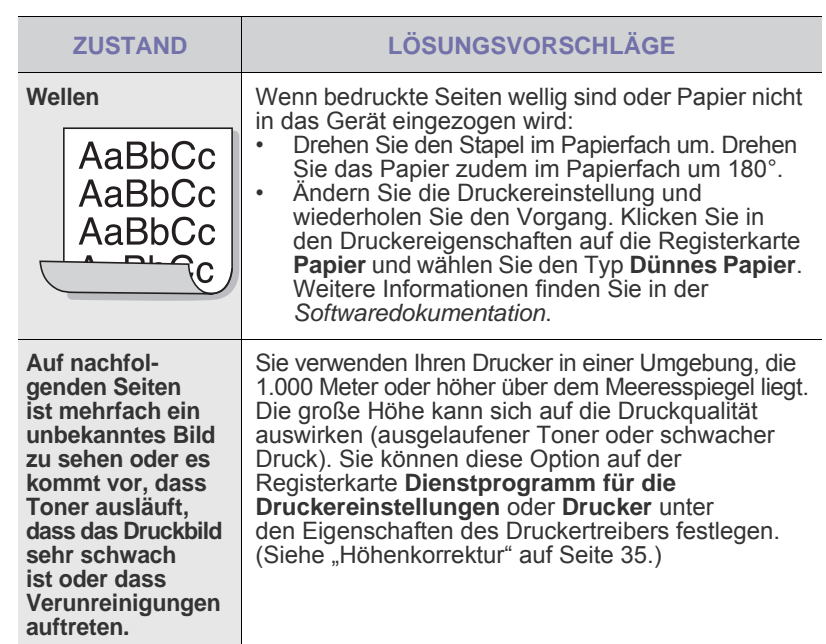

## <span id="page-86-0"></span>**Probleme beim Kopieren**

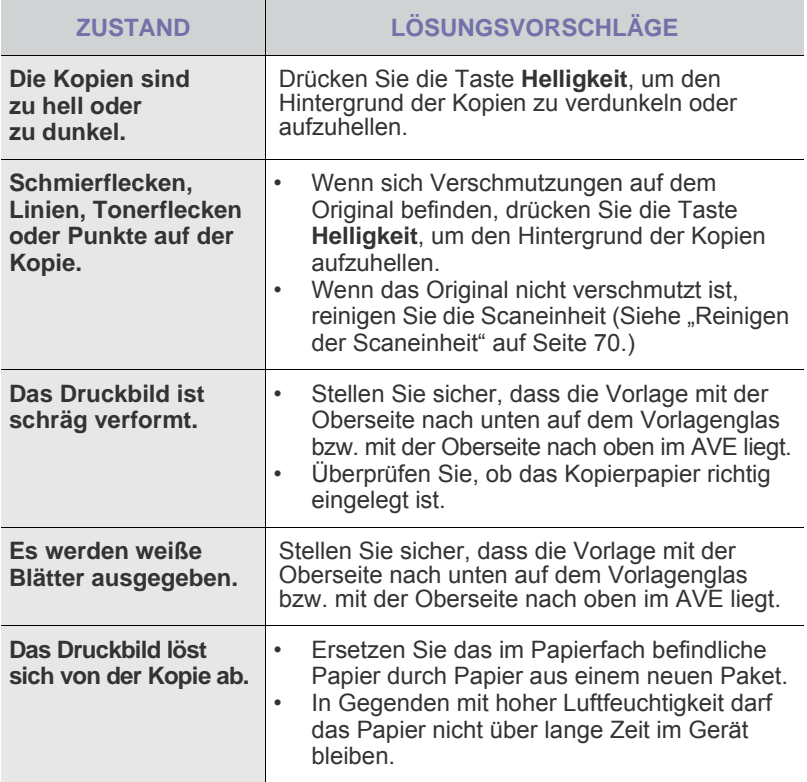

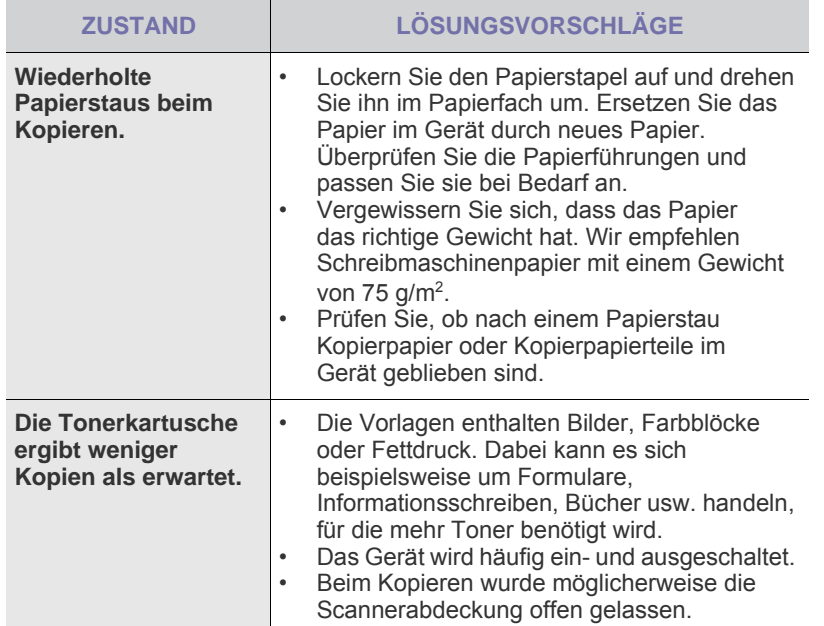

## <span id="page-87-1"></span>**Probleme beim Scannen**

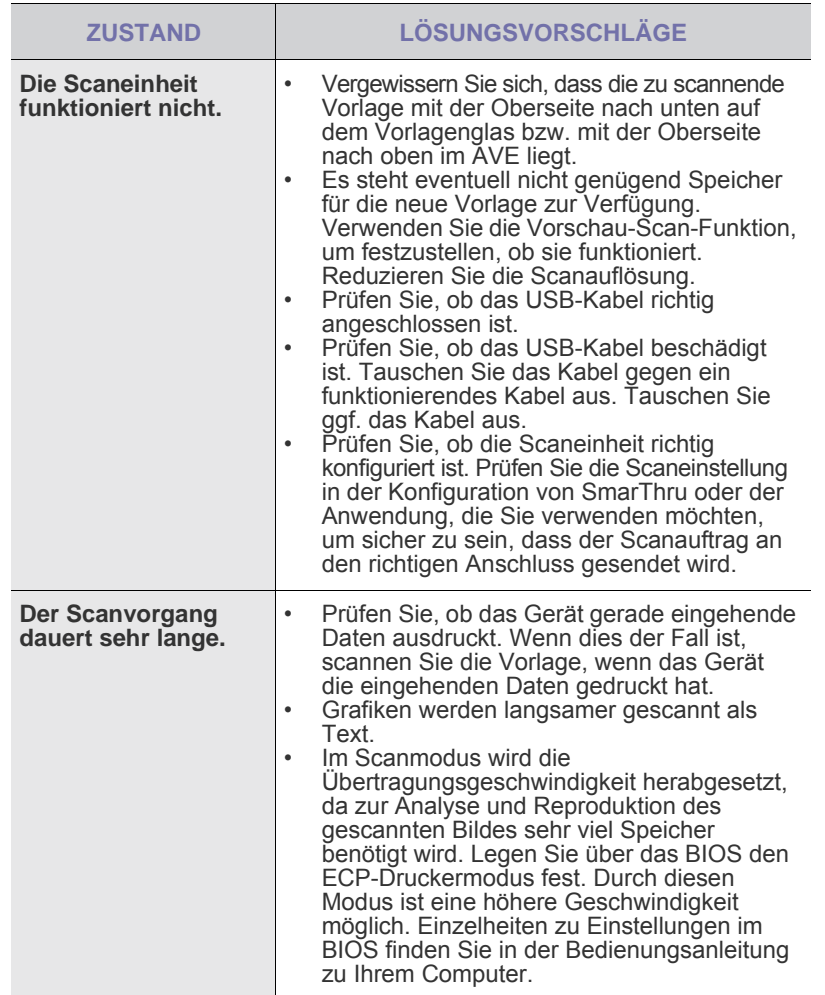

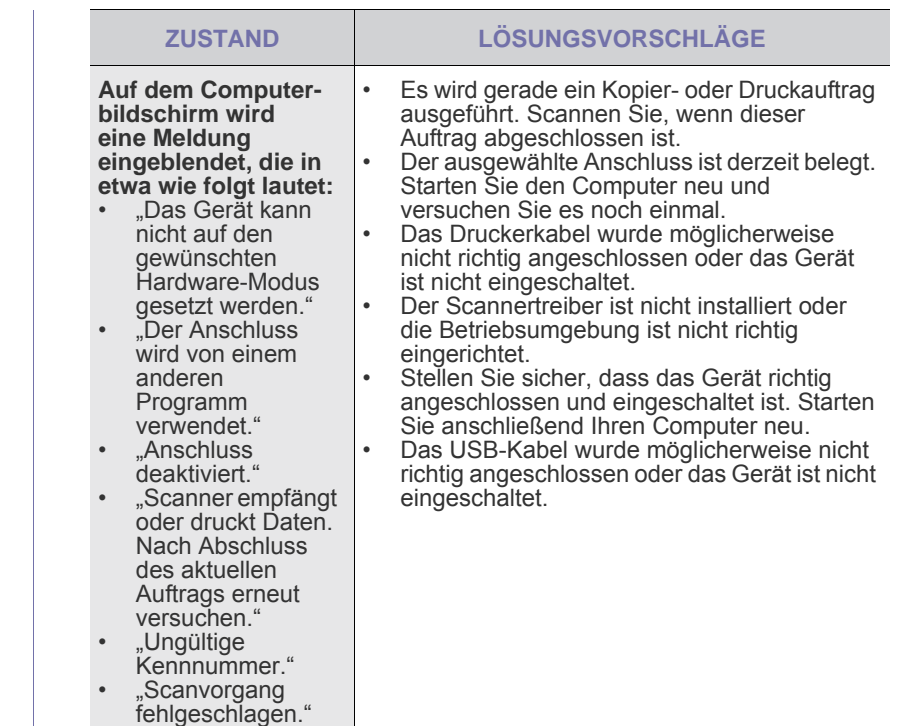

## <span id="page-87-0"></span>**Faxprobleme**

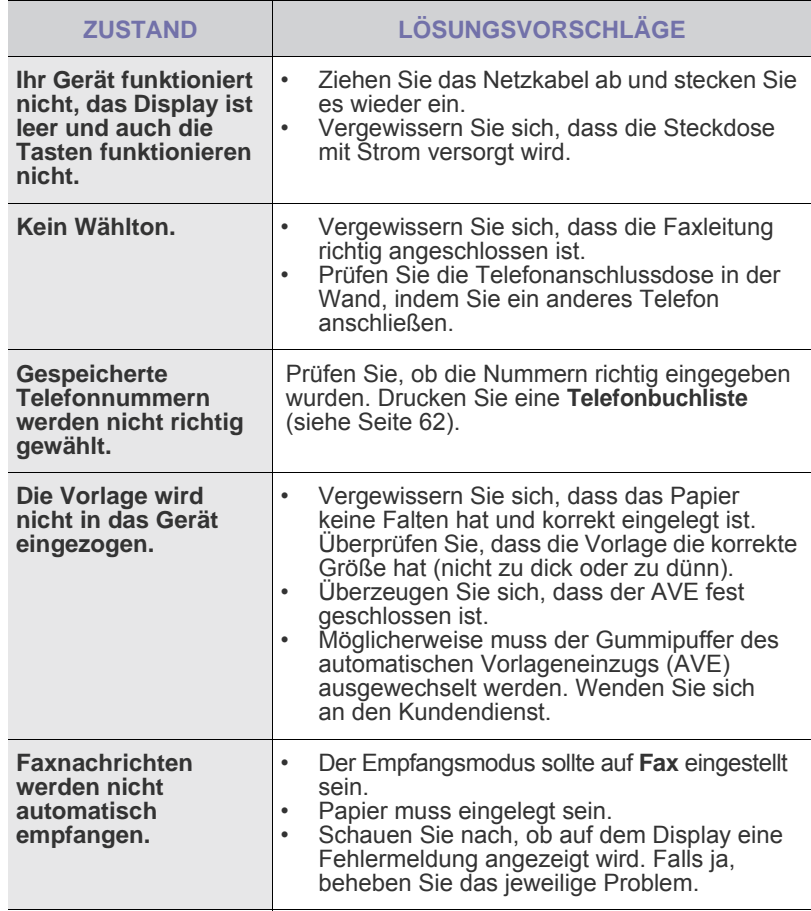

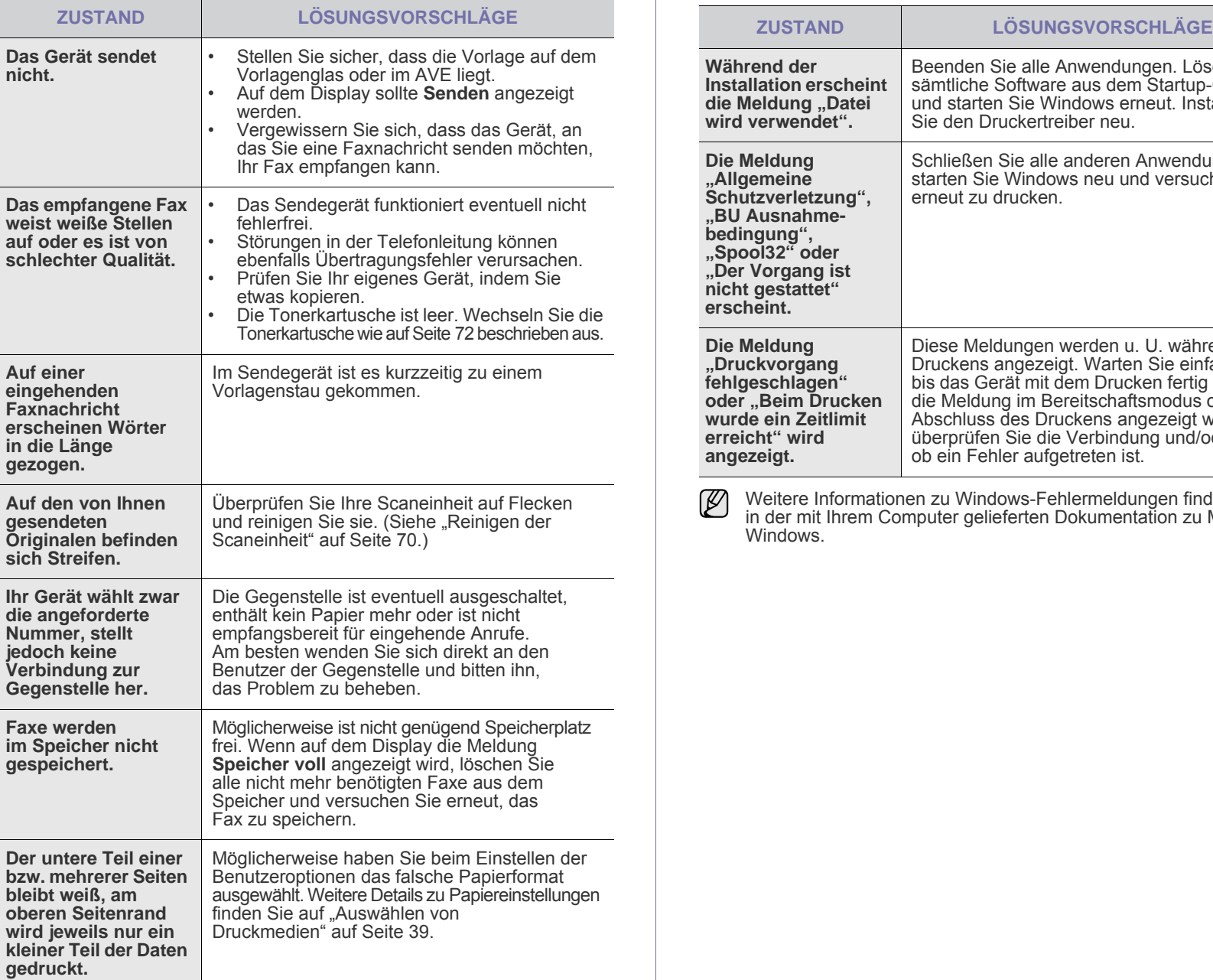

<span id="page-88-1"></span><span id="page-88-0"></span>**Allgemeine Probleme unter Windows**

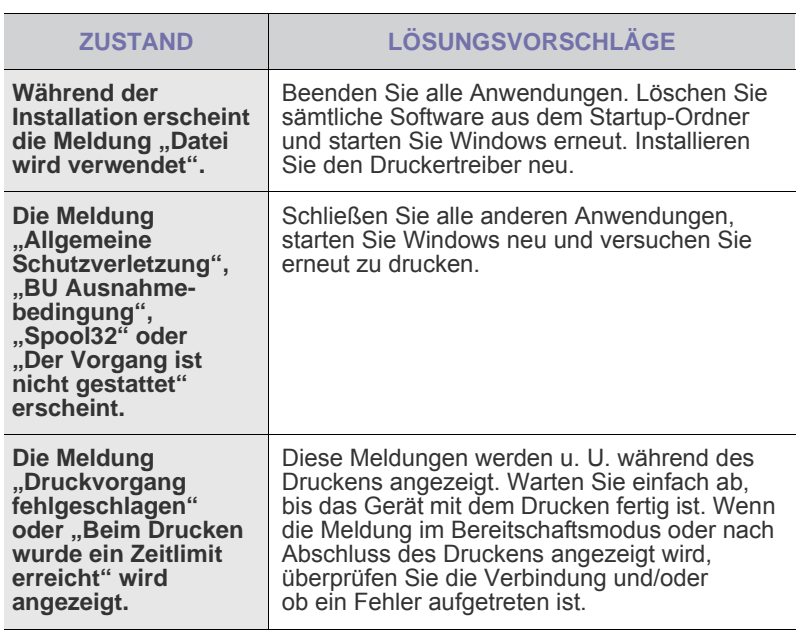

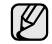

Weitere Informationen zu Windows-Fehlermeldungen finden Sie in der mit Ihrem Computer gelieferten Dokumentation zu Microsoft Windows.

## <span id="page-89-0"></span>**Häufige Linux-Probleme**

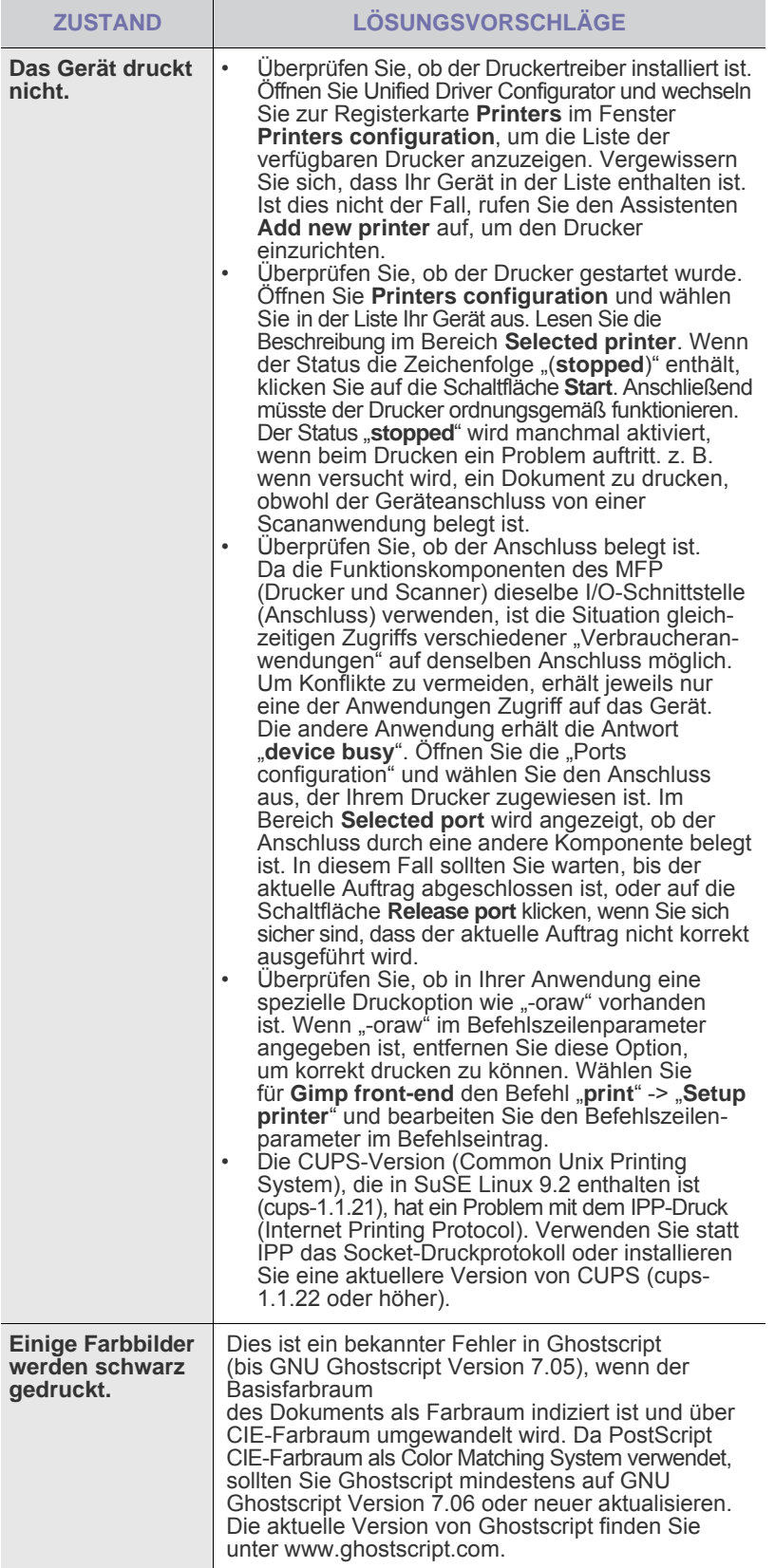

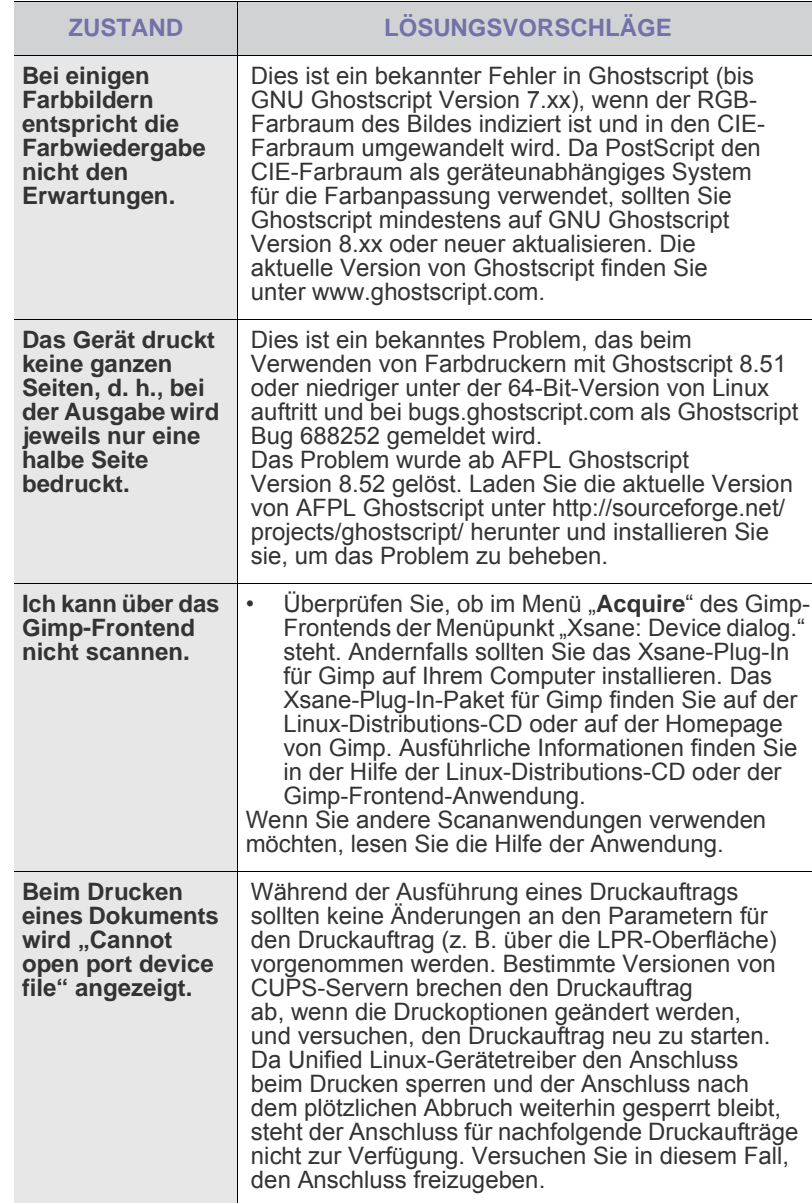

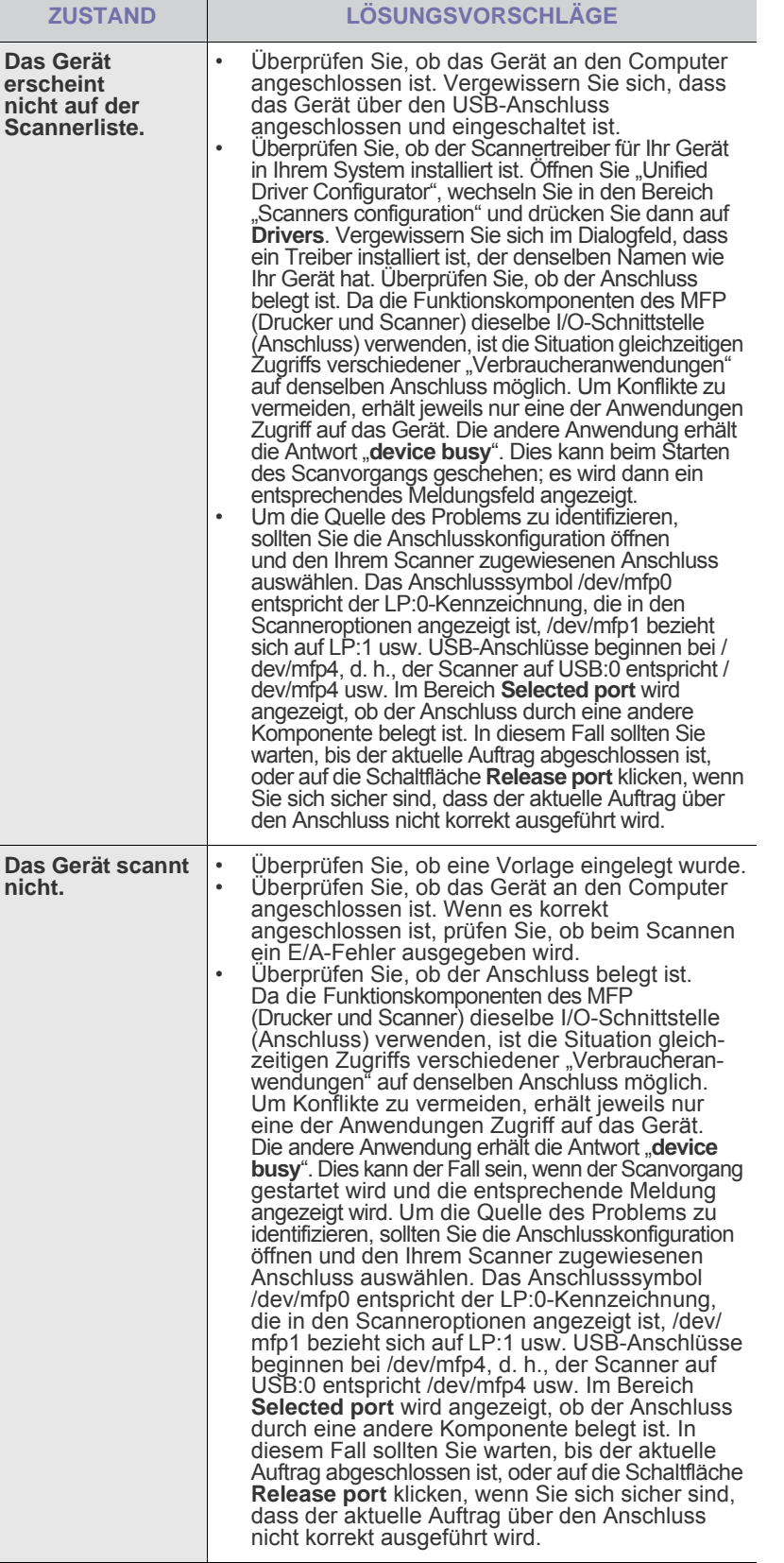

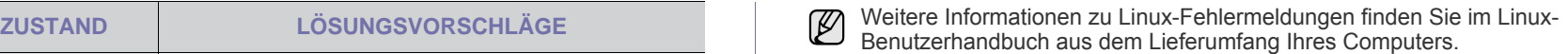

## **Häufige Macintosh-Probleme**

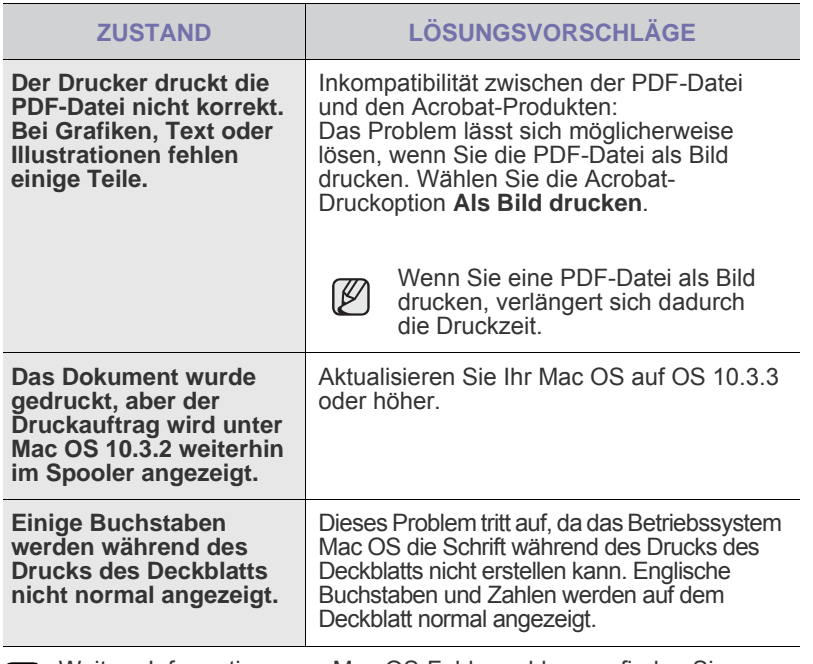

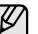

Weitere Informationen zu Mac OS-Fehlermeldungen finden Sie im Mac OS-Benutzerhandbuch aus dem Lieferumfang Ihres Computers.

## verbrauchsmaterial bestellen

In diesem Kapitel finden Sie Informationen zum Kauf von Tonerkartuschen und Zubehör für Ihr Gerät.

**Folgende Themen werden in diesem Kapitel behandelt:**

• [Verbrauchsmaterialien](#page-91-0) • [Bestellvorgang](#page-91-1) • Bestellvorgang • Bestellvorgang • Bestellvorgang

Die optionalen Teile und Funktionen können je nach Land variieren. Fragen Sie Ihren Vertriebsrepräsentanten, ob das gewünschte Teil in Ihrem Land verfügbar ist.

## <span id="page-91-0"></span>**VERBRAUCHSMATERIALIEN**

Wenn der Toner im Gerät zu Ende geht, können Sie folgende Arten von Tonerkartuschen bestellen:

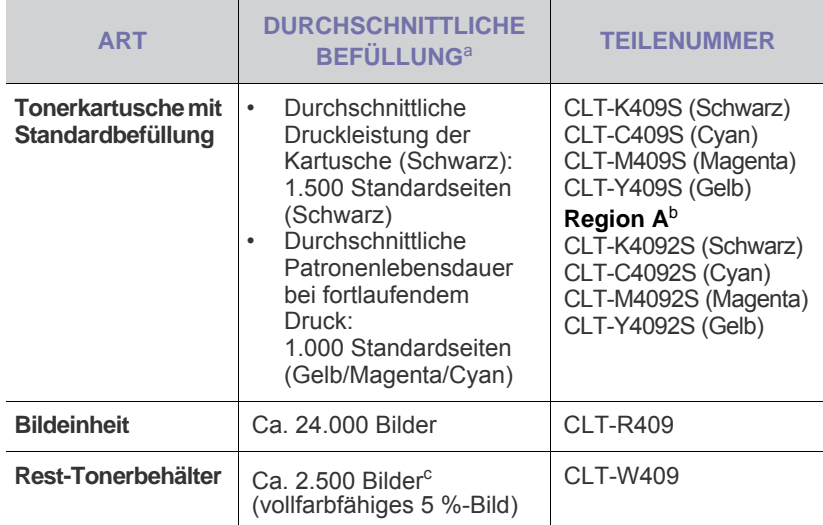

a. Angegebene Druckleistung gemäß ISO/IEC 19798.

- b. **Region A**: Albanien, Österreich, Belgien, Bosnien, Bulgarien, Kroatien,<br>Zypern, Tschechische Republik, Dänemark, Finnland, Frankreich,<br>Deutschland, Griechenland, Ungarn, Italien, Mazedonien, Niederlande, Norwegen, Polen, Portugal, Rumänien, Serbien, Slowakei, Slowenien, Spanien, Schweden, Schweiz, Vereinigtes Königreich
- c. Bildzahlen basieren auf einer Farbe pro Seite. Wenn Sie Dokumente vollfarbig drucken (Cyan, Magenta, Gelb, Schwarz), verringert sich die Lebensdauer des Bauteils um 25 %.

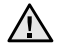

Neue Druckkartuschen oder andere Verbrauchsmaterialien müssen in dem Land gekauft werden, in dem der Drucker erworben wurde. Andernfalls sind Druckkartuschen und Verbrauchsmaterialien nicht mit dem Gerät kompatibel, da die Konfiguration der Druckkartuschen und Verbrauchsmaterialien länderabhängig ist.

## <span id="page-91-1"></span>**BESTELLVORGANG**

Um von Samsung autorisiertes Verbrauchsmaterial oder Zubehör zu kaufen, wenden Sie sich an Ihr Samsung-Fachgeschäft oder an den Händler, von dem Sie das Gerät gekauft haben. Alternativ dazu können Sie unte[r www.samsung.com/supplies](www.samsung.com/supplies) Ihr Land/Ihre Region auswählen, um technischen Support zu erhalten.

## Technische Daten

Dieses Kapitel führt Sie durch die Spezifikationen und vielfältigen Funktionen des Geräts.

**Folgende Themen werden in diesem Kapitel behandelt:**

- • [Allgemeine technische Daten](#page-92-0)
- • [Technische Daten des Druckers](#page-93-0)
- • [Technische Daten des Scanners](#page-93-1)

## <span id="page-92-0"></span>**ALLGEMEINE TECHNISCHE DATEN**

 $\varnothing$ 

Das Symbol \* kennzeichnet eine optionale Funktion, die nicht auf jedem Gerät verfügbar ist.

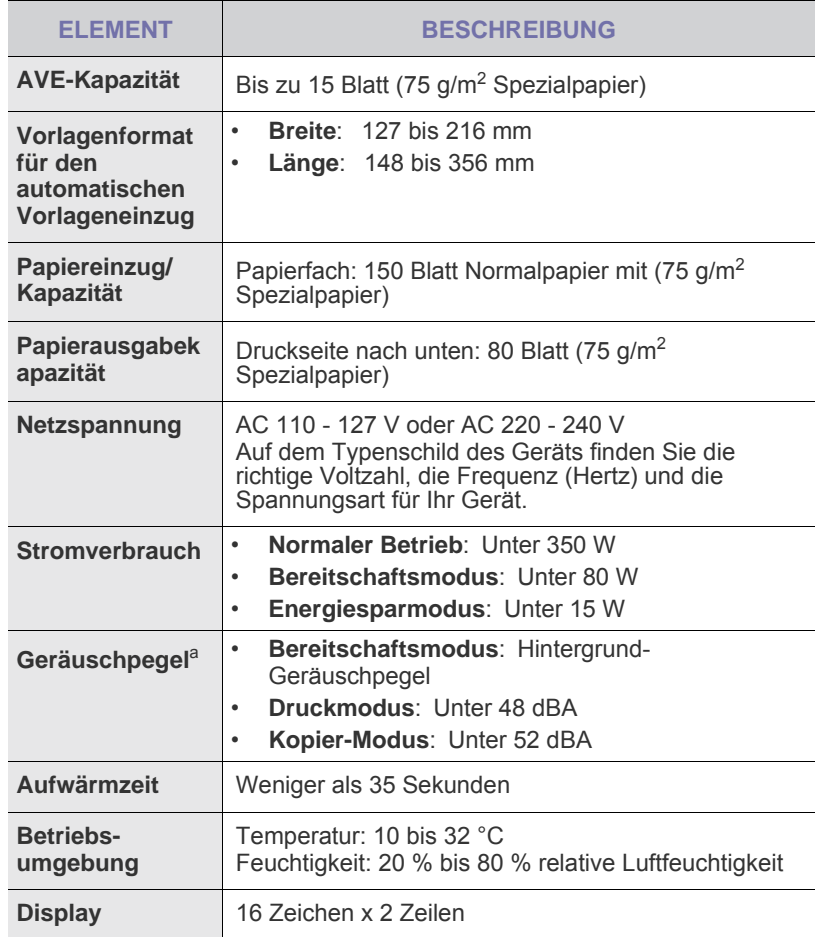

- • [Technische Daten der Kopierfunktion](#page-93-2)
- • [Technische Daten der Faxfunktion](#page-94-0)

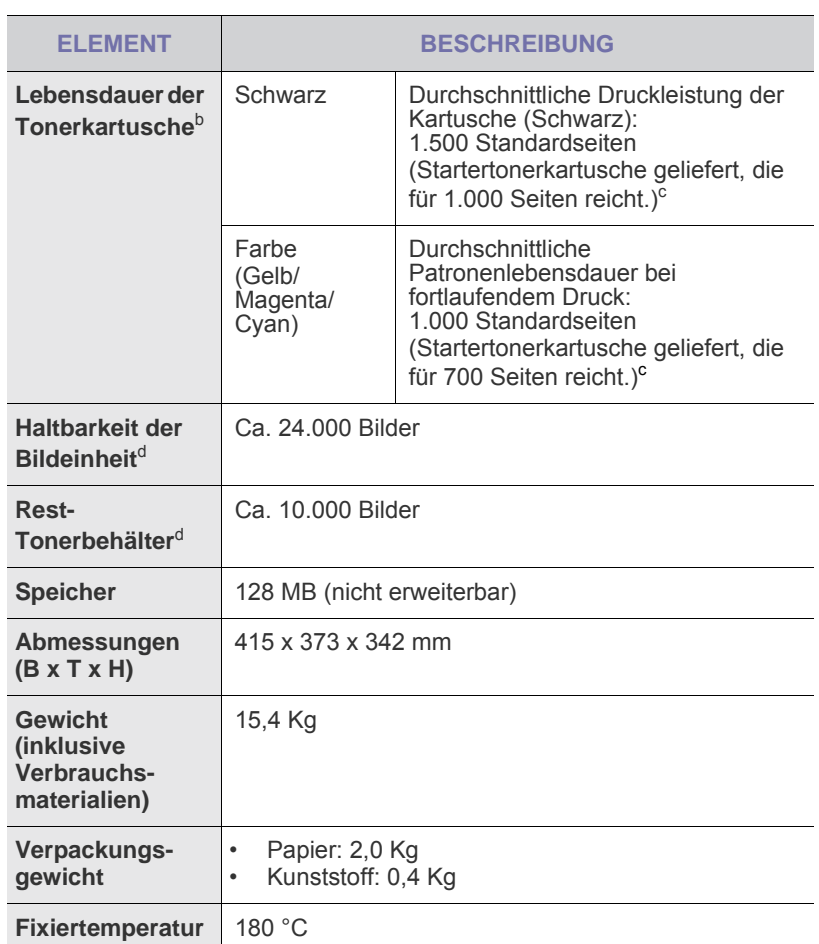

a. Geräuschunterdrückung, ISO 7779.

b. Durchschnittliche Kartuschenbefüllung entsprechend der Norm ISO/IEC 19798. Die Anzahl der Seiten hängt von Betriebsumgebung, Druckintervallen, Medientyp und Medienformat ab.

- c. Die Druckleistung ist von der Produktkonfiguration abhängig.
- d. Hängt von Betriebsumgebung, Druckintervallen, Medientyp und Medienformat ab.

## <span id="page-93-0"></span>**TECHNISCHE DATEN DES DRUCKERS TECHNISCHE DATEN DES SCANNERS**

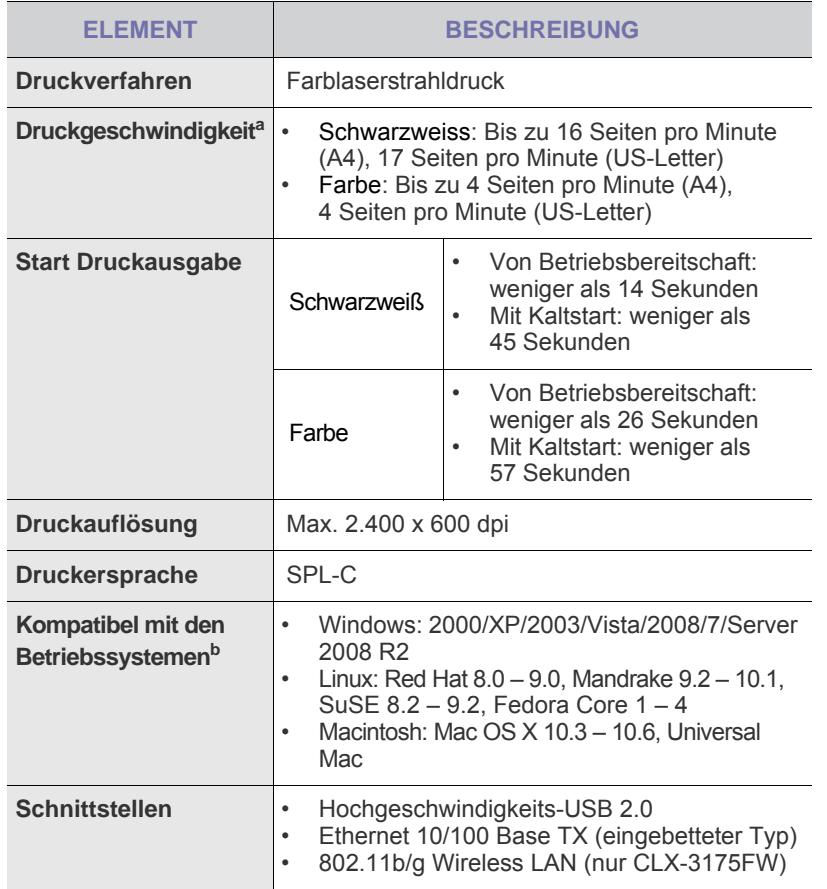

a. Wird durch das verwendete Betriebssystem, die Rechenleistung des Computers, die Anwendungssoftware, die Anschlussmethode, den Medientyp und die Komplexität des Druckauftrags beeinflusst.

b. Die aktuelle Softwareversion finden Sie unter <www.samsungprinter.com>.

<span id="page-93-1"></span>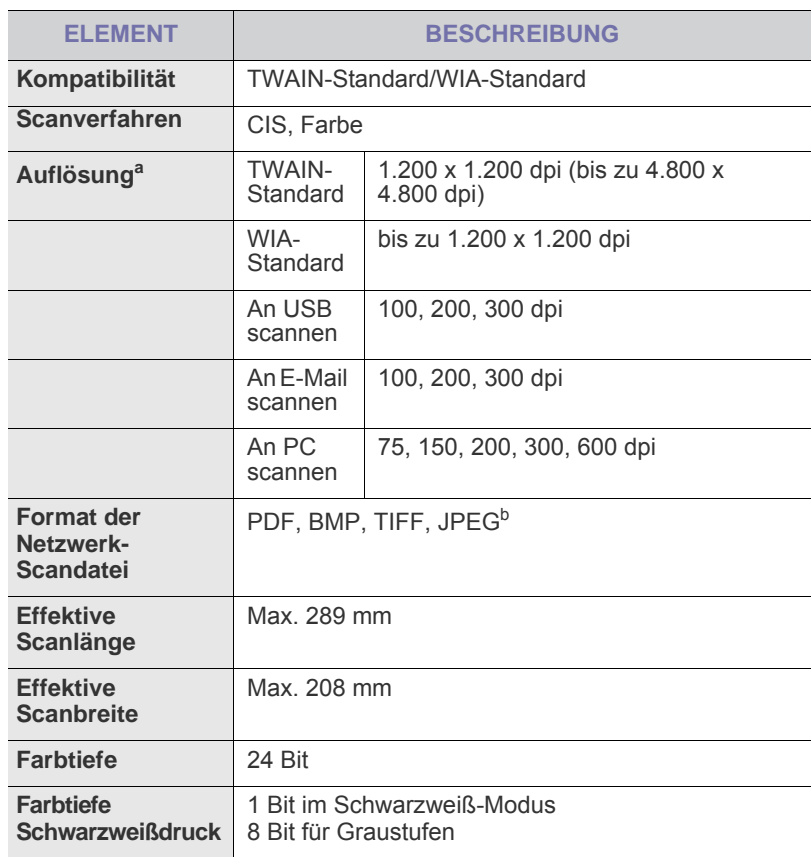

a. Die maximale Auflösung kann je nach Scananwendung abweichen.

b. JPEG ist nicht verfügbar, wenn Sie als Scanfarbe den Schwarzweißmodus wählen.

## <span id="page-93-2"></span>**TECHNISCHE DATEN DER KOPIERFUNKTION**

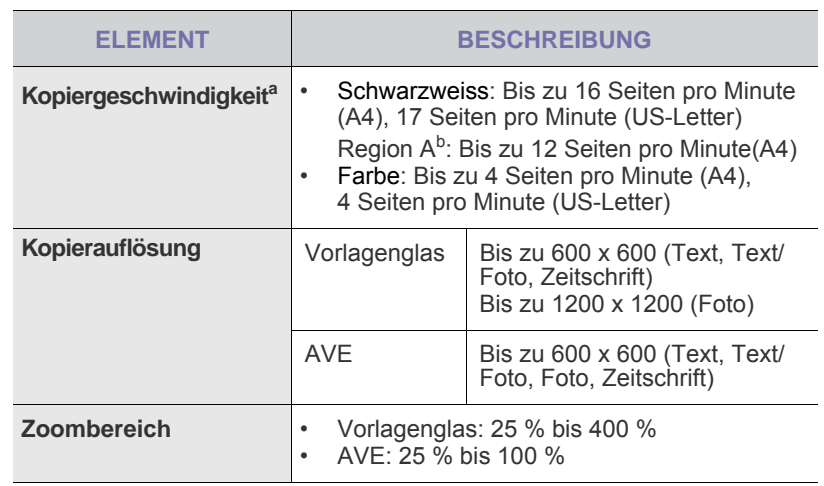

a. Kopiergeschwindigkeit beim Erstellen mehrerer Kopien einer Vorlage.

b. Region A: Belgien, Deutschland, Österreich, Spanien

## <span id="page-94-0"></span>**TECHNISCHE DATEN DER FAXFUNKTION**

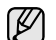

Die Faxfunktion wird je nach Modell möglicherweise nicht unterstützt.

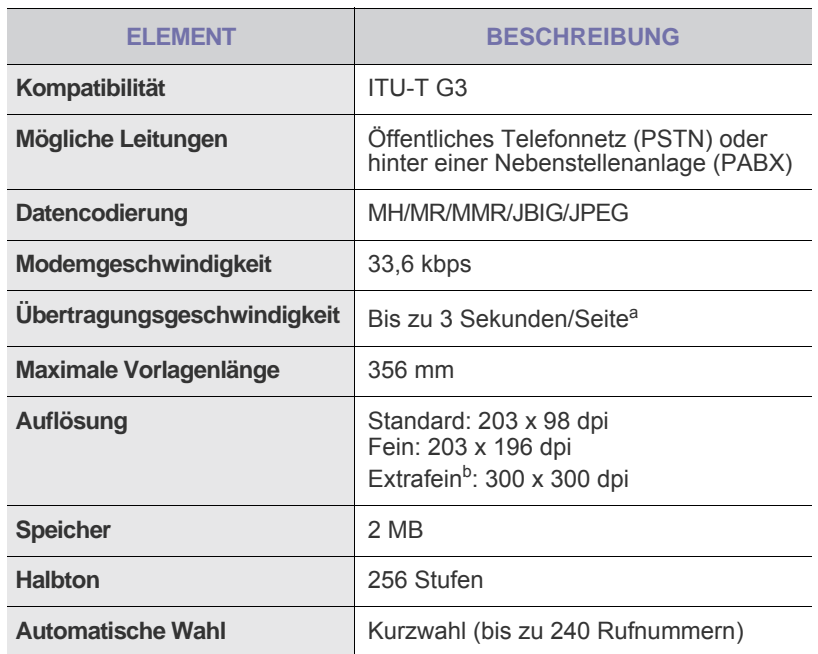

a. Standardauflösung, MMR(JBIG), maximale Modemgeschwindigkeit, Phase C mittels ITU-T-Nr. 1 Chart, Memory Tx (Sendespeicher), ECM.

b. Die Übertragungsauflösung Extrafein unterscheidet sich je nach Art des Empfängergeräts.

## **Glossar**

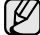

Das folgende Glossar erläutert die im Benutzerhandbuch verwendeten Begriffe und Terminologien, um Ihnen das Drucken mit Ihrem neuen Gerät zu erleichtern.

#### **ADVE**

Der automatische Duplex-Vorlageneinzug (ADVE) ermöglicht den automatischen Einzug und das Umdrehen einer zweiseitigen Papiervorlage, die vom Gerät beidseitig gescannt werden soll.

#### **AppleTalk**

AppleTalk ist eine von der Firma Apple Inc. entwickelte Protokoll-Suite für den Einsatz in Computernetzwerken. War bereits im ersten Macintosh-Computer (1984) enthalten und wird inzwischen zugunsten von TCP/IP-Netzwerken von Apple abgelehnt.

#### **Auflösung**

Die in DPI (Dots Per Inch) angegebene Bildschärfe. Je größer die Anzahl der Bildpunkte pro Zoll, desto höher die Auflösung.

#### **AVE**

Der automatische Vorlageneinzug (AVE) ermöglicht den automatischen Einzug einer Papiervorlage, die vom Gerät gescannt werden soll.

#### **Bedienfeld**

Ein Bedienfeld ist ein normalerweise vertikaler Bereich, in dem sich die Bedien- und Überwachungselemente befinden. Es ist in der Regel an der Vorderseite des Geräts angebracht.

#### **BMP**

Internes Bitmap-Grafikformat des Untersystems GDI von Microsoft Windows, das als einfaches Dateiformat für Grafiken unter Windows verwendet wird.

#### **BOOTP**

Bootstrap Protocol. Ein Netzwerkprotokoll, das von einem Netzwerk-Client zum automatischen Erhalt einer IP-Adresse verwendet wird. Dies geschieht normalerweise im Bootstrap-Prozess von Computern oder auf diesen ausgeführten Betriebssystemen. Die BOOTP-Server weisen jedem Client eine IP-Adresse aus einem Adressen-Pool zu. BOOTP ermöglicht das Abrufen einer IP-Adresse auf einem Computer ohne Laufwerk ("diskless workstation"), bevor ein erweitertes Betriebssystem geladen wird.

#### **CCD**

Charge Coupled Device (CCD) ermöglicht den Scanauftrag. Außerdem kann mit der CCD-Sperre das CCD-Modul beim Transport des Geräts vor Beschädigungen geschützt werden.

#### **CSV**

Das Dateiformat CSV (Comma Separated Value) wird für den Datenaustausch zwischen unterschiedlichen Anwendungen verwendet. Dieses Dateiformat von Microsoft Excel hat sich zum Pseudo-Industriestandard entwickelt, selbst auf anderen Plattformen als Microsoft.

#### **Deckung**

Dies ist ein Druckbegriff, der für die Dichte des Farbauftrags beim Drucken verwendet wird. 5 % Deckung bedeutet, dass ein DIN-A4-Blatt zu ca. 5 % mit Bildern und Texten bedeckt ist. Wenn also auf dem Papier bzw. der Vorlage komplexe Bilder oder viel Text ist, ist die Deckung höher und der Tonerverbrauch entsprechend höher.

#### **DHCP**

DHCP (Dynamic Host Configuration Protocol) ist ein Client-Server-Netzwerkprotokoll. Ein DHCP-Server stellt die Konfigurationsparameter bereit, die der DHCP-Client im Wesentlichen benötigt, damit er im IP-Netzwerk teilnehmen kann. DHCP ermöglicht auch die Zuordnung von IP-Adressen für DHCP-Clients.

#### **DIMM**

Dual Inline Memory Module (DIMM), eine kleine Platine, auf der sich Speicher befindet. Ein DIMM speichert alle Daten innerhalb des Geräts, z. B. Druckdaten oder empfangene Faxdaten.

#### **DNS**

Domain Name Server (DNS) ist ein System zum Speichern von Informationen, die einem Domänennamen in einer in Netzwerken verteilten Datenbank zugeordnet sind, z. B. im Internet.

#### **DPI**

Dots Per Inch (DPI) ist die Maßeinheit für die Auflösung, die beim Drucken und Scannen verwendet wird. Mehr Bildpunkte pro Zoll bedeuten im Allgemeinen eine höhere Auflösung, besser erkennbare Details auf dem Bild und eine größere Datei.

#### **DRPD**

Distinctive Ring Pattern Detection (Ruftonerkennung). Von der Telefongesellschaft werden unterschiedliche Klingeltöne als Dienst bereitgestellt, so dass ein Benutzer mit nur einer Telefonleitung verschiedene Rufnummern beantworten kann.

#### **Druckertreiber**

Ein Programm, das zur Übertragung von Befehlen und Daten zwischen Computer und Drucker verwendet wird.

#### **Druckkapazität**

Die Druckkapazität ist die Anzahl der Seiten, die der Drucker in einem Monat ohne Leistungseinbußen bewältigen kann. Für gewöhnlich wird die Lebensdauer eines Druckers in Seiten pro Jahr angegeben. Die Lebensdauer ist in der Regel die durchschnittliche Anzahl an Ausdrucken innerhalb der Garantiezeit. Wenn die Druckkapazität bei 20 Arbeitstagen beispielsweise 48.000 Seiten pro Monat beträgt, ist die Kapazität auf 2.400 Seiten beschränkt.

#### **Druckmedien**

Medien, z. B. Papier, Umschläge, Etiketten und Folien, die auf Druckern, Scannern, Fax- und Kopiergeräten verwendet werden können.

#### **Duplex**

Ein Mechanismus, der ein Blatt Papier automatisch wendet, so dass das Gerät auf beiden Seiten des Papiers drucken (scannen) kann. Ein Drucker, der über eine Duplex-Funktion verfügt, kann beidseitig drucken.

#### **ECM**

Fehlerkorrekturmodus (Error Correction Mode), ein optionaler Übertragungsmodus in Faxgeräten oder Faxmodems der Klasse 1. ECM erkennt und korrigiert automatisch Übertragungsfehler, die durch Störgeräusche in der Telefonverbindung verursacht werden.

#### **Emulation**

Emulation ist eine Technik, mit der ein Gerät dieselben Ergebnisse erzielen kann wie ein anderes Gerät.

Ein Emulator dupliziert die Funktionen eines Systems auf einem anderen System, um das Verhalten des anderen Systems originalgetreu zu übernehmen. Emulation bedeutet exakte Reproduktion des externen Verhaltens im Gegensatz zur Simulation, bei der ein abstraktes Modell des simulierten Systems auch den internen Status berücksichtigt.

#### **Ethernet**

Ethernet ist eine rahmenbasierte Computernetzwerktechnologie für lokale Netzwerke (LAN). Diese definiert die Verkabelung und die Signalerzeugung und -koordinierung der physischen Ebene und die Rahmenformate und Protokolle für die MAC-Schicht (Media Access Control)/Sicherungsschicht des OSI-Modells. Ethernet wird hauptsächlich als IEEE 802.3 standardisiert. Seit den 1990er Jahren hat sich diese weit verbreitete LAN-Technologie bis heute als Standard etabliert.

#### **EtherTalk**

Eine von der Firma Apple entwickelte Protokoll-Suite für den Einsatz in Computernetzwerken. War bereits im ersten Macintosh-Computer (1984) enthalten und wird inzwischen zugunsten von TCP/IP-Netzwerken von Apple abgelehnt.

#### **Farbtiefe**

In einer Computergrafik die Anzahl an Bits zum Darstellen der Farbe eines einzelnen Pixels in einem Bitmap-Bild. Je größer der Wert für die Farbtiefe, umso breiter das Spektrum an deutlich unterscheidbaren Farben. Mit der Zunahme der Bits ist die Anzahl der möglichen Farben in einer Farbpalette nahezu unendlich groß. 1-Bit-Farbtiefe bedeutet monochrom (schwarz und weiß).

#### **Festplatte**

Permanenter Datenträger zum Aufbewahren und Speichern von digital kodierten Daten auf Drehscheiben mit magnetischer Oberfläche und hoher Umdrehungszahl.

#### **FTP**

File Transfer Protocol. Dieses Protokoll wird zur Datenübertragung von Dateien über ein Netzwerk verwendet, das TCP/IP unterstützt (z. B. über das Internet oder ein Intranet).

#### **FDI**

Foreign Device Interface. Diese Karte wird im Gerät installiert, so dass ein anderes Gerät angeschlossen werden kann, z. B. ein Münzgerät oder ein Kartenlesegerät. Damit kann das Gerät für bezahlte Druckaufträge verwendet werden.

#### **Fixiereinheit**

Teil eines Laserdruckers, um den Toner zum Schmelzen zu bringen und auf das Papier aufzutragen. Besteht aus einer heißen Walze und einer Presse zum Auftragen. Nachdem der Toner auf das Papier übertragen wurde, wird er von der Fixiereinheit erhitzt, und es wird Druck ausgeübt, um sicherzustellen, dass er dauerhaft auf dem Papier bleibt. Aus diesem Grund ist das Papier warm, wenn es aus einem Laserdrucker kommt.

#### **Gateway**

Eine Verbindung zwischen Computernetzwerken oder zwischen einem Computernetzwerk und einer Telefonleitung. Gateways sind sehr verbreitet, da es sich um Computer oder Netzwerke handelt, die Zugriff auf andere Computer oder Netzwerke ermöglichen.

#### **Graustufen**

Graustufen sind die hellen und dunklen Bereiche eines Bildes, die entstehen, wenn Farbbilder in Graustufen umgewandelt werden. Die Farben werden durch unterschiedliche Graustufen dargestellt.

#### **Halbton**

Dies ist ein Bildtyp, bei dem die Graustufen durch Ändern der Anzahl der Bildpunkte simuliert werden. Bereiche mit hoher Farbtiefe besitzen eine große Anzahl an Bildpunkten, während hellere Bereiche eine kleinere Anzahl an Bildpunkten aufweisen.

#### **IEEE**

Institute of Electrical and Electronics Engineers. Internationale, gemeinnützige Organisation von Ingenieuren als Standardisierungsgremium zur Entwicklung von Technologien im Bereich der Elektrizität.

#### **IEEE 1284**

Der Parallelanschlussstandard 1284 wurde vom IEEE (Institute of Electrical and Electronics Engineers) entwickelt. Die Bezeichnung "1284-B" bezieht sich auf einen bestimmten Anschlusstyp am Ende des Parallelkabels zum Anschließen von Peripheriegeräten (z. B. Drucker).

#### **Intranet**

Ein privates Netzwerk, das Internetprotokolle, Netzwerkverbindungen und möglicherweise das öffentliche Telekommunikationssystem verwendet, um Bereiche der Unternehmensinformationen sicher freizugeben oder Abläufe unter Mitarbeitern sicher zu koordinieren. In einigen Fällen bezieht sich der Begriff auch nur auf den sichtbarsten Dienst, die interne Website.

#### **IP-Adresse**

Eine IP-Adresse (Internetprotokolladresse) ist eine eindeutige Nummer, die Geräte zur Identifikation und Kommunikation untereinander in einem Netzwerk unter Verwendung des Internetprotokollstandards (IP) verwenden.

#### **IPM**

Images Per Minute (Bilder pro Minute) ist eine Maßeinheit zur Angabe der Druckergeschwindigkeit. Die IPM-Rate gibt die Anzahl an einseitigen Papierbögen an, die ein Drucker pro Minute vollständig drucken kann.

#### **IPP**

Internet Printing Protocol. Definiert das Standardprotokoll zum Drucken sowie zum Verwalten von Druckaufträgen, Papierformat, Auflösung usw. IPP ist eine umfangreiche und sichere Druckerlösung, die lokal oder über das Internet für eine Vielzahl von Druckern verwendet werden kann und außerdem auch Zugriffssteuerung, Authentifizierung und Verschlüsselung unterstützt.

#### **IPX/SPX**

Internet Packet Exchange/Sequenced Packet Exchange. Ein Netzwerkprotokoll für Novell NetWare-Betriebssysteme. IPX und SPX stellen ähnliche Verbindungsdienste wie TCP/IP bereit, wobei das Protokoll IPX Ähnlichkeiten mit IP aufweist und SPX Ähnlichkeiten mit TCP aufweist. IPX/SPX wurde ursprünglich für LANs (Local Area Networks) entwickelt und ist für diesen Zweck besonders gut geeignet (Leistung meist besser als mit TCP/IP in einem LAN).

#### **ISO**

Die Internationale Organisation für Normung (ISO) ist ein internationales Normungsinstitut, deren Mitglieder nationale Normungsinstitute sind. Sie legt weltweite Industrie- und Handelsstandards fest.

#### **ITU-T**

International Telecommunication Union. Die internationale Fernmeldeunion regelt die Standards für Frequenzen zur Telekommunikation. Zu den Hauptaufgaben gehören die Standardisierung und Zuweisung von Funkfrequenzen, um internationale Verbindungen über die Telefonnetze verschiedener Länder zu ermöglichen. -T bezeichnet in ITU-T den Bereich der Telekommunikation.

#### **ITU-T No. 1 Chart**

Standardisiertes Testdiagramm zur Fax-Datenübertragung, veröffentlicht von ITU-T.

#### **JBIG**

Joint Bi-level Image Experts Group. JBIG ist ein präziser Bildkomprimierungsstandard ohne Qualitätsverlust. JBIG wurde in erster Linie zum Komprimieren von binären Bildern, insbesondere für Faxe, entwickelt, kann aber auch für andere Bilder verwendet werden.

#### **JPEG**

Joint Photographic Experts Group. JPEG ist ein weit verbreitetes Standardkomprimierungsverfahren für Fotos. Dieses Format wird auch zum Übertragen und Speichern von Fotos im World Wide Web verwendet.

#### **LDAP**

Lightweight Directory Access Protocol. LDAP ist ein Netzwerkprotokoll zum Umwandeln und Ändern von Verzeichnisdiensten über TCP/IP.

#### **LED**

Eine Leuchtdiode (LED) ist ein Halbleiterelement, das den Status des Geräts anzeigt.

#### **MAC-Adresse**

Die MAC-Adresse (Media Access Control) dient zum eindeutigen Identifizieren eines verknüpften Netzwerkadapters. Die MAC-Adresse ist ein eindeutiger 48-Bit-Identifikator, üblicherweise dargestellt als Gruppe von 12 hexadezimalen Zeichenpaaren (z. B. 00-00-0c-34-11-4e). Diese Adresse wird normalerweise vom Hersteller einer Netzwerkkarte festgelegt und programmiert, um einem Router das Auffinden einzelner Geräte in großen Netzwerken zu erleichtern.

#### **MFP**

Ein Multifunktionsperipheriegerät (MFP) ist ein kombiniertes Bürogerät und beinhaltet Drucker, Kopierer, Fax, Scanner usw. in einem Gehäuse.

#### **MH**

Modified Huffman (MH) ist ein Komprimierungsverfahren zum Verkleinern der Datenmenge, die zwischen Faxgeräten übertragen werden muss, um ein Bild gemäß ITU-T T.4 zu übertragen. Das Huffman-Kodierungsschema ist ein verlustloses Kompressionsverfahren und basiert auf Codelängen zur Vermeidung von weißen Flächen. Bei Faxvorlagen, die größtenteils aus weißen Flächen bestehen, kann somit die Übertragungsdauer erheblich verkürzt werden.

#### **MMR**

Modified Modified READ (MMR) ist ein Komprimierungsverfahren gemäß ITU-T T.6.

#### **Modem**

Ein Gerät zum Modulieren und Demodulieren von Trägersignalen, die zum Kodieren von digitalen Informationen und übertragenen Daten verwendet werden.

#### **MR**

Modified Read (MR) ist ein Komprimierungsverfahren gemäß ITU-T T.4. MR kodiert die erste gescannte Zeile mit Hilfe von MH. Dann wird die nächste Zeile mit der ersten Zeile verglichen, um die Differenzen zu ermitteln, und nur die Differenzen werden kodiert und übertragen.

#### **Nadeldrucker**

Ähnlich wie bei einer elektrischen Schreibmaschine fährt auch bei einem Computer-Nadeldrucker ein Druckkopf vorwärts und rückwärts über das Papier, um die Druckzeichen auf einem mit Tinte getränkten Farbband anzuschlagen.

#### **NetWare**

Ein von der Firma Novell, Inc. entwickeltes Netzwerk-Betriebssystem, das ursprünglich verwendet wurde, um mehrere Funktionen und Dienste auf einem PC gleichzeitig auszuführen, wobei die Netzwerkprotokolle auf dem Prototyp für Xerox XNS-Stapel basierten. Mittlerweile unterstützt NetWare sowohl TCP/IP als auch IPX/SPX.

#### **OPC**

Organic Photo Conductor. Ein Mechanismus, der mit Hilfe eines Laserstrahls vom Laserdrucker ein virtuelles Bild für den Druck erstellt. Die OPC-Trommel ist im Allgemeinen grün oder grau und zylinderförmig.

Die Belichtungseinheit einer Trommel wird durch die Verwendung des Druckers langsam abgenutzt. Sie sollte entsprechend ausgewechselt werden, da Splitter im Papier die Trommel zerkratzen können.

#### **OSI**

Das OSI-Modell (Open Systems Interconnection) ist ein von der ISO (International Organization for Standardization) entwickeltes Kommunikationsmodell. Das OSI bietet einen modularen Standardansatz für ein Netzwerkdesign, das die komplexen Funktionen und Strukturen in kleinere und somit einfacher verwaltbare Funktionsebenen aufteilt. Die Ebenen lauten, von oben nach unten, Anwendung, Darstellung, Sitzung, Transport, Netzwerk, Datenverknüpfung und physikalisch.

#### **PABX**

Private Automatic Branch Exchange (Nebenstellenanlage). Ein System zum automatischen Verteilen von Telefonleitungen in einem privaten Unternehmen.

#### **PCL**

Printer Command Language. Die von HP als Druckerprotokoll entwickelte Druckerbefehlssprache PCL gilt als Industriestandard der Seitenbeschreibungssprache PDL. Ursprünglich nur für Tintenstrahldrucker entwickelt, gibt es inzwischen verschiedene PCL-Ebenen für Thermo-, Nadel- und Laserdrucker.

#### **PDF**

Portable Document Format (PDF) ist ein geschütztes Dateiformat, das von Adobe Systems für die Darstellung zweidimensionaler Dokumente in einem geräteunabhängigen und auflösungsunabhängigen Format entwickelt wurde.

#### **PostScript**

PostScript (PS) ist eine Seitenbeschreibungssprache und eine Programmiersprache, die hauptsächlich in den Bereichen Elektronik und Desktop-Publishing verwendet wird und zum Erstellen eines Bildes in einem Interpretierer ausgeführt wird.

#### **PPM**

Pages Per Minute (Seiten pro Minute) ist eine Maßeinheit zum Ermitteln der Druckgeschwindigkeit, um anzugeben, wie viele Seiten pro Minute von einem Drucker gedruckt werden können.

#### **PRN-Datei**

Eine Schnittstelle für einen Gerätetreiber. Sie ermöglicht die Interaktion der Software mit dem Gerätetreiber mit Hilfe von eingehenden und ausgehenden Standardsystemaufrufen, was viele Aufgaben vereinfacht.

#### **Protokoll**

Eine Konvention oder ein Standard zum Steuern oder Aktivieren der Verbindung, der Kommunikation und des Datentransfers zwischen zwei Computerendgeräten.

#### **PS**

Siehe PostScript.

#### **PSTN**

Das weltweite öffentliche Telefonnetz, das in privaten Unternehmen normalerweise durch Leitungsvermittlung über die Zentrale erreichbar ist.

#### **SMB**

Server Message Block. Ein Netzwerkprotokoll, um Dateien, Drucker, serielle Anschlüsse und sonstige Kommunikationskanäle zwischen den Knoten eines Netzwerks gemeinsam zu nutzen. Stellt auch einen authentifizierten IPC-Mechanismus (Interprocess Communication) bereit.

#### **SMTP**

Simple Mail Transfer Protocol (SMTP) ist der Übertragungsstandard für E-Mails im Internet. SMTP ist ein relativ einfaches, textbasiertes Protokoll. Nach Angabe von einer oder mehreren Empfängeradressen wird der Nachrichtentext an die Empfänger übertragen. Es handelt sich um ein Client-Server-Protokoll, d. h., der Client übermittelt die E-Mail-Nachricht an den Server.

#### **Sortieren**

Beim Sortieren werden Druckaufträge mit mehreren Exemplaren in Stapeln gedruckt. Dabei druckt das Gerät einen gesamten Stapel vollständig aus, bevor weitere Exemplare gedruckt werden.

#### **Standard**

Werkseitige Einstellung (Lieferzustand) der Standardwerte, die durch Zurücksetzen oder Initialisieren wiederhergestellt werden können.

#### **Subnetzmaske**

Die Subnetzmaske wird in Verbindung mit der Netzwerkadresse verwendet, um in einer Adresse zwischen der Netzwerkadresse und der Hostadresse zu unterscheiden.

#### **TCP/IP**

Transmission Control Protocol/Internet Protocol. Hierbei handelt es sich um die Kommunikationsprotokolle zur Implementierung des Protokollstapels, auf dem das Internet und die meisten kommerziellen Netzwerke ausgeführt werden.

#### **TCR**

Transmission Confirmation Report. Diese Übertragungsbestätigung enthält die Details jeder Übertragung, z. B. Auftragsstatus, Ergebnis der Übertragung und Anzahl der gesendeten Seiten. Der Bericht wird wahlweise nach jedem Auftrag oder nur nach einer fehlgeschlagenen Übertragung gedruckt.

#### **TIFF**

Tagged Image File Format (TIFF) ist ein Bitmap-Bildformat mit variabler Auflösung. TIFF beschreibt in der Regel Bilddaten, die von einem Scanner kommen. TIFF-Bilder verwenden Tags, d. h. Schlüsselwörter zum Definieren der Merkmale des in einer Datei enthaltenen Bildes. Dieses flexible und plattformunabhängige Format kann für Bilder verwendet werden, die von verschiedenen Bildverarbeitungsprogrammen erstellt wurden.

#### **Tonerkartusche**

Ein Behälter in einem Gerät, z. B. einem Drucker, der Toner enthält. Der Toner ist ein Pulver, das in Laserdruckern und Fotokopierern verwendet wird und die Texte und Bilder auf dem bedruckten Papier entstehen lässt. Der Toner wird durch die Hitze der Fixiereinheit geschmolzen und mit den Fasern des Papiers verbunden.

#### **TWAIN**

Ein Industriestandard für Scanner und Software. Wenn ein TWAINkompatibler Scanner mit einem TWAIN-kompatiblen Programm verwendet wird, kann das Scannen aus dem Programm heraus gestartet und ein API-Bild für die Betriebssysteme Microsoft Windows und Apple Macintosh erstellt werden.

#### **UNC-Pfad**

Uniform Naming Convention (UNC) ist ein Standard für den Netzwerkzugriff in Windows NT und anderen Produkten von Microsoft. Das Format für einen UNC-Pfad lautet: \\<Servername>\<Name der Freigabe>\ <Zusätzliches Verzeichnis>

#### **URL**

Uniform Resource Locator (URL) ist die globale Adresse von Dokumenten und Ressourcen im Internet. Der erste Teil der Adresse gibt an, welches Protokoll verwendet wird. Der zweite Teil gibt die IP-Adresse oder den Namen der Domäne an, auf der sich die Ressource befindet.

#### **USB**

Universeller serieller Bus (USB) ist ein Standard, der vom USB Implementers Forum, Inc. entwickelt wurde, um Computer und Peripheriegeräte miteinander zu verbinden. Anders als der Parallelanschluss ist der USB dafür bestimmt, einen einzigen USB-Anschluss eines Computers gleichzeitig mit mehreren Peripheriegeräten zu verbinden.

#### **Vorlagen**

Als Vorlage wird das erste Original (Dokument, Foto, Text usw.) bezeichnet, das kopiert, reproduziert oder übersetzt werden soll, um weitere Exemplare zu erstellen, wobei die Vorlage selbst kein kopiertes Exemplar darstellt.

#### **Wasserzeichen**

Ein Wasserzeichen ist ein wiedererkennbares Bild oder Muster im Papier, das mit Hilfe von Durchlicht sichtbar wird. Wasserzeichen wurden erstmals im Jahr 1282 von Papierfabrikanten im italienischen Bologna verwendet, um die eigenen Produkte zu kennzeichnen. Seither werden Wasserzeichen auch in Briefmarken, Geldscheinen und amtlichen Dokumenten verwendet, um Fälschungen vorzubeugen.

#### **WIA**

Windows Imaging Architecture (WIA) ist eine Bildarchitektur von Microsoft in den Betriebssystemen Windows ME und Windows XP. Diese Betriebssysteme können das Scannen über einen WIA-kompatiblen Scanner starten.

## Index

## **A**

**Adressbuch** Gruppenwahlcodes [63](#page-60-0) Kurzwahlcodes [62](#page-59-0)

Adressbuch, verwenden [52](#page-49-0)

Alarmton [38](#page-35-0)

Anpassen Höhenanpassung [37](#page-34-0)

Anr/Fax-Modus, Empfangsmodus [59](#page-56-0)

Auswechseln von Komponenten Tonerkartusche [74](#page-71-0)

Ausweiskopie, Sonderfunktion [48](#page-45-0) AVE [20](#page-17-0) AVE, einlegen [40](#page-37-0)

## **B**

Bedienfeld [21](#page-18-0) Berichte, drucken [69](#page-66-0)

## **D**

Datum und Uhrzeit, festlegen [37](#page-34-1)

Displaysprache, ändern [37](#page-34-2) DRPD (Distinctive Ring Pattern Detection) [59](#page-56-1) Drucken

Berichte [69](#page-66-0) USB-Speicher [66](#page-63-0)

## **E**

Einlegen von Vorlagen AVE [40](#page-37-0) Vorlagenglas [40](#page-37-1)

Empfangen von Faxen im Anr/Fax-Modus [59](#page-56-2) im DRPD-Modus [59](#page-56-1) im Fax-Modus [58](#page-55-0) im Tel.-Modus [58](#page-55-1) Sicherheitsmodus für Faxempfang [59](#page-56-3)

Empfangsmodi [58](#page-55-2)

## **F**

Fach Breite und Länge anpassen [44](#page-41-0) Faxe an mehrere Empfänger senden [56](#page-53-0) Faxen Empfangen von Faxen [58](#page-55-3) Faxe an mehrere Empfänger senden [56](#page-53-1) Faxeinrichtung [61](#page-58-1) Senden von Faxen [56](#page-53-2) Standardeinstellungen, ändern [62](#page-59-1) vorrangige Faxe [57](#page-54-0) Weiterleiten von Faxen [60](#page-57-0) zeitversetzter Faxversand [57](#page-54-1)

Faxkopf, einstellen [55](#page-52-0) Faxmodus, Empfangsmodus [58](#page-55-4) Faxnummer, einstellen [55](#page-52-1)

## **G**

Gerätekennung, festlegen [55](#page-52-1) Gruppenwahlcodes, einstellen [63](#page-60-0)

## **H**

Hintergrund löschen, Sonderkopie [49](#page-46-0) Hintergrundbild, anpassen [49](#page-46-1)

**I** ID Copy [21](#page-18-1)

## **K**

Kopieren 2 Seiten/4 Seiten auf ein Blatt [48](#page-45-1) Ausweiskopie [48](#page-45-0) Druckintensität [47](#page-44-0) Hintergrund löschen [49](#page-46-0) klonen [49](#page-46-2) Poster [49](#page-46-3) Standardeinstellung, ändern [48](#page-45-2) Vorlagentyp [47](#page-44-1) Zeitlimit, festlegen [49](#page-46-4)

Kurzwahlcodes, einstellen [62](#page-59-0)

## **L**

Lautsprecherlautstärke [38](#page-35-1) Lautsprecherton [38](#page-35-2) Lautstärke, anpassen Lautsprecher [38](#page-35-1) Rufzeichen [38](#page-35-3) LED

Status [22](#page-19-0)

Linux-Probleme [92](#page-89-0)

## **N**

Netzwerk einrichten [27](#page-24-0) Einrichtung [27](#page-24-0)

## **P**

Papier Format ändern [44](#page-41-0) Papierstau beseitigen [79](#page-76-3)

**Papierstau** Tipps zum Vermeiden von Papierstaus [78](#page-75-2)

Papierstau, beseitigen Fach 1 [79](#page-76-4)

Papiertyp einstellen [46](#page-43-1)

Problem, lösen Druckqualität [87](#page-84-0) faxen [90](#page-87-0) kopieren [89](#page-86-0) Linux [92](#page-89-0) Network Scan [90](#page-87-0) Papiereinzug [85](#page-82-1) scannen [90](#page-87-1) Windows [91](#page-88-0)

Probleme mit der Druckqualität, lösen [87](#page-84-0)

## **R**

Reinigen Außenseite [70](#page-67-1) Innenraum [70](#page-67-0) Scaneinheit [72](#page-69-0)

Rufzeichen [38](#page-35-3)

## **S**

Scannen an E-Mail [51](#page-48-0) Standardeinstellung ändern [52](#page-49-1) USB-Flash-Speicher [65](#page-62-0) Senden von Faxen automatisch [56](#page-53-2) Sicherheitsmodus für Faxempfang [59](#page-56-3) Signaltöne, festlegen [38](#page-35-4) Speicher löschen [70](#page-67-2) Spezielle Kopierfunktionen [48](#page-45-3)

Standardmodus, ändern [38](#page-35-5) Stau beseitigen Vorlage [78](#page-75-3) Stromsparmodus [39](#page-36-0)

## **T**

Tastenton [38](#page-35-6) Telefonmodus, Empfangsmodus [58](#page-55-5)

### **U**

Uhrzeitformat [37](#page-35-7)

USB-Flash-Speicher Datensicherung [67](#page-64-0) drucken [66](#page-63-0) scannen [65](#page-62-0) verwalten [67](#page-64-1)

## **V**

Verbrauchsmaterial Lebensdauer überprüfen [77](#page-74-0)

Verbrauchsmaterialien Erwartete Lebensdauer der Tonerkartusche [73](#page-70-1)

Verwenden SetIP [27](#page-24-1)

Vorlagen einlegen [40](#page-37-0) Stau, beseitigen [78](#page-75-3)

Vorlagenglas Einlegen von Vorlagen [40](#page-37-1) reinigen [72](#page-69-0)

Vorrangige Faxversendung [57](#page-54-2)

## **W**

Wahlwiederholung automatisch [56](#page-53-3) manuell [56](#page-53-4)

**Wartung** Tonerkartusche [73](#page-70-2) Verschleißteile [77](#page-74-1)

Weiterleiten von Faxnachrichten [60](#page-57-0) Windows-Probleme [91](#page-88-1)

## **Z**

Zeichen, eingeben [38](#page-35-8) Zeitversetzte Faxversendung [57](#page-54-3)

## contact samsung worldwide

If you have any comments or questions regarding Samsung products, contact the Samsung customer care center.

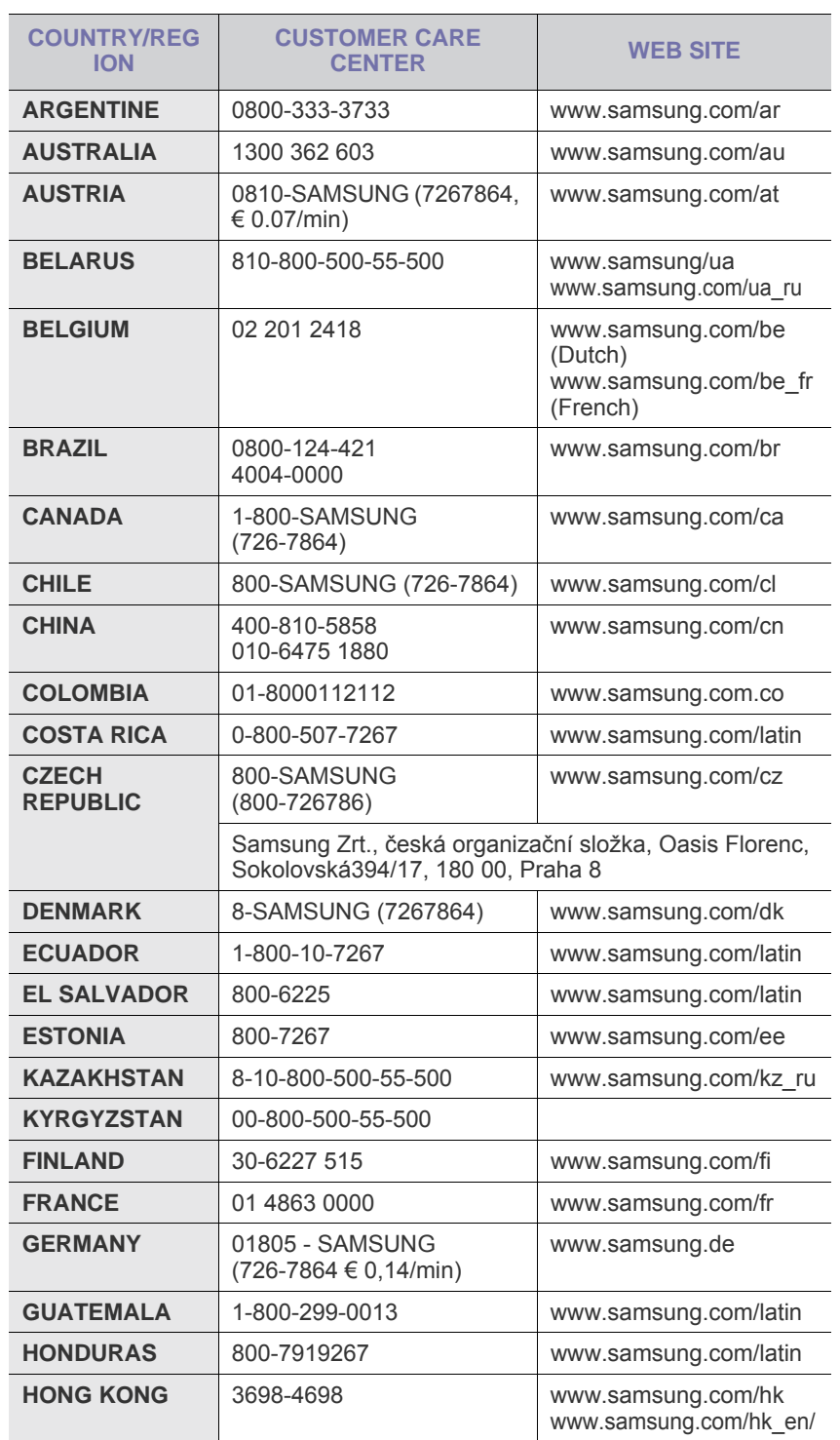

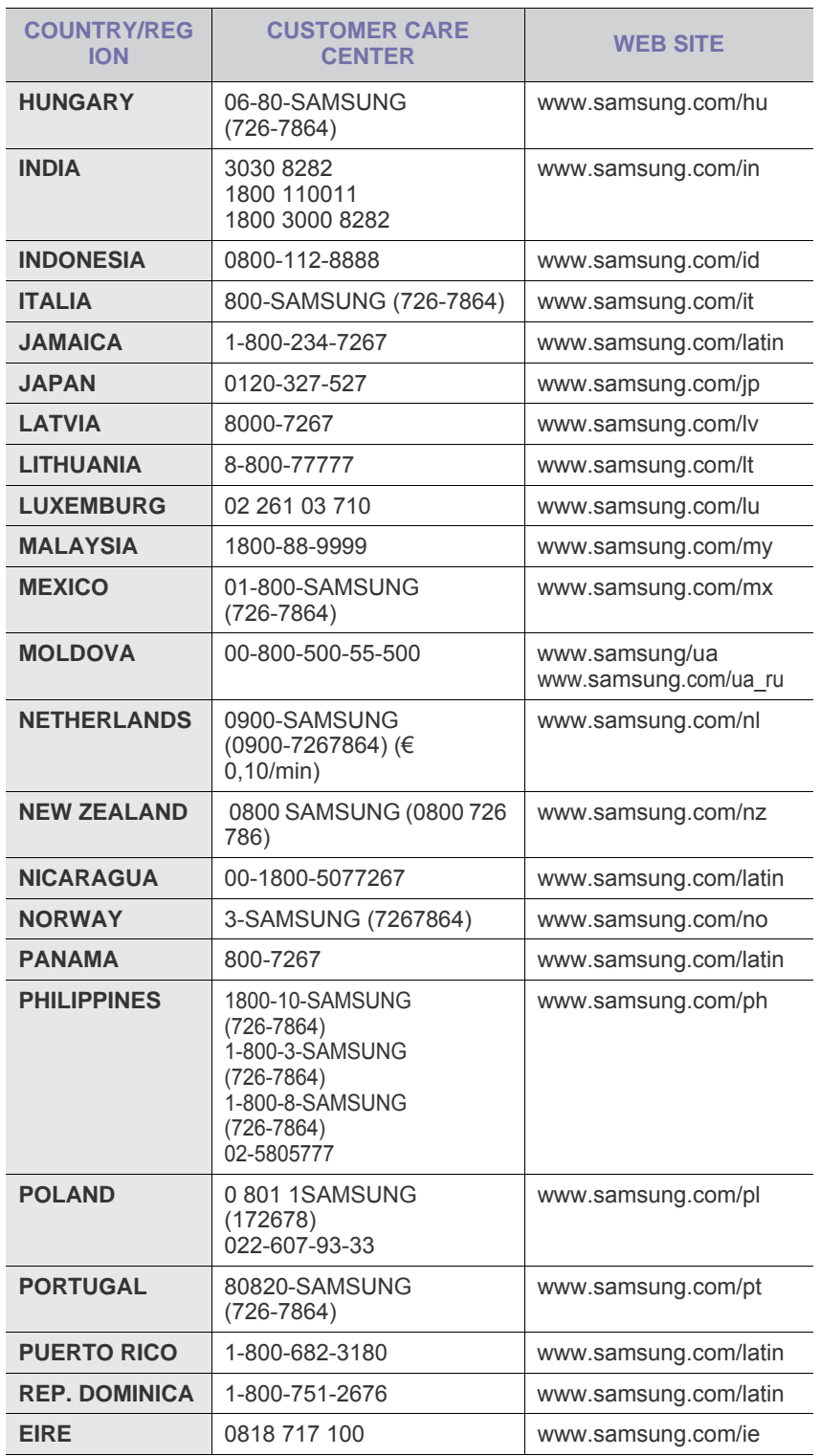

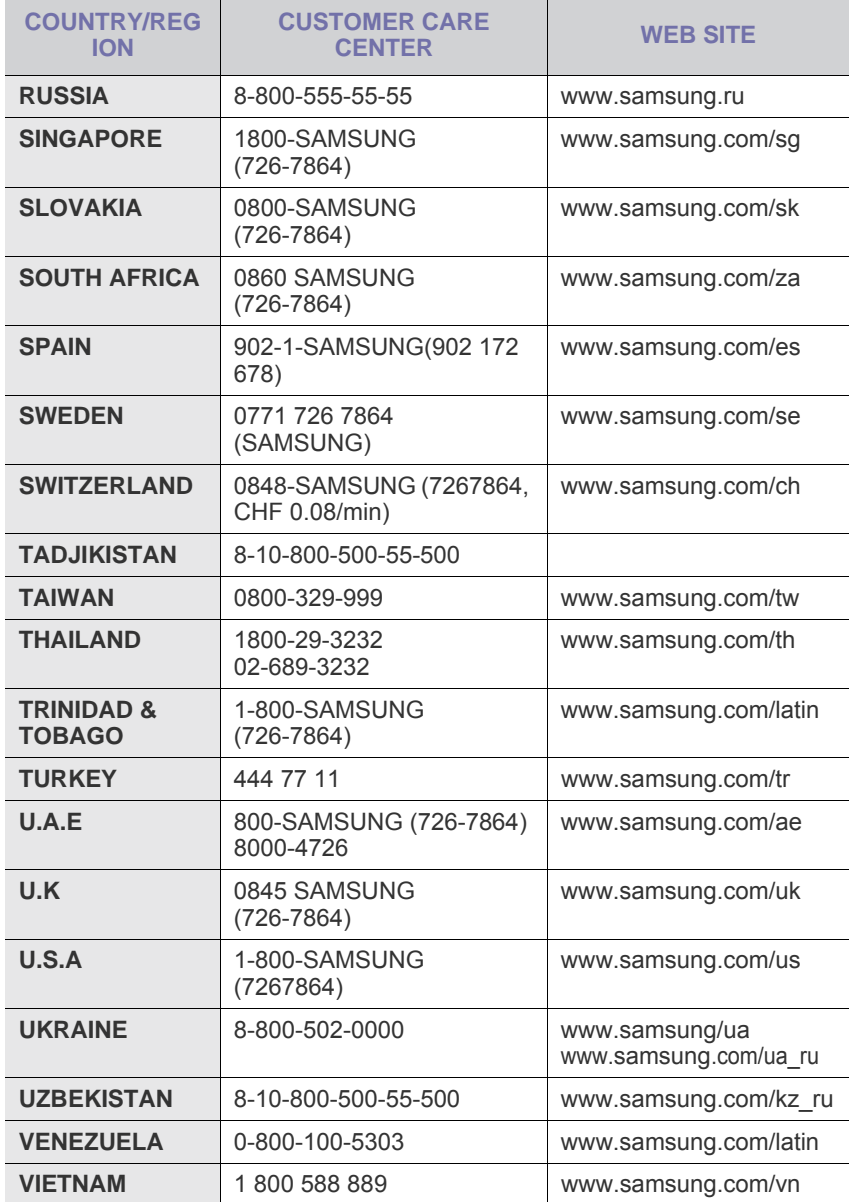

## Funktionen ihres neuen Laserprodukts

Das Gerät verfügt über zahlreiche Sonderfunktionen zur Verbesserung der Druckqualität. Mit dem Gerät können Sie Folgendes tun:

## **Spezielle Funktionen**

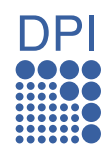

#### **Schnelles Drucken in hervorragender Qualität**

- Sie können mit den Basisfarben Cyan, Magenta, Gelb und Schwarz das komplette Farbspektrum drucken.
- Sie können mit einer Auflösung von bis zu 2.400 × 600 dpi drucken. Siehe *Softwaredokumentation*.
- Ihr Gerät druckt Seiten im A4-Format mit einer Geschwindigkeit von bis zu 16 Seiten pro Minute und Seiten im US-Letter-Format mit bis zu 17 Seiten pro Minute. Im Farbmodus druckt Ihr Gerät Papier im A4 oder US-Letter-Format mit bis zu 4 Seiten pro Minute.

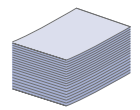

#### **Viele verschiedene Arten von Druckmedien werden unterstützt**

• Das Papierfach mit einem Fassungsvermögen von 150 Blatt kann Normalpapier in unterschiedlichen Größen aufnehmen: Briefpapier, Umschläge, Etiketten, benutzerdefinierte Druckmaterialien, Postkarten und schweres Papier.

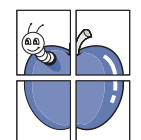

#### **Erstellen professioneller Unterlagen**

- Drucken von Wasserzeichen. Sie können Ihre Dokumente mit einem Schriftzug, wie beispielsweise "Vertraulich", versehen. Siehe *Softwaredokumentation*.
- Drucken von Postern. Der auf den Seiten Ihres Dokuments enthaltene Text und die Bilder werden vergrößert und auf mehrere Blätter gedruckt, die Sie anschließend zu einem Poster zusammenfügen können. Siehe *Softwaredokumentation*.
- Sie können vorgedruckte Formulare und Briefpapier zusammen mit Normalpapier verwenden. Siehe *Softwaredokumentation*.

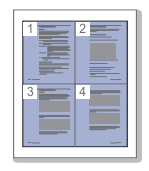

#### **Zeit- und Geldeinsparung**

- Sie können auch mehrere Seiten auf ein einzelnes Blatt drucken, um Papier zu sparen.
- Dieses Gerät schaltet automatisch in den Stromsparmodus und senkt den Stromverbrauch, wenn es nicht aktiv verwendet wird.
- Sie können Blätter beidseitig bedrucken und damit Papier sparen (beidseitiger Druck). Siehe *Softwaredokumentation*.

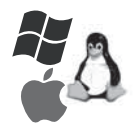

#### **Drucken in verschiedenen Umgebungen**

- Sie können unter verschiedenen Betriebssystemen wie **Windows**, **Linux** und **Macintosh** drucken..
- Das Gerät ist mit einem USB-Anschluss und einer Netzwerkschnittstelle ausgestattet.

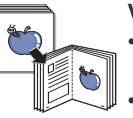

#### **Vorlagen in verschiedenen Formaten kopieren**

- Ihr Gerät kann anhand der Originalvorlage mehrere Bildkopien auf eine einzige Seite drucken.
- Es gibt Sonderfunktionen, mit denen Katalogund Zeitungshintergründe gelöscht werden können.
- Die Druckqualität und Bildgröße kann gleichzeitig angepasst und verbessert werden.

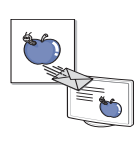

#### **Originale scannen und sofort versenden**

- Scannen Sie in Farbe und verwenden Sie die genauen Komprimierungen von JPEG-, TIFF- und PDF-Formaten.
- Scannen und senden Sie Dateien mit Hilfe der Funktion "Netzwerk-Scan" schnell an mehrere Empfänger

## **Funktionen nach Modell**

Das Gerät unterstützt sämtliche Anforderungen, die in Ihrem Unternehmen anfallen, wenn Sie drucken und kopieren möchten oder erweiterte Lösungen im Netzwerk benötigen.

Grundlegende Gerätefunktionen:

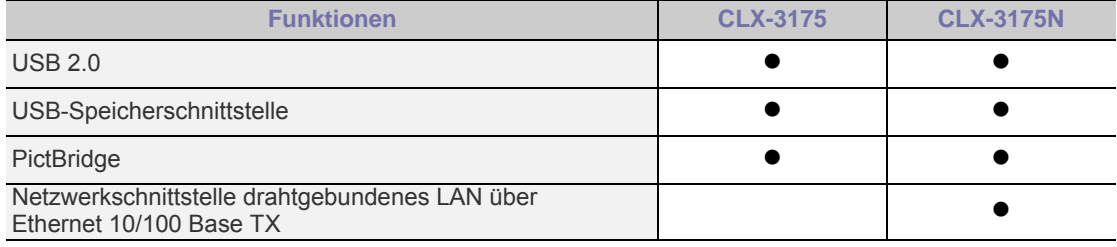

( $\bullet$ : Inklusive, Leer: Nicht verfügbar)

## **ÜBER DIESES BENUTZERHANDBUCH**

In dieser Bedienungsanleitung werden Informationen zum grundlegenden Verständnis des Geräts sowie Erläuterungen zu jedem Schritt während der Verwendung bereitgestellt. Sowohl Anfänger als auch fortgeschrittene Anwender finden in dieser Anleitung Hinweise zur Installation und Verwendung des Geräts.

Die nachfolgenden Begriffe werden in diesem Handbuch als Synonyme verwendet:

- Dokument wird als Synonym für Vorlage verwendet.
- Papier wird als Synonym für Medien oder Druckmedien verwendet.

In der folgenden Tabelle wird die Bedeutung der in diesem Handbuch verwendeten Konventionen erklärt:

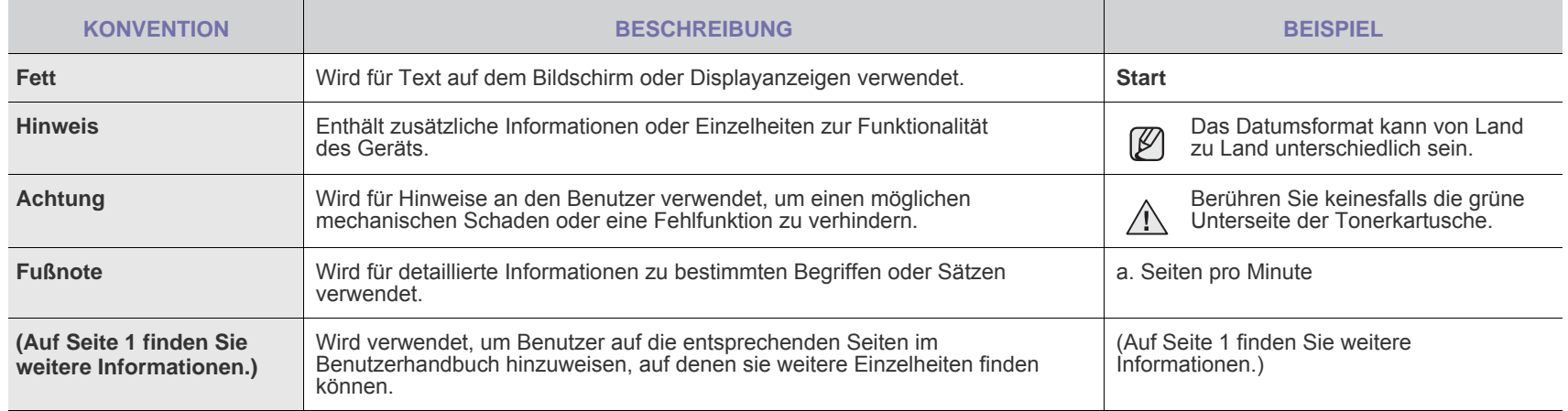

## **WEITERE INFORMATIONSQUELLEN**

Informationen zum Einrichten und Verwenden Ihres Geräts finden Sie in den folgenden Quellen entweder in gedruckter oder elektronischer Form.

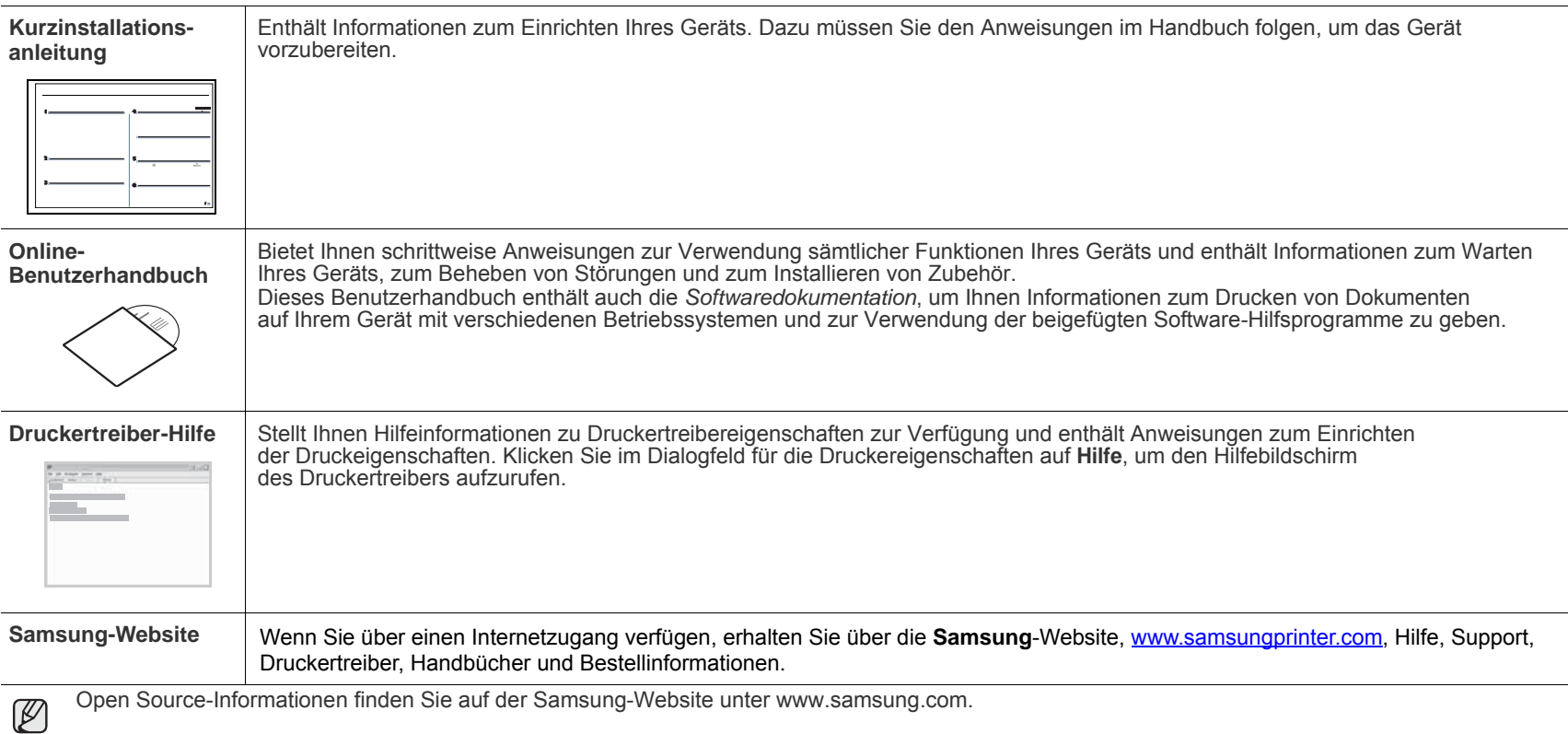

[Open Source-Informationen finden Sie auf der Samsung-Website unter www.samsung.com.](http://www.samsung.com)

# Sicherheitsinformationen

## **WICHTIGE SYMBOLE UND VORSICHTSMASSNAHMEN**

#### **Erläuterung der Symbole und Zeichen in diesem Benutzerhandbuch:**

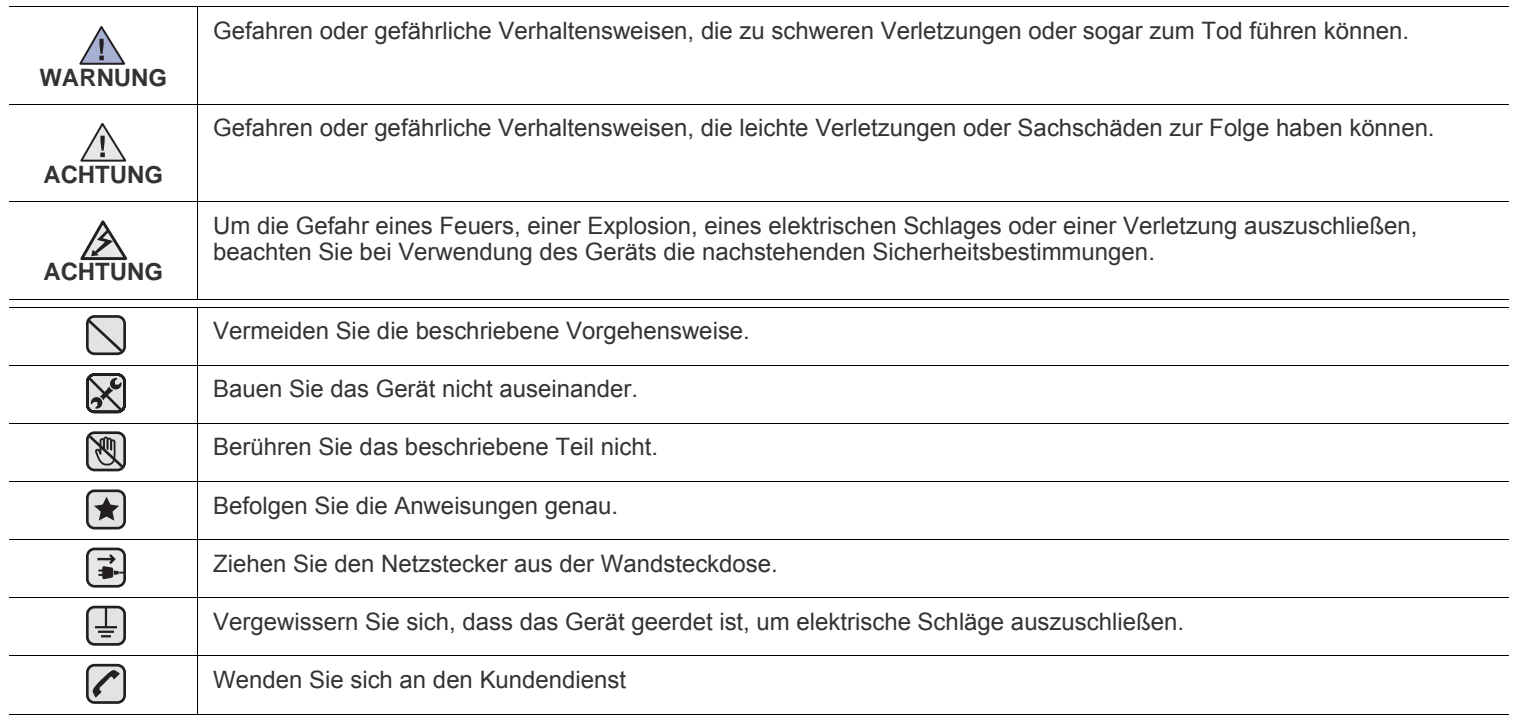

**Diese Warnhinweise dienen Ihrem Schutz und dem Schutz Anderer. Befolgen Sie sie daher genau. Bewahren Sie diesen Abschnitt nach dem Lesen gut auf, so dass Sie ihn bei Bedarf zur Hand haben.**

- **1.** Lesen Sie die Bedienungsanleitung sorgfältig durch.  $|\bigstar|$ 
	- **2.** Gehen Sie wie bei jedem elektrischen Gerät mit großer Sorgfalt vor.
	- **3.** Befolgen Sie sämtliche Warnhinweise und Anweisungen, die auf dem Gerät angebracht oder in den Begleitheften dokumentiert sind.

4. Sollten sich die Bedienungsanweisungen und die Sicherheitsbestimmungen widersprechen, halten Sie sich bevorzugt an die Sicherheitsbestimmungen. Es besteht die Möglichkeit, dass Sie die Bedienungsanweisungen falsch verstanden haben. In Zweifelsfällen wenden Sie sich bitte an Ihren Händler.

**5.** Bevor Sie Reinigungsarbeiten durchführen, ziehen Sie den Anschlussstecker aus der Telefonanschlussdose und den Netzstecker aus der Steckdose. Verwenden Sie bei den Reinigungsarbeiten keine Flüssigkeiten oder Sprays, sondern nur ein feuchtes Tuch.

**6.** Stellen Sie das Gerät immer auf eine stabile Unterlage, um Schäden durch Herunterfallen auszuschließen.  $|\star|$ 

- **7.** Stellen Sie Ihr Gerät niemals auf, über oder in der Nähe von Heizungen, Lüftern, Klimageräten o.ä. auf.
- **8.** Achten Sie darauf, dass keine Gegenstände auf das Netz- oder Telefonkabel gestellt werden. Stellen Sie das Gerät stets so auf, dass niemand auf die Anschlusskabel treten kann.

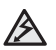

- **9.** Schließen Sie niemals zu viele Geräte an einer Steckdose oder einer Verlängerungsschnur an. Dadurch kann es zu
- Leistungseinbußen oder gar zu einem Brand oder einem elektrischen Schlag kommen.
- **10.** Achten Sie darauf, dass das Netzkabel und das Telefonkabel nicht von Tieren angenagt werden.
- **11.** Stecken Sie niemals Gegenstände in das Geräteinnere. Sie können spannungsführende Teile berühren und einen Brand oder elektrischen Schlag auslösen. Achten Sie darauf, dass keine Flüssigkeiten mit dem Gerät in Berührung kommen.
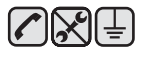

**12.** Versuchen Sie nicht, Ihr Gerät selbst zu warten, und bauen Sie es niemals auseinander. Wenden Sie sich für alle Wartungsarbeiten an qualifizierte Service-Fachkräfte. Durch das Öffnen oder Entfernen von Abdeckungen setzen Sie sich der Gefahr hoher Spannungen und anderen Risiken aus. Fehler beim Zusammenbauen können bei der anschließenden Verwendung des Geräts zu Stromschlägen führen.

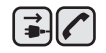

 $\bigoplus$  and  $\bigotimes$ 

**13.** Wenn eine der nachfolgend beschriebenen Bedingungen auftritt, ziehen Sie den Anschlussstecker aus der Telefonanschlussdose und den Netzstecker aus der Steckdose.

- Wenn das Netzkabel, der Netzstecker oder die Anschlussleitung beschädigt oder abgenutzt sind.
- Wenn Flüssigkeiten in das Gerät gelangt sind.
- Wenn das Gerät Regen oder Wasser ausgesetzt war.
- Wenn das Gerät nicht funktioniert, obwohl Sie die entsprechenden Anweisungen genau befolgt haben.
- Wenn das Gerät heruntergefallen ist oder das Gehäuse beschädigt wurde.
- Wenn das Gerät plötzlich nicht mehr einwandfrei funktioniert.

**14.** Ändern Sie nur Einstellungen, die in der Bedienungsanleitung beschrieben sind. Einstellfehler können das Gerät beschädigen und eventuell erst nach zeitaufwändigen Servicearbeiten wieder beseitigt werden.

- **15.** Verwenden Sie das Gerät nicht bei Gewitter. Durch Blitzschlag kann es zu einem elektrischen Schlag kommen. Ziehen Sie bei Gewitter die Anschlussstecker aus der Steckdose und dem Telefonanschluss.
- **16.** Für einen sicheren Betrieb Ihres Geräts sollte das mitgelieferte Netzkabel verwendet werden. Wenn Sie ein Kabel mit einer Länge von mehr als 2 m für ein 110-V-Gerät verwenden, sollte es mindestens einen Leiterquerschnitt von 16 AWG<sup>a</sup> haben.
- **17.** Verwenden Sie nur das Telefonkabel Nr. 26 AWG (oder größer).
- **18.** BEWAHREN SIE DIESE ANWEISUNGEN AUF.
- **19.** Dieses Gerät kann nur in dem Land betrieben werden, in dem Sie es erworben haben. (Diese Einschränkung ist durch verschiedene Spannungen, Frequenzen, Telekommunikationskonfigurationen usw. bedingt.)

*a.AWG: American Wire Gauge*

 $\left[\bigstar\right]$ 

# **HINWEIS ZUR SICHERHEIT DES VERWENDETEN LASERS**

Der Drucker entspricht den US-Vorschriften aus DHHS 21 CFR, Kapitel 1, Unterkapitel J für Laserprodukte der Klasse I (1). In anderen Ländern ist der Drucker gemäß den Vorschriften von IEC 825 als Laserprodukt der Klasse I zugelassen.

Lasergeräte der Klasse 1 sind als "nicht gefährlich" eingestuft. Das Gerät ist so konstruiert, dass bei normalem Betrieb, bei der Wartung sowie bei Störungen keine Laserstrahlung über dem Pegel der Klasse 1 freigesetzt wird.

#### **Warnung**

Das Gerät niemals in Betrieb nehmen oder warten, wenn die Sicherheitsabdeckung von der Lasereinheit entfernt ist. Der unsichtbare reflektierte Strahl ist schädlich für die Augen.

Beachten Sie bitte bei der Verwendung des Geräts die nachfolgenden Sicherheitsbestimmungen, um die Gefahr eines Feuers, eines elektrischen Schlags oder einer Verletzung auszuschließen:

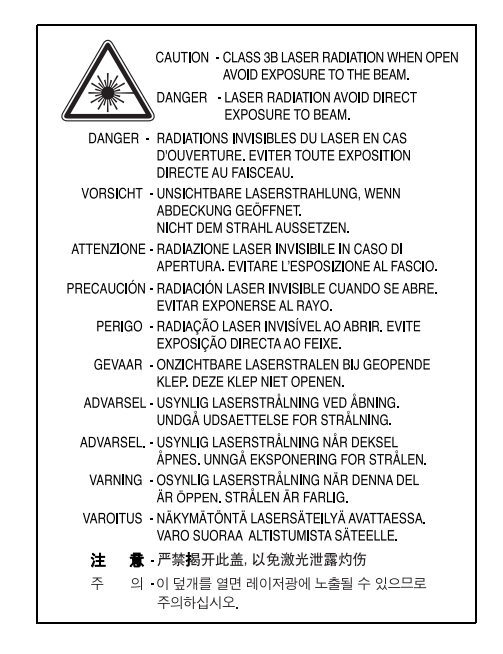

# **OZONEMISSION**

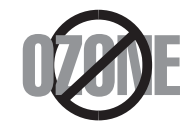

Bei normalem Betrieb produziert dieses Gerät Ozon. Dieses vom Drucker erzeugte Ozon stellt keine Gefahr für den Benutzer dar. Es wird jedoch empfohlen, das Gerät in einem gut belüfteten Raum zu betreiben.

Weitere Informationen über Ozonemissionen erhalten Sie in Ihrem Samsung-Fachgeschäft.

# **STROMSPARMODUS**

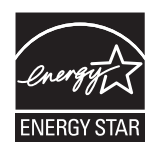

Das Gerät verfügt über eine integrierte Energiesparfunktion, die den Stromverbrauch reduziert, wenn das Gerät nicht aktiv in Betrieb ist. Wenn das Gerät über einen längeren Zeitraum keine Daten empfängt, wird die Leistungsaufnahme automatisch reduziert. ENERGY STAR und das ENERGY STAR-Logo sind eingetragene Marken in den USA.

[Weitere Informationen zum ENERGY STAR-Programm finden Sie unter http://www.energystar.gov .](http://www.energystar.gov) 

### **RECYCLING**

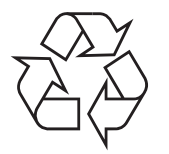

Bitte entsorgen Sie das Verpackungsmaterial dieses Produkts in einer umweltverträglichen Weise.

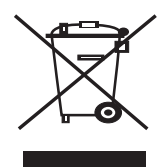

#### **(Anzuwenden in den Ländern der Europäischen Union und anderen europäischen Ländern mit einem separaten Sammelsystem)**

Dieses Zeichen auf dem Produkt, auf Zubehör oder auf der Dokumentation zeigt an, dass das Produkt und sein elektronisches Zubehör (z. B. Ladegerät, Kopfhörer, USB-Kabel) nach Ende seiner Lebensdauer nicht mit anderem Haushaltsmüll entsorgt werden darf. Um mögliche Umwelt- oder Gesundheitsschäden durch unkontrollierte Abfallentsorgung zu vermeiden, sollten Sie diese Artikel von anderen Abfällen trennen und sie verantwortungsbewusst recyceln, damit die darin enthaltenen Rohstoffe nachhaltig wiederverwertet werden können. Private Benutzer sollten sich in diesem Zusammenhang an den für Sie zuständigen Händler wenden, bei dem das Produkt gekauft wurde, oder an die zuständige örtliche Behörde. Dort erhalten Sie Informationen, wo und wie ein umweltfreundliches Recycling durchgeführt werden kann. Geschäftliche Benutzer sollten sich an ihren Lieferanten wenden und die Bedingungen des Kaufvertrags prüfen. Dieses Produkt und sein elektronisches Zubehör dürfen nicht mit anderen betrieblichen Abfällen vermischt und entsorgt werden.

# **KORREKTE ENTSORGUNG DER BATTERIEN DIESES PRODUKTS**

#### **(In den Ländern der Europäischen Union und anderen europäischen Ländern mit einem separaten Altbatterie-Rücknahmesystem)**

Die Kennzeichnung auf der Batterie bzw. auf der dazugehörigen Dokumentation oder Verpackung gibt an, dass die Batterie zu diesem Produkt nach seiner Lebensdauer nicht zusammen mit dem normalen Haushaltsmüll entsorgt werden darf. Wenn die Batterie mit den chemischen Symbolen Hg, Cd oder Pb gekennzeichnet ist, liegt der Quecksilber-, Cadmium- oder Blei-Gehalt der Batterie über den in der EG-Richtlinie 2006/66 festgelegten Referenzwerten. Wenn Batterien nicht ordnungsgemäß entsorgt werden, können sie der menschlichen Gesundheit bzw. der Umwelt schaden.

Bitte helfen Sie, die natürlichen Ressourcen zu schützen und die nachhaltige Wiederverwertung von stofflichen Ressourcen zu fördern, indem Sie die Batterien von anderen Abfällen getrennt über Ihr örtliches kostenloses Altbatterie-Rücknahmesystem entsorgen.

# **AUSSTRAHLUNG VON FUNKFREQUENZEN**

#### **FCC-Bestimmungen**

Bei Tests wurde festgestellt, dass dieses Gerät den Grenzwerten eines digitalen Geräts der Klasse B gemäß Teil 15 der FCC-Bestimmungen entspricht. Diese Grenzwerte sind so definiert, dass sie ausreichenden Schutz gegen störende Interferenzen in einer Wohnumgebung gewährleisten. Von diesem Gerät wird Energie in Form von Funkfrequenzen erzeugt, verwendet und womöglich ausgestrahlt, die, falls das Gerät nicht ordnungsgemäß installiert und verwendet wird, zu Störungen des Funkverkehrs führen kann. Es kann nicht garantiert werden, dass in einer bestimmten Installation keine Interferenzen auftreten. Falls dieses Gerät den Rundfunk- oder Fernsehempfang stört, was durch Aus- und Einschalten des Geräts festgestellt werden kann, wird dem Benutzer empfohlen, die Störungen durch eine oder mehrere der folgenden Maßnahmen zu korrigieren:

- Empfangsantenne anders ausrichten oder an einem anderen Ort anbringen.
- Abstand zwischen dem Gerät und dem Empfangsgerät erhöhen.
- Gerät an einen anderen Stromkreis als den des Empfangsgeräts anschließen.
- Vertragshändler oder Rundfunk-/Fernsehtechniker um Hilfe bitten.

Am Gerät vorgenommene Änderungen, die von dem für die Einhaltung der Bestimmungen verantwortlichen Hersteller nicht AL ausdrücklich genehmigt wurden, können die Betriebserlaubnis des Geräts erlöschen lassen.

#### **Kanadische Bestimmungen zu Funkstörungen**

Dieses digitale Gerät erfüllt die Grenzwerte der Klasse B für Funkstörungen durch digitale Geräte, wie sie in der Norm für Interferenzen verursachende Geräte, "Digital Apparatus", ICES-003, der kanadischen Industrie und Wissenschaft festgelegt wurden.

Cet appareil numérique respecte les limites de bruits radioélectriques applicables aux appareils numériques de Classe B prescrites dans la norme sur le matériel brouilleur: "Appareils Numériques", ICES-003 édictée par l'Industrie et Sciences Canada.

#### **Federal Communications Commission (FCC)**

#### **Sendeanlage gemäß Teil 15 der FF-Bestimmungen**

In Ihrem Druckersystem können Niederleistungsgeräte zur drahtlosen Kommunikation über hochfrequente (HF) Strahlung enthalten sein, die im Frequenzbereich von 2,4 GHz / 5 GHz betrieben werden. Der folgende Abschnitt gilt nur, wenn solche Geräte vorhanden sind. Diese Angabe finden Sie auf dem Typenschild des Systems.

In Ihrem System enthaltene drahtlose Kommunikationsgeräte sind nur dann für die Verwendung in den Vereinigten Staaten von Amerika zugelassen, wenn auf dem Typenschild des Systems eine FCC-Kennnummer vorhanden ist.

In einer allgemeinen FCC-Richtlinie wird ein Sicherheitsabstand von 20 cm zwischen dem Gerät und dem menschlichen Körper (außer Gliedmaßen) vorgeschrieben. Wenn drahtlose Kommunikationsgeräte eingeschaltet sind, sollte der Abstand zwischen Gerät und Benutzer mindestens 20 cm betragen. Die Leistungsabgabe des oder der in Ihrem Drucker enthaltenen drahtlosen Geräte liegt weit unter dem in den FCC-Bestimmungen festgelegten Grenzwert für die Belastung durch hochfrequente Strahlung.

Diese Sendeanlage darf nicht in Verbindung mit einer anderen Antenne oder einer anderen Sendeanlage betrieben werden.

Der Betrieb dieses Geräts unterliegt zwei Bedingungen: (1) Es erzeugt keine schädigenden bzw. störenden Interferenzen. (2) Es muss alle eingehenden Interferenzen empfangen, selbst wenn diese ggf. Betriebsstörungen zur Folge haben.

Drahtlose Geräte müssen nicht vom Benutzer gewartet werden. Nehmen Sie an diesen Geräten keine Änderungen vor. Durch vorgenommene Änderungen wird die Betriebserlaubnis aufgehoben. Wenden Sie sich bei Wartungsbedarf an den Hersteller.

#### **FCC-Erklärung für die Verwendung drahtloser Kommunikationsgeräte:**

AN Bei der Installation oder beim Betrieb dieser Kombination aus Sendeanlage und Antenne kann der Grenzwert von 1 mW/cm2 für die Belastung durch hochfrequente Strahlung überschritten werden, wenn der Abstand zur Antenne zu gering ist. Daher sollte der Benutzer immer einen Sicherheitsabstand von 20 cm zur Antenne einhalten. Dieses Gerät darf nicht mit einem anderen Sendeapparat oder einer anderen Sendeantenne verbunden werden.

## **FAX-KENNZEICHNUNG**

Gemäß der Verfügung im amerikanischen "Telephone Consumer Protection Act" von 1991 ist es nur dann rechtmäßig, einen Computer oder ein anderes elektronisches Gerät (einschließlich Faxgerät) zum Versenden von Nachrichten zu verwenden, wenn am oberen oder unteren Rand jeder übertragenen Seite bzw. auf der ersten Seite der übertragenen Nachricht die folgenden Informationen deutlich erkennbar vermerkt sind:

(1) Datum und Uhrzeit der Übertragung

(2) Kennung des Unternehmens bzw. einer anderen Einrichtung oder der Einzelperson, die diese Nachricht versendet hat; und

(3) Rufnummer des Faxgeräts, Unternehmens bzw. einer anderen Einrichtung oder der Einzelperson.

Die Telefongesellschaft kann Änderungen an ihren Einrichtungen, Geräten, Abläufen oder Verfahren vornehmen, die den Betrieb dieses Geräts beeinträchtigen können, wenn eine solche Maßnahme vertretbar und für den Geschäftsbetrieb der Gesellschaft erforderlich ist und nicht den Regeln und Bestimmungen aus FCC Teil 68 widersprechen. Wenn es vorhersehbar ist, dass solche Maßnahmen dazu führen, dass die Telekommunikationseinrichtungen des Kunden nicht mehr kompatibel mit den Einrichtungen der Telefongesellschaft sind oder Änderungen an den Telekommunikationseinrichtungen durchgeführt werden müssen oder die Nutzung oder Leistung auf anderen Weise materiell betroffen ist, muss der Kunde schriftlich in angemessener Weise von den Änderungen in Kenntnis gesetzt werden, damit der Kunde die Möglichkeit hat, den Dienst ohne Unterbrechung aufrecht zu erhalten.

Sie finden die Rufzeichen-Äquivalenzzahl und die FCC-Registrierungsnummer für dieses Gerät auf einem Etikett auf der Unter- oder Rückseite des Geräts. In einigen Fällen müssen Sie diese Nummern bei Ihrer Telefongesellschaft angeben.

Bei der Rufzeichen-Äquivalenzzahl (REN) handelt es sich um ein Maß der elektrischen Last auf der Telefonleitung. Anhand dieses Wertes lässt sich feststellen, ob Sie die Telefonleitung "überlasten". Die Installation verschiedener Gerätetypen auf derselben Telefonleitung kann zu Problemen beim Empfang und beim Ausführen eines Telefongesprächs führen. Davon ist besonders das Klingeln bei eingehenden Rufen auf Ihrer Leitung betroffen. Die Summe aller Rufzeichen-Äquivalenzzahlen der Geräte, die an Ihre Telefonleitung angeschlossen sind, sollte weniger als 5 betragen, um einen ordnungsgemäßen Dienst durch die Telefongesellschaft sicherzustellen. In einigen Fällen ist ein Wert von 5 auf der Leitung nicht mehr praktikabel. Wenn Teile Ihrer Telefonanlage nicht mehr ordnungsgemäß funktionieren, sollten Sie diese Geräte unverzüglich von der Telefonleitung entfernen, denn sie können Störungen im Telefonnetzwerk verursachen.

In den FCC-Bestimmungen ist festgelegt, dass Änderungen oder Modifikationen an diesem Gerät, die nicht ausdrücklich durch den Hersteller genehmigt sind, ein Erlöschen der Betriebsgenehmigung für das Gerät zur Folge haben können. Falls die

Telekommunikationsendeinrichtung Störungen im Telefonnetz verursacht, sollte die Telefongesellschaft den Kunden davon in Kenntnis setzen und auffordern, den Dienst einzustellen.

In Fällen, in denen eine vorherige Nachricht nicht möglich ist, kann die Gesellschaft den Dienst vorübergehend sperren, vorausgesetzt:

- a) der Kunden wird unverzüglich davon in Kenntnis gesetzt.
- b) der Kunde erhält die Gelegenheit, das Geräteproblem zu lösen.
- c) der Kunde wird über sein Recht informiert, eine Beschwerde an die Federal Communication Commission in Bezug auf die Verfahren zu richten, die in den FCC-Regeln und Bestimmungen, Unterabschnitt E von Teil 68 niedergelegt sind.

#### **Sie sollten außerdem wissen:**

- Dieses Gerät wurde für den Anschluss an eine digitale Nebenstellenanlage entwickelt.
- Wenn Sie beabsichtigen, auf derselben Telefonleitung wie dieses Gerät ein Computermodem oder Faxmodem einzusetzen, können bei allen Geräten Übertragungs- und Empfangsprobleme auftreten. Es wird empfohlen, keine anderen Geräte, mit Ausnahme herkömmlicher Telefonapparate, auf derselben Leitung wie dieses Gerät einzusetzen.
- Wenn es in Ihrem Gebiet häufig zu Blitzeinschlägen oder Spannungsspitzen kommt, sollten Sie Ihre Strom- und Telefonleitungen durch die Installation von Überspannungsschutzgeräten schützen. Überspannungsschutzanlagen erhalten Sie bei Ihrem Fachhändler oder in Spezialgeschäften für Telefon- und Elektronikzubehör.
- Wenn Sie Notrufnummern programmieren und/oder Testanrufe bei Notrufnummern durchführen, sollten Sie zunächst die Notrufzentrale über eine andere Rufnummer als die Notrufnummer anrufen und sie über Ihr Vorhaben informieren. Bei der Notrufzentrale erhalten Sie weitere Anweisungen, wie Sie die Notrufnummer testen können.
- Dieses Gerät darf nicht über Münztelefongeräte oder Gemeinschaftsleitungen verwendet werden.
- Dieses Gerät ist durch eine eingebaute Induktionsschleife hörgerätetauglich.

Sie können dieses Gerät über einen herkömmlichen Telefonstecker (USOC RJ-11C) an das Telefonnetz anschließen.

#### **Wichtig**

Dieses Gerät ist mit einem Stromkabel mit einem 13-Ampere-Standardstecker (BS 1363) sowie einer 13-Ampere-Sicherung ausgestattet. Wenn Sie die Sicherung auswechseln oder zum Prüfen herausnehmen, müssen Sie anschließend wieder eine korrekte 13-Ampere-Sicherung einsetzen. Dazu muss die Sicherungsabdeckung abgenommen werden. Der Stecker darf in keinem Fall ohne Sicherungsabdeckung verwendet werden.

Wenden Sie sich an den Fachhändler, von dem Sie das Gerät erworben haben.

In Großbritannien werden meistens 13-Ampere-Stecker verwendet, daher müsste der vorhandene Stecker geeignet sein. Einige Gebäude (vorwiegend alte) sind jedoch nicht mit normalen 13-Ampere-Steckdosen ausgestattet. Dann müssen Sie einen geeigneten Adapter kaufen. Entfernen Sie nicht den Stecker.

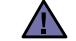

#### **Wenn Sie den Stecker vom Kabel entfernen, müssen Sie diesen entsorgen.**

**Der Stecker darf nicht an ein anderes Kabel angeschlossen werden und wenn Sie den Stecker in eine Steckdose stecken, setzen Sie sich der Gefahr eines elektrischen Schlages aus.**

#### **Wichtige Warnung:**

#### **Dieses Gerät muss geerdet werden.**

Die Farbe der Drähte im Stromkabel haben folgende Bedeutung:

- Grün und Gelb: Erde
- Blau: Nullleiter
- Braun: Phase

Wenn die Drähte in dem Stromkabel nicht mit den Farben im Stecker übereinstimmen, müssen Sie Folgendes tun:

Sie müssen den grünen und den gelben Draht mit dem Stift verbinden, der mit dem Buchstaben "E" oder mit dem Erdungssymbol gekennzeichnet oder grün oder gelb ist.

Sie müssen den blauen Draht mit dem Stift verbinden, der mit dem Buchstaben "N" gekennzeichnet oder schwarz ist.

Sie müssen den braunen Draht mit dem Stift verbinden, der mit dem Buchstaben "L" gekennzeichnet oder rot ist.

Der Stecker, der Adapter oder der Sicherungskasten muss mit einer 13-Ampere-Sicherung bestückt sein.

# **CE-KONFORMITÄTSERKLÄRUNG (EUROPA)**

**Prüfung und Zertifizierung**

Die Samsung Electronics Co., Ltd. bestätigt mit dem CE-Kennzeichen an diesem Produkt die Konformität mit den nachfolgenden mit Datum aufgeführten EG-Richtlinien (nach Richtlinie 93/68/EWG):

Die Konformitätserklärung kann unter www.samsung.com/printer eingesehen werden. Wählen Sie "Support" > "Download-Center" und geben Sie den Namen Ihres Druckers ein, um das EU-Dokument aufzurufen.

**1. Januar 1995**: EG-Richtlinie 73/23/EWG zur Angleichung der Rechtsvorschriften der Mitgliedstaaten betreffend elektrischer Betriebsmittel zur Verwendung innerhalb bestimmter Spannungsgrenzen (Niederspannungsrichtlinie);

**1. Januar 1996**: EG-Richtlinie 89/336/EWG (92/31/EWG) zur Angleichung der Rechtsvorschriften der Mitgliedstaaten über die elektromagnetische Verträglichkeit (EMV-Richtlinie);

**9. März 1999**: EG-Richtlinie 1999/5/EG über Funkanlagen und Telekommunikationsendeinrichtungen und die gegenseitige Anerkennung ihrer Konformität (FTE-Richtlinie). Die vollständige Konformitätserklärung mit den für das Produkt geltenden Richtlinien und den angewandten Normen können Sie über Ihren Samsung-Fachhändler anfordern.

#### **CE-Kennzeichnung**

#### **Zertifizierung nach EG-Richtlinie 1999/5/EG über Funkanlagen und Telekommunikationsendeinrichtungen (FAX)**

Dieses Samsung-Produkt wurde von Samsung in Übereinstimmung mit der EG-Richtlinie 1999/5/EG für den Anschluss an ein analoges öffentliches Telekommunikationsnetz in Europa zugelassen (Einzelanschluss). Das Produkt eignet sich für den Anschluss an nationale öffentliche Telekommunikationsnetze und kompatible Nebenstellenanlagen in europäischen Ländern.

Falls Probleme auftreten sollten, wenden Sie sich an die Zulassungsstelle der Samsung Electronics Co., Ltd. (Samsung Euro QA Lab).

Das Produkt wurde nach TBR 21 und/oder TBR 38 getestet. Als Hilfe für die Verwendung und den Einsatz von Endeinrichtungen, die dieser Norm entsprechen, hat das European Telecommunication Standards Institute (ETSI) ein Dokument (EG 201 121) herausgegeben, das Hinweise und zusätzliche Anforderungen zur Sicherstellung der Netzkompatibilität von TBR21-Endeinrichtungen enthält. Das vorliegende Produkt entspricht diesem Leitfaden in allen für das Produkt geltenden Punkten.

#### **Informationen zur Funkzulassung in Europa**

#### **(für Produkte mit Sendeanlangen, die von der EU zugelassen wurden)**

Bei diesem Gerät handelt es sich um einen Drucker für den privaten oder gewerblichen Einsatz, in dem Niederleistungsgeräte zur drahtlosen Kommunikation über hochfrequente Strahlung enthalten sein können, die in einem Frequenzbereich von 2,4 GHz/5 GHz betrieben werden. Der folgende Abschnitt gilt nur, wenn solche Geräte vorhanden sind. Diese Angabe finden Sie auf dem System.

Die im System ggf. vorhandenen drahtlosen Geräte dürfen nur dann in EU-Ländern und angegliederten Gebieten verwendet werden, wenn

das System mit dem  $\zeta \in \xi$ -Kennzeichen mit einer amtlichen Registriernummer und mit einem Warnsymbol versehen ist.

Die Leistungsabgabe des oder der in Ihrem Drucker enthaltenen drahtlosen Kommunikationsgeräte liegt weit unter dem von der EU in der R&TTE-Richtlinie festgelegten Grenzwert für die Belastung durch hochfrequente Strahlung.

#### **Europäische Staaten, in den der Betrieb gestattet ist:**

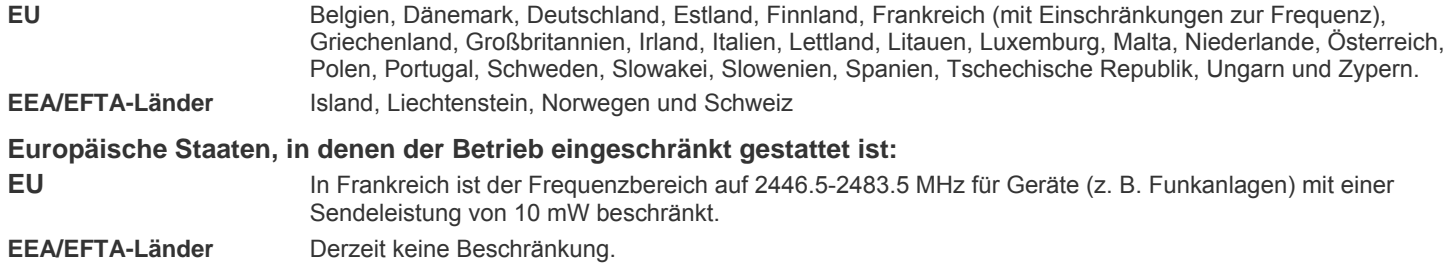

#### **Hinweise zu drahtlosen Kommunikationsgeräten**

In Ihrem Druckersystem können Niederleistungsgeräte zur drahtlosen Kommunikation über hochfrequente Strahlung enthalten sein, die im Frequenzbereich von 2,4 GHz/5 GHz betrieben werden. Der folgende Abschnitt enthält allgemeine Hinweise, die beim Betrieb eines drahtlosen Kommunikationsgeräts zu beachten sind.

Zusätzliche Beschränkungen, Vorsichtsmaßnahmen und Hinweise für bestimmte Länder finden Sie in den Abschnitten zu den entsprechenden Ländern (oder Ländergruppen). Die drahtlosen Geräte in Ihrem System dürfen nur in Ländern verwendet werden, die auf den Funkzulassungssiegeln auf dem System identifiziert werden. Wenn das Land, in dem Sie das drahtlose Gerät verwenden möchten, nicht aufgeführt ist, wenden Sie sich an die örtliche Funkzulassungsstelle, um die Anforderungen zu kennen. Für drahtlose Geräte gelten genaue Zulassungsbestimmungen und möglicherweise ist die Verwendung nicht gestattet.

Die Leistungsabgabe des oder der in Ihrem Drucker enthaltenen drahtlosen Geräte liegt weit unter dem derzeit geltenden Grenzwert für die Belastung durch hochfrequente Strahlung. Da die drahtlosen Geräte (die möglicherweise in Ihrem Drucker enthalten sind) weniger Strahlung abgeben als in den Sicherheitsvorschriften für hochfrequente Strahlung zugelassen ist, geht der Hersteller davon aus, dass diese Geräte keine Gefahr darstellen. Unabhängig vom Strahlungsniveau sollte während des normalen Gebrauchs möglichst wenig Kontakt mit dem menschlichen Körper bestehen.

Als allgemeine Richtlinie wird die Einhaltung eines Sicherheitsabstands von 20 cm zwischen dem Gerät und dem menschlichen Körper (außer Gliedmaßen) empfohlen. Das Gerät sollte mehr als 20 cm vom menschlichen Körper entfernt sein, wenn drahtlose Geräte eingeschaltet sind oder senden.

Diese Sendeanlage darf nicht in Verbindung mit einer anderen Antenne oder einer anderen Sendeanlage betrieben werden.

Unter bestimmten Bedingungen gelten besondere Einschränkungen für drahtlose Geräte. Nachstehend finden Sie Beispiel für allgemeine Beschränkungen:

Drahtlose Kommunikation über hochfrequente Strahlung kann Störungen der Bordgeräte von Flugzeugen hervorrufen. Die aktuellen Vorschriften für den Flugverkehr verlangen, dass drahtlose Geräte, z. B. IEEE 802.11 (auch drahtloses Ethernet genannt) und Bluetooth-Kommunikationsgeräte, in Flugzeugen ausgeschaltet bleiben.

In Umgebungen, in denen eine Störung anderer Geräte gefährlich ist oder als gefährlich erachtet wird, kann die Verwendung von drahtlosen Geräten eingeschränkt oder untersagt werden. Dazu gehören z. B. Flughäfen, Krankenhäuser und Umgebungen mit entzündlichen Gasen. Wenn Sie nicht sicher sind, ob die Verwendung drahtloser Kommunikationsgeräte untersagt ist, wenden Sie sich an die verantwortlichen Personen, bevor Sie ein solches Gerät einschalten oder verwenden.

In jedem Land gelten spezifische Beschränkungen für die Verwendung von drahtlosen Kommunikationsgeräten. Wenn Ihr System mit einem drahtlosen Kommunikationsgerät ausgestattet ist und Sie das Gerät bei Auslandsreisen verwenden möchten, sollten Sie sich vorher bei der Funkzulassungsstelle der entsprechenden Länder nach Einschränkungen der Verwendung erkundigen.

Wenn das System ein drahtloses Gerät enthält, dürfen Sie es nur verwenden, wenn alle Abdeckungen und Schutzvorrichtungen angebracht  $\sqrt{1}$  und das System komplett zusammengebaut ist.

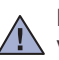

Drahtlose Geräte müssen nicht vom Benutzer gewartet werden. Nehmen Sie an diesen Geräten keine Änderungen vor. Durch Vorgenommene Änderungen wird die Betriebserlaubnis aufgehoben. Wenden Sie sich bei Wartungsbedarf an den Hersteller.

Verwenden Sie nur Treiber, die in dem Land, in dem Sie das Gerät betreiben möchten, zugelassen sind. Zusätzliche Informationen finden Sie  $\sqrt{!}$  im Kit zur Wiederherstellung des Systems oder beim technischen Support des Herstellers.

- **[2 Funktionen Ihres neuen Laserprodukts](#page-103-0)**
- **[6 Sicherheitsinformationen](#page-107-0)**

**[EINFÜHRUNG](#page-120-0)  [19 Übersicht über das Gerät](#page-120-1)**

19

- [19 Vorderansicht](#page-120-2)
- [19 Rückansicht](#page-120-3)
- **[20 Übersicht über das Bedienfeld](#page-121-0)**
- **[21 Bedeutungen der S](#page-122-0)tatus-LED**
- **[21 Status der Tonerkartusche prüfen](#page-122-1)**
- **[22 Überblick über die Menüs](#page-123-0)**
- **[23 Mitgelieferte Software](#page-124-0)**
- **[23 Druckertreiberfunktionen](#page-124-1)**
- [23 Druckertreiber](#page-124-2)

#### **[ERSTE SCHRITTE](#page-125-0)**

- **[24 Einrichten der Hardware](#page-125-1)  [25 Systemanforderungen](#page-126-0)**
- 24
	- [25 Windows](#page-126-1)<br>25 Macintosh [25 Macintosh](#page-126-2)<br>25 Linux
	- Linux
	- **[26 Einrichten des Netzwerks](#page-127-0)**
	- **(nur CLX-3175N)**
	- [26 Unterstützte Netzwerkumgebungen](#page-127-1)<br>26 Konfigurieren des Netzwerkprotokol
	- [26 Konfigurieren des Netzwerkprotokolls mit dem Gerät](#page-127-2)<br>26 Verwenden des Programms SetIP
	- [26 Verwenden des Programms SetIP](#page-127-3)

#### **[27 Installieren der Software](#page-128-0)**

- **[28 Grundlegende Geräteeinstellungen](#page-129-0)**
- [28 Höhenkorrektur](#page-129-1)<br>28 Ändern der Disc
- Ändern der Displaysprache
- [29 Festlegen von Signaltönen](#page-130-0)
- [29 Verwenden der Sparmodi](#page-130-1)<br>29 Automatisch fortsetzen
- Automatisch fortsetzen

**[EINLEGEN VON VORLAGEN UND DRUCKMEDIEN](#page-131-0)**

- **[30 Einlegen von Vorlagen](#page-131-1)**
- [30 Verwenden des Vorlagenglases](#page-131-2)
- **[31 Auswählen von Druckmedien](#page-132-0)**
- [32 Angaben für Druckmedien](#page-133-0)
- [33 Unterstützte Materialformate in den jeweiligen Modi](#page-134-0)
- [33 Richtlinien für spezielle Druckmaterialien](#page-134-1)
- **[34 Ändern des Papierformats im Papierfach](#page-135-0)**
- **[36 Drucken auf spezielle Druckmaterialien](#page-137-0)**
- [36 Manuelles Zuführen des Druckmaterials](#page-137-1)
- **[36 Einstellen von Papierformat und Papiertyp](#page-137-2)**

# **[KOPIEREN](#page-138-0)** 37  **[37 Kopieren](#page-138-1)**

30

- **[37 Ändern der Einstellungen für Einzelkopien](#page-138-2)**
- [37 Druckintensität](#page-138-3)<br>37 Vorlagentyp
- [37 Vorlagentyp](#page-138-4)<br>37 Verkleinerte
- [37 Verkleinerte oder vergrößerte Kopie](#page-138-5)
- **[38 Ändern der Standardkopiereinstellungen](#page-139-0)**
- **[38 Kopieren von Ausweisen](#page-139-1)**
- **[38 Spezielle Kopierfunktionen](#page-139-2)**
- [38 Kopieren von 2 oder 4 Seiten pro Blatt](#page-139-3)
- [39 Kopieren von Postern](#page-140-0)<br>39 Klonen
- **Klonen**

# inhalt

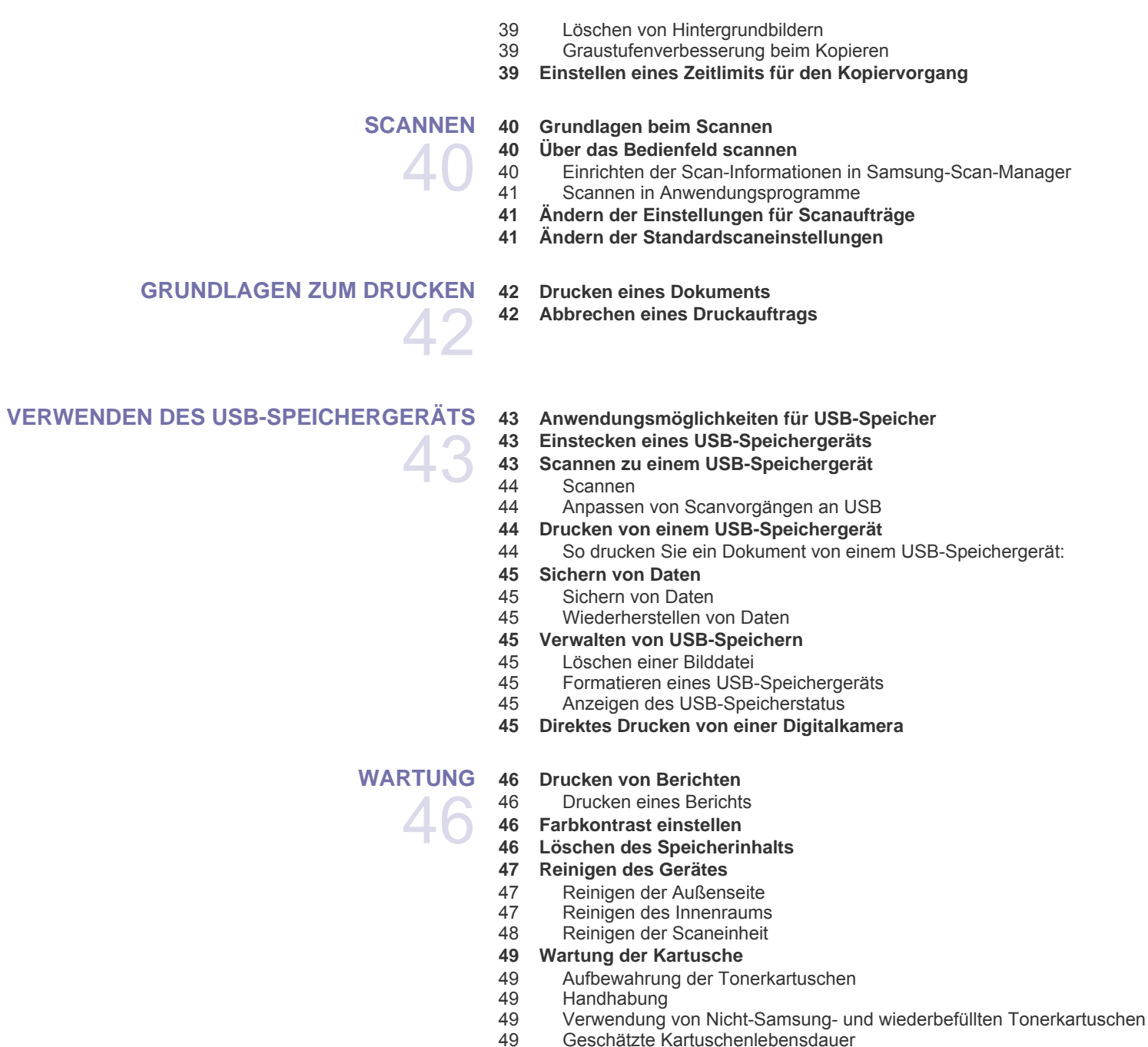

- [49 Geschätzte Kartuschenlebensdauer](#page-150-4)<br>49 Verteilen des Toners
- Verteilen des Toners
- **[50 Auswechseln der Tonerkartusche](#page-151-0)**
- **[51 Austauschen der Bildeinheit](#page-152-0)**
- **[53 Austauschen des Rest-Tonerbehälters](#page-154-0)**
- **[53 Verschleissteile](#page-154-1)**
- [54 Überprüfen der auswechselbaren Bauteile](#page-155-0)
- **[54 Verwalten des Geräts mit Hilfe der Website](#page-155-1)**
- [54 So greifen Sie auf S](#page-155-2)yncThru™ Web Service zu:

# **[PROBLEMLÖSUNG](#page-156-0)**

55

 **[54 Ermitteln der Seriennummer des Geräts](#page-155-3)**

#### **[55 Tipps zum Vermeiden von Papierstaus](#page-156-1)**

- **[55 Beseitigen von Papierstaus](#page-156-2)**
- [55 Im Papierfach 1](#page-156-3)<br>56 Im Bereich der F
- [56 Im Bereich der Fixiereinheit](#page-157-0)<br>56 Im Papierausgabebereich
- Im Papierausgabebereich

#### **[58 Die Meldungen auf dem Display](#page-159-0)**

- **[61 Beheben anderer Probleme](#page-162-0)**
- [61 Papierzufuhr](#page-162-1)<br>61 Druckerproble
- [61 Druckerprobleme](#page-162-2)<br>63 Probleme mit der
- [63 Probleme mit der Druckqualität](#page-164-0)<br>65 Probleme beim Kopieren
- [65 Probleme beim Kopieren](#page-166-0)<br>65 Probleme beim Scannen
- [65 Probleme beim Scannen](#page-166-1)<br>66 Allgemeine Probleme unt
- [66 Allgemeine Probleme unter Windows](#page-167-0)<br>67 Häufige Linux-Probleme
- Häufige Linux-Probleme
- [68 Häufige Macintosh-Probleme](#page-169-0)

#### **[VERBRAUCHSMATERIAL BESTELLEN](#page-170-0)**

 **[69 Verbrauchsmaterialien](#page-170-1)  [69 Bestellvorgang](#page-170-2)**

#### **[TECHNISCHE DATEN](#page-171-0)  [70 Allgemeine technische Daten](#page-171-1)**

- 
- **[71 Technische Daten des Druckers](#page-172-0)**
- **[71 Technische Daten des Scanners](#page-172-1)**
- **[71 Technische Daten der Kopierfunktion](#page-172-2)**

# **[GLOSSAR](#page-173-0)**

69

70

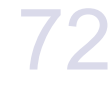

**[INDEX](#page-177-0)**

76

# <span id="page-120-0"></span>**Einführung**

Dies sind die wichtigsten Bestandteile Ihres Geräts:

#### **Folgende Themen werden in diesem Kapitel behandelt:**

- • [Übersicht über das Gerät](#page-120-1)
- • [Übersicht über das Bedienfeld](#page-121-0)
- • [Bedeutungen der Status-LED](#page-122-0)
- • [Status der Tonerkartusche prüfen](#page-122-1)

# <span id="page-120-1"></span>**ÜBERSICHT ÜBER DAS GERÄT**

# <span id="page-120-2"></span>Vorderansicht **Rückansicht** Rückansicht

 $\boxed{2}$ 

 $\circled{3}$ 

回

 $\boxed{5}$ 

ெ

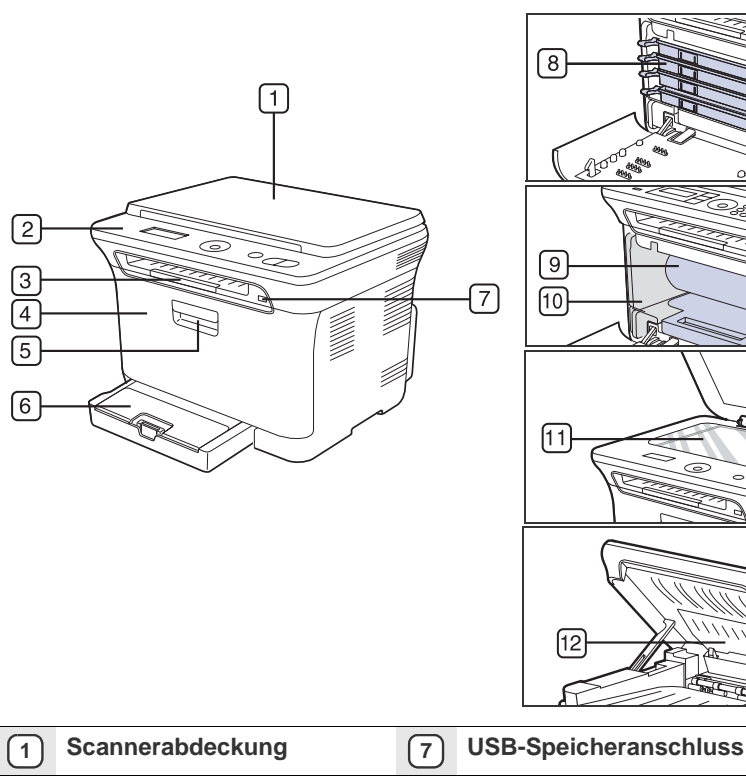

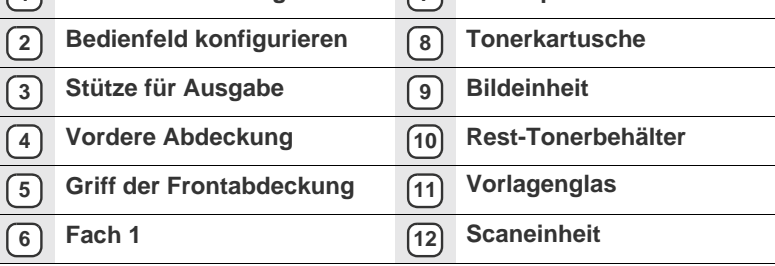

- • [Überblick über die Menüs](#page-123-0)
- • [Mitgelieferte Software](#page-124-0)
- • [Druckertreiberfunktionen](#page-124-1)

<span id="page-120-3"></span>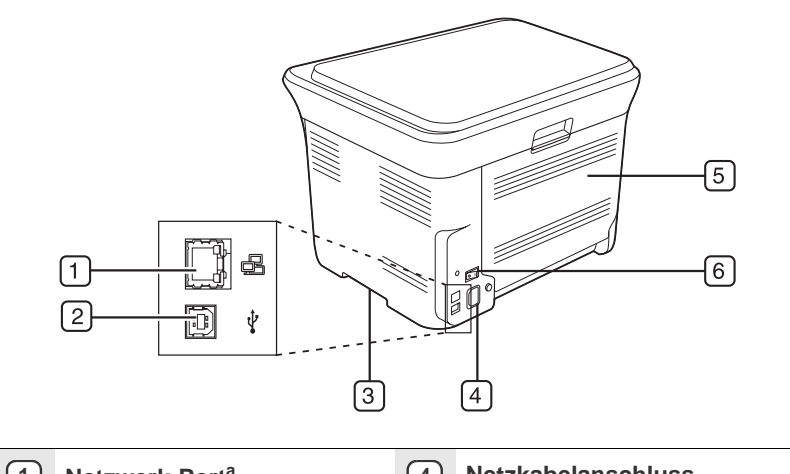

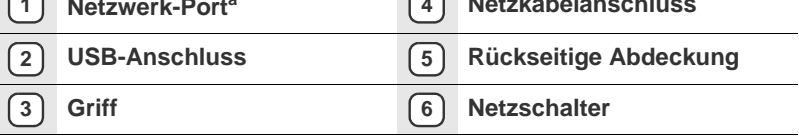

a. nur CLX-3175N

<span id="page-121-0"></span>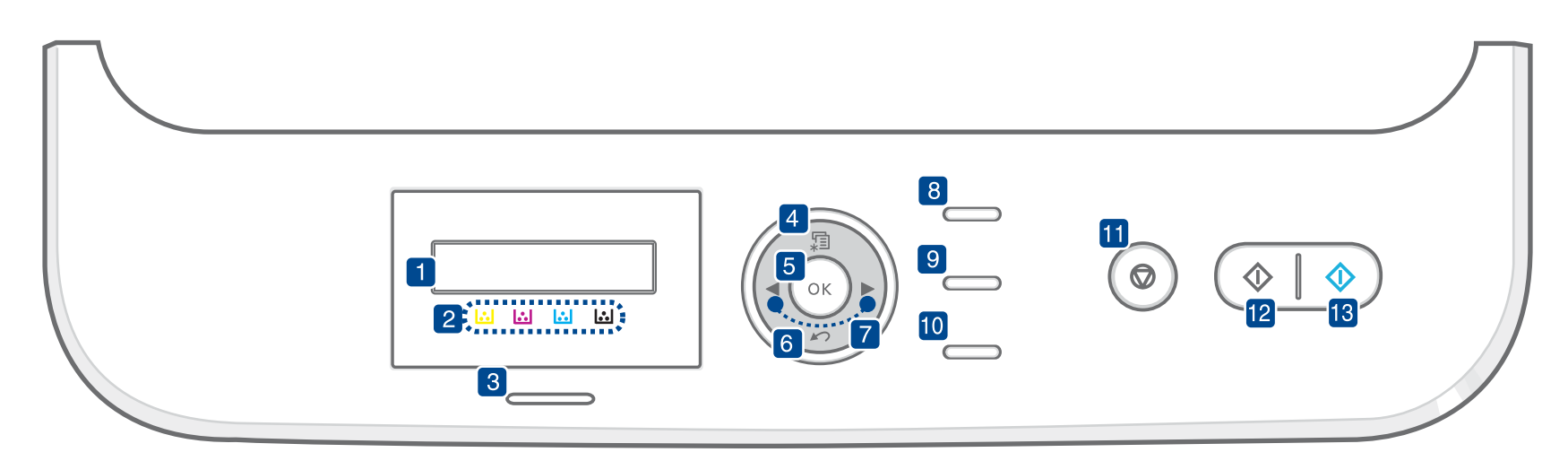

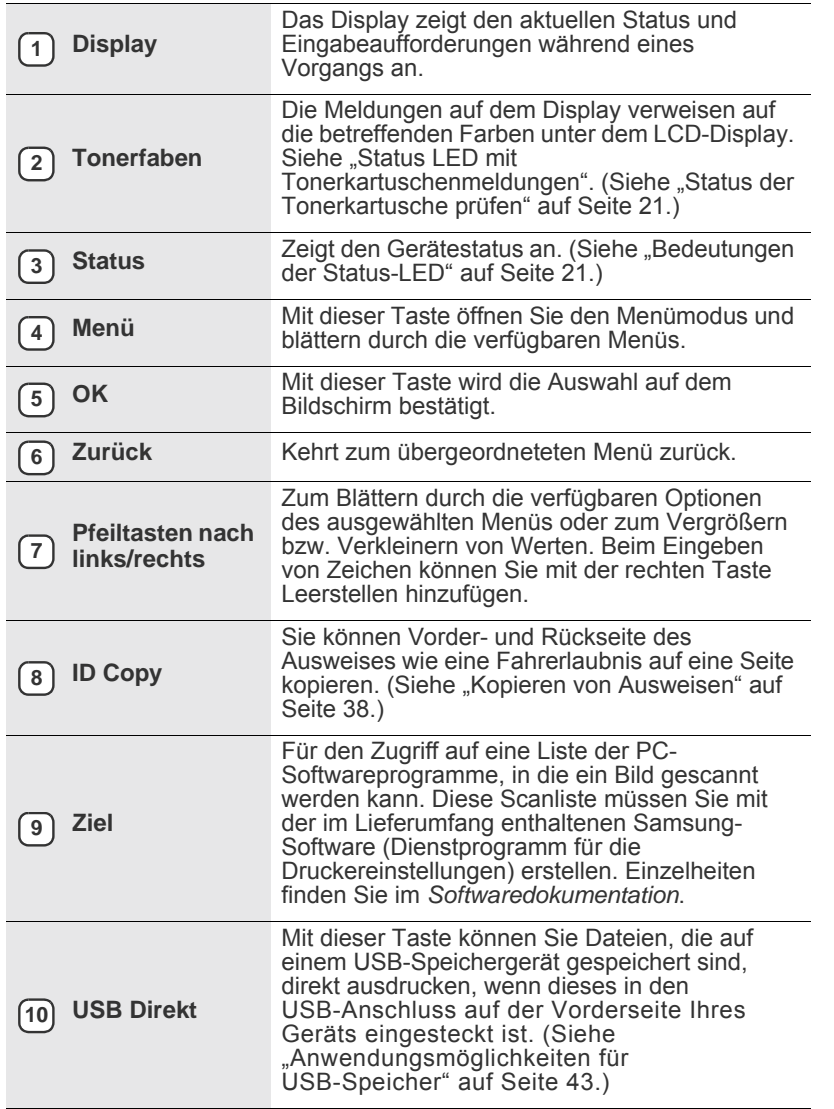

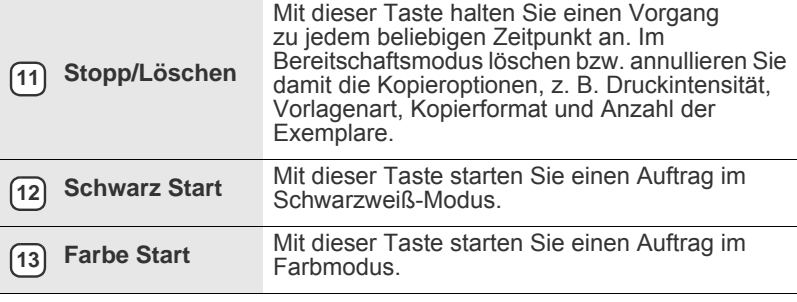

```
• Die Abbildungen in diesem Benutzerhandbuch können je nach 
Optionen und Modell von Ihrem Gerät abweichen.
```
• Wenn Sie viele Seiten gleichzeitig drucken, wird die Oberfläche des Ausgabeschachts u. U. heiß. Achten Sie darauf, dass Sie die Oberfläche nicht berühren und Kinder nicht in deren Reichweite lassen.

# <span id="page-122-0"></span>**BEDEUTUNGEN DER STATUS-LED**

Die Farbe der **Status**-LED zeigt den aktuellen Status des Geräts an.

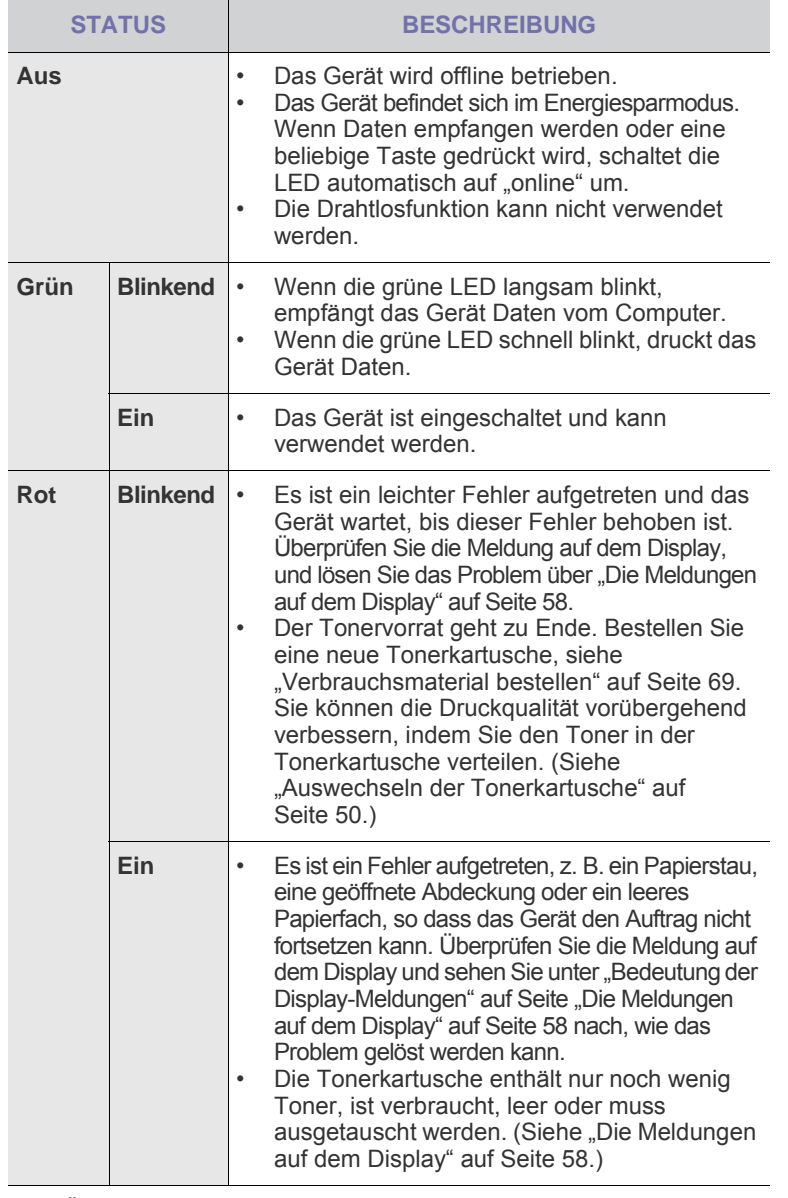

Überprüfen Sie immer die Meldung auf dem Display, bevor Sie den Fehler  $(\mathscr{Y})$ beheben. Die Anweisungen im Abschnitt zur Fehlerbehebung helfen Ihnen dabei, das Gerät ordnungsgemäß zu bedienen. Weitere Informationen finden Sie unter ["Die Meldungen auf dem Display" auf Seite 58](#page-159-1).

# <span id="page-122-1"></span>**STATUS DER TONERKARTUSCHE PRÜFEN**

Der Status der Tonerkartuschen wird von der **Status**-LED und dem LCD-Display angezeigt. Enthält die Tonerkartusche nur noch wenig Toner oder muss ausgetauscht werden, leuchtet die **Status**-LED rot und das Display zeigt die entsprechende Meldung an. Der Pfeil bzw. die Pfeile zeigen an, welche Farbe betroffen ist bzw. welche Kartusche ersetzt werden muss.

Beispiel:

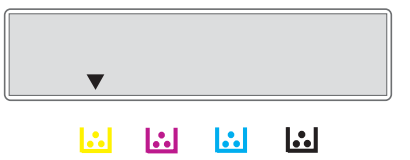

Im obigen Beispiel zeigt der Pfeil den Status der gelben Kartusche an. Überprüfen Sie die Meldung, um herauszufinden, worin das Problem besteht und wie es gelöst werden kann. Unter "Die Meldungen auf dem [Display" auf Seite 58](#page-159-1) finden Sie detaillierte Informationen über Fehlermeldungen.

# <span id="page-123-0"></span>**ÜBERBLICK ÜBER DIE MENÜS**

Das Bedienfeld ermöglicht Ihnen den Zugriff auf zahlreiche Menüs, mit denen Sie Ihr Gerät einrichten oder dessen Funktionen nutzen können. Diese Menüs erreichen Sie, indem Sie **Menü** drücken. Verwenden Sie dazu folgende Abbildung.

 ${\mathbb Z}$ Je nach Optionen und Modell werden einige Menüs möglicherweise nicht angezeigt. In diesem Fall werden die entsprechenden Optionen von Ihrem Gerät nicht unterstützt.

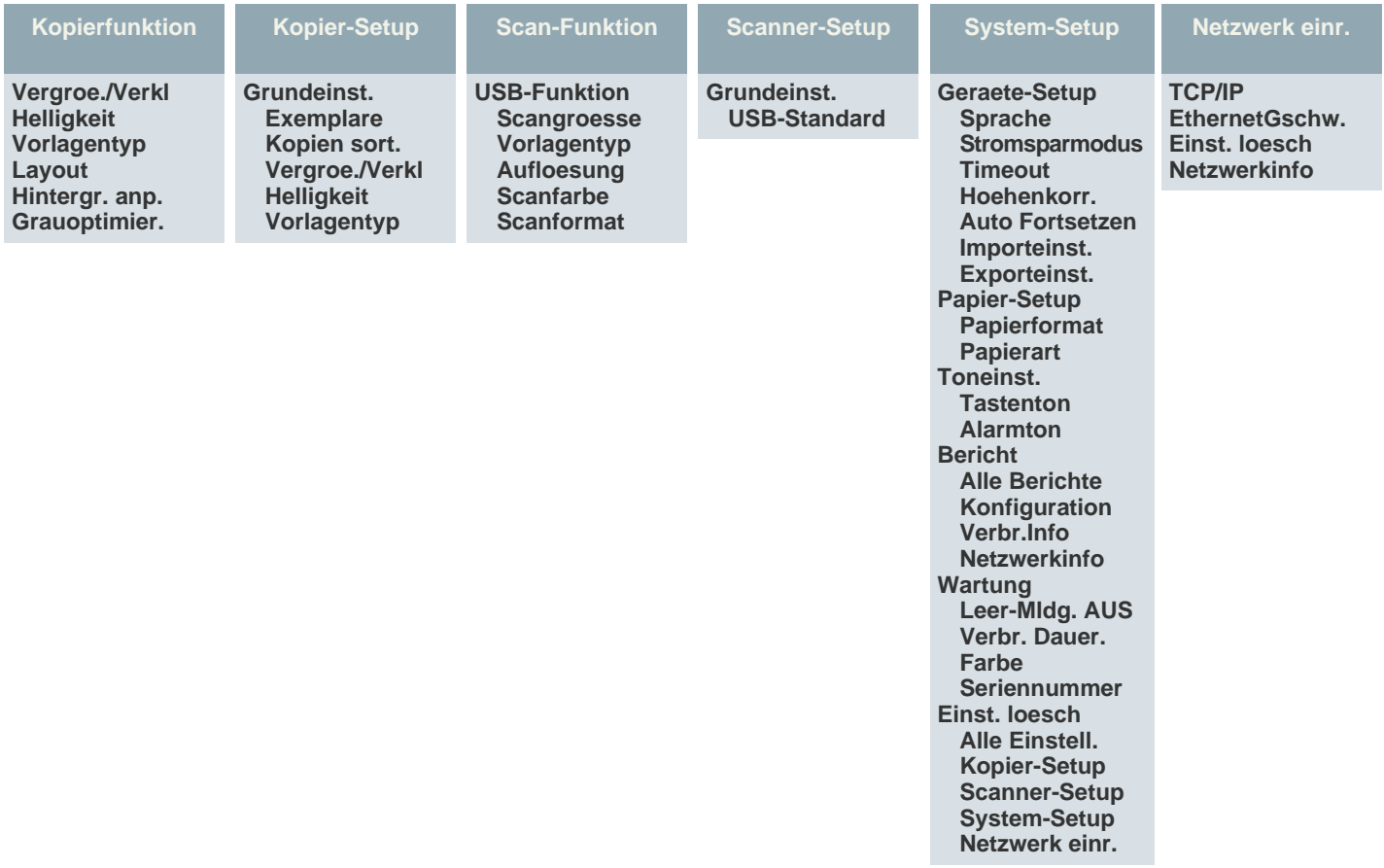

# <span id="page-124-0"></span>**MITGELIEFERTE SOFTWARE**

Nachdem Sie den Drucker eingerichtet und an Ihren Computer angeschlossen haben, müssen Sie die Drucker- und Scannersoftware [installieren. Wenn Sie Windows oder Macintosh verwenden, installieren Sie](http://www.samsung.com/printer)  die Software von der mitgelieferten CD. Wenn Sie Linux verwenden, laden Sie die Software von der Samsung-Website (www.samsung.com/printer) herunter und installieren Sie sie.

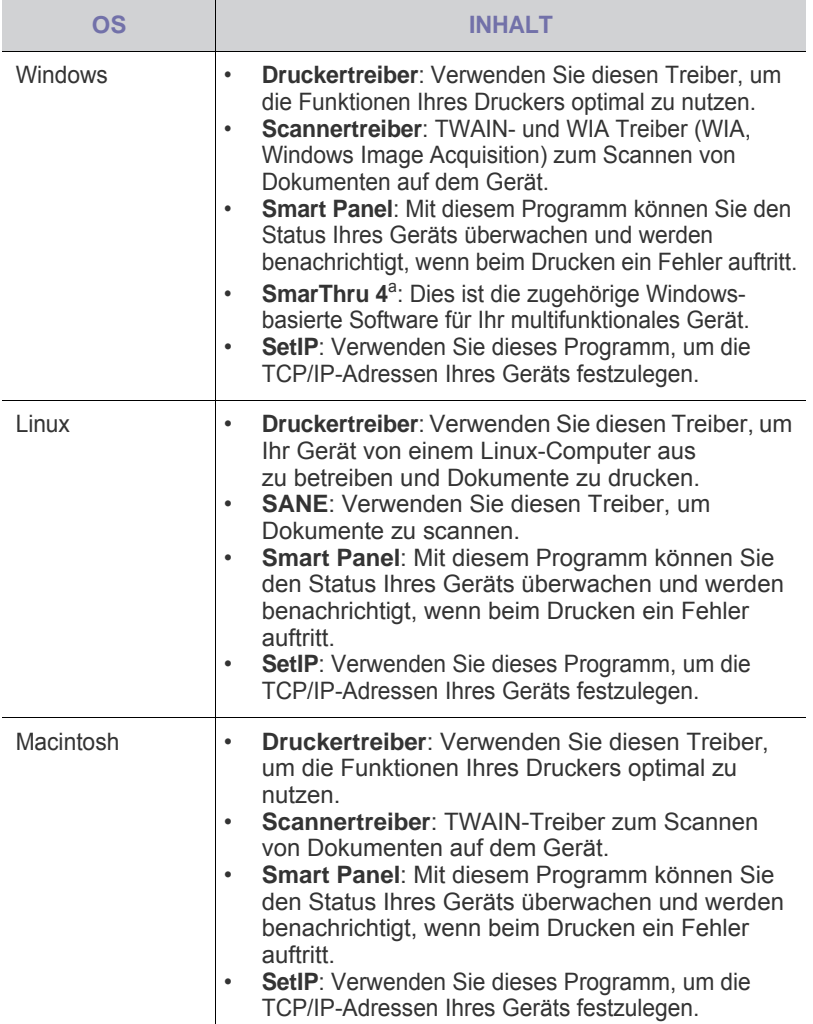

a. Hiermit können Sie ein gescanntes Bild mit Hilfe eines leistungsfähigen Bildbearbeitungsprogramms auf vielfältige Weise bearbeiten und per E-Mail versenden. Sie können von SmarThru aus auch ein anderes Bildbearbeitungsprogramm wie z. B. Adobe Photoshop öffnen. Einzelheiten hierzu finden Sie in der Bildschirmhilfe im SmarThru-Programm.

# <span id="page-124-1"></span>**DRUCKERTREIBERFUNKTIONEN**

Der Druckertreiber unterstützt die folgenden Standardfunktionen:

- Auswahl der Papierausrichtung, des Papierformats, der Papierquelle und des Papiertyps
- Anzahl der Exemplare

Außerdem können Sie zahlreiche spezielle Druckfunktionen verwenden. Die folgende Tabelle liefert Ihnen einen allgemeinen Überblick über die von Ihren Druckertreibern unterstützten Funktionen:

#### <span id="page-124-2"></span>**Druckertreiber**

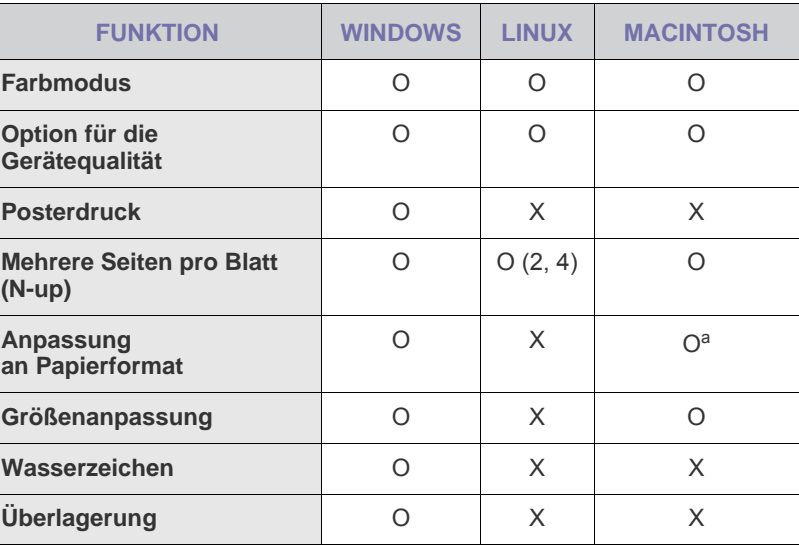

a.Diese Funktion wird nur unter Mac OS X 10.4 - 10.6 unterstützt.

# <span id="page-125-0"></span>Erste Schritte

In diesem Kapitel erhalten Sie schrittweise Anweisungen für die Einrichtung des Geräts.

#### **Folgende Themen werden in diesem Kapitel behandelt:**

- • [Einrichten der Hardware](#page-125-1)
- • [Systemanforderungen](#page-126-0)
- • [Einrichten des Netzwerks \(nur CLX-3175N\)](#page-127-0)

# <span id="page-125-1"></span>**EINRICHTEN DER HARDWARE**

In diesem Abschnitt werden die Schritte zum Einrichten der Hardware beschrieben, die in der *Kurzinstallationsanleitung* erläutert werden. Vergewissern Sie sich, dass Sie die *Kurzinstallationsanleitung* durchlesen und die folgenden Schritte vollständig ausführen.

**1.** Wählen Sie einen festen Untergrund aus.

Stellen Sie den Drucker auf eine ebene, stabile Fläche, die genügend Platz für eine ausreichende Luftzirkulation bietet. Achten Sie darauf, dass genügend Platz zum Öffnen der Abdeckungen und zum Herausziehen der Kassetten zur Verfügung steht. Der Standort sollte gut belüftet und vor direkter Sonneneinstrahlung sowie Wärme-, Kälte- und Feuchtigkeitsquellen geschützt sein. Stellen Sie das Gerät nicht an die Kante Ihres Schreibtisches.

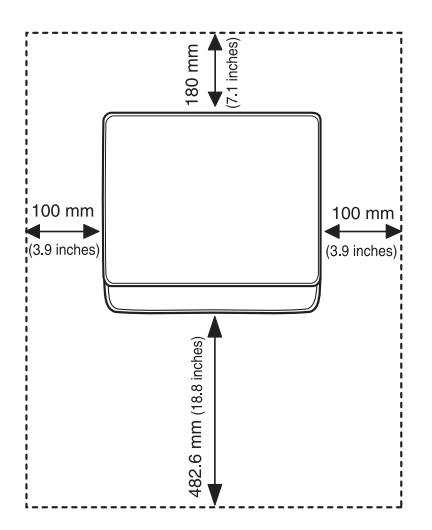

Die Druckereinstellung ist geeignet für Höhen unter 1.000 m über dem Meeresspiegel. Mit Hilfe der Höheneinstellung können Sie die Druckleistung optimieren. Weitere Informationen finden Sie unter ["Höhenkorrektur" auf Seite 28](#page-129-1).

Stellen Sie das Gerät auf eine ebene und stabile Fläche mit einer Neigung von weniger als 2 mm. Andernfalls kann die Druckqualität negativ beeinträchtigt werden.

- • [Installieren der Software](#page-128-0)
- • [Grundlegende Geräteeinstellungen](#page-129-0)

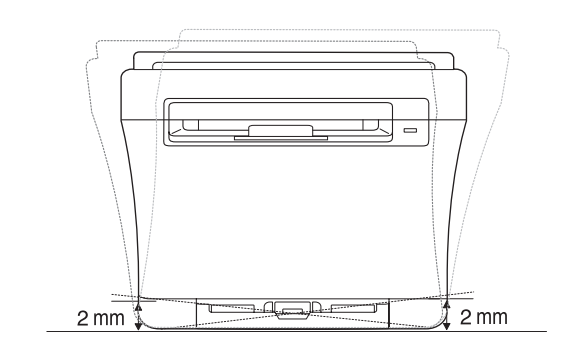

- **2.** Packen Sie das Gerät aus und überprüfen Sie alle enthaltenen Teile.
- **3.** Entfernen Sie das Klebeband, mit dem das Gerät befestigt ist.
- **4.** Legen Sie Papier ein.
- **5.** Vergewissern Sie sich, dass alle Kabel richtig an das Gerät angeschlossen sind.
- **6.** Schalten Sie das Gerät ein.
	- Halten Sie das Gerät waagerecht, wenn Sie dessen Position ändern, und stellen Sie es nicht auf den Kopf. Sonst könnte das Geräteinnere durch Toner verunreinigt werden, mit der möglichen Folge von Geräteschäden oder Beeinträchtigungen der Druckqualität. Bei einem Netzstrom-Ausfall ist dieses Gerät nicht funktionsbereit.

# <span id="page-126-0"></span>**SYSTEMANFORDERUNGEN**

Bevor Sie beginnen, müssen Sie sicherstellen, dass Ihr System die folgenden Anforderungen erfüllt:

### <span id="page-126-1"></span>**Windows**

Ihr Gerät unterstützt die folgenden Windows-Betriebssysteme.

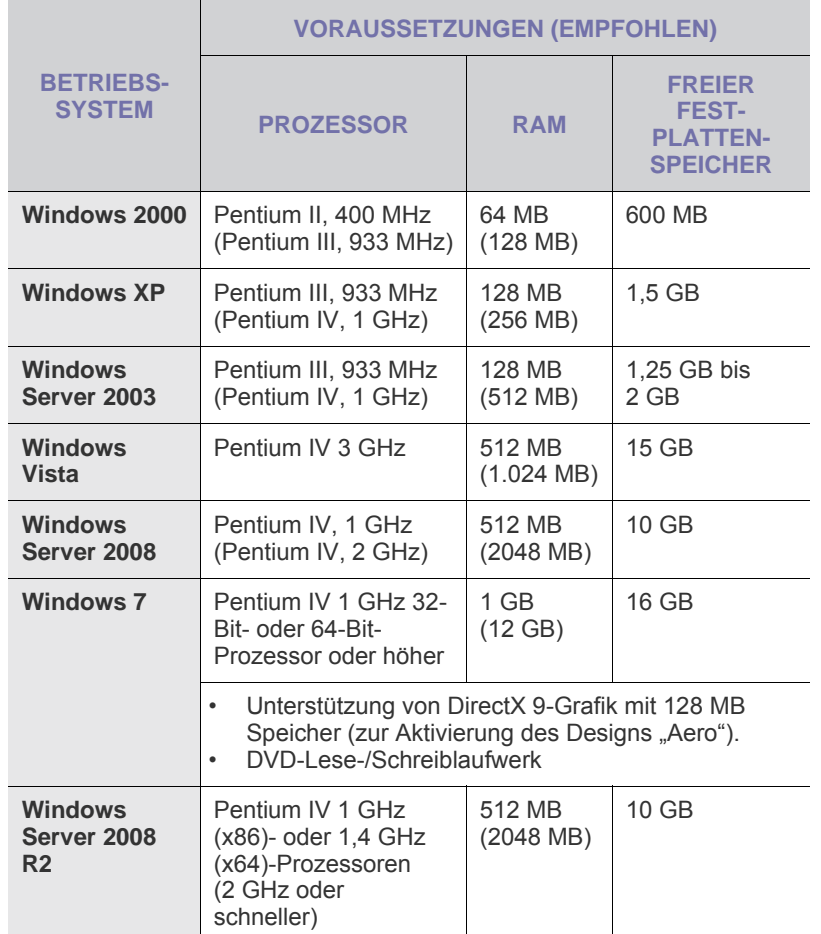

 $\mathbb{\mathbb{Z}}$ • Internet Explorer 6.0 oder höher ist die Mindestvoraussetzung für alle Windows-Betriebssysteme.

- Benutzer mit Administratorrechten können die Software installieren.
- Windows Terminal Services ist mit diesem Gerät kompatibel.

#### <span id="page-126-2"></span>**Macintosh**

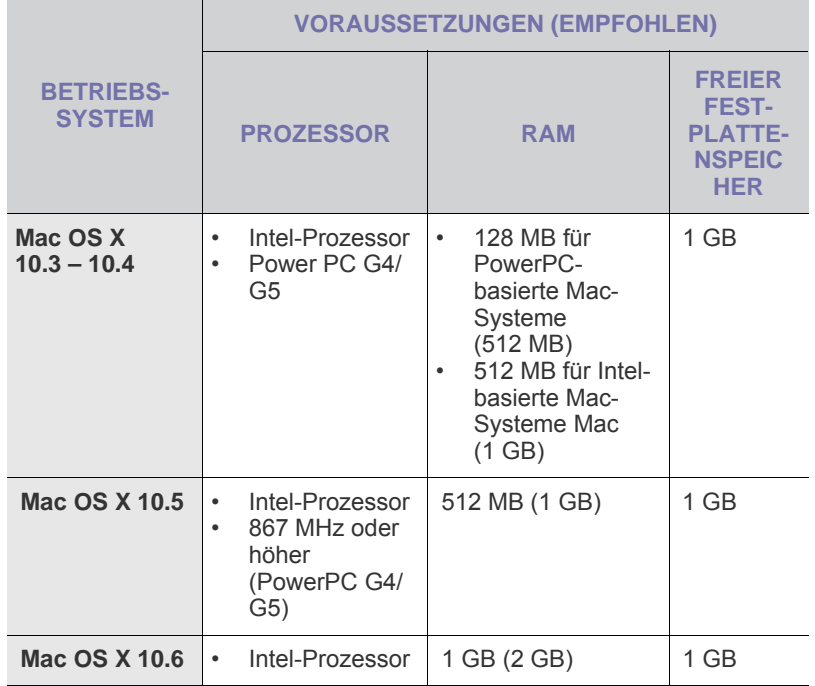

# <span id="page-126-3"></span>**Linux**

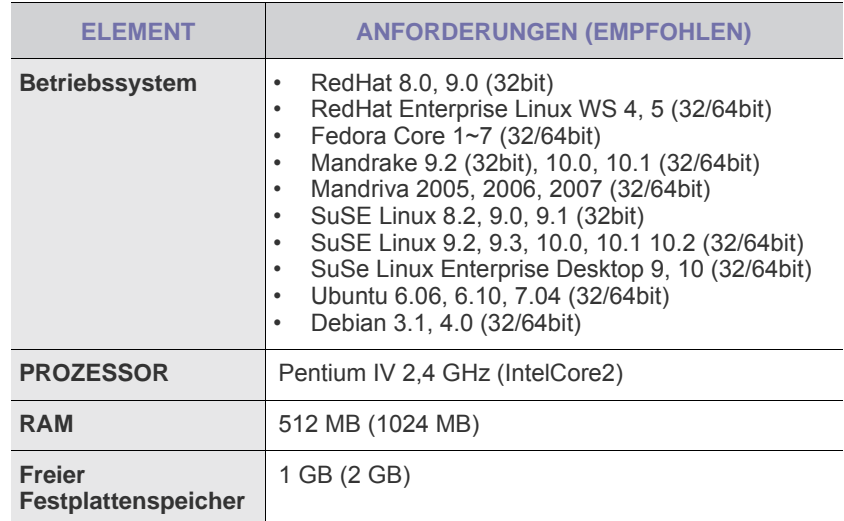

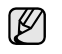

• Es ist eine mindestens 300 MB große Auslagerungspartition für die Verarbeitung großer gescannter Bilder erforderlich. • Der Linux-Scannertreiber unterstützt die maximale optische Auflösung.

### <span id="page-127-0"></span>**EINRICHTEN DES NETZWERKS (NUR CLX-3175N)**

Sie müssen im Gerät die Netzwerkprotokolle einrichten, um es in der Netzwerkumgebung verwenden zu können. Über das Bedienfeld des Druckers sind folgende grundlegenden Netzwerkeinstellungen möglich.

### <span id="page-127-1"></span>**Unterstützte Netzwerkumgebungen**

Die folgende Tabelle enthält die Netzwerkumgebungen, die vom Gerät unterstützt werden:

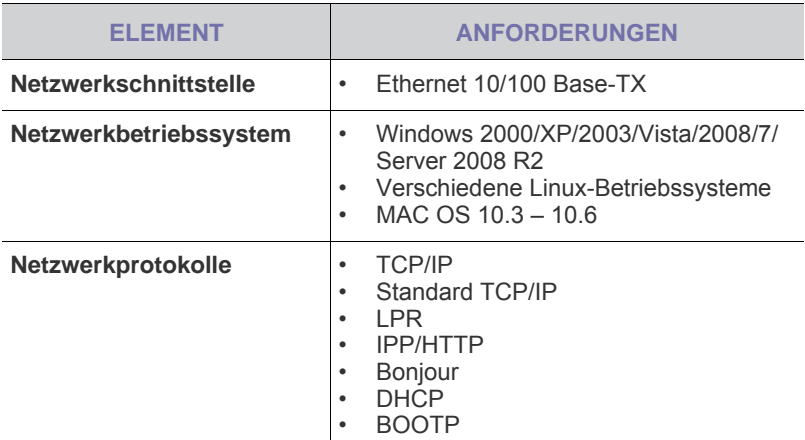

Wenn Sie in einer Umgebung mit nicht statischer IP-Adresse arbeiten [und ein DHCP-Netzwerkprotokoll konfigurieren möchten, rufen Sie die](http://developer.apple.com/networking/bonjour/download/)  [Seite](http://developer.apple.com/networking/bonjour/download/) http://developer.apple.com/networking/bonjour/download/ auf, wählen Sie das dem Betriebssystem entsprechende Programm Bonjour aus und installieren Sie das Programm. Mit diesem Programm können Sie die Netzwerkparameter automatisch einstellen. Folgen Sie den im Installationsfenster angezeigten Anweisungen. Linux wird von diesem Programm nicht unterstützt.

# <span id="page-127-2"></span>**Konfigurieren des Netzwerkprotokolls mit dem Gerät**

Sie können TCP/IP-Netzwerkparameter festlegen. Befolgen Sie die u. a. Schritte.

- **1.** Vergewissern Sie sich, dass das Gerät an das Netzwerk mit einem RJ-45-Ethernet-Kabel angeschlossen ist.
- **2.** Vergewissern Sie sich, dass das Gerät eingeschaltet ist.
- **3.** Drücken Sie **Menü** und anschließend **OK**.
- **4.** Drücken Sie auf die Pfeiltasten nach links/rechts, bis **Netzwerk** angezeigt wird, und drücken Sie auf **OK**.
- **5.** Drücken Sie auf die Pfeiltasten nach links/rechts, bis **TCP/IP** angezeigt wird, und drücken Sie auf **OK**.
- **6.** Drücken Sie auf die Pfeiltasten nach links/rechts, bis **Statisch** angezeigt wird, und drücken Sie auf **OK**.
- **7.** Drücken Sie auf die Pfeiltasten nach links/rechts, bis **IP-Adresse** angezeigt wird, und drücken Sie auf **OK**. Wählen Sie mit den Pfeiltasten nach links/rechts einen Byte-Wert zwischen 0 and 255 und drücken Sie dann **OK**. Wiederholen Sie diesen Vorgang vom ersten bis zum vierten Byte.
- **8.** Wiederholen Sie Schritt 7 für die Einstellung der anderen TCP/IP-Parameter: Subnetz-Maske und Gateway-Adresse.
- **9.** Drücken Sie **Stopp/Löschen**, um in den Bereitschaftsmodus zurückzukehren.

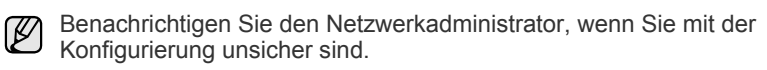

- Die Netzwerkeinstellungen können Sie auch mit Hilfe der Programme V zur Netzwerkadministration einrichten.
	- **SyncThru™ Web Admin Service**: Eine webbasierte Druckermanagement-Lösung für Netzwerkadministratoren. **SyncThru™ Web Admin Service** ermöglicht eine effiziente Handhabung der ins Netzwerk eingebundenen Geräte und gibt Ihnen die Möglichkeit, Netzwerkgeräte von jedem Standort mit Zugang zum Unternehmensnetzwerk aus zu überwachen und bei Fehlern wieder instand zu setzen. Laden Sie dieses Programm unter <http://solution.samsungprinter.com> herunter.
	- **SyncThru™ Web Service**: Ein Webserver, der in Ihren Netzwerkdruckserver eingebettet ist und mit dem Sie folgende Arbeiten durchführen können:
		- Konfigurieren der Netzwerkparameter, die zum Verbinden des Geräts mit verschiedenen Netzwerkumgebungen erforderlich sind.
		- Anpassen von Geräteeinstellungen.
	- **SetIP**: Dienstprogramm zum Auswählen einer Netzwerkschnittstelle und zum manuellen Konfigurieren der IP-Adressen für das TCP/IP-Protokoll. (Siehe "Verwenden des [Programms SetIP" auf Seite 26.](#page-127-3))

# <span id="page-127-3"></span>**Verwenden des Programms SetIP**

Dieses Programm dient zum Festlegen der Netzwerk-IP unter Verwendung der MAC-Adresse, die identisch ist mit der Hardware-Seriennummer der Netzwerkdruckerkarte oder -schnittstelle. Insbesondere dient es dem Netzwerkadministrator zum gleichzeitigen Festlegen mehrerer Netzwerk-IPs.

- $\not\!\!{E}$ • Sie können das Programm SetIP nur verwenden, wenn Ihr Gerät mit einem Netzwerk verbunden ist.
	- Beim folgenden Verfahren wird vorausgesetzt, dass Sie mit Windows XP arbeiten. Wenn Sie als Betriebssystem Macintosh oder Linux verwenden, finden Sie weitere Informationen in der *Softwaredokumentation*.

### **Installieren des Programms**

- **1.** Legen Sie die CD aus dem Lieferumfang des Geräts in das CD-ROM-Laufwerk ein. Schließen Sie das Fenster, wenn die Treiber-CD automatisch gestartet wird.
- **2.** Starten Sie **Windows-Explorer** und öffnen Sie Laufwerk X. (Hierbei steht X für Ihr CD-ROM-Laufwerk.)
- **3.** Doppelklicken Sie auf **Application** > **SetIP**.
- **4.** Doppelklicken Sie auf **Setup.exe**, um dieses Programm zu installieren.
- **5.** Klicken Sie auf **OK**. Wählen Sie ggf. eine Sprache aus der Dropdown-Liste aus.
- **6.** Folgen Sie den Anweisungen des Installationsprogramms, um die Installation abzuschließen.

### **Starten des Programms**

- **1.** Drucken Sie die Netzwerkinformationen, einschließlich der MAC-Adresse für das Gerät aus. Siehe ["Drucken eines Berichts" auf Seite 46.](#page-147-5)
- **2.** Wählen Sie unter Windows im Menü **Start** die Option **Alle Programme** > **Samsung Network Printer Utilities** > **SetIP** > **SetIP**.
- **3.** Klicken Sie im SetIP-Fenster auf  $\bullet$ , um das Fenster für die TCP/IP-Konfiguration zu öffnen.

**4.** Geben Sie die MAC-Adresse, die IP-Adresse, die Subnetzmaske und das Standard-Gateway Ihrer Netzwerkkarte ein und klicken Sie anschließend auf **Anwenden**.

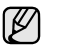

Geben Sie die MAC-Adresse ohne Doppelpunkt (:) ein.

- **5.** Klicken Sie auf **OK**, um die Netzwerkinformationen zu drucken. Überprüfen Sie die Einstellungen auf Richtigkeit.
- **6.** Klicken Sie auf **Beenden**.

# <span id="page-128-0"></span>**INSTALLIEREN DER SOFTWARE**

Sie müssen zum Drucken die Gerätesoftware installieren. Die Software umfasst Treiber, Anwendungen und andere benutzerfreundliche Programme.

Beim folgenden Verfahren wird vorausgesetzt, dass Sie mit Windows XP arbeiten. Wenn Sie als Betriebssystem Macintosh oder Linux verwenden, finden Sie weitere Informationen in der *Softwaredokumentation*.

- Gehen Sie wie folgt vor, wenn Sie den Drucker als ſИ Netzwerkdrucker verwenden möchten. Wenn Sie ein Gerät über ein USB-Kabel anschließen möchten, finden Sie weitere Informationen in der *Softwaredokumentation*.
	- Das Vorgehen und das Popup-Fenster, das während der Installation angezeigt wird, können sich je nach Betriebssystem, Druckerfunktion oder verwendeter Schnittstelle unterscheiden.
- **1.** Schließen Sie das Netzwerkkabel an das Gerät an.
- **2.** Vergewissern Sie sich, dass die Netzwerkeinstellungen für Ihren Computer abgeschlossen sind (Siehe "Einrichten des Netzwerks (nur [CLX-3175N\)" auf Seite 26](#page-127-0)). Bevor Sie die Installation starten, schließen Sie alle Anwendungen auf Ihrem Computer.
- **3.** Legen Sie die CD-ROM mit der Druckersoftware in das CD-ROM-Laufwerk ein.

Die CD-ROM sollte daraufhin automatisch gestartet und ein Dialogfeld sollte angezeigt werden.

Falls das Installationsfenster nicht angezeigt wird, klicken Sie auf **Start** > Ausführen. Geben Sie X:\Setup.exe ein, wobei Sie "X" durch den Buchstaben des entsprechenden Laufwerks ersetzen, und klicken Sie auf **OK**.

Wenn Sie Windows Vista, Windows 7 und Windows Server 2008 R2 verwenden, klicken Sie auf **Start** > **Alle Programme** > **Zubehör** > **Ausführen** und geben Sie X:\**Setup.exe** ein.

Wird das Dialogfeld **Automatische Wiedergabe** in Windows Vista, Windows 7 und Windows Server 2008 R2 angezeigt, klicken Sie auf **Ausführen Setup.exe** im Feld **Programm installieren oder ausführen** und auf **Fortsetzen** im Dialogfeld **Benutzerkontensteuerung**.

**4.** Klicken Sie auf **Weiter**.

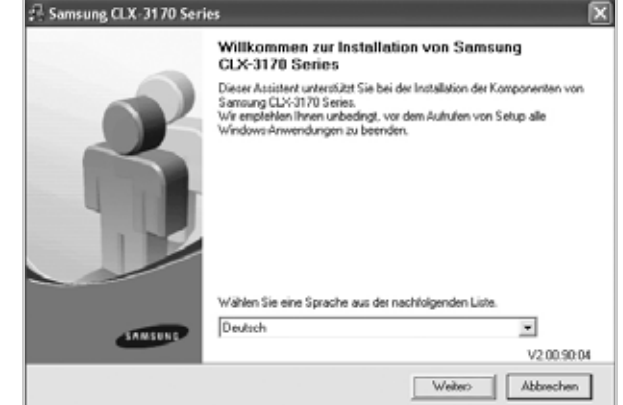

- Das obige Fenster kann bei einer Neuinstallation des Treibers leicht unterschiedlich aussehen.
- **5.** Wählen Sie **Standardinstallation für einen Netzwerkdrucker** aus und klicken Sie anschließend auf **Weiter**.

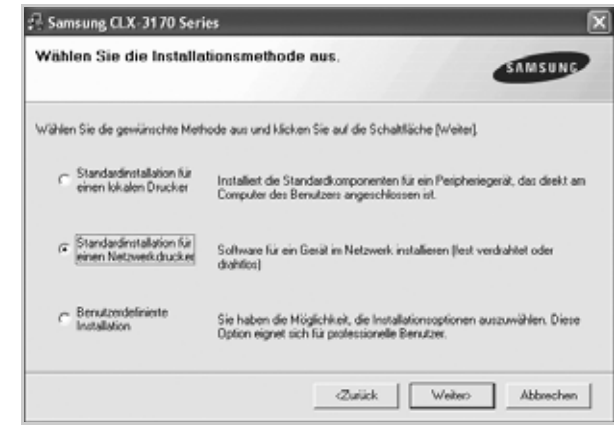

**6.** Die Liste der im Netzwerk verfügbaren Geräte wird eingeblendet. Wählen Sie in der Liste den Drucker aus, der installiert werden soll, und klicken Sie auf **Weiter**.

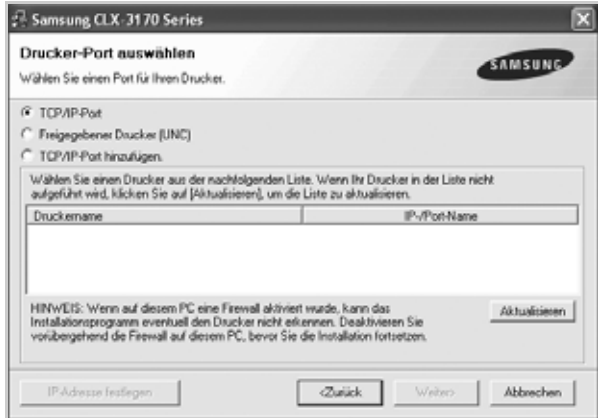

- Wenn das Gerät nicht in der Liste angezeigt wird, klicken Sie auf **Aktualisieren**, um die Liste zu aktualisieren, oder wählen Sie **TCP/IP-Port hinzufügen**, um das Gerät zum Netzwerk hinzuzufügen. Zum Einbinden des Geräts in das Netzwerk müssen dessen Anschlussbezeichnung und die IP-Adresse eingegeben werden. Zum Überprüfen der IP- oder MAC-Adresse Ihres Geräts drucken Sie eine Netzwerkkonfigurationsseite. (Siehe "Drucken von [Berichten" auf Seite 46](#page-147-6).)
- Wählen Sie **Freigegebener Drucker (UNC)** aus und geben Sie manuell den Freigabenamen ein, um einen freigegebenen Netzwerkdrucker zu suchen (UNC-Pfad), oder suchen Sie den freigegebenen Drucker, indem Sie auf die Schaltfläche **Durchsuchen** klicken.

Wenn Sie die IP-Adresse nicht genau kennen, setzen Sie sich mit  $(\mathscr{Y})$ dem Netzwerkadministrator in Verbindung oder drucken Sie die Netzwerkinformation aus. (Siehe "Drucken von Berichten" auf [Seite 46.](#page-147-6))

- **7.** Nach Abschluss der Installation wird ein Fenster angezeigt, in dem Sie aufgefordert werden, eine Testseite zu drucken und sich als Benutzer von Samsung-Geräten zu registrieren, um Informationen von Samsung zu erhalten. Wenn Sie dies wünschen, wählen Sie die entsprechenden Kontrollkästchen aus und klicken Sie auf **Beendeen**.
	- $\mathbb{Z}$ • Wenn das Gerät nach der Installation nicht ordnungsgemäß funktioniert, versuchen Sie den Druckertreiber neu zu installieren. Siehe *Softwaredokumentation*.
		- Bei der Installation des Druckertreibers wird die Ländereinstellung des Betriebssystems erkannt und das Papierformat für das Gerät entsprechend eingestellt. Wenn Sie ein anderes Windows-Gebietsschema verwenden, müssen Sie das Papierformat Ihres Geräts von Hand auf das allgemein verwendete Format ändern. Öffnen Sie nach Abschluss der Installation die Druckereigenschaften, um das Papierformat zu ändern.

# <span id="page-129-0"></span>**GRUNDLEGENDE GERÄTEEINSTELLUNGEN**

Nach dem Beenden der Installation können Sie die Standardeinstellungen des Geräts festlegen. Wenn Sie Eingabewerte festlegen oder ändern möchten, finden Sie dazu weitere Informationen im nächsten Abschnitt.

#### <span id="page-129-1"></span>**Höhenkorrektur**

Der atmosphärische Druck wirkt sich auf die Druckqualität aus. Der atmosphärische Druck wird von der Höhe des Geräts über dem Meeresspiegel bestimmt. Anhand der folgenden Informationen können Sie Ihr Gerät so einrichten, dass Sie die beste Druckqualität erzielen.

Bevor Sie die Höhe einstellen, bringen Sie die Höhenlage in Erfahrung, in der Sie das Gerät einsetzen.

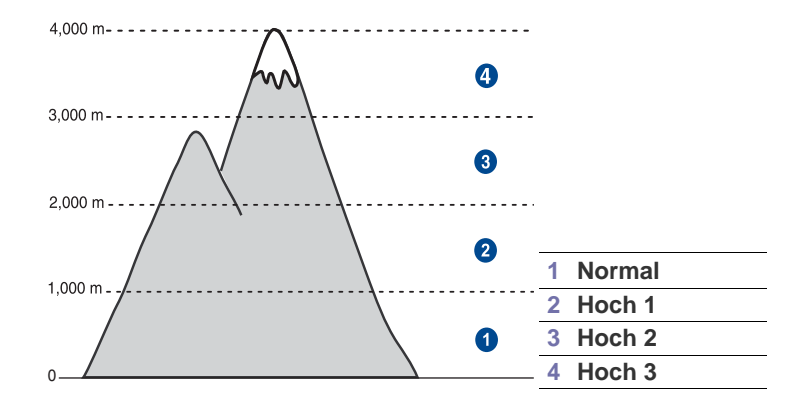

- **1.** Stellen Sie sicher, dass Sie den Druckertreiber installiert haben, der sich auf der Druckersoftware-CD befindet.
- **2.** Doppelklicken Sie auf das Symbol **Smart Panel** in der Windows-Taskleiste (unter Windows) bzw. im Benachrichtigungsbereich (unter Linux). Unter Mac OS X können Sie auch in der Statusleiste auf **Smart Panel** klicken.
- **3.** Klicken Sie auf **Druckereinstellung**.
- **4.** Klicken Sie auf **Einstellung** > **Höhenkorrektur**. Wählen Sie aus der Dropdown-Liste den entsprechenden Wert aus und klicken Sie auf **Übernehmen**.
	- Wenn Ihr Gerät mit einem Netzwerk verbunden ist, wird automatisch der Bildschirm **SyncThru Web Service** angezeigt. Klicken Sie auf **Geräteeinstellungen** > **Setup** (oder **Gerät einrichten**) > **Hoehenkorrekt.** Wählen Sie den entsprechenden Höhenwert aus und klicken Sie auf **Übernehmen**.

# <span id="page-129-2"></span>**Ändern der Displaysprache**

Zum Ändern der auf dem Bedienfeld angezeigten Sprache gehen Sie folgendermaßen vor:

- **1.** Drücken Sie **Menü** und anschließend **OK**.
- **2.** Drücken Sie auf die Pfeiltasten nach links/rechts, bis **System-Setup** angezeigt wird, und drücken Sie auf **OK**.
- **3.** Drücken Sie **OK**, wenn **Geraete-Setup** erscheint.
- **4.** Drücken Sie auf die Pfeiltasten nach links/rechts, bis **Sprache** angezeigt wird, und drücken Sie auf **OK**.
- **5.** Drücken Sie auf die Pfeiltasten nach links/rechts, bis die gewünschte Sprache angezeigt wird, und drücken Sie auf **OK**.
- **6.** Drücken Sie **Stopp/Löschen**, um in den Bereitschaftsmodus zurückzukehren.

# <span id="page-130-0"></span>**Festlegen von Signaltönen**

Sie können folgende Töne einstellen:

- **Tastenton**: Schaltet die Tastentöne ein oder aus. Wenn diese Option auf **Ein** eingestellt ist, ertönt jedes Mal ein Ton, wenn eine Taste gedrückt wird.
- **Alarmton**: Schaltet Warntöne ein oder aus. Wird diese Option auf **Ein** gesetzt, ertönt beim Auftreten eines Fehlers ein Alarmton.

#### **Tastenton und Alarmton**

- **1.** Drücken Sie **Menü** und anschließend **OK**.
- **2.** Drücken Sie auf die Pfeiltasten nach links/rechts, bis **System-Setup** angezeigt wird, und drücken Sie auf **OK**.
- **3.** Drücken Sie auf die Pfeiltasten nach links/rechts, bis **Toneinst.** angezeigt wird, und drücken Sie auf **OK**.
- **4.** Drücken Sie auf die Pfeiltasten nach links/rechts, bis das gewünschte Tonsignal angezeigt wird, und drücken Sie auf **OK**.
- **5.** Drücken Sie die Pfeiltasten nach links/rechts, bis der gewünschte Status angezeigt wird, und drücken Sie dann **OK**.
- **6.** Drücken Sie **Stopp/Löschen**, um in den Bereitschaftsmodus zurückzukehren.

#### <span id="page-130-1"></span>**Verwenden der Sparmodi**

#### **Energiesparbetrieb**

Der Energiesparbetrieb ermöglicht es, den Stromverbrauch des Geräts zu senken, wenn es nicht aktiv ist. Sie können diesen Modus aktivieren und den Zeitraum einstellen, den das Gerät nach dem Drucken eines Auftrags wartet, bevor es in einen niedrigeren Stromstatus wechselt.

- **1.** Drücken Sie **Menü** und anschließend **OK**.
- **2.** Drücken Sie auf die Pfeiltasten nach links/rechts, bis **System-Setup** angezeigt wird, und drücken Sie auf **OK**.
- **3.** Drücken Sie **OK**, wenn **Geraete-Setup** erscheint.
- **4.** Drücken Sie auf die Pfeiltasten nach links/rechts, bis **Stromsparmodus** angezeigt wird, und drücken Sie auf **OK**.
- **5.** Drücken Sie auf die Pfeiltasten nach links/rechts, bis die gewünschte Zeiteinstellung angezeigt wird, und drücken Sie auf **OK**.
- **6.** Drücken Sie **Stopp/Löschen**, um in den Bereitschaftsmodus zurückzukehren.

## <span id="page-130-2"></span>**Automatisch fortsetzen**

Mit dieser Option legen Sie fest, ob das Gerät den Druck fortsetzt, wenn das eingelegte Papier im Papierfach nicht dem festgelegten Papierformat entspricht.

- **1.** Drücken Sie **Menü** und anschließend **OK**.
- **2.** Drücken Sie auf die Pfeiltasten nach links/rechts, bis **System-Setup** angezeigt wird, und drücken Sie auf **OK**.
- **3.** Drücken Sie **OK**, wenn **Geraete-Setup** erscheint.
- **4.** Drücken Sie auf die Pfeiltasten nach links/rechts, bis **Auto Fortsetzen** angezeigt wird, und drücken Sie auf **OK**.
- **5.** Drücken Sie auf die Pfeiltasten nach links/rechts, bis die gewünschte Bindungsoption angezeigt wird.
	- **Ein**: Der Druck wird automatisch nach Ablauf einer bestimmten Zeitdauer fortgesetzt, wenn das eingelegte Papier nicht mit dem festgelegten Papierformat übereinstimmt.
	- **Aus**: Es wird gewartet, bis Sie **Schwarz Start** oder **Farbe Start** auf dem Bedienfeld drücken, wenn die Papiergröße nicht mit der Größe des Papiers im Papierfach übereinstimmt.
- **6.** Drücken Sie **OK**, um Ihre Auswahl zu speichern.
- **7.** Drücken Sie **Stopp/Löschen**, um in den Bereitschaftsmodus zurückzukehren.

# <span id="page-131-0"></span>Einlegen von Vorlagen und Druckmedien

In diesem Kapitel wird erläutert, wie Vorlagen und Druckmedien in das Gerät eingelegt werden.

**Folgende Themen werden in diesem Kapitel behandelt:**

- • [Einlegen von Vorlagen](#page-131-1)
- • [Auswählen von Druckmedien](#page-132-0)
- • [Ändern des Papierformats im Papierfach](#page-135-0)

# <span id="page-131-3"></span><span id="page-131-1"></span>**EINLEGEN VON VORLAGEN**

Die Vorlagen werden zum Kopieren und Scannen auf das Vorlagenglas gelegt.

# <span id="page-131-2"></span>**Verwenden des Vorlagenglases**

**1.** Heben Sie die Scannerabdeckung zum Öffnen an.

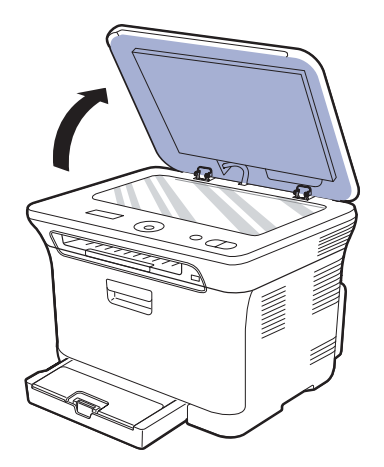

**2.** Legen Sie die Vorlage mit der Vorderseite nach unten auf das Vorlagenglas und richten Sie sie mit der Führung oben links am Glas aus.

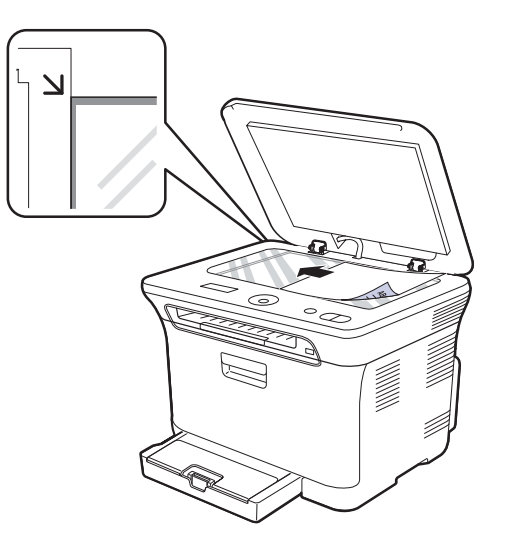

- • [Drucken auf spezielle Druckmaterialien](#page-137-0)
- • [Einstellen von Papierformat und Papiertyp](#page-137-2)
- **3.** Schließen Sie die Scannerabdeckung.

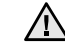

ÍИ

- Achten Sie darauf, dass Sie das Vorlagenglas nicht zerbrechen. Sie könnten sich verletzen.
- Achten Sie darauf, dass die Scanabdeckung nicht auf Ihre Hände fällt. Sie könnten sich verletzen.
- Schauen Sie beim Scannen oder Kopieren nicht in das Licht im Inneren des Scanners. Dies ist schädlich für die Augen und kann zu Verletzungen führen.
- Wenn Sie den Scannerdeckel beim Kopieren geöffnet lassen, wird möglicherweise die Kopierqualität beeinträchtigt und mehr Toner verbraucht.
- Auf dem Vorlagenglas befindlicher Staub kann schwarze Flecken auf dem Ausdruck verursachen. Halten Sie das Vorlagenglas daher stets sauber.
- Wenn Sie eine Seite aus einem Buch oder einer Zeitschrift kopieren, öffnen Sie die Scannerabdeckung, bis die Scharniere im Stopper einrasten, und schließen Sie anschließend den Deckel. Wenn das Buch oder die Zeitschrift mehr als 30 mm dick ist, starten Sie den Kopiervorgang bei geöffnetem Deckel.

# <span id="page-132-0"></span>**AUSWÄHLEN VON DRUCKMEDIEN**

Sie können auf einer Reihe von Druckmedien, wie z. B. Normalpapier, Umschlägen, Etiketten und Folien, drucken. Verwenden Sie nur Druckmedien, die den Richtlinien zur Verwendung mit Ihrem Gerät entsprechen. Die Verwendung von Druckmedien, die den in diesem Benutzerhandbuch dargestellten Richtlinien nicht entsprechen, kann folgende Probleme verursachen:

- Schlechte Druckqualität
- **Mehr Papierstaus**
- Vorzeitiger Verschleiß des Geräts

Eigenschaften wie Gewicht, Zusammensetzung, Faserlauf und Feuchtigkeitsgehalt sind wesentliche Faktoren, die Einfluss auf die Leistung des Geräts und die Qualität der Druckergebnisse haben. Beachten Sie bei der Wahl von Druckmedien folgende Richtlinien:

- Angaben zu Typ, Größe und Gewicht von Druckmedien finden Sie weiter unten in diesem Abschnitt.
- Gewünschtes Ergebnis: Das gewählte Druckmedium sollte sich für Ihr Projekt eignen.
- Helligkeit: Einige Druckmedien sind heller als andere und erzeugen schärfere und lebhaftere Bilder.
- Glätte der Oberfläche: Die Glätte des Druckmediums hat Einfluss darauf, wie kontrastreich der Druck auf dem Papier wirkt.

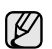

- Manche Druckmedien mögen zwar allen Richtlinien in diesem Abschnitt gerecht werden, liefern aber dennoch kein zufrieden stellendes Ergebnis. Gründe hierfür können falsche Handhabung, inakzeptable Temperatur und Feuchtigkeit oder andere Faktoren sein, für die Samsung nicht verantwortlich ist.
- Stellen Sie vor dem Kauf größerer Mengen an Druckmedien sicher, dass diese den in diesem Benutzerhandbuch angegebenen Anforderungen entsprechen.

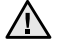

Die Verwendung von Druckmedien, die diesen Bestimmungen nicht entsprechen, kann Probleme verursachen, die eine Reparatur erfordern. Derartige Reparaturen werden nicht durch die Garantie oder Servicevereinbarungen von Samsung abgedeckt.

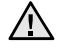

Verwenden Sie in diesem Gerät kein Inkjet-Fotopapier. Dies könnte zur Beschädigung des Geräts führen.

### <span id="page-133-0"></span>**Angaben für Druckmedien**

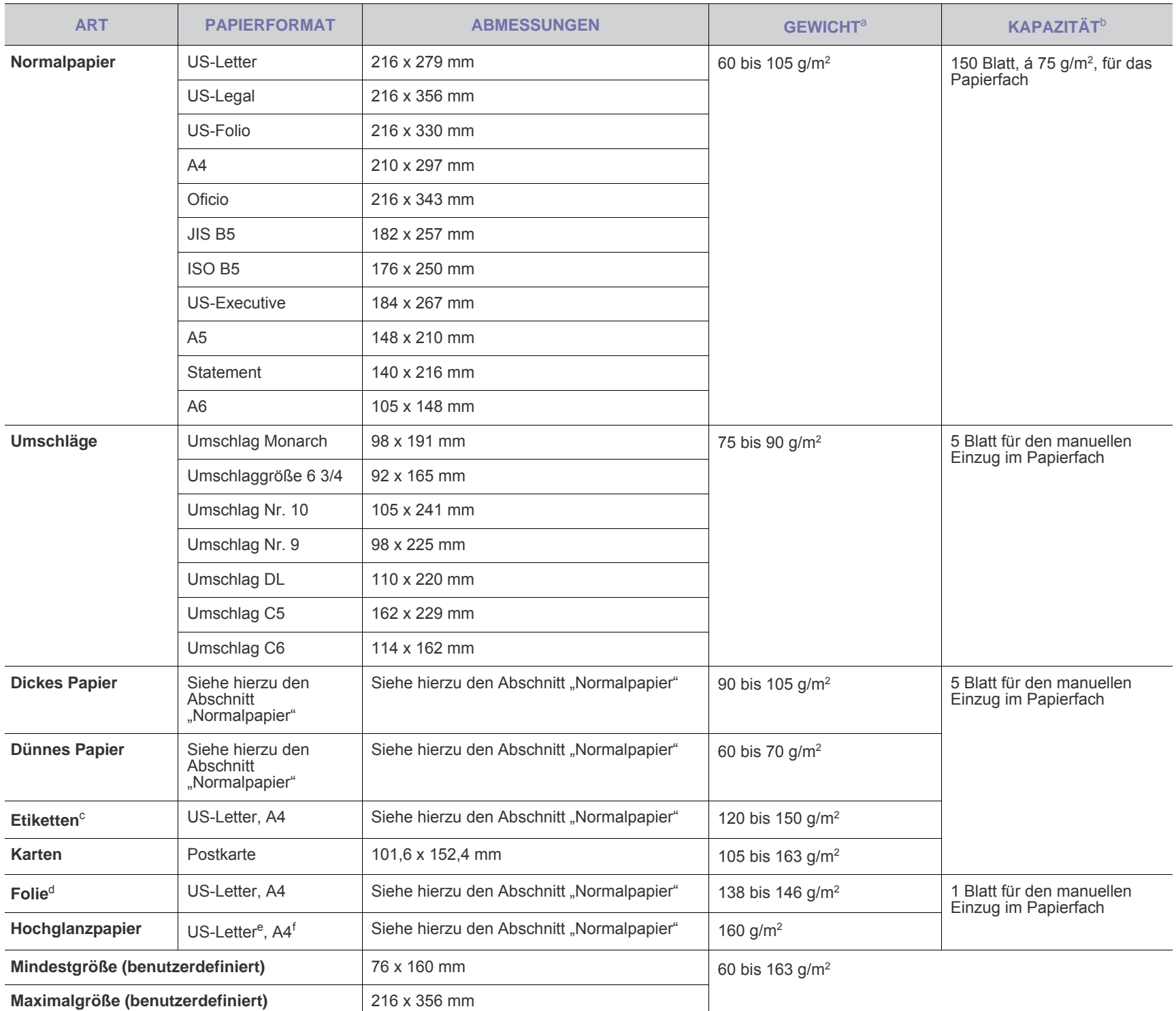

a. Wenn das Flächengewicht des Papiers mehr als 105 g/m<sup>2</sup>, legen Sie die Blätter einzeln in das Papierfach ein.

b. Die maximale Kapazität kann je nach Gewicht und Dicke des Druckmediums und den Umgebungsbedingungen variieren.

c. Glätte: 100 bis 250 (Sheffield).

d. Empfohlene Medien: Folie für Farblaserdrucker von Xerox, z. B. 3R 91331(A4), 3R 2780(US-Letter).

e. Empfohlene Medien: Hochglanzpapier (US-Letter) für dieses Gerät: nur **HP Brochure Paper** (Produkt: Q6611A).

f. Empfohlene Medien: Hochglanzpapier (A4) für dieses Gerät: nur **HP Superior Paper 160 glossy** (Produkt: Q6616A).

# <span id="page-134-0"></span>**Unterstützte Materialformate in den jeweiligen Modi**

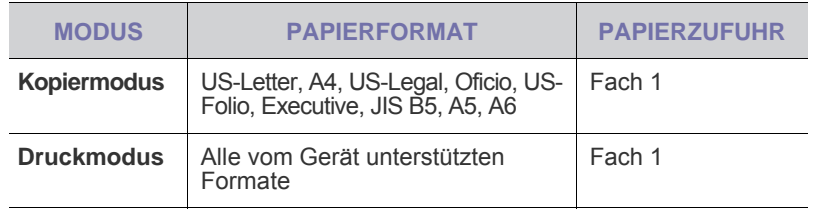

# <span id="page-134-1"></span>**Richtlinien für spezielle Druckmaterialien**

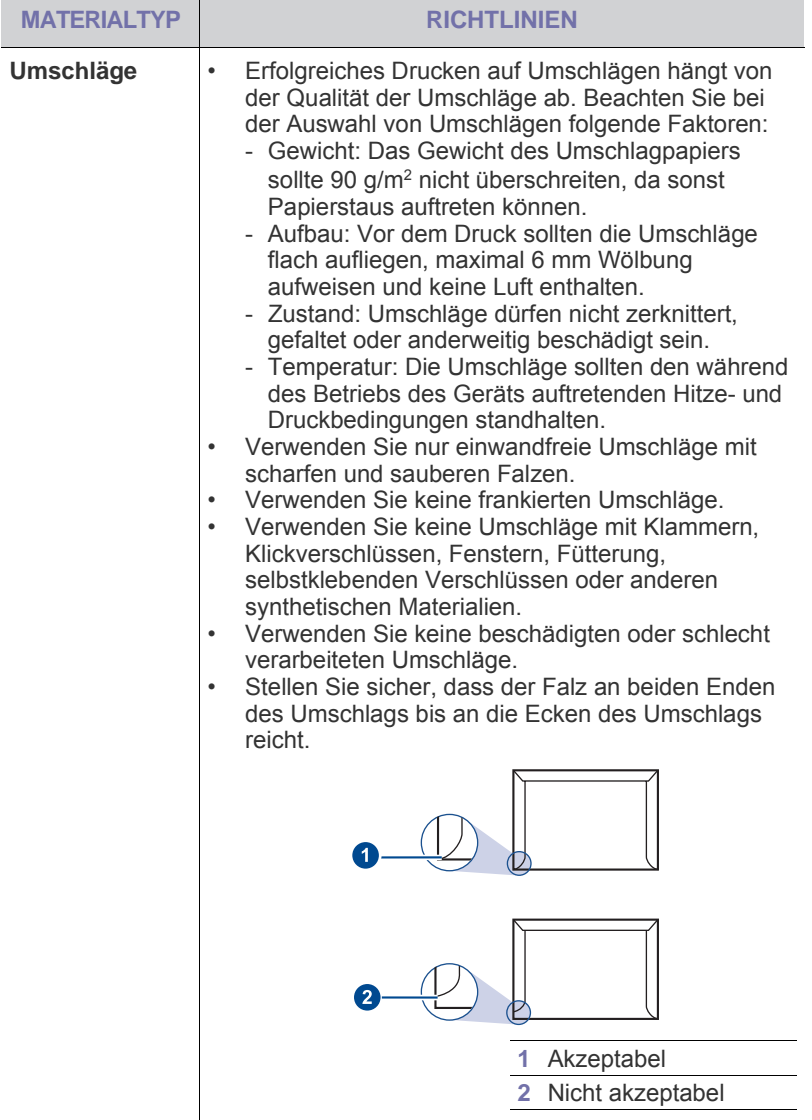

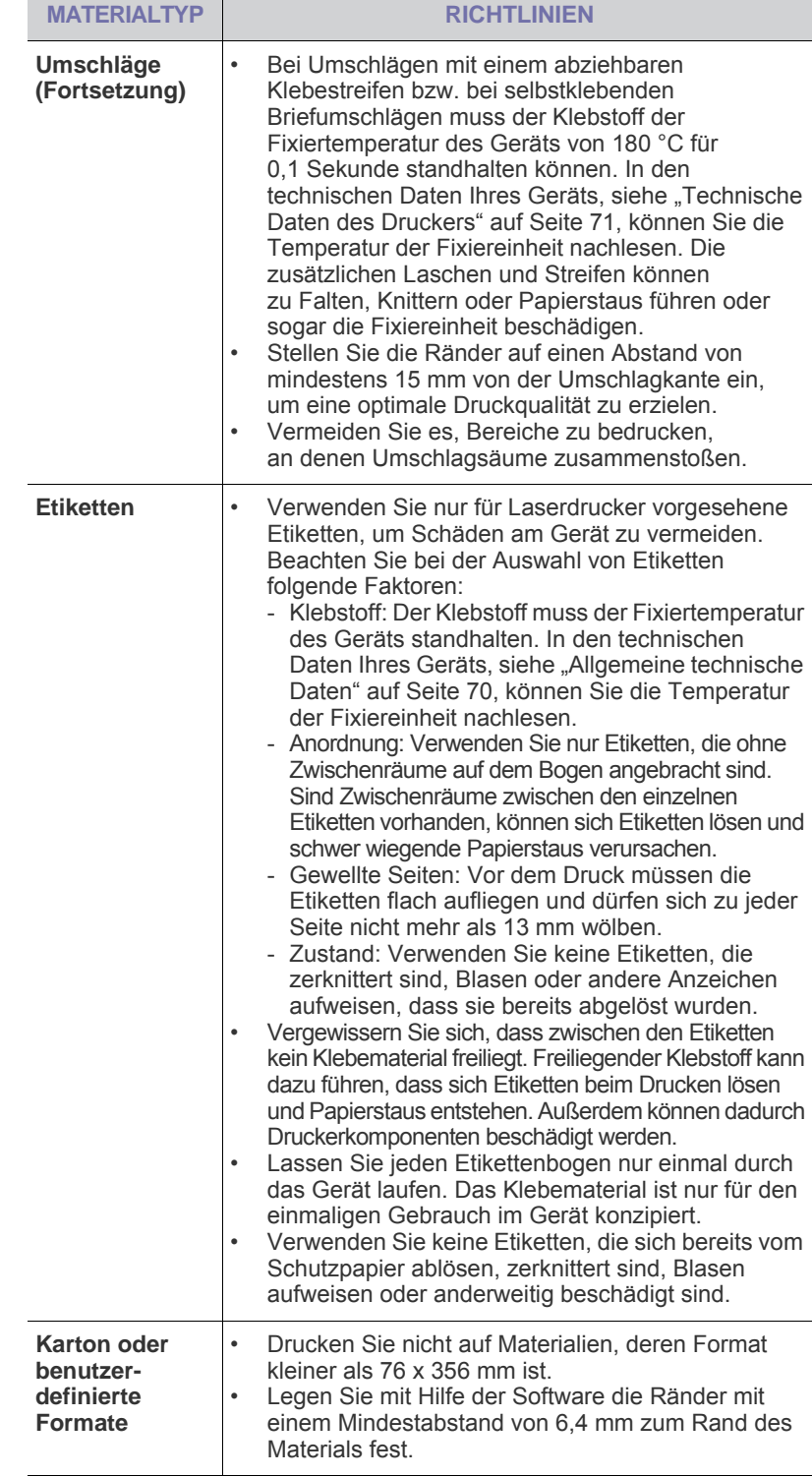

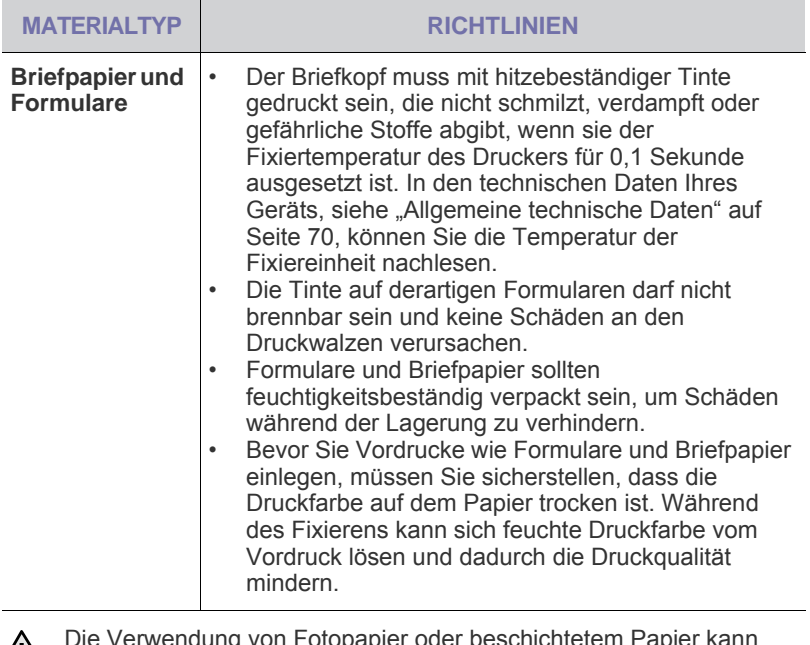

Die Verwendung von Fotopapier oder beschichtetem Papier kann zu Problemen führen, die eine Reparatur notwendig machen. Derartige Reparaturen fallen nicht unter die von Samsung angebotene Garantie oder in den Rahmen von mit Samsung abgeschlossenen Serviceverträgen.

# <span id="page-135-0"></span>**ÄNDERN DES PAPIERFORMATS IM PAPIERFACH**

Wenn Sie Formate einlegen, die länger sind als das Format Legal, müssen Sie die Papierführungen so einstellen, dass das Papierfach verlängert wird. Um die Größe des Papierfachs 1 zu ändern, müssen Sie die Papierlängenführung ordnungsgemäß einstellen.

- **1.** Ziehen Sie das Papierfach 1 aus dem Gerät. Öffnen Sie die Papierabdeckung und entnehmen Sie das Papier aus dem Papierfach 1, falls erforderlich.
- **2.** Drücken Sie auf die Verriegelung der Führung, die sich auf der Oberseite des Papierfachs befindet, um sie zu lösen und ziehen Sie das Papierfach manuell heraus.

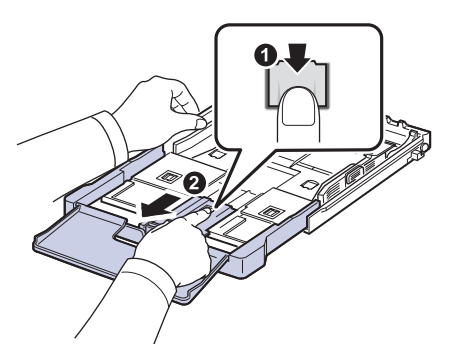

**3.** Legen Sie Papier in das Fach ein.

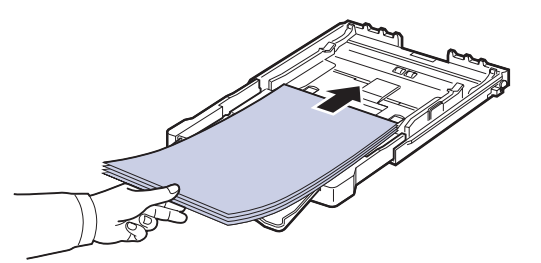

**4.** Schieben Sie die Papierlängenführung so weit hinein, bis sie das Ende des Papierstapels leicht berührt. Drücken Sie die Papierbreitenführung zusammen und schieben Sie sie an die Kante des Papierstapels. Achten Sie darauf, dass sich der Stapel nicht wölbt.

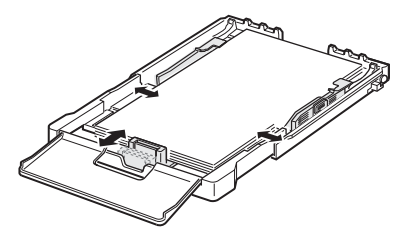

Bei Papiergrößen unterhalb des US-Letter-Formats schieben Sie die Führungen in ihre jeweilige Ausgangsposition zurück und passen sie zur Längen- und Breitenregulierung entsprechend an.

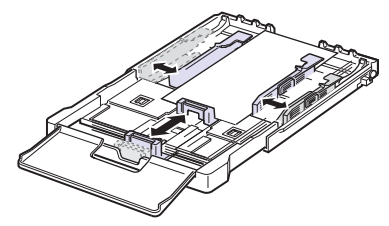

Wenn das benötigte Papier kürzer als 222 mm ist, drücken und entriegeln Sie die Führungssperre im Schacht und drücken den Schacht von Hand herein. Passen Sie die Führungen für die Papierlänge und breite an.

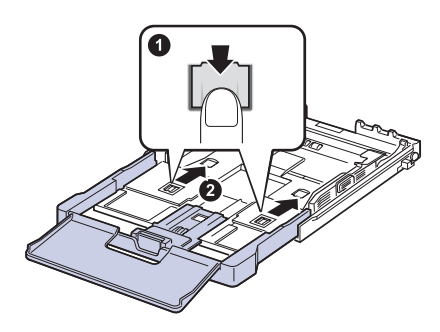

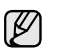

- Schieben Sie die Papierbreitenführungen nicht so dicht an den Stapel heran, dass sich dieser wölbt.
- Wenn Sie die Papierbreitenführungen nicht anpassen, können Papierstaus entstehen.

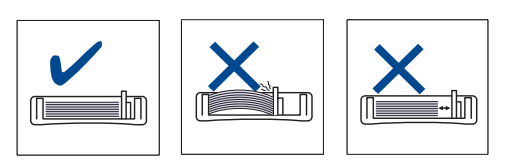

**5.** Schließen Sie die Papierabdeckung.

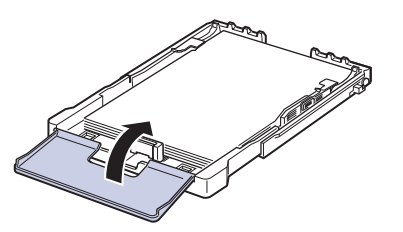

- **6.** Schieben Sie das Papierfach 1 wieder in das Gerät.
- **7.** Nach Einlegen des Papiers stellen Sie den Papiertyp und die Größe für das Papierfach ein. Siehe "Einstellen von Papierformat und Papiertyp" [auf Seite 36.](#page-137-2)
- Wenn sich im Papierfach nicht genügend Papier befindet, kann die W Papierlängenführung nach innen gedrückt werden. Legen Sie deshalb immer genügend Papier in das Fach.
	- Wenn Probleme bei dem Papiereinzug auftreten, legen Sie die Blätter einzeln in das Papierfach ein.
	- Sie können auch bereits bedrucktes Papier einlegen. Die bedruckte Seite sollte mit einer glatten Kante an der Vorderseite nach oben zeigen. Sollte es beim Papiereinzug Probleme geben, drehen Sie das Papier um. Beachten Sie bitte, dass die Druckqualität nicht garantiert werden kann.

Die Standardeinstellung für das Papierformat des Papierfachs ist je nach Land A4 oder US-Letter. Um die Einstellung zu ändern, müssen Sie den Hebel und die Papierbreitenführung entsprechend verschieben.

- 1 Ziehen Sie das Papierfach aus dem Gerät. Öffnen Sie die Papierabdeckung und entnehmen Sie das Papier aus dem Papierfach, falls erforderlich.
- 2 Wenn Sie die Größe in US-Letter ändern möchten, halten Sie den Hebel an der Rückseite des Papierfachs und drehen ihn im Uhrzeigersinn.

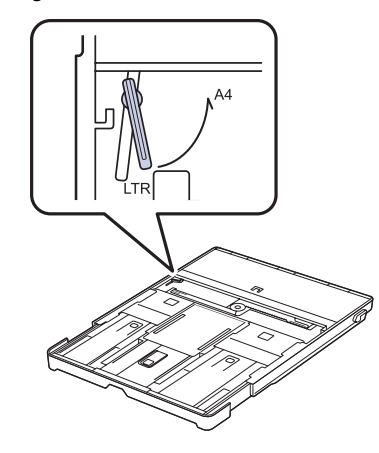

3 Drücken Sie die Papierbreitenführung zusammen und schieben Sie sie an die Kante des Hebels.

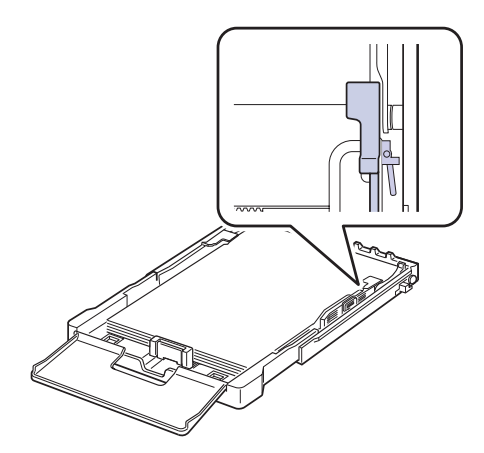

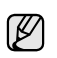

Wenn Sie die Größe in DIN A4 ändern möchten, verschieben Sie die Papierbreitenführung zunächst nach links und drehen dann den Hebel entgegen dem Uhrzeigersinn. Wenn Sie zu viel Kraft auf den Hebel ausüben, könnte das Papierfach beschädigt werden.

## <span id="page-137-0"></span>**DRUCKEN AUF SPEZIELLE DRUCKMATERIALIEN**

In das Gerät können Sie spezielle Formate und Arten von Druckmaterial wie z. B. Postkarten, Grußkarten und Umschläge einlegen. Es eignet sich besonders zum Drucken von einzelnen Blättern (z. B. auf Firmenbogen oder farbigem Papier).

# <span id="page-137-1"></span>**Manuelles Zuführen des Druckmaterials**

- Legen Sie nur Druckmedien des gleichen Formats in das Papierfach ein.
- Um Papierstaus zu vermeiden, dürfen Sie kein Papier hinzufügen, wenn sich im Fach 1 noch Papier befindet. Dies gilt auch für andere Druckmaterialtypen.
- Legen Sie die Druckmaterialien mit der zu bedruckenden Seite nach oben und dem Seitenkopf zuerst in das Fach ein. Legen Sie die Druckmaterialien in der Mitte des Fachs ein.
- Verwenden Sie nur die angegebenen Druckmedien, um Papierstaus und Probleme mit der Druckqualität zu vermeiden. (Siehe "Auswählen [von Druckmedien" auf Seite 31.\)](#page-132-0)
- Entfernen Sie eventuelle Wölbungen auf Postkarten, Umschlägen und Etiketten, bevor Sie sie in das Papierfach einlegen.
- 1. Legen Sie Papier ein. (Siehe "Ändern des Papierformats im Papierfach" [auf Seite 34.](#page-135-0))

Beachten Sie beim Einlegen je nach verwendetem Druckmedientyp (ይ⁄) folgende Richtlinien:

- Umschläge: Legen Sie Umschläge so ein, dass die Laschenseite nach unten und das Briefmarkenfeld nach links oben zeigt.
- Etiketten: Die Druckseite muss nach oben und die obere kurze Kante muss zum Gerät hin zeigen.
- Formulare: Bedruckte Seite nach oben und obere kurze Kante zum Gerät hin.
- Karton: Die Druckseite muss nach oben und die kurze Kante zum Gerät hin zeigen.
- Vordrucke: Seite mit Vordruck nach unten und mit wölbungsfreier Kante zum Gerät hin.
- **2.** Wenn Sie über eine Anwendung drucken, starten Sie das Druckmenü.
- **3.** Öffnen Sie vor dem Drucken die Druckereigenschaften.
- **4.** Wählen Sie in den Druckereigenschaften die Registerkarte **Papier** und anschließend einen passenden Papiertyp aus.

Wenn Sie ein Etikett verwenden möchten, setzen Sie den Papiertyp  $\mathbb{\mathbb{Z}}$ auf **Etikett**.

- **5.** Wählen Sie unter Papierzufuhr **Manueller Einzug** aus und drücken Sie auf **OK**.
- **6.** Starten Sie mit dem Drucken über eine Anwendung.
- **7.** Drücken Sie am Gerät die Taste **Schwarz Start** oder **Farbe Start**, um die Papierzufuhr zu starten. Anschließend beginnt das Gerät zu drucken.
- Wenn Sie mehrere Seiten drucken, legen Sie das nächste Blatt ۱K ein, nachdem die erste Seite gedruckt wurde und drücken Sie die Taste **Schwarz Start** oder **Farbe Start**. Wiederholen Sie diesen Schritt für alle zu druckenden Seiten.
	- Die geänderten Einstellungen bleiben nur wirksam, solange Sie die aktuelle Anwendung verwenden.

### <span id="page-137-2"></span>**EINSTELLEN VON PAPIERFORMAT UND PAPIERTYP**

Nachdem Sie Papier in den Papierschacht eingelegt haben, müssen Sie mit Hilfe der Tasten auf dem Bedienfeld das Papierformat und den Papiertyp einstellen. Diese Einstellungen gelten für den Kopiermodus. Für das Drucken vom PC müssen Sie das Papierformat und den Papiertyp in der Software auf dem PC auswählen.

- **1.** Drücken Sie **Menü** und anschließend **OK**.
- **2.** Drücken Sie auf die Pfeiltasten nach links/rechts, bis **System-Setup** angezeigt wird, und drücken Sie auf **OK**.
- **3.** Drücken Sie auf die Pfeiltasten nach links/rechts, bis **Papier-Setup** angezeigt wird, und drücken Sie auf **OK**.
- **4.** Wenn **Papierformat** erscheint, drücken Sie **OK**.
- **5.** Drücken Sie auf die Pfeiltasten nach links/rechts, bis das verwendete Papierformat angezeigt wird, und drücken Sie auf **OK**.
- **6.** Drücken Sie auf die Pfeiltasten nach links/rechts, bis **Papierart** angezeigt wird, und drücken Sie auf **OK**.
- **7.** Drücken Sie auf die Pfeiltasten nach links/rechts, bis das verwendete Papierformat angezeigt wird, und drücken Sie auf **OK**.
- **8.** Drücken Sie **Stopp/Löschen**, um in den Bereitschaftsmodus zurückzukehren.

W

Wenn Sie Papier mit einem Sonderformat wie etwa Rechnungsvordrucke verwenden möchten, wählen Sie in den Druckereigenschaften auf der Registerkarte **Papier** die Option **Benutzerdefiniert** aus. Weitere Informationen finden Sie in der Softwaredokumentation.

# <span id="page-138-0"></span>Kopieren

In diesem Kapitel erhalten Sie schrittweise Anleitungen zum Kopieren von Vorlagen.

#### **Folgende Themen werden in diesem Kapitel behandelt:**

- • [Kopieren](#page-138-1)
- • [Ändern der Einstellungen für Einzelkopien](#page-138-2)
- • [Ändern der Standardkopiereinstellungen](#page-139-0)

# <span id="page-138-1"></span>**KOPIEREN**

**1.** Legen Sie eine einzelne Vorlage mit der bedruckten Seite nach unten auf das Vorlagenglas.

Weitere Details für das Einlegen von Vorlagen finden Sie auf Seite [30](#page-131-3) im Abschnitt ["Einlegen von Vorlagen"](#page-131-3).

- **2.** Geben Sie bei Bedarf über die Pfeiltasten nach links/rechts die Anzahl der Exemplare ein.
- **3.** Wenn Sie die Kopiereinstellungen einschließlich Kopiergröße, Dunkelheit und Vorlagenart unter Verwendung der Tasten des Bedienfelds benutzerspezifisch anpassen möchten. (Siehe "Ändern der [Einstellungen für Einzelkopien" auf Seite 37.](#page-138-2)) Bei Bedarf können Sie Sonderkopierfunktionen wie das Drucken von 2 bzw. 4 Seiten auf einem Blatt verwenden.
- **4.** Drücken Sie auf **Farbe Start**, um den Farbkopiervorgang zu starten. Oder drücken Sie auf **Schwarz Start**, um den Schwarzweiß-Kopiervorgang zu starten.
- Sie können den Kopiervorgang jederzeit abbrechen. Drücken Sie dazu **Stopp/Löschen**.

# <span id="page-138-2"></span>**ÄNDERN DER EINSTELLUNGEN FÜR EINZELKOPIEN**

Ihr Gerät verfügt über Standardkopiereinstellungen, so dass Kopien schnell und einfach erstellt werden können. Sie können jedoch die Optionen einzelner Kopien über die Kopierfunktionstasten auf dem Bedienfeld ändern.

Wenn Sie beim Einstellen der Kopieroptionen die Taste **Stopp/ Löschen** drücken, werden alle Optionen für den aktuellen Kopierauftrag gelöscht und auf die Standardwerte zurückgesetzt. Oder die Standardwerte werden automatisch wiederhergestellt, nachdem das Gerät die aktuellen Kopien angefertigt hat.

# <span id="page-138-3"></span>**Druckintensität**

Wenn Ihre Vorlagen eine schwache Beschriftung und dunkle Bilder enthalten, können Sie mit Hilfe der Kontrasteinstellung eine besser lesbare Kopie erstellen.

- **1.** Drücken Sie auf **Menü**.
- **2.** Wenn **Kopiermenü** erscheint, drücken Sie **OK**.
- **3.** Wenn **Kopierfunktion** erscheint, drücken Sie **OK**.
- **4.** Drücken Sie auf die Pfeiltasten nach links/rechts, bis **Helligkeit** angezeigt wird, und drücken Sie auf **OK**.
- **5.** Drücken Sie auf die Pfeiltasten nach links/rechts, bis der gewünschte Kontrastmodus angezeigt wird, und drücken Sie auf **OK**.
- **Heller**: Geeignet für dunklen Druck.
- **Normal**: Geeignet für Vorlagen mit Standardbeschriftung oder -druck.
- **Dunkler**: Geeignet für hellen Druck.
- **6.** Drücken Sie **Stopp/Löschen**, um in den Bereitschaftsmodus zurückzukehren.
- • [Spezielle Kopierfunktionen](#page-139-2)
- • [Einstellen eines Zeitlimits für den Kopiervorgang](#page-140-4)

## <span id="page-138-4"></span>**Vorlagentyp**

Die Einstellung für den Vorlagentyp wird verwendet, um die Kopierqualität des aktuellen Kopierauftrags zu verbessern.

- **1.** Drücken Sie auf **Menü**.
- **2.** Wenn **Kopiermenü** erscheint, drücken Sie **OK**.
- **3.** Wenn **Kopierfunktion** erscheint, drücken Sie **OK**.
- **4.** Drücken Sie auf die Pfeiltasten nach links/rechts, bis **Vorlagentyp** angezeigt wird, und drücken Sie auf **OK**.
- **5.** Drücken Sie auf die Pfeiltasten nach links/rechts, bis der gewünschte Bildmodus angezeigt wird, und drücken Sie auf **OK**.
- **Text**: Verwendung bei Vorlagen, die hauptsächlich aus Text bestehen.
- **Text/Foto**: Verwendung bei Vorlagen, die aus Text und Fotos bestehen.
- **Foto**: Wenn das Original ein Foto ist.
- **Magazin**: Wenn das Original eine Zeitschrift ist.
- **6.** Drücken Sie **Stopp/Löschen**, um in den Bereitschaftsmodus zurückzukehren.

#### <span id="page-138-5"></span>**Verkleinerte oder vergrößerte Kopie**

Wenn Sie die Vorlagen über das Vorlagenglas kopieren, können Sie ein kopiertes Bild bis auf 25 % verkleinern bzw. bis auf 400 % vergrößern.

#### **So treffen Sie eine Auswahl unter den vordefinierten Kopierformaten:**

- **1.** Drücken Sie auf **Menü**.
- **2.** Wenn **Kopiermenü** erscheint, drücken Sie **OK**.
- **3.** Wenn **Kopierfunktion** erscheint, drücken Sie **OK**.
- **4.** Drücken Sie auf die Pfeiltasten nach links/rechts, bis **Vergroe./Verkl** angezeigt wird, und drücken Sie auf **OK**.
- **5.** Drücken Sie auf die Pfeiltasten nach links/rechts, bis die gewünschte Größeneinstellung angezeigt wird, und drücken Sie auf **OK**.

#### **So stellen Sie das Kopierformat über direkte Eingabe der Skalierung ein:**

- **1.** Drücken Sie auf **Menü**.
- **2.** Wenn **Kopiermenü** erscheint, drücken Sie **OK**.
- **3.** Wenn **Kopierfunktion** erscheint, drücken Sie **OK**.
- **4.** Drücken Sie auf die Pfeiltasten nach links/rechts, bis **Vergroe./Verkl** angezeigt wird, und drücken Sie auf **OK**.
- **5.** Drücken Sie auf die Pfeiltasten nach links/rechts, bis **Benutzerdef.** angezeigt wird, und drücken Sie auf **OK**.
- **6.** Drücken Sie auf die Pfeiltasten nach links/rechts, um die gewünschte Kopiergröße einzugeben. Sie können bis zu der gewünschten Zahl blättern, indem Sie die Taste gedrückt halten.
- **7.** Drücken Sie **OK**, um die Auswahl zu speichern.

**8.** Drücken Sie **Stopp/Löschen**, um in den Bereitschaftsmodus zurückzukehren.

Wenn Sie eine verkleinerte Kopie anfertigen, können unten auf dem Ausdruck schwarze Streifen zu sehen sein.

# <span id="page-139-0"></span>**ÄNDERN DER STANDARDKOPIEREINSTELLUNGEN**

Die Kopieroptionen, wie beispielsweise Farbtiefe, Vorlagentyp, Kopierformat und Anzahl der Exemplare, können entsprechend ihrer häufigsten Verwendung eingestellt werden. Wenn Sie eine Vorlage kopieren, werden die Standardeinstellungen verwendet, es sei denn, diese wurden über die entsprechenden Tasten auf dem Bedienfeld geändert.

- **1.** Drücken Sie auf **Menü**.
- **2.** Wenn **Kopiermenü** erscheint, drücken Sie **OK**.
- **3.** Drücken Sie auf die Pfeiltasten nach links/rechts, bis **Kopier-Setup** angezeigt wird, und drücken Sie auf **OK**.
- **4.** Wenn **Grundeinst.** erscheint, drücken Sie **OK**.
- **5.** Drücken Sie auf die Pfeiltasten nach links/rechts, bis die gewünschte Setup-Option angezeigt wird, und drücken Sie auf **OK**.
- **6.** Drücken Sie auf die Pfeiltasten nach links/rechts, bis die gewünschte Einstellung angezeigt wird, und drücken Sie auf **OK**.
- **7.** Wiederholen Sie die Schritte 5 und 6 nach Bedarf.
- **8.** Drücken Sie **Stopp/Löschen**, um in den Bereitschaftsmodus zurückzukehren.
- Während Sie die Kopieroptionen einstellen, können Sie durch ש)
- Betätigen der Taste **Stopp/Löschen** die geänderten Einstellungen verwerfen und die Standardwerte wiederherstellen.

# <span id="page-139-4"></span><span id="page-139-1"></span>**KOPIEREN VON AUSWEISEN**

Ihr Gerät kann 2-seitige Vorlagen auf einem Blatt Papier in den Größen A4, US-Letter, US-Folio, Oficio, Executive, B5, A5 oder A6 drucken.

Das Gerät druckt eine Seite der Vorlage auf die obere Hälfte des Papiers und die andere Seite auf die untere Hälfte, ohne das Original zu verkleinern. Diese Funktion eignet sich zum Kopieren kleinformatiger Dokumente wie z. B. Visitenkarten.

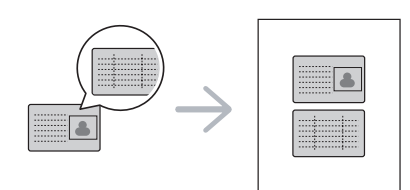

Die Vorlage muss über das Vorlagenglas eingelegt werden, um diese Funktion zu verwenden.

- **1.** Drücken Sie auf **ID Copy**.
- **2.** Legen Sie eine Vorlage mit der Vorderseite nach unten wie durch die Pfeile angegeben auf das Scannerglas (siehe Abbildung) und schließen Sie die Scannerabdeckung.

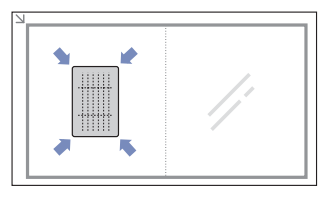

- **3.** Auf dem Display wird **Vorderseite [Start] drücken** angezeigt.
- **4.** Drücken Sie **Farbe Start** bzw. **Schwarz Start**. Das Gerät beginnt mit dem Scannen der Vorderseite und zeigt die Meldung **Rückseite [Start] drücken** an.
- **5.** Drehen Sie die Vorlage um und legen Sie sie wie durch die Pfeile angegeben auf das Scannerglas (siehe Abbildung). Schließen Sie dann die Scannerabdeckung.

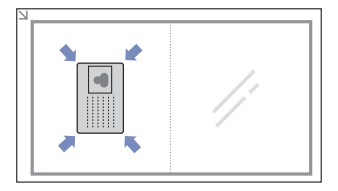

- **6.** Drücken Sie auf **Farbe Start**, um den Farbkopiervorgang zu starten. Oder drücken Sie auf **Schwarz Start**, um den Schwarzweiß-Kopiervorgang zu starten.
- Wenn Sie nicht auf die Schaltflächen **Farbe Start** oder **Schwarz**  W **Start** drücken, wird nur die Vorderseite kopiert.
	- Wenn die Vorlage größer ist als der Druckbereich, werden einige Bereiche möglicherweise nicht gedruckt.
	- Wenn Sie auf die Taste **Stopp/Löschen** drücken oder wenn etwa 30 Sekunden lang keine Tasten gedrückt werden, wird der Kopierauftrag abgebrochen und das Gerät kehrt in den Bereitschaftsmodus zurück.

# <span id="page-139-2"></span>**SPEZIELLE KOPIERFUNKTIONEN**

Sie können folgende Kopierfunktionen verwenden:

### <span id="page-139-3"></span>**Kopieren von 2 oder 4 Seiten pro Blatt**

Ihr Gerät kann 2 bzw. 4 Bildvorlagen so verkleinern, dass sie auf ein Blatt Papier gedruckt werden können.

- **1.** Drücken Sie auf **Menü**.
- **2.** Wenn **Kopiermenü** erscheint, drücken Sie **OK**.
- **3.** Wenn **Kopierfunktion** erscheint, drücken Sie **OK**.
- **4.** Drücken Sie auf die Pfeiltasten nach links/rechts, bis **Layout** angezeigt wird, und drücken Sie auf **OK**.
- **5.** Drücken Sie auf die Pfeiltasten nach links/rechts, bis **2** oder **4** angezeigt wird, und drücken Sie auf **OK**.
- **6.** Drücken Sie **Stopp/Löschen**, um in den Bereitschaftsmodus zurückzukehren.

Wenn Sie eine Kopie mit 2 oder 4 Seiten auf einem Blatt erstellen möchten, können Sie das Menü **Vergroe./Verkl** nicht zur Anpassung der Kopiegröße verwenden.

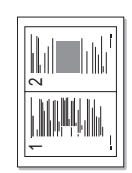

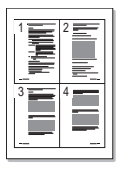

# <span id="page-140-0"></span>**Kopieren von Postern**

Ihr Gerät ist in der Lage, ein Bild auf 9 Blatt Papier zu drucken (3 x 3), die Sie dann zu einem Poster zusammensetzen können.

Diese Kopierfunktion ist nur verfügbar, wenn Sie die Vorlage auf das Vorlagenglas legen.

- **1.** Drücken Sie auf **Menü**.
- **2.** Wenn **Kopiermenü** erscheint, drücken Sie **OK**.
- **3.** Wenn **Kopierfunktion** erscheint, drücken Sie **OK**.
- **4.** Drücken Sie auf die Pfeiltasten nach links/rechts, bis **Layout** angezeigt wird, und drücken Sie auf **OK**.
- **5.** Drücken Sie auf die Pfeiltasten nach links/rechts, bis **Poster kop.** angezeigt wird, und drücken Sie auf **OK**.
- **6.** Drücken Sie **Stopp/Löschen**, um in den Bereitschaftsmodus zurückzukehren.

Ihre Vorlage wird in 9 Teile unterteilt. Jeder Teil wird gescannt und nacheinander in der folgenden Reihenfolge ausgedruckt:

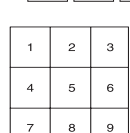

### <span id="page-140-1"></span>**Klonen**

Ihr Gerät kann anhand der Originalvorlage mehrere Bildkopien auf eine einzige Seite drucken. Die Anzahl der Bilder wird über das Originalbild und das Papierformat automatisch bestimmt.

Diese Kopierfunktion ist nur verfügbar, wenn Sie die Vorlage auf das Vorlagenglas legen.

- **1.** Drücken Sie auf **Menü**.
- **2.** Wenn **Kopiermenü** erscheint, drücken Sie **OK**.
- **3.** Wenn **Kopierfunktion** erscheint, drücken Sie **OK**.
- **4.** Drücken Sie auf die Pfeiltasten nach links/rechts, bis **Layout** angezeigt wird, und drücken Sie auf **OK**.

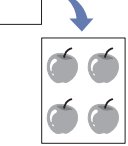

- **5.** Drücken Sie auf die Pfeiltasten nach links/rechts, bis **Klonen** angezeigt wird, und drücken Sie auf **OK**.
- **6.** Drücken Sie **Stopp/Löschen**, um in den Bereitschaftsmodus zurückzukehren.

Beim Klonen können Sie das Kopierformat nicht über das Menü 丝 **Vergroe./Verkl** einstellen.

# <span id="page-140-2"></span>**Löschen von Hintergrundbildern**

Sie können das Gerät so einstellen, dass ein Bild ohne Hintergrund gedruckt wird. Diese Kopierfunktion entfernt die Hintergrundfarbe und eignet sich zum Kopieren von Vorlagen mit farbigen Hintergründen, wie z. B. Zeitungen oder Katalogen.

- **1.** Drücken Sie auf **Menü**.
- **2.** Wenn **Kopiermenü** erscheint, drücken Sie **OK**.
- **3.** Wenn **Kopierfunktion** erscheint, drücken Sie **OK**.
- **4.** Drücken Sie auf die Pfeiltasten nach links/rechts, bis **Hintergr. anp.** angezeigt wird, und drücken Sie auf **OK**.
- **5.** Drücken Sie auf die Pfeiltasten nach links/rechts, bis die gewünschte Bindungsoption angezeigt wird.
	- **Aus**: Diese Funktion wird vom Gerät nicht verwendet.
	- **Auto**: Optimiert den Hintergrund.
	- **Verbess. St. 1 ~ 2**: Je höher die Nummer, desto kräftiger ist der Hintergrund.
	- **Löschen St. 1 ~ 4**: Je höher die Nummer, desto heller ist der Hintergrund.
- **6.** Drücken Sie **OK**, um den Kopiervorgang zu starten.
- **7.** Drücken Sie **Stopp/Löschen**, um in den Bereitschaftsmodus zurückzukehren.

### <span id="page-140-3"></span>**Graustufenverbesserung beim Kopieren**

Wenn Sie die Vorlage in Graustufen kopieren, verwenden Sie diese Funktion, um die Qualität der Kopierausgabe zu verbessern. Diese Funktion ist nur für Graustufenkopien verfügbar.

- **1.** Drücken Sie auf **Menü**.
- **2.** Wenn **Kopiermenü** erscheint, drücken Sie **OK**.
- **3.** Wenn **Kopierfunktion** erscheint, drücken Sie **OK**.
- **4.** Drücken Sie auf die Pfeiltasten nach links/rechts, bis **Grauoptimier.** angezeigt wird, und drücken Sie auf **OK**.
- **5.** Drücken Sie auf die Pfeiltasten nach links/rechts, um **Ein** auszuwählen.
- **6.** Drücken Sie **OK**, um den Kopiervorgang zu starten.
- **7.** Drücken Sie **Stopp/Löschen**, um in den Bereitschaftsmodus zurückzukehren.

# <span id="page-140-4"></span>**EINSTELLEN EINES ZEITLIMITS FÜR DEN KOPIERVORGANG**

Sie können die Zeitdauer festlegen, die das Gerät wartet, bevor die Standardeinstellungen wiederhergestellt werden, wenn Sie nach der Änderung dieser Einstellungen über das Bedienfeld keinen Kopierauftrag starten.

- **1.** Drücken Sie **Menü** und anschließend **OK**.
- **2.** Drücken Sie auf die Pfeiltasten nach links/rechts, bis **System-Setup** angezeigt wird, und drücken Sie auf **OK**.
- **3.** Drücken Sie auf die Pfeiltasten nach links/rechts, bis **Geraete-Setup** angezeigt wird, und drücken Sie auf **OK**.
- **4.** Drücken Sie auf die Pfeiltasten nach links/rechts, bis **Timeout** angezeigt wird, und drücken Sie auf **OK**.
- **5.** Drücken Sie auf die Pfeiltasten nach links/rechts, bis die gewünschte Zeiteinstellung angezeigt wird. Auswählen von **Aus** bedeutet, dass das Gerät die Standardeinstellungen nicht wiederherstellt, bis Sie auf **Schwarz Start** oder **Farbe Start** drücken, um mit dem Kopieren zu beginnen, oder auf **Stopp/Löschen**, um abzubrechen.
- **6.** Drücken Sie **OK**, um Ihre Auswahl zu speichern.
- **7.** Drücken Sie **Stopp/Löschen**, um in den Bereitschaftsmodus zurückzukehren.

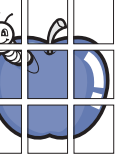

# <span id="page-141-0"></span>Scannen

Mit der Scannerfunktion Ihres Geräts können Sie Bilder und Texte in digitale Dateien umwandeln, die auf dem Computer gespeichert werden können.

#### **Folgende Themen werden in diesem Kapitel behandelt:**

- • [Grundlagen beim Scannen](#page-141-1)
- • [Über das Bedienfeld scannen](#page-141-2)
- Die maximale Auflösung, die Sie erreichen können, hängt von verschiedenen Faktoren ab. Dazu gehören die Geschwindigkeit des Computers, der verfügbare Festplattenspeicher, die Größe des Arbeitsspeichers, die Größe des zu scannenden Bildes und die Einstellung für die Farbtiefe. Je nach Ihrem System und dem zu scannenden Material sind daher bestimmte Auflösungen möglicherweise nicht verfügbar, insbesondere bei der Verwendung erweiterter Auflösung.

# <span id="page-141-1"></span>**GRUNDLAGEN BEIM SCANNEN**

Sie können die Vorlagen mit Ihrem Gerät über ein USB-Kabel oder über das Netzwerk scannen.

- **Samsung-Scan-Manager**: Gehen Sie einfach mit den Vorlagen zu Ihrem Gerät und scannen Sie sie über das Bedienfeld. Die gescannten Daten werden dann im Ordner **Eigene Dateien** des angeschlossenen Computers abgelegt. Wenn die Installation abgeschlossen ist, haben Sie die **Samsung-Scan-Manager** auf Ihrem Computer installiert. Diese Funktion kann über die lokale Verbindung oder über eine Netzwerkverbindung verwendet werden. Weitere Informationen dazu finden Sie im nächsten Abschnitt.
- **TWAIN:** TWAIN ist eine der voreingestellten Bildverarbeitungsanwendungen. Beim Scannen eines Bildes wird die ausgewählte Anwendung gestartet, mit der Sie den Scanvorgang steuern können. Siehe *Softwaredokumentation*. Diese Funktion kann über die lokale Verbindung oder über eine Netzwerkverbindung verwendet werden. Siehe *Softwaredokumentation*.
- **Samsung SmarThru 4**: Samsung SmarThru ist die Begleitsoftware zu Ihrem Gerät. Mit diesem Programm können Sie Bilder und Dokumente scannen. Das Programm kann lokal oder über eine Netzwerkverbindung verwendet werden. Siehe *Softwaredokumentation*.
- **WIA**: WIA steht für Windows Images Acquisition. Um dieses Programm verwenden zu können, müssen Sie Ihren Computer direkt über ein USB-Kabel mit dem Gerät verbinden. Siehe *Softwaredokumentation*.
- • [Ändern der Einstellungen für Scanaufträge](#page-142-1)
- • [Ändern der Standardscaneinstellungen](#page-142-2)

# <span id="page-141-2"></span>**ÜBER DAS BEDIENFELD SCANNEN**

Mit Ihrem Gerät können Sie bequem über das Bedienfeld scannen und das gescannte Dokument an den Ordner **Eigene Dateien** des angeschlossenen Computers senden. Um diese Funktion zu verwenden, müssen das Gerät und der Computer über ein USB-Kabel oder über das Netzwerk miteinander verbunden sein.

Mit dem Programm **Samsung-Scan-Manager** können Sie außerdem gescannte Dokumente in dem zuvor installierten Programm öffnen. Programme wie Microsoft Paint, E-Mail, SmarThru 4 und OCR können zum Anwendungsprogramm hinzugefügt werden. Siehe "Einrichten der [Scan-Informationen in Samsung-Scan-Manager" auf Seite 40.](#page-141-3)

Gescannte Bilder können als BMP-, JPEG-, TIFF- und PDF-Dateien gespeichert werden.

#### <span id="page-141-3"></span>**Einrichten der Scan-Informationen in Samsung-Scan-Manager**

Sie können Informationen über das Programm **Samsung-Scan-Manager** sowie über den installierten Scan-Treiber aufrufen. Sie können auch Scan-Einstellungen ändern sowie den Ordner hinzufügen oder löschen, in dem die gescannten Dokumente vom **Samsung-Scan-Manager**-Programm auf dem Computer gespeichert werden.

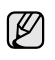

Das Scan Manager-Programm kann nur im Windows- und Macintosh-System verwendet werden. Wenn Sie mit einem Macintosh-Computer arbeiten, informieren Sie sich im Abschnitt *Softwaredokumentation*.

**1.** Drücken Sie auf **Start** > **Systemsteuerung** > **Samsung-Scan-Manager**.

Das Fenster für die Verwaltung von **Samsung-Scan-Manager** erscheint.

Sie können **Samsung-Scan-Manager** öffnen, indem Sie auf das Symbol **Smart Panel** rechts in der Windows-Taskleiste klicken.

- **2.** Wählen Sie das entsprechende Gerät in **Samsung-Scan-Manager** aus.
- **3.** Drücken Sie auf **Eigenschaften**.
- 4. Schaltfläche "Scanner festlegen" ermöglicht das Ändern des Speicherziels sowie der Scan-Einstellungen sowie das Hinzufügen oder Löschen der Programm- und Formatdateien. Sie können das Scan-Gerät über **Port ändern** ändern (Lokal oder Netzwerk).
- **5.** Drücken Sie **OK**, nachdem Sie die Einstellung vorgenommen haben.

# <span id="page-142-0"></span>**Scannen in Anwendungsprogramme**

- **1.** Vergewissern Sie sich, dass das Gerät und der Computer eingeschaltet und korrekt miteinander verbunden sind.
- **2.** Legen Sie eine einzelne Vorlage mit der bedruckten Seite nach unten auf das Vorlagenglas.

Weitere Details für das Einlegen von Vorlagen finden Sie auf Seite [30](#page-131-3) im Abschnitt ["Einlegen von Vorlagen"](#page-131-3).

**3.** Drücken Sie auf **Ziel**.

In der oberen Displayzeile wird **Bereit fuer Scan** angezeigt.

- **4.** Drücken Sie auf die Pfeiltasten nach links/rechts, bis **An PC scannen** in der unteren Zeile des Displays angezeigt wird, und drücken Sie auf **OK**.
- **5.** Drücken Sie auf die Pfeiltasten nach links/rechts, bis **Lokaler PC** in der unteren Zeile des Displays angezeigt wird, und drücken Sie auf **OK**. Wenn das Gerät mit einem Netzwerk verbunden ist, wählen Sie **Netzwerk-PC** und drücken Sie **OK**.

Wenn die Meldung **Nicht verfuegbar** angezeigt wird, prüfen Sie die Portverbindung.

Wenn Sie **Netzwerk-PC** gewählt haben, wählen Sie Ihre

registrierte Benutzer-ID aus, und geben Sie die PIN ein. Drücken Sie **OK**.

- Die ID ist mit der registrierten ID für **Samsung-Scan-Manager** identisch.
- Die PIN ist eine 4-stellige Zahl, die für **Samsung-Scan-Manager** registriert ist.
- **6.** Drücken Sie für **Scan-Ziel** so oft auf Pfeiltasten nach links/rechts, bis das gewünschte Anwendungsprogramm erscheint, und drücken Sie dann **OK**.

Die Standardeinstellung ist **Eigene Dateien**.

- Zum Hinzufügen oder Löschen des Ordners, in dem die gescannte Datei gespeichert ist, können Sie das Anwendungsprogramm in Samsung-Scan-Manager > Schaltfläche "Scanner **festlegen"** hinzufügen oder löschen.
- **7.** Drücken Sie die Nach-links/rechts-Taste, bis die gewünschte Einstellung erscheint, und drücken Sie dann **OK**.
	- **Aufloesung**: Legt die Bildauflösung fest.
	- **Scanfarbe**: Legt den Farbmodus fest.
	- **Scanformat**: Legt das Dateiformat fest, in dem das Bild gespeichert werden soll.
	- **Scangroesse**: Legt die Bildgröße fest.
	- **Scanformat** wird nur angezeigt, wenn Sie die Option **Scan-** $[{\mathbb Z}]$ **Ziel** auf **Eigene Dateien** gesetzt haben.
		- Zum Scannen mit der Standardeinstellung drücken Sie **Farbe Start** oder **Schwarz Start**.
- **8.** Der Scan-Vorgang beginnt.

 $\not\!\!\!D$ • Das gescannte Bild wird im Ordner **Eigene Dateien** > **Eigene Bilder** > **Samsung** des Computers gespeichert.

- Mit dem TWAIN-Treiber können Sie schnell im Programm **Samsung-Scan-Manager** scannen.
- Sie können auch scannen, indem Sie in Windows **Start** > **Systemsteuerung** > **Samsung-Scan-Manager** > **Schnellscan** wählen.

# <span id="page-142-1"></span>**ÄNDERN DER EINSTELLUNGEN FÜR SCANAUFTRÄGE**

Ihr Gerät bietet Ihnen die folgenden Einstellungsoptionen, mit denen Sie Ihre Scanaufträge anpassen können.

- **Scangroesse**: Legt die Bildgröße fest.
- **Vorlagentyp**: Legt den Typ des Originaldokuments fest.
- **Aufloesung**: Legt die Bildauflösung fest.
- **Scanfarbe**: Legt den Farbmodus fest.
- **Scanformat**: Legt das Dateiformat fest, in dem das Bild gespeichert werden soll. Wenn Sie TIFF oder PDF auswählen, können Sie mehrere Seiten scannen. Ob diese Option angezeigt wird, hängt vom ausgewählten Scantyp ab.
- So passen Sie die Einstellungen vor dem Starten eines Scanauftrags an:
- **1.** Drücken Sie auf **Menü**.
- **2.** Drücken Sie auf die Pfeiltasten nach links/rechts, bis **Scan-Menü** angezeigt wird, und drücken Sie auf **OK**.
- **3.** Wenn **Scan-Funktion** erscheint, drücken Sie **OK**.
- **4.** Wenn **USB-Funktion** erscheint, drücken Sie **OK**.
- **5.** Drücken Sie auf die Pfeiltasten nach links/rechts, bis die gewünschte Scaneinstellungsoption angezeigt wird, und drücken Sie auf **OK**.
- **6.** Drücken Sie auf die Pfeiltasten nach links/rechts, bis der gewünschte Status angezeigt wird, und drücken Sie auf **OK**.
- **7.** Wiederholen Sie die Schritte 5 und 6, um andere Einstellungsoptionen festzulegen.
- **8.** Wenn Sie fertig sind, drücken Sie **Stopp/Löschen**, um in den Bereitschaftsmodus zurückzukehren.

# <span id="page-142-2"></span>**ÄNDERN DER STANDARDSCANEINSTELLUNGEN**

Um zu vermeiden, dass die Scaneinstellungen für jeden Auftrag einzeln angepasst werden müssen, können Sie Standardscaneinstellungen einrichten.

- **1.** Drücken Sie auf **Menü**.
- **2.** Drücken Sie auf die Pfeiltasten nach links/rechts, bis **Scan-Menü** angezeigt wird, und drücken Sie auf **OK**.
- **3.** Drücken Sie auf die Pfeiltasten nach links/rechts, bis **Scanner-Setup** angezeigt wird, und drücken Sie auf **OK**.
- **4.** Wenn **Grundeinst.** erscheint, drücken Sie **OK**.
- **5.** Wenn **USB-Standard** erscheint, drücken Sie **OK**.
- **6.** Drücken Sie auf die Pfeiltasten nach links/rechts, bis die gewünschte Scaneinstellungsoption angezeigt wird, und drücken Sie auf **OK**.
- **7.** Drücken Sie auf die Pfeiltasten nach links/rechts, bis der gewünschte Status angezeigt wird, und drücken Sie auf **OK**.
- **8.** Wiederholen Sie die Schritte 6 und 7, um andere Einstellungen zu ändern.
- **9.** Drücken Sie **Stopp/Löschen**, um in den Bereitschaftsmodus zurückzukehren.

# <span id="page-143-0"></span>Grundlagen zum Drucken

#### In diesem Kapitel werden allgemein übliche Druckaufgaben erläutert.

**Folgende Themen werden in diesem Kapitel behandelt:**

- 
- • [Drucken eines Dokuments](#page-143-1) • [Abbrechen eines Druckauftrags](#page-143-2)

# <span id="page-143-1"></span>**DRUCKEN EINES DOKUMENTS**

Mit Ihrem Gerät können Sie aus Windows-, Macintosh- oder Linux-Anwendungen heraus drucken. Die genauen Schritte zum Drucken eines Dokuments können je nach Anwendung unterschiedlich sein. Einzelheiten zum Drucken finden Sie in der *Softwaredokumentation*.

# <span id="page-143-2"></span>**ABBRECHEN EINES DRUCKAUFTRAGS**

Falls sich der Druckauftrag in einer Warteschlange oder einem Spooler befindet, können Sie den Auftrag folgendermaßen löschen:

- **1.** Klicken Sie auf das Windows-Menü **Start**.
- **2.** Unter Windows 2000 wählen Sie **Einstellungen** und dann **Drucker**. Wählen Sie unter Windows XP/2003 **Drucker und Faxgeräte** aus. Unter Windows Vista/2008 wählen Sie **Systemsteuerung** > **Hardware und Sound** > **Drucker** aus. Unter Windows 7 wählen Sie **Systemsteuerung** > **Hardware und Sound** > **Geräte und Drucker**. Unter Windows Server 2008 R2 wählen Sie **Systemsteuerung** > **Hardware** > **Geräte und Drucker**.
- **3.** Unter Windows 2000, XP, 2003, 2008 und Vista doppelklicken Sie auf Ihr Gerät.

Unter Windows 7 und Windows Server 2008 R2 klicken Sie mit der rechten Maustaste auf das Symbol für Ihren Drucker > Kontextmenüs v **Druckaufträge anzeigen**.

**4.** Wählen Sie im Menü **Dokument** die Option **Abbrechen**.

Sie können dieses Fenster auch öffnen, indem Sie einfach auf das  $\mathbb{Z}$ Druckersymbol doppelklicken, das sich in der unteren rechten Ecke des Windows-Desktops befindet.

Sie können den aktuellen Auftrag auch abbrechen, indem Sie auf dem Bedienfeld auf **Stopp/Löschen** drücken.
# Verwenden des USB-Speichergeräts

In diesem Kapitel wird erklärt, wie in Ihrem Gerät ein USB-Speichergerät verwendet werden kann.

#### **Folgende Themen werden in diesem Kapitel behandelt:**

- • [Anwendungsmöglichkeiten für USB-Speicher](#page-144-0)
- • [Einstecken eines USB-Speichergeräts](#page-144-1)
- • [Scannen zu einem USB-Speichergerät](#page-144-2)
- • [Drucken von einem USB-Speichergerät](#page-145-0)

# <span id="page-144-0"></span>**ANWENDUNGSMÖGLICHKEITEN FÜR USB-SPEICHER**

USB-Speichergeräte sind in einer Vielzahl von Speichergrößen erhältlich und bieten Raum zum Speichern von Dokumenten, Präsentationen, heruntergeladener Musik und Videos, hochaufgelösten Fotos und sonstigen Dateien, die Sie speichern und transportieren möchten.

Mit einem USB-Speicher können Sie auf Ihrem Gerät:

- Dokumente scannen und auf einem USB-Speichergerät speichern.
- Daten drucken, die auf einem USB-Speichergerät gespeichert sind.
- Sicherungsdateien im Speicher des Geräts wiederherstellen.
- Das USB-Speichergerät formatieren.
- Den verfügbaren Speicherplatz prüfen.

# <span id="page-144-1"></span>**EINSTECKEN EINES USB-SPEICHERGERÄTS**

Der USB-Speicheranschluss an der Vorderseite Ihres Gerätes ist für Speichergeräte vom Typ USB V 1.1 und USB V 2.0 ausgelegt. Das Gerät unterstützt USB-Speichergeräte mit den Dateisystemen FAT16 und FAT32 sowie einer Sektorgröße von 512 Bytes.

Erfragen Sie das Dateisystem Ihres USB-Speichergeräts beim Händler. Es dürfen nur autorisierte USB-Speichergeräte mit einem Stecker vom Typ A verwendet werden.

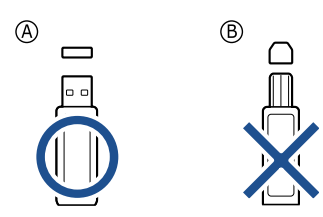

Verwenden Sie nur metallabgeschirmte USB-Speichergeräte.

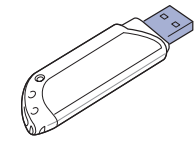

- Sichern von Daten
- • [Verwalten von USB-Speichern](#page-146-1)
- • [Direktes Drucken von einer Digitalkamera](#page-146-2)

Stecken Sie ein USB-Speichergerät in den USB-Speicheranschluss an der Gerätevorderseite ein.

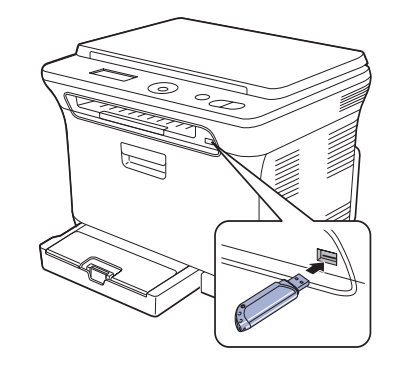

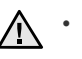

• Während das Gerät in Betrieb ist oder Schreib- bzw. Lesevorgänge auf dem USB-Speicher durchführt, dürfen Sie das USB-Speichergerät nicht entfernen. Schäden, die durch unsachgemäße Behandlung verursacht wurden, sind von der Garantieleistung ausgeschlossen.

• Wenn Ihr USB-Speichergerät über bestimmte Funktionen verfügt (z. B. Sicherheitsschlüssel, Sicherheitspartition, Boot-Disk, Kennworteinstellungen etc.), verwenden Sie das USB-Speichergerät nicht in Verbindung mit Ihrem Gerät. Die auf dem USB-Speichergerät gespeicherten Dateien können beschädigt werden oder das Gerät erkennt sie möglicherweise nicht automatisch. Weitere Informationen zu diesen Funktionen finden Sie im Benutzerhandbuch des Geräts.

# <span id="page-144-3"></span><span id="page-144-2"></span>**SCANNEN ZU EINEM USB-SPEICHERGERÄT**

Sie können ein Dokument scannen und das gescannte Bild dann auf einem USB-Speichergerät speichern. Dazu stehen Ihnen zwei Möglichkeiten zur Verfügung: Sie können unter Verwendung der Standardeinstellungen zu dem Speichergerät scannen oder Sie passen Ihre eigenen Scaneinstellungen an.

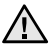

• Wenn Ihr USB-Speichergerät über bestimmte Funktionen verfügt (z. B. Sicherheitsschlüssel, Sicherheitspartition, Boot-Disk, Kennworteinstellungen etc.), verwenden Sie das USB-Speichergerät nicht in Verbindung mit Ihrem Gerät. Die auf dem USB-Speichergerät gespeicherten Dateien können beschädigt werden oder das Gerät erkennt sie möglicherweise nicht automatisch. Weitere Informationen zu diesen Funktionen finden Sie im Benutzerhandbuch des Geräts.

# **Scannen**

- **1.** Stecken Sie ein USB-Speichergerät in den USB-Speicheranschluss an Ihrem Gerät ein.
- **2.** Legen Sie eine einzelne Vorlage mit der bedruckten Seite nach unten auf das Vorlagenglas. Weitere Details für das Einlegen von Vorlagen finden Sie auf Seite [30](#page-131-0) im Abschnitt ["Einlegen von Vorlagen"](#page-131-0).
- **3.** Drücken Sie auf **Ziel**.
- **4.** Drücken Sie auf **OK**, wenn in der unteren Displayzeile **USB-Scannen** angezeigt wird.
- **5.** Drücken Sie **OK**, **Farbe Start** oder **Schwarz Start**, wenn **Bereit zum Scannen an USB** angezeigt wird.

Ganz gleich, welche Taste Sie drücken, der Farbmodus ist benutzerdefiniert. (Siehe ["Anpassen von Scanvorgängen an USB"](#page-145-1) auf Seite [44.](#page-145-1))

Ihr Gerät beginnt mit dem Scannen der Vorlage und fragt Sie anschließend, ob Sie eine weitere Seite scannen möchten.

**6.** Wenn Sie noch mehr Seiten scannen möchten, drücken Sie **OK**, wenn **Ja** angezeigt wird. Legen Sie eine Vorlage ein und drücken Sie auf **Farbe Start** oder **Schwarz Start**.

Ganz gleich, welche Taste Sie drücken, der Farbmodus ist benutzerdefiniert. (Siehe ["Anpassen von Scanvorgängen an USB"](#page-145-1) auf Seite [44.](#page-145-1))

Wenn Sie keine weiteren Seiten mehr scannen möchten, wählen Sie mit dem Pfeiltasten nach links/rechts **Nein** aus und drücken Sie auf **OK**.

Nach Abschluss des Scannens können Sie das USB-Speichergerät aus dem Gerät entfernen.

### <span id="page-145-1"></span>**Anpassen von Scanvorgängen an USB**

Sie können Bildgröße, Dateiformat oder Farbmodus für jeden Scan-zu-USB-Auftrag anpassen.

- **1.** Drücken Sie auf **Menü**.
- **2.** Drücken Sie auf die Pfeiltasten nach links/rechts, bis **Scan-Menü** angezeigt wird, und drücken Sie auf **OK**.
- **3.** Wenn **Scan-Funktion** erscheint, drücken Sie **OK**.
- **4.** Wenn **USB-Funktion** erscheint, drücken Sie **OK**.
- **5.** Drücken Sie auf die Pfeiltasten nach links/rechts, bis die gewünschte Einstellungsoption angezeigt wird, und drücken Sie auf **OK**. Sie können die folgenden Optionen festlegen:
	- **Scangroesse**: Legt die Bildgröße fest.
	- **Vorlagentyp**: Legt den Typ des Originaldokuments fest.
	- **Aufloesung**: Legt die Bildauflösung fest.
	- **Scanfarbe**: Legt den Farbmodus fest. Wenn Sie in dieser Option "Mono" auswählen, können Sie nicht "JPEG" in **Scanformat** auswählen.
	- **Scanformat**: Legt das Dateiformat fest, in dem das Bild gespeichert werden soll. Wenn Sie TIFF oder PDF auswählen, können Sie mehrere Seiten scannen. Wenn Sie in dieser Option "JPEG" auswählen, können Sie nicht "Mono" in Scanfarbe auswählen.
- **6.** Drücken Sie auf die Pfeiltasten nach links/rechts, bis der gewünschte Status angezeigt wird, und drücken Sie auf **OK**.
- **7.** Wiederholen Sie die Schritte 4 und 5, um andere Einstellungsoptionen festzulegen.
- **8.** Wenn Sie fertig sind, drücken Sie **Stopp/Löschen**, um in den Bereitschaftsmodus zurückzukehren.

Sie können die standardmäßigen Scaneinstellungen ändern. Nähere Informationen finden Sie unter "Ändern der Standardscaneinstellungen" auf [Seite 41](#page-142-0).

# <span id="page-145-2"></span><span id="page-145-0"></span>**DRUCKEN VON EINEM USB-SPEICHERGERÄT**

Sie können Dateien, die auf einem USB-Speichergerät gespeichert sind, direkt drucken. Sie können TIFF-, BMP-, JPEG- und PRN-Dateien drucken. Von der Direktdruckoption unterstützte Dateitypen:

- PRN: Es sind nur Dateien kompatibel, die mit den Treibern aus dem Lieferumfang Ihres Geräts erstellt wurden.
- Eine PRN-Datei können Sie erstellen, indem Sie beim Drucken eines Dokuments das Kontrollkästchen "In Datei drucken" auswählen. Dadurch wird das Dokument nicht auf Papier gedruckt, sondern als PRN-Datei gespeichert. Nur auf diese Weise erstellte PRN-Dateien können direkt aus dem USB-Speicher gedruckt werden. Weitere Informationen zur Erstellung einer PRN-Datei finden Sie in der *Softwaredokumentation*.
- BMP: BMP unkomprimiert
- TIFF: TIFF 6.0 Baseline
- JPEG: JPEG Baseline
- Wenn Ihr USB-Speichergerät über bestimmte Funktionen verfügt /!\ (z. B. Sicherheitsschlüssel, Sicherheitspartition, Boot-Disk, Kennworteinstellungen etc.), verwenden Sie das USB-Speichergerät nicht in Verbindung mit Ihrem Gerät. Die auf dem USB-Speichergerät gespeicherten Dateien können beschädigt werden oder das Gerät erkennt sie möglicherweise nicht automatisch. Weitere Informationen zu diesen Funktionen finden Sie im Benutzerhandbuch des Geräts.

#### **So drucken Sie ein Dokument von einem USB-Speichergerät:**

**1.** Stecken Sie ein USB-Speichergerät in den USB-Speicheranschluss an Ihrem Gerät ein. Ist bereits ein Speicher angeschlossen, drücken Sie **USB Direkt**.

Das Speichergerät wird von Ihrem Gerät automatisch erkannt und die darauf gespeicherten Daten werden automatisch gelesen.

- **2.** Drücken Sie auf die Pfeiltasten nach links/rechts, bis der gewünschte Ordner bzw. die gewünschte Datei angezeigt wird, und drücken Sie dann auf **OK**. Wenn Sie **D** vor einem Ordnernamen sehen, gibt es eine oder mehrere Dateien oder Ordner in dem ausgewählten Ordner.
- **3.** Wenn Sie eine Datei ausgewählt haben, können Sie mit dem nächsten Schritt fortfahren.

Wenn Sie einen Ordner ausgewählt haben, Drücken Sie auf die Pfeiltasten nach links/rechts, bis die gewünschte Datei angezeigt wird.

- **4.** Drücken Sie auf die Pfeiltasten nach links/rechts, um die Anzahl der zu druckenden Exemplare auszuwählen, oder geben Sie die Anzahl ein.
- **5.** Drücken Sie **OK**, **Farbe Start** oder **Schwarz Start**, um die ausgewählte Datei auszudrucken.

Die beiden folgenden Modi stehen zur Auswahl:

- **OK** oder **Farbe Start**: Farbdruck
- **Schwarz Start**: Schwarzweißdruck

Nach dem Drucken der Datei werden Sie im Display gefragt, ob Sie einen weiteren Auftrag drucken möchten.

- **6.** Für einen weiteren Druckauftrag drücken Sie auf **OK**, wenn **Ja** angezeigt wird, und wiederholen Sie die Anweisungen ab Schritt 2. Wenn Sie keine weiteren Seiten mehr scannen möchten, wählen Sie mit dem Pfeiltasten nach links/rechts **Nein** aus und drücken Sie auf **OK**.
- **7.** Drücken Sie **Stopp/Löschen**, um in den Bereitschaftsmodus zurückzukehren.

# <span id="page-146-3"></span><span id="page-146-0"></span>**SICHERN VON DATEN**

Bei einem Stromausfall oder einem Speicherdefekt können die im Speicher des Geräts enthaltenen Daten versehentlich gelöscht werden. Sicherung hilft Ihnen, die Systemeinstellungen zu schützen, indem sie als Sicherungsdateien auf einem USB-Speichergerät gespeichert werden.

### **Sichern von Daten**

- **1.** Stecken Sie das USB-Speichergerät in den USB-Speicheranschluss an Ihrem Gerät.
- **2.** Drücken Sie **Menü** und anschließend **OK**.
- **3.** Drücken Sie auf die Pfeiltasten nach links/rechts, bis **System-Setup** angezeigt wird, und drücken Sie auf **OK**.
- **4.** Wenn **Geraete-Setup** erscheint, drücken Sie **OK**.
- **5.** Drücken Sie auf die Pfeiltasten nach links/rechts, bis **Exporteinst.** angezeigt wird, und drücken Sie auf **OK**.
- **6.** Wenn **Datensetup** erscheint, drücken Sie **OK**. Die Daten werden auf dem USB-Speicher gesichert.
- **7.** Drücken Sie **Stopp/Löschen**, um in den Bereitschaftsmodus zurückzukehren.

#### **Wiederherstellen von Daten**

- **1.** Stecken Sie das USB-Speichergerät, auf dem sich die Sicherungsdaten befinden, in den USB-Speicheranschluss.
- **2.** Drücken Sie **Menü** und anschließend **OK**.
- **3.** Drücken Sie auf die Pfeiltasten nach links/rechts, bis **System-Setup** angezeigt wird, und drücken Sie auf **OK**.
- **4.** Drücken Sie **OK**, wenn **Geraete-Setup** erscheint.
- **5.** Drücken Sie auf die Pfeiltasten nach links/rechts, bis **Importeinst.** angezeigt wird, und drücken Sie auf **OK**.
- **6.** Wenn **Datensetup** erscheint, drücken Sie **OK**.
- **7.** Drücken Sie auf die Pfeiltasten nach links/rechts, bis die Datei angezeigt wird, die die wiederherzustellenden Daten enthält, und drücken Sie dann auf **OK**.
- **8.** Drücken Sie auf **OK**, wenn **Ja** angezeigt wird, um die Sicherungsdatei auf dem Gerät wiederherzustellen.
- **9.** Drücken Sie **Stopp/Löschen**, um in den Bereitschaftsmodus zurückzukehren.

# <span id="page-146-4"></span><span id="page-146-1"></span>**VERWALTEN VON USB-SPEICHERN**

Sie können Bilddateien, die auf einem USB-Speichergerät gespeichert sind, einzeln oder alle auf einmal löschen, indem Sie das Gerät neu formatieren.

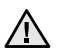

Nachdem Sie Dateien gelöscht oder ein USB-Speichergerät neu formatiert haben, können die Dateien nicht wiederhergestellt werden. Deshalb sollten Sie sich vorher überzeugen, dass Sie die Daten nicht mehr benötigen, bevor Sie sie löschen.

#### **Löschen einer Bilddatei**

- **1.** Stecken Sie das USB-Speichergerät in den USB-Speicheranschluss an Ihrem Gerät.
- **2.** Drücken Sie auf **USB Direkt**.
- **3.** Drücken Sie auf die Pfeiltasten nach links/rechts, bis **Dateiverwalt.** angezeigt wird, und drücken Sie auf **OK**.
- **4.** Wenn **Loeschen** erscheint, drücken Sie **OK**.

**5.** Drücken Sie auf die Pfeiltasten nach links/rechts, bis der gewünschte Ordner bzw. die gewünschte Datei angezeigt wird, und drücken Sie dann auf **OK**.

Wenn Sie **D** vor einem Ordnernamen sehen, gibt es eine oder mehrere Dateien oder Ordner in dem ausgewählten Ordner.

Wenn Sie eine Datei ausgewählt haben, wird im Display etwa 2 Sekunden lang die Größe dieser Datei angezeigt. Fahren Sie mit dem nächsten Schritt fort.

Wenn Sie einen Ordner ausgewählt haben, Drücken Sie auf die Pfeiltasten nach links/rechts, bis die zu löschende Datei angezeigt wird, und drücken Sie dann auf **OK**.

- **6.** Drücken Sie auf **OK**, wenn **Ja** angezeigt wird, um Ihre Auswahl zu bestätigen.
- **7.** Drücken Sie **Stopp/Löschen**, um in den Bereitschaftsmodus zurückzukehren.

# **Formatieren eines USB-Speichergeräts**

- **1.** Stecken Sie das USB-Speichergerät in den USB-Speicheranschluss an Ihrem Gerät.
- **2.** Drücken Sie auf **USB Direkt**.
- **3.** Drücken Sie auf die Pfeiltasten nach links/rechts, bis **Dateiverwalt.** angezeigt wird, und drücken Sie auf **OK**.
- **4.** Drücken Sie auf die Pfeiltasten nach links/rechts, bis **Format** angezeigt wird, und drücken Sie auf **OK**.
- **5.** Drücken Sie auf **OK**, wenn **Ja** angezeigt wird, um Ihre Auswahl zu bestätigen.
- **6.** Drücken Sie **Stopp/Löschen**, um in den Bereitschaftsmodus zurückzukehren.

#### **Anzeigen des USB-Speicherstatus**

Sie können prüfen, wie viel Speicherplatz für das Scannen und Speichern von Dokumenten zur Verfügung steht.

- **1.** Stecken Sie das USB-Speichergerät in den USB-Speicheranschluss an Ihrem Gerät.
- **2.** Drücken Sie auf **USB Direkt**.
- **3.** Drücken Sie auf die Pfeiltasten nach links/rechts, bis **Platz pruefen** angezeigt wird, und drücken Sie auf **OK**. Im Display wird der verfügbare Speicherplatz angezeigt.
- **4.** Drücken Sie **Stopp/Löschen**, um in den Bereitschaftsmodus zurückzukehren.

### <span id="page-146-2"></span>**DIREKTES DRUCKEN VON EINER DIGITALKAMERA**

Dieses Gerät unterstützt die Funktion PictBridge. Sie können Bilder direkt von einem mit PictBridge kompatiblen Gerät drucken, wie z. B.einer Digitalkamera, einem Telefon mit Kamerafunktion und einem Camcorder. Sie brauchen es nicht an einen Computer anzuschließen.

- **1.** Schalten Sie das Gerät ein.
- **2.** Schließen Sie Ihr mit PictBridge kompatibles Gerät an den Speicheranschluss auf der Vorderseite des Geräts über das mitgelieferte USB-Kabel an das Gerät an.
- **3.** Senden Sie einen Auftrag zum Druck der Bilder von dem mit PictBridge kompatiblen Gerät.

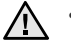

• Genauere Informationen zum Drucken von Bildern von einer Kamera mit der PictBridge-Funktion finden Sie im Handbuch zu Ihrer Kamera.

- Indexdruck nicht unterstützt.
- Daten- oder Dateinamendruck nicht unterstützt.

# Wartung

Dieses Kapitel informiert Sie über die Wartung der Tonerkartusche und des Geräts.

#### **Folgende Themen werden in diesem Kapitel behandelt:**

- • [Drucken von Berichten](#page-147-0)
- • [Löschen des Speicherinhalts](#page-147-1)
- • [Reinigen des Gerätes](#page-148-0)
- • [Wartung der Kartusche](#page-150-0)
- • [Auswechseln der Tonerkartusche](#page-151-0)

# <span id="page-147-2"></span><span id="page-147-0"></span>**DRUCKEN VON BERICHTEN**

Ihr Gerät kann zahlreiche Berichte mit für Sie nützlichen Informationen bereitstellen. Folgende Berichte stehen zur Verfügung:

Je nach Optionen und Modell werden einige Berichte möglicherweise nicht angezeigt. In diesem Fall werden die entsprechenden Optionen von Ihrem Gerät nicht unterstützt.

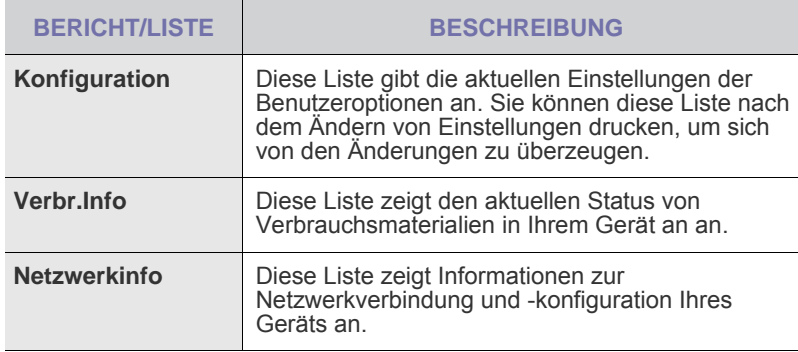

### **Drucken eines Berichts**

- **1.** Drücken Sie **Menü** und anschließend **OK**.
- **2.** Drücken Sie auf die Pfeiltasten nach links/rechts, bis **System-Setup** angezeigt wird, und drücken Sie auf **OK**.
- **3.** Drücken Sie auf die Pfeiltasten nach links/rechts, bis **Bericht** angezeigt wird, und drücken Sie auf **OK**.
- **4.** Drücken Sie auf die Pfeiltasten nach links/rechts, bis der Bericht oder die Liste angezeigt wird, den bzw. die Sie drucken möchten, und drücken Sie auf **OK**.

Zum Drucken aller Berichte und Listen wählen Sie **Alle Berichte** aus.

**5.** Drücken Sie auf **OK**, wenn **Ja** angezeigt wird, um das Drucken zu bestätigen. Der ausgewählte Bericht wird gedruckt.

# **FARBKONTRAST EINSTELLEN**

Im Menü "Farbe" können Sie die Farbeinstellungen anpassen.

- **1.** Drücken Sie **Menü** und anschließend **OK**.
- **2.** Drücken Sie auf die Pfeiltasten nach links/rechts, bis **System-Setup** angezeigt wird, und drücken Sie auf **OK**.
- **3.** Drücken Sie **OK**, wenn **Wartung** erscheint.
- **4.** Drücken Sie auf die Pfeiltasten nach links/rechts, bis **Farbe** angezeigt wird, und drücken Sie auf **OK**.
- **5.** Drücken Sie **OK**, wenn **Eigene Farbe** erscheint.
- • [Austauschen der Bildeinheit](#page-152-0)
- • [Austauschen des Rest-Tonerbehälters](#page-154-0)
- • [Verschleissteile](#page-154-1)
- • [Verwalten des Geräts mit Hilfe der Website](#page-155-0)
- • [Ermitteln der Seriennummer des Geräts](#page-155-1)
- **6.** Drücken Sie auf die Pfeiltasten nach links/rechts, bis das gewünschte Farbmenü auf dem Display angezeigt wird, und drücken Sie auf **OK**. Hier können Sie den Farbkontrast der jeweiligen Farben anpassen. **Standard** die Farben werden automatisch optimiert. **Manuelle Korr.** über diese Option können Sie für jede Farbkartusche den Farbkontrast anpassen. **Standard** diese Einstellung wird empfohlen, um eine bestmögliche Farbqualität zu erzielen.

Wenn Sie das Gerät bewegt haben, wird empfohlen, dieses Menü manuell zu bedienen.

**7.** Drücken Sie **Stopp/Löschen**, um in den Bereitschaftsmodus zurückzukehren.

# <span id="page-147-3"></span><span id="page-147-1"></span>**LÖSCHEN DES SPEICHERINHALTS**

Sie haben die Möglichkeit, bestimmte in Ihrem Gerät gespeicherte Daten zu löschen.

- **1.** Drücken Sie **Menü** und anschließend **OK**.
- **2.** Drücken Sie auf die Pfeiltasten nach links/rechts, bis **System-Setup** angezeigt wird, und drücken Sie auf **OK**.
- **3.** Drücken Sie auf die Pfeiltasten nach links/rechts, bis **Einst. loesch** angezeigt wird, und drücken Sie auf **OK**.
- **4.** Drücken Sie die auf die Pfeiltasten nach links/rechts, bis das zu löschende Element angezeigt wird.

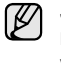

Je nach Optionen und Modell werden einige Menüs möglicherweise nicht angezeigt. In diesem Fall werden die entsprechenden Optionen von Ihrem Gerät nicht unterstützt.

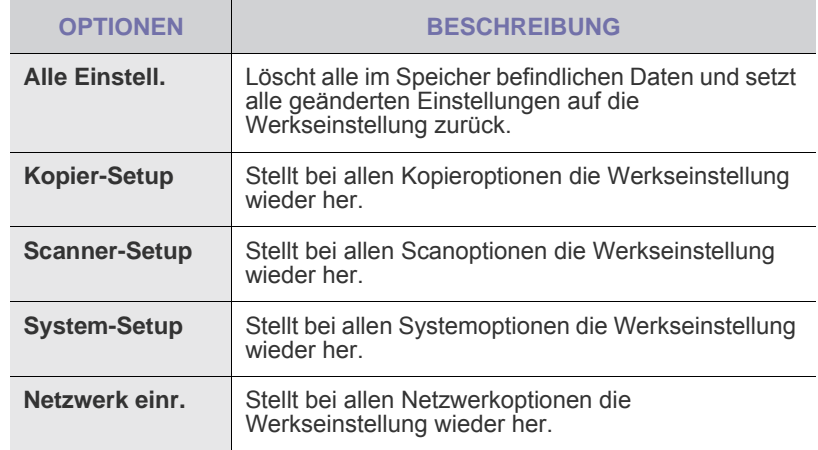

- **5.** Wenn **Ja** erscheint, drücken Sie **OK**.
- **6.** Drücken Sie noch einmal **OK**, um das Löschen zu bestätigen.
- **7.** Wiederholen Sie die Schritte 3 bis 5, um ein weiteres Element zu löschen.
- **8.** Drücken Sie **Stopp/Löschen**, um in den Bereitschaftsmodus zurückzukehren.

# <span id="page-148-0"></span>**REINIGEN DES GERÄTES**

Um die Druck- und Scanqualität dauerhaft zu gewährleisten, müssen Sie bei jedem Wechseln der Tonerkartusche oder bei etwaigen Qualitätsproblemen beim Drucken oder Scannen die nachfolgend aufgeführten Reinigungsarbeiten durchführen.

- Reinigungsmittel, die große Mengen von Alkohol, Lösungsmitteln oder anderen aggressiven Substanzen enthalten, können am Gehäuse zu Verfärbungen oder Verformungen führen.
	- Wenn Ihr Gerät oder die Umgebung des Geräts mit Toner verschmutzt ist, empfehlen wir, das Gerät mit einem befeuchteten Stoff- oder Papiertuch zu reinigen. Bei Verwendung eines Staubsaugers könnte in der Luft verteilter Toner gesundheitliche Schäden zur Folge haben.

#### <span id="page-148-2"></span>**Reinigen der Außenseite**

Reinigen Sie das Gerätegehäuse mit Hilfe eines weichen, fusselfreien Tuchs. Das Tuch kann leicht mit Wasser angefeuchtet werden. Vermeiden Sie jedoch unbedingt, dass Wasser auf das Gerät oder in das Innere des Geräts tropft.

#### <span id="page-148-1"></span>**Reinigen des Innenraums**

Während des Druckens können sich Papier- und Tonerreste sowie Staub im Gerät ansammeln. Über längere Zeit kann dies die Druckqualität beeinträchtigen und zu Toner- oder Schmierflecken führen. Sie können diese Probleme beseitigen oder reduzieren, indem Sie den Innenraum reinigen.

- **1.** Schalten Sie das Gerät aus, und ziehen Sie das Netzkabel. Warten Sie, bis sich das Gerät abgekühlt hat.
- **2.** Öffnen Sie die vordere Abdeckung mit dem entsprechenden Griff.

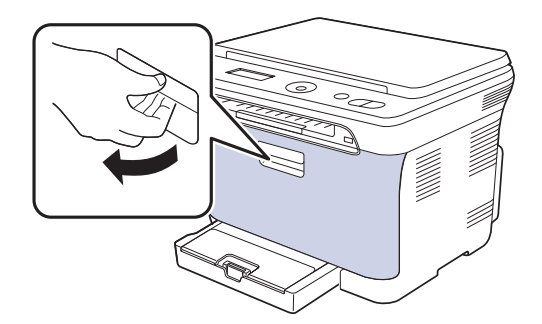

**3.** Fassen Sie die Tonerkartusche an den Griffen und ziehen Sie die Vierfarbkartusche aus dem Gerät.

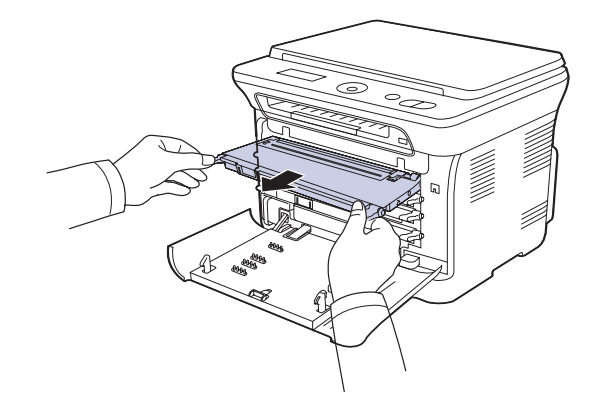

**4.** Ziehen Sie den Rest-Tonerbehälter an seinem Griff aus dem Gerät heraus.

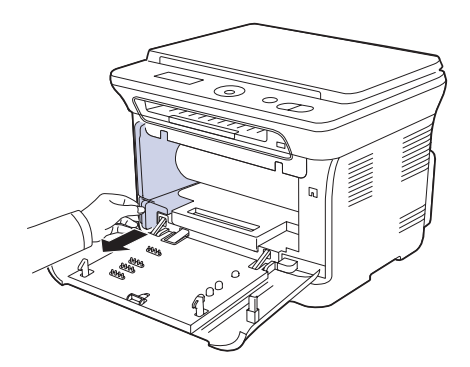

**5.** Ziehen Sie die Bildeinheit über die Aussparung an der Vorderseite aus dem Gerät.

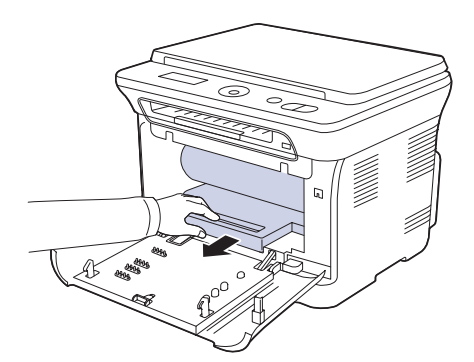

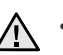

• Berühren Sie die grüne Oberfläche oder die Bildeinheit nicht mit den Händen oder anderen Gegenständen.

- Achten Sie darauf, die Oberfläche der Bildeinheit nicht zu zerkratzen.
- Wenn Sie die vordere Abdeckung länger als ein paar Minuten offen lassen, wird die Bildeinheit möglicherweise für längere Zeit Lichteinfall ausgesetzt. Dadurch kommt es zu einer Beschädigung der Trommel. Sollte die Installation aus irgendeinem Grund angehalten werden müssen, schließen Sie die Frontabdeckung.

**6.** Entfernen Sie Staub und Tonerrückstände mit einem trockenen, fusselfreien Tuch aus dem Bereich der Tonerkartuschen und den dazugehörenden Aussparungen.

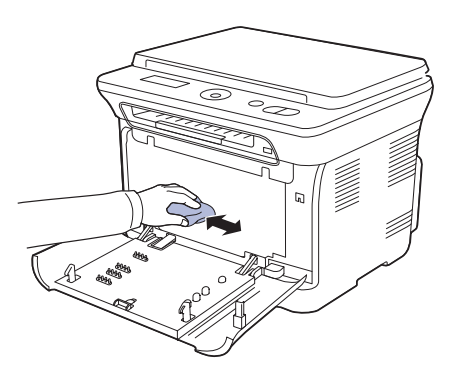

- Sollte Toner auf Ihre Kleidung geraten, wischen Sie den Toner mit einem trockenen Tuch ab und waschen das betroffene Kleidungsstück in kaltem Wasser aus. Bei Verwendung von heißem Wasser setzt sich der Toner im Gewebe fest.
	- Falls der Drucker oder die Umgebung durch Toner verschmutzt wurde, empfehlen wir, die Verschmutzung durch ein feuchtes Tuch oder Taschentuch zu entfernen. Bei Verwendung eines Staubsaugers würde sich Toner in der Luft verteilen und könnte gesundheitliche Schäden zur Folge haben.

Warten Sie nach einer Reinigung, bis das Gerät vollständig  $[{\mathscr{D}}]$ getrocknet ist.

**7.** Während Sie die Aussparung an der Vorderseite der Bildeinheit festhalten, schieben Sie die Bildeinheit in das Gerät.

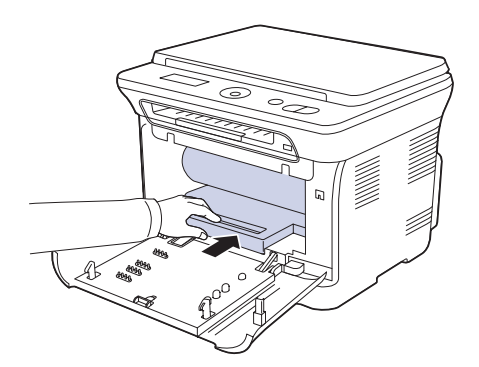

**8.** Setzen Sie den Rest-Tonerbehälter an der vorgesehenen Stelle ein und schieben Sie ihn nach innen, bis er fest sitzt.

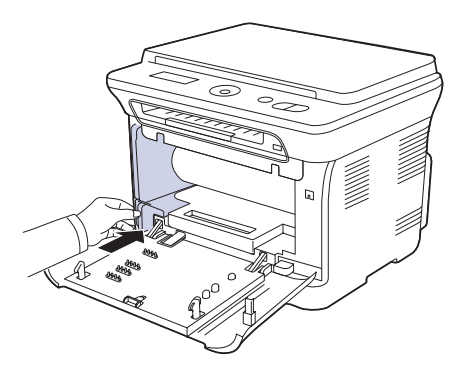

**9.** Schieben Sie die Vierfarbkartusche zurück in das Gerät.

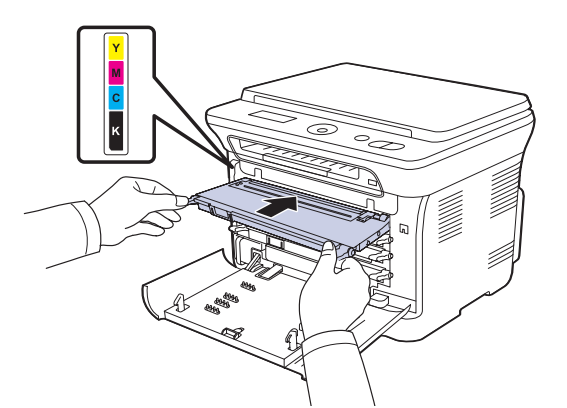

**10.** Setzen Sie alle Fächer wieder in das Gerät ein und schließen Sie die vordere Abdeckung.

Wenn die Frontabdeckung nicht vollständig geschlossen ist, kann das Gerät nicht betrieben werden.

<span id="page-149-0"></span>**11.** Schließen Sie das Netzkabel an und schalten Sie das Gerät ein.

### **Reinigen der Scaneinheit**

Wenn Sie die Scaneinheit sauber halten, erzielen Sie die bestmöglichen Ergebnisse. Wir empfehlen, das Vorlagenglas jeden Morgen zu reinigen und, falls erforderlich, noch einmal im Laufe des Tages.

- **1.** Feuchten Sie ein fusselfreies weiches Tuch oder Papiertuch mit Wasser an.
- **2.** Öffnen Sie die Scannerabdeckung.
- **3.** Wischen Sie das Vorlagenglas sauber und trocken.

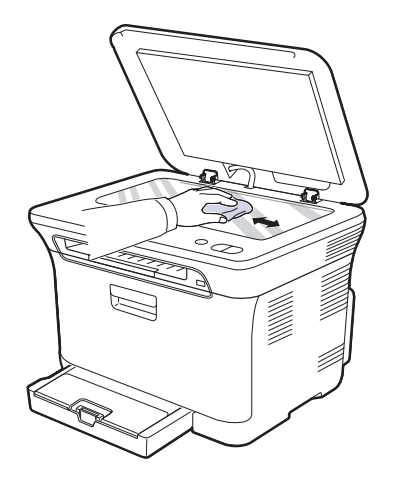

- **4.** Reinigen und trocknen Sie die Unterseite der Scannerabdeckung und die weiße Platte, bis sie sauber und trocken sind.
- **5.** Schließen Sie die Scannerabdeckung.

# <span id="page-150-3"></span><span id="page-150-0"></span>**WARTUNG DER KARTUSCHE**

#### **Aufbewahrung der Tonerkartuschen**

Tonerkartuschen enthalten licht-, temperatur- und feuchtigkeitsempfindliche Komponenten. Um optimale Leistung, höchste Qualität und eine möglichst lange Lebensdauer Ihrer neuen Samsung-Tonerkartusche zu gewährleisten, sollten Sie den hier genannten Empfehlungen folgen.

Bewahren Sie die Kartusche in derselben Umgebung auf wie den Drucker, in dem sie genutzt werden soll. Hierbei sollten eine kontrollierte, in einem Büro übliche Temperatur und Luftfeuchtigkeit herrschen. Die Tonerkartusche sollte bis zur Installation in der ungeöffneten Originalverpackung verbleiben. Wenn keine Originalverpackung verfügbar ist, decken Sie die obere Öffnung der Kartusche mit Papier ab und bewahren Sie sie in einem dunklen Schrank auf.

Ein Öffnen der Kartuschenverpackung vor der Verwendung führt zu einer drastischen Verkürzung ihrer Lagerfähigkeit und Nutzungsdauer. Nicht auf dem Boden aufbewahren. Nach dem Entfernen der Kartusche aus dem Drucker bewahren Sie diese stets wie folgt auf:

- In der Schutzhülle der Originalverpackung
- Mit der richtigen Seite nach oben in horizontaler Position (nicht senkrecht aufgestellt)
- Bewahren Sie Verbrauchsmaterialien nicht unter folgenden Bedingungen auf:
	- Temperaturen über 40 °C
	- Luftfeuchtigkeit unter 20 % und über 80 %
	- Extrem schwankende Feuchtigkeits- oder Temperaturbedingungen
	- Direkte Sonneneinstrahlung oder Raumbeleuchtung
	- **Staub**
	- Längerfristige Lagerung in einem Kraftfahrzeug
	- Umgebungen mit korrosiven Gasen
	- Umgebungen mit salzhaltiger Luft

#### **Handhabung**

- Berühren Sie nicht die Oberfläche der lichtempfindlichen Trommel in der Kartusche.
- Setzen Sie die Kartusche keinen unnötigen Vibrationen oder Stößen aus.
- Drehen Sie die Trommel niemals von Hand, vor allem nicht in entgegengesetzter Richtung; dies kann zu internen Schäden und zum Austreten von Toner führen.

#### **Verwendung von Nicht-Samsung- und wiederbefüllten Tonerkartuschen**

Die Verwendung von Tonerkartuschen fremder Marken in Ihrem Drucker, beispielsweise markenloser, handelsketteneigener, wiederbefüllter oder wiederaufbereiteter Tonerkartuschen wird von Samsung Electronics nicht empfohlen und nicht für zulässig erklärt.

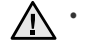

• Die Garantie von Samsung deckt keine Schäden am Gerät ab, die durch die Verwendung einer wiederbefüllten, wiederaufbereiteten oder nicht von Samsung stammenden Tonerkartusche verursacht wird.

#### <span id="page-150-2"></span>**Geschätzte Kartuschenlebensdauer**

Die geschätzte Kartuschenlebensdauer (die Nutzbarkeitsdauer einer Tonerkartusche) hängt von der Tonermenge ab, die für Druckaufträge erforderlich ist. Die tatsächliche Anzahl der Ausdrucke variiert je nach Druckdichte der zu druckenden Seiten, der Betriebsumgebung, dem

Druckintervall, dem Druckmedientyp und/oder der Druckmediengröße. Wenn Sie zum Beispiel viele Grafiken drucken, wird viel Toner verbraucht und Sie müssen die Kartusche öfter wechseln.

#### <span id="page-150-1"></span>**Verteilen des Toners**

Wenn nur noch wenig Toner vorhanden ist, können blasse, helle Bereiche auftreten. Es ist möglich, dass Farbbilder auf Grund von Fehlern beim Mischen der Tonerfarben falsche Farben aufweisen, wenn eine der Farbtonerkartuschen zur Neige geht. Sie können die Druckqualität vorübergehend verbessern, indem Sie den Toner in der Tonerkartusche verteilen.

- Möglicherweise wird auf dem Display die Meldung angezeigt, dass nur noch wenig Toner vorhanden ist.
- **1.** Öffnen Sie die vordere Abdeckung mit dem entsprechenden Griff.

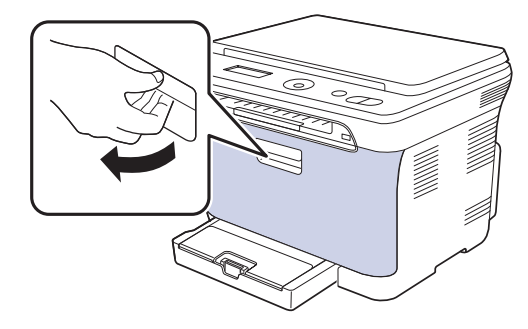

**2.** Fassen Sie die Tonerkartusche an den Griffen und ziehen Sie die Vierfarbkartusche aus dem Gerät.

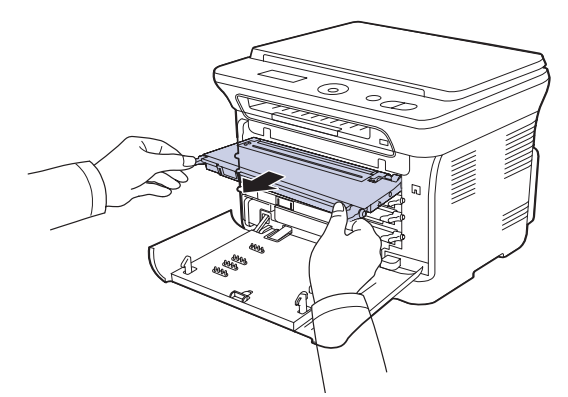

**3.** Halten Sie die Kartusche an beiden Griffen fest und schütteln Sie sie gründlich, um den Toner gleichmäßig zu verteilen.

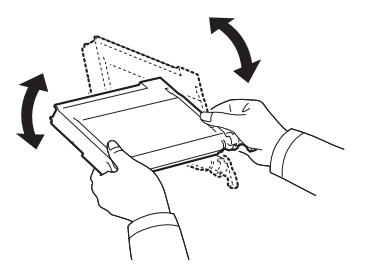

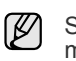

Sollte Toner auf Ihre Kleidung geraten, wischen Sie den Toner mit einem trockenen Tuch ab und waschen Sie das betroffene Kleidungsstück in kaltem Wasser aus. Bei Verwendung von heißem Wasser setzt sich der Toner im Gewebe fest.

**4.** Schieben Sie die Vierfarbkartusche zurück in das Gerät.

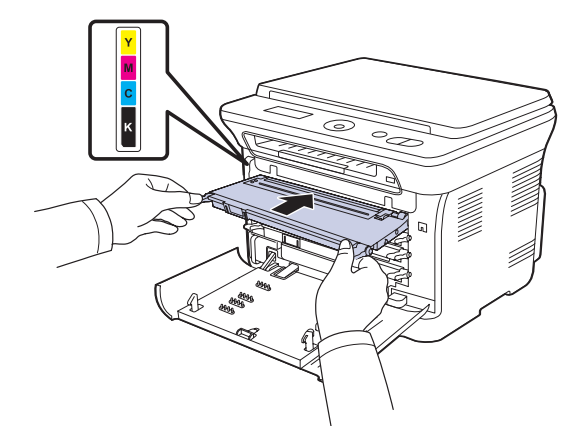

**5.** Schließen Sie die Frontabdeckung. Vergewissern Sie sich, dass die Abdeckung richtig geschlossen ist.

Wenn die Frontabdeckung nicht vollständig geschlossen ist, kann das Gerät nicht betrieben werden.

# <span id="page-151-1"></span><span id="page-151-0"></span>**AUSWECHSELN DER TONERKARTUSCHE**

Das Gerät verwendet vier Farben und hat eine separate Tonerkartusche für jede Farbe: Gelb (Y), Magenta (M), Cyan (C) und Schwarz (K).

• Die Status-LED und die tonerbezogene Meldung auf dem Display zeigen an, wann eine einzelne Tonerkartusche ausgetauscht werden muss.

Die Tonerkartusche muss dann ersetzt werden. Sehen Sie nach, welchen Kartuschentyp Sie für Ihr Gerät benötigen. (Siehe "Verbrauchsmaterialien" [auf Seite 69.\)](#page-170-0)

- **1.** Schalten Sie das Gerät aus und warten Sie anschließend einige Minuten, um das Gerät abkühlen zu lassen.
- **2.** Öffnen Sie die vordere Abdeckung mit dem entsprechenden Griff.
- **3.** Fassen Sie die Tonerkartusche an den Griffen und ziehen Sie sie aus dem Gerät heraus.

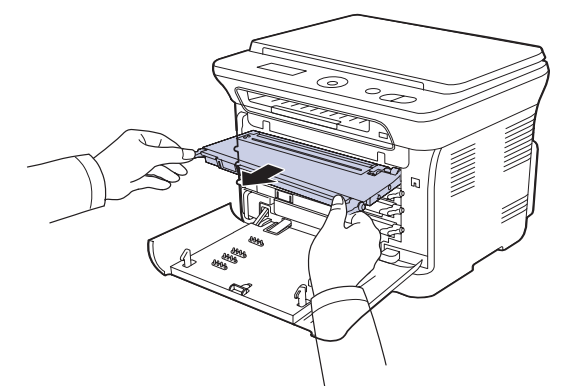

**4.** Nehmen Sie die neue Tonerkartusche aus der Verpackung.

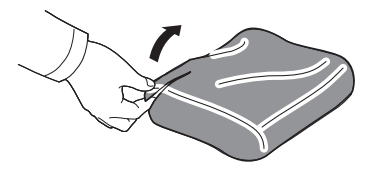

Verwenden Sie keine scharfen Gegenstände, wie z. B. ein Messer oder eine Schere, um die Verpackung der Tonerkartusche zu öffnen. Sie könnten dabei die Oberfläche der Tonerkartusche beschädigen.

**5.** Halten Sie die Kartusche an beiden Griffen fest und schütteln Sie sie gründlich, um den Toner gleichmäßig zu verteilen.

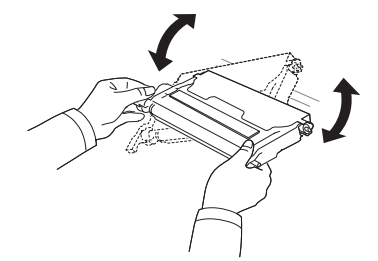

**6.** Stellen Sie die Tonerkartusche auf eine ebene Fläche und entfernen Sie das Verpackungspapier, indem Sie das Klebeband abziehen.

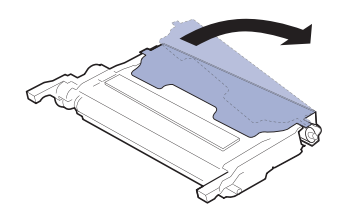

- Sollte Toner auf Ihre Kleidung geraten, wischen Sie den Toner mit  $\mathbb{Z}$ einem trockenen Tuch ab und waschen das betroffene Kleidungsstück in kaltem Wasser aus. Bei Verwendung von heißem Wasser setzt sich der Toner im Gewebe fest.
- **7.** Stellen sicher, dass die Kartusche in das richtige Fach eingesetzt wird, und schieben Sie sie in den Drucker. Drücken Sie die Kartusche in das Fach ein, bis sie einrastet.

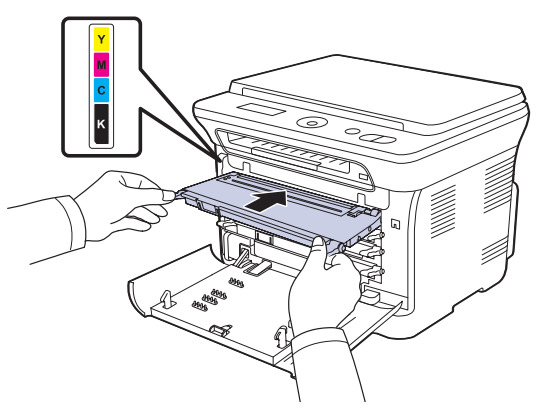

- **8.** Schließen Sie die Frontabdeckung. Vergewissern Sie sich, dass die Abdeckung richtig geschlossen ist, und schalten Sie das Gerät ein.
	- Wenn die Frontabdeckung nicht vollständig geschlossen ist, kann das Gerät nicht betrieben werden.

# <span id="page-152-0"></span>**AUSTAUSCHEN DER BILDEINHEIT**

Wenn die Lebensdauer der Bildeinheit abgelaufen ist, wird auf dem Computer das Smart Panel-Programmfenster angezeigt, das Sie darüber informiert, dass die Bildeinheit ausgewechselt werden muss. Andernfalls beendet das Gerät den Druckvorgang.

- **1.** Schalten Sie das Gerät aus und warten Sie anschließend einige Minuten, um das Gerät abkühlen zu lassen.
- **2.** Öffnen Sie die vordere Abdeckung mit dem entsprechenden Griff.

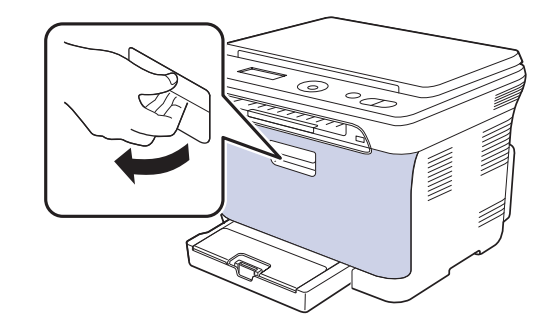

**3.** Fassen Sie die Tonerkartusche an den Griffen und ziehen Sie die Vierfarbkartusche aus dem Gerät.

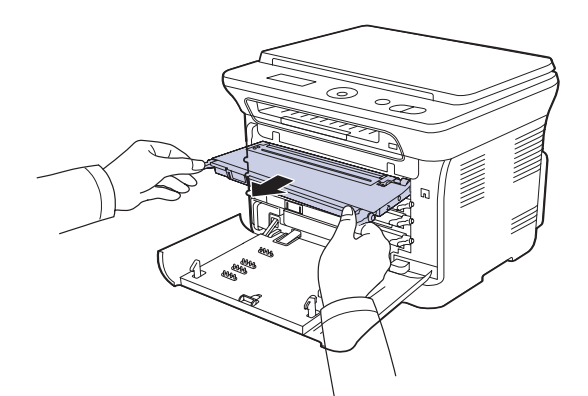

**4.** Ziehen Sie den Rest-Tonerbehälter an seinem Griff aus dem Gerät heraus.

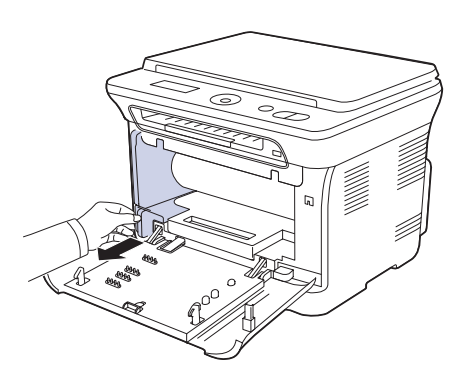

**5.** Ziehen Sie die Bildeinheit über die Aussparung an der Vorderseite aus dem Gerät.

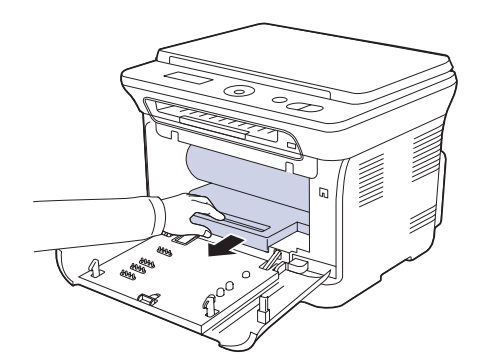

**6.** Nehmen Sie die neue Bildeinheit aus der Verpackung. Entfernen Sie die Schutzeinrichtungen an beiden Seiten der Bildeinheit und das Papier, das die Oberfläche der Bildeinheit schützt.

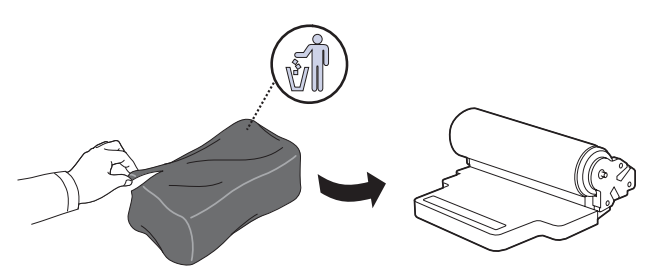

- Verwenden Sie zum Öffnen der Verpackung keine scharfen  $/$ ! Gegenstände wie Messer oder Scheren. Sie könnten die Oberfläche der Bildeinheit beschädigen.
	- Achten Sie darauf, die Oberfläche der Bildeinheit nicht zu zerkratzen.
	- Setzen Sie die Bildeinheit nur kurz dem Tageslicht aus,
- **7.** Während Sie die Aussparung an der Vorderseite der Bildeinheit festhalten, schieben Sie die Bildeinheit in das Gerät.

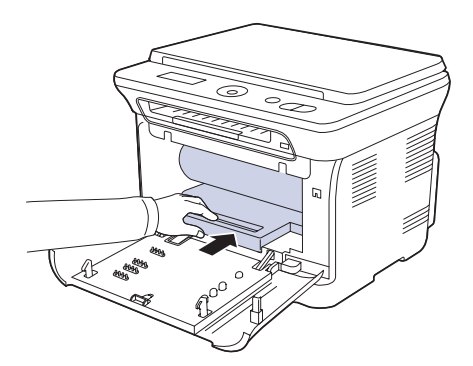

**8.** Setzen Sie den Rest-Tonerbehälter an der vorgesehenen Stelle ein und schieben Sie ihn nach innen, bis er fest sitzt.

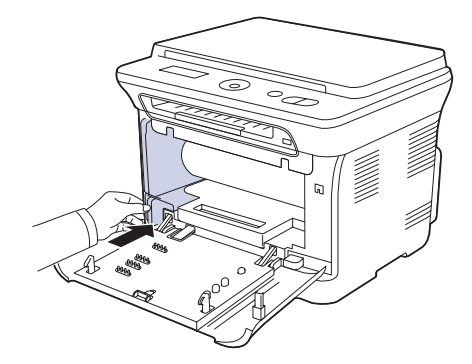

**9.** Schieben Sie die Vierfarbkartusche zurück in das Gerät.

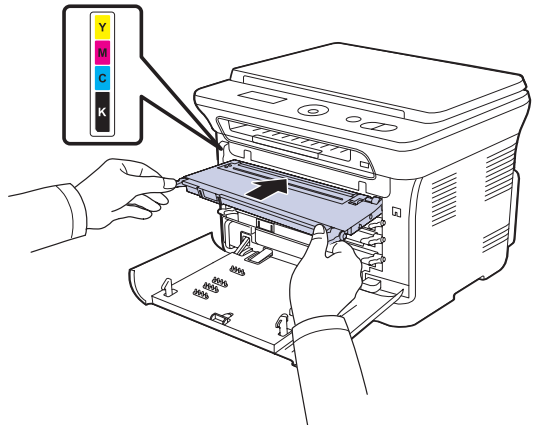

**10.** Schließen Sie die Frontabdeckung vollständig.

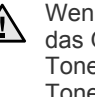

Setzen Sie die Bildeinheit nur kurz dem Tageslicht aus,<br>um Schäden zu vermeiden. Decken Sie sie ggf. mit Papier ab. Wenn die Frontabdeckung nicht vollständig geschlossen ist, kann das Gerät nicht betrieben werden. Stellen Sie sicher, dass alle Tonerkartuschen ordnungsgemäß eingesetzt sind. Ist eine Tonerkartusche nicht ordnungsgemäß eingesetzt, lässt sich die Frontabdeckung nicht schließen.

**11.** Schalten Sie das Gerät ein.

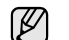

Es kann einige Minuten dauern, bis das Gerät bereit ist.

# <span id="page-154-2"></span><span id="page-154-0"></span>**AUSTAUSCHEN DES REST-TONERBEHÄLTERS**

Wenn die Lebensdauer des Rest-Tonerbehälters abgelaufen ist, wird auf dem Computer das Smart Panel-Programmfenster angezeigt, das Sie darüber informiert, dass der Rest-Tonerbehälter ausgewechselt werden muss. Andernfalls beendet das Gerät den Druckvorgang.

- **1.** Schalten Sie das Gerät aus und warten Sie anschließend einige Minuten, um das Gerät abkühlen zu lassen.
- **2.** Öffnen Sie die vordere Abdeckung mit dem entsprechenden Griff.

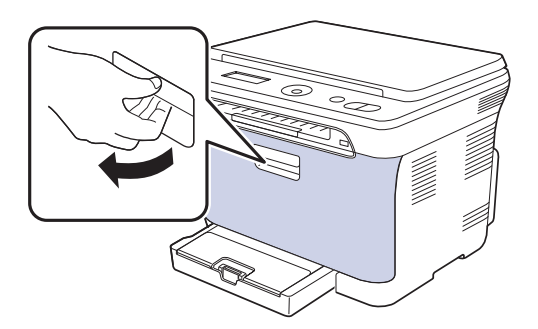

**3.** Ziehen Sie den Rest-Tonerbehälter an seinem Griff aus dem Gerät heraus.

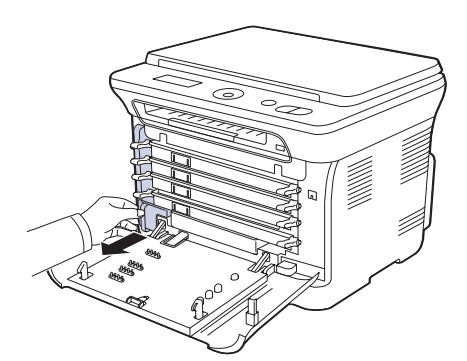

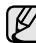

Stellen Sie den Rest-Tonerbehälter auf eine ebene Fläche, damit der Toner nicht verschüttet wird.

**4.** Nehmen Sie, wie unten abgebildet, den Deckel des Rest-Tonerbehälters ab, und verschließen Sie damit die Öffnung des Behälters.

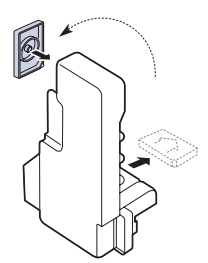

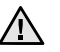

Der Behälter darf nicht gekippt oder umgedreht werden.

**5.** Nehmen Sie den neuen Rest-Tonerbehälter aus der Verpackung.

**6.** Setzen Sie den neuen Behälter an der vorgesehenen Stelle ein und schieben Sie ihn nach innen, bis er fest sitzt.

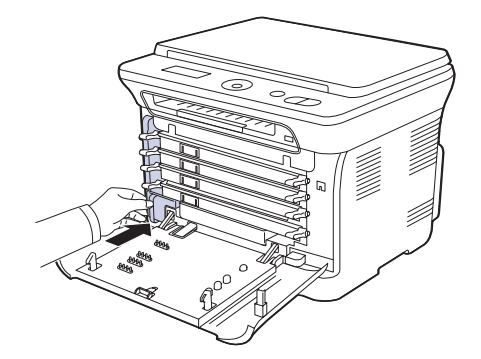

- **7.** Schließen Sie die Frontabdeckung vollständig.
	- Wenn die Frontabdeckung nicht vollständig geschlossen ist, kann das Gerät nicht betrieben werden. Stellen Sie sicher, dass alle Tonerkartuschen ordnungsgemäß eingesetzt sind. Ist eine Tonerkartusche nicht ordnungsgemäß eingesetzt, lässt sich die Frontabdeckung nicht schließen.
- **8.** Schalten Sie das Gerät ein.

### <span id="page-154-3"></span><span id="page-154-1"></span>**Verschleissteile**

Damit Ihr Gerät in einem optimalen Arbeitszustand bleibt und abgenutzte Teile nicht zu Problemen mit der Papierzuführung oder Druckqualität führen, müssen die nachfolgend aufgeführten Bauteile nach der angegebenen Anzahl gedruckter Seiten bzw. nach Ablauf ihrer jeweiligen Lebensdauer ausgewechselt werden.

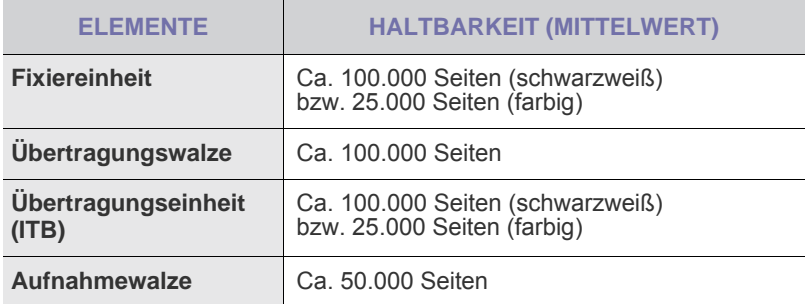

Wir empfehlen ausdrücklich, diese Wartungsarbeiten von einem autorisierten Dienstleister oder Händler bzw. von dem Händler, bei dem Sie den Drucker erworben haben, durchführen zu lassen. Die Garantie deckt nicht den Austausch von Verschleißteilen nach Ablauf der Lebensdauer ab.

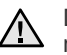

Die Batterie im Gerät ist eine Servicekomponente. Wechseln Sie sie nicht selbst aus.

Es besteht Explosionsgefahr, wenn die Batterie durch eine Batterie falschen Typs ausgetauscht wird. Entsorgen Sie verbrauchte Batterien gemäß den Anweisungen.

# <span id="page-155-2"></span>**Überprüfen der auswechselbaren Bauteile**

Wenn häufig Papierstaus oder Druckprobleme auftreten, müssen Sie überprüfen, wie viele Seiten das Gerät schon gedruckt oder gescannt hat. Ersetzen Sie dann die Teile, deren Austausch erforderlich ist.

- **1.** Drücken Sie **Menü** und anschließend **OK**.
- **2.** Drücken Sie auf die Pfeiltasten nach links/rechts, bis **System-Setup** angezeigt wird, und drücken Sie auf **OK**.
- **3.** Drücken Sie auf die Pfeiltasten nach links/rechts, bis **Wartung** angezeigt wird, und drücken Sie auf **OK**.
- **4.** Drücken Sie auf die Pfeiltasten nach links/rechts, bis **Verbr. Dauer.** angezeigt wird, und drücken Sie auf **OK**.
- **5.** Drücken Sie auf die Pfeiltasten nach links/rechts, bis das gewünschte Element angezeigt wird, und drücken Sie auf **OK**.
	- **Verbr.Info**: Druckt eine Seite mit Informationen zu Verbrauchsmaterialien.
	- **Gesamt**: Zeigt die Gesamtzahl der gedruckten Seiten an.
	- **Vorl.glas-Scan**: Zeigt die Anzahl der Seiten an, die mit dem Vorlagenglas gescannt wurden.
	- **Bildeinheit, Übertr.-Band, Fixiereinheit, Übertr.-Walze, Walze f. Sch 1**: Zeigt die Anzahl der gedruckten Seiten jedes Elements an.
- **6.** Wenn Sie das Drucken einer Informationsseite zu Verbrauchsmaterialien ausgewählt haben, drücken Sie zur Bestätigung **OK**.
- **7.** Drücken Sie **Stopp/Löschen**, um in den Bereitschaftsmodus zurückzukehren.

# <span id="page-155-0"></span>**VERWALTEN DES GERÄTS MIT HILFE DER WEBSITE**

Wenn Sie das Gerät mit einem Netzwerk verbunden und die TCP/IP-Netzwerkparameter korrekt eingerichtet haben, können Sie das Gerät über Samsungs **SyncThru™ Web Service** - einen eingebetteten Webserver - verwalten. Verwenden Sie den **SyncThru™ Web Service** für folgende Funktionen:

- Anzeigen der Geräteinformationen des Druckers und Überprüfen seines aktuellen Status.
- Ändern der TCP/IP-Parameter und Einrichten anderer Netzwerkparameter.
- Ändern der Druckereigenschaften.
- Einstellen des Geräts, so dass es Ihnen E-Mail-Benachrichtigungen sendet, die Sie über den Druckerstatus informieren.
- Erhalten von Unterstützung bei der Arbeit mit dem Gerät.

# **So greifen Sie auf SyncThru™ Web Service zu:**

- **1.** Starten Sie in Windows einen Webbrowser, wie z. B. Internet Explorer.
- **2.** Geben Sie die IP-Adresse des Geräts (http://xxx.xxx.xxx.xxx) in das Adressfeld ein und drücken Sie auf die **Eingabetaste** oder klicken Sie auf **Wechseln zu**.

Die eingebettete Website Ihres Geräts wird geöffnet.

# <span id="page-155-1"></span>**ERMITTELN DER SERIENNUMMER DES GERÄTS**

Wenn Sie den Kundendienst anrufen oder sich als ein Benutzer auf der Samsung-Website registrieren lassen, benötigen Sie die Seriennummer des Geräts.

Die Seriennummer können Sie auf die folgende Weise ermitteln:

- **1.** Drücken Sie **Menü** und anschließend **OK**.
- **2.** Drücken Sie auf die Pfeiltasten nach links/rechts, bis **System-Setup** angezeigt wird, und drücken Sie auf **OK**.
- **3.** Drücken Sie auf die Pfeiltasten nach links/rechts, bis **Wartung** angezeigt wird, und drücken Sie auf **OK**.
- **4.** Drücken Sie auf die Pfeiltasten nach links/rechts, bis **Seriennummer** angezeigt wird, und drücken Sie auf **OK**.
- **5.** Lesen Sie die Seriennummer Ihres Geräts ab.
- **6.** Drücken Sie **Stopp/Löschen**, um in den Bereitschaftsmodus zurückzukehren.

# Problemlösung

In diesem Kapitel finden Sie Hinweise und Informationen dazu, welche Maßnahmen Sie durchführen können, um bestimmte Probleme mit dem Gerät selbst zu lösen.

#### **Folgende Themen werden in diesem Kapitel behandelt:**

- • [Tipps zum Vermeiden von Papierstaus](#page-156-1)
- • [Beseitigen von Papierstaus](#page-156-2)

# <span id="page-156-4"></span><span id="page-156-1"></span>**TIPPS ZUM VERMEIDEN VON PAPIERSTAUS**

Die meisten Papierstaus können vermieden werden, indem man die korrekten Medientypen auswählt. Wenn es zu einem Papierstau kommt, folgen Sie den auf der Seite [55](#page-156-1) aufgeführten Anweisungen.

- Folgen Sie den Anweisungen auf Seite [35](#page-136-0). Achten Sie darauf, dass die Führungen richtig eingestellt sind.
- Füllen Sie nicht zu viel Papier in das Papierfach. Vergewissern Sie sich, dass der Papierstapel nicht höher als die entsprechende Markierung an der Innenwand des Papierfachs ist.
- Entfernen Sie keinesfalls während des Druckens Papier aus dem Papierfach.
- Bevor Sie das Papier einlegen, biegen Sie den Stapel, fächern Sie ihn auf und richten Sie ihn an den Kanten sauber aus.
- Legen Sie kein faltiges, feuchtes oder stark gewelltes Papier ein.
- Legen Sie keine unterschiedlichen Papiertypen gleichzeitig in das Papierfach ein.
- Verwenden Sie nur empfohlene Druckmedien. (Siehe "Einstellen von [Papierformat und Papiertyp" auf Seite 36.](#page-137-0))
- Vergewissern Sie sich, dass die empfohlene Seite der Druckmedien im Papierfach und manuellen Einzug nach oben zeigt.

# <span id="page-156-3"></span><span id="page-156-2"></span>**BESEITIGEN VON PAPIERSTAUS**

Wenn ein Papierstau auftritt, wird die Warnmeldung auf der Bildschirmanzeige angezeigt. Einzelheiten zur Lokalisierung und Beseitigung von Papierstaus finden Sie in der nachfolgenden Tabelle.

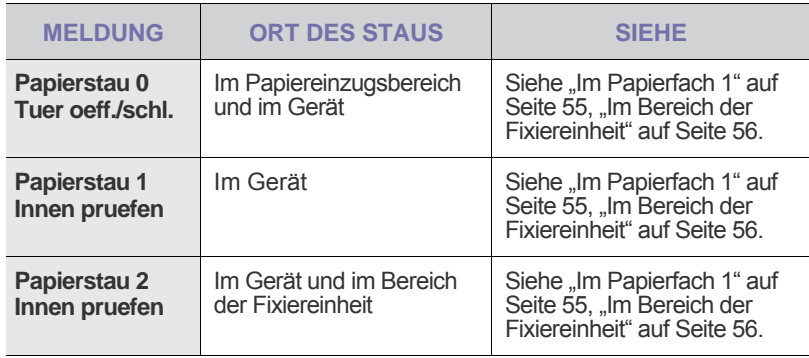

In Abhängigkeit von den Optionen oder Modellen werden einige Meldungen möglicherweise nicht im Display angezeigt.

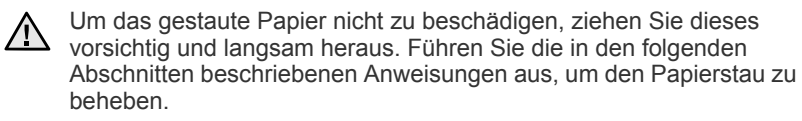

- • [Die Meldungen auf dem Display](#page-159-0)
- • [Beheben anderer Probleme](#page-162-0)

# <span id="page-156-5"></span><span id="page-156-0"></span>**Im Papierfach 1**

- **1.** Öffnen und schließen Sie die Frontabdeckung. Das gestaute Papier wird automatisch aus dem Gerät ausgeworfen.
- Wenn kein Papier erscheint, fahren Sie mit dem nächsten Schritt fort.
- **2.** Ziehen Sie das Papierfach 1 aus dem Gerät.

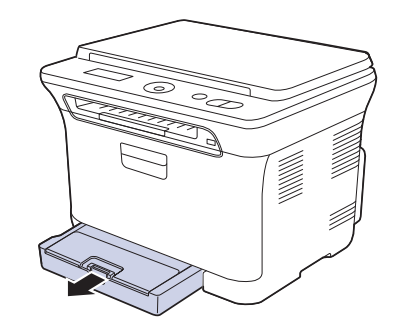

**3.** Entnehmen Sie das gestaute Papier, indem Sie es vorsichtig gerade herausziehen.

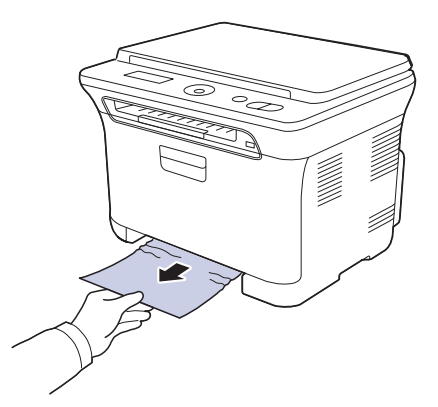

Wenn sich das Papier durch Ziehen nicht bewegen lässt oder wenn in diesem Bereich kein Papier zu sehen ist, prüfen Sie den Papierausgabebereich. (Siehe "Im Papierausgabebereich" auf [Seite 56.](#page-157-1))

**4.** Schieben Sie das Papierfach 1 zurück in das Gerät, bis es einrastet. Der Druckvorgang wird automatisch fortgesetzt.

# <span id="page-157-0"></span>**Im Bereich der Fixiereinheit**

Wenn es im Bereich der Fixiereinheit zu einem Papierstau kommt, gehen Sie wie folgt vor, um den Papierstau zu beseitigen.

**1.** Öffnen Sie die Scaneinheit.

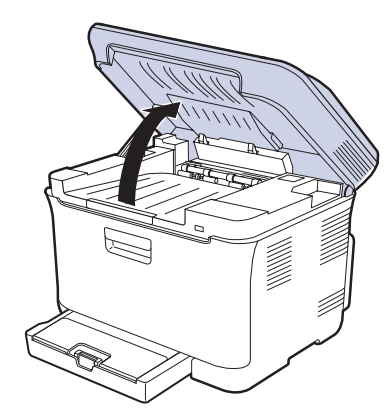

**2.** Öffnen Sie die innere Abdeckung.

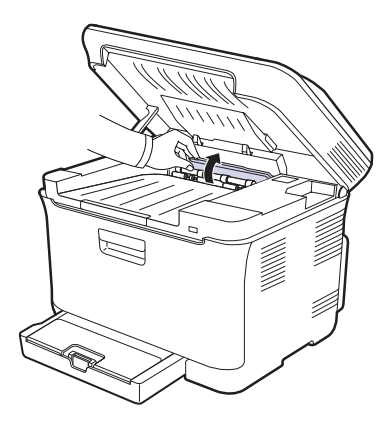

**3.** Nehmen Sie das gestaute Papier vorsichtig aus dem Gerät.

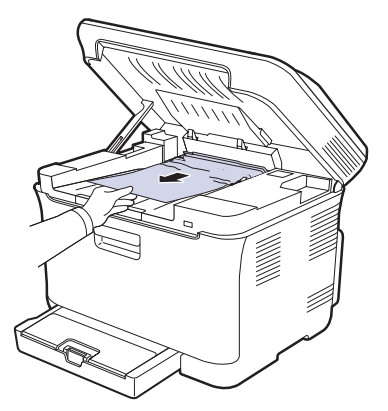

- Achten Sie darauf, den Fixierer in der inneren Abdeckung nicht  $\sqrt{N}$ zu berühren. Aufgrund der Betriebstemperatur besteht die Gefahr von Hautverbrennungen! Die Betriebstemperatur der Fixiereinheit beträgt 180 °C. Gehen Sie daher beim Entfernen des Papiers vorsichtig vor.
- **4.** Schließen Sie die innere Abdeckung.

**5.** Drücken Sie die Scaneinheit vorsichtig und langsam nach unten, bis sie vollständig geschlossen ist. Achten Sie darauf, dass die Abdeckung fest einrastet.

Klemmen Sie sich nicht die Finger ein!

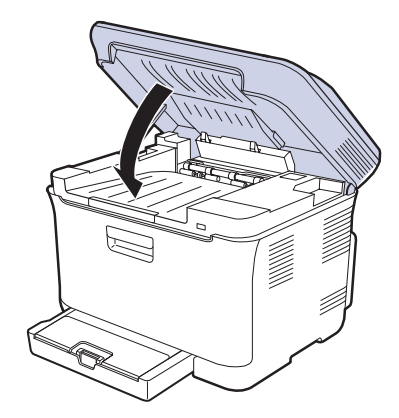

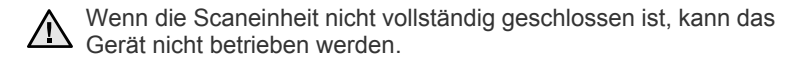

### <span id="page-157-1"></span>**Im Papierausgabebereich**

- **1.** Öffnen und schließen Sie die Frontabdeckung. Das gestaute Papier wird automatisch aus dem Gerät ausgeworfen.
- **2.** Ziehen Sie das Papier vorsichtig aus dem Ausgabefach.

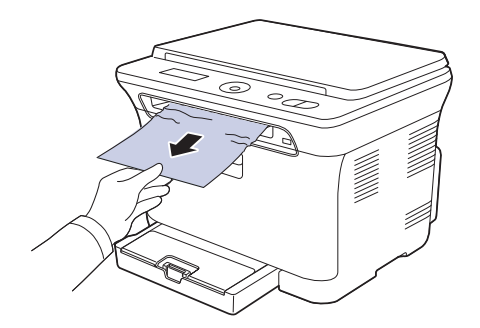

Wenn Sie dort kein gestautes Papier sehen oder beim Ziehen einen Widerstand spüren, fahren Sie mit dem nächsten Schritt fort.

- **3.** Öffnen Sie die rückseitige Abdeckung.
- **4.** Wenn Sie das gestaute Papier sehen, ziehen Sie es gerade nach oben. Fahren Sie mit Schritt 8 fort.

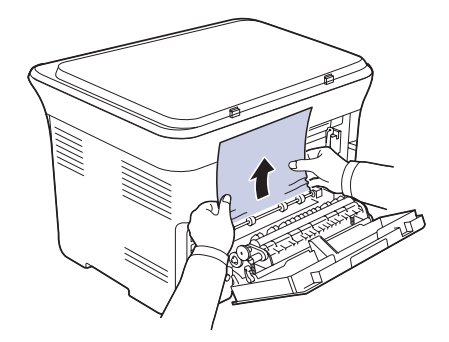

Wenn Sie immer noch kein Papier sehen, fahren Sie mit dem nächsten Schritt fort.

**5.** Ziehen Sie am Hebel der Fixiereinheit.

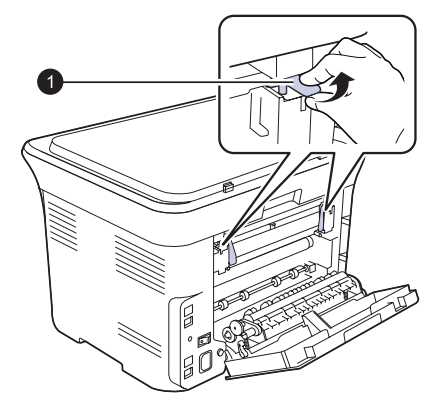

**1** Fixierhebel

**6.** Öffnen Sie die Scaneinheit.

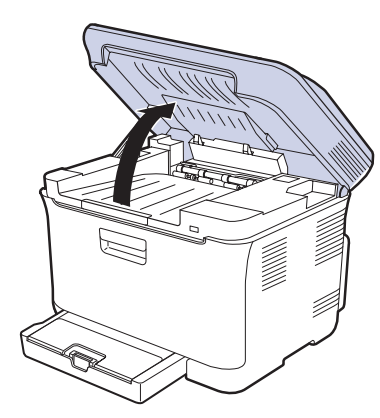

**7.** Nehmen Sie das gestaute Papier vorsichtig aus dem Gerät.

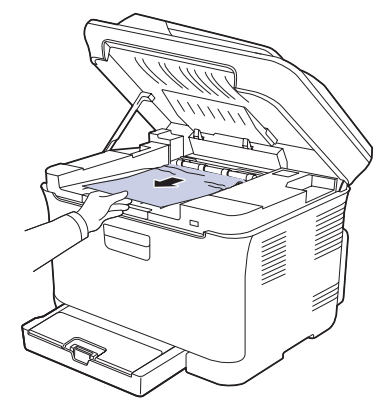

**8.** Drücken Sie die Scaneinheit vorsichtig und langsam nach unten, bis sie vollständig geschlossen ist. Achten Sie darauf, dass die Abdeckung fest einrastet.

Klemmen Sie sich nicht die Finger ein!

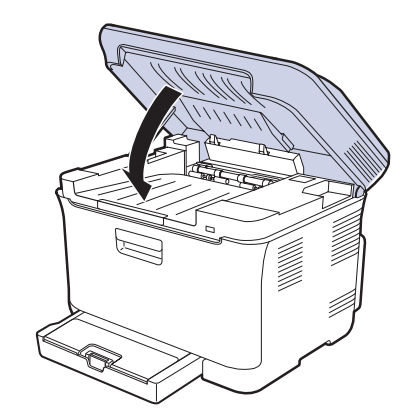

**9.** Drücken Sie den Hebel der Fixiereinheit nach unten.

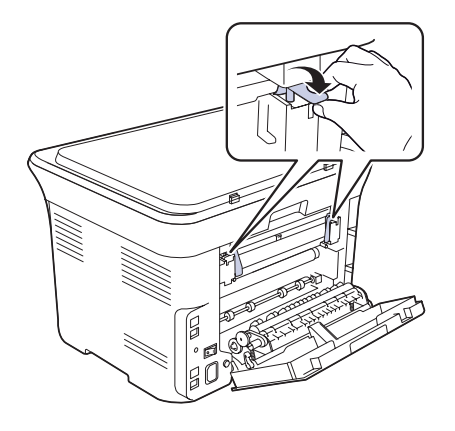

**10.** Schließen Sie die rückwärtige Abdeckung. Der Druckvorgang wird automatisch fortgesetzt.

# <span id="page-159-0"></span>**DIE MELDUNGEN AUF DEM DISPLAY**

Meldungen erscheinen im Display des Bedienfelds, um den Status des Geräts oder Fehler anzuzeigen. In den folgenden Tabellen finden Sie Erklärungen zu den Bedeutungen der Meldungen und gegebenenfalls Hinweise zur Beseitigung von Problemen. Die Meldungen und ihre Bedeutungen sind in alphabetischer Reihenfolge aufgelistet.

- Wenn die Meldung nicht in der Tabelle enthalten ist, schalten Sie das Gerät aus und wieder ein und wiederholen Sie den Auftrag. Wenn das Problem weiterhin besteht, wenden Sie sich an den Kundendienst.
	- Wenn Sie sich mit einem Problem an den Kundendienst wenden, nennen Sie dem Kundendienstmitarbeiter bitte den Inhalt der entsprechenden Fehlermeldung.
	- xxx zeigt den Medientyp an.

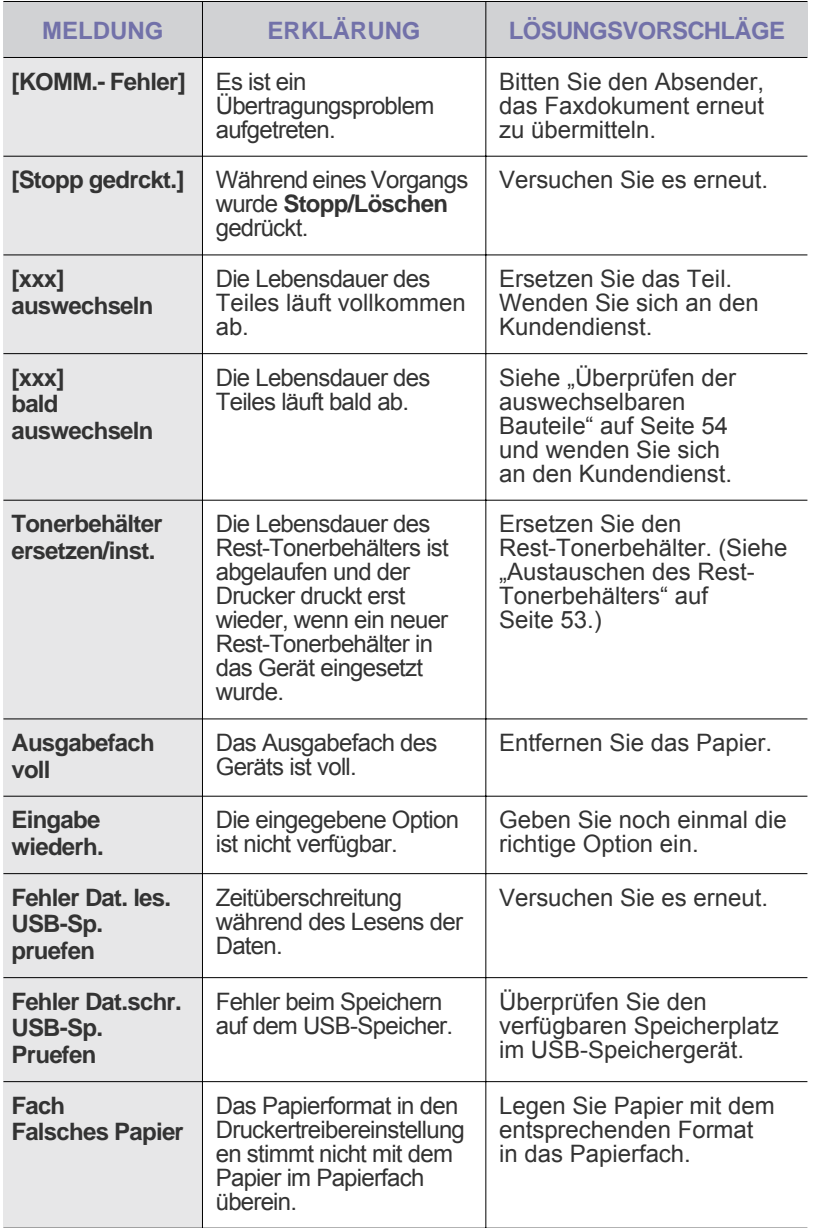

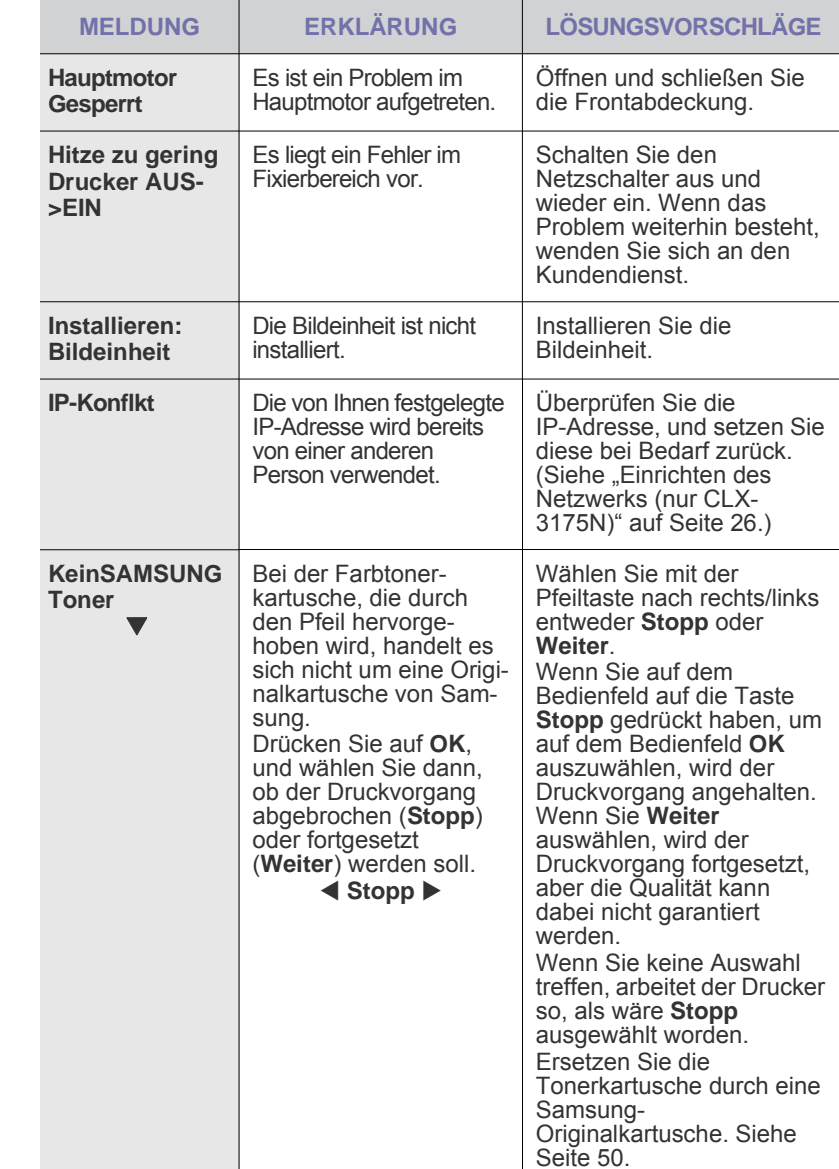

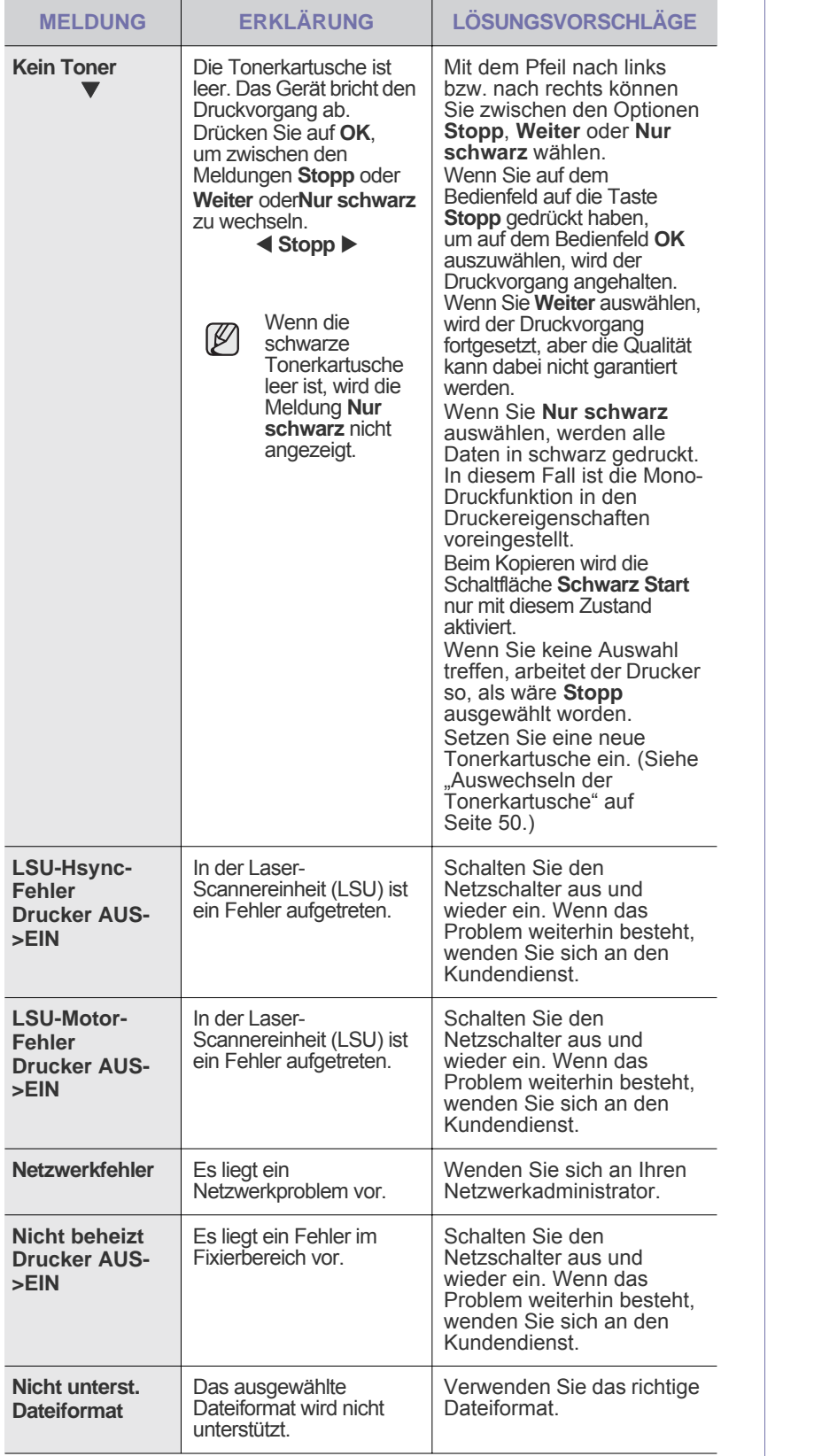

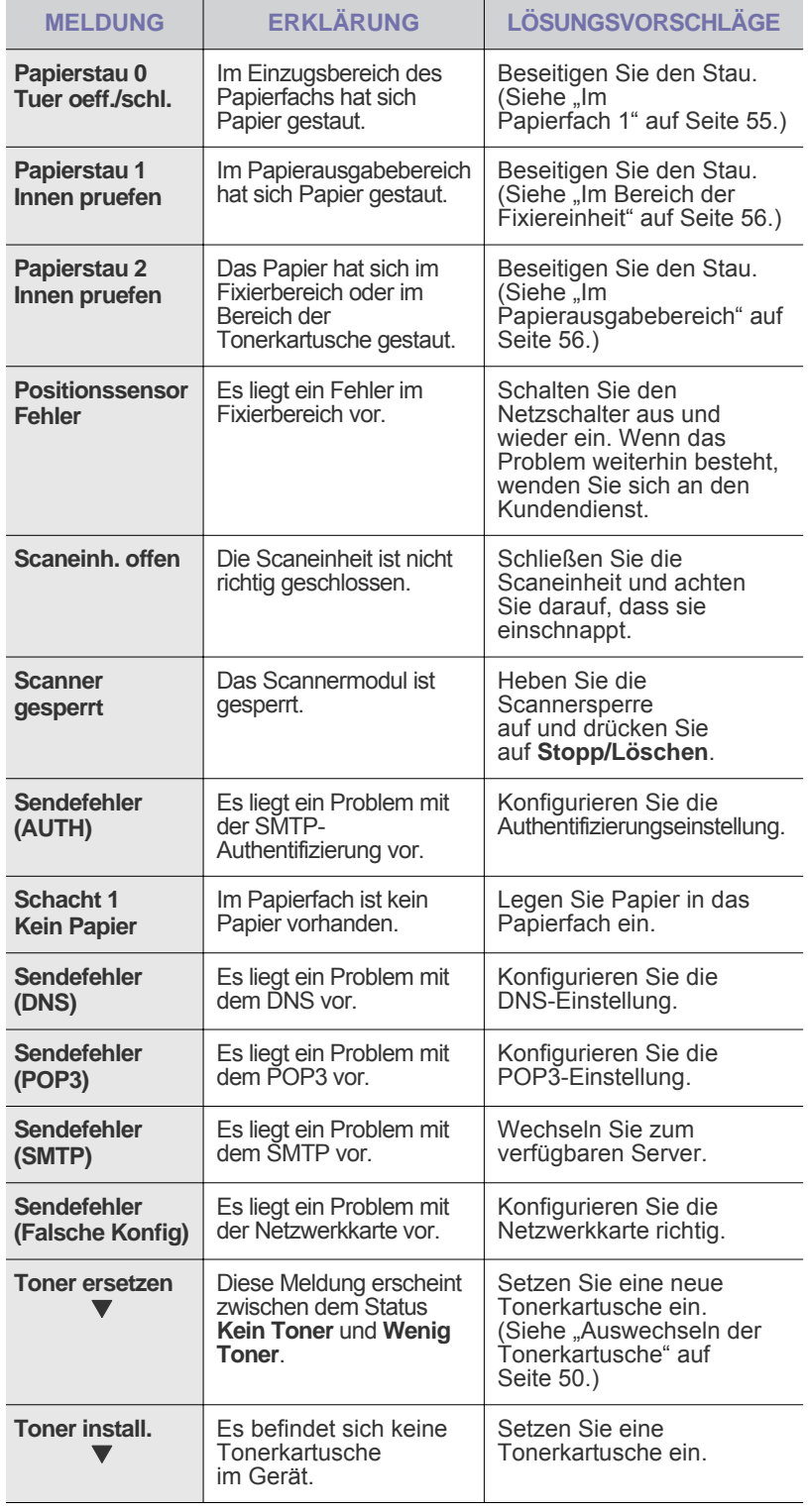

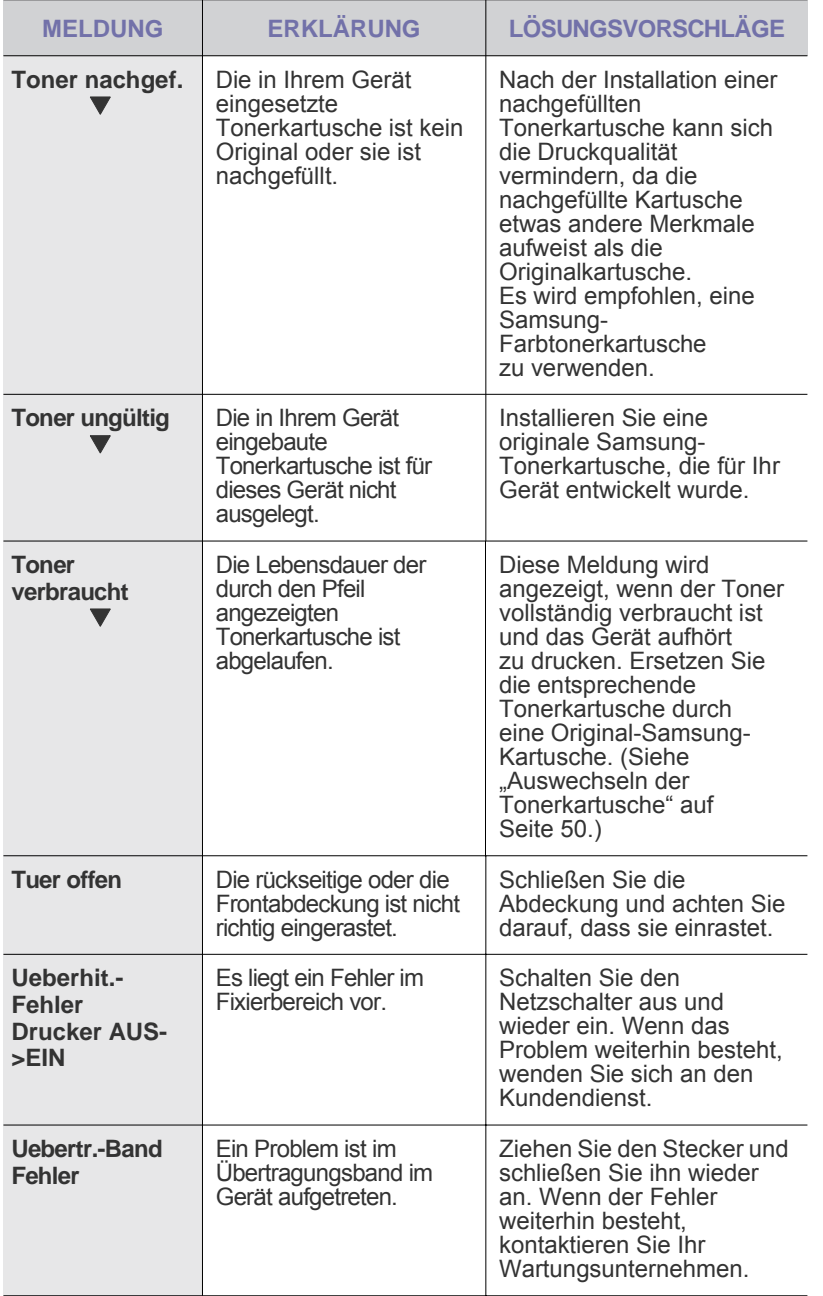

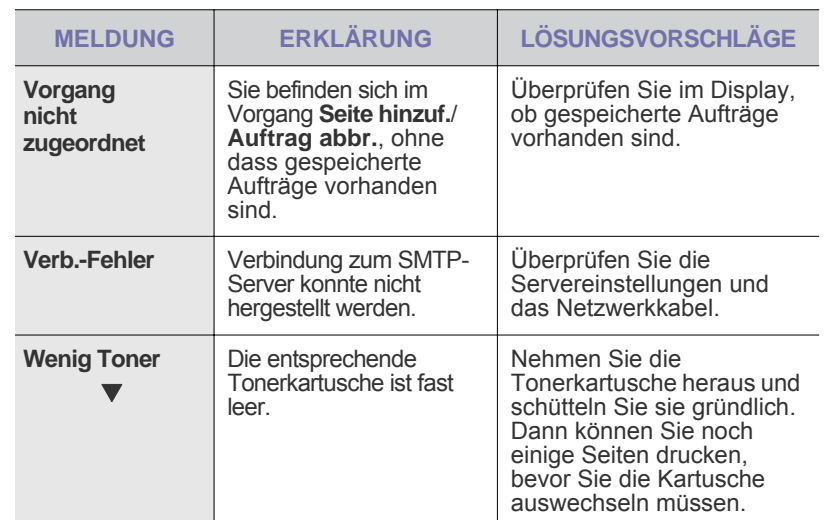

# <span id="page-162-0"></span>**BEHEBEN ANDERER PROBLEME**

Die folgende Liste enthält mögliche Störungen und entsprechende Lösungsempfehlungen. Befolgen Sie die Lösungsvorschläge, bis das Problem behoben ist. Wenn das Problem weiterhin besteht, wenden Sie sich an den Kundendienst.

### <span id="page-162-1"></span>**Papierzufuhr**

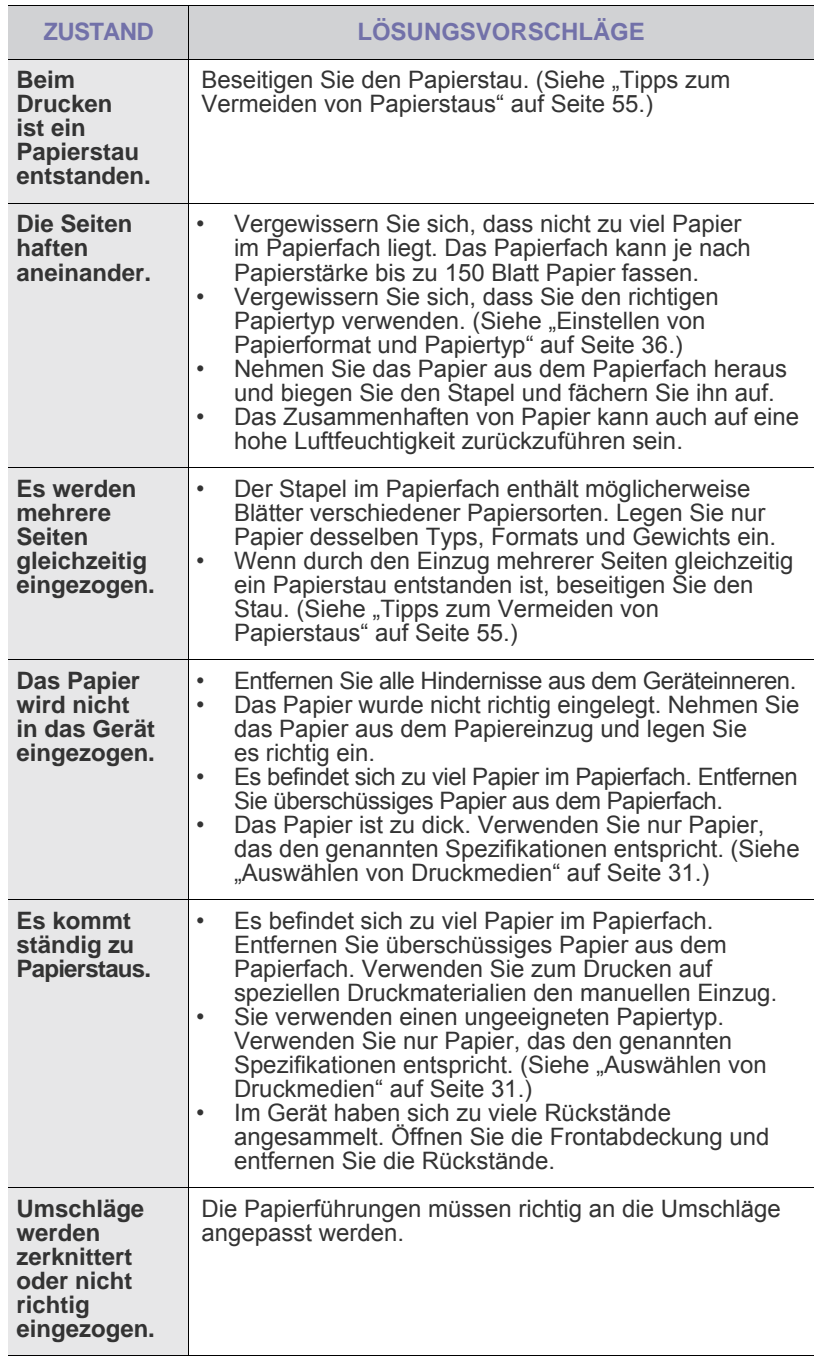

# **Druckerprobleme**

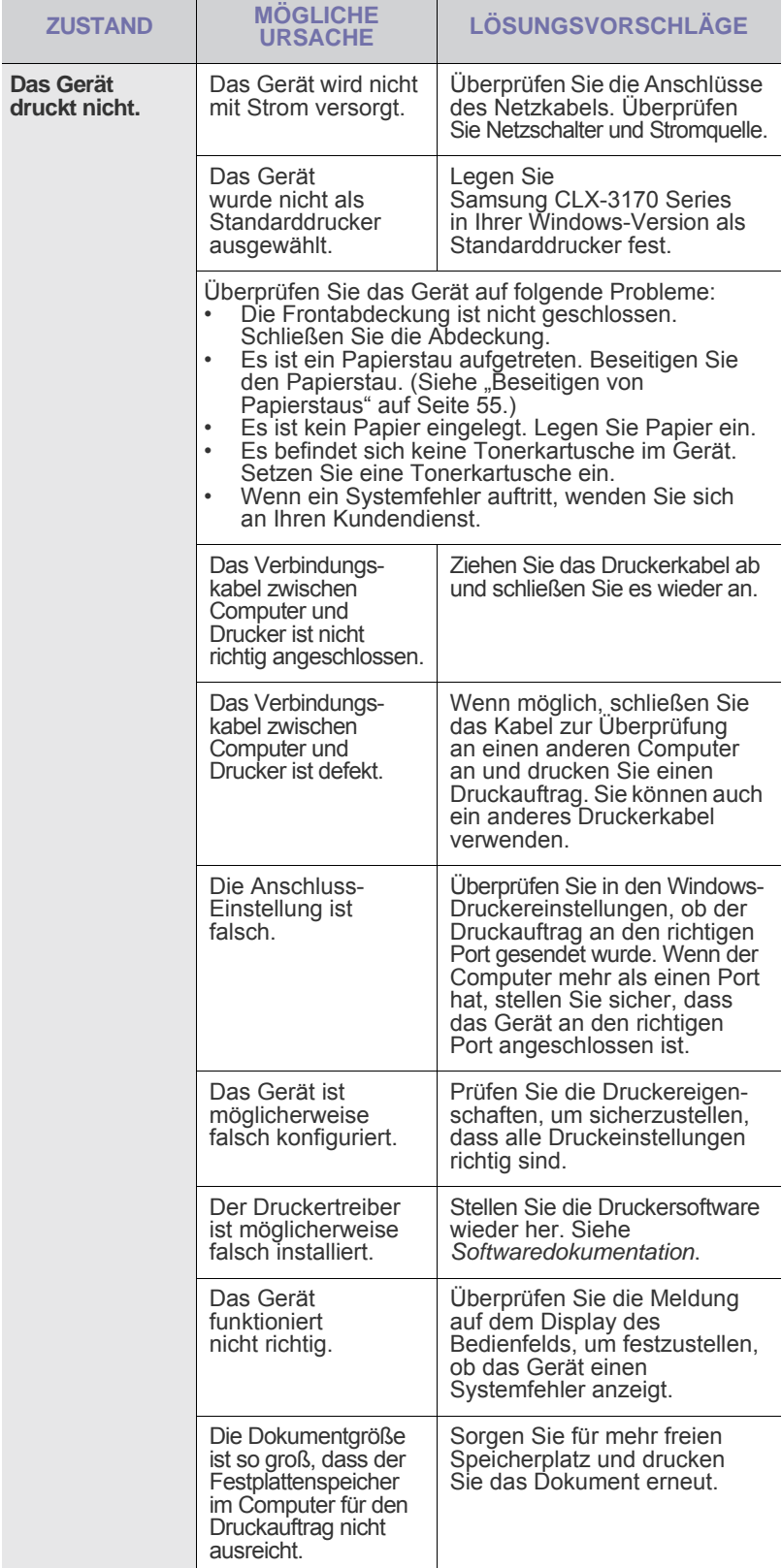

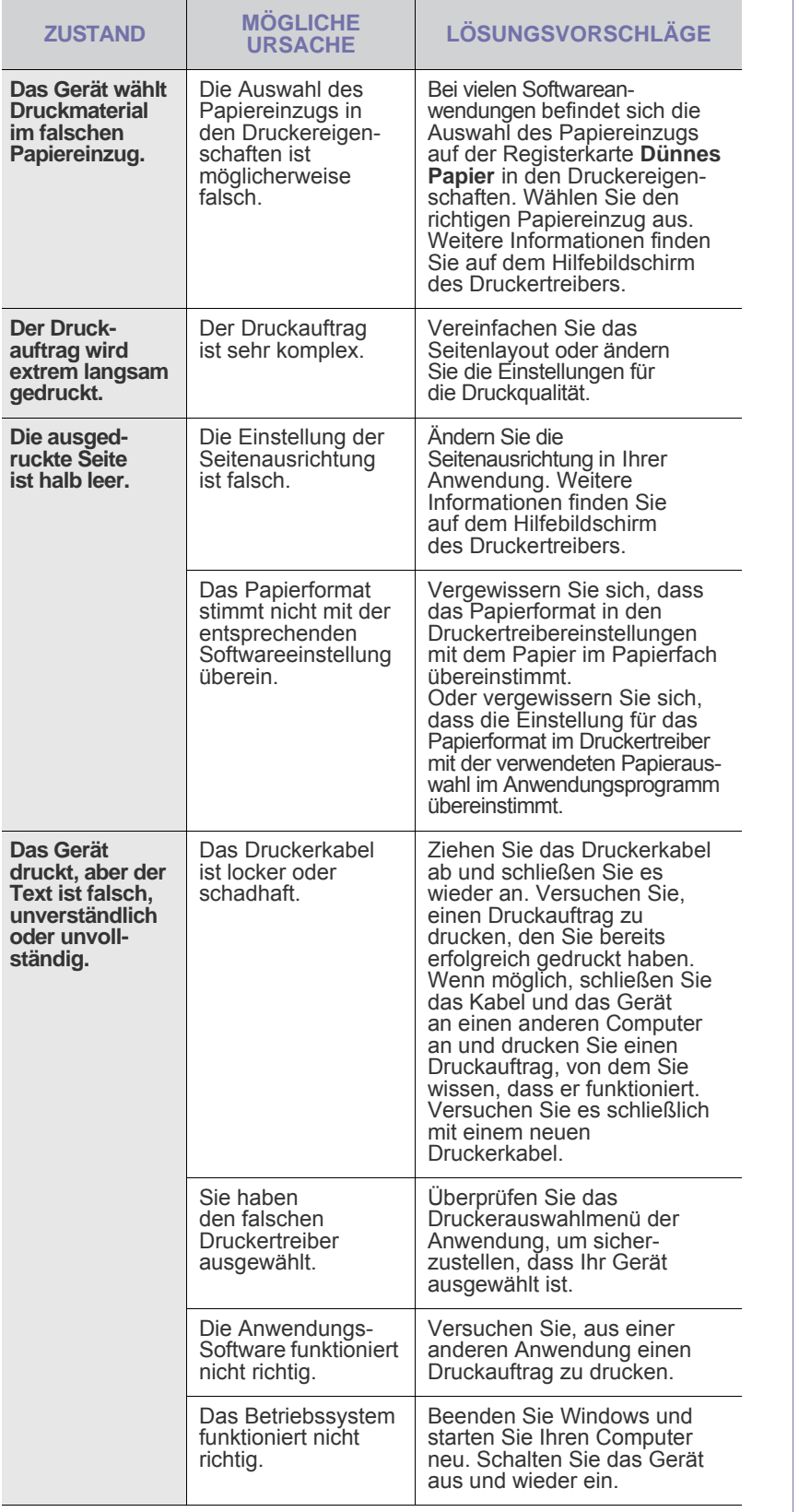

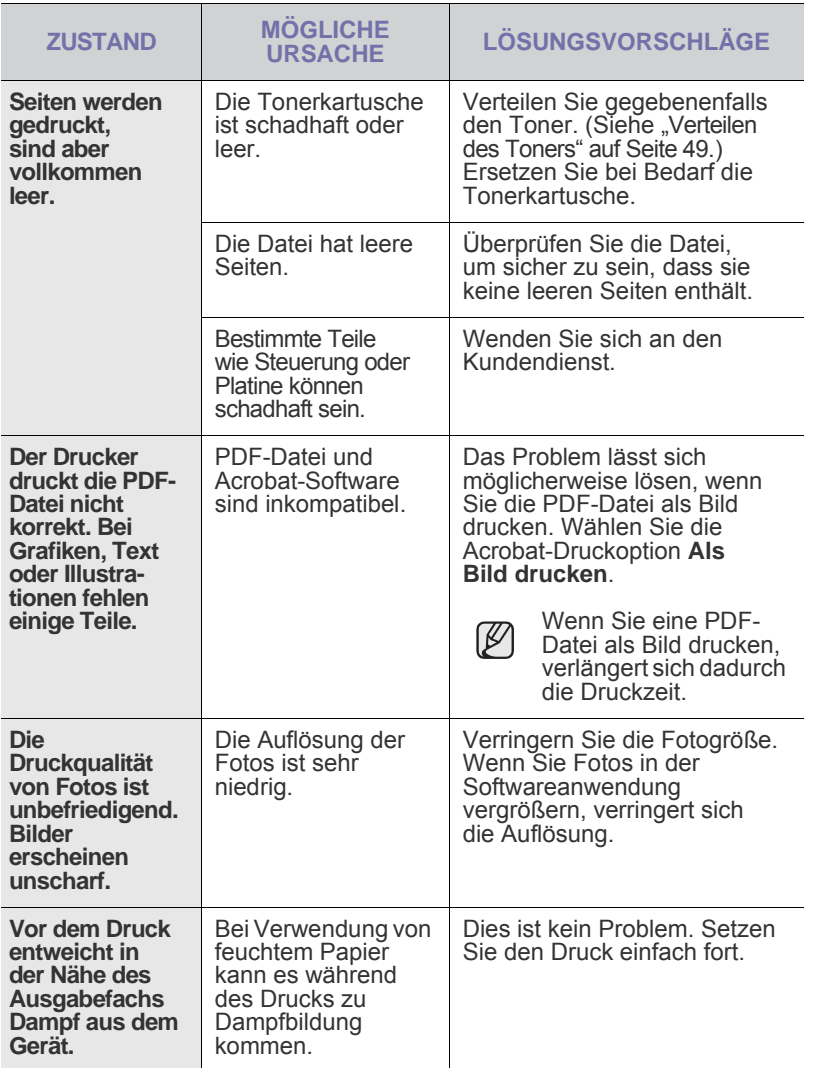

# <span id="page-164-0"></span>**Probleme mit der Druckqualität**

Wenn der Innenraum des Geräts verschmutzt ist oder das Papier nicht richtig eingelegt wurde, führt dies möglicherweise zu einer Verschlechterung der Druckqualität. In der Tabelle unten finden Sie Hinweise zur Beseitigung dieses Problems.

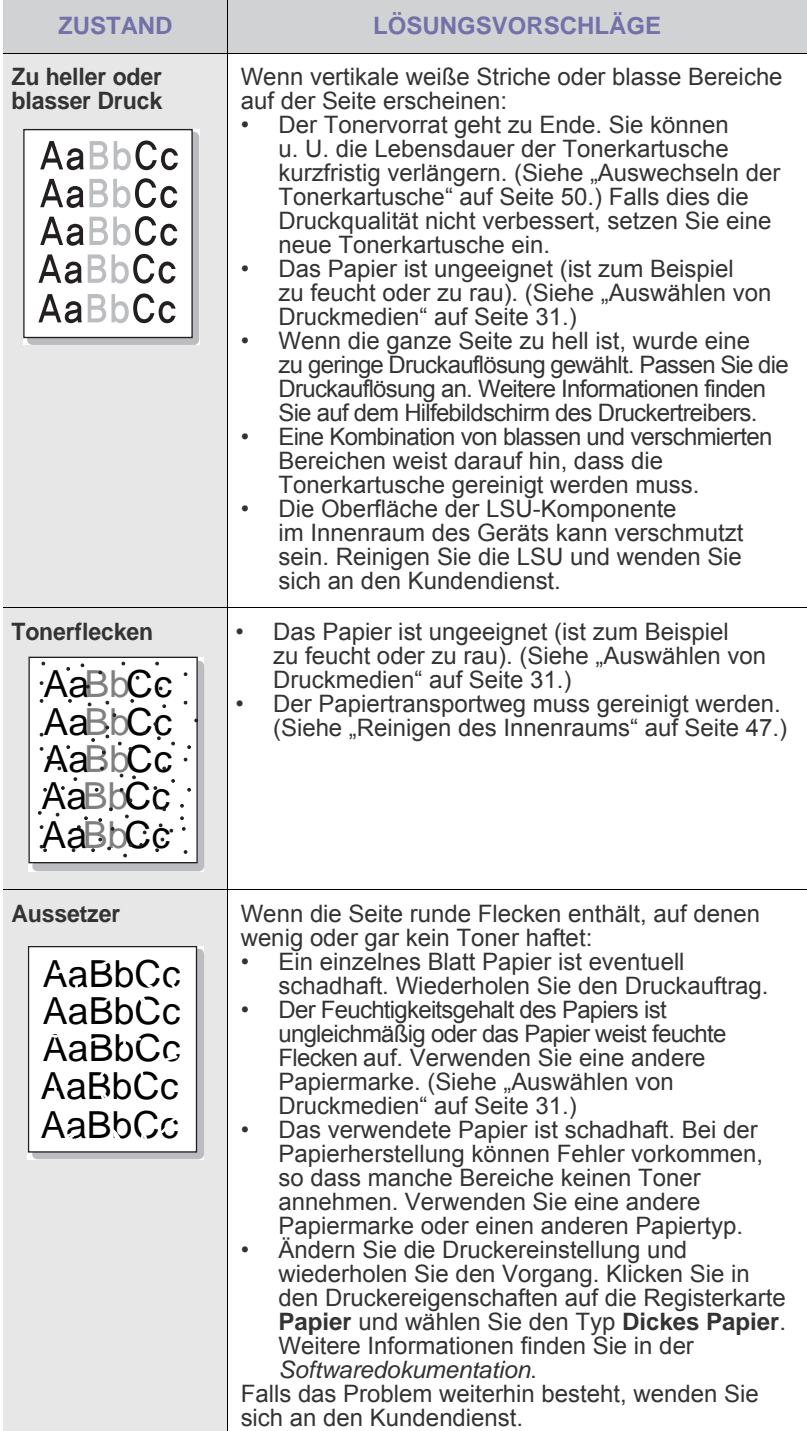

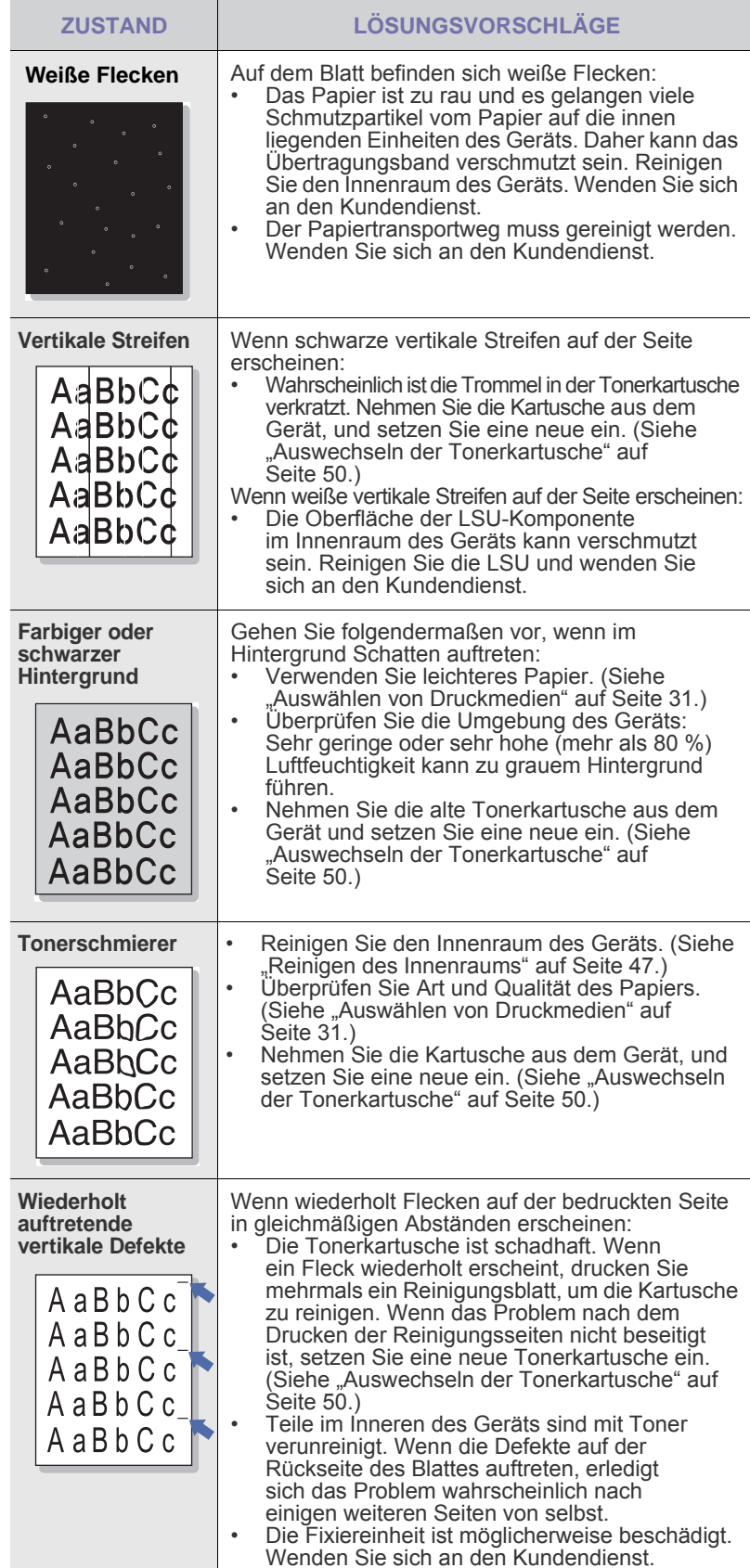

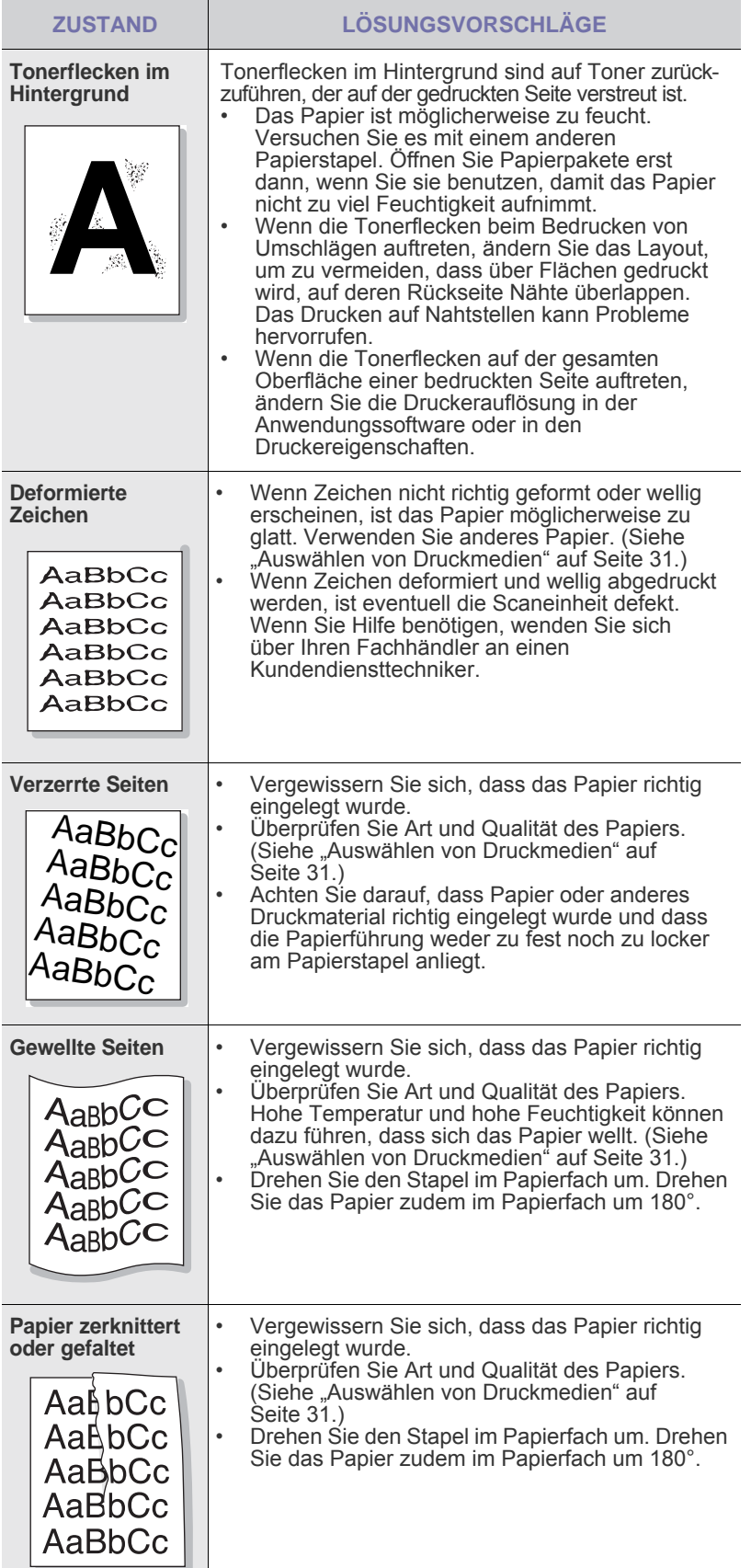

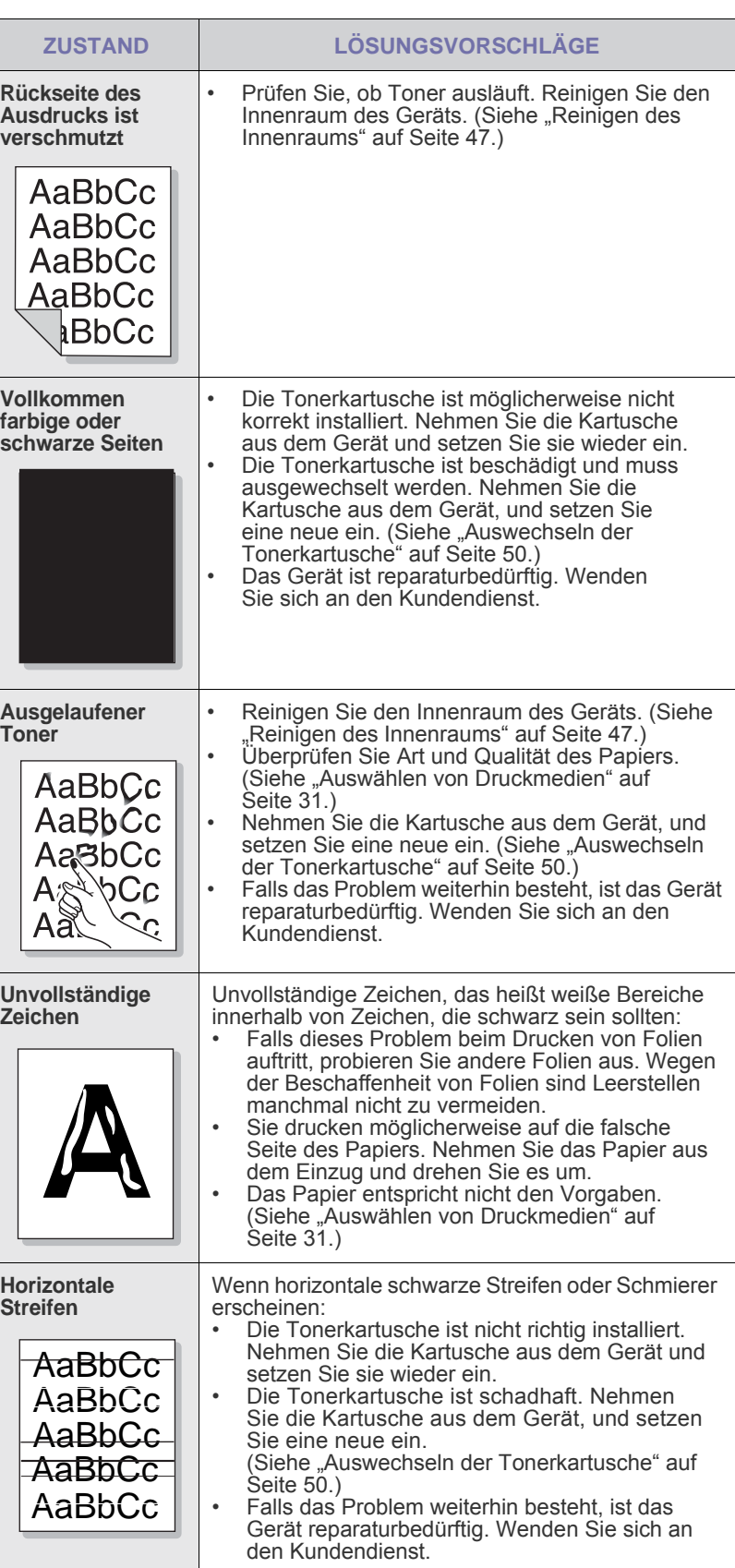

Ī

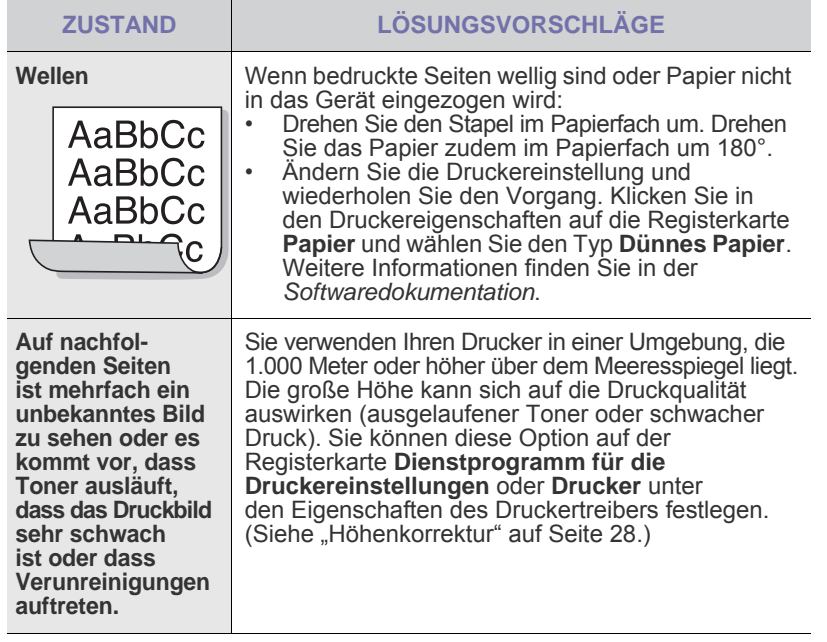

# <span id="page-166-0"></span>**Probleme beim Kopieren Probleme beim Scannen**

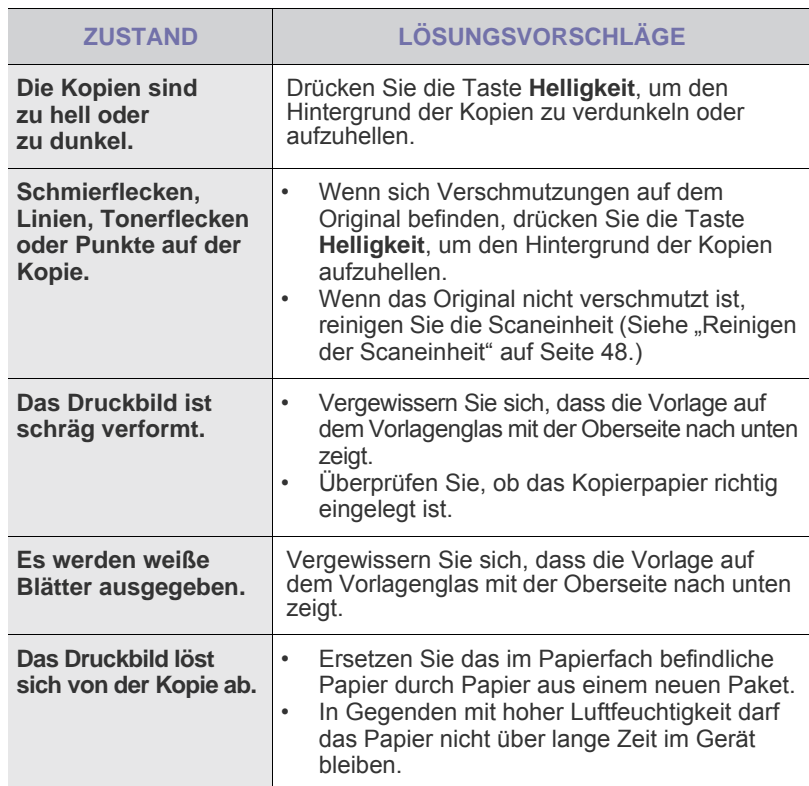

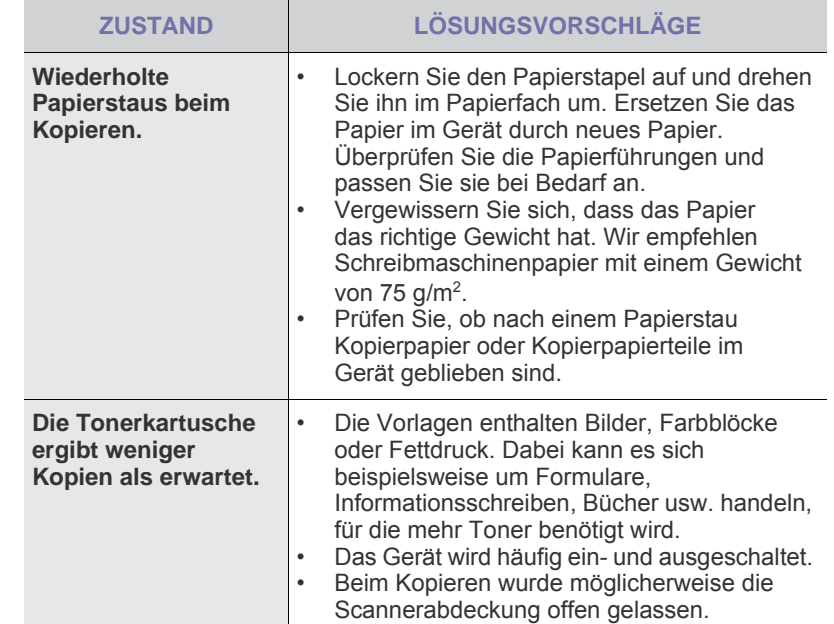

<span id="page-166-1"></span>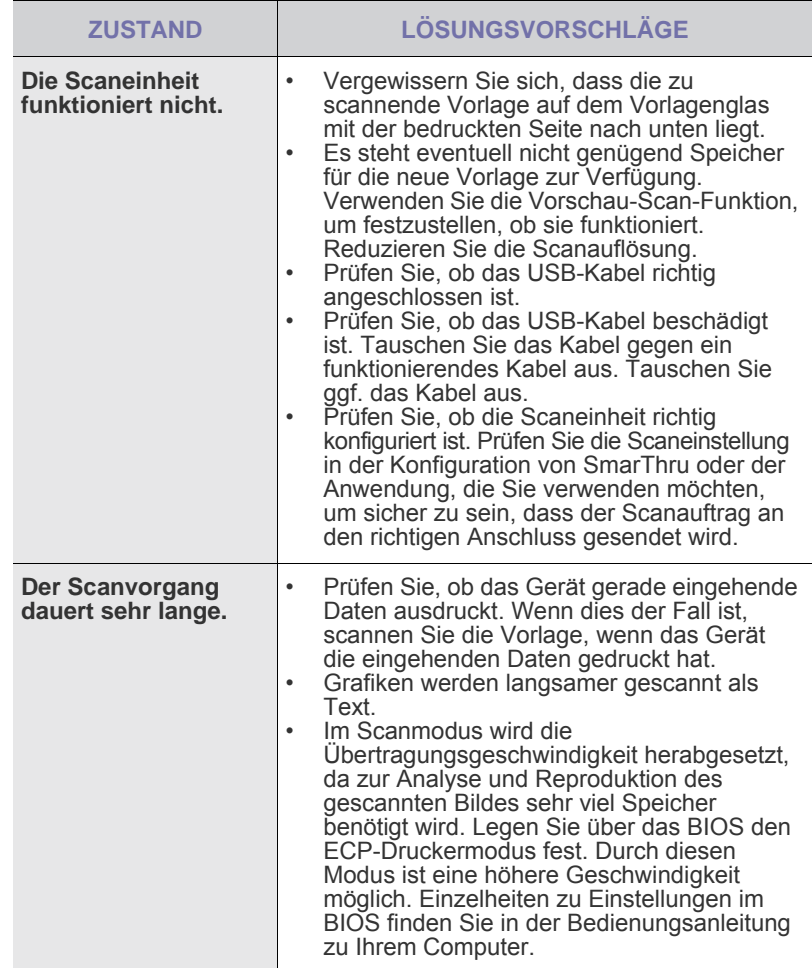

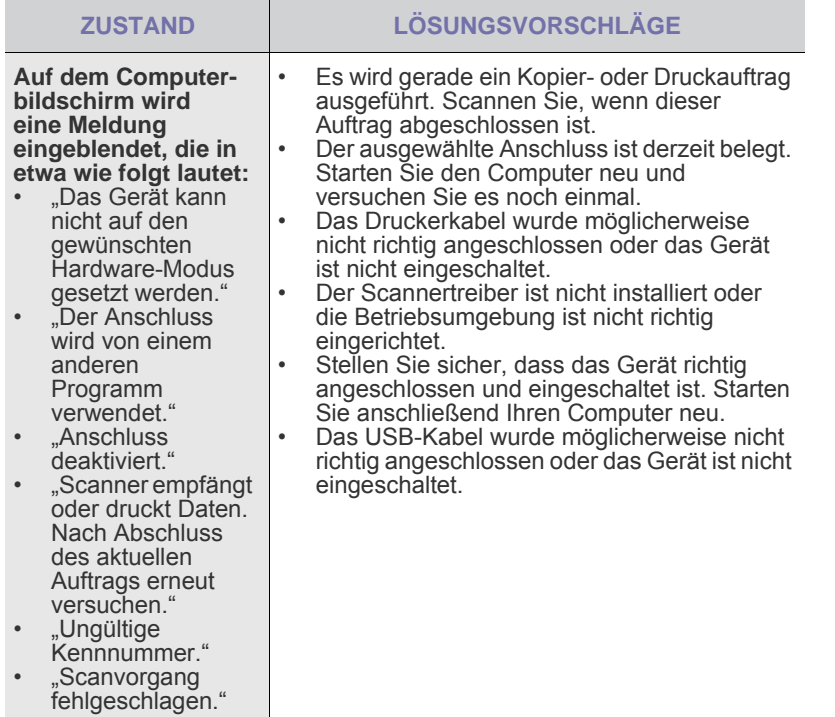

# <span id="page-167-0"></span>**Allgemeine Probleme unter Windows**

<span id="page-167-1"></span>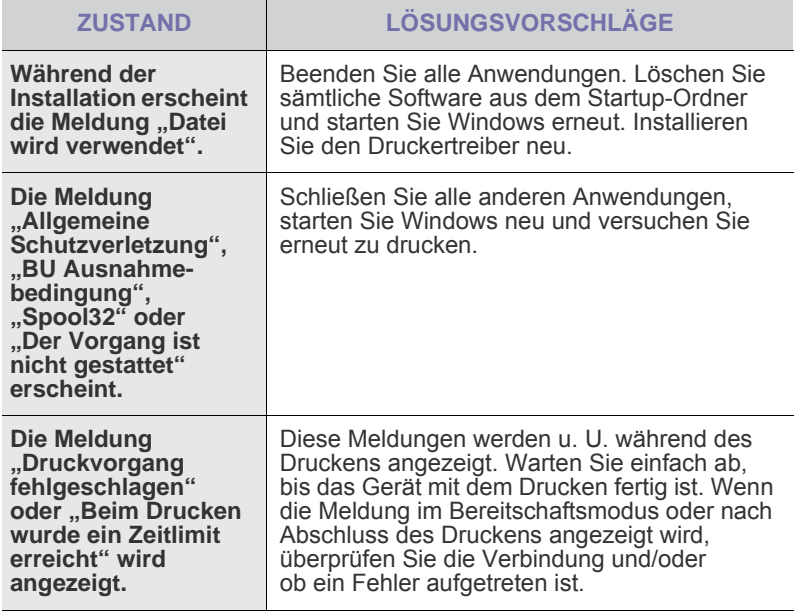

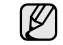

Weitere Informationen zu Windows-Fehlermeldungen finden Sie in der mit Ihrem Computer gelieferten Dokumentation zu Microsoft Windows.

# <span id="page-168-0"></span>**Häufige Linux-Probleme**

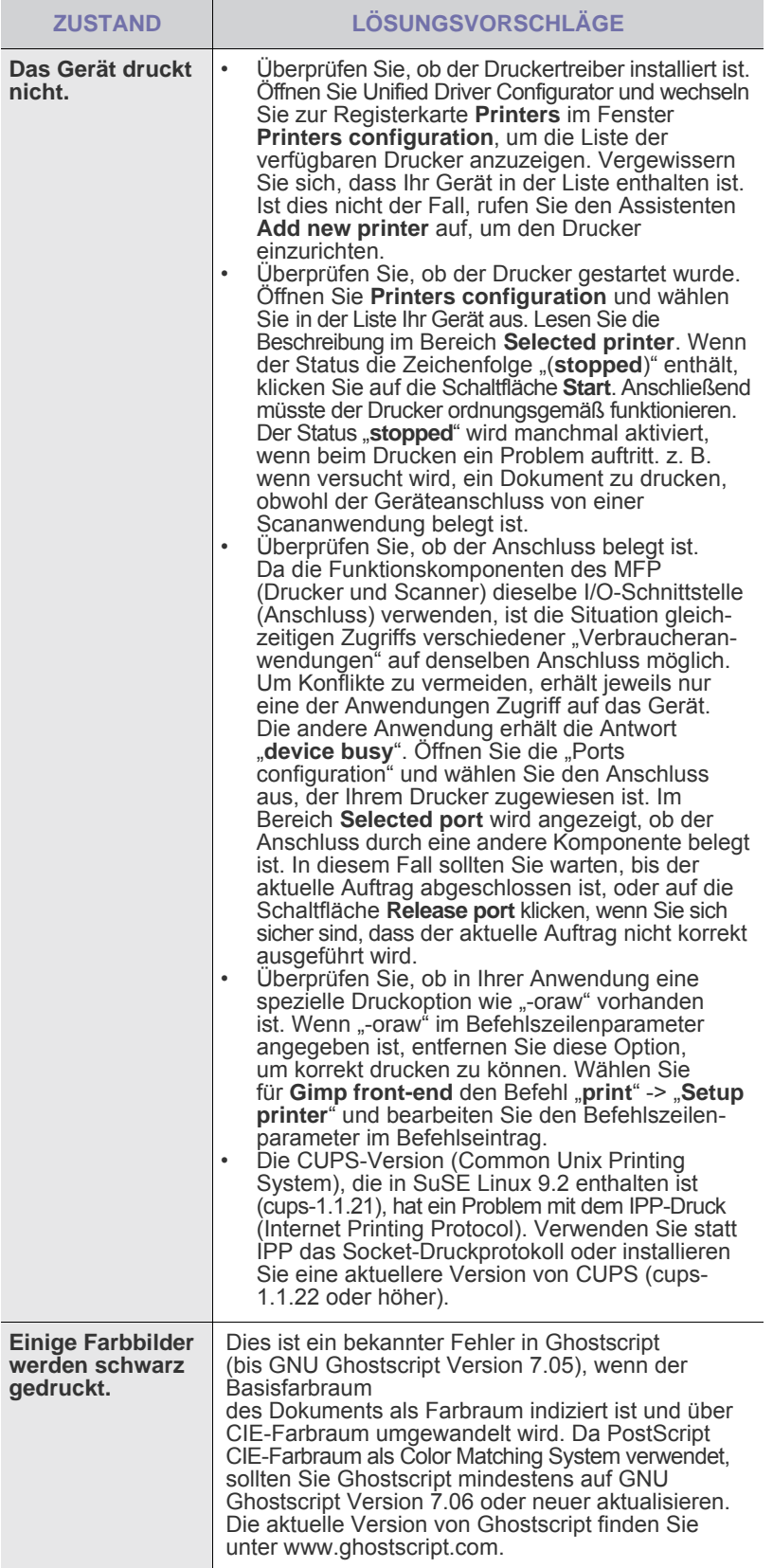

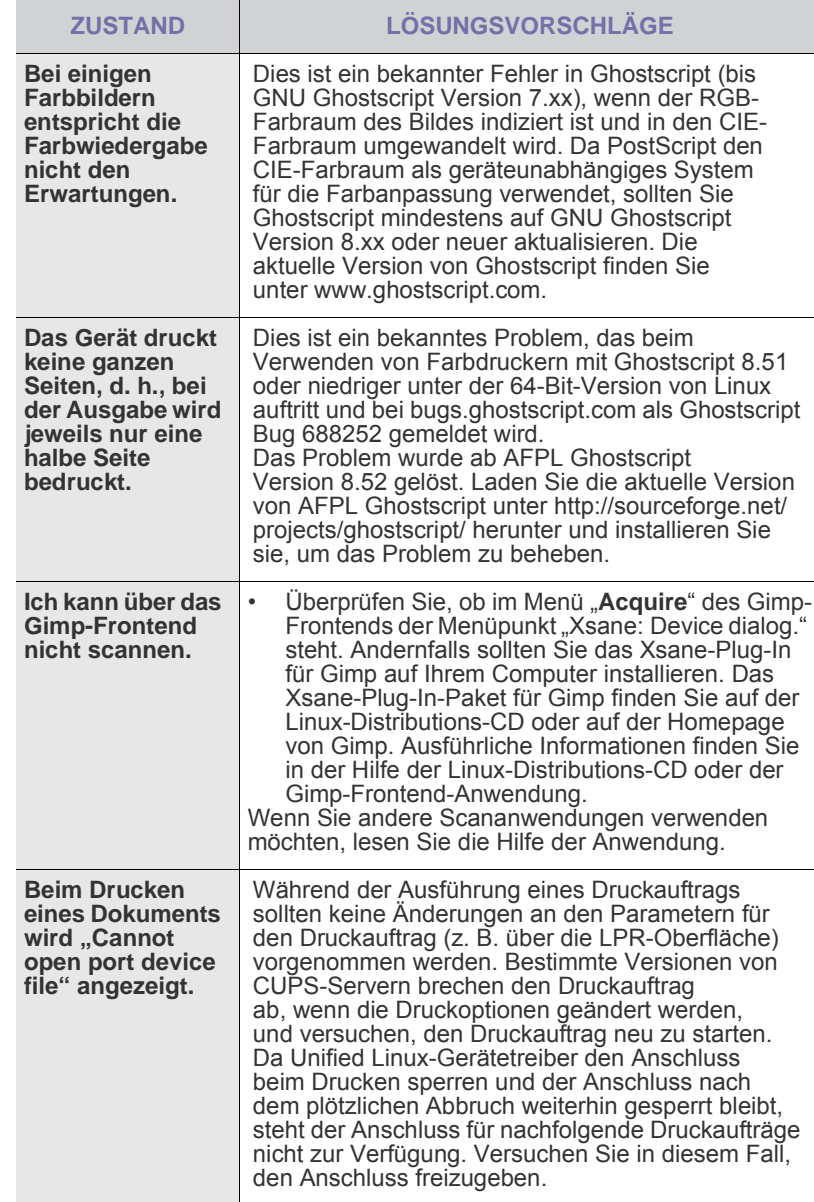

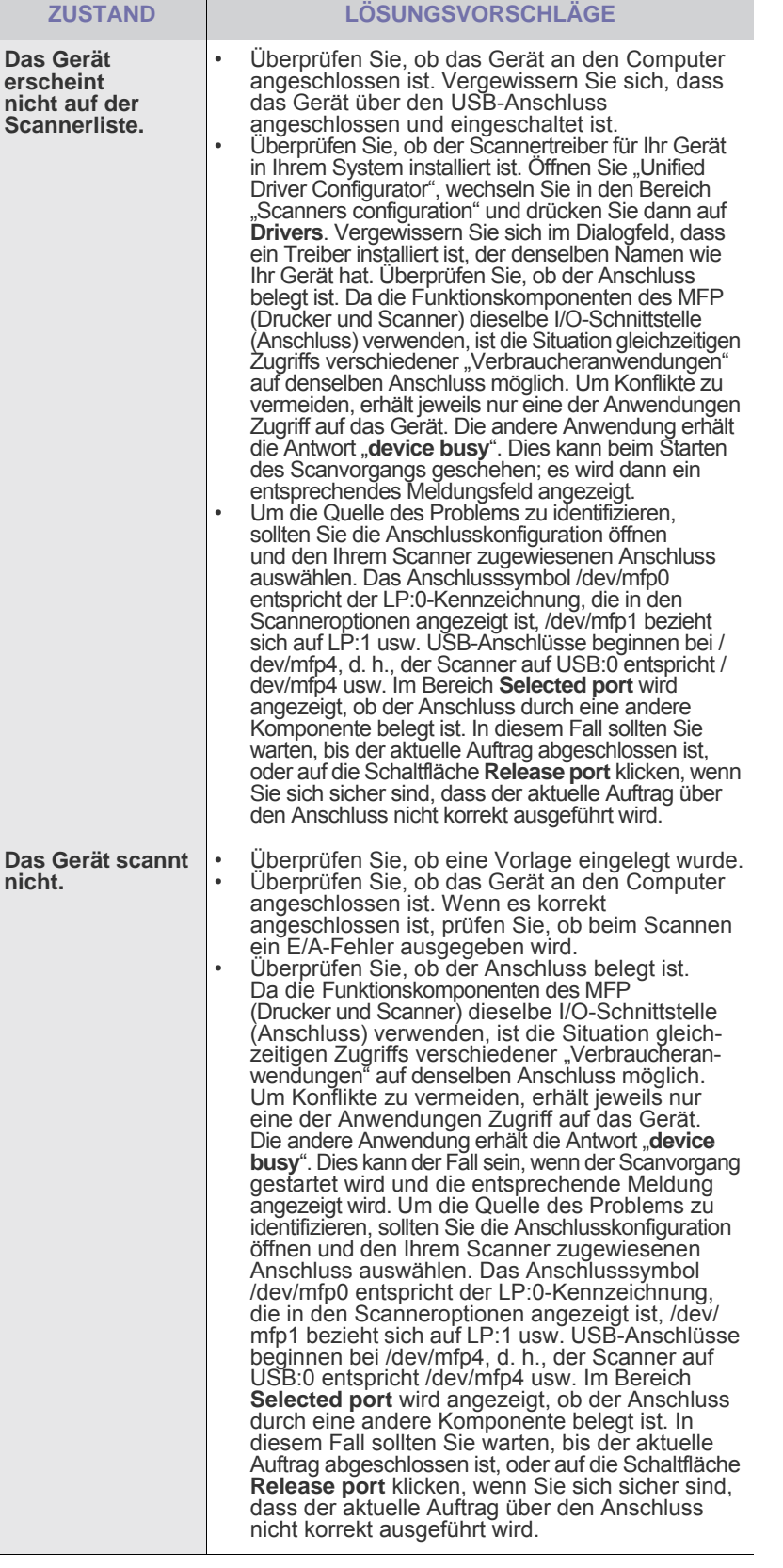

**ZUSTAND** LÖSUNGSVORSCHLÄGE **Der Siehler Meitere Informationen zu Linux-Fehlermeldungen finden Sie im Linux-<br>Benutzerhandbuch aus dem Lieferumfang Ihres Computers.** 

### **Häufige Macintosh-Probleme**

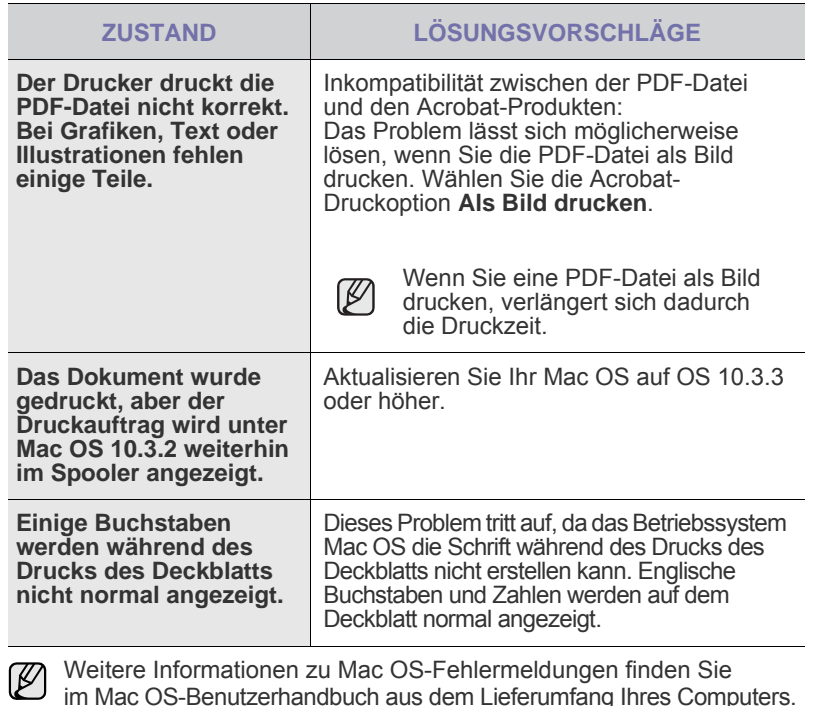

im Mac OS-Benutzerhandbuch aus dem Lieferumfang Ihres Computers.

# verbrauchsmaterial bestellen

In diesem Kapitel finden Sie Informationen zum Kauf von Tonerkartuschen und Zubehör für Ihr Gerät.

**Folgende Themen werden in diesem Kapitel behandelt:**

• [Verbrauchsmaterialien](#page-170-1) • [Bestellvorgang](#page-170-2) • Bestellvorgang • Bestellvorgang • Bestellvorgang

Die optionalen Teile und Funktionen können je nach Land variieren. Fragen Sie Ihren Vertriebsrepräsentanten, ob das gewünschte Teil in Ihrem Land verfügbar ist.

# <span id="page-170-1"></span><span id="page-170-0"></span>**VERBRAUCHSMATERIALIEN**

Wenn der Toner im Gerät zu Ende geht, können Sie folgende Arten von Tonerkartuschen bestellen:

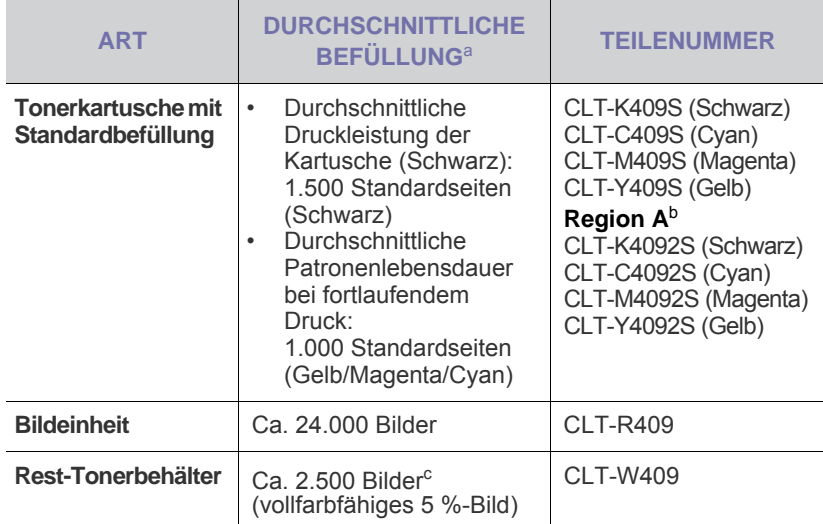

a. Angegebene Druckleistung gemäß ISO/IEC 19798.

- b. **Region A**: Albanien, Österreich, Belgien, Bosnien, Bulgarien, Kroatien,<br>Zypern, Tschechische Republik, Dänemark, Finnland, Frankreich,<br>Deutschland, Griechenland, Ungarn, Italien, Mazedonien, Niederlande, Norwegen, Polen, Portugal, Rumänien, Serbien, Slowakei, Slowenien, Spanien, Schweden, Schweiz, Vereinigtes Königreich
- c. Bildzahlen basieren auf einer Farbe pro Seite. Wenn Sie Dokumente vollfarbig drucken (Cyan, Magenta, Gelb, Schwarz), verringert sich die Lebensdauer des Bauteils um 25 %.

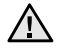

Neue Druckkartuschen oder andere Verbrauchsmaterialien müssen in dem Land gekauft werden, in dem der Drucker erworben wurde. Andernfalls sind Druckkartuschen und Verbrauchsmaterialien nicht mit dem Gerät kompatibel, da die Konfiguration der Druckkartuschen und Verbrauchsmaterialien länderabhängig ist.

# <span id="page-170-2"></span>**BESTELLVORGANG**

Um von Samsung autorisiertes Verbrauchsmaterial oder Zubehör zu kaufen, wenden Sie sich an Ihr Samsung-Fachgeschäft oder an den Händler, von dem Sie das Gerät gekauft haben. Alternativ dazu können Sie unte[r www.samsung.com/supplies](www.samsung.com/supplies) Ihr Land/Ihre Region auswählen, um technischen Support zu erhalten.

# Technische Daten

Dieses Kapitel führt Sie durch die Spezifikationen und vielfältigen Funktionen des Geräts.

**Folgende Themen werden in diesem Kapitel behandelt:**

- • [Allgemeine technische Daten](#page-171-0)
- • [Technische Daten des Druckers](#page-172-0)

# <span id="page-171-0"></span>**ALLGEMEINE TECHNISCHE DATEN**

Das Symbol \* kennzeichnet eine optionale Funktion, die nicht auf Ø jedem Gerät verfügbar ist.

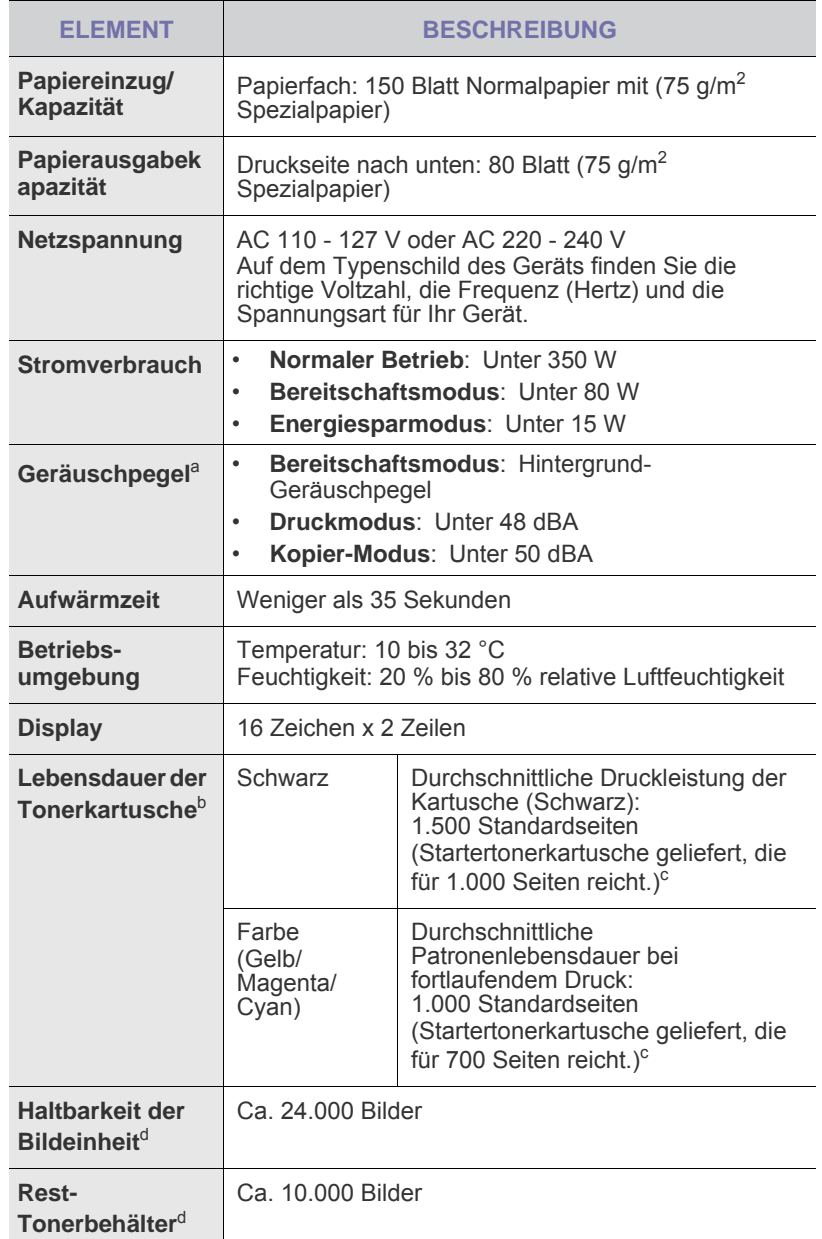

- • [Technische Daten des Scanners](#page-172-1)
- • [Technische Daten der Kopierfunktion](#page-172-2)

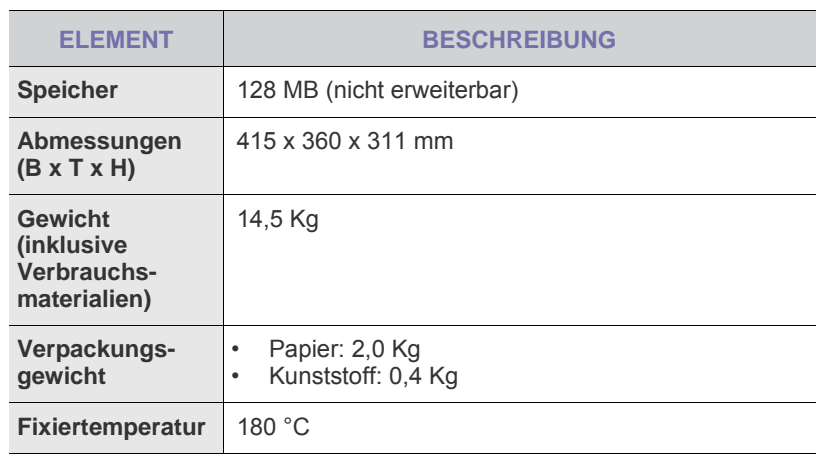

a. Geräuschunterdrückung, ISO 7779.

b. Durchschnittliche Kartuschenbefüllung entsprechend der Norm ISO/IEC 19798. Die Anzahl der Seiten hängt von Betriebsumgebung, Druckintervallen, Medientyp und Medienformat ab.

- c. Die Druckleistung ist von der Produktkonfiguration abhängig.
- d. Hängt von Betriebsumgebung, Druckintervallen, Medientyp und Medienformat ab.

# <span id="page-172-0"></span>**TECHNISCHE DATEN DES DRUCKERS TECHNISCHE DATEN DES SCANNERS**

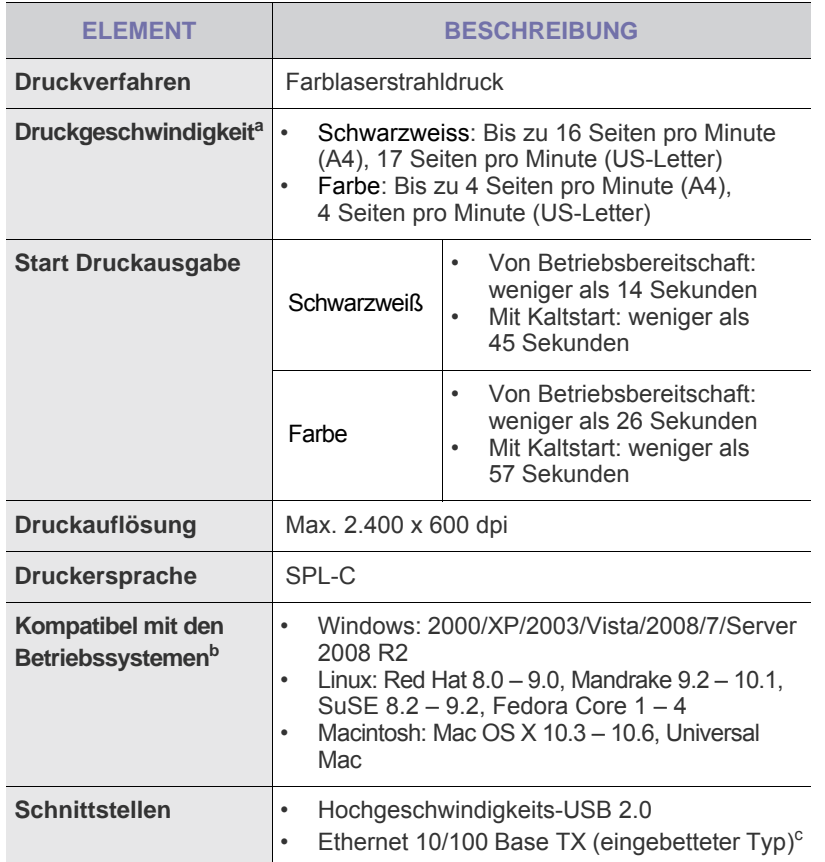

a. Wird durch das verwendete Betriebssystem, die Rechenleistung des Computers, die Anwendungssoftware, die Anschlussmethode, den Medientyp und die Komplexität des Druckauftrags beeinflusst.

b. Die aktuelle Softwareversion finden Sie unter <www.samsungprinter.com>.

c. Nur CLX-3175N

<span id="page-172-1"></span>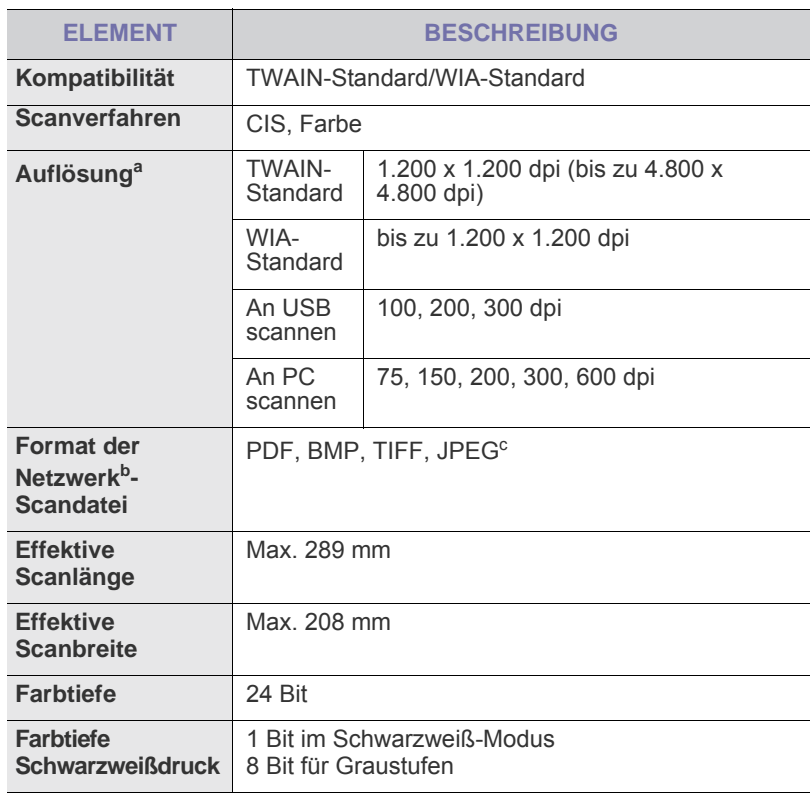

a. Die maximale Auflösung kann je nach Scananwendung abweichen.

b. Nur CLX-3175N

c. JPEG ist nicht verfügbar, wenn Sie als Scanfarbe den Schwarzweißmodus wählen.

# <span id="page-172-2"></span>**TECHNISCHE DATEN DER KOPIERFUNKTION**

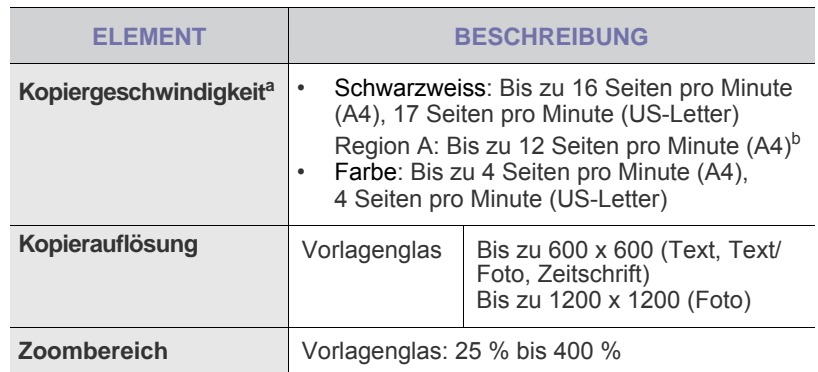

a. Kopiergeschwindigkeit beim Erstellen mehrerer Kopien einer Vorlage.

b. Region A: Albanien, Belgien, Bosnien, Bulgarien, Dänemark, Deutschland, Finnland, Frankreich, Griechenland, Herzegowina, Irland, Italien, Kroatien, Luxemburg, Mazedonien, Montenegro, Niederlande, Norwegen, Österreich, Polen, Portugal, Rumänien, Schweden, Schweiz, Serbien, Slowakei, Slowenien, Spanien, Tschechische Republik, Ungarn, Vereinigtes Königreich, Zypern

# **Glossar**

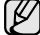

Das folgende Glossar erläutert die im Benutzerhandbuch verwendeten Begriffe und Terminologien, um Ihnen das Drucken mit Ihrem neuen Gerät zu erleichtern.

#### **ADVE**

Der automatische Duplex-Vorlageneinzug (ADVE) ermöglicht den automatischen Einzug und das Umdrehen einer zweiseitigen Papiervorlage, die vom Gerät beidseitig gescannt werden soll.

#### **AppleTalk**

AppleTalk ist eine von der Firma Apple Inc. entwickelte Protokoll-Suite für den Einsatz in Computernetzwerken. War bereits im ersten Macintosh-Computer (1984) enthalten und wird inzwischen zugunsten von TCP/IP-Netzwerken von Apple abgelehnt.

#### **Auflösung**

Die in DPI (Dots Per Inch) angegebene Bildschärfe. Je größer die Anzahl der Bildpunkte pro Zoll, desto höher die Auflösung.

#### **AVE**

Der automatische Vorlageneinzug (AVE) ermöglicht den automatischen Einzug einer Papiervorlage, die vom Gerät gescannt werden soll.

#### **Bedienfeld**

Ein Bedienfeld ist ein normalerweise vertikaler Bereich, in dem sich die Bedien- und Überwachungselemente befinden. Es ist in der Regel an der Vorderseite des Geräts angebracht.

#### **BMP**

Internes Bitmap-Grafikformat des Untersystems GDI von Microsoft Windows, das als einfaches Dateiformat für Grafiken unter Windows verwendet wird.

#### **BOOTP**

Bootstrap Protocol. Ein Netzwerkprotokoll, das von einem Netzwerk-Client zum automatischen Erhalt einer IP-Adresse verwendet wird. Dies geschieht normalerweise im Bootstrap-Prozess von Computern oder auf diesen ausgeführten Betriebssystemen. Die BOOTP-Server weisen jedem Client eine IP-Adresse aus einem Adressen-Pool zu. BOOTP ermöglicht das Abrufen einer IP-Adresse auf einem Computer ohne Laufwerk ("diskless workstation"), bevor ein erweitertes Betriebssystem geladen wird.

#### **CCD**

Charge Coupled Device (CCD) ermöglicht den Scanauftrag. Außerdem kann mit der CCD-Sperre das CCD-Modul beim Transport des Geräts vor Beschädigungen geschützt werden.

#### **CSV**

Das Dateiformat CSV (Comma Separated Value) wird für den Datenaustausch zwischen unterschiedlichen Anwendungen verwendet. Dieses Dateiformat von Microsoft Excel hat sich zum Pseudo-Industriestandard entwickelt, selbst auf anderen Plattformen als Microsoft.

#### **Deckung**

Dies ist ein Druckbegriff, der für die Dichte des Farbauftrags beim Drucken verwendet wird. 5 % Deckung bedeutet, dass ein DIN-A4-Blatt zu ca. 5 % mit Bildern und Texten bedeckt ist. Wenn also auf dem Papier bzw. der Vorlage komplexe Bilder oder viel Text ist, ist die Deckung höher und der Tonerverbrauch entsprechend höher.

#### **DHCP**

DHCP (Dynamic Host Configuration Protocol) ist ein Client-Server-Netzwerkprotokoll. Ein DHCP-Server stellt die Konfigurationsparameter bereit, die der DHCP-Client im Wesentlichen benötigt, damit er im IP-Netzwerk teilnehmen kann. DHCP ermöglicht auch die Zuordnung von IP-Adressen für DHCP-Clients.

#### **DIMM**

Dual Inline Memory Module (DIMM), eine kleine Platine, auf der sich Speicher befindet. Ein DIMM speichert alle Daten innerhalb des Geräts, z. B. Druckdaten oder empfangene Faxdaten.

#### **DNS**

Domain Name Server (DNS) ist ein System zum Speichern von Informationen, die einem Domänennamen in einer in Netzwerken verteilten Datenbank zugeordnet sind, z. B. im Internet.

#### **DPI**

Dots Per Inch (DPI) ist die Maßeinheit für die Auflösung, die beim Drucken und Scannen verwendet wird. Mehr Bildpunkte pro Zoll bedeuten im Allgemeinen eine höhere Auflösung, besser erkennbare Details auf dem Bild und eine größere Datei.

#### **DRPD**

Distinctive Ring Pattern Detection (Ruftonerkennung). Von der Telefongesellschaft werden unterschiedliche Klingeltöne als Dienst bereitgestellt, so dass ein Benutzer mit nur einer Telefonleitung verschiedene Rufnummern beantworten kann.

#### **Druckertreiber**

Ein Programm, das zur Übertragung von Befehlen und Daten zwischen Computer und Drucker verwendet wird.

#### **Druckkapazität**

Die Druckkapazität ist die Anzahl der Seiten, die der Drucker in einem Monat ohne Leistungseinbußen bewältigen kann. Für gewöhnlich wird die Lebensdauer eines Druckers in Seiten pro Jahr angegeben. Die Lebensdauer ist in der Regel die durchschnittliche Anzahl an Ausdrucken innerhalb der Garantiezeit. Wenn die Druckkapazität bei 20 Arbeitstagen beispielsweise 48.000 Seiten pro Monat beträgt, ist die Kapazität auf 2.400 Seiten beschränkt.

#### **Druckmedien**

Medien, z. B. Papier, Umschläge, Etiketten und Folien, die auf Druckern, Scannern, Fax- und Kopiergeräten verwendet werden können.

#### **Duplex**

Ein Mechanismus, der ein Blatt Papier automatisch wendet, so dass das Gerät auf beiden Seiten des Papiers drucken (scannen) kann. Ein Drucker, der über eine Duplex-Funktion verfügt, kann beidseitig drucken.

#### **ECM**

Fehlerkorrekturmodus (Error Correction Mode), ein optionaler Übertragungsmodus in Faxgeräten oder Faxmodems der Klasse 1. ECM erkennt und korrigiert automatisch Übertragungsfehler, die durch Störgeräusche in der Telefonverbindung verursacht werden.

#### **Emulation**

Emulation ist eine Technik, mit der ein Gerät dieselben Ergebnisse erzielen kann wie ein anderes Gerät.

Ein Emulator dupliziert die Funktionen eines Systems auf einem anderen System, um das Verhalten des anderen Systems originalgetreu zu übernehmen. Emulation bedeutet exakte Reproduktion des externen Verhaltens im Gegensatz zur Simulation, bei der ein abstraktes Modell des simulierten Systems auch den internen Status berücksichtigt.

#### **Ethernet**

Ethernet ist eine rahmenbasierte Computernetzwerktechnologie für lokale Netzwerke (LAN). Diese definiert die Verkabelung und die Signalerzeugung und -koordinierung der physischen Ebene und die Rahmenformate und Protokolle für die MAC-Schicht (Media Access Control)/Sicherungsschicht des OSI-Modells. Ethernet wird hauptsächlich als IEEE 802.3 standardisiert. Seit den 1990er Jahren hat sich diese weit verbreitete LAN-Technologie bis heute als Standard etabliert.

#### **EtherTalk**

Eine von der Firma Apple entwickelte Protokoll-Suite für den Einsatz in Computernetzwerken. War bereits im ersten Macintosh-Computer (1984) enthalten und wird inzwischen zugunsten von TCP/IP-Netzwerken von Apple abgelehnt.

#### **Farbtiefe**

In einer Computergrafik die Anzahl an Bits zum Darstellen der Farbe eines einzelnen Pixels in einem Bitmap-Bild. Je größer der Wert für die Farbtiefe, umso breiter das Spektrum an deutlich unterscheidbaren Farben. Mit der Zunahme der Bits ist die Anzahl der möglichen Farben in einer Farbpalette nahezu unendlich groß. 1-Bit-Farbtiefe bedeutet monochrom (schwarz und weiß).

#### **Festplatte**

Permanenter Datenträger zum Aufbewahren und Speichern von digital kodierten Daten auf Drehscheiben mit magnetischer Oberfläche und hoher Umdrehungszahl.

#### **FTP**

File Transfer Protocol. Dieses Protokoll wird zur Datenübertragung von Dateien über ein Netzwerk verwendet, das TCP/IP unterstützt (z. B. über das Internet oder ein Intranet).

#### **FDI**

Foreign Device Interface. Diese Karte wird im Gerät installiert, so dass ein anderes Gerät angeschlossen werden kann, z. B. ein Münzgerät oder ein Kartenlesegerät. Damit kann das Gerät für bezahlte Druckaufträge verwendet werden.

#### **Fixiereinheit**

Teil eines Laserdruckers, um den Toner zum Schmelzen zu bringen und auf das Papier aufzutragen. Besteht aus einer heißen Walze und einer Presse zum Auftragen. Nachdem der Toner auf das Papier übertragen wurde, wird er von der Fixiereinheit erhitzt, und es wird Druck ausgeübt, um sicherzustellen, dass er dauerhaft auf dem Papier bleibt. Aus diesem Grund ist das Papier warm, wenn es aus einem Laserdrucker kommt.

#### **Gateway**

Eine Verbindung zwischen Computernetzwerken oder zwischen einem Computernetzwerk und einer Telefonleitung. Gateways sind sehr verbreitet, da es sich um Computer oder Netzwerke handelt, die Zugriff auf andere Computer oder Netzwerke ermöglichen.

#### **Graustufen**

Graustufen sind die hellen und dunklen Bereiche eines Bildes, die entstehen, wenn Farbbilder in Graustufen umgewandelt werden. Die Farben werden durch unterschiedliche Graustufen dargestellt.

#### **Halbton**

Dies ist ein Bildtyp, bei dem die Graustufen durch Ändern der Anzahl der Bildpunkte simuliert werden. Bereiche mit hoher Farbtiefe besitzen eine große Anzahl an Bildpunkten, während hellere Bereiche eine kleinere Anzahl an Bildpunkten aufweisen.

#### **IEEE**

Institute of Electrical and Electronics Engineers. Internationale, gemeinnützige Organisation von Ingenieuren als Standardisierungsgremium zur Entwicklung von Technologien im Bereich der Elektrizität.

#### **IEEE 1284**

Der Parallelanschlussstandard 1284 wurde vom IEEE (Institute of Electrical and Electronics Engineers) entwickelt. Die Bezeichnung "1284-B" bezieht sich auf einen bestimmten Anschlusstyp am Ende des Parallelkabels zum Anschließen von Peripheriegeräten (z. B. Drucker).

#### **Intranet**

Ein privates Netzwerk, das Internetprotokolle, Netzwerkverbindungen und möglicherweise das öffentliche Telekommunikationssystem verwendet, um Bereiche der Unternehmensinformationen sicher freizugeben oder Abläufe unter Mitarbeitern sicher zu koordinieren. In einigen Fällen bezieht sich der Begriff auch nur auf den sichtbarsten Dienst, die interne Website.

#### **IP-Adresse**

Eine IP-Adresse (Internetprotokolladresse) ist eine eindeutige Nummer, die Geräte zur Identifikation und Kommunikation untereinander in einem Netzwerk unter Verwendung des Internetprotokollstandards (IP) verwenden.

#### **IPM**

Images Per Minute (Bilder pro Minute) ist eine Maßeinheit zur Angabe der Druckergeschwindigkeit. Die IPM-Rate gibt die Anzahl an einseitigen Papierbögen an, die ein Drucker pro Minute vollständig drucken kann.

#### **IPP**

Internet Printing Protocol. Definiert das Standardprotokoll zum Drucken sowie zum Verwalten von Druckaufträgen, Papierformat, Auflösung usw. IPP ist eine umfangreiche und sichere Druckerlösung, die lokal oder über das Internet für eine Vielzahl von Druckern verwendet werden kann und außerdem auch Zugriffssteuerung, Authentifizierung und Verschlüsselung unterstützt.

#### **IPX/SPX**

Internet Packet Exchange/Sequenced Packet Exchange. Ein Netzwerkprotokoll für Novell NetWare-Betriebssysteme. IPX und SPX stellen ähnliche Verbindungsdienste wie TCP/IP bereit, wobei das Protokoll IPX Ähnlichkeiten mit IP aufweist und SPX Ähnlichkeiten mit TCP aufweist. IPX/SPX wurde ursprünglich für LANs (Local Area Networks) entwickelt und ist für diesen Zweck besonders gut geeignet (Leistung meist besser als mit TCP/IP in einem LAN).

#### **ISO**

Die Internationale Organisation für Normung (ISO) ist ein internationales Normungsinstitut, deren Mitglieder nationale Normungsinstitute sind. Sie legt weltweite Industrie- und Handelsstandards fest.

#### **ITU-T**

International Telecommunication Union. Die internationale Fernmeldeunion regelt die Standards für Frequenzen zur Telekommunikation. Zu den Hauptaufgaben gehören die Standardisierung und Zuweisung von Funkfrequenzen, um internationale Verbindungen über die Telefonnetze verschiedener Länder zu ermöglichen. -T bezeichnet in ITU-T den Bereich der Telekommunikation.

#### **ITU-T No. 1 Chart**

Standardisiertes Testdiagramm zur Fax-Datenübertragung, veröffentlicht von ITU-T.

#### **JBIG**

Joint Bi-level Image Experts Group. JBIG ist ein präziser Bildkomprimierungsstandard ohne Qualitätsverlust. JBIG wurde in erster Linie zum Komprimieren von binären Bildern, insbesondere für Faxe, entwickelt, kann aber auch für andere Bilder verwendet werden.

#### **JPEG**

Joint Photographic Experts Group. JPEG ist ein weit verbreitetes Standardkomprimierungsverfahren für Fotos. Dieses Format wird auch zum Übertragen und Speichern von Fotos im World Wide Web verwendet.

#### **LDAP**

Lightweight Directory Access Protocol. LDAP ist ein Netzwerkprotokoll zum Umwandeln und Ändern von Verzeichnisdiensten über TCP/IP.

#### **LED**

Eine Leuchtdiode (LED) ist ein Halbleiterelement, das den Status des Geräts anzeigt.

#### **MAC-Adresse**

Die MAC-Adresse (Media Access Control) dient zum eindeutigen Identifizieren eines verknüpften Netzwerkadapters. Die MAC-Adresse ist ein eindeutiger 48-Bit-Identifikator, üblicherweise dargestellt als Gruppe von 12 hexadezimalen Zeichenpaaren (z. B. 00-00-0c-34-11-4e). Diese Adresse wird normalerweise vom Hersteller einer Netzwerkkarte festgelegt und programmiert, um einem Router das Auffinden einzelner Geräte in großen Netzwerken zu erleichtern.

#### **MFP**

Ein Multifunktionsperipheriegerät (MFP) ist ein kombiniertes Bürogerät und beinhaltet Drucker, Kopierer, Fax, Scanner usw. in einem Gehäuse.

#### **MH**

Modified Huffman (MH) ist ein Komprimierungsverfahren zum Verkleinern der Datenmenge, die zwischen Faxgeräten übertragen werden muss, um ein Bild gemäß ITU-T T.4 zu übertragen. Das Huffman-Kodierungsschema ist ein verlustloses Kompressionsverfahren und basiert auf Codelängen zur Vermeidung von weißen Flächen. Bei Faxvorlagen, die größtenteils aus weißen Flächen bestehen, kann somit die Übertragungsdauer erheblich verkürzt werden.

#### **MMR**

Modified Modified READ (MMR) ist ein Komprimierungsverfahren gemäß ITU-T T.6.

#### **Modem**

Ein Gerät zum Modulieren und Demodulieren von Trägersignalen, die zum Kodieren von digitalen Informationen und übertragenen Daten verwendet werden.

#### **MR**

Modified Read (MR) ist ein Komprimierungsverfahren gemäß ITU-T T.4. MR kodiert die erste gescannte Zeile mit Hilfe von MH. Dann wird die nächste Zeile mit der ersten Zeile verglichen, um die Differenzen zu ermitteln, und nur die Differenzen werden kodiert und übertragen.

#### **Nadeldrucker**

Ähnlich wie bei einer elektrischen Schreibmaschine fährt auch bei einem Computer-Nadeldrucker ein Druckkopf vorwärts und rückwärts über das Papier, um die Druckzeichen auf einem mit Tinte getränkten Farbband anzuschlagen.

#### **NetWare**

Ein von der Firma Novell, Inc. entwickeltes Netzwerk-Betriebssystem, das ursprünglich verwendet wurde, um mehrere Funktionen und Dienste auf einem PC gleichzeitig auszuführen, wobei die Netzwerkprotokolle auf dem Prototyp für Xerox XNS-Stapel basierten. Mittlerweile unterstützt NetWare sowohl TCP/IP als auch IPX/SPX.

#### **OPC**

Organic Photo Conductor. Ein Mechanismus, der mit Hilfe eines Laserstrahls vom Laserdrucker ein virtuelles Bild für den Druck erstellt. Die OPC-Trommel ist im Allgemeinen grün oder grau und zylinderförmig.

Die Belichtungseinheit einer Trommel wird durch die Verwendung des Druckers langsam abgenutzt. Sie sollte entsprechend ausgewechselt werden, da Splitter im Papier die Trommel zerkratzen können.

#### **OSI**

Das OSI-Modell (Open Systems Interconnection) ist ein von der ISO (International Organization for Standardization) entwickeltes Kommunikationsmodell. Das OSI bietet einen modularen Standardansatz für ein Netzwerkdesign, das die komplexen Funktionen und Strukturen in kleinere und somit einfacher verwaltbare Funktionsebenen aufteilt. Die Ebenen lauten, von oben nach unten, Anwendung, Darstellung, Sitzung, Transport, Netzwerk, Datenverknüpfung und physikalisch.

#### **PABX**

Private Automatic Branch Exchange (Nebenstellenanlage). Ein System zum automatischen Verteilen von Telefonleitungen in einem privaten Unternehmen.

#### **PCL**

Printer Command Language. Die von HP als Druckerprotokoll entwickelte Druckerbefehlssprache PCL gilt als Industriestandard der Seitenbeschreibungssprache PDL. Ursprünglich nur für Tintenstrahldrucker entwickelt, gibt es inzwischen verschiedene PCL-Ebenen für Thermo-, Nadel- und Laserdrucker.

#### **PDF**

Portable Document Format (PDF) ist ein geschütztes Dateiformat, das von Adobe Systems für die Darstellung zweidimensionaler Dokumente in einem geräteunabhängigen und auflösungsunabhängigen Format entwickelt wurde.

#### **PostScript**

PostScript (PS) ist eine Seitenbeschreibungssprache und eine Programmiersprache, die hauptsächlich in den Bereichen Elektronik und Desktop-Publishing verwendet wird und zum Erstellen eines Bildes in einem Interpretierer ausgeführt wird.

#### **PPM**

Pages Per Minute (Seiten pro Minute) ist eine Maßeinheit zum Ermitteln der Druckgeschwindigkeit, um anzugeben, wie viele Seiten pro Minute von einem Drucker gedruckt werden können.

#### **PRN-Datei**

Eine Schnittstelle für einen Gerätetreiber. Sie ermöglicht die Interaktion der Software mit dem Gerätetreiber mit Hilfe von eingehenden und ausgehenden Standardsystemaufrufen, was viele Aufgaben vereinfacht.

#### **Protokoll**

Eine Konvention oder ein Standard zum Steuern oder Aktivieren der Verbindung, der Kommunikation und des Datentransfers zwischen zwei Computerendgeräten.

#### **PS**

Siehe PostScript.

#### **PSTN**

Das weltweite öffentliche Telefonnetz, das in privaten Unternehmen normalerweise durch Leitungsvermittlung über die Zentrale erreichbar ist.

#### **SMB**

Server Message Block. Ein Netzwerkprotokoll, um Dateien, Drucker, serielle Anschlüsse und sonstige Kommunikationskanäle zwischen den Knoten eines Netzwerks gemeinsam zu nutzen. Stellt auch einen authentifizierten IPC-Mechanismus (Interprocess Communication) bereit.

#### **SMTP**

Simple Mail Transfer Protocol (SMTP) ist der Übertragungsstandard für E-Mails im Internet. SMTP ist ein relativ einfaches, textbasiertes Protokoll. Nach Angabe von einer oder mehreren Empfängeradressen wird der Nachrichtentext an die Empfänger übertragen. Es handelt sich um ein Client-Server-Protokoll, d. h., der Client übermittelt die E-Mail-Nachricht an den Server.

#### **Sortieren**

Beim Sortieren werden Druckaufträge mit mehreren Exemplaren in Stapeln gedruckt. Dabei druckt das Gerät einen gesamten Stapel vollständig aus, bevor weitere Exemplare gedruckt werden.

#### **Standard**

Werkseitige Einstellung (Lieferzustand) der Standardwerte, die durch Zurücksetzen oder Initialisieren wiederhergestellt werden können.

#### **Subnetzmaske**

Die Subnetzmaske wird in Verbindung mit der Netzwerkadresse verwendet, um in einer Adresse zwischen der Netzwerkadresse und der Hostadresse zu unterscheiden.

#### **TCP/IP**

Transmission Control Protocol/Internet Protocol. Hierbei handelt es sich um die Kommunikationsprotokolle zur Implementierung des Protokollstapels, auf dem das Internet und die meisten kommerziellen Netzwerke ausgeführt werden.

#### **TCR**

Transmission Confirmation Report. Diese Übertragungsbestätigung enthält die Details jeder Übertragung, z. B. Auftragsstatus, Ergebnis der Übertragung und Anzahl der gesendeten Seiten. Der Bericht wird wahlweise nach jedem Auftrag oder nur nach einer fehlgeschlagenen Übertragung gedruckt.

#### **TIFF**

Tagged Image File Format (TIFF) ist ein Bitmap-Bildformat mit variabler Auflösung. TIFF beschreibt in der Regel Bilddaten, die von einem Scanner kommen. TIFF-Bilder verwenden Tags, d. h. Schlüsselwörter zum Definieren der Merkmale des in einer Datei enthaltenen Bildes. Dieses flexible und plattformunabhängige Format kann für Bilder verwendet werden, die von verschiedenen Bildverarbeitungsprogrammen erstellt wurden.

#### **Tonerkartusche**

Ein Behälter in einem Gerät, z. B. einem Drucker, der Toner enthält. Der Toner ist ein Pulver, das in Laserdruckern und Fotokopierern verwendet wird und die Texte und Bilder auf dem bedruckten Papier entstehen lässt. Der Toner wird durch die Hitze der Fixiereinheit geschmolzen und mit den Fasern des Papiers verbunden.

#### **TWAIN**

Ein Industriestandard für Scanner und Software. Wenn ein TWAINkompatibler Scanner mit einem TWAIN-kompatiblen Programm verwendet wird, kann das Scannen aus dem Programm heraus gestartet und ein API-Bild für die Betriebssysteme Microsoft Windows und Apple Macintosh erstellt werden.

#### **UNC-Pfad**

Uniform Naming Convention (UNC) ist ein Standard für den Netzwerkzugriff in Windows NT und anderen Produkten von Microsoft. Das Format für einen UNC-Pfad lautet: \\<Servername>\<Name der Freigabe>\ <Zusätzliches Verzeichnis>

#### **URL**

Uniform Resource Locator (URL) ist die globale Adresse von Dokumenten und Ressourcen im Internet. Der erste Teil der Adresse gibt an, welches Protokoll verwendet wird. Der zweite Teil gibt die IP-Adresse oder den Namen der Domäne an, auf der sich die Ressource befindet.

#### **USB**

Universeller serieller Bus (USB) ist ein Standard, der vom USB Implementers Forum, Inc. entwickelt wurde, um Computer und Peripheriegeräte miteinander zu verbinden. Anders als der Parallelanschluss ist der USB dafür bestimmt, einen einzigen USB-Anschluss eines Computers gleichzeitig mit mehreren Peripheriegeräten zu verbinden.

#### **Vorlagen**

Als Vorlage wird das erste Original (Dokument, Foto, Text usw.) bezeichnet, das kopiert, reproduziert oder übersetzt werden soll, um weitere Exemplare zu erstellen, wobei die Vorlage selbst kein kopiertes Exemplar darstellt.

#### **Wasserzeichen**

Ein Wasserzeichen ist ein wiedererkennbares Bild oder Muster im Papier, das mit Hilfe von Durchlicht sichtbar wird. Wasserzeichen wurden erstmals im Jahr 1282 von Papierfabrikanten im italienischen Bologna verwendet, um die eigenen Produkte zu kennzeichnen. Seither werden Wasserzeichen auch in Briefmarken, Geldscheinen und amtlichen Dokumenten verwendet, um Fälschungen vorzubeugen.

#### **WIA**

Windows Imaging Architecture (WIA) ist eine Bildarchitektur von Microsoft in den Betriebssystemen Windows ME und Windows XP. Diese Betriebssysteme können das Scannen über einen WIA-kompatiblen Scanner starten.

# Index

# **A**

Anpassen Höhenanpassung [28](#page-129-0) Auswechseln von Komponenten Tonerkartusche [50](#page-151-1) Ausweiskopie, Sonderfunktion [38](#page-139-0)

# **B**

Bedienfeld [20](#page-121-0) Berichte, drucken [46](#page-147-2)

# **D**

Displaysprache, ändern [28](#page-129-1) Drucken Berichte [46](#page-147-2) USB-Speicher [44](#page-145-2)

# **E**

Einlegen von Vorlagen Vorlagenglas [30](#page-131-1)

# **F**

Fach Breite und Länge anpassen [34](#page-135-0)

# **H**

Hintergrund löschen, Sonderkopie [39](#page-140-0) Hintergrundbild, anpassen [39](#page-140-1)

#### **I**

ID Copy [20](#page-121-1)

# **K**

Kopieren 2 Seiten/4 Seiten auf ein Blatt [38](#page-139-1) Ausweiskopie [38](#page-139-0) Druckintensität [37](#page-138-0) Hintergrund löschen [39](#page-140-0) klonen [39](#page-140-2) Poster 39 Standa[rdeinstellung, ändern](#page-140-3) [38](#page-139-2) Vorlagentyp [37](#page-138-1) Zeitlimit, festlegen [39](#page-140-4)

#### **L**

Lautsprecherton [29](#page-130-0) LED Status [21](#page-122-0) Linux-Probleme [67](#page-168-0)

### **N**

Netzwerk einrichten [26](#page-127-0)

# **P**

Papier Format ändern [34](#page-135-0) Papierstau beseitigen [55](#page-156-3)

Papierstau Tipps zum Vermeiden von Papierstaus [55](#page-156-4)

Papierstau, beseitigen Fach 1 [55](#page-156-5)

Papiertyp einstellen [36](#page-137-1)

Problem, lösen Druckqualität [63](#page-164-0) kopieren [65](#page-166-0) Linux [67](#page-168-0) Network Scan 66 Papiereinzug [61](#page-162-1) scannen [65](#page-166-1) Windows [66](#page-167-0)

Probleme mit der Druckqualität, lösen [63](#page-164-0)

# **R**

Reinigen Außenseite [47](#page-148-2) Innenraum [47](#page-148-1) Scaneinheit [48](#page-149-0)

# **S**

Scannen Standardeinstellung ändern [41](#page-142-0) USB-Flash-Speicher [43](#page-144-3)

Signaltöne, festlegen [29](#page-130-1)

Speicher löschen [46](#page-147-3)

Spezielle Kopierfunktionen [38](#page-139-3)

Stromsparmodus [29](#page-130-2)

# **T**

Treiber Installation [27](#page-128-0)

# **U**

USB-Flash-Speicher Datensicherung [45](#page-146-3) drucken [44](#page-145-2) scannen [43](#page-144-3) verwalten [45](#page-146-4)

### **V**

Verbrauchsmaterial Lebensdauer überprüfen [54](#page-155-2)

Verbrauchsmaterialien Erwartete Lebensdauer der Tonerkartusche [49](#page-150-2)

Verwenden SetIP [26](#page-127-1)

Vorlagenglas Einlegen von Vorlagen [30](#page-131-1) reinigen [48](#page-149-0)

#### **W**

**Wartung** Tonerkartusche [49](#page-150-3) Verschleißteile [53](#page-154-3)

Windows-Probleme [66](#page-167-1)

# contact samsung worldwide

If you have any comments or questions regarding Samsung products, contact the Samsung customer care center.

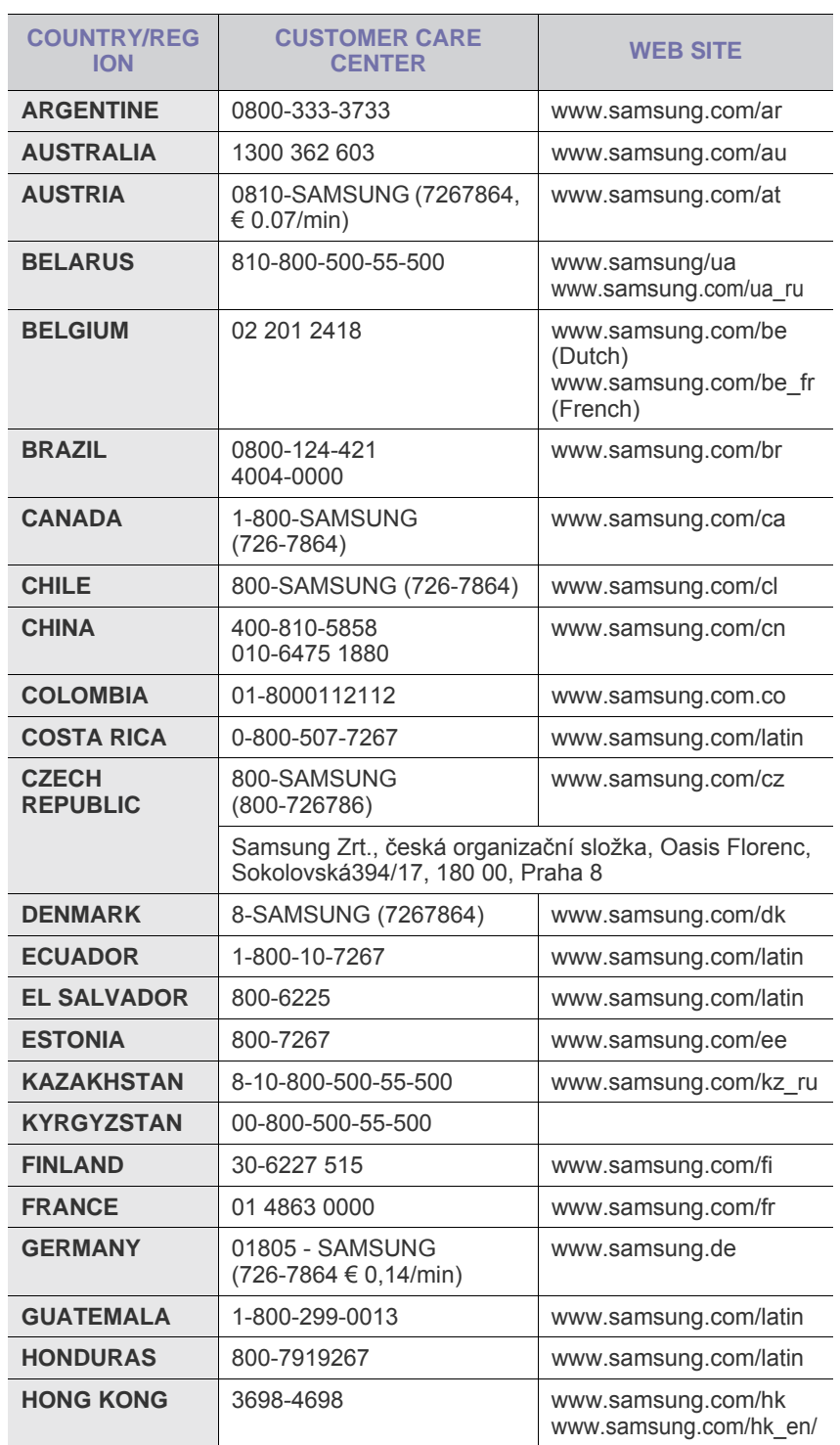

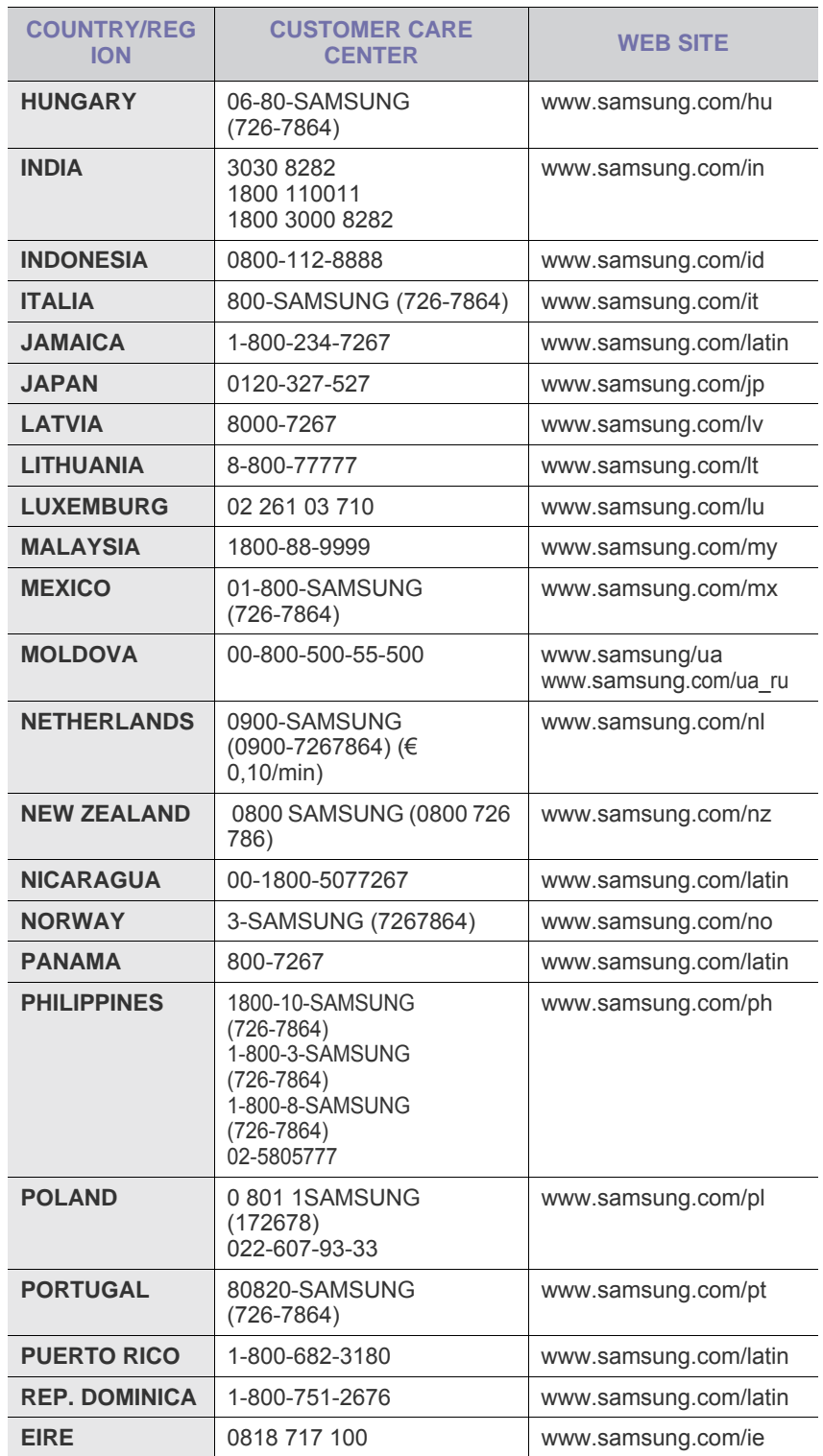

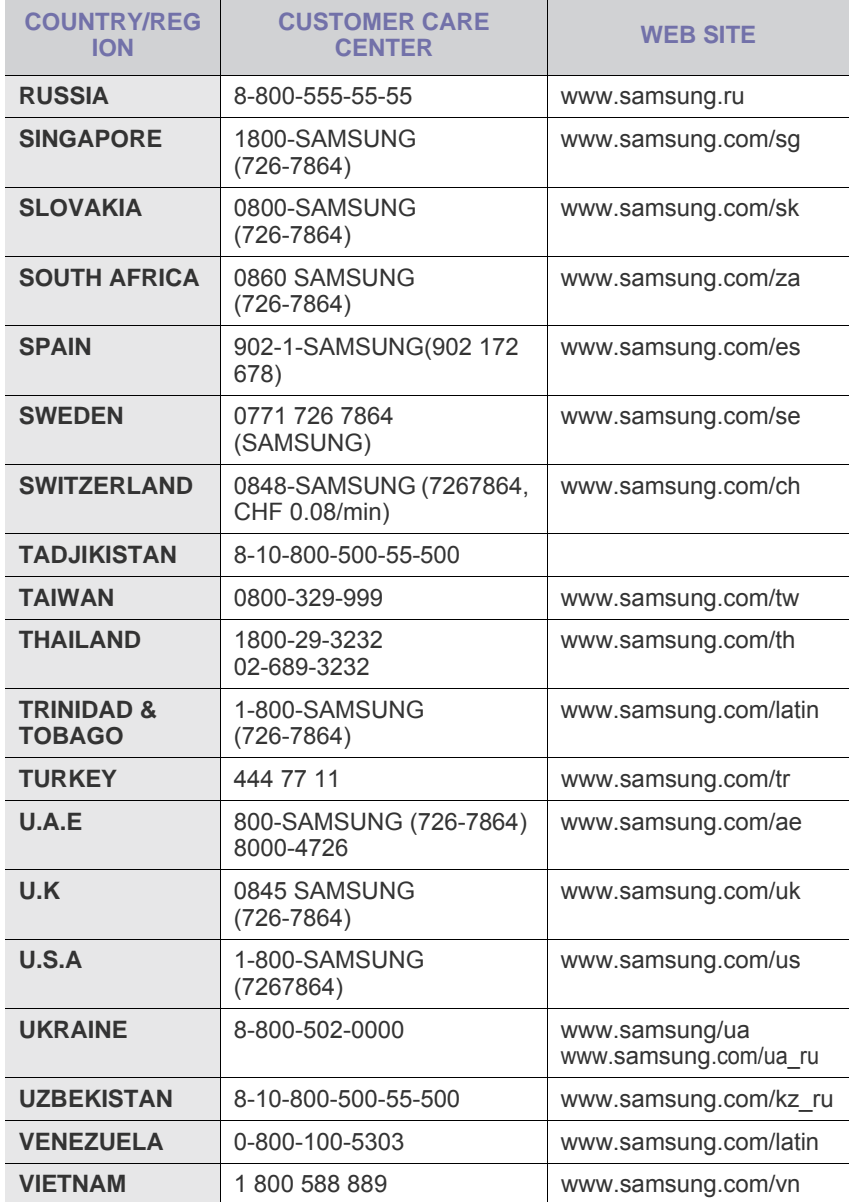
© 2008 Samsung Electronics Co., Ltd. Alle Rechte vorbehalten.

Dieses Benutzerhandbuch dient ausschließlich zu Informationszwecken. Alle hierin enthaltenen Informationen können jederzeit ohne vorherige Ankündigung geändert werden.

Samsung Electronics haftet nicht für direkte oder indirekte Schäden infolge oder in Verbindung mit der Benutzung dieses Benutzerhandbuchs.

- Samsung und das Samsung-Logo sind Marken von Samsung Electronics Co., Ltd.
- Microsoft, Windows, Windows Vista, Windows 7 und Windows 2008 Server R2 sind eingetragene Marken oder Marken der Microsoft Corporation.
- UFST® und MicroType™ sind eingetragene Marken von Monotype Imaging Inc.
- TrueType, LaserWriter und Macintosh sind Marken von Apple Computer, Inc.
- Alle anderen Marken- oder Produktnamen sind Marken ihrer jeweiligen Firmen oder Organisationen.
- Informationen zur Open-Source-Lizenz finden Sie in der Datei "LICENSE.txt" auf der mitgelieferten CD-ROM.

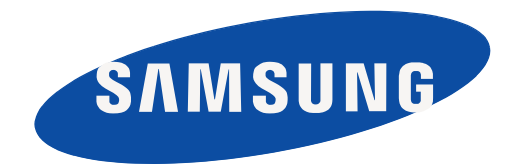

REV 3.00

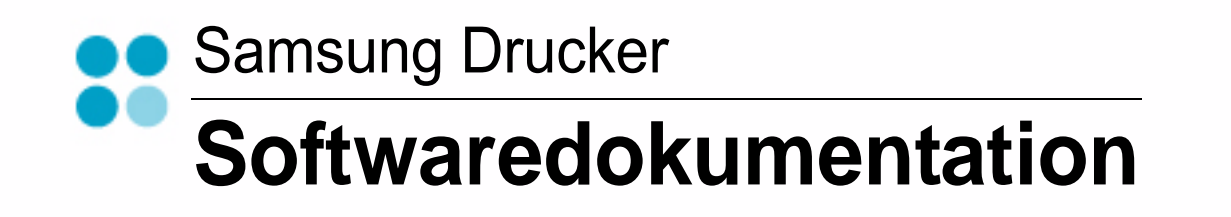

# SOFTWARE-ABSCHNITT -**INHALT**

# Kapitel 1: DRUCKERSOFTWARE UNTER WINDOWS INSTALLIEREN

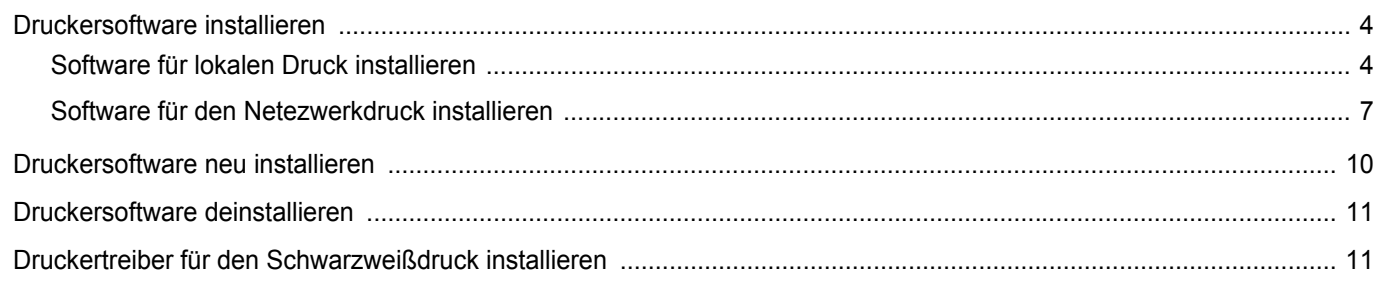

# Kapitel 2: ALLGEMEINE DRUCKOPTIONEN

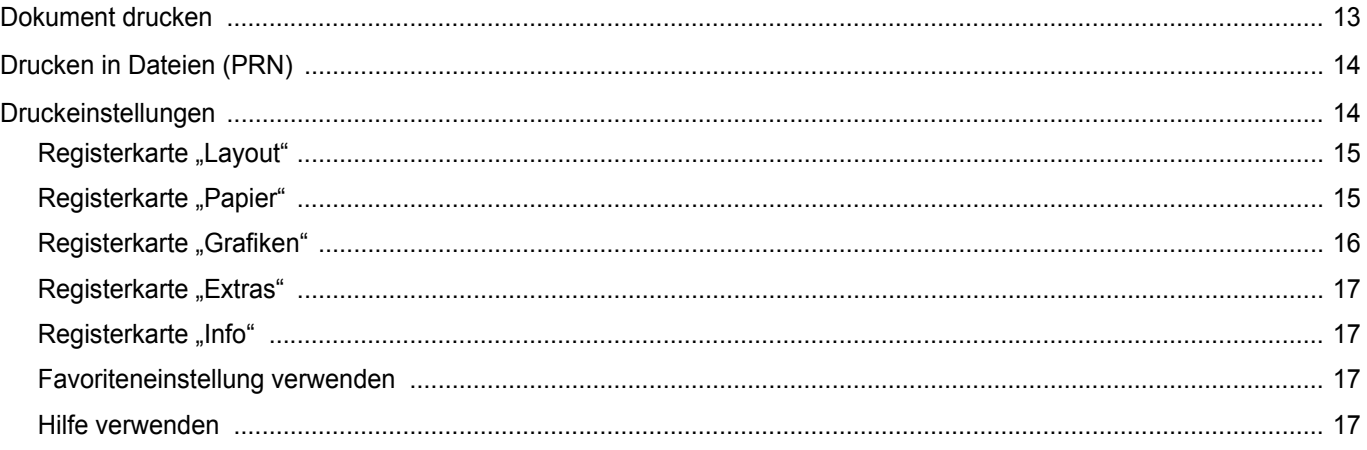

# Kapitel 3: ERWEITERTE DRUCKOPTIONEN

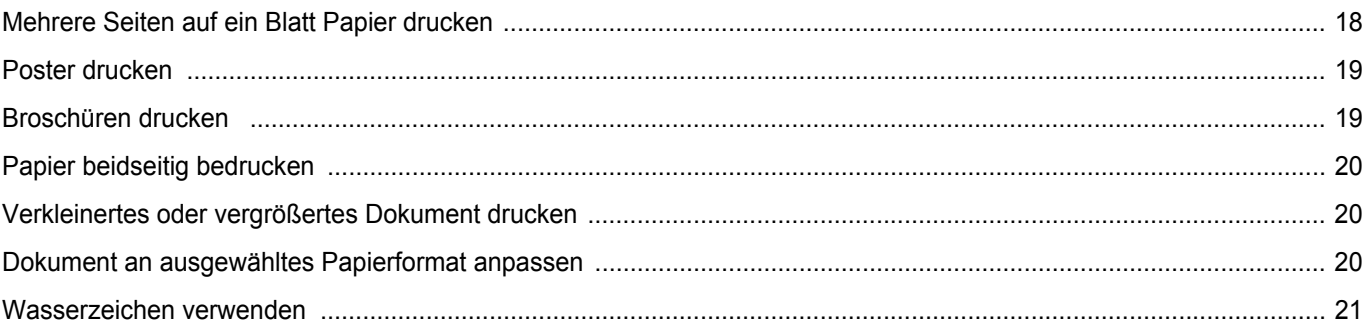

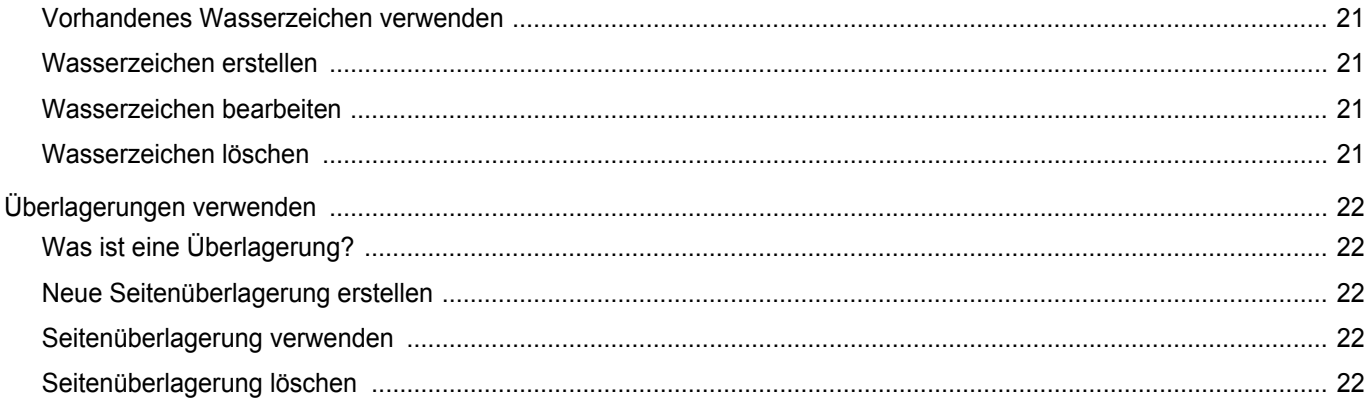

# Kapitel 4: DRUCKER GEMEINSAM NUTZEN

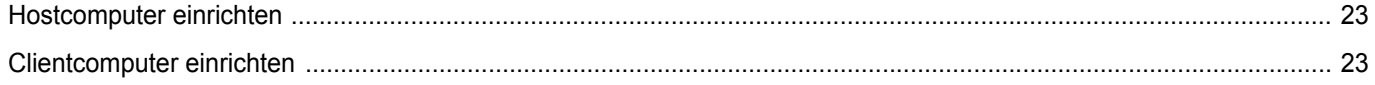

# Kapitel 5: SCANNEN

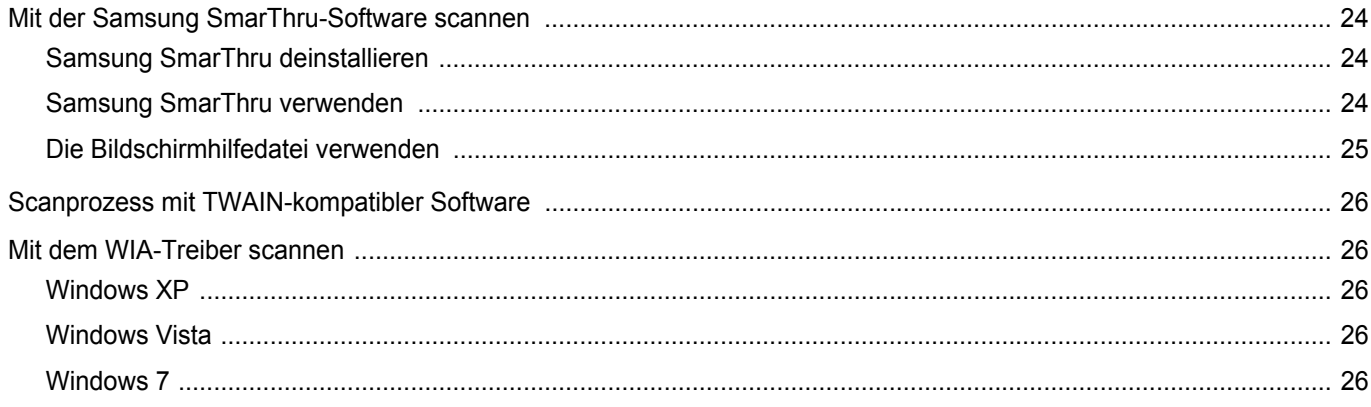

# Kapitel 6: VERWENDEN VON SMART PANEL

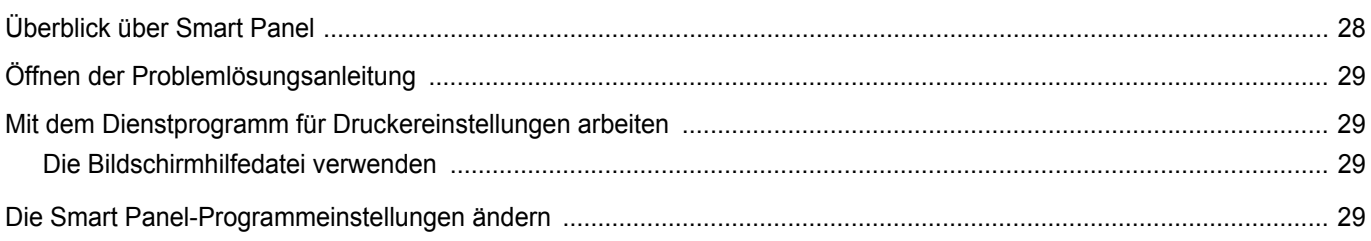

# Kapitel 7: DRUCKER UNTER LINUX VERWENDEN

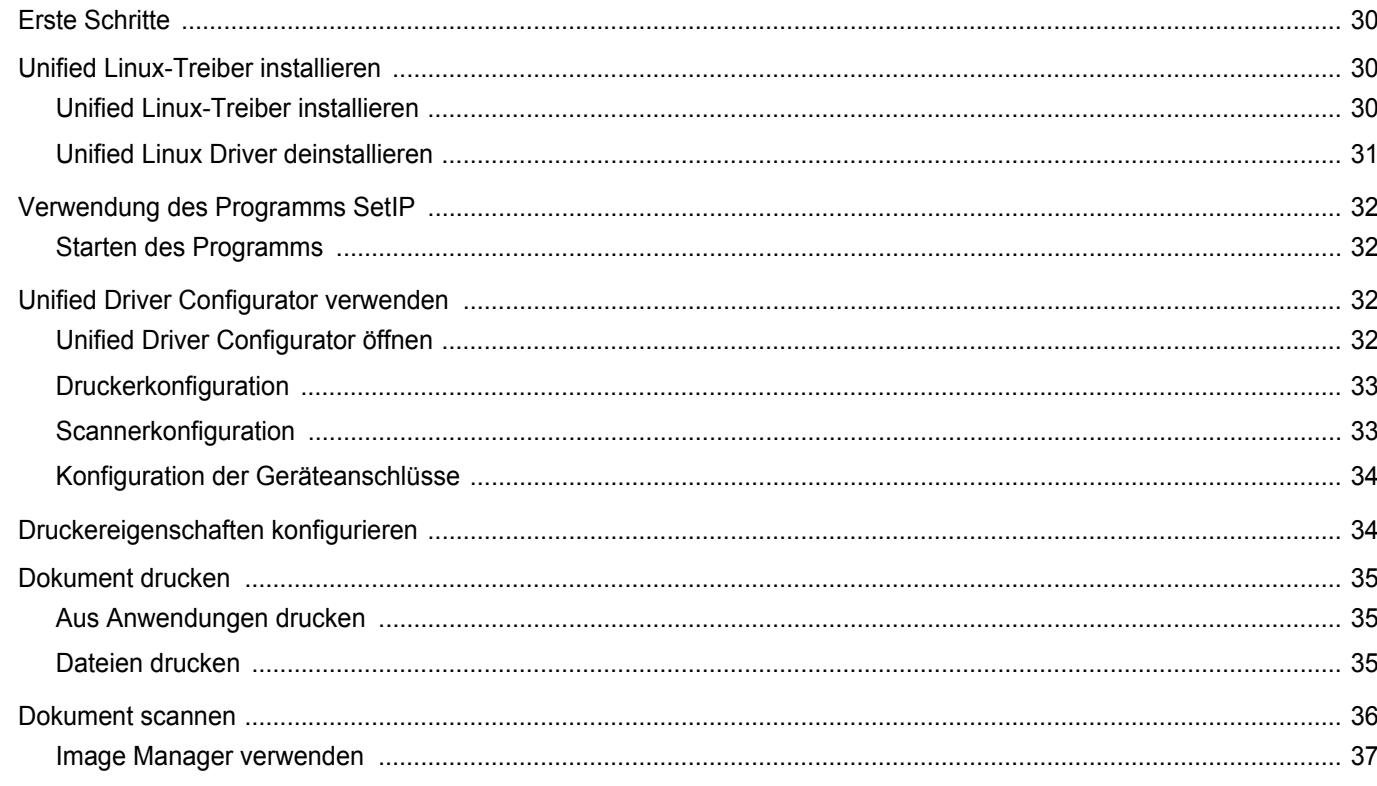

# Kapitel 8: DRUCKER MIT MACINTOSH VERWENDEN

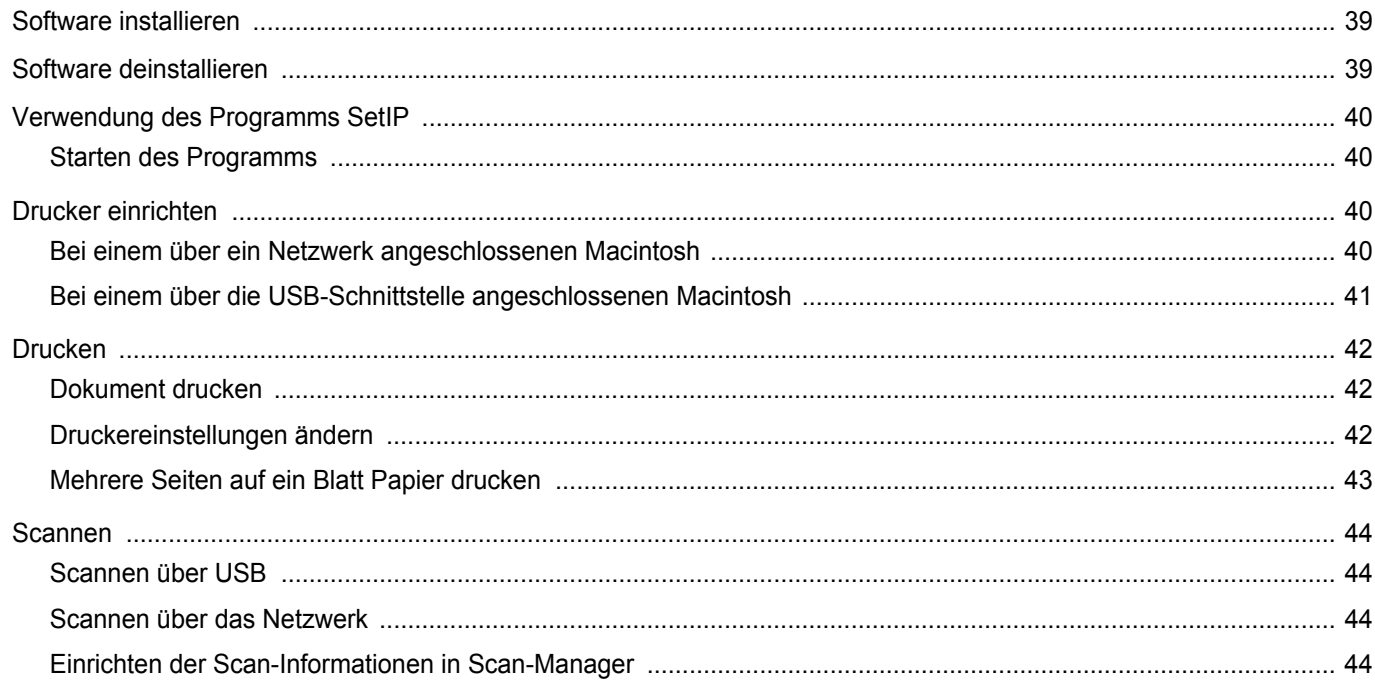

# <span id="page-186-0"></span>**1 Druckersoftware unter Windows installieren**

Folgende Themen werden in diesem Kapitel behandelt:

- **• [Druckersoftware installieren](#page-186-1)**
- **•**
- **• [Druckersoftware neu installieren](#page-192-0)**
- **• [Druckersoftware deinstallieren](#page-193-0)**
- **• [Druckertreiber für den Schwarzweißdruck installieren](#page-193-1)**

**HINWEIS**: Das folgende Verfahren basiert auf Windows XP. Hinweise für andere Betriebssysteme finden Sie im entsprechenden Windows-Benutzerhandbuch oder in der entsprechenden Online-Hilfe.

# <span id="page-186-1"></span>**Druckersoftware installieren**

Sie können die Druckersoftware für den lokalen Druck oder für den Netzwerkdruck installieren. Zum Installieren der Druckersoftware auf dem Computer führen Sie die entsprechende Installationsprozedur aus, die vom jeweils verwendeten Drucker abhängig ist.

Ein Druckertreiber ist Software für die Kommunikation zwischen einem Computer und einem Drucker. Die Installation von Treibern kann bei jedem Betriebssystem unterschiedlich ablaufen.

Bevor Sie die Installation starten, schließen Sie alle Anwendungen auf Ihrem PC.

## <span id="page-186-2"></span>**Software für lokalen Druck installieren**

Ein lokaler Drucker ist ein Drucker, der über das mit Ihrem Drucker gelieferte Druckerkabel (USB- oder Parallelkabel) direkt mit Ihrem Computer verbunden ist. Wenn Ihr Drucker an ein Netzwerk angeschlossen ist, überspringen Sie diesen Schritt, und gehen Sie zu ["Software für den Netezwerkdruck installieren" auf Seite 7.](#page-189-0)

Sie können die Druckersoftware über die Standardinstallation oder über eine benutzerdefinierte Installation installieren.

**HINWEIS**: Wenn während der Installation das Fenster des Assistenten für neue Hardware erscheint, klicken Sie in der rechten oberen Ecke des Fensters auf oder klicken Sie auf **Abbrechen**.

### **Standardinstallation**

Diese Installation wird für die meisten Benutzer empfohlen. Es werden alle Komponenten installiert, die für den Druckerbetrieb benötigt werden.

- **1** Vergewissern Sie sich, dass der Drucker an den Computer angeschlossen und eingeschaltet ist.
- **2** Legen Sie die mitgelieferte CD-ROM in das CD-ROM-Laufwerk ein.

Die CD-ROM sollte automatisch gestartet werden und ein Dialogfeld müsste erscheinen.

Falls das Fenster nicht angezeigt wird, klicken Sie auf **Start** und anschließend auf **Ausführen**. Geben Sie **X:\Setup.exe** ein, wobei Sie für "X" den Buchstaben des entsprechenden Laufwerks eingeben. Klicken Sie auf **OK**.

Wenn Sie Windows Vista, Windows 7 und Windows Server 2008 R2 verwenden, klicken Sie auf **Start** → **Alle Programme** → **Zubehör** → **Ausführen**, und geben Sie **X:\Setup.exe** ein.

Wenn Sie mit Windows Vista, Windows 7 und Windows Server 2008 R2 arbeiten und das Fenster **Automatische Wiedergabe** wird angezeigt, klicken Sie im Feld **Programm installieren oder ausführen auf** auf **Setup.exe Ausführen**. Klicken Sie dann im Fenster **Benutzerkontensteuerung** auf **Weiter**.

**3** Klicken Sie auf **Weiter**.

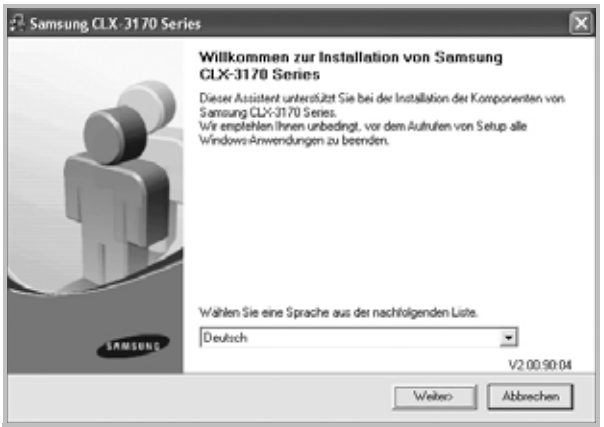

**•** Wählen Sie ggf. eine Sprache aus der Dropdown-Liste aus.

**4** Wählen Sie **Standardinstallation für einen lokalen Drucker**. Klicken Sie auf **Weiter**.

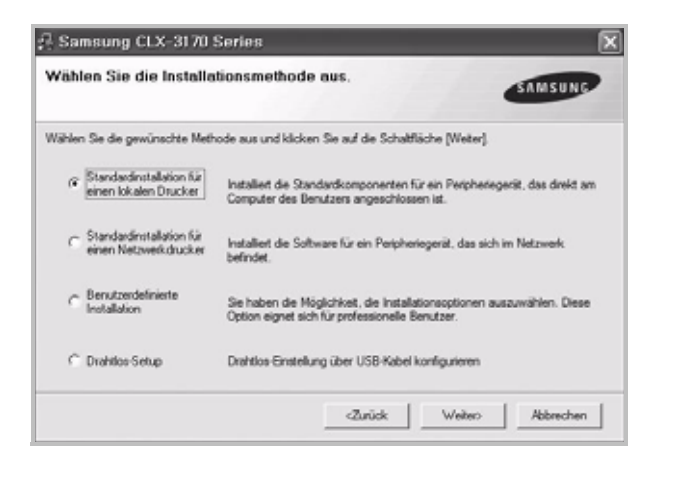

**HINWEIS**: Wenn der Drucker noch nicht am Computer angeschlossen ist, wird folgendes Fenster angezeigt.

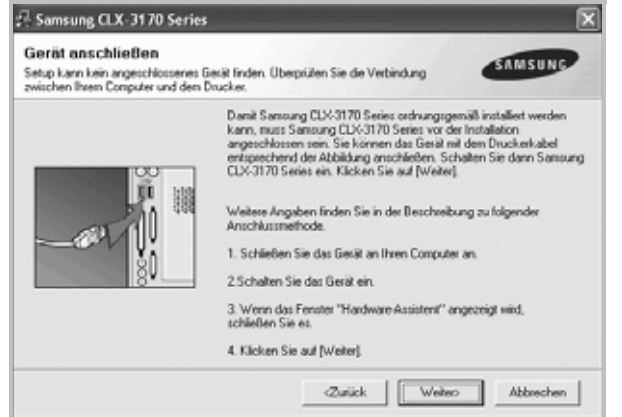

- **•** Nachdem Sie den Drucker angeschlossen haben, klicken Sie auf **Weiter**.
- **•** Wenn Sie den Drucker zu diesem Zeitpunkt nicht anschließen möchten, klicken Sie auf **Weiter** und im folgenden Bildschirm auf **Nein**. Dann wird die Installation gestartet, jedoch wird im Anschluss an die Installation keine Testseite ausgedruckt.
- **•** *Je nach Drucker und Oberfläche kann sich das in diesem Benutzerhandbuch dargestellte Installationsfenster von dem tatsächlich angezeigten Fenster unterscheiden.*
- **5** Nach Abschluss der Installation werden Sie gefragt, ob Sie eine Testseite drucken möchten. Wenn Sie eine Testseite drucken möchten, aktivieren Sie das Kontrollkästchen und klicken Sie auf **Weiter**.

Ansonsten klicken Sie lediglich auf **Weiter** und überspringen [Sie Schritt 7.](#page-187-0)

**6** Wenn die Testseite ordnungsgemäß ausgedruckt wird, klicken Sie auf **Ja**.

Andernfalls klicken Sie auf **Nein**, um die Seite ein weiteres Mal zu drucken.

<span id="page-187-0"></span>**7** Aktivieren Sie dieses Kontrollkästchen und klicken Sie auf **Beenden**, wenn Sie sich als Benutzer eines Samsung Druckers registrieren möchten, um Informationen von Samsung zu erhalten. Sie werden dann zur Samsung-Website weitergeleitet.

Andernfalls klicken Sie lediglich auf **Beenden**.

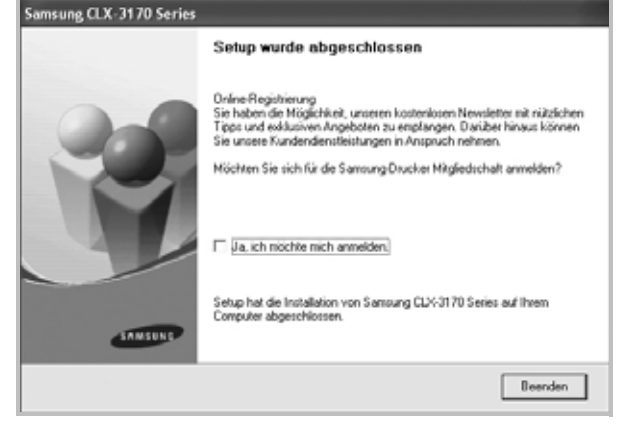

**HINWEIS**: Wenn der Druckertreiber nach dem Abschluss des Setups immer noch nicht funktioniert, installieren Sie den Treiber neu. Weitere Informationen finden Sie unter "Druckersoftware neu installieren" auf [Seite 10](#page-192-0).

#### **Benutzerdefinierte Installation**

Sie können auch einzelne Komponenten für die Installation auswählen.

- **1** Vergewissern Sie sich, dass der Drucker an den Computer angeschlossen und eingeschaltet ist.
- **2** Legen Sie die mitgelieferte CD-ROM in das CD-ROM-Laufwerk ein. Die CD-ROM sollte automatisch gestartet werden und ein Dialogfeld müsste erscheinen.

Falls das Fenster nicht angezeigt wird, klicken Sie auf **Start** und anschließend auf **Ausführen**. Geben Sie **X:\Setup.exe** ein, wobei Sie für "**X**" den Buchstaben des entsprechenden Laufwerks eingeben. Klicken Sie auf **OK**.

Wenn Sie Windows Vista, Windows 7 und Windows Server 2008 R2 verwenden, klicken Sie auf **Start** → **Alle Programme** → **Zubehör** → **Ausführen**, und geben Sie **X:\Setup.exe** ein.

Wenn Sie mit Windows Vista, Windows 7 und Windows Server 2008 R2 arbeiten und das Fenster **Automatische Wiedergabe** wird angezeigt, klicken Sie im Feld **Programm installieren oder ausführen auf** auf **Setup.exe Ausführen**. Klicken Sie dann im Fenster **Benutzerkontensteuerung** auf **Weiter**.

**3** Klicken Sie auf **Weiter**.

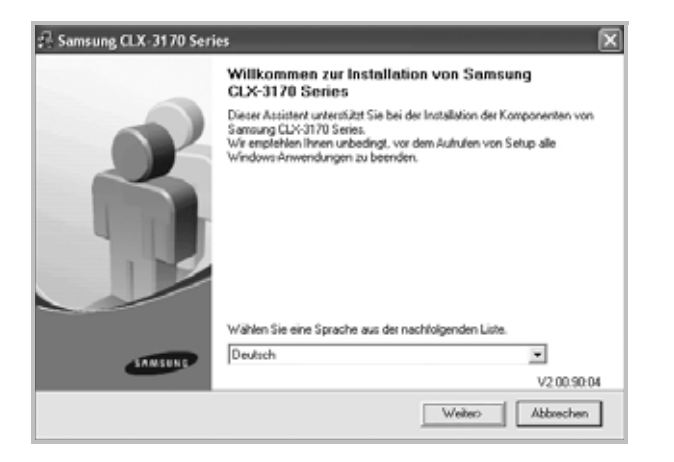

**•** Wählen Sie ggf. eine Sprache aus der Dropdown-Liste aus. **4** Wählen Sie **Benutzerdefinierte Installation**. Klicken Sie auf

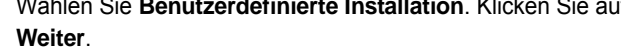

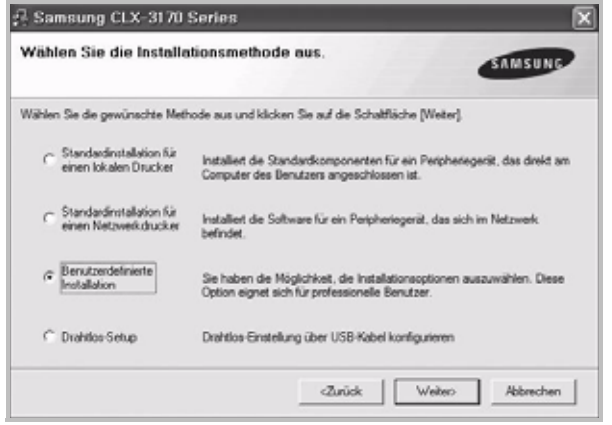

**5** Wählen Sie Ihren Drucker aus, und klicken Sie auf **Weiter**.

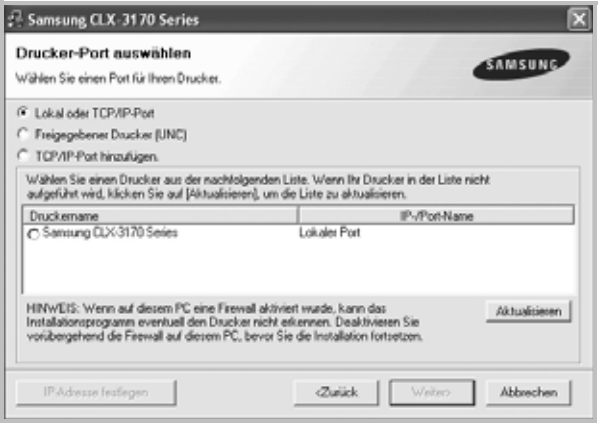

**HINWEIS**: Wenn der Drucker noch nicht am Computer angeschlossen ist, wird folgendes Fenster angezeigt.

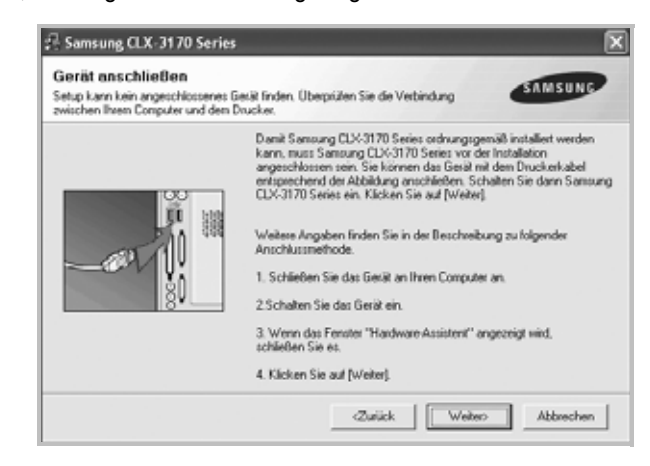

- **•** Nachdem Sie den Drucker angeschlossen haben, klicken Sie auf **Weiter**.
- **•** Wenn Sie den Drucker zu diesem Zeitpunkt nicht anschließen möchten, klicken Sie auf **Weiter** und im folgenden Bildschirm auf **Nein**. Dann wird die Installation gestartet, jedoch wird im Anschluss an die Installation keine Testseite ausgedruckt.
- **•** *Je nach Drucker und Oberfläche kann sich das in diesem Benutzerhandbuch dargestellte Installationsfenster von dem tatsächlich angezeigten Fenster unterscheiden.*
- **6** Wählen Sie die zu installierenden Komponenten aus, und klicken Sie auf **Weiter**.

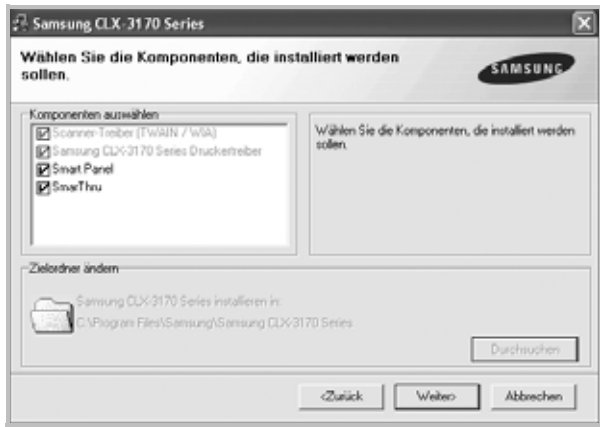

**HINWEIS**: Wenn Sie den Installationsordner ändern möchten, klicken Sie auf [ **Durchsuchen** ].

**7** Nach Abschluss der Installation werden Sie gefragt, ob Sie eine Testseite drucken möchten. Wenn Sie eine Testseite drucken möchten, aktivieren Sie das Kontrollkästchen und klicken Sie auf **Weiter**.

Ansonsten klicken Sie lediglich auf **Weiter** und überspringen [Sie Schritt 9.](#page-189-1)

**8** Wenn die Testseite ordnungsgemäß ausgedruckt wird, klicken Sie auf **Ja**.

Andernfalls klicken Sie auf **Nein**, um die Seite ein weiteres Mal zu drucken.

<span id="page-189-1"></span>**9** Aktivieren Sie dieses Kontrollkästchen und klicken Sie auf **Beenden**, wenn Sie sich als Benutzer eines Samsung Druckers registrieren möchten, um Informationen von Samsung zu erhalten. Sie werden dann zur Samsung-Website weitergeleitet.

#### Andernfalls klicken Sie lediglich auf **Beenden**.

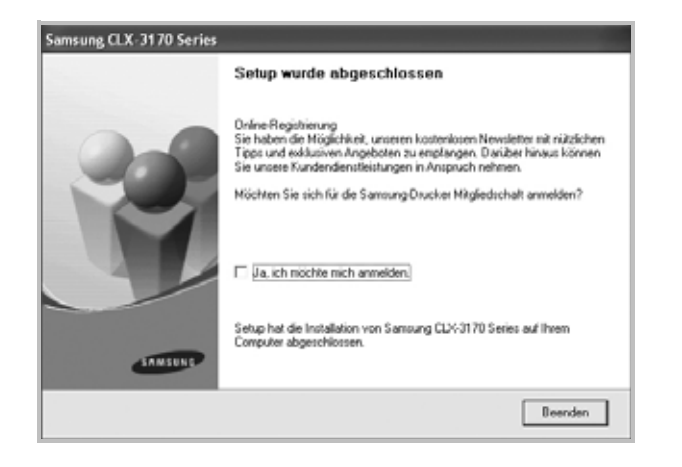

## <span id="page-189-0"></span>**Software für den Netezwerkdruck installieren**

Bevor eine Verbindung zwischen dem Drucker und dem Netzwerk hergestellt werden kann, müssen Sie die TCP/IP-Einstellungen für den Drucker konfigurieren. Nach der Zuweisung und Überprüfung der TCP/ IP-Einstellungen kann die Software auf allen Computern im Netzwerk installiert werden.

Sie können die Druckersoftware über die Standardinstallation oder über eine benutzerdefinierte Installation installieren.

#### **Standardinstallation**

Diese Installation wird für die meisten Benutzer empfohlen. Es werden alle Komponenten installiert, die für den Druckerbetrieb benötigt werden.

- **1** Stellen Sie sicher, dass der Drucker mit dem Netzwerk verbunden und eingeschaltet ist. Nähere Informationen über das Anschließen an ein Netzwerk finden Sie im Benutzerhandbuch des Druckers.
- **2** Legen Sie die mitgelieferte CD-ROM in das CD-ROM-Laufwerk ein.

Die CD-ROM sollte automatisch gestartet werden und ein Dialogfeld müsste erscheinen.

Falls das Fenster nicht angezeigt wird, klicken Sie auf **Start** und anschließend auf **Ausführen**. Geben Sie **X:\Setup.exe** ein, wobei Sie für "**X**" den Buchstaben des entsprechenden Laufwerks eingeben. Klicken Sie auf **OK**.

Wenn Sie Windows Vista, Windows 7 und Windows Server 2008 R2 verwenden, klicken Sie auf **Start** → **Alle Programme** → **Zubehör** → **Ausführen**, und geben Sie **X:\Setup.exe** ein.

Wenn Sie mit Windows Vista, Windows 7 und Windows Server 2008 R2 arbeiten und das Fenster **Automatische Wiedergabe** wird angezeigt, klicken Sie im Feld **Programm installieren oder ausführen auf** auf **Setup.exe Ausführen**. Klicken Sie dann im Fenster **Benutzerkontensteuerung** auf **Weiter**.

**3** Klicken Sie auf **Weiter**.

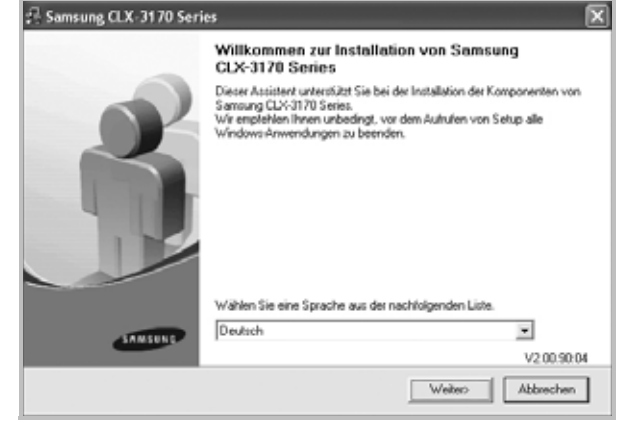

- **•** Wählen Sie ggf. eine Sprache aus der Dropdown-Liste aus.
- **4** Wählen Sie **Standardinstallation für einen Netzwerkdrucker**. Klicken Sie auf **Weiter**.

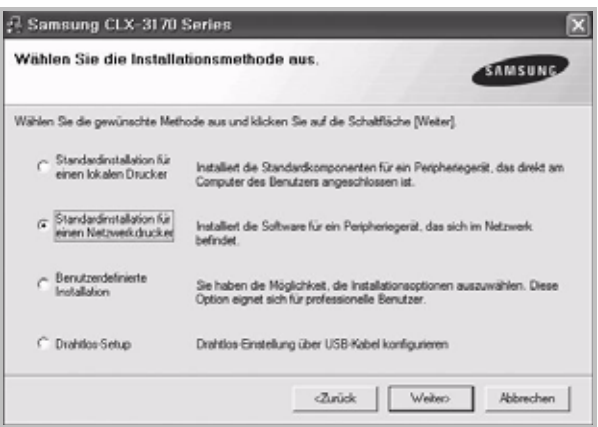

**5** Eine Liste der verfügbaren Drucker im Netzwerk wird angezeigt. Wählen Sie in der Liste den Drucker aus, der installiert werden soll, und klicken Sie auf **Weiter**.

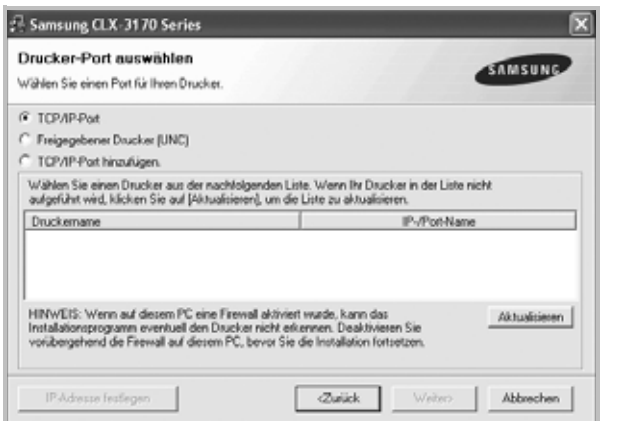

**•** Wenn der Drucker nicht in der Liste angezeigt wird, klicken Sie auf **Aktualisieren**, um die Liste zu aktualisieren, oder wählen Sie **TCP/IP-Port hinzufügen**, um den Drucker zum Netzwerk hinzuzufügen. Zum Einbinden des Druckers in das Netzwerk müssen dessen Anschlussbezeichnung und die IP-Adresse eingegeben werden.

Zum Überprüfen der IP- oder MAC-Adresse Ihres PCs drucken Sie eine Netzwerkkonfigurationsseite.

**•** Um einen freigegebenen Netzwerkdrucker zu suchen (UNC-Pfad) wählen Sie **Freigegebener Drucker [UNC]** aus, und geben Sie manuell den Freigabenamen ein, oder suchen Sie den freigegebenen Drucker, indem Sie auf die Schaltfläche **Durchsuchen** klicken.

**HINWEIS**: Wenn Sie Ihren Computer nicht im Netzwerk finden, deaktivieren Sie die Firewall und klicken Sie auf **Aktualisieren**. Unter dem Windows-Betriebssystem klicken Sie auf **Start** → **Systemsteuerung**, und starten Sie die Windows-Firewall. Setzen Sie die Option dann auf "Deaktiviert". Bei anderen Betriebssystemen lesen Sie in den entsprechenden Online-Handbüchern nach.

**6** Nach Abschluss der Installation erscheint ein Fenster, in dem Sie aufgefordert werden, eine Testseite zu drucken und sich als Benutzer von Samsung Druckern zu registrieren, um Informationen von Samsung zu erhalten. Wenn Sie dies wünschen, wählen Sie die entsprechenden Kontrollkästchen aus, und klicken Sie auf **Beenden**.

Andernfalls klicken Sie lediglich auf **Beenden**.

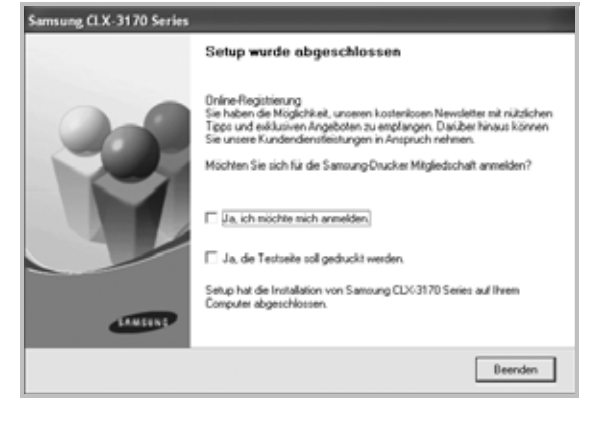

**HINWEIS**: Wenn der Druckertreiber nach dem Abschluss des Setups immer noch nicht funktioniert, installieren Sie den Treiber neu. Weitere Informationen finden Sie unter "Druckersoftware neu installieren" auf [Seite 10](#page-192-0).

#### **Benutzerdefinierte Installation**

Sie können einzelne Komponenten für die Installation auswählen und eine bestimmte IP-Adresse angeben.

- **1** Stellen Sie sicher, dass der Drucker mit dem Netzwerk verbunden und eingeschaltet ist. Nähere Informationen über das Anschließen an ein Netzwerk finden Sie im Benutzerhandbuch des Druckers.
- **2** Legen Sie die mitgelieferte CD-ROM in das CD-ROM-Laufwerk ein.

Die CD-ROM sollte automatisch gestartet werden und ein Dialogfeld müsste erscheinen.

Falls das Fenster nicht angezeigt wird, klicken Sie auf **Start** und anschließend auf **Ausführen**. Geben Sie **X:\Setup.exe** ein, wobei Sie für "X" den Buchstaben des entsprechenden Laufwerks eingeben. Klicken Sie auf **OK**.

Wenn Sie Windows Vista, Windows 7 und Windows Server 2008 R2 verwenden, klicken Sie auf **Start** → **Alle Programme** → **Zubehör** → **Ausführen**, und geben Sie **X:\Setup.exe** ein.

Wenn Sie mit Windows Vista, Windows 7 und Windows Server 2008 R2 arbeiten und das Fenster **Automatische Wiedergabe** wird angezeigt, klicken Sie im Feld **Programm installieren oder ausführen auf** auf **Setup.exe Ausführen**. Klicken Sie dann im Fenster **Benutzerkontensteuerung** auf **Weiter**.

**3** Klicken Sie auf **Weiter**.

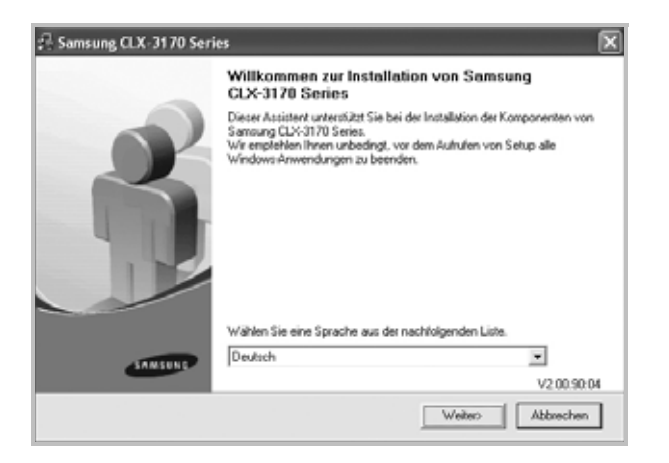

- **•** Wählen Sie ggf. eine Sprache aus der Dropdown-Liste aus.
- **4** Wählen Sie **Benutzerdefinierte Installation**. Klicken Sie auf **Weiter**.

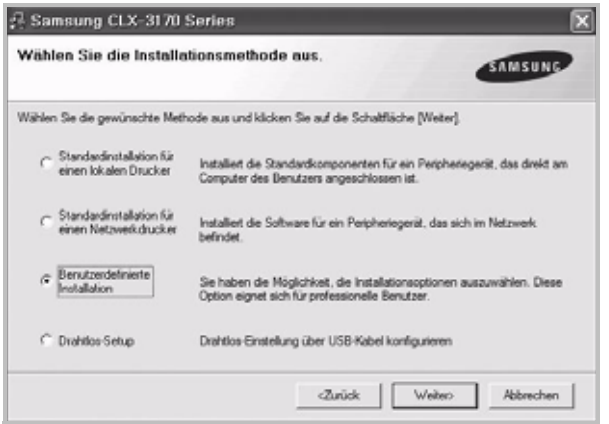

**5** Eine Liste der verfügbaren Drucker im Netzwerk wird angezeigt. Wählen Sie in der Liste den Drucker aus, der installiert werden soll, und klicken Sie auf **Weiter**.

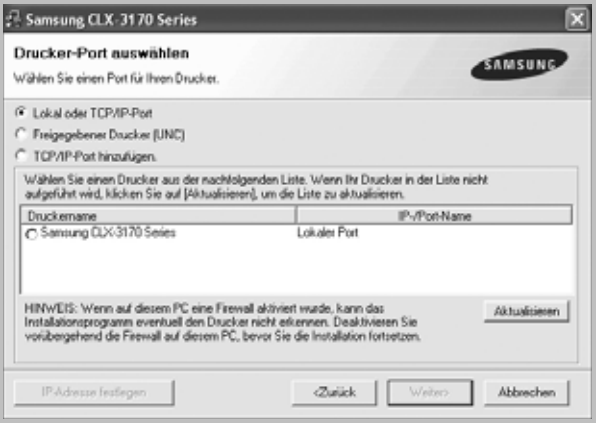

**•** Wenn der Drucker nicht in der Liste angezeigt wird, klicken Sie auf **Aktualisieren**, um die Liste zu aktualisieren, oder wählen Sie **TCP/IP-Port hinzufügen**, um den Drucker zum Netzwerk hinzuzufügen. Zum Einbinden des Druckers in das Netzwerk müssen dessen Anschlussbezeichnung und die IP-Adresse eingegeben werden.

Zum Überprüfen der IP- oder MAC-Adresse Ihres PCs drucken Sie eine Netzwerkkonfigurationsseite.

**•** Um einen freigegebenen Netzwerkdrucker zu suchen (UNC-Pfad) wählen Sie **Freigegebene Drucker (UNC)** aus, und geben Sie manuell den Freigabenamen ein, oder suchen Sie den freigegebenen Drucker, indem Sie auf die Schaltfläche **Durchsuchen** klicken.

**HINWEIS**: Wenn Sie Ihren Computer nicht im Netzwerk finden, deaktivieren Sie die Firewall und klicken Sie auf **Aktualisieren**. Unter dem Windows-Betriebssystem klicken Sie auf **Start** → **Systemsteuerung**, und starten Sie die Windows-Firewall. Setzen Sie die Option dann auf "Deaktiviert". Bei anderen Betriebssystemen lesen Sie in den entsprechenden Online-Handbüchern nach.

**TIPP**: Wenn Sie eine bestimmte IP-Adresse für einen bestimmten Netzwerkdrucker angeben möchten, klicken Sie auf die Schaltfläche **IP-Adresse festlegen**. Das Fenster zum Festlegen von IP-Adressen wird angezeigt. Führen Sie die folgenden Schritte aus:

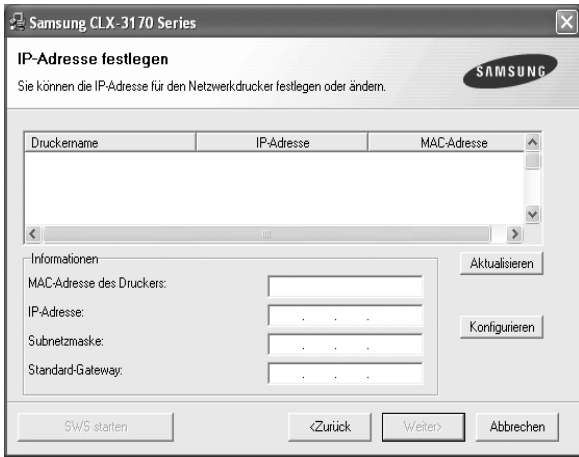

- a. Wählen Sie einen Drucker mit einer bestimmten IP-Adresse aus der Liste aus.
- b. Konfigurieren Sie manuell eine IP-Adresse, eine Subnetzmaske und ein Gateway für den Drucker, und klicken Sie auf **Konfigurieren**, um die IP-Adresse für den Netzwerkdrucker festzulegen.
- c. Klicken Sie auf **Weiter**.
- **•** Sie können den Netzwerkdruck auch über den SyncThru™ Web Service einrichten, einen eingebetteten Webserver. Klicken Sie auf **SWS starten** im Fenster **IP-Adresse festlegen**.

**6** Wählen Sie die zu installierenden Komponenten aus. Nach der Auswahl der Komponenten wird das folgende Fenster angezeigt. Sie können auch den Namen des Druckers ändern, den Drucker für den gemeinsamen Zugriff im Netzwerk freigeben, den Drucker Standarddrucker festlegen sowie den Anschlussnamen für jeden Drucker ändern. Klicken Sie auf **Weiter**.

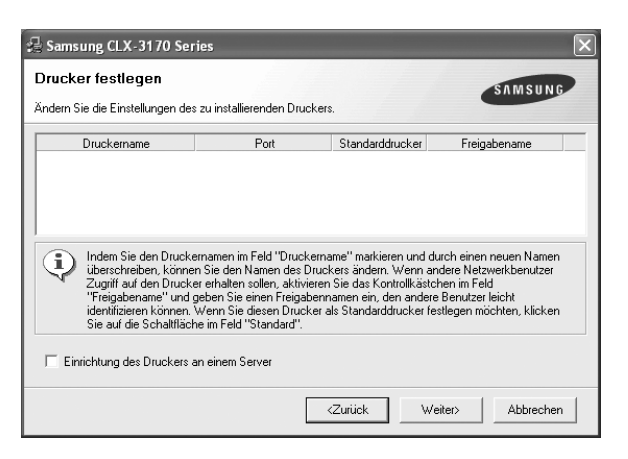

Zur Installation der Software auf einem Server, aktivieren Sie das Kontrollkästchen **Einrichtung des Druckers an einem Server**.

**7** Nach Abschluss der Installation erscheint ein Fenster, in dem Sie aufgefordert werden, eine Testseite zu drucken und sich als Benutzer von Samsung Druckern zu registrieren, um Informationen von Samsung zu erhalten. Wenn Sie dies wünschen, wählen Sie die entsprechenden Kontrollkästchen aus, und klicken Sie auf **Beenden**.

Andernfalls klicken Sie lediglich auf **Beenden**.

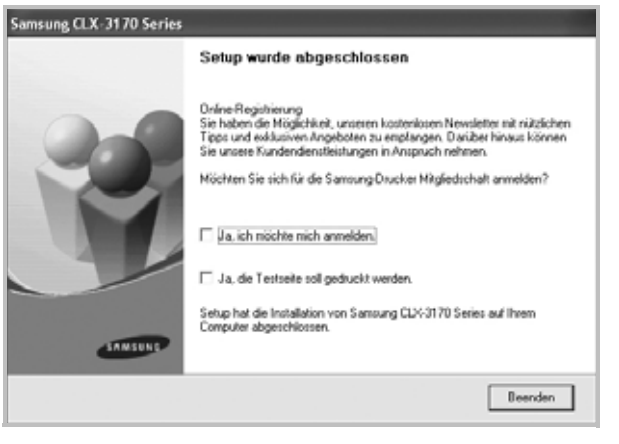

**HINWEIS**: Wenn der Druckertreiber nach dem Abschluss des Setups immer noch nicht funktioniert, installieren Sie den Treiber neu. Weitere Informationen finden Sie unter "Druckersoftware neu installieren" auf [Seite 10](#page-192-0).

# <span id="page-192-0"></span>**Druckersoftware neu installieren**

Wenn die Installation fehlschlägt, können Sie die Software neu installieren.

- **1** Starten Sie Windows.
- **2** Wählen Sie im Menü **Start** die Option **Programme** oder **Alle Programme** → **den Namen Ihres Druckertreibers** → **Wartung**.
- **3** Wählen Sie **Wieder herstellen**, und klicken Sie auf **Weiter**.
- **4** Eine Liste der verfügbaren Drucker im Netzwerk wird angezeigt. Wählen Sie in der Liste den Drucker aus, der installiert werden soll, und klicken Sie auf **Weiter**.

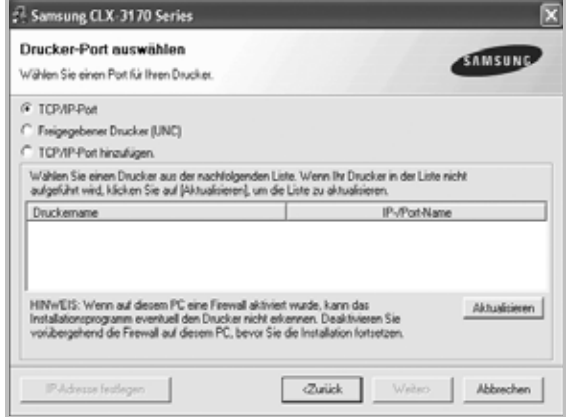

- **•** Wenn der Drucker nicht in der Liste angezeigt wird, klicken Sie auf **Aktualisieren**, um die Liste zu aktualisieren, oder wählen Sie **TCP/IP-Port hinzufügen**, um den Drucker zum Netzwerk hinzuzufügen. Zum Einbinden des Druckers in das Netzwerk müssen dessen Anschlussbezeichnung und die IP-Adresse eingegeben werden.
- **•** Um einen freigegebenen Netzwerkdrucker zu suchen (UNC-Pfad) wählen Sie **Freigegebener Drucker [UNC]** aus, und geben Sie manuell den Freigabenamen ein, oder suchen Sie den freigegebenen Drucker, indem Sie auf die Schaltfläche **Durchsuchen** klicken.

Es wird ein Fenster mit einer Komponentenliste angezeigt. Hier können Sie alle Komponenten einzeln neu installieren. **HINWEIS**: Wenn der Drucker noch nicht am Computer angeschlossen ist, wird folgendes Fenster angezeigt .

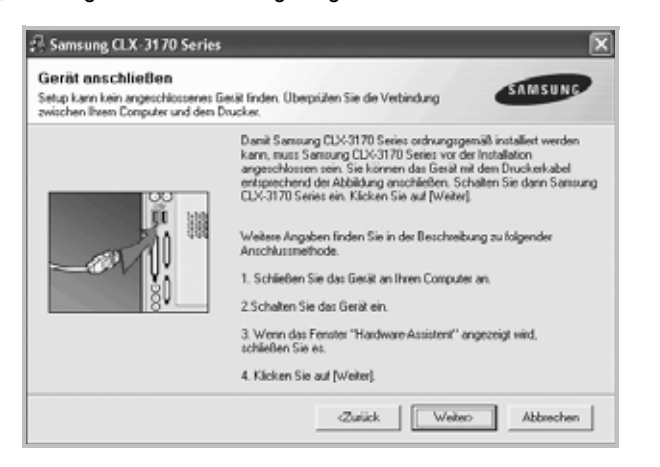

- **•** Nachdem Sie den Drucker angeschlossen haben, klicken Sie auf **Weiter**.
- **•** Wenn Sie den Drucker zu diesem Zeitpunkt nicht anschließen möchten, klicken Sie auf **Weiter** und im folgenden Bildschirm auf **Nein**. Dann wird die Installation gestartet, jedoch wird im Anschluss an die Installation keine Testseite ausgedruckt.
- **•** *Je nach Drucker und Oberfläche kann sich das in diesem Benutzerhandbuch dargestellte Neuinstallationsfenster von dem tatsächlich angezeigten Fenster unterscheiden.*
- **5** Wählen Sie die neu zu installierenden Komponenten aus und klicken Sie auf **Weiter**.

Wenn Sie die Druckersoftware für das lokale Drucken installiert haben, wählen Sie den **Namen des Druckertreiber**s aus, wenn das Fenster mit der Aufforderung zum Drucken einer Testseite erscheint. Führen Sie die folgenden Schritte aus:

- a. Um eine Testseite zu drucken, markieren Sie das entsprechende Kontrollkästchen und klicken Sie auf **Weiter**.
- b. Wenn die Testseite ordnungsgemäß ausgedruckt wird, klicken Sie auf **Ja**.

Falls nicht, klicken Sie auf **Nein**, um die Seite neu zu drucken.

**6** Wenn die Neuinstallation abgeschlossen ist, klicken Sie auf **Beenden**.

# <span id="page-193-0"></span>**Druckersoftware deinstallieren**

- **1** Starten Sie Windows.
- **2** Wählen Sie im Menü **Start** die Option **Programme** oder **Alle Programme** → **den Namen Ihres Druckertreibers** → **Wartung**.
- **3** Wählen Sie **Entfernen** und klicken Sie auf **Weiter**.

 wird ein Fenster mit einer Komponentenliste angezeigt. Hier können Sie alle Komponenten einzeln entfernen.

- **4** Wählen Sie die zu entfernenden Komponenten aus und klicken Sie auf **Weiter**.
- **5** Wenn Sie zur Bestätigung der Deinstallation aufgefordert werden, klicken Sie auf **Ja**.

Der gewählte Treiber wird mit seinen Komponenten von Ihrem Computer entfernt.

**6** Klicken Sie nach dem Entfernen der Software auf **Beenden**.

# <span id="page-193-1"></span>**Druckertreiber für den Schwarzweißdruck installieren**

Zum Lieferumfang des Druckers gehört auch ein spezieller Druckertreiber für den Schwarzweißdruck (der Mono-Treiber). Mithilfe dieses Treibers können Sie den Drucker wie einen regulären SW-Drucker einsetzen. Sie müssen den Druckertreiber für den Schwarzweißdruck auf Ihren Computer installieren. Befolgen Sie die einzelnen Schritte dieser Anleitung.

- **1** Vergewissern Sie sich, dass der Drucker an den Computer angeschlossen und eingeschaltet ist. Wahlweise können der Computer und Drucker auch mit einem Netzwerk verbunden sein.
- **2** Legen Sie die CD-ROM aus dem Lieferumfang in das CD-ROM-Laufwerk ein. Die CD-ROM sollte daraufhin automatisch gestartet und ein Dialogfeld angezeigt werden.
- **3** Klicken Sie auf **Abbrechen**.

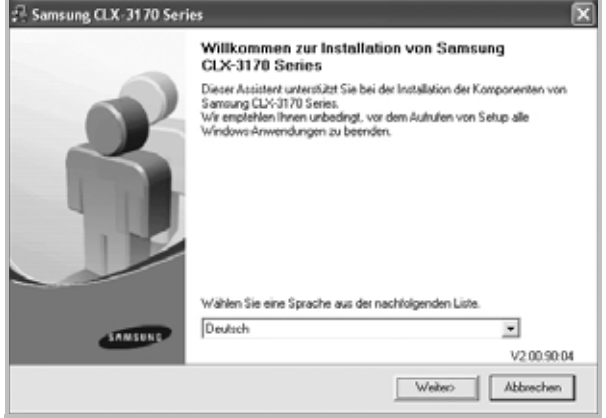

Im daraufhin angezeigten Bestätigungsfenster klicken Sie auf **Beenden**.

- **4** Klicken Sie auf **Start** → **Drucker und Faxgeräte**.
- **5** Wählen Sie **Drucker hinzufügen**.
- **6** Wenn der **Assistent für die Druckerinstallation** angezeigt wird, klicken Sie auf **Weiter**.
- **7** Wählen Sie **Lokaler Drucker, der an den Computer angeschlossen ist** und **Plug & Play-Drucker automatisch ermitteln und installieren** und klicken Sie anschließend auf **Weiter**. Fahren Sie mit Schritt 13 fort, wenn Ihr Computer den Drucker nicht findet.

Führen Sie anschließend den nächsten Schritt aus.

- **8** Klicken Sie im Fenster **Druckeranschluss auswählen** auf **Weiter**.
- **9** Wählen Sie im Fenster **Druckeranschluss auswählen** die Option **Datenträger...**.
- **10** Klicken Sie auf **Durchsuchen**, um den Mono-Druckertreiber für den Schwarzweißdruck für Ihren Drucker zu finden.
- **11** Wählen Sie die **\*\*\*.inf**-Datei und klicken Sie auf **Öffnen**.
- **12** Klicken Sie im Fenster **Installation von Datenträger** auf **OK**.
- **13** Wählen Sie den Mono-Treiber im Feld **Drucker** aus und klicken Sie auf **Weiter**.

**HINWEIS**: Wenn Sie bereits zuvor einen Mono-Treiber installiert haben, befolgen Sie die Anweisungen im Fenster **Vorhandenen Treiber verwenden**. Nehmen Sie die Einstellungen entsprechend den Angaben im Fenster vor und klicken Sie auf **Weiter**. Abhängig von Ihrer Computerkonfiguration werden das Fenster für die Druckerfreigabe sowie die Aufforderung zum Drucken einer Testseite angezeigt. Nehmen Sie die entsprechenden Einstellungen vor.

- **14** Geben Sie den Namen Ihres Druckers ein und klicken Sie auf **Weiter**.
- **15** Klicken Sie auf **Beenden**, um den Mono-Treiber zu installieren.

**HINWEIS**: Wenn Ihr Drucker an ein Netzwerk angeschlossen ist, öffnen Sie das Dialogfeld **Eigenschaften** für den Drucker und wählen die Registerkarte **Anschlüsse**. Klicken Sie auf **Anschluss hinzufügen** und wählen Sie **Standard TCP/IP Port**. Erstellen Sie einen neuen Anschluss für die Verbindung mit dem Drucker. Befolgen Sie die Anweisungen im Fenster des Assistenten, um einen neuen Anschluss zu erstellen.

> Druckersoftware unter Windows installieren 12

# **2 Allgemeine Druckoptionen**

<span id="page-195-0"></span>In diesem Kapitel werden die Druckoptionen erläutert und einige allgemeine Druckaufgaben in Windows beschrieben.

Folgende Themen werden in diesem Kapitel behandelt:

- **• [Dokument drucken](#page-195-1)**
- **• [Drucken in Dateien \(PRN\)](#page-196-0)**
- **• [Druckeinstellungen](#page-196-1)**
	- **- [Registerkarte "Layout"](#page-197-0)**
	- **- [Registerkarte "Papier"](#page-197-1)**
	- **- [Registerkarte "Grafiken"](#page-198-0)**
	- **- [Registerkarte "Extras"](#page-199-0)**
	- **- [Registerkarte "Info"](#page-199-1)**
	- **- [Favoriteneinstellung verwenden](#page-199-2)**
	- **- [Hilfe verwenden](#page-199-3)**

## <span id="page-195-2"></span><span id="page-195-1"></span>**Dokument drucken**

#### **HINWEIS**:

- **•** Je nach Drucker kann sich das in diesem Benutzerhandbuch dargestellte **Eigenschaftenfenster** für den Druckertreiber von dem tatsächlich angezeigten Fenster unterscheiden. Die darin enthaltenen Elemente sind jedoch vergleichbar.
- **•** *Überprüfen Sie die Betriebssysteme, die mit Ihrem Drucker kompatibel sind. Informationen dazu finden Sie im Benutzerhandbuch Ihres Druckers im Abschnitt zur BS-Kompatibilität.*
- **•** Wenn Sie den genauen Namen Ihres Druckers wissen möchten, können Sie auf der mitgelieferten CD-ROM nachschauen.
- Wenn Sie eine Option in den Druckereigenschaften wählen, sehen

Sie möglicherweise ein Ausrufezeichen (  $\qquad \qquad$ ) oder ein (  $\qquad \qquad \qquad$ )-Zeichen. Ein Ausrufezeichen bedeutet, dass Sie diese Option auswählen können, aber dass die Auswahl nicht empfohlen wird. Das

**(8)** )-Zeichen bedeutet, dass Sie die Option aufgrund von Geräteeinstellungen oder aufgrund der Umgebung nicht auswählen können.

Im Folgenden werden die allgemeinen Schritte beschrieben, die für das Drucken aus unterschiedlichen Windows-Anwendungen erforderlich sind. Die genauen Schritte für das Drucken eines Dokuments können je nach verwendeter Anwendung unterschiedlich sein. Im Benutzerhandbuch zur Software finden Sie genaue Informationen zum Druckvorgang.

- **1** Öffnen Sie das Dokument, das Sie drucken möchten.
- **2** Wählen Sie im Menü **Datei** die Option **Drucken**. Das Druckfenster wird geöffnet. Je nach Anwendung kann es sich geringfügig von der Abbildung unterscheiden.

Die allgemeinen Druckeinstellungen werden im Druckfenster festgelegt. Zu diesen Einstellungen gehören die Anzahl der Exemplare und der Druckbereich.

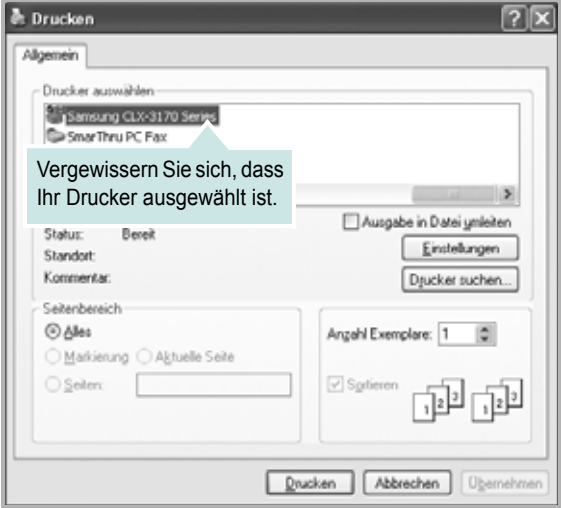

**3** Wählen Sie **Ihren Druckertreiber** in der Dropdown-Liste **Name**. Um vollen Nutzen aus den Funktionen Ihres Druckertreibers zu ziehen, klicken Sie im Druckfenster auf **Eigenschaften** oder **Einstellungen**. Einzelheiten finden Sie unter "Druckeinstellungen" [auf Seite 14](#page-196-1).

Wenn bei Ihnen **Einrichten**, **Drucker** oder **Optionen** angezeigt wird, klicken Sie auf diese Schaltfläche. Klicken Sie dann im nächsten Fenster auf **Eigenschaften**.

Klicken Sie auf **OK**, um das Eigenschaftenfenster zu schließen.

**4** Klicken Sie im Druckfenster auf **OK** oder **Drucken**, um den Druckvorgang zu starten.

## <span id="page-196-0"></span>**Drucken in Dateien (PRN)**

Es kann vorkommen, dass Sie die Druckdaten als Datei zur späteren Verwendung speichern möchten.

So erstellen Sie eine Datei:

**1** Aktivieren Sie das Kontrollkästchen **Ausgabe in Datei umleiten** umleiten im Fenster **Drucken**.

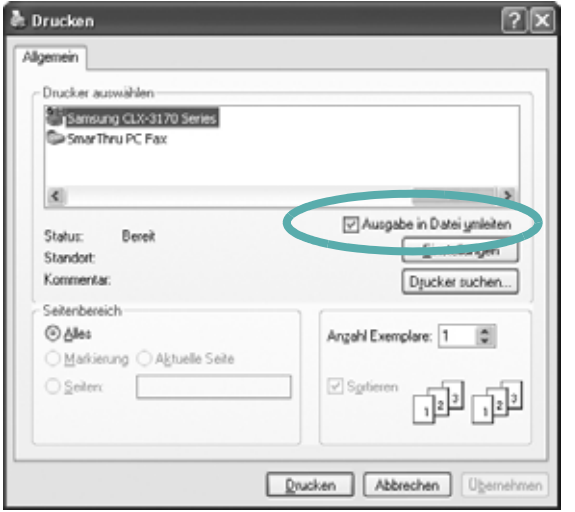

**2** Wählen Sie den Ordner aus, weisen Sie der Datei einen Namen zu, und klicken Sie dann auf **OK**.

## <span id="page-196-2"></span><span id="page-196-1"></span>**Druckeinstellungen**

Über das Fenster mit den Druckeinstellungen können Sie auf alle für den Einsatz des Geräts benötigten Druckeroptionen zugreifen. Sie können alle für den Druck benötigten Einstellungen überprüfen und ggf. ändern.

Je nach Betriebssystem können die Optionen im Fenster mit den Druckeinstellungen von den hier gezeigten Optionen abweichen. Die in diesem Benutzerhandbuch dargestellten Fenster stammen aus Windows XP.

Je nach Drucker kann sich das in diesem Benutzerhandbuch dargestellte **Einstellungen** für den Druckertreiber von dem tatsächlich angezeigten Fenster unterscheiden.

#### **HINWEISE**:

- **•** Die Einstellungen der meisten Windows-Anwendungen haben Vorrang vor den Einstellungen, die Sie im Druckertreiber angegeben haben. Ändern Sie alle Druckereinstellungen zunächst in der Anwendungssoftware und die verbleibenden Einstellungen dann im Druckertreiber.
- **•** Die geänderten Einstellungen bleiben nur wirksam, solange Sie das aktuelle Programm verwenden. **Um die Änderungen dauerhaft zu**  übernehmen, nehmen Sie sie im Ordner "Drucker" vor.
- **•** Das folgende Verfahren gilt für Windows XP. Für andere Windows-Betriebssysteme lesen Sie im entsprechenden WindowsyBenutzerhandbuch oder inder Online-Hilfe nach.
	- 1. Klicken Sie auf die Windows-Schaltfläche **Start**.
	- 2. Wählen Sie **Drucker und Faxgeräte**.
	- 3. Wählen Sie das **Symbol Ihres Druckertreibers**.
	- 4. Klicken Sie mit der rechten Maustaste auf das Druckertreibersymbol und wählen Sie **Druckeinstellungen**.
	- 5. Ändern Sie die Einstellungen auf den Registerkarten und klicken Sie auf OK.

## <span id="page-197-0"></span>**Registerkarte "Layout"**

Auf der Registerkarte **Layout** finden Sie verschiedene Einstellungen für das Erscheinungsbild der bedruckten Dokumentseite. Zu den **Layoutoptionen** gehören **Mehrere Seiten pro Blatt** und **Posterdruck**. Einzelheiten zum Zugriff auf die Druckeinstellungen finden Sie unter ["Dokument drucken" auf Seite 13](#page-195-1).

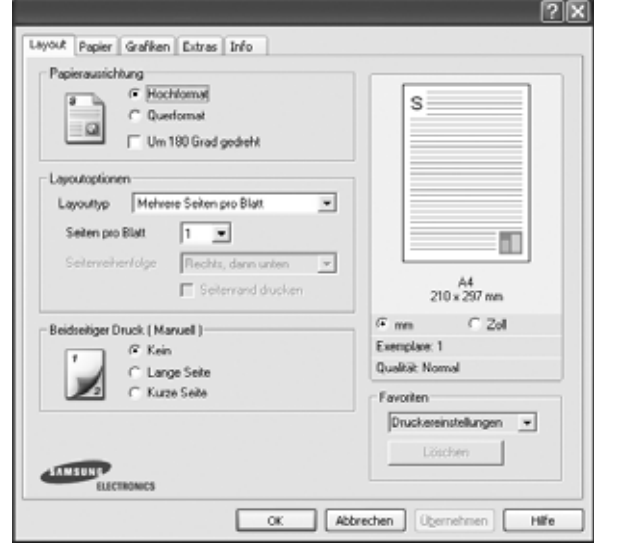

### **Papierausrichtung**

Unter **Papierausrichtung** können Sie festlegen, in welcher Richtung Daten auf eine Seite gedruckt werden.

- **Hochformat**: Es wird über die Seitenbreite gedruckt (wie bei einem Brief).
- **Querformat**: Es wird über die Seitenlänge gedruckt (wie häufig bei Tabellen).
- **Um 180 Grad gedreht**: Ermöglicht das Drehen der seite um 180 Grad.

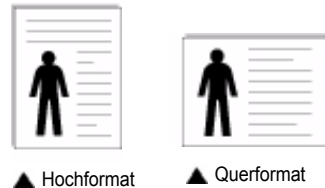

#### **Layoutoptionen**

Im Bereich **Layoutoptionen** können Sie erweiterte Druckoptionen auswählen. Sie haben die Auswahl zwischen **Mehrere Seiten pro Blatt** und **Posterdruck**.

- **•** Einzelheiten finden Sie unter ["Mehrere Seiten auf ein Blatt Papier](#page-200-2)  [drucken" auf Seite 18](#page-200-2).
- Einzelheiten finden Sie unter ["Poster drucken" auf Seite 19.](#page-201-2)
- Einzelheiten finden Sie unter ["Broschüren drucken" auf Seite 19.](#page-201-3)

#### **Beidseitiger Druck**

Mit **Beidseitiger Druck** können Sie beide Seiten des Papiers bedrucken.

• Einzelheiten finden Sie unter "Papier beidseitig bedrucken" auf [Seite 20](#page-202-3).

## <span id="page-197-1"></span>**Registerkarte "Papier"**

Verwenden Sie die folgenden Optionen, um die allgemeinen Papierspezifikationen der Druckereigenschaften einzustellen. Einzelheiten zum Zugriff auf die Druckeinstellungen finden Sie unter ["Dokument drucken" auf Seite 13.](#page-195-1)

Klicken Sie auf die Registerkarte **Papier**, um auf die verschiedenen Papiereigenschaften zuzugreifen.

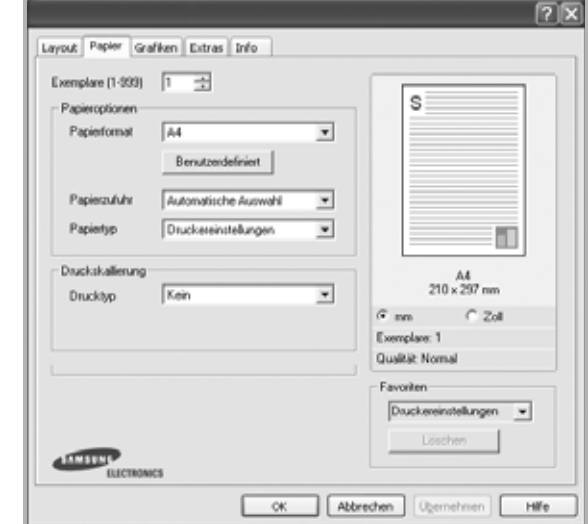

#### **Exemplare**

Im Feld **Exemplare** geben Sie die Anzahl der zu druckenden Exemplare an. Sie können einen Wert zwischen 1 und 999 wählen.

### **Papierformat**

Unter **Papierformat** wählen Sie die Größe des zu bedruckenden Papiers aus. Wenn das gewünschte Format im Feld **Papierformat** nicht aufgeführt wird, klicken Sie auf **Benutzerdefiniert**. Definieren Sie im Fenster **Benutzereigenes Papier** das Papierformat und klicken Sie auf **OK**. Die Formateinstellung wird nun in der Liste angezeigt und kann ausgewählt werden.

#### **Papierzufuhr**

Vergewissern Sie sich, dass unter **Papierzufuhr** der entsprechende Papiereinzug (Schacht) eingestellt ist.

Verwenden Sie **Manueller Einzug** beim Drucken auf spezielles Material wie Umschläge und Folien.

### **Papiertyp**

Stellen Sie **Papiertyp** auf das Papier in der Papierkassette ein, aus der Sie drucken möchten. Auf diese Weise erhalten Sie die bestmögliche Druckqualität. Wenn Sie diese Einstellung nicht vornehmen, erzielen sie möglicherweise nicht die gewünschte Druckqualität.

**Dick**: Dickes Papier, 90~105 g/m2.

**Duenn**: Dünnes Papier, 60~70 g/m2.

**Baumwollpapier**: Baumwollpapier mit 75 bis 90 g/m2 wie Gilbert 25 % und Gilbert 100 %.

**Normalpapier**: Normalpapier. Stellen Sie diese Papierqualität ein, wenn es sich um einen Schwarz-Weiß-Drucker handelt und Sie auf Baumwollpapier mit 60  $g/m^2$  drucken.

**Recycling-Papier**: Recyclingpapier mit 75 ~ 90 g/m2.

**Farbpapier**: Farbpapier mit 75 ~ 90 g/m2.

**Archivpapier**: Wählen Sie diese Option, wenn Sie den Ausdruck über eine lange Zeit aufbewahren möchten, z. B. in einem Archiv.

#### **Druckskallierung**

Mit der **Druckskallierung** können Sie automatisch oder manuell den Ausdruck auf einer Seite anpassen. Folgende Einstellungen sind möglich: **Kein**, **Verkleinern/Vergrößern** und **An Papierformat anpassen**.

- **•** Einzelheiten finden Sie unter "Verkleinertes oder vergrößertes [Dokument drucken" auf Seite 20.](#page-202-4)
- Einzelheiten finden Sie unter "Dokument an ausgewähltes Papierformat [anpassen" auf Seite 20.](#page-202-5)

## <span id="page-198-0"></span>**Registerkarte "Grafiken"**

Verwenden Sie die folgenden Grafikoptionen, um die Druckqualität an Ihren Bedarf anzupassen. Einzelheiten zum Zugriff auf die Druckeinstellungen finden Sie unter ["Dokument drucken" auf Seite 13](#page-195-1).

Klicken Sie auf die Registerkarte **Grafiken**, um die nachstehend aufgeführten Einstellungen aufzurufen.

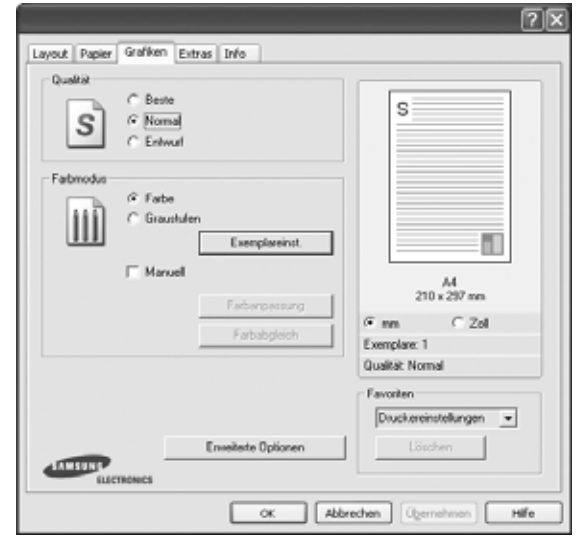

#### **Qualität**

*Die Auflösungsoptionen, die Sie auswählen können, können je nach Druckermodell variieren.* Je höher die Einstellung, desto schärfer werden Buchstaben und Grafiken wiedergegeben. Allerdings kann bei höherer Einstellung auch der Druckvorgang länger dauern.

#### **Farbmodus**

Sie können auch Farboptionen auswählen. Mit der Einstellung **Farbe** erreichen Sie in der Regel die besten Ergebnisse für Farbdokumente. Wenn Sie ein Farbdokument in Graustufen drucken möchten, sollten Sie die Option **Graustufen** verwenden. Wenn Sie die Farboptionen manuell anpassen möchten, wählen Sie **Manuell**, und klicken Sie dann auf die Schaltfläche **Farbanpassung** oder **Farbabgleich**.

- **Exemplare** : Um diese Option nutzen zu können, müssen Sie zuerst die Gesamtanzahl an Kopien auf der Registerkarte **Papier** einstellen. Wenn Sie mehrere Kopien anfertigen und einige Kopien in Farbe und andere als Graustufen gedruckt werden sollen, wählen Sie mithilfe dieser Option die Anzahl der Kopien aus, die als Graustufen gedruckt werden sollen.
- **Farbanpassung**: Sie können die Darstellung von Bildern über die Einstellungen in der Option **Ebenen** anpassen.
- **Farbabgleich**: Sie können die Ausgabefarben des Druckers über die Option **Farbeinstellungen** an Ihre Bildschirmfarben anpassen.

### **Erweiterte Optionen**

Klicken Sie zur Einstellung der erweiterten Optionen auf die Schaltfläche **Erweiterte Optionen**.

- **Gesamten Text schwarz drucken**: Wenn die Option **Gesamten Text schwarz drucken** aktiviert ist, wird der gesamte Text Ihres Dokuments schwarz gedruckt, unabhängig von der Farbe, die am Bildschirm angezeigt wird.
- **Gesamten Text dunkler drucken**: Wenn die Option **Gesamten Text dunkler drucken** aktiviert ist, wird der gesamte Text in Ihrem Dokument dunkler als ein normales Dokument gedruckt. *Einige Drucker unterstützen diese Funktion nicht.*
- **Graustufenverbesserung**: Klicken Sie auf die Registerkarte **Smart Color**. Diese Registerkarte ermöglicht den Benutzern, beim Drucken von farbigen Dokumenten mit Graustufen die Detailtreue von Fotos von Naturmotiven sowie den Kontrast und die Lesbarkeit von Graustufen zu verbessern. Diese Funktion ist nur verfügbar, wenn Sie den PCL-Druckertreiber verwenden.
- **Feine Konturen**: Klicken Sie auf die Registerkarte **Smart Color**. Diese Registerkarte ermöglicht den Benutzern, die Kanten von Text und feinen Linien hervorzuheben, um die Lesbarkeit zu verbessern und um die Registrierung jedes Farbkanals im Farbdruckmodus anzupassen. Diese Funktion ist nur verfügbar, wenn Sie den SPL-Druckertreiber verwenden.

## <span id="page-199-0"></span>**Registerkarte "Extras"**

Sie können Ausgabeoptionen für Ihre Vorlage wählen. Einzelheiten zum Zugriff auf die Druckeinstellungen finden Sie unter "Dokument drucken" [auf Seite 13.](#page-195-1)

Klicken Sie auf die Registerkarte **Extras**, um auf folgende Optionen zuzugreifen:

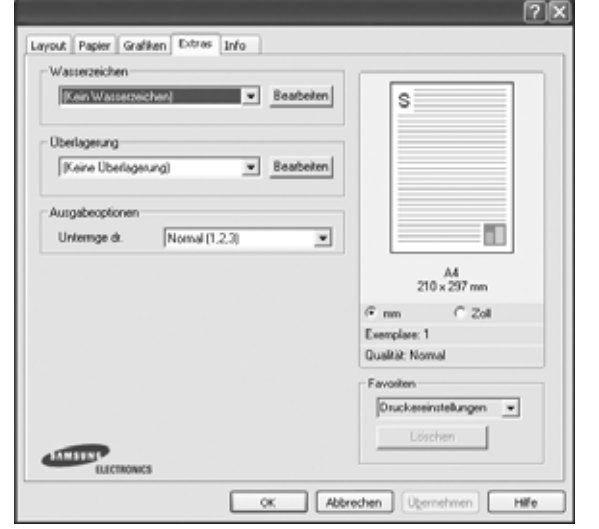

#### **Wasserzeichen**

Sie können ein Hintergrundbild erstellen, das auf jede Seite Ihres Dokuments gedruckt wird. Einzelheiten finden Sie unter "Wasserzeichen [verwenden" auf Seite 21.](#page-203-5)

#### **Überlagerung**

Überlagerungen werden oft an Stelle von Formularvordrucken oder Firmenbögen verwendet. Einzelheiten finden Sie unter "Überlagerungen [verwenden" auf Seite 22.](#page-204-5)

#### **Ausgabeoptionen**

- **Untermge dr.**: Sie können einstellen, in welcher Reihenfolge die Seiten gedruckt werden sollen. Wählen Sie die gewünschte Reihenfolge in der Dropdown-Liste aus.
	- **Normal(1, 2, 3)**: Alle Seiten werden in normaler Reihenfolge von der ersten bis zur letzten Seite gedruckt.
	- **Umgekehrt (3,2,1)**: Alle Seiten werden in umgekehrter Reihenfolge von der letzten bis zur ersten Seite gedruckt.
	- **Ungerade Seiten drucken**: Es werden nur die ungeraden Seiten des Dokuments gedruckt.
	- **Gerade Seiten drucken**: Es werden nur die geraden Seiten des Dokuments gedruckt.

## <span id="page-199-1"></span>**Registerkarte "Info"**

Auf der Registerkarte **Info** werden der Copyright-Hinweis und die Versionsnummer des Treibers angezeigt. Wenn Sie über einen Internetzugang verfügen, können Sie eine Verbindung mit der Website herstellen, indem Sie auf das entsprechende Symbol klicken. Einzelheiten zum Zugriff auf die Druckeinstellungen finden Sie unter ["Dokument drucken" auf Seite 13](#page-195-1).

## <span id="page-199-2"></span>**Favoriteneinstellung verwenden**

Die Option **Favoriten**, die auf jeder Registerkarte der Eigenschaften angezeigt wird, ermöglicht Ihnen die Speicherung der aktuellen Eigenschaften für die künftige Verwendung.

So speichern Sie einen **Favoriten**:

- **1** Ändern Sie die Einstellungen auf den Registerkarten wie gewünscht.
- **2** Geben Sie im Feld **Favoriten** einen Namen ein.

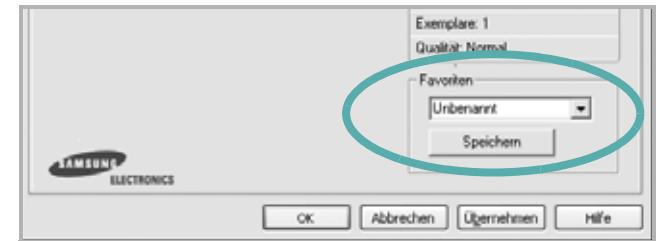

#### **3** Klicken Sie auf **Speichern**.

Beim Speichern von **Favoriten** werden alle aktuellen Treibereinstellungen gespeichert.

Um eine gespeicherte Einstellung zu verwenden, wählen Sie den Favoriten in der Dropdown-Liste **Favoriten**. Der Drucker druckt nun entsprechend den Einstellungen für den von Ihnen gewählten Favoriten.

Um einen Favoriten zu löschen, wählen Sie diesen in der Liste aus und klicken Sie auf **Löschen**.

Sie können die Standardeinstellungen des Druckers wiederherstellen, indem Sie in der Liste die Option **Druckereinstellungen** wählen.

## <span id="page-199-3"></span>**Hilfe verwenden**

Dieser Drucker bietet eine Online-Hilfe, die über die Schaltfläche **Hilfe** im Druckeinstellungsfenster aufgerufen werden kann. Die Online-Hilfe enthält ausführliche Informationen zu den Funktionen des Druckertreibers.

Sie können auch in der rechten oberen Ecke des Fensters auf ? und dann auf eine Einstellung klicken.

# **3 Erweiterte Druckoptionen**

<span id="page-200-0"></span>In diesem Kapitel werden die Druckoptionen erläutert und einige fortgeschrittene Druckaufgaben beschrieben.

#### **HINWEIS**:

- Je nach Drucker kann sich das in diesem Benutzerhandbuch dargestellte **Eigenschaftenfenster** für den Druckertreiber von dem tatsächlich angezeigten Fenster unterscheiden. Die darin enthaltenen Elemente sind jedoch vergleichbar.
- Wenn Sie den genauen Namen Ihres Druckers wissen möchten, können Sie auf der mitgelieferten CD-ROM nachschauen.

Folgende Themen werden in diesem Kapitel behandelt:

- **• [Mehrere Seiten auf ein Blatt Papier drucken](#page-200-1)**
- **• [Poster drucken](#page-201-0)**
- **• [Broschüren drucken](#page-201-1)**
- **•**
- **• [Verkleinertes oder vergrößertes Dokument drucken](#page-202-1)**
- **• [Dokument an ausgewähltes Papierformat anpassen](#page-202-2)**
- **• [Wasserzeichen verwenden](#page-203-0)**
- **• [Überlagerungen verwenden](#page-204-0)**

# <span id="page-200-2"></span>**Mehrere Seiten auf ein Blatt Papier drucken**

<span id="page-200-1"></span>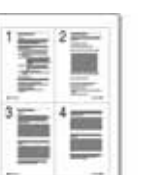

Sie können die Anzahl der Seiten auswählen, die auf ein einzelnes Blatt gedruckt werden sollen. Wenn Sie mehr als eine Seite auf ein Blatt drucken möchten, werden die Seiten verkleinert und in der von Ihnen angegebenen Reihenfolge angeordnet. Sie können bis zu 16 Seiten auf ein Blatt drucken.

- **1** Um die Druckeinstellungen von der Anwendungssoftware aus zu ändern, öffnen Sie das Fenster mit den Druckeinstellungen. Siehe ["Dokument drucken" auf Seite 13](#page-195-2).
- **2** Klicken Sie auf die Registerkarte **Layout** und wählen Sie in der Dropdown-Liste **Layouttyp** die Option **Mehrere Seiten pro Blatt**.
- **3** Wählen Sie dann in der Dropdown-Liste **Seiten pro Blatt** die Anzahl der Seiten (1, 2, 4, 6, 9 oder 16), die pro Blatt gedruckt werden sollen.
- **4** Wählen Sie bei Bedarf in der Dropdown-Liste **Seitenreihenfolge** die Seitenreihenfolge.

Aktivieren Sie das Kontrollkästchen **Seitenrand drucken**, wenn jede Seite auf dem Blatt einen Rand erhalten soll.

- **5** Wählen Sie auf der Registerkarte **Papier** die Papierzufuhr, das Papierformat und den Papiertyp aus.
- **6** Klicken Sie auf **OK**, um den Druckvorgang zu starten.

## <span id="page-201-2"></span>**Poster drucken**

<span id="page-201-0"></span>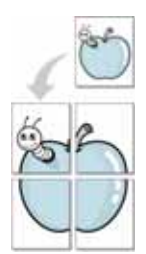

Mit dieser Funktion können Sie ein einseitiges Dokument auf 4, 9 oder 16 Blätter drucken, die dann zu einem Poster zusammengesetzt werden können.

- **1** Um die Druckeinstellungen von der Anwendungssoftware aus zu ändern, öffnen Sie das Fenster mit den Druckeinstellungen. Siehe ["Dokument drucken" auf Seite 13](#page-195-2).
- **2** Klicken Sie auf die Registerkarte **Layout** und wählen Sie in der Dropdown-Liste **Layouttyp** die Option **Posterdruck**.
- **3** Konfigurieren Sie die Posteroption:

Sie können unter folgenden Seitenlayouts wählen: **Poster<2x2>**, **Poster<3x3>** oder **Poster<4x4>**. Wenn Sie beispielsweise **Poster<2x2>** wählen, wird die Ausgabe automatisch so vergrößert, dass sie vier Blätter bedeckt.

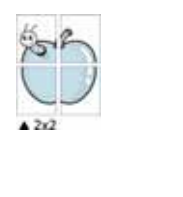

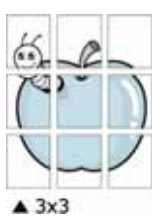

Sie können einen Überlappungsbereich in Zoll oder Millimetern angeben, damit sich das Poster leichter zusammensetzen lässt.

0,15 Zoll (0,38 cm)

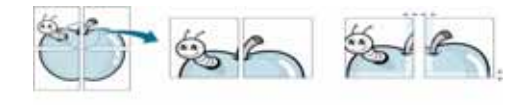

0,15 Zoll (0,38 cm)

- **4** Wählen Sie auf der Registerkarte **Papier** die Papierzufuhr, das Papierformat und den Papiertyp aus.
- **5** Klicken Sie auf **OK**, um den Druckvorgang zu starten. Stellen Sie das Poster her, indem Sie die einzelnen Ausdrucke zusammensetzen.

# <span id="page-201-3"></span><span id="page-201-1"></span>**Broschüren drucken**

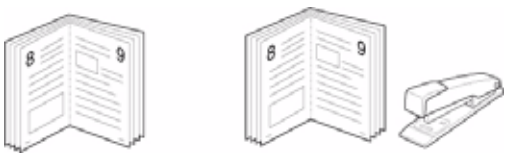

Mit dieser Funktion können Sie ein Dokument beidseitig bedrucken und die Seiten so anordnen, dass sie in der Mitte gefaltet eine Broschüre ergeben.

- **1** Um die Druckeinstellungen von der Anwendungssoftware aus zu ändern, öffnen Sie das Fenster der Druckereigenschaften Weitere Informationen finden Sie unter ["Dokument drucken" auf Seite 13.](#page-195-2)
- **2** Wählen Sie auf der Registerkarte **Layout** die Option **Broschüre** aus der Dropdown-Liste **Layouttyp** aus.

**HINWEIS**: Die Option **Broschüre** ist nicht für alle Papierformate verfügbar. Wenn Sie feststellen möchten, ob diese Funktion für ein bestimmtes Papierformat verfügbar ist, wählen Sie das Papierformat auf der Registerkarte **Papier** im Feld **Papierformat** aus und überprüfen Sie, ob auf der Registerkarte **Layout** in der Dropdown-Liste **Layouttyp** sich der Eintrag **Broschüre** befindet.

- **3** Klicken Sie auf die Registerkarte **Papier**, und wählen Sie die Papierzufur, das Papierformat und den Papiertyp aus.
- **4** Klicken Sie auf **OK**, um den Druckvorgang zu starten.
- **5** Falten und heften Sie die Seiten nach dem Drucken.

# <span id="page-202-3"></span><span id="page-202-0"></span>**Papier beidseitig bedrucken**

Sie können ein Blatt Papier manuell beidseitig bedrucken. Entscheiden Sie vor dem Druck, wie das gedruckte Dokument ausgerichtet sein soll.

Die Optionen sind:

- **Kein**
- **Lange Seite**, normales beim Binden von Büchern verwendetes Layout.
- **Kurze Seite**, wird häufig bei Kalendern verwendet.

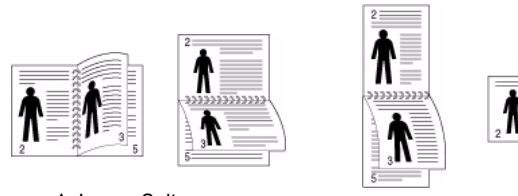

▲ Lange Seite 
▲ Kurze Seite

**HINWEIS**: Führen Sie keinen beidseitigen Druck bei Etiketten, Folien, Umschlägen oder dickem Papier durch. Dies kann zu Schäden am Drucker und zu Papierstaus führen.

- **1** Um die Druckeinstellungen von der Anwendungssoftware aus zu ändern, öffnen Sie das Fenster mit den Druckeinstellungen. ["Dokument drucken" auf Seite 13](#page-195-2).
- **2** Wählen Sie auf der Registerkarte **Layout** die Papierausrichtung aus.
- **3** Wählen Sie aus dem Abschnitt **Beidseitiger Druck** die gewünschte Duplex-Bindungsoption.
- **4** Klicken Sie auf die Registerkarte **Papier**, und wählen Sie die Papierzufur, das Papierformat und den Papiertyp aus.
- **5** Klicken Sie auf **OK**, um den Druckvorgang zu starten.

**HINWEIS**: Wenn Ihr Drucker keine Duplexeinheit besitzt, müssen Sie den Druckauftrag manuell abschließen. Der Drucker druckt zuerst jede zweite Seite des Dokuments. Nachdem die erste Seite des Druckauftrags gedruckt wurde, erscheint ein Fenster mit einem Druckhinweis. Folgen Sie den Anleitungen am Bildschrim, um den Druckvorgang abzuschließen.

<span id="page-202-1"></span>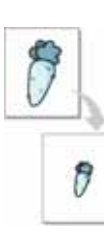

# <span id="page-202-4"></span>**Verkleinertes oder vergrößertes Dokument drucken**

Der Inhalt einer Seite kann für den Ausdruck verkleinert oder vergrößert werden.

- **1** Um die Druckeinstellungen von der Anwendungssoftware aus zu ändern, öffnen Sie das Fenster mit den Druckeinstellungen. Siehe ["Dokument drucken" auf Seite 13](#page-195-2).
- **2** Klicken Sie auf die Registerkarte **Papier** und wählen Sie in der Dropdown-Liste **Drucktyp** die Option **Verkleinern/Vergrößern**.
- **3** Geben Sie in das Feld **Prozent** den gewünschten Skalierungsfaktor ein.

Sie können auch auf die Schaltfläche voder klicken.

- **4** Wählen Sie unter **Papieroptionen** die Papierzufuhr, das Papierformat und den Papiertyp.
- **5** Klicken Sie auf **OK**, um den Druckvorgang zu starten.

# <span id="page-202-5"></span><span id="page-202-2"></span>**Dokument an ausgewähltes Papierformat anpassen**

Mit dieser Druckerfunktion können Sie Ihren Druckauftrag unabhängig von der Größe des elektronischen Dokuments an jedes gewählte Papierformat anpassen. Das ist zum Beispiel hilfreich, um Details auf einem kleinformatigen Dokument zu überprüfen.

- **1** Um die Druckeinstellungen von der Anwendungssoftware aus zu ändern, öffnen Sie das Fenster mit den Druckeinstellungen. Siehe ["Dokument drucken" auf Seite 13](#page-195-2).
- **2** Klicken Sie auf die Registerkarte **Papier** und wählen Sie in der Dropdown-Liste **Drucktyp** die Option **An Papierformat anpassen**.
- **3** Wählen Sie in der Dropdown-Liste **Ausgabegröße** die richtige Größe.
- **4** Wählen Sie unter **Papieroptionen** die Papierzufuhr, das Papierformat und den Papiertyp.
- **5** Klicken Sie auf **OK**, um den Druckvorgang zu starten.

## <span id="page-203-5"></span><span id="page-203-0"></span>**Wasserzeichen verwenden**

Mit der Wasserzeichenoption können Sie Text über ein vorhandenes Dokument drucken, wenn Sie beispielsweise "ENTWURF" oder "VERTRAULICH" in großen grauen Buchstaben quer über die erste Seite oder alle Seiten eines Dokuments drucken möchten.

Der Drucker wird mit mehreren vordefinierten Wasserzeichen geliefert, die Sie ändern oder durch neue ergänzen können.

## <span id="page-203-1"></span>**Vorhandenes Wasserzeichen verwenden**

- **1** Um die Druckeinstellungen von der Anwendungssoftware aus zu ändern, öffnen Sie das Fenster mit den Druckeinstellungen. Siehe ["Dokument drucken" auf Seite 13](#page-195-2).
- **2** Klicken Sie auf die Registerkarte **Extras** und wählen Sie in der Dropdown-Liste **Wasserzeichen** das gewünschte Wasserzeichen aus. Das ausgewählte Wasserzeichen wird im Vorschaufenster angezeigt.
- **3** Klicken Sie auf **OK**, um den Druckvorgang zu starten.

**HINWEIS**: Im Vorschaubereich sehen Sie, wie die gedruckte Seite aussehen wird.

## <span id="page-203-2"></span>**Wasserzeichen erstellen**

- **1** Um die Druckeinstellungen von der Anwendungssoftware aus zu ändern, öffnen Sie das Fenster mit den Druckeinstellungen. Siehe ["Dokument drucken" auf Seite 13](#page-195-2).
- **2** Klicken Sie auf die Registerkarte **Extras** und dann im Bereich **Wasserzeichen** auf die Schaltfläche **Bearbeiten**. Das Fenster **Wasserzeichen bearbeiten** wird angezeigt.
- **3** Geben Sie den gewünschten Text für das Wasserzeichen in das Feld **Wasserzeichen Text** ein. Der Text darf bis zu 40 Zeichen lang sein. Der Text wird im Vorschaufenster angezeigt. Wenn das Kontrollkästchen **Nur erste Seite** aktiviert ist, wird das Wasserzeichen nur auf die erste Seite gedruckt.
- **4** Wählen Sie die gewünschten Optionen für das Wasserzeichen aus. Im Bereich **Schriftart** können Sie Schriftart, Schriftstil, Schriftgröße und Graustufe auswählen; im Bereich **Textwinkel** stellen Sie den Winkel für das Wasserzeichen ein.
- **5** Klicken Sie auf **Hinzufügen**, um ein neues Wasserzeichen in die Liste aufzunehmen.
- **6** Wenn Sie die Bearbeitung abgeschlossen haben, klicken Sie auf **OK** und starten Sie den Druckvorgang.

Wenn Sie das Wasserzeichen nicht mehr drucken möchten, wählen Sie in der Dropdown-Liste **Wasserzeichen** den Eintrag **(Kein Wasserzeichen)**.

## <span id="page-203-3"></span>**Wasserzeichen bearbeiten**

- **1** Um die Druckeinstellungen von der Anwendungssoftware aus zu ändern, öffnen Sie das Fenster mit den Druckeinstellungen. Siehe ["Dokument drucken" auf Seite 13](#page-195-2).
- **2** Klicken Sie auf die Registerkarte **Extras** und dann im Bereich **Wasserzeichen** auf die Schaltfläche **Bearbeiten**. Das Fenster **Wasserzeichen bearbeiten** wird angezeigt.
- **3** Wählen Sie in der Liste **Aktuelle Wasserzeichen** das zu bearbeitende Wasserzeichen und ändern Sie den Text und die Optionen für das Wasserzeichen.
- **4** Klicken Sie auf **Aktualisieren**, um die Änderungen zu speichern.
- **5** Klicken Sie mehrmals auf **OK**, bis das Druckfenster geschlossen wird.

## <span id="page-203-4"></span>**Wasserzeichen löschen**

- **1** Um die Druckeinstellungen von der Anwendungssoftware aus zu ändern, öffnen Sie das Fenster mit den Druckeinstellungen. Siehe ["Dokument drucken" auf Seite 13](#page-195-2).
- **2** Klicken Sie auf die Registerkarte **Extras** und dann im Bereich **Wasserzeichen** auf die Schaltfläche **Bearbeiten**. Das Fenster **Wasserzeichen bearbeiten** wird angezeigt.
- **3** Wählen Sie in der Liste **Aktuelle Wasserzeichen** das zu löschende Wasserzeichen aus und klicken Sie auf **Löschen**.
- **4** Klicken Sie mehrmals auf **OK**, bis das Druckfenster geschlossen wird.

## <span id="page-204-5"></span><span id="page-204-0"></span>**Überlagerungen verwenden**

## <span id="page-204-1"></span>**Was ist eine Überlagerung?**

Überlagerungen sind Texte und/oder Bilder, die auf der Festplatte des Computers in einem speziellen Dateiformat gespeichert sind und auf jedes beliebige Dokument gedruckt werden können. Sie werden oft an Stelle von Formularvordrucken oder Firmenbögen verwendet. Beispiel: Statt Papier mit Ihrem Briefkopf zu verwenden, können Sie eine Überlagerung mit dem Briefkopf erstellen. Wenn Sie dann einen Brief mit dem Briefkopf Ihrer Firma drucken möchten, müssen Sie nicht erst das vorbedruckte Papier in den Drucker einlegen. Sie müssen lediglich den Drucker anweisen, die Überlagerung mit dem Briefkopf über das Dokument zu drucken.

## <span id="page-204-2"></span>**Neue Seitenüberlagerung erstellen**

Damit Sie die Überlagerung verwenden können, müssen Sie eine neue Seitenüberlagerung mit Ihrem Firmenlogo erstellen.

- **1** Erstellen oder öffnen Sie ein Dokument, das den Text oder das Bild enthält, den bzw. das Sie für eine Seitenüberlagerung verwenden möchten. Ordnen Sie die Elemente so an, wie sie beim Drucken erscheinen sollen.
- **2** Öffnen Sie das Fenster mit den Druckeinstellungen, um das Dokument als Überlagerung zu speichern. Siehe "Dokument [drucken" auf Seite 13](#page-195-2).
- **3** Klicken Sie auf die Registerkarte **Extras** und dann im Bereich **Überlagerung** auf die Schaltfläche **Bearbeiten**.
- **4** Klicken Sie dann auf **Überlagerung erstellen**.
- **5** Geben Sie im Fenster "Überlagerung erstellen" in das Feld **Dateiname** einen Namen mit höchstens acht Zeichen ein. Wählen Sie bei Bedarf den Dateipfad. (Der standardmäßig vorgegebene Pfad ist C:\FormOver.)
- **6** Klicken Sie auf **Speichern**. Der Name wird in das Feld **Liste der Überlagerungen** aufgenommen.
- **7** Klicken Sie auf **OK** oder **Ja**, um den Vorgang abzuschließen.

Die Datei wird nicht ausgedruckt, sondern auf der Festplatte Ihres Computers gespeichert.

**HINWEIS**: Das Format der Überlagerung muss dem Format des Dokuments entsprechen, über das Sie die Überlagerung drucken möchten. Verwenden Sie für Wasserzeichen keine Überlagerungen.

## <span id="page-204-3"></span>**Seitenüberlagerung verwenden**

Eine einmal erstellte Seitenüberlagerung steht für den Ausdruck mit Ihrem Dokument bereit. So drucken Sie eine Überlagerung auf ein Dokument:

- **1** Erstellen oder öffnen Sie das Dokument, das Sie drucken möchten.
- **2** Um die Druckeinstellungen von der Anwendungssoftware aus zu ändern, öffnen Sie das Fenster mit den Druckeinstellungen. Siehe ["Dokument drucken" auf Seite 13.](#page-195-2)
- **3** Klicken Sie auf die Registerkarte **Extras**.
- **4** Wählen Sie in der Dropdown-Liste **Überlagerung** die gewünschte Überlagerung aus.
- **5** Wenn Sie die gesuchte Überlagerungsdatei in der Liste **Überlagerung** nicht finden können, klicken Sie auf die Schaltfläche **Bearbeiten** und auf **Überlagerung laden** und wählen Sie die Datei dann aus.

Wenn Sie die Überlagerungsdatei auf einem externen Datenträger gespeichert haben, können Sie sie ebenfalls im Fenster **Überlagerung laden** aufrufen.

Wählen Sie die Datei aus und klicken Sie auf **Öffnen**. Die Datei wird in das Feld **Liste der Überlagerungen** aufgenommen und kann gedruckt werden. Wählen Sie im Feld **Liste der Überlagerungen** die gewünschte Überlagerung aus.

**6** Klicken Sie gegebenenfalls auf **Überlagerung beim Drucken bestätigen**. Wenn dieses Kontrollkästchen aktiviert ist, wird bei jeder Übergabe eines Dokuments an den Drucker ein Meldungsfenster angezeigt, in dem Sie angeben müssen, ob eine Überlagerung auf das Dokument gedruckt werden soll.

Wenn das Kontrollkästchen nicht aktiviert ist und eine Überlagerung ausgewählt wurde, wird sie automatisch mit Ihrem Dokument gedruckt.

**7** Klicken Sie auf **OK** bzw. **Ja**, bis der Druckvorgang startet.

Die ausgewählte Überlagerung wird mit dem Druckauftrag geladen und auf Ihr Dokument gedruckt.

**HINWEIS**: Die Auflösung der Überlagerung muss der Auflösung des Dokuments entsprechen, über das Sie die Überlagerung drucken möchten.

## <span id="page-204-4"></span>**Seitenüberlagerung löschen**

Nicht mehr benötigte Seitenüberlagerungen können gelöscht werden.

- **1** Klicken Sie im Fenster für die Druckeinstellungen auf die Registerkarte **Extras**.
- **2** Klicken Sie im Bereich **Überlagerung** auf die Schaltfläche **Bearbeiten**.
- **3** Wählen Sie im Feld **Liste der Überlagerungen** die Überlagerung, die Sie löschen möchten.
- **4** Klicken Sie auf **Überlagerung löschen**.
- **5** Klicken Sie auf **Ja**, wenn eine Bestätigungsmeldung angezeigt wird.
- **6** Klicken Sie mehrmals auf **OK**, bis das Druckfenster geschlossen wird.

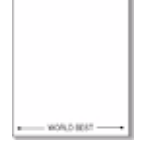

 $\qquad \qquad =$ 

# **4 Drucker gemeinsam nutzen**

<span id="page-205-0"></span>Sie können den Drucker direkt an einen beliebigen Computer im Netzwerk, den "Hostcomputer", anschließen.

Das folgende Verfahren gilt für Windows XP. Für andere Windows-Betriebssysteme lesen Sie im entsprechenden Windows-Benutzerhandbuch oder inder Online-Hilfe nach.

#### **HINWEIS**:

- Überprüfen Sie, welche Betriebssysteme mit dem Drucker kompatibel sind. Informationen dazu finden Sie im Benutzerhandbuch des Druckers im Abschnitt zur Betriebssystemkompatibilität.
- Wenn Sie den genauen Namen Ihres Druckers wissen möchten, können Sie auf der mitgelieferten CD-ROM nachschauen.

## <span id="page-205-1"></span>**Hostcomputer einrichten**

- **1** Starten Sie Windows.
- **2** Wählen Sie im Menü **Start** die Option **Drucker und Faxgeräte**.
- **3** Doppelklicken Sie auf das **Symbol Ihres Druckertreibers**.
- **4** Wählen Sie im Menü **Drucker** die Option **Freigabe**.
- **5** Aktivieren Sie das Kontrollkästchen **Drucker freigeben**.
- **6** Füllen Sie das Feld **Freigabename** aus, und klicken Sie auf **OK**.

## <span id="page-205-2"></span>**Clientcomputer einrichten**

- **1** Klicken Sie mit der rechten Maustaste auf **Start** in der Task-Leiste und wählen Sie **Explorer**
- **2** Wählen Sie **Netzwerkumgebung**, drücken Sie die rechte Maustaste, und wählen Sie **Computer suchen**.
- **3** Geben Sie die IP-Adresse des Host-Computers in das Feld **Computername** ein, und klicken Sie auf **Suchen**. (Falls der Host-Computer die Angabe von **Benutzername** und **Kennwort** erfordert, geben Sie die Benutzername und das Kennwort des Host-Computerkontos ein.)
- **4** Doppelklicken Sie auf **Drucker und Faxgeräte**.
- **5** Klicken Sie mit der rechten Maustaste auf das Treibersymbole, und wählen Sie Verbinden.
- **6** Klicken Sie auf **Ja**, wenn die Bestätigungsmeldung für die Installation angezeigt wird.

# **5 Scannen**

<span id="page-206-0"></span>Wenn Sie das Gerät als Scanner einsetzen, können Sie Bilder und Text auf dem Computer in digitale Dateien umwandeln. Anschließend können Sie die Dateien als Fax oder per E-Mail versenden, auf einer Website anzeigen oder zum Anlegen von Projekten verwenden, die Sie über die Samsung SmarThru-Software oder den WIA-Treiber ausdrucken können.

Folgende Themen werden in diesem Kapitel behandelt:

- **• [Mit der Samsung SmarThru-Software scannen](#page-206-1)**
- **• [Scanprozess mit TWAIN-kompatibler Software](#page-208-0)**
- **• [Mit dem WIA-Treiber scannen](#page-208-1)**

#### **HINWEISE**:

- *Überprüfen Sie, welche Betriebssysteme mit dem Drucker kompatibel sind. Informationen dazu finden Sie im Benutzerhandbuch des Druckers im Abschnitt zur Betriebssystemkompatibilität.*
- *Den Namen des Druckers finden Sie auf der mitgelieferten CD-ROM.*
- *Die maximale Auflösung, die erzielt werden kann, hängt von verschiedenen Faktoren ab. Dazu gehören die Computergeschwindigkeit, der verfügbare Festplattenspeicher, der Arbeitsspeicher, die Größe des zu scannenden Bildes sowie die Bittiefe. Je nach Ihrem System und dem zu scannenden Objekt können Sie möglicherweise nicht mit bestimmten Auflösungen scannen, insbesondere gilt dies für die optimale DPI-Einstellung.*

# <span id="page-206-1"></span>**Mit der Samsung SmarThru-Software scannen**

Samsung SmarThru ist die Begleitsoftware, die Sie zusammen mit dem Gerät erhalten haben. SmarThru vereinfacht das Scannen erheblich.

## <span id="page-206-2"></span>**Samsung SmarThru deinstallieren**

**HINWEIS**: Stellen Sie vor dem Deinstallieren sicher, dass alle Anwendungen auf Ihrem PC geschlossen sind.

- **1** Wählen Sie im Menü **Start** die Option **Programme**.
- **2** Wählen Sie **SmarThru 4** und dann **SmarThru 4 deinstallieren**.
- **3** Wenn Sie zur Bestätigung der Auswahl aufgefordert werden, klicken Sie auf **OK**.
- **4** Klicken Sie auf **Fertigstellen**.

Möglicherweise werden Sie dazu aufgefordert, den Computer neu zu starten. In diesem Fall müssen Sie den Computer herunterfahren und neu starten, andernfalls werden die Änderungen nicht gespeichert.

## <span id="page-206-3"></span>**Samsung SmarThru verwenden**

Um mit SmarThru zu scannen, gehen Sie wie folgt vor:

- **1** Vergewissern Sie sich, dass das Gerät und der Computer eingeschaltet und richtig miteinander verbunden sind.
- **2** Legen Sie das Foto oder das Blatt auf das Vorlagenglas oder in den automatischen Vorlageneinzug.
- **3** Nachdem Sie Samsung SmarThru installiert haben, wird das **SmarThru 4**-Symbol auf dem Desktop angezeigt. Doppelklicken Sie auf das **SmarThru 4**-Symbol.

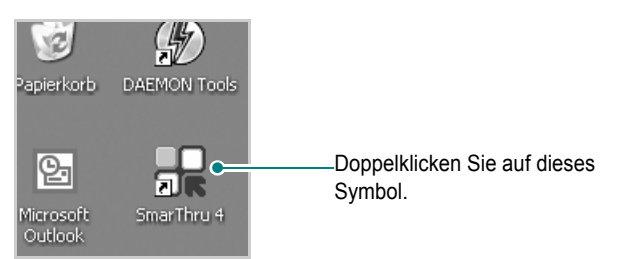

Das SmarThru-Fenster wird geöffnet.

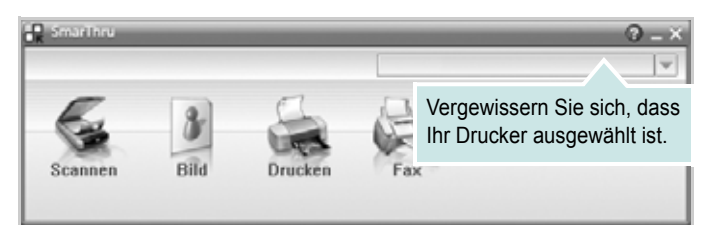

#### **•Scannen nach**

Sie können ein Bild scannen und es in einer Anwendung oder in einem Ordner speichern, per E-Mail versenden oder auf einer Website veröffentlichen.

#### **•Bild**

Sie können ein Bild, das Sie als Grafikdatei gespeichert haben, bearbeiten und es in einer bestimmten Anwendung oder in einem Ordner speichern, per E-Mail versenden oder auf einer Website veröffentlichen.

#### **•Drucken**

Sie können gespeicherte Bilder drucken. Sie können Bilder in Schwarzweiß oder Farbe drucken, wenn der Rechner diese Funktion unterstützt.

#### **•Fax**

Sie können Bilder und Dateien, die auf dem Computer gespeichert sind, als Fax versenden. Diese Option ist verfügbar, wenn das Gerät die Faxfunktion unterstützt.

**4** Klicken Sie auf **Scannen nach**. Im SmarThru-Fenster wird die **Scannen nach**-Menüleiste angezeigt.

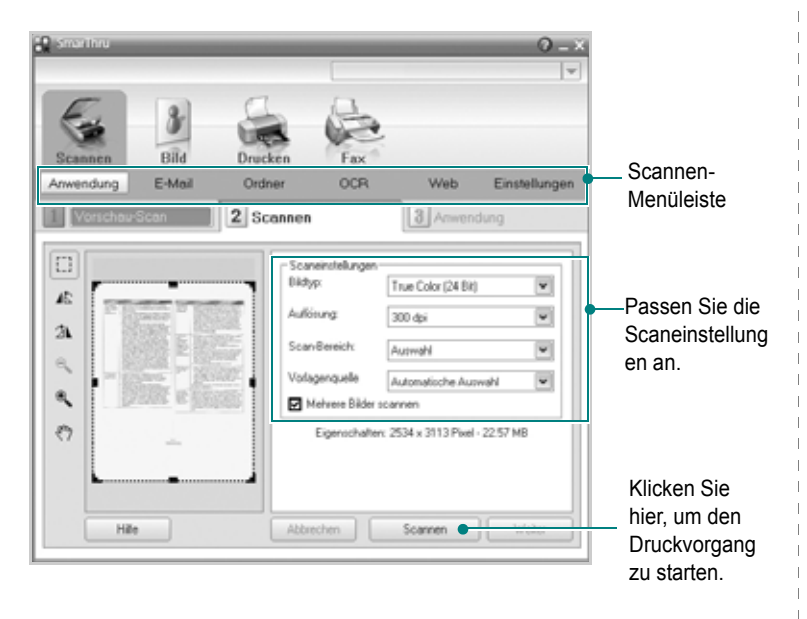

**Scannen nach** bietet Ihnen folgende Dienste:

#### **•Anwendung**

Ein Bild scannen und in einer Bildbearbeitungsanwendung speichern (z. B. Paint oder Adobe Photoshop).

#### **•E-Mail**

Ein Bild scannen und per E-Mail versenden. Sie können ein Bild scannen, in der Vorschau anzeigen und per E-Mail versenden.

**HINWEIS**: Um ein Bild per E-Mail versenden zu können, müssen Sie über ein E-Mail-Programm (z. B. Outlook Express) und ein darin eingerichtetes E-Mail-Konto verfügen.

#### **•Ordner**

Ein Bild scannen und in einem Ordner speichern. Sie können ein Bild scannen, in der Vorschau anzeigen und in dem gewünschten Ordner speichern.

### **•OCR**

Ein Bild scannen und die Texterkennung ausführen. Sie können ein Bild scannen, in der Vorschau anzeigen und die Texterkennungsfunktion des OCR-Programms anwenden. Empfohlene Scanoption für OCR:

- Auflösung: 200 oder 300 dpi
- Bildtyp: Graustufen oder Schwarzweiß

#### **•Web**

Sie können ein Bild scannen, in der Vorschau anzeigen und durch Verwenden eines geeigneten Dateiformats auf einer Website veröffentlichen.

#### •**Einstellungen**

Einstellungen von grundlegenden **Scannen nach**-Funktionen anpassen. Sie können Einstellungen für die Funktionen **Anwendung**, **E-Mail**, **OCR** und **Web** anpassen.

- **5** Klicken Sie auf das Symbol für den gewünschten Dienst.
- **6** SmarThru 4 für den gewählten Dienst wird geöffnet. Passen Sie die Scaneinstellungen an.
- **7** Klicken Sie zum Starten des Scanvorgangs auf **Scannen**.

**HINWEIS**: Wenn Sie einen Scanauftrag abbrechen möchten, klicken Sie auf **Abbrechen**.

## <span id="page-207-0"></span>**Die Bildschirmhilfedatei verwenden**

Einzelheiten zu SmarThru erhalten Sie, indem Sie oben rechts im Dialogfeld auf **b** klicken. Das SmarThru-Fenster für die Online-Hilfe wird geöffnet, sodass Sie die Hilfe zum SmarThru-Programm auf dem Bildschirm anzeigen können.

# <span id="page-208-0"></span>**Scanprozess mit TWAIN-kompatibler Software**

Wenn Sie Dokumente über eine andere Software scannen möchten, müssen Sie TWAIN-kompatible Software wie Adobe Photoshop verwenden. Wählen Sie die entsprechende Software als TWAIN-Quelle in der verwendeten Anwendung aus, wenn Sie das Gerät zum ersten Mal zum Scannen verwenden.

Der grundlegende Scanprozess umfasst mehrere Schritte.

- **1** Vergewissern Sie sich, dass das Gerät und der Computer eingeschaltet und richtig miteinander verbunden sind.
- **2** Legen Sie eine einzelne Vorlage mit der bedruckten Seite nach unten auf das Vorlagenglas. ODER Legen Sie die Vorlage(n) mit der zu bedruckenden Seite nach oben in den automatischen Vorlageneinzug (bzw. ADVE) ein.
- **3** Öffnen Sie eine Anwendung wie etwa Photoshop.
- **4** Öffnen Sie das TWAIN-Fenster und stellen Sie die Scanoptionen ein.
- **5** Scannen und speichern Sie Ihr gescanntes Bild.

**HINWEIS**: Befolgen Sie die Programmanweisungen zur Bildherstellung. Weitere Hinweise finden Sie im Benutzerhandbuch der Anwendung.

## <span id="page-208-1"></span>**Mit dem WIA-Treiber scannen**

Das Gerät unterstützt auch den WIA-Treiber (Windows Image Acquisition; Windows-Bilderfassung) für das Scannen von Bildern. WIA ist eine der Standardkomponenten von Microsoft® Windows® XP für den Einsatz mit Digitalkameras und Scannern. Anders als der TWAIN-Treiber ermöglicht der WIA-Treiber das Scannen und einfache Bearbeiten von Bildern unter Ausschluss zusätzlicher Softwareanwendungen.

**HINWEIS**: Der WIA-Treiber funktioniert nur zusammen mit Windows XP/Vista/7 und einem USB-Anschluss.

## <span id="page-208-2"></span>**Windows XP**

- **1** Legen Sie eine einzelne Vorlage mit der bedruckten Seite nach unten auf das Vorlagenglas. ODER Legen Sie die Vorlage(n) mit der zu bedruckenden Seite nach oben in den automatischen Vorlageneinzug (bzw. ADVE) ein.
- **2** Wählen Sie im Menü **Start** die Optionen **Einstellungen**, **Systemsteuerung** und anschließend **Scanner und Kameras**.
- **3** Doppelklicken Sie auf das **Symbol des Druckertreibers**. Der Scanner- und Kamera-Assistent wird gestartet.
- **4** Wählen Sie die Voreinstellungen zum Scannen aus und klicken Sie auf **Vorschau**, um die Auswirkungen der Voreinstellungen auf das Bild anzuzeigen.
- **5** Klicken Sie auf **Weiter**.
- **6** Geben Sie einen Namen für das Bild ein und wählen Sie das Format und das Speicherziel für die Datei aus.
- **7** Folgen Sie den Anweisungen auf dem Bildschirm zum Bearbeiten des Bildes, nachdem es auf den Computer übertragen wurde.

## <span id="page-208-3"></span>**Windows Vista**

- **1** Legen Sie eine einzelne Vorlage mit der bedruckten Seite nach unten auf das Vorlagenglas. ODER Legen Sie die Vorlage(n) mit der zu bedruckenden Seite nach oben in den automatischen Vorlageneinzug (bzw. ADVE) ein.
- **2** Klicken Sie auf **Start** → **Systemsteuerung** → **Hardware und Sound** → **Scanner und Kameras**.
- **3** Klicken Sie auf **Dokument oder Bild scannen**. Daraufhin wird die Anwendung **Windows-Fax und -Scan** automatisch geöffnet.

**HINWEIS**: Um alle Scanner anzuzeigen, klicken Sie auf **Scanner und Kameras anzeigen**.

- **4** Klicken Sie auf **Scannen**, um den Scan-Treiber zu öffnen.
- **5** Wählen Sie die Voreinstellungen zum Scannen aus und klicken Sie auf **Vorschau**, um die Auswirkungen der Voreinstellungen auf das Bild anzuzeigen.
- **6** Klicken Sie auf **Scannen**.

**HINWEIS**: Wenn Sie einen Scan-Auftrag abbrechen möchten, klicken Sie auf die Schaltfläche "Abbrechen" im Scanner- und Kamera-Assistenten.

## <span id="page-208-4"></span>**Windows 7**

- **1** Legen Sie eine einzelne Vorlage mit der bedruckten Seite nach unten auf das Vorlagenglas. ODER Legen Sie die Vorlage(n) mit der zu bedruckenden Seite nach oben in den automatischen Vorlageneinzug (bzw. ADVE) ein.
- **2** Klicken Sie auf Start → **Systemsteuerung** → **Hardware und Sound** → **Geräte und Drucker**.
- **3** Klicken Sie mit der rechten Maustaste auf das Gerätetreibersymbol unter **Drucker und Faxgeräte** → **Scanvorgang starten**. Die Anwendung **Neuer Scan** wird angezeigt.
- **4** Wählen Sie die Voreinstellungen zum Scannen aus und klicken Sie auf **Vorschau**, um die Auswirkungen der Voreinstellungen auf das Bild anzuzeigen.
- **5** Klicken Sie auf **Scannen**.

# **6 Verwenden von Smart Panel**

<span id="page-210-0"></span>Smart Panel ist ein Programm, das den Druckerstatus überwacht und Sie über den Status informiert. Außerdem ermöglicht es die Anpassung der Druckereinstellungen.Wenn Sie Windows oder Macintosh verwenden, wird Smart Panel automatisch bei der Installation der [Druckersoftware installiert. Wenn Sie Linux verwenden, laden Sie Smart](http://www.samsung.com/printer)  Panel von der Samsung-Website (www.samsung.com/printer) herunter und installieren Sie es.

#### **HINWEISE**:

- Zur Verwendung des Programms benötigen Sie Folgendes:
	- Informationen über die mit dem Drucker kompatiblen Betriebssysteme finden Sie in den Druckerspezifikationen des Benutzerhandbuchs Ihres Druckers.
	- Mac OS X 10.3 oder neuer.
	- Linux. Informationen über die mit dem Drucker kompatiblen Linux-Systeme finden Sie in den Druckerspezifikationen des Benutzerhandbuchs Ihres Druckers.
	- Internet Explorer, Version 5.0 oder höher, für Flash-Animation in der HTML-Hilfe.
- Wenn Sie den genauen Namen des Druckers wissen müssen, können Sie ihn auf der mitgelieferten CD-ROM nachlesen.

# <span id="page-210-1"></span>**Überblick über Smart Panel**

Wenn beim Drucken ein Fehler auftritt, wird Smart Panel automatisch mit einer Fehlermeldung angezeigt.

Sie können Smart Panel auch manuell starten. Doppelklicken Sie auf das Smart Panel-Symbol in der Windows-Taskleiste (in Windows) oder im Benachrichtigungsbereich (in Linux). Sie können auch in der Statusleiste auf das Symbol klicken (in Mac OS X).

Doppelklicken Sie in Windows auf dieses Symbol.

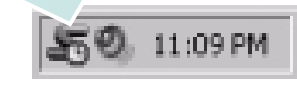

#### Klicken Sie in Mac OS X auf dieses Symbol.

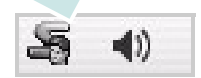

#### Doppelklicken Sie in Linux auf dieses Symbol.

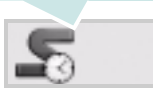

Wählen Sie als Windows-Benutzer aus dem Menü **Start**, dann **Programme** oder **Alle Programme** → **Name des Druckertreibers** → **Smart Panel**.

#### **HINWEISE**:

- Wenn Sie bereits mehrere Samsung-Drucker installiert haben, wählen Sie zuerst das Druckermodell aus, um das entsprechende Smart Panel zu verwenden. Klicken Sie mit der rechten Maustaste (in Windows oder Linux) oder klicken Sie (in Mac OS X) das Smart Panel-Symbol an und wählen **Druckername**.
- Je nach Drucker oder Betriebssystem kann das Smart Panel-Fenster und sein Inhalt von den Abbildungen in diesem Benutzerhandbuch abweichen.

Das Smart Panel-Programm zeigt den aktuellen Status des Druckers, den Tonerfüllstand in den Kartuschen sowie verschiedene andere Informationen an. Sie können auch Einstellungen ändern.

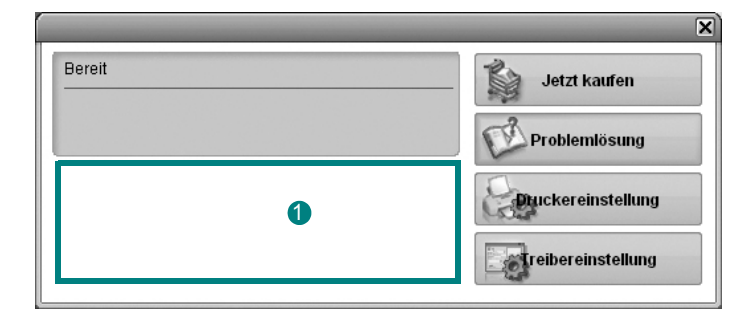

### **<sup>1</sup>** Tonerfüllstand

Sie können feststellen, wie viel Toner noch in den Tonerkartuschen enthalten ist. Je nach verwendetem Drucker können der in der obigen Abbildung gezeigte Drucker sowie die Anzahl der Tonerkartuschen bei Ihnen unterschiedlich sein. Einige Drucker unterstützen diese Funktion nicht.

#### **Jetzt kaufen**

Sie können Ersatztonerkartuschen online bestellen.

#### **Problemlösung**

Zum Lösen von Problemen können Sie die Hilfe aufrufen.

#### **Druckereinstellung**

Sie können verschiedene Druckereinstellungen im Fenster Dienstprogramm für Druckereinstellungen konfigurieren. Einige Drucker unterstützen diese Funktion nicht.

**HINWEIS**: Wenn Ihr Drucker an ein Netzwerk angeschlossen ist, wird das Fenster **SyncThru Web Service** statt des Fensters für das Dienstprogramm für Druckereinstellungen angezeigt. Dieses Programm wird in Windows und MAC OS X unterstützt. In Linux wird es nur in bestimmter Software unterstützt, wie Internet Explorer 5.5 oder höher, Safari 1.3 oder höher, Mozilla FireFox 1.5 oder höher.

**Treibereinstellung (Nur bei Windows)**

Über das Fenster mit den Druckereinstellungen können Sie auf alle für den Einsatz des Geräts benötigten Druckeroptionen zugreifen. Einzelheiten [Siehe "Druckeinstellungen" auf Seite 14.](#page-196-2)

# <span id="page-211-0"></span>**Öffnen der Problemlösungsanleitung**

In der Problemlösungsanleitung finden Sie Lösungen für Probleme, die einen Fehlerstatus verursachen.

Klicken Sie mit der rechten Maustaste (in Windows oder Linux) oder klicken Sie (in Mac OS X) das Smart Panel-Symbol an und wählen **Problemlösung**.

# <span id="page-211-1"></span>**Mit dem Dienstprogramm für Druckereinstellungen arbeiten**

Mit dem Dienstprogramm für Druckereinstellungen können Sie Ihre Druckeinstellungen konfigurieren und überprüfen.

- **1** Klicken Sie mit der rechten Maustaste (in Windows oder Linux) oder klicken Sie (in Mac OS X) das Smart Panel-Symbol an und wählen **Druckereinstellung**.
- **2** Ändern Sie die entsprechenden Einstellungen.
- **3** Zum Senden der Änderungen an den Drucker klicken Sie auf die Schaltfläche **Apply (Anwenden)**.

**HINWEISE**: Wenn der Drucker an ein Netzwerk angeschlossen ist, wird das Fenster **SyncThru Web Service** anstelle des Fensters "Druckereinstellungen" angezeigt.

## <span id="page-211-2"></span>**Die Bildschirmhilfedatei verwenden**

Weitere Informationen über das **Dienstprogramm für Druckereinstellungen** erhalten Sie, indem Sie auf **@** klicken.

# <span id="page-211-3"></span>**Die Smart Panel-Programmeinstellungen ändern**

Klicken Sie mit der rechten Maustaste (in Windows oder Linux) oder klicken Sie (in Mac OS X) das Smart Panel-Symbol an und wählen **Optionen**. Wählen Sie im Fenster **Optionen** die gewünschten Einstellungen.

# <span id="page-212-0"></span>**7 Drucker unter Linux verwenden**

Das Gerät lässt sich auch in einer Linux-Umgebung einsetzen.

Folgende Themen werden behandelt:

- **• [Erste Schritte](#page-212-1)**
- **• [Unified Linux-Treiber installieren](#page-212-2)**
- **• [Verwendung des Programms SetIP](#page-214-0)**
- **• [Unified Driver Configurator verwenden](#page-214-2)**
- **• [Druckereigenschaften konfigurieren](#page-216-1)**
- **• [Dokument drucken](#page-217-0)**
- **• [Dokument scannen](#page-218-0)**

## <span id="page-212-1"></span>**Erste Schritte**

[Sie müssen das Linux-Softwarepaket von der Samsung-Website](http://www.samsung.com/printer)  (www.samsung.com/printer) herunterladen, um die Drucker- und Scannersoftware zu installieren.

Das Unified-Linux-Treiberpaket von Samsung enthält einen Druckerund einen Scannertreiber, die Ihnen ermöglichen, Dokumente zu drucken und Bilder zu scannen. Das Paket umfasst außerdem leistungsfähige Anwendungen für die Konfiguration des Geräts und die weitere Verarbeitung gescannter Dokumente.

Nachdem der Treiber im Linux-System installiert ist, haben Sie die Möglichkeit, eine Reihe von Geräten gleichzeitig über schnelle parallele ECP-Anschlüsse und USB zu überwachen.

Die Dokumente können dann bearbeitet, auf denselben lokalen oder Netzwerkdruckern gedruckt, per E-Mail versendet, auf eine FTP-Site hochgeladen oder an ein externes OCR-System weitergeleitet werden.

Im Lieferumfang des Unified-Linux-Treiberpakets ist ein intelligentes und flexibles Installationsprogramm enthalten. Sie müssen keine zusätzlichen Komponenten suchen, die für die Unified-Linux-Treibersoftware erforderlich sind: Alle erforderlichen Pakete werden auf das System übertragen und automatisch installiert; dieser Vorgang ist auf einer breiten Auswahl der gängigen Linux-Klone möglich.

# <span id="page-212-2"></span>**Unified Linux-Treiber installieren**

## <span id="page-212-3"></span>**Unified Linux-Treiber installieren**

- **1** Vergewissern Sie sich, dass das Gerät an den Computer angeschlossen ist. Schalten Sie den Computer und das Gerät ein.
- **2** Wenn das Dialogfeld Administrator Login (Administratoranmeldung) angezeigt wird, geben Sie root in das Feld Login (Benutzername) und das Systempasswort ein.

**HINWEIS**: Sie müssen sich als Super User (Root) anmelden, um die Druckersoftware installieren zu können. Wenn Sie kein Super User-Kennwort besitzen, wenden Sie sich an Ihren Systemadministrator.

- **3** Laden Sie von der Samsung-Website das Paket "Unified Linux Driver" herunter und entpacken Sie es auf Ihren Computer.
- **4** Klicken Sie auf das Symbol "**I** " unten auf dem Desktop. Wenn der Terminal-Bildschirm angezeigt wird, geben Sie Folgendes ein:

[root@localhost root]#tar zxf [Dateipfad]/ UnifiedLinuxDriver.tar.gz[root@localhost root]#cd [Dateipfad]/ cdroot/Linux[root@localhost Linux]#./install.sh

**HINWEIS**: Wenn Sie die grafische Benutzeroberfläche nicht verwenden oder die Installation der Software fehlgeschlagen ist, müssen Sie den Treiber im Textmodus verwenden. Führen Sie die Schritte 3 und 4 aus und folgen Sie dann den Anweisungen auf dem Terminal-Bildschirm.

**5** Wenn das Einführungsdialogfeld angezeigt wird, klicken Sie auf **Next** (Weiter).

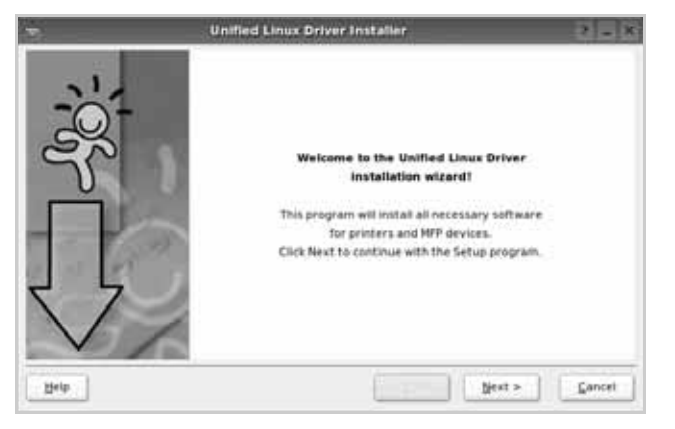

**6** Wenn die Installation abgeschlossen ist, klicken Sie auf **Finish** (Fertig stellen).

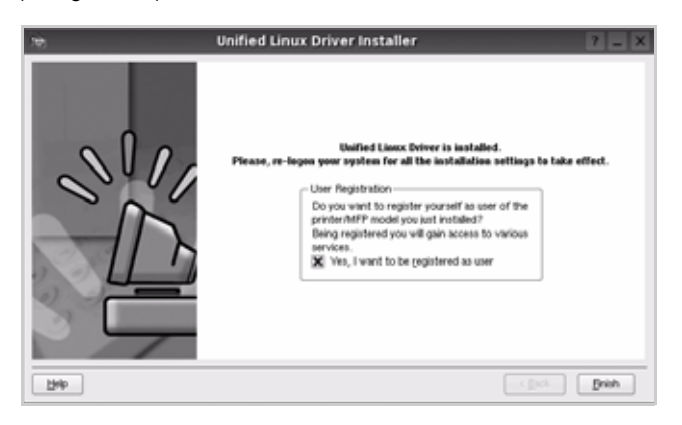

Das Installationsprogramm hat auf dem Desktop das Unified Driver Configurator-Symbol und im Systemmenü die Samsung Unified Driver-Gruppe hinzugefügt. Bei Problemen steht Ihnen eine Bildschirmhilfe zur Verfügung, die über das Systemmenü oder über die Treiberpaketanwendungen, wie z. B. **Unified Driver Configurator** oder **Image Manager**, aufgerufen werden kann.

**HINWEIS: Installieren des Treibers im Textmodus:** 

- **•** Wenn Sie die grafische Benutzeroberfläche nicht verwenden oder die Treiberinstallation fehlgeschlagen ist, müssen Sie den Treiber im Textmodus verwenden.
- **•** Führen Sie die Schritte 1 bis 3 aus, und eben Sie [root@localhost Linux]# ./install.sh ein, und folgen Sie den Anweisungen auf dem Terminal-Bildschirm. Die Installation wird dann abgeschlossen.
- Wenn Sie den Treiber deinstallieren möchten, folgen Sie den Installationsanleitungen oben, aber geben Sie [root@localhost Linux]# ./uninstall.sh auf dem Terminal-Bildschirm ein.

## <span id="page-213-0"></span>**Unified Linux Driver deinstallieren**

**1** Wenn das Dialogfeld Administrator Login (Administratoranmeldung) angezeigt wird, geben Sie root in das Feld Login (Benutzername) und das Systempasswort ein.

**HINWEIS**: Sie müssen sich als Super User (Root) anmelden, um die Druckersoftware deinstallieren zu können. Wenn Sie kein Super-User-Kennwort besitzen, wenden Sie sich an Ihren Systemadministrator.

- **2** Klicken Sie auf das Symbol "**D**" unten auf dem Desktop. Wenn der Terminal-Bildschirm angezeigt wird, geben Sie Folgendes ein:
- **3** [root@localhost root]#cd /opt/Samsung/mfp/uninstall/ [root@localhost uninstall]#./uninstall.sh
- **4** Klicken Sie auf **Uninstall** (Deinstallieren).
- **5** Klicken Sie auf **Next** (Weiter).

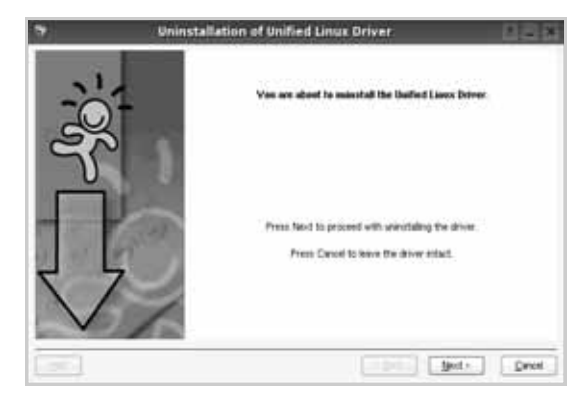

**6** Klicken Sie auf **Finish** (Fertig stellen).

## <span id="page-214-0"></span>**Verwendung des Programms SetIP**

Dieses Programm dient zum Festlegen der Netzwerk-IP unter Verwendung der MAC-Adresse, die identisch ist mit der Hardware-Seriennummer der Netzwerkdruckerkarte oder -schnittstelle. Insbesondere dient es dem Netzwerkadministrator zum gleichzeitigen Festlegen mehrerer Netzwerk-IPs.

*Sie können das Programm SetIP nur verwenden, wenn Ihr Gerät mit einem Netzwerk verbunden ist.*

Das SetIP-Programm sollte bei der Installation des Druckertreibers automatisch installiert werden.

## <span id="page-214-1"></span>**Starten des Programms**

- **1** Drucken Sie die Netzwerkinformationen, einschließlich der MAC-Adresse für das Gerät aus.
- **2** Öffnen Sie **/opt/Samsung/mfp/share/utils/**.
- **3** Doppelklicken Sie auf die Datei **SetIPApplet.html**.
- **4** Klicken Sie im SetIP-Fenster auf **Q**, um das Fenster für die TCP/IP-Konfiguration zu öffnen.
- **5** Geben Sie die MAC-Adresse, die IP-Adresse, die Subnetzmaske und das Standard-Gateway Ihrer Netzwerkkarte ein und klicken Sie anschließend auf **Anwenden**.

**HINWEIS**: Geben Sie die MAC-Adresse ohne Doppelpunkt (:) ein.

- **6** Das Gerät druckt die Netzwerkinformationen. Vergewissern Sie sich, dass alle Einstellungen korrekt sind.
- **7** Schließen Sie das SetIP-Programm.

# <span id="page-214-2"></span>**Unified Driver Configurator verwenden**

Unified Linux Driver Configurator ist ein Werkzeug, das hauptsächlich zur Konfiguration von Druckern und MFP-Geräten dient. Da ein MFP-Gerät eine Kombination aus einem Drucker und einem Scanner ist, bietet Unified Linux Driver Configurator Optionen, die nach Drucker- und Scannerfunktionen logisch unterteilt sind. Außerdem gibt es eine spezielle MFP-Anschlussoption, die den Zugriff auf einen MFP-Drucker und - Scanner über einen einzelnen E/A-Kanal steuert.

Nach der Installation des Unified Linux-Treibers wird das Unified Linux Driver Configurator-Symbol automatisch auf dem Desktop erstellt.

## <span id="page-214-3"></span>**Unified Driver Configurator öffnen**

**1** Doppelklicken Sie auf dem Desktop auf **Unified Driver Configurator** (Gerätekonfiguration).

Sie können auch auf das Symbol für das Startmenü klicken und **Samsung Unified Driver** und dann **Unified Driver Configurator** (Gerätekonfiguration) wählen.

**2** Klicken Sie im Bereich Modules (Module) auf jede Schaltfläche, um zum entsprechenden Konfigurationsdialogfeld zu wechseln.

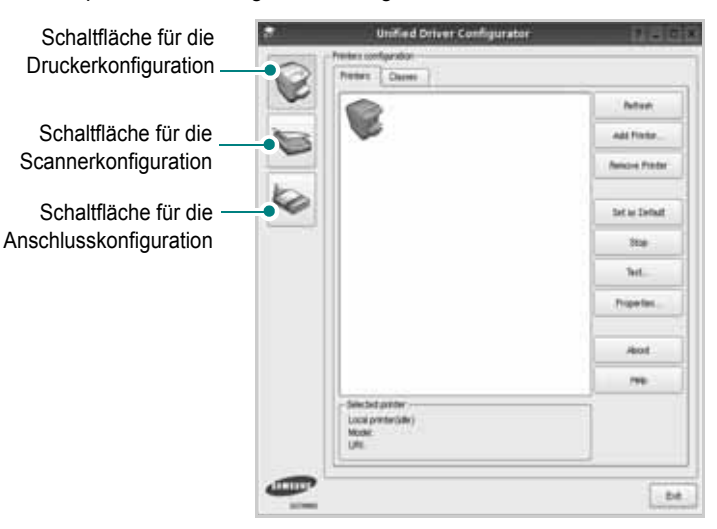

Um die Bildschirmhilfe zu verwenden, klicken Sie auf **Help** (Hilfe). **3** Nachdem Sie die Konfigurationen geändert haben, klicken Sie auf **Exit** (Beenden), um Unified Driver Configurator zu schließen.

## <span id="page-215-0"></span>**Druckerkonfiguration**

Im Bereich Printers Configuration (Druckerkonfiguration) befinden sich zwei Registerkarten: **Printers** und **Classes** (Drucker und Klassen).

## Registerkarte "Printers" (Drucker)

Um die aktuelle Druckerkonfiguration im System anzuzeigen, klicken Sie auf der linken Seite des Dialogfelds Unified Driver Configurator (Gerätekonfiguration) auf die Druckerschaltfläche.

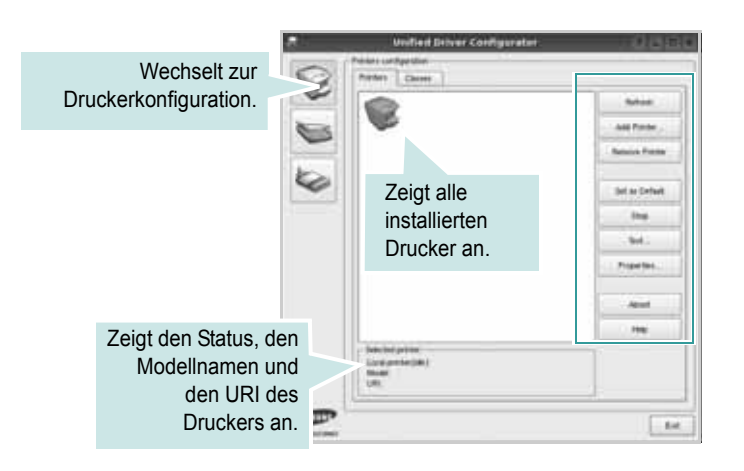

Für die Druckersteuerung können Sie folgende Schaltflächen verwenden:

- **Refresh** (Aktualisieren): Aktualisiert die Liste der verfügbaren Drucker.
- **Add Printer** (Drucker hinzufügen): Ermöglicht Ihnen, einen neuen Drucker hinzuzufügen.
- **Remove Printer** (Drucker entfernen): Entfernt den ausgewählten Drucker.
- **Set as Default** (Als Standarddrucker festlegen): Legt den aktuellen Drucker als Standarddrucker fest.
- **Stop/Start**: Stoppt/startet den Drucker.
- **Test**: Ermöglicht Ihnen, eine Testseite zu drucken, um die ordnungsgemäße Funktionsweise des Geräts zu überprüfen.
- **Properties** (Eigenschaften): Ermöglicht Ihnen, die Druckereigenschaften anzuzeigen und zu ändern. Nähere Informationen finden Sie auf [Seite 34.](#page-216-1)

## **Registerkarte "Classes" (Klassen)**

Auf der Registerkarte Classes (Klassen) wird eine Liste der verfügbaren Druckerklassen angezeigt.

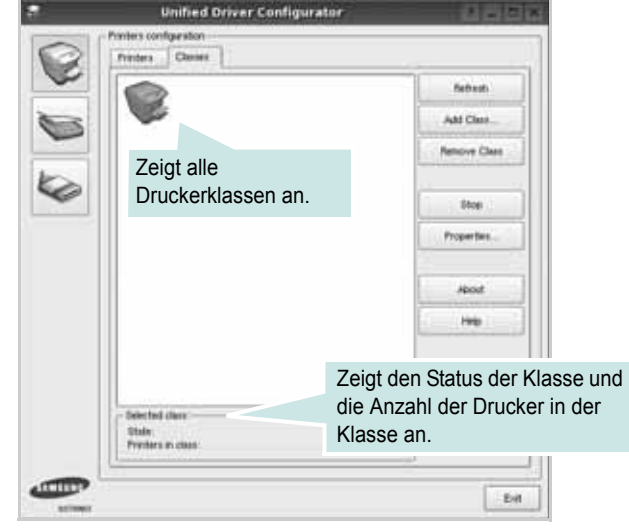

- **Refresh** (Aktualisieren): Aktualisiert die Klassenliste.
- **Add Class...** (Klasse hinzufügen): Fügt eine neue Druckerklasse hinzu.
- **Remove Class** (Klasse entfernen): Entfernt die ausgewählte Druckerklasse.

## <span id="page-215-1"></span>**Scannerkonfiguration**

Unter Scanners Configuration (Scannerkonfiguration) können Sie die Aktivitäten der Scangeräte überwachen, eine Liste der installierten Samsung MFP-Geräte anzeigen, Geräteeigenschaften ändern und Bilder scannen.

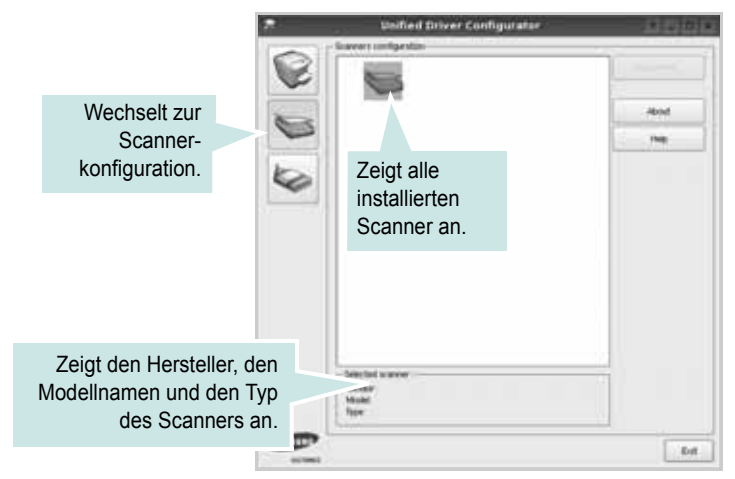

- **Properties...** (Eigenschaften): Ermöglicht Ihnen die Scaneigenschaften zu ändern und ein Dokument zu scannen. Siehe [Seite 36.](#page-218-0)
- **Drivers...** (Treiber): Ermöglicht die Überwachung der Scantreiberaktivitäten.
# **Konfiguration der Geräteanschlüsse**

Unter Ports Configuration (Konfiguration der Geräteanschlüsse) können Sie die Liste der verfügbaren Anschlüsse anzeigen, den Status der einzelnen Anschlüsse prüfen und einen im aktiven Status installierten Anschluss freigeben, wenn der Auftrag aus irgendeinem Grund beendet wurde.

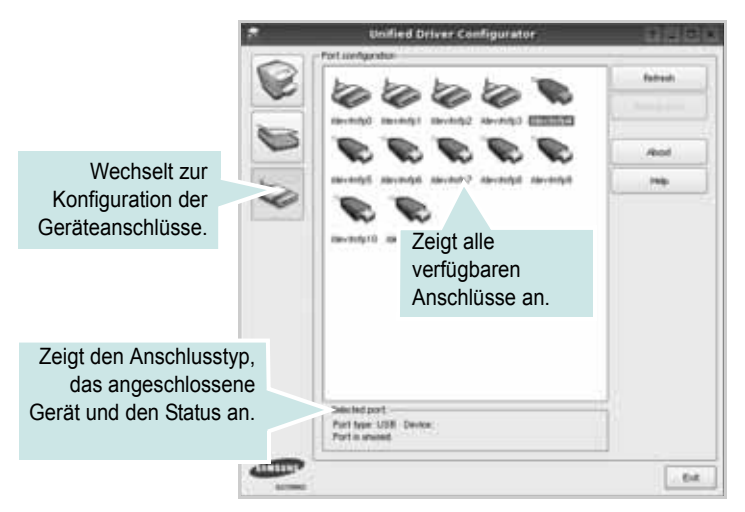

- **Refresh** (Aktualisieren): Aktualisiert die Liste der verfügbaren Anschlüsse.
- **Release port** (Anschluss freigeben): Gibt den ausgewählten Anschluss frei.

#### **Anschlüsse für Drucker und Scanner gemeinsam verwenden**

Das Gerät kann über den parallelen Anschluss oder den USB-Anschluss mit einem Hostcomputer verbunden werden. Da das MFP-Gerät aus mehreren Komponenten besteht (Drucker und Scanner), muss gewährleistet sein, dass Anwendungen auf diese Geräte über den einzelnen E/A-Anschluss ordnungsgemäß zugreifen können.

Das Unified Linux-Treiberpaket von Samsung enthält einen entsprechenden Anschlussfreigabemechanismus, der von Samsung-Druckertreibern und -Scannertreibern verwendet wird. Die Verbindung zwischen den Treibern und den Geräten wird über so genannte MFP-Anschlüsse hergestellt. Der aktuelle Status aller MFP-Anschlüsse kann unter Ports Configuration (Konfiguration der Geräteanschlüsse) angezeigt werden. Die Anschlussfreigabe verhindert, dass Sie auf einen funktionalen Block eines MFP-Geräts zugreifen, während ein anderer Block verwendet wird.

Wenn Sie einen neuen MFP-Drucker in Ihrem System installieren, empfiehlt es sich, Unified Driver Configurator zu verwenden. In diesem Fall werden Sie aufgefordert, den E/A-Anschluss für das neue Gerät auszuwählen. Diese Auswahl sollte die passende Konfiguration für die MFP-Funktionen bieten. Bei MFP-Scannern werden die E/A-Anschlüsse von den Scannertreibern automatisch ausgewählt, so dass standardmäßig die richtigen Einstellungen angewendet werden.

# <span id="page-216-0"></span>**Druckereigenschaften konfigurieren**

Im Eigenschaftenfenster der Druckerkonfiguration können Sie die verschiedenen Druckereigenschaften für das Gerät ändern.

**1** Öffnen Sie Unified Driver Configurator.

Wechseln Sie bei Bedarf zu Printers configuration (Druckerkonfiguration).

- **2** Wählen Sie das Gerät aus der Liste der verfügbaren Drucker aus und klicken Sie auf **Properties** (Eigenschaften).
- **3** Das Dialogfeld Printer Properties (Druckereigenschaften) wird geöffnet.

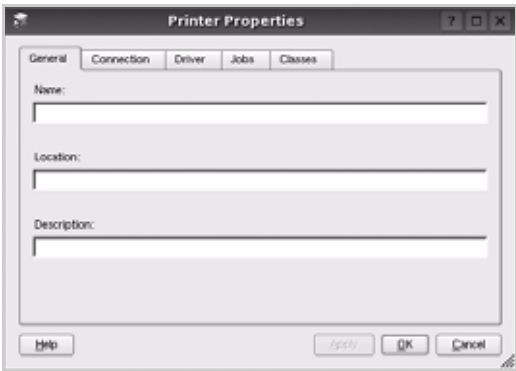

Im oberen Bereich des Dialogfelds werden folgende fünf Registerkarten angezeigt:

- **General** (Allgemein): Ermöglicht die Änderung des Druckerstandorts und -namens. Der hier eingegebene Name wird in der Druckerliste unter Printers configuration (Druckerkonfiguration) angezeigt.
- **Connection** (Verbindung): Ermöglicht die Ansicht und Auswahl eines anderen Anschlusses. Wenn Sie zwischen einem USB-Anschluss und einem parallelen Anschluss wechseln, während der Druckeranschluss benutzt wird, müssen Sie den Druckeranschluss auf dieser Registerkarte neu konfigurieren.
- **Driver** (Treiber): Ermöglicht die Ansicht und Auswahl eines anderen Druckertreibers. Wenn Sie auf **Options** (Optionen) klicken, können Sie die Standardgeräteoptionen einstellen.
- **Jobs** (Aufträge): Zeigt die Liste der Druckaufträge. Klicken Sie auf **Cancel job** (Auftrag stornieren), um den ausgewählten Auftrag abzubrechen, und aktivieren Sie das Kontrollkästchen **Show completed jobs** (Abgeschlossene Aufträge anzeigen), um vorherige Aufträge in der Liste anzuzeigen.
- **Classes** (Klassen): Zeigt die Klasse an, zu der der Drucker gehört. Klicken Sie auf **Add to Class** (Zu Klasse hinzufügen), um den Drucker einer bestimmten Klasse hinzuzufügen, oder klicken Sie auf **Remove from Class** (Aus Klasse entfernen), um den Drucker aus der ausgewählten Klasse zu entfernen.
- **4** Klicken Sie auf **OK**, um die Änderungen anzuwenden, und schließen Sie das Dialogfeld Printer Properties (Druckereigenschaften).

# <span id="page-217-3"></span><span id="page-217-0"></span>**Dokument drucken**

#### <span id="page-217-5"></span>**Aus Anwendungen drucken**

Es gibt viele Linux-Anwendungen, aus denen Sie mit Hilfe von CUPS (Common UNIX Printing System) drucken können. Aus solchen Anwendungen ist das Drucken auf dem Gerät kein Problem.

- **1** Wählen Sie in der verwendeten Anwendung im Menü **File** (Datei) die Option **Print** (Drucken).
- <span id="page-217-4"></span>**2** Wählen Sie **Print** directly using **lpr** (Direkt über LPR drucken).
- **3** Wählen Sie im Dialogfeld LPR GUI (LPR-Oberfläche) den Modellnamen des Druckers aus der Liste aus und klicken Sie auf **Properties** (Eigenschaften).

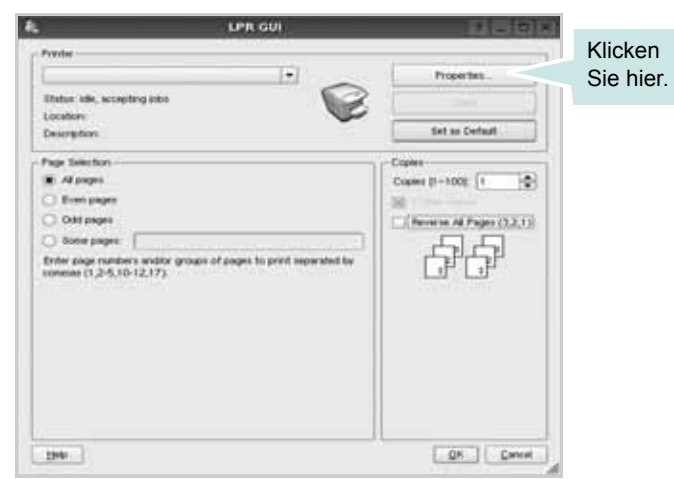

**4** Ändern Sie die Eigenschaften des Druckers und des Druckauftrags.

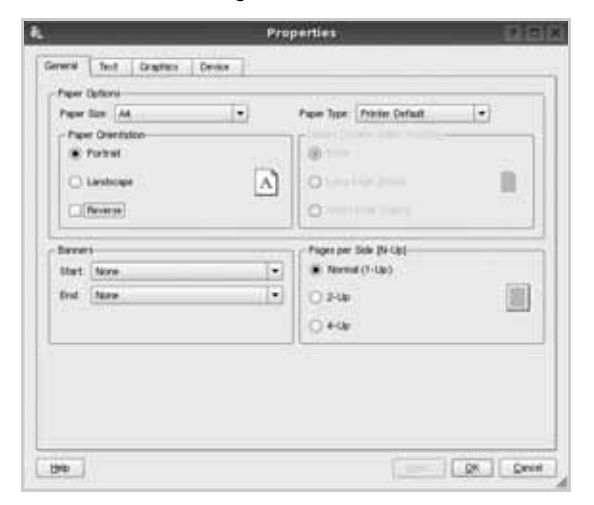

Im oberen Bereich des Dialogfelds werden folgende vier Registerkarten angezeigt.

<span id="page-217-2"></span>• **General** (Allgemein): Hier können Sie das Papierformat, den Papiertyp und die Ausrichtung der Dokumente ändern, den

beidseitigen Druck aktivieren, Start- und Endbanner hinzufügen und die Anzahl der Seiten pro Blatt ändern.

- **Text**: Hier können Sie die Seitenränder festlegen und Textoptionen, wie Abstände und Spalten, auswählen.
- **Graphics** (Bilder): Hier können Sie Bildoptionen für den Druck von Bildern/Dateien festlegen, z. B. Farboptionen, Bildgröße oder Bildposition.
- <span id="page-217-1"></span>• **Device** (Gerät): Hier können Sie die Druckauflösung, die Papierzufuhr und das Druckziel festlegen.
- **5** Klicken Sie auf **Apply**, um die Änderungen zu übernehmen, und schließen Sie das Fenster Properties (Eigenschaften).
- **6** Klicken Sie im Fenster LPR GUI (LPR-Oberfläche) auf **OK**, um mit dem Drucken zu beginnen.
- **7** Das Dialogfeld Printing (Drucken) wird angezeigt, in dem Sie den Status des Druckauftrags überwachen können.

Um den aktuellen Auftrag abzubrechen, klicken Sie auf **Cancel** (Abbrechen).

## **Dateien drucken**

Auf dem Samsung-Gerät können Sie mit Hilfe der Standard-CUPS-Vorgehensweise viele verschiedene Dateitypen direkt aus der Befehlszeile drucken. Mit Hilfe des CUPS LPR-Dienstprogramms ist das kein Problem. Das Treiberpaket ersetzt jedoch das standardmäßige LPR-Werkzeug durch ein weitaus benutzerfreundlicheres LPR GUI-Programm.

So drucken Sie eine Dokumentdatei:

**1** Geben Sie in der Befehlszeile der Linux-Shell *lpr <dateiname>* ein und drücken Sie die **Enter**. Das Fenster LPR GUI (LPR-Oberfläche) wird angezeigt.

Wenn Sie nur *lpr* eingeben und die **Enter** drücken, wird zuerst das Dialogfeld Select file(s) to print (Dateien auswählen) angezeigt. Wählen Sie einfach die zu druckenden Dateien aus und klicken Sie auf **Open** (Öffnen).

**2** Wählen Sie im Dialogfeld LPR GUI (LPR-Oberfläche) den Drucker aus der Liste aus und ändern Sie die Eigenschaften des Druckers und des Druckauftrags.

Einzelheiten zum Eigenschaftendialogfeld finden Sie auf [Seite 35.](#page-217-0)

**3** Klicken Sie auf **OK**, um den Druckvorgang zu starten.

# <span id="page-218-0"></span>**Dokument scannen**

Sie können ein Dokument mit Hilfe des Dialogfelds Unified Driver Configurator (Gerätekonfiguration) scannen.

- **1** Doppelklicken Sie auf dem Desktop auf das Symbol Unified Driver Configurator (Gerätekonfiguration).
- **2** Klicken Sie auf die Schaltfläche , um zur Scannerkonfiguration zu wechseln.
- **3** Wählen Sie den Scanner aus der Liste aus.

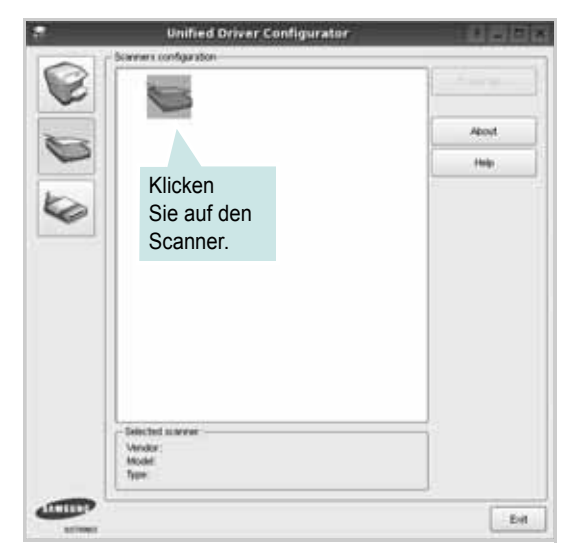

Wenn Sie nur ein MFP-Gerät besitzen und dieses an den Computer angeschlossen und eingeschaltet ist, wird der Scanner in der Liste angezeigt und automatisch ausgewählt.

Wenn mehrere Scanner an den Computer angeschlossen sind, können Sie jederzeit jeden beliebigen Scanner auswählen. Wenn z. B. eine Bilderfassung auf dem ersten Scanner durchgeführt wird, können Sie den zweiten Scanner auswählen, die Geräteoptionen einstellen und gleichzeitig die Bilderfassung starten.

- **4** Klicken Sie auf **Properties** (Eigenschaften).
- **5** Legen Sie die zu scannende Vorlage mit der bedruckten Seite nach oben in den automatischen Vorlageneinzug (AVE) ein oder mit der bedruckten Seite nach unten auf das Vorlagenglas.
- **6** Klicken Sie im Dialogfeld Scanner Properties (Scannereigenschaften) auf **Preview** (Vorschau).

Das Dokument wird gescannt und die Bildvorschau wird im Bereich Preview (Vorschau) angezeigt.

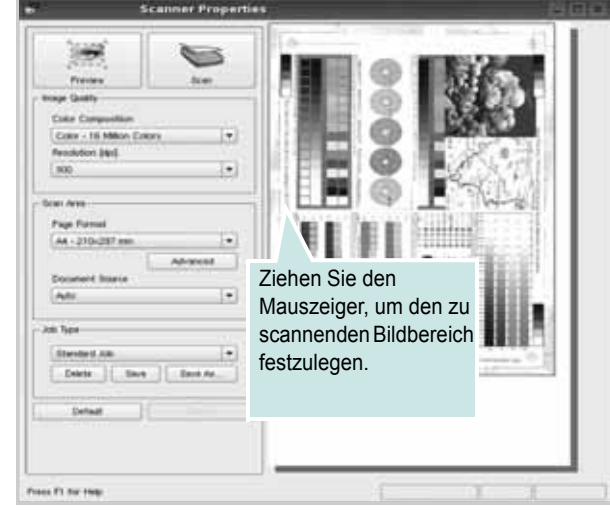

- **7** Ändern Sie die Scanoptionen in den Bereichen Image Quality (Bildqualität) und Scan Area (Scanbereich).
	- **Image Quality** (Bildqualität): Ermöglicht die Auswahl der Farbzusammensetzung und der Scanauflösung des Bildes.
	- **Scan Area** (Scanbereich): Ermöglicht die Auswahl des Papierformats. Mit der Schaltfläche **Advanced** (Erweiterte Optionen) können Sie das Papierformat manuell festlegen.

Wenn Sie eine der voreingestellten Scanoptionen verwenden möchten, wählen Sie in der Dropdown-Liste Job Type (Auftragsart) eine Auftragsart aus. Einzelheiten über die voreingestellten Auftragsarten finden Sie auf [Seite 37](#page-219-0).

Um die Standardeinstellungen für die Scanoptionen wiederherzustellen, klicken Sie auf **Default** (Standard).

**8** Zum Abschluss klicken Sie auf **Scan** (Scannen), um den Scanvorgang zu starten.

Im linken unteren Bereich des Dialogfelds wird die Statusleiste angezeigt, die den Fortschritt des Scanvorgangs wiedergibt. Um den Scanvorgang abzubrechen, klicken Sie auf **Cancel** (Abbrechen).

**9** Das gescannte Bild wird dann im Dialogfeld Image Manager (Bild-Manager) ngezeigt.

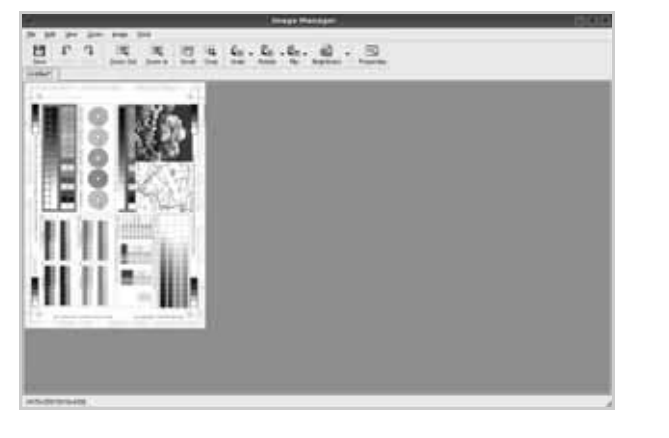

Wenn Sie das gescannte Bild bearbeiten möchten, verwenden Sie die Symbolleiste. Weitere Einzelheiten zur Bearbeitung von Bildern finden Sie auf [Seite 37.](#page-219-1)

- **10** Zum Abschluss klicken Sie auf der Symbolleiste auf **Save** (Speichern).
- **11** Wählen Sie das Dateiverzeichnis aus, in dem Sie das Bild speichern möchten, und geben Sie den Dateinamen ein.
- **12** Klicken Sie auf **Save** (Speichern).

#### <span id="page-219-0"></span>**Einstellungen für Auftragsarten hinzufügen**

Sie können die Einstellungen der Scanoptionen speichern und bei späteren Scanvorgängen wiederverwenden.

So speichern Sie eine neue Auftragsart:

- **1** Ändern Sie die Optionen im Dialogfeld Scanner Properties (Scannereigenschaften).
- **2** Klicken Sie auf **Save As** (Speichern unter).
- **3** Geben Sie einen Namen für die Auftragsart ein.
- **4** Klicken Sie auf **OK**.

Die Einstellung der Auftragsart wird der Dropdown-Liste Saved Settings (Gespeicherte Einstellungen) hinzugefügt.

So speichern Sie die Einstellungen einer Auftragsart für den nächsten Scanauftrag:

- **1** Wählen Sie in der Dropdown-Liste Job Type (Auftragsart) die gewünschte Auftragsart aus.
- **2** Wenn Sie das Dialogfeld Scanner Properties (Scannereigenschaften) das nächste Mal öffnen, werden die gespeicherten Einstellungen der Auftragsart automatisch für den Scanauftrag ausgewählt.

So löschen Sie eine Auftragsart:

- **1** Wählen Sie in der Dropdown-Liste Job Type (Auftragsart) die zu löschende Auftragsart aus.
- **2** Klicken Sie auf **Delete** (Löschen).

Die Auftragsart wird aus der Liste gelöscht.

#### <span id="page-219-1"></span>**Image Manager verwenden**

Im Dialogfeld Image Manager (Bild-Manager) finden Sie Menübefehle und Werkzeuge für die Bearbeitung von gescannten Bildern.

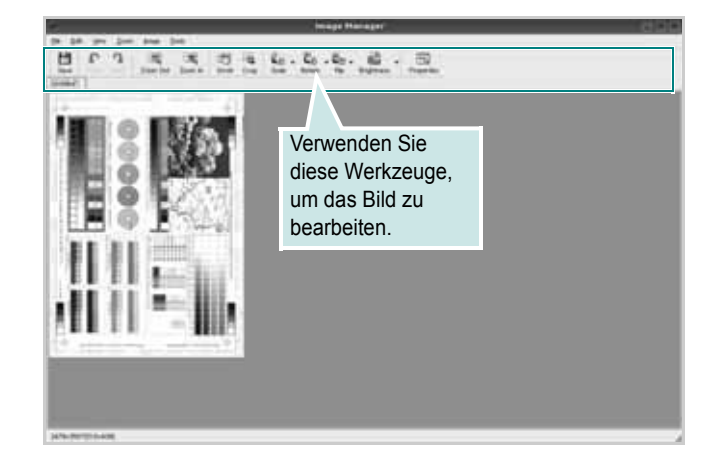

Um ein Bild zu bearbeiten, können Sie folgende Werkzeuge verwenden:

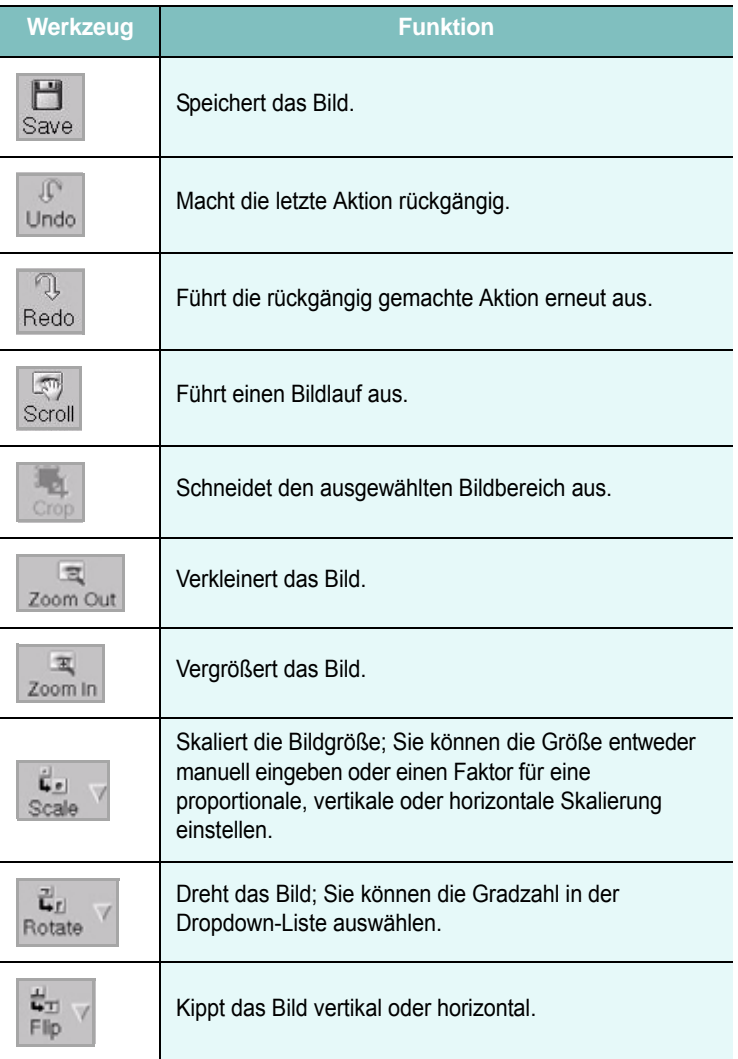

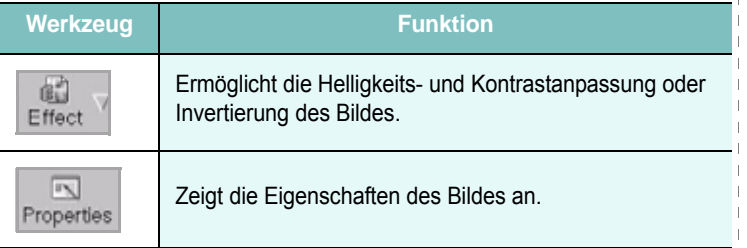

Weitere Einzelheiten über Image Manager finden Sie in der Bildschirmhilfe.

H.

 $\mathbf{I}$  $\mathbf{I}$ 

# **8 Drucker mit Macintosh verwenden**

Dieser Drucker unterstützt Macintosh-Systeme mit einer integrierten USB-Schnittstelle oder einer 10/100 Base-TX-Netzwerkkarte. Wenn Sie eine Datei von einem Macintosh-Computer aus drucken, können Sie den CUPS-Treiber verwenden. Installieren Sie dazu die entsprechende PPD-Datei.

**HINWEIS**: *Einige Drucker sind nicht netzwerkfähig. Prüfen Sie, ob der Drucker über eine Netzwerkschnittstelle verfügt. Die entsprechende Information finden Sie im Benutzerhandbuch des Druckers bei den technischen Spezifikationen.*

Folgende Themen werden in diesem Kapitel behandelt:

- **• [Software installieren](#page-221-0)**
- **• [Software deinstallieren](#page-221-1)**
- **• [Verwendung des Programms SetIP](#page-222-0)**
- **• [Drucker einrichten](#page-222-1)**
- **• [Drucken](#page-224-0)**
- **• [Scannen](#page-226-0)**

# <span id="page-221-4"></span><span id="page-221-3"></span><span id="page-221-0"></span>**Software installieren**

Die mit dem Drucker gelieferte CD-ROM enthält die PPD-Datei zur Verwendung des CUPS-Treibers oder des Apple LaserWriter-Treibers *(nur für Drucker verfügbar, die den PostScript-Treiber unterstützen)* für das Drucken mit einem Macintosh-Computer.

Außerdem erhalten Sie den Twain-Treiber zum Scannen auf einem Macintosh-Computer.

- **1** Vergewissern Sie sich, dass der Drucker an den Computer angeschlossen ist. Schalten Sie den Computer und den Drucker ein.
- **2** Legen Sie die mit dem Drucker gelieferte CD-ROM in das CD-ROM-Laufwerk ein.
- **3** Doppelklicken Sie auf das **CD-ROM-Symbol**, das auf dem Schreibtisch des Macintosh angezeigt wird.
- **4** Doppelklicken Sie auf den Ordner **MAC\_Installer**.
- **5** Doppelklicken Sie auf den Ordner **Installer**.
- **6** Geben Sie das Passwort ein und klicken Sie auf **OK**.
- **7** Das Fenster Samsung Installer wir angezeigt. Klicken Sie auf **Fortfahren.**
- **8** Wählen Sie **Einfache Installation** aus, und klicken Sie auf **Installieren**. In den meisten Fällen ist es am besten, **Einfache Installation** zu wählen. Es werden alle Komponenten installiert, die für den Druckerbetrieb benötigt werden. Bei der Option **Manuelle Installation** können Sie die zu installierenden Komponenten gezielt auswählen.
- **9** In einer Warnmeldung werden Sie darüber informiert, dass alle Anwendungen auf Ihrem Computer geschlossen werden. Klicken Sie auf **Fortfahren**.
- **10** Wählen Sie **Standardinstallation für einen lokalen Drucker**, und klicken Sie dann auf **OK**.

#### **HINWEIS**: Wenn Sie **Standardinstallation für einen**

**Netzwerkdrucker** wählen, können Sie sich nach Abschluss der Installation unter weitere Informationen finden Sie unter "Verwendung [des Programms SetIP" auf Seite 40.](#page-222-0)

**11** Wenn die Installation abgeschlossen ist, klicken Sie auf **Beenden**.

#### **HINWEIS**:

- *•* Wenn Sie einen Scannertreiber installiert haben, klicken Sie auf **Neustart**.
- Wenn die Installation abgeschlossen ist, [weitere Informationen finden](#page-222-1)  [Sie unter "Drucker einrichten" auf Seite 40.](#page-222-1)

# <span id="page-221-2"></span><span id="page-221-1"></span>**Software deinstallieren**

Sie müssen die Samsung-Software deinstallieren, wenn Sie die Version aktualisieren möchten oder wenn die Installation scheitert.

- **1** Legen Sie die mit dem Drucker gelieferte CD-ROM in das CD-ROM-Laufwerk ein.
- **2** Doppelklicken Sie auf das **CD-ROM-Symbol**, das auf dem Schreibtisch des Macintosh angezeigt wird.
- **3** Doppelklicken Sie auf den Ordner **MAC\_Installer**.
- **4** Doppelklicken Sie auf den Ordner **Installer**.
- **5** Geben Sie das Passwort ein und klicken Sie auf **OK**.
- **6** Das Fenster Samsung Installer wir angezeigt. Klicken Sie auf **Fortfahren.**
- **7** Wählen Sie **Deinstallieren** aus, und klicken Sie anschließend auf **Deinstallieren**.
- **8** In einer Warnmeldung werden Sie darüber informiert, dass alle Anwendungen auf Ihrem Computer geschlossen werden. Klicken Sie auf **Fortfahren**.
- **9** Wenn die Deinstallation abgeschlossen ist, klicken Sie auf **Beenden**.

# <span id="page-222-0"></span>**Verwendung des Programms SetIP**

Dieses Programm dient zum Festlegen der Netzwerk-IP unter Verwendung der MAC-Adresse, die identisch ist mit der Hardware-Seriennummer der Netzwerkdruckerkarte oder -schnittstelle. Insbesondere dient es dem Netzwerkadministrator zum gleichzeitigen Festlegen mehrerer Netzwerk-IPs.

#### *Sie können das Programm SetIP nur verwenden, wenn Ihr Gerät mit einem Netzwerk verbunden ist.*

Das SetIP-Programm sollte bei der Installation des Druckertreibers automatisch installiert werden.

**HINWEIS**: Wenn Sie bei der Installation des Druckertreibers **Standardinstallation für einen Netzwerkdrucker** wählen, wird das SetIP-Programm nach der Installation automatisch ausgeführt. Gehen Sie wie nachstehend beschrieben vor.

- **1** Wenn das Zertifikatsfenster angezeigt wird, klicken Sie auf **Vertrauen**.
- **2** rucken Sie die Netzwerkinformationen, einschließlich der MAC-Adresse für das Gerät aus.
- **3** Klicken Sie im SetIP-Fenster auf  $\bullet$ , um das Fenster für die TCP/ IP-Konfiguration zu öffnen.
- **4** Geben Sie die MAC-Adresse, die IP-Adresse, die Subnetzmaske und das Standard-Gateway Ihrer Netzwerkkarte ein und klicken Sie anschließend auf **Anwenden**.

**HINWEIS**: Geben Sie die MAC-Adresse ohne Doppelpunkt (:) ein.

- **5** Das Gerät druckt die Netzwerkinformationen. Vergewissern Sie sich, dass alle Einstellungen korrekt sind.
- **6** Schließen Sie das SetIP-Programm.

## **Starten des Programms**

Wenn Sie die IP-Einstellungen für den Netzwerkdrucker ändern möchten, gehen Sie wie nachstehend beschrieben vor.

- **1** Drucken Sie die Netzwerkinformationen, einschließlich der MAC-Adresse für das Gerät aus.
- **2** Öffnen Sie **Library** -> **Printers** -> **Samsung** -> **Name Ihres Druckmodells** -> **SetIP**.
- **3** Doppelklicken Sie auf die Datei **SetIPApplet.html**.
- **4** Wenn das Zertifikatsfenster angezeigt wird, klicken Sie auf **Vertrauen**.
- **5** Klicken Sie im SetIP-Fenster auf **CH**, um das Fenster für die TCP/ IP-Konfiguration zu öffnen.
- **6** Geben Sie die MAC-Adresse, die IP-Adresse, die Subnetzmaske und das Standard-Gateway Ihrer Netzwerkkarte ein und klicken Sie anschließend auf **Anwenden**.

Geben Sie die MAC-Adresse ohne Doppelpunkt (:) ein.

- **7** Das Gerät druckt die Netzwerkinformationen. Vergewissern Sie sich, dass alle Einstellungen korrekt sind.
- **8** Schließen Sie das SetIP-Programm.

# <span id="page-222-2"></span><span id="page-222-1"></span>**Drucker einrichten**

Wie der Drucker eingerichtet wird, hängt davon ab, mit was für einem Kabel der Drucker an dem Computer angeschlossen wird, d. h. mit einem Netzwerkkabel oder einem USB-Kabel.

## **Bei einem über ein Netzwerk angeschlossenen Macintosh**

**HINWEIS**: *Einige Drucker sind nicht netzwerkfähig. Prüfen Sie vor dem Anschließen des Druckers, ob der Drucker über eine Netzwerkschnittstelle verfügt. Die entsprechende Information finden Sie im Benutzerhandbuch des Druckers bei den technischen Spezifikationen.*

- **1** Befolgen Sie die Anweisungen unter "Software installieren" auf [Seite 39](#page-221-0), um die PPD- und Filterdateien auf dem Computer zu installieren.
- **2** Öffnen Sie den Ordner **Programme** → **Dienstprogramme** sowie **Drucker-Dienstprogramm**.
	- Öffnen Sie für MAC OS 10.5~10.6 **Systemeinstellungen** im Ordner **Programme** und klicken Sie auf **Drucken & Faxen**.
- **3** Klicken Sie in der **Druckerliste** auf **Hinzufügen**.
	- Klicken Sie für MAC OS 10.5~10.6 auf das Symbol "+". Daraufhin wird ein Anzeigefenster geöffnet.
- **4** Wählen Sie für MAC OS 10.3 die Registerkarte **IP-Drucker**.
	- Klicken Sie für MAC OS 10.4 auf **IP-Drucker**.
	- Klicken Sie für MAC OS 10.5~10.6 auf **IP**.
- **5** Wählen Sie **Socket/HP Jet Direct** als **Printer Type**. **WENN SIE EIN DOKUMENT MIT VIELEN SEITEN AUSDRUCKEN, KÖNNEN SIE DIE U. U. DIE DRUCKGESCHWINDIGKEIT VERBESSERN, WENN SIE ALS EINSTELLUNG FÜR DEN DRUCKERTYP "SOCKET" FESTLEGEN.**
- **6** Geben Sie die IP-Adresse des Druckers in das Feld **Druckeradresse** ein.
- **7** Geben Sie den Namen der Warteschlange in das Feld **Name der Warteschlange** ein. Wenn Sie den Namen der Warteschlange für den Druckserver nicht ermitteln können, verwenden Sie zunächst die Standardwarteschlange.
- **8** Für MAC OS 10.3: Klicken Sie auf **Standard** ,und suchen Sie **Bonjour**. Wenn die automatische Auswahl nicht ordnungsgemäß funktioniert, wählen Sie **Samsung** in **Druckermodell** und **Ihren Druckernamen** in **Modell**.
- Für MAC OS 10.4: Klicken Sie auf **Standard** ,und suchen Sie **Bonjour**. Wenn die automatische Auswahl nicht ordnungsgemäß funktioniert, wählen Sie **Samsung** in **Drucken mit** und **Ihren Druckernamen** in **Modell**.
- Für MAC OS 10.5~10.6: Wenn die automatische Auswahl nicht korrekt funktioniert, wählen Sie Select a driver to use... und dann Ihren Druckernamen in Print Using.

Die IP-Adresse des Druckers wird in der **Druckerliste** aufgeführt und als Standarddrucker festgelegt

**9** Klicken Sie auf **Hinzufügen**.

# **Bei einem über die USB-Schnittstelle angeschlossenen Macintosh**

- **1** Befolgen Sie die Anweisungen unter "Software installieren" auf [Seite 39](#page-221-0), um die PPD- und Filterdateien auf dem Computer zu installieren.
- **2** Öffnen Sie den Ordner **Programme** → **Dienstprogramme** sowie **Drucker-Dienstprogramm**.
	- Öffnen Sie für MAC OS 10.5~10.6 **Systemeinstellungen** im Ordner **Programme** und klicken Sie auf **Drucken & Faxen**.
- **3** Klicken Sie in der **Druckerliste** auf **Hinzufügen**.
	- Klicken Sie für MAC OS 10.5~10.6 auf das Symbol "+". Daraufhin wird ein Anzeigefenster geöffnet.
- **4** Wählen Sie für MAC OS 10.3 die Registerkarte **IP-Drucker**.
	- Klicken Sie für MAC OS 10.4 auf **IP-Drucker**.
	- Klicken Sie für MAC OS 10.5~10.6 auf **IP**.
- **5** ür MAC OS 10.3: Klicken Sie auf **Standard** ,und suchen Sie **Bonjour**. Wenn die automatische Auswahl nicht ordnungsgemäß funktioniert, wählen Sie **Samsung** in **Druckermodell** und **Ihren Druckernamen** in **Modell**.
	- Für MAC OS 10.4: Klicken Sie auf **Standard** ,und suchen Sie **Bonjour**. Wenn die automatische Auswahl nicht ordnungsgemäß funktioniert, wählen Sie **Samsung** in **Drucken mit** und **Ihren Druckernamen** in **Modell**.
	- Für MAC OS 10.5~10.6: Wenn die automatische Auswahl nicht korrekt funktioniert, wählen Sie Select a driver to use... und dann Ihren Druckernamen in Print Using.

Das Gerät wird in der **Liste der Drucker** angezeigt und ist als Standarddrucker eingestellt.

**6** Klicken Sie auf **Hinzufügen**.

# <span id="page-224-0"></span>**Drucken**

#### **HINWEIS**:

- *• Je nach Drucker kann sich das in diesem Benutzerhandbuch dargestellte Eigenschaftenfenster für den Macintosh-Drucker von dem tatsächlich angezeigten Fenster unterscheiden. Die darin enthaltenen Elemente sind jedoch vergleichbar.*
- *• Den Namen des Druckers finden Sie auf der mitgelieferten CD-ROM.*

## <span id="page-224-1"></span>**Dokument drucken**

Wenn Sie mit einem Macintosh drucken, müssen Sie die Softwareeinstellung für den Drucker in jeder verwendeten Anwendung überprüfen. Führen Sie die folgenden Schritte durch, um von einem Macintosh aus zu drucken.

- **1** Öffnen Sie eine Macintosh-Anwendung und wählen Sie die Datei, die Sie drucken möchten.
- **2** Öffnen Sie jetzt das Menü **Datei** und klicken Sie auf **Seite einrichten** (in einigen Anwendungen **Dokument einrichten**).
- **3** Wählen Sie die Papiergröße, die Ausrichtung, die Skalierung und weitere Optionen und klicken Sie auf **OK**.

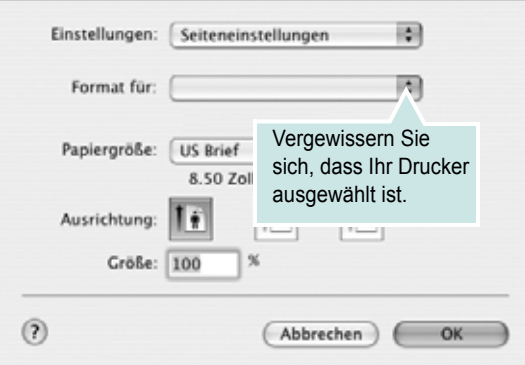

- **4** Öffnen Sie das Menü **Datei** und klicken Sie auf **Drucken**.
- **5** Wählen Sie die Anzahl der Exemplare und geben Sie an, welche Seiten gedruckt werden sollen.
- **6** Klicken Sie auf **Drucken**, wenn Sie die gewünschten Optionen eingestellt haben.

# <span id="page-224-2"></span>**Druckereinstellungen ändern**

Sie können mit dem Drucker erweiterte Druckfunktionen verwenden.

Wählen Sie aus der Macintosh-Anwendung heraus den Befehl **Drucken** im Menü **Datei**. Je nach verwendetem Drucker kann der im Druckereigenschaftenfenster angezeigte Druckername unterschiedlich sein. Der Druckername ist möglicherweise unterschiedlich, die Elemente im Druckereigenschaftenfenster sind jedoch vergleichbar.

**HINWEIS**: Je nach Drucker und Mac OS-Version unterscheiden sich eventuell die angebotenen Einstellungen.

#### <span id="page-224-3"></span>**Layout**

Auf der Registerkarte **Layout** finden Sie verschiedene Einstellungen, wie das Dokument auf der gedruckten Seite erscheint. Sie können auch mehrere Seiten auf ein Blatt drucken. Wählen Sie in der Dropdown-Liste **Voreinstellungen** die Option **Layout**, um auf die folgenden Funktionen zuzugreifen.

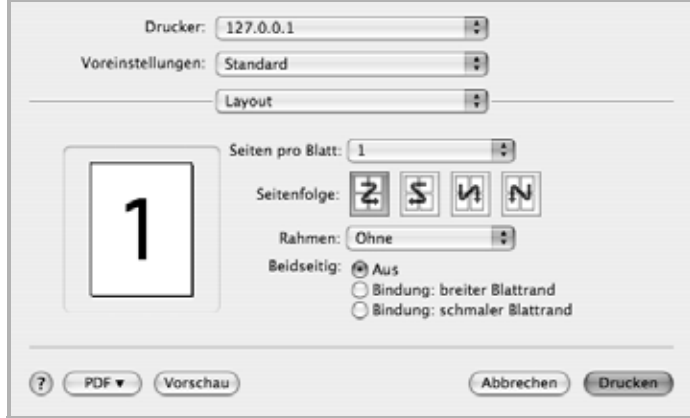

•**Seiten pro Blatt**: Mit dieser Funktion legen Sie fest, wie viele Seiten auf einem Blatt gedruckt werden. Einzelheiten finden Sie in der nächsten Spalte unter ["Mehrere Seiten auf ein Blatt Papier drucken"](#page-225-0).

•**Seitenfolge**: Sie können die Druckrichtung auf einer Seite bestimmen, wie in den Bespielen dargestellt.

#### **Grafiken**

Auf der Registerkarte **Grafiken** finden Sie Optionen zum Auswählen der **Ausgabeauflösung (Qualität)** und des **Farbmodus**. Wählen Sie aus der Dropdown-Liste **Voreinstellungen** den Eintrag **Grafiken**, um auf die Grafikfunktionen zuzugreifen.

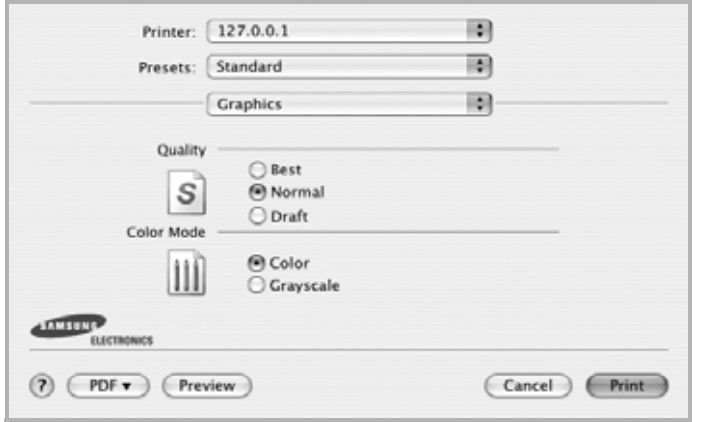

- **Ausgabeauflösung (Qualität)**: Sie können die Druckauflösung festlegen. Je höher die Einstellung, desto schärfer werden Buchstaben und Grafiken wiedergegeben. Allerdings kann bei höherer Einstellung auch der Druckvorgang länger dauern.
- **Farbmodus**: Sie können Farboptionen festlegen. Bei Farbdokumenten sorgt die Einstellung auf **Farbe** normalerweise für die beste Druckqualität. Wenn Sie ein Farbdokument in Graustufen drucken möchten, sollten Sie die Option **Graustufen** verwenden.

#### **Papier**

Legen Sie als **Papiertyp** das Papierformat fest, das sich in der Papierkassette befindet, von der Sie drucken möchten. Auf diese Weise erhalten Sie die bestmögliche Druckqualität. Wenn Sie anderes Druckmaterial einlegen, wählen Sie den entsprechenden Papiertyp aus.

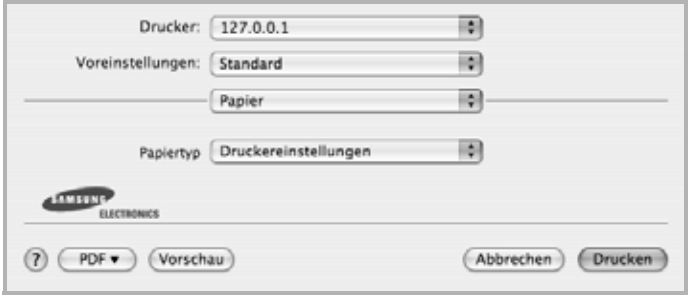

#### <span id="page-225-1"></span><span id="page-225-0"></span>**Mehrere Seiten auf ein Blatt Papier drucken**

Sie können mehrere Seiten auf ein einzelnes Blatt Papier drucken. Diese Funktion bietet eine kostengünstige Möglichkeit, um Entwürfe zu drucken.

- **1** Wählen Sie aus der Macintosh-Anwendung heraus den Befehl **Drucken** im Menü **Datei**.
- **2** Wählen Sie **Layout**.

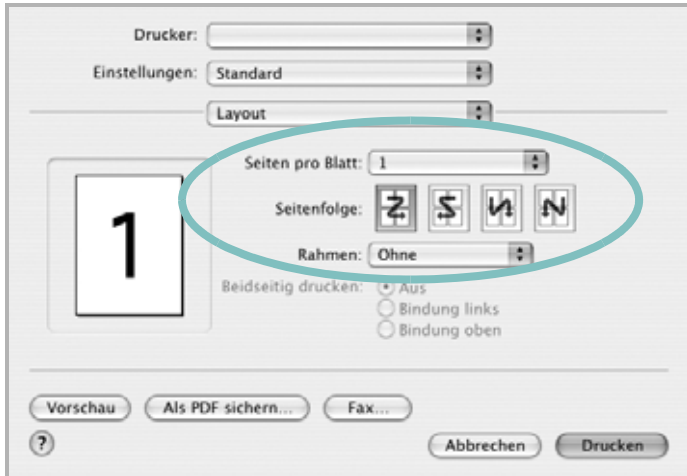

- **3** Wählen Sie aus der Dropdown-Liste **Seiten pro Blatt** die Anzahl der Seiten aus, die auf ein Blatt gedruckt werden sollen.
- **4** Legen Sie die Reihenfolge der Seiten mithilfe der Option **Seitenfolge** fest.

Wenn Sie einen Rahmen um jede Seite auf dem Blatt drucken möchten, wählen Sie die gewünschte Option aus der Dropdown-Liste **Rahmen** aus.

**5** Klicken Sie auf **Drucken**. Der Drucker bedruckt daraufhin ein Blatt Papier mit der ausgewählten Anzahl von Seiten.

# <span id="page-226-0"></span>**Scannen**

Sie können Dokumente mit Hilfe von **Digitale Bilder** scannen. Macintosh OS enthält das Programm **Digitale Bilder**.

#### **Scannen über USB**

- **1** Vergewissern Sie sich, dass das Gerät und der Computer eingeschaltet und korrekt miteinander verbunden sind.
- **2** Legen Sie eine einzelne Vorlage mit der bedruckten Seite nach unten auf das Vorlagenglas. ODER Legen Sie die Vorlage(n) mit der zu bedruckenden Seite nach oben in den automatischen Vorlageneinzug (bzw. ADVE) ein.
- **3** Starten Sie **Programme** und klicken Sie dann auf **Digitale Bilder**.

**HINWEIS**: Wenn die Meldung **kein Gerät für Digitale Bilder angeschlossen.** angezeigt wird, trennen Sie das USB-Kabel und schließen Sie es dann wieder an. Wenn das Problem weiterhin besteht, ziehen Sie die Hilfe von **Digitale Bilder** zu Rate.

- **4** Konfigurieren Sie die Scan-Optionen für dieses Programm ein.
- **5** Scannen und speichern Sie das gescanntes Bild.

#### **HINWEIS**:

- Weitere Informationen über die Verwendung von **Digitale Bilder** finden Sie in der Hilfe von **Digitale Bilder**.
- Wenn Sie über ADVE scannen möchten, verwenden Sie TWAINkompatible Software.
- Sie können auch mit Hilfe von TWAIN-konformer Software wie etwa Adobe Photoshop scannen.
- Das Scan-Verfahren variiert abhängig von der TWAIN-konformen Software. Weitere Hinweise finden Sie im Benutzerhandbuch der Software.
- Wenn die Scanfunktion in **Digitale Bilder** nicht verfügbar ist, aktualisieren Sie Mac OS auf die neueste Version. **Digitale Bilder** funktioniert ordnungsgemäß unter Mac OS 10.3.9 oder höher und unter Mac OS 10.4.7 oder höher.

#### **Scannen über das Netzwerk**

- **1** Vergewissern Sie sich, dass das Gerät und Ihr Computer eingeschaltet sind.
- **2** Legen Sie eine einzelne Vorlage mit der bedruckten Seite nach unten auf das Vorlagenglas. ODER Legen Sie die Vorlage(n) mit der zu bedruckenden Seite nach oben in den automatischen Vorlageneinzug (bzw. ADVE) ein.
- **3** Starten Sie **Programme** und klicken Sie dann auf **Digitale Bilder**.
- **4** Klicken Sie auf **Geräte** und dann auf **Geräte durchsuchen...**.

**5** Unter Mac OS X 10.4:

Wählen Sie unter **TWAIN-Geräte** Ihr Gerät aus. Vergewissern Sie sich, dass das Kontrollkästchen **TWAIN-software verwenden** aktiviert ist, und wählen Sie **Verbinden**.

#### Unter Mac OS X 10.5~10.6:

Vergewissern Sie sich, dass unter **Bonjour-Geräte** das Kontrollkästchen **Verbunden** neben Ihrem Gerät aktiviert ist. Wenn Sie über TWAIN scannen möchten, folgen Sie den oben beschriebenen Anweisungen für Mac OS X 10.4.

- **6** Konfigurieren Sie die Scan-Optionen für dieses Programm ein.
- **7** Scannen und speichern Sie das gescanntes Bild.

#### **HINWEIS**:

- Weitere Informationen über die Verwendung von **Digitale Bilder** finden Sie in der Hilfe von **Digitale Bilder**.
- Wenn Sie über ADVE scannen möchten, verwenden Sie TWAINkompatible Software.
- Sie können auch mit Hilfe von TWAIN-konformer Software wie etwa Adobe Photoshop scannen.
- Das Scan-Verfahren variiert abhängig von der TWAIN-konformen Software. Weitere Hinweise finden Sie im Benutzerhandbuch der Software.
- Wenn die Scanfunktion in **Digitale Bilder** nicht verfügbar ist, aktualisieren Sie Mac OS auf die neueste Version. **Digitale Bilder** funktioniert ordnungsgemäß unter Mac OS 10.3.9 oder höher und unter Mac OS 10.4.7 oder höher.

#### **Einrichten der Scan-Informationen in Scan-Manager**

Sie können Informationen über das Programm **Scan-Manager** sowie über den installierten Scan-Treiber aufrufen. Sie können auch Scan-Einstellungen ändern sowie den Ordner hinzufügen oder löschen, in dem die gescannten Dokumente vom **Scan-Manager**-Programm auf dem Computer gespeichert werden.

- **1** Öffnen Sie **Scan-Manager** über das **Smart Panel**-Menü in der Statusleiste.
- **2 Schaltfläche Scanner festlegen** ermöglicht das Ändern des Speicherziels sowie der Scan-Einstellungen sowie das Hinzufügen oder Löschen der Programm- und Formatdateien. Sie können das Scan-Gerät über **Port ändern** (Lokal oder Netzwerk).
- **3** Drücken Sie **OK**, nachdem Sie die Einstellung vorgenommen haben.

# **SOFTWARE-ABSCHNITT – INDEX**

# **A**

Auflösung drucken [34](#page-217-1) Ausrichtung, drucken [34](#page-217-2) Windows [15](#page-197-0)

#### **B**

Beidseitiger Druck [20](#page-202-0) Broschüre drucken [19](#page-201-0)

## **D**

Deinstallieren MFP-Treiber Linux [30](#page-213-0) Deinstallieren, Software Windows [12](#page-193-0) deinstallieren, Software Macintosh [38](#page-221-2) Dokument drucken Macintosh [41](#page-224-1) Dokument, drucken Windows [13](#page-195-0) Druckauflösung [34](#page-217-1) Druckeinstellungen, festlegen Windows [14](#page-196-0) Drucken an Papierformat anpassen [20](#page-202-1) beidseitig [20](#page-202-0) Broschüren [19](#page-201-0) Dokument [13](#page-195-0) in Linux [34](#page-217-3) in Windows [13](#page-195-0) Macintosh [41](#page-224-0) mehrere Seiten Macintosh [42](#page-225-1) Windows [18](#page-200-0) Poster [21](#page-203-0) Skalierung [20](#page-202-2) Überlagerung [22](#page-204-0) Wasserzeichen [21](#page-203-0) Druckerauflösung, festlegen Windows [16](#page-198-0)

Druckereigenschaften Linux [34](#page-217-4) Druckereinstellungen festlegen Macintosh [41](#page-224-2) **Druckersoftware** Deinstallieren Macintosh [38](#page-221-2) deinstallieren Windows [12](#page-193-0) installieren Macintosh [38](#page-221-3) Windows 4 Druckertreiber, i[nstallieren](#page-186-0) Linux [29](#page-212-0)

# **E**

**Einstellung** Auflösung Windows [16](#page-198-0) Bildmodus [16](#page-198-1) Druckintensität [16](#page-198-1) Favoriten [17](#page-199-0) Toner sparen [16](#page-198-1) Truetype-Option [16](#page-198-1) Erweiterte Druckoptionen, verwenden [18](#page-200-1) Extras-Einstellungen, festlegen [17](#page-199-1)

#### **F**

Favoriten-Einstellungen, verwenden [17](#page-199-2)

#### **G**

Grafik-Einstellungen, festlegen [16](#page-198-2)

## **H**

Hilfe, verwenden [17](#page-199-3)

#### **I**

Installieren **Druckertreiber** Macintosh [38](#page-221-4)

Windows [4](#page-186-1) Linux-Software [29](#page-212-1)

## **L**

Layout-Einstellungen festlegen Macintosh [41](#page-224-3) Layout-Einstellungen, festlegen Windows [15](#page-197-1) Linux drucken [34](#page-217-5) Druckereigenschaften [33](#page-216-0) scannen [35](#page-218-0) Treiber, installieren [29](#page-212-0)

#### **M**

Macintosh drucken [41](#page-224-0) Drucker einrichten [39](#page-222-2) Einrichten des Druckers [39](#page-222-2) scannen [43](#page-226-0) Treiber Deinstallieren [38](#page-221-2) installieren [38](#page-221-4) Mehrere Seiten drucken Macintosh [42](#page-225-1) Windows [18](#page-200-2) MFP-Treiber, installieren Linux [29](#page-212-0)

## **P**

Papier-Einstellungen, festlegen [15](#page-197-2) Papierformat, auswählen [15](#page-197-3) Papierformat, festlegen drucken [34](#page-217-2) Papiertyp, festlegen drucken [34](#page-217-2) Papierzufuhr, auswählen Windows [15](#page-197-4) Papierzufuhr, festlegen [34](#page-217-1) Poster, drucken [19](#page-201-1)

### **S**

Scannen Linux [35](#page-218-0) SmarThru [24](#page-206-0) TWAIN [26](#page-208-0) WIA-Treiber [26](#page-208-1) Scannen mit Macintosh [43](#page-226-0) **Software** Deinstallieren Macintosh [38](#page-221-2) deinstallieren Windows [12](#page-193-0) installieren Macintosh [38](#page-221-4) Windows [4](#page-186-0) neu installieren Windows [11](#page-192-0) Systemanforderungen Macintosh [38](#page-221-4) Statusüberwachung, verwenden [27](#page-210-0) Stornieren scannen [26](#page-208-2)

# **T**

TWAIN, scannen [26](#page-208-0)

# **U**

Überlagerung drucken [22](#page-204-1) erstellen [22](#page-204-2) löschen [22](#page-204-3)

## **W**

Wasserzeichen bearbeiten [21](#page-203-1) drucken [21](#page-203-0) erstellen [21](#page-203-2) löschen [21](#page-203-3) WIA, scannen [26](#page-208-1)